# brother

**Вышивальная машина**

# **Руководство пользователя**

Product Code (Код продукта) : 884-T13

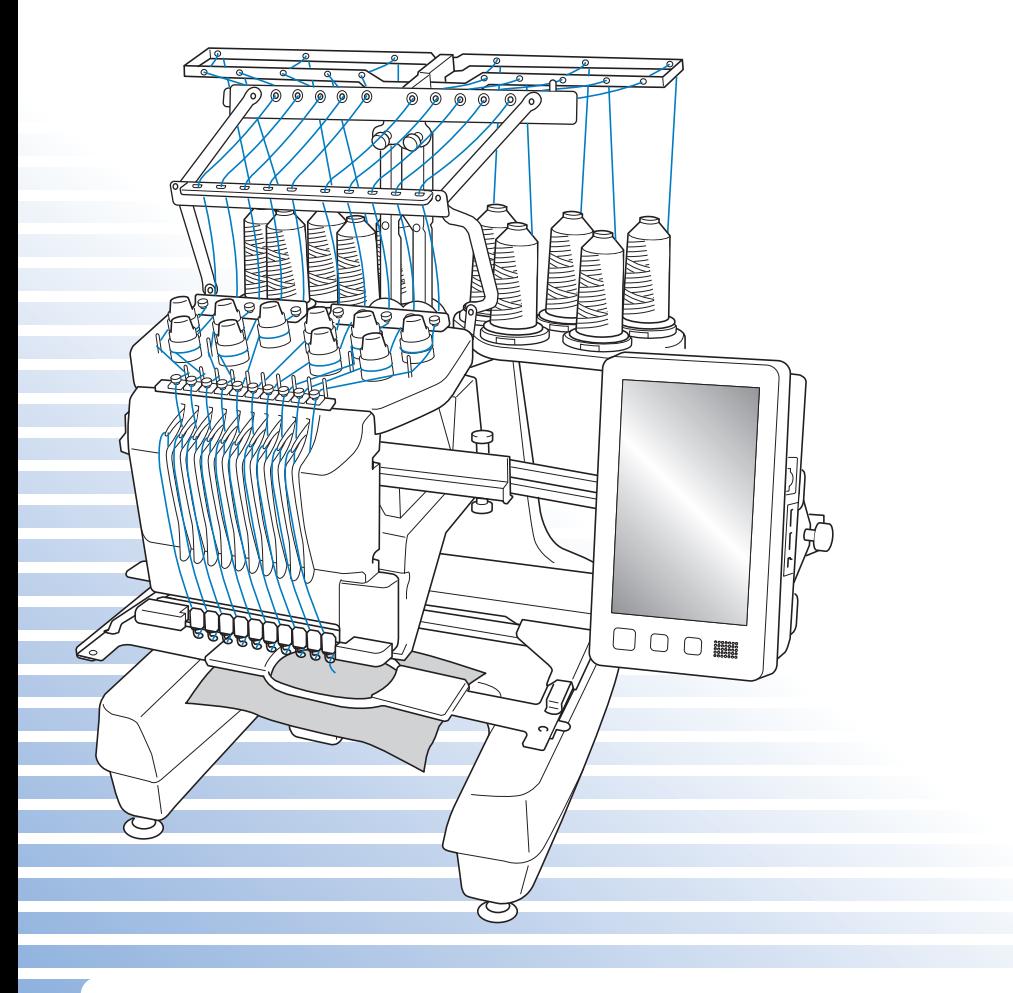

Обязательно прочитайте этот документ перед началом работы на машине! Рекомендуется хранить данный документ в удобном месте, чтобы он был доступен для справок.

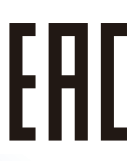

# **Товарные знаки**

IBM является зарегистрированным товарным знаком или товарным знаком компании International Business Machines Corporation.

Microsoft, Windows и Windows Vista являются зарегистрированными товарными знаками или товарными знаками корпорации Microsoft Corporation.

Все компании, названия программных продуктов которых упомянуты в настоящем руководстве, имеют лицензионное соглашение по программному обеспечению, специфическое для своих запатентованных программ.

Все другие товарные знаки и названия продуктов, упомянутые в настоящем руководстве, являются зарегистрированными товарными знаками соответствующих компаний. Однако в тексте данного руководства не приводится четкого различения знаков ® и ™.

# **Замечания о лицензировании программ с открытым кодом**

Данный продукт содержит программное обеспечение с открытым кодом.

Чтобы прочитать замечания о лицензировании программм с открытым кодом, перейдите в раздел загрузки руководств на главной странице вашей модели машины на веб-сайте Brother Solutions Center по адресу " http://support.brother.com ".

# **Введение**

Благодарим вас за покупку этой вышивальной машины. Перед началом использования машины внимательно прочитайте раздел "ВАЖНЫЕ ИНСТРУКЦИИ ПО БЕЗОПАСНОСТИ" и изучите приведенные в данном руководстве инструкции по правильному выполнению различных функций. После изучения данного руководства храните его в легкодоступном месте, чтобы можно было при необходимости быстро получить нужную справку.

# **ВАЖНЫЕ ИНСТРУКЦИИ ПО БЕЗОПАСНОСТИ**

**Прочитайте эти инструкции по безопасности перед началом использования машины.**

 $\mathbf{A}\mathbf{O}\mathbf{\Pi}\mathbf{A}\mathbf{C}\mathbf{H}\mathbf{O}$ ! - для предотвращения риска поражения электрическим током:

**1** Всегда отключайте машину от электрической сети сразу после использования, перед проведением очистки или любых из описанных в данном руководстве регулировок, выполняемых пользователем, а также перед тем как оставить машину без присмотра.

# **ВНИМАНИЕ! -** Для снижения риска возгорания, поражения электри-

ческим током, получения ожогов или травм:

 $\, {\bf 2} \,$ Всегда отключайте машину от электрической сети при смазке или выполнении любых других регулировок, разрешенных пользователю и описанных в данном руководстве.

- Чтобы отключить машину от сети, установите выключатель в положение "O" (Выкл.), затем возьмитесь за вилку кабеля питания и выньте ее из розетки. Не тяните за кабель питания.
- Вставляйте вилку кабеля питания напрямую в стенную розетку. Не используйте удлинители.
- Всегда отключайте машину от сети в случае отключения электроэнергии.

# $\bf 3$  Опасность поражения электрическим током:

- Эту машину необходимо подключать к источнику питания переменного тока, характеристики которого указанны на паспортной табличке. Не подключайте ее к источнику питания постоянного тока или инвертеру. При возникновении сомнений относительно типа используемого источника питания обратитесь к профессиональному электрику.
- Данная машина одобрена для использования только в стране приобретения.

**4**Запрещается использовать машину, если у нее поврежден кабель питания или вилка, если машина плохо работает, если ее уронили, если она была повреждена или если на нее попала вода. В этих случаях отправьте машину ближайшему официальному дилеру Brother или в официальный сервисный центр для проверки, ремонта и наладки ее электрической или механической части.

- Во избежание поражения электрическим током или возникновения пожара не используйте поврежденную вилку кабеля питания или непрочно закрепленную розетку. Проверяйте, что вилка кабеля питания вставлена надежно и до конца.
- Если при хранении или использовании машины вы заметите необычные признаки (запах, нагрев, изменение цвета или формы и т.п.), немедленно прекратите работу и отсоедините кабель питания от розетки.
- При переноске машины поднимать ее следует за нижнюю часть. Если поднимать машину, взявшись за любую другую ее часть, возможно повреждение или падение машины, что может привести к травме.
- При поднимании машины будьте осторожны и не делайте резких движений, поскольку резкие движения могут привести к травмам спины или колен.
- При переноске машины будьте осторожны и не касайтесь панели управления, нитенаправителей или любых других деталей, поскольку это может привести к получению травмы.

 ${\bf 5}$  Всегда следите, чтобы на рабочем месте не было лишних предметов:

- Запрещается работать на машине, если заблокированы какие-либо из вентиляционных отверстий. Содержите вентиляционные отверстия машины в чистоте, своевременно очищайте их от пыли, грязи, обрывков ткани и ворса.
- Не используйте удлинители. Вставляйте вилку кабеля питания напрямую в стенную розетку.
- Запрещается ронять и вставлять любые предметы в любые отверстия машины.
- Во избежание травм держите пальцы вдали от всех открытых частей машины (например, каретки), поскольку в противном случае возможно получение травм.
- Не используйте машину в помещениях, в которых распыляются какие-либо аэрозоли или подается чистый кислород.
- Не используйте машину вблизи источников тепла (например, рядом с плитой или утюгом), так как в противном случае возможно возгорание машины, кабеля питания или швейного изделия, что приведет к пожару или поражению электрическим током.
- Не используйте машину рядом с открытым пламенем, поскольку при перемещении пялец для вышивания обрабатываемый материал может загореться.
- Не устанавливайте эту машину на неровной поверхности (например на неустойчивом или наклонном столе), так как это может привести к падению машины и, как следствие, к получению травм.
- При установке или демонтаже пялец или других прилагаемых принадлежностей или при проведении операций по обслуживанию машины следите за тем, чтобы не удариться о машину.

# $\boldsymbol{6}$  При шитье требуется особая осторожность:

- Всегда внимательно следите за иглой. Не используйте погнутые или поврежденные иглы.
- Держите пальцы вдали от любых движущихся частей машины. Будьте особенно осторожны при работе рядом с иглой.
- Во время работы не касайтесь корпуса игловодителя и любых движущихся деталей рядом с корпусом игловодителя, поскольку это может привести к получению травмы.
- При выполнении любых операций в области иглы (например, при замене иглы) выключите машину, установив выключатель в положение "O".
- Не используйте поврежденную или ненадлежащую игольную пластину, поскольку это может привести к поломке иглы.

**7** Эта машина не предназначена для детей:

- Будьте особенно внимательны, когда машина используется детьми или когда во время работы на машине рядом находятся дети.
- Данная машина не предназначена для использования малолетними детьми или инвалидами без присмотра.
- Следите за детьми. Не допускайте, чтобы они играли с данной машиной.
- Используйте входящие в комплект поставки машины ножницы и вспарыватель только по их прямому назначению. При прорезывании отверстий с помощью вспарывателя следите, чтобы руки не оказались на пути вспарывателя; в противном случае можно получить травму, если вспарыватель случайно соскользнет.
- Пластиковый пакет, в который упакована эта машина, следует выбросить или хранить так, чтобы он не попал в руки детям. Ни в коем случае не разрешайте детям играть с пакетом, так как при неосторожном обращении с ним они могут задохнуться.
- Не используйте машину для работы вне помещения.

 $\bf{8}$  для обеспечения длительного срока эксплуатации машины:

- Не храните машину под прямыми солнечными лучами или в условиях высокой влажности. Не эксплуатируйте и не храните машину вблизи нагревательных приборов, таких как включенный утюг, галогенные лампы, или вблизи других источников тепла.
- Для очистки машины используйте только нейтральные моющие средства или мыло. Категорически запрещается использование бензина, других растворителей и абразивных чистящих порошков, поскольку это может привести к повреждению корпуса машины.
- Перед заменой или установкой любых узлов машины, иглы или других частей следует обязательно просмотреть руководство по эксплуатации, чтобы правильно выполнить установку.

 $\mathbf{9}_{\text{A}}$ ля ремонта или наладки машины:

- Не пытайтесь разбирать, самостоятельно ремонтировать или изменять конструкцию машины, поскольку это может привести к возгоранию, поражению электрическим током или получению травмы.
- Если модуль подсветки вышел из строя, его замена должна производиться уполномоченным дилером Brother.
- В случае возникновения неисправности или при выполнении необходимой настройки сначала попробуйте самостоятельно осмотреть и наладить машину, следуя указаниям в таблице поиска и устранения неисправностей в конце данного руководства по эксплуатации. Если неисправность устранить самостоятельно не удается, обратитесь к местному официальному дилеру Brother.

**Используйте машину только по ее прямому назначению, согласно описанию в настоящем руководстве. Используйте только те принадлежности, которые рекомендованы изготовителем и указаны в данном руководстве. Используйте только соединительный кабель (кабель USB), входящий в комплект поставки машины. Используйте только мышь, специально предназначенную для этой машины.**

**Содержимое настоящего руководства и эксплуатационные характеристики могут быть изменены без предварительного уведомления.**

**Для получения дополнительной информации и обновлений посетите наш веб-сайт www.brother.com**

# **СОХРАНИТЕ ЭТО РУКОВОДСТВО**

#### **Данная машина предназначена только для преиндустриального применения.**

# **ИНФОРМАЦИЯ ДЛЯ ПОЛЬЗОВАТЕЛЕЙ (КРОМЕ ПОЛЬЗОВАТЕЛЕЙ ИЗ ЕВРОПЕЙСКИХ СТРАН)**

Данное устройство не предназначено для использования людьми (в том числе детьми) с ограниченными физическими, сенсорными или умственными возможностями или не имеющими достаточных знаний и навыков, за исключением случаев, когда наблюдение за ними или их обучение проводится лицами, отвечающими за их безопасность. Следите за детьми и не допускайте, чтобы они играли с данным устройством.

# **ИНФОРМАЦИЯ ДЛЯ ПОЛЬЗОВАТЕЛЕЙ ИЗ ЕВРОПЕЙСКИХ СТРАН**

Эта машина может использоваться детьми от 8-ми лет и старше, людьми с ограниченными физическими, сенсорными или умственными способностями, или людьми с недостаточным опытом и знаниями, если они находятся под присмотром или были проинструктированы относительно безопасного использования устройства и осознают сопутствующие риски. Детям не следует играть с машиной. Чистка и пользовательское обслуживание не могут выполняться детьми без присмотра взрослых.

# **ТОЛЬКО ДЛЯ ВЕЛИКОБРИТАНИИ, ИРЛАНДИИ, МАЛЬТЫ И КИПРА**

### **ВНИМАНИЕ!**

- При замене предохранителя в вилке кабеля питания используйте предохранители с сертификацией ASTA по стандарту BS 1362 (т. е. с маркировкой  $\langle \hat{\mathfrak{g}} \rangle$ ) с номиналом, указанным на вилке.
- Обязательно установите на место крышку предохранителя. Запрещается использовать вилку, если не установлена крышка предохранителя.
- Если имеющаяся розетка электросети не подходит к вилке кабеля питания машины, обратитесь к официальному дилеру Brother для получения соответствующего кабеля питания.

# **Лицензионное соглашение**

Данная машина поставляется с комплектом данных, программного обеспечения и/или документации (далее совокупно именуется "СОДЕРЖИМОЕ"), являющимися собственностью компании Brother Industries, Ltd. (далее "Компания BROTHER"). ПРЕДПОЛАГАЕТСЯ ЧТО ПОКУПАТЕЛЬ, ИСПОЛЬЗУЯ СОДЕРЖИМОЕ, ПРИНИМАЕТ ВСЕ УСЛОВИЯ ДАННОГО СОГЛАШЕНИЯ. Компания BROTHER оставляет за собой все права на СОДЕРЖИМОЕ и копии СОДЕРЖИМОГО, включенные в данный комплект. СОДЕРЖИМОЕ лицензируется (не продается) вам (далее "ПОКУПАТЕЛЬ") в соответствии с условиями и положениями настоящего Соглашения.

ПОКУПАТЕЛЮ предоставляется лицензия на:

- Использование СОДЕРЖИМОГО совместно с вышивальной машиной для выполнения вышивки.
- Использование СОДЕРЖИМОГО совместно с вышивальной машиной, которой владеет или которую применяет ПОКУПАТЕЛЬ при условии, что СОДЕРЖИМОЕ не используется одновременно на нескольких вышивальных машинах.

За исключением указанных в этом документе случаев ПОКУПАТЕЛЬ не может:

- Одновременно предоставлять для использования более одной копии СОДЕРЖИМОГО.
- Воспроизводить, изменять, публиковать, распространять, продавать, отдавать в пользование, сублицензировать или каким-либо иным способом предоставлять доступ к СОДЕРЖИМОМУ другим пользователям.
- Распространять, брать в пользование, сублицензировать, отдавать в пользование, продавать, передавать или отдавать носитель данных или СОДЕРЖИМОЕ.
- Декомпилировать, дизассемблировать или использовать иные методы анализа исходного кода СОДЕРЖИМОГО или оказывать помощь другим лицам в использовании этих методов.
- Изменять, переводить, изменять или адаптировать СОДЕРЖИМОЕ или любую его часть для деловых, коммерческих или производственных целей.
- Продавать или иным образом распространять ВЫШИВКИ, созданные с использованием СОДЕРЖИМОГО, КОТОРОЕ В ИСХОДНОМ ВИДЕ ИМЕЕТ УВЕДОМЛЕНИЕ ОБ АВТОРСКОМ ПРАВЕ, ПРИНАДЛЕЖАЩЕМ ЛЮБОЙ ИНОЙ СТОРОНЕ, ЧЕМ BROTHER (например, "©DISNEY").

Компания BROTHER сохраняет все права, явным образом не предоставленные ПОКУПАТЕЛЮ в рамках этого документа.

Это соглашение не содержит никаких ссылок на отказ от прав компании BROTHER по действующим законам. Данное соглашение должно регулироваться в соответствии с законодательством Японии.

Все запросы, касающиеся данного Соглашения, высылайте в письменной форме по адресу: Brother Industries, Ltd., 1-1-1 Kawagishi, Mizuho-ku, Nagoya 467-8562, Japan, Attention: P&H company Sales and Marketing Dept.

# **Предупредительные метки**

Ниже показаны предупредительные метки, расположенные на машине. Обязательно выполняйте все предписания, приведенные на наклейках.

**1**

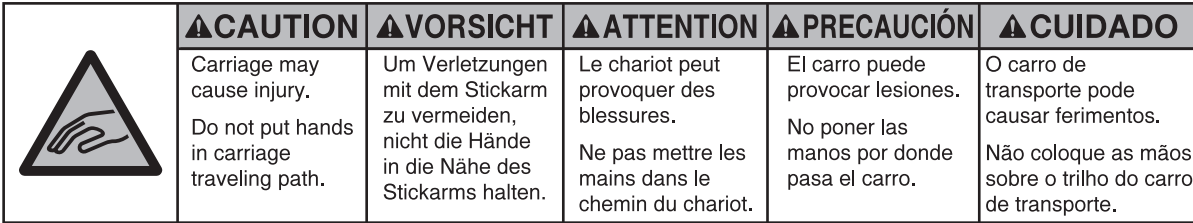

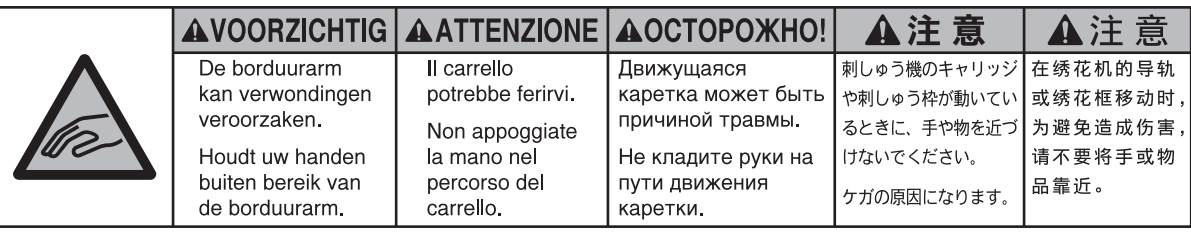

**2**

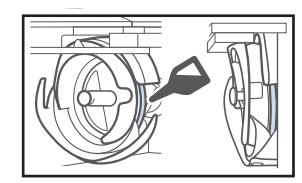

Ежедневно перед использованием машины следует капнуть каплю смазочного масла на челнок.

#### **Расположение меток**

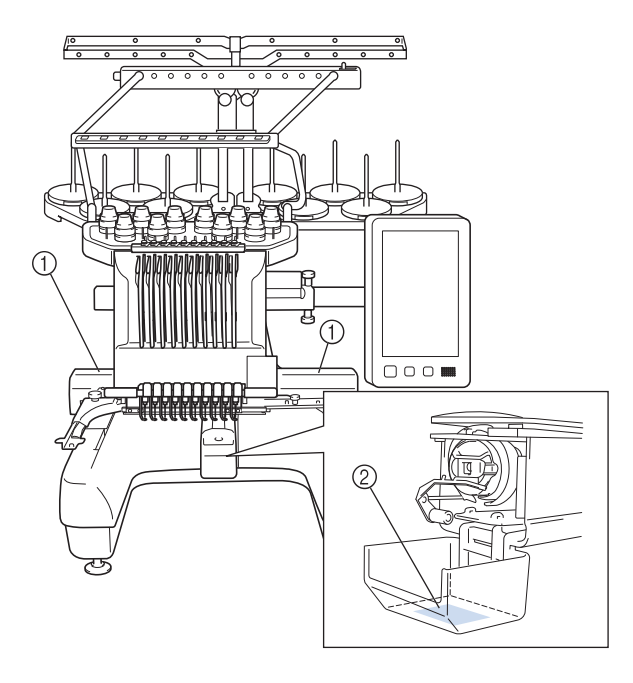

# **Компоненты и функции машины**

# **Вышивание на десятиигольной машине**

На вашей машине установлено 10 игл, в каждую из которых заправлены нити различных цветов. На этой машине можно вышивать многоцветные вышивки с помощью автоматического выбора соответствующей иглы для каждого цвета.

Механизм, поднимающий и опускающий иглы, называется "игловодителем". Игловодители располагаются в корпусе игловодителей. Игловодители нумеруются справа налево: игловодитель 1, игловодитель 2, игловодитель 3, игловодитель 4, игловодитель 5, игловодитель 6, игловодитель 7, игловодитель 8, игловодитель 9 и игловодитель 10.

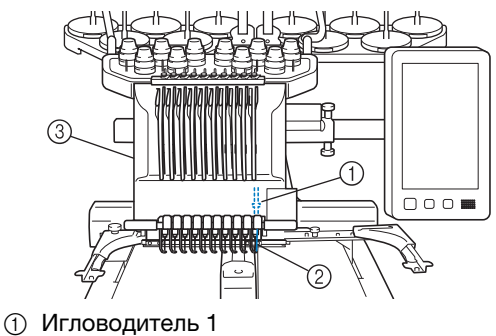

- 2 Игла 1
- 3 Корпус игловодителей

Машина автоматически назначает нить определенного цвета каждой игле. Существует два способа назначения цветов нитей. При автоматическом способе (при покупке машины он определен как способ по умолчанию) иглам, в которые уже заправлена нить того цвета, который будет использоваться при вышивании следующего рисунка, назначается тот же цвет нити, что и в назначении цветов нитей для предыдущего рисунка; это делается для сокращения числа замен катушек с нитями.

Для более профессиональной вышивки используется режим ручной последовательности цветов, при котором игловодители можно легко назначать вручную. Различные комбинации цветов нитей и игловодителей можно выбрать вручную для создания меню, в котором назначение игловодителей будет основываться на номерах цветов нитей. (См. раздел "Выбор цветов нитей для игловодителей и управление ими (режим ручной последовательности цветов)", с. 132.)

#### Напоминание

• Вышивание производится не обязательно в порядке возрастания номеров игловодителей. Список цветов нитей, назначенных игловодителям, отображается на экране. Заправляйте нити в игловодители соответственно отображаемому списку.

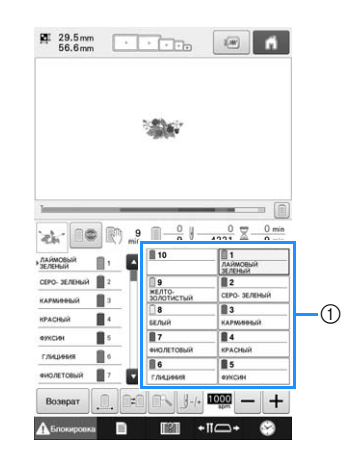

(1) Так обозначаются нити, заправленные в игловодители.

Стержни для катушек, ручки регулировки натяжения нити, рычаги нитепритягивателей и пути заправки нитей, упоминаемые в описании процедуры заправки верхней нити, различаются в зависимости от соответствующего номера игловодителя.

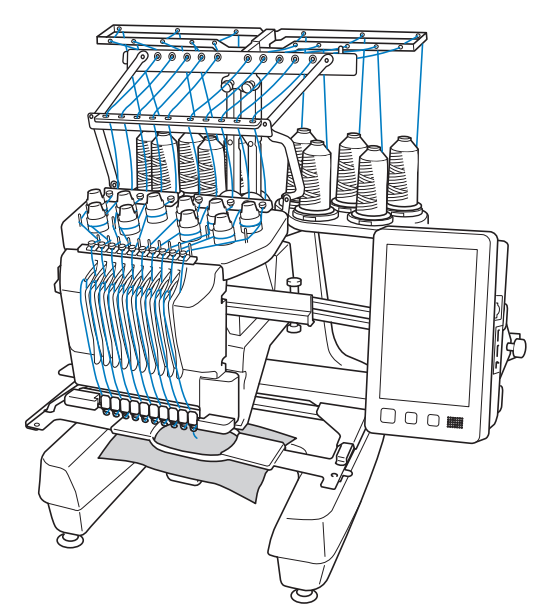

Одновременно для вышивания могут использоваться не все 10 игл. Одновременно только одна игла перемещается в позицию вышивания. Корпус игловодителей перемещается вправо или влево соответственно порядку вышивания, чтобы переместить в позицию вышивания игловодитель с нитью нужного цвета.

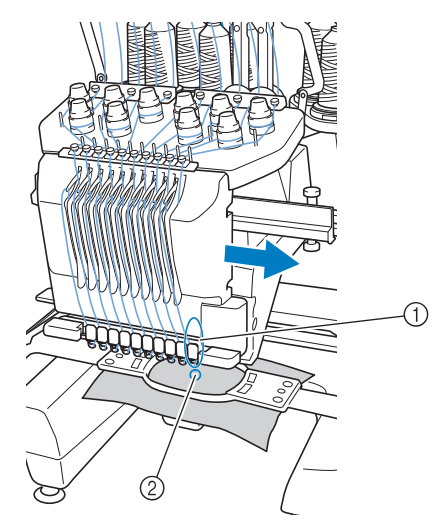

(1) Игла в позиции вышивания Игла располагается над отверстием в игольной пластине (2).

При запуске машины прижимная лапка автоматически опускается. После этого выполняется вышивание, а нить вытягивается из материала при обрезке нитей и смене цвета нити (для подведения требуемых игл к зоне вышивания). После завершения вышивания машина останавливается. Если в рисунке вышивания используется 11 или более цветов, машина остановится в тот момент, когда потребуется замена катушек с нитями; при этом на ЖК-дисплее отобразятся соответствующие инструкции.

(Но если для параметра "Ручные настройки игловодителей" задано значение "ON", машина автоматически не останавливается, при необходимости смены катушки с нитью. Подробнее см. в разделе "Выбор цветов нитей для игловодителей и управление ими (режим ручной последовательности цветов)", с. 132.)

# **Отличия по сравнению с одноигольными машинами**

### ■ **Можно вышивать вышивки с десятью или менее цветами без необходимости замены катушек с нитями**

На одноигольных машинах замену катушки с нитью и заправку нити в машину необходимо выполнять каждый раз, когда требуется другой цвет нити. На этой машине не требуется менять катушки с нитями и заправлять нить в машину, если вышиваются рисунки, содержащие 10 или менее цветов. Если общее число цветов в вышивке меньше 10, а цвета меняются в целом более 11 раз, машина автоматически возвращается к уже использованной игле и вышивает тот же цвет.

### ■ **При автоматическом вышивании уменьшается время вышивания**

При вышивании рисунков, содержащих 11 или более цветов, машина останавливается для смены катушек с нитями. В остальном машина после запуска работает полностью автоматически, выполняя все операции — от опускания прижимной лапки до выполнения требуемых операций в начальной и конечной позициях, а также выполняет смену цветов нитей. Поскольку машина сама меняет нити и завершает шитье, время вышивания сокращается.

### ■ **В начале и в конце строчки концы нитей автоматически вытягиваются на изнаночную сторону и удерживаются**

Поскольку в начале вышивания нового цвета машина автоматически продевает верхнюю нить на изнаночную сторону и вытягивает верхнюю нить из материала при обрезке нити, вам вообще не нужно обрабатывать конец верхней нити.

#### ■ **Автоматически перемещает пяльцы в позицию вышивания**

На одноигольных машинах в большинстве случаев вышивка центрируется в пяльцах и необходимо правильно размещать материал в пяльцах так, чтобы центр требуемой позиции вышивания совпадал с центром пялец. На 10 игольной вышивальной машине пяльцы перемещаются для определения позиции вышивания, что облегчает вышивание в любом месте на пяльцах. Кроме того, позицию вышивания можно легко определить вручную или при помощи камеры уже после того, как материал закреплен в пяльцах и пяльцы установлены на машине — независимо от того, как материал расположен в пяльцах.

# **Другие функции**

### ■ **Быстрое комбинирование рисунков на большом ЖК-дисплее**

Машина оборудована большим ЖК-дисплеем диагональю 10,1 дюйма (таким же, как на многих планшетах).

Выбранный рисунок вышивания отображается ЖК-дисплее с фактическим изображением точки опускания иглы. Эта функция позволяет упростить выравнивание рисунков.

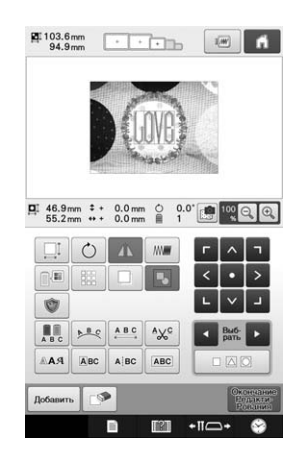

## ■ **Функция "Link" (Связь) — для швейного предприятия**

Можно отправлять с компьютера на вышивальную машину рисунки вышивания, отредактированные в программе для редактирования вышивок, поддерживающей функцию "Link" (например, в PE-DESIGN NEXT / 10 или более поздней версии). К компьютеру можно одновременно подключить 4 машины. (См. раздел "Передача рисунков вышивания с компьютера на вышивальную машину (функция "Link" (Связь))", с. 169.)

#### ■ **Вышивание с минимальным числом замен катушек с нитью**

До начала вышивания нажмите кнопку

сортировки цвета нити ( **III**), чтобы изменить порядок вышивания и выполнить сортировку по цвету нити. Например, если требуется вышить один и тот же рисунок несколько раз подряд, то необходимо заменять катушку с нитью несколько раз для каждого рисунка. Однако при использовании функции сортировки цвета нити порядок следования цветов изменяется, что позволяет сразу вышить все стежки одного цвета. Это позволяет уменьшить число замен катушек с нитью во время вышивания. Функцию сортировки цвета нити невозможно применять при вышивании перекрывающихся рисунков.

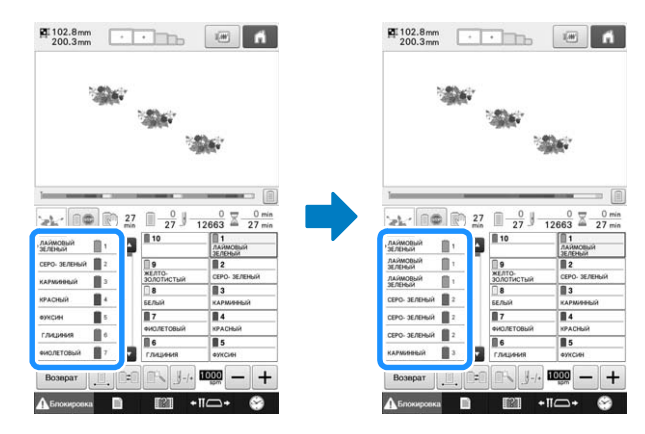

### ■ **Создание оригинальных дизайнов при помощи расширенной функции ввода символов**

Количество рисунков букв/символов увеличилось, а способ ввода символов улучшен. Теперь новые символы можно добавлять в середине текста (раньше такая возможность не поддерживалась), а более плавная и удобная работа снимает все ограничения для вашего творчества.

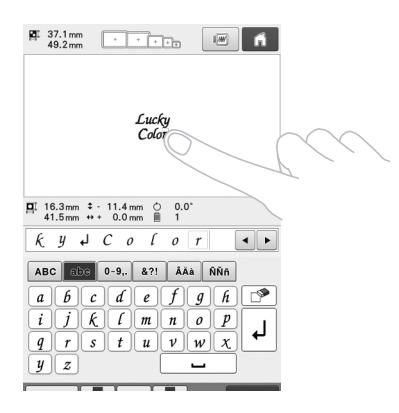

### ■ **Индикатор выполнения вышивания**

Поскольку показатели времени и количества стежков не всегда дают представление об оставшемся объеме вышивания, добавлен новый индикатор выполнения вышивания, который наглядно показывает ход выполнения работы.

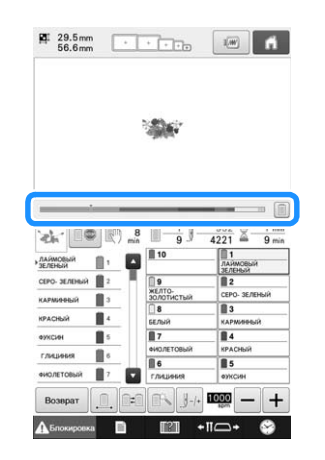

#### ■ **Механизм безопасности**

Машина оборудована механизмом блокировки, исключающим получение травм при случайном включении машины. Машину можно запустить только после выключения блокировки. Кнопка "Пуск/Стоп" меняет цвет, показывая,

заблокирована ли машина в данный момент.

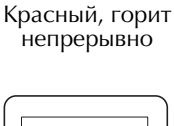

Зеленый, мигает

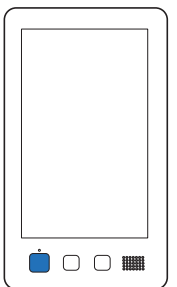

Машина заблокирована.

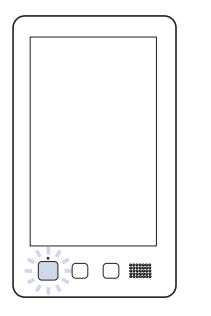

Машину можно<br>включить.

### ■ **Широкий набор информации о цветах нитей**

Доступна информация о цветах нитей для стандартных марок нитей, что облегчает выбор нужного цвета нити.

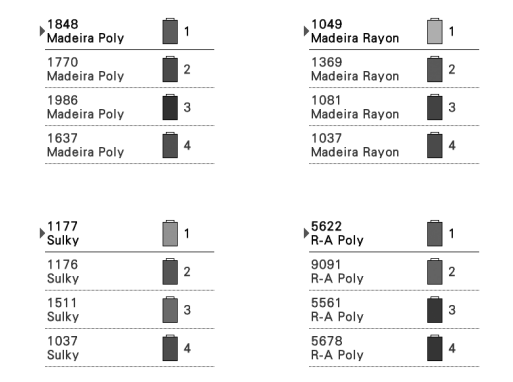

### ■ **Усовершенствованная функция отображения цветов нитей позволяет увидеть цвета в виде реалистических настоящих цветов**

Цвета и номера цветов нитей сохраняются в памяти машины. Из этой библиотеки цветов нитей можно выбрать цвета для создания собственной таблицы цветов нитей. Если цвета рисунка вышивания меняются в пределах этой таблицы, можно отобразить рисунок вышивания только с цветами, которые у вас есть. Кроме того, можно отобразить рисунок вышивания таким, каким он будет после вышивания.

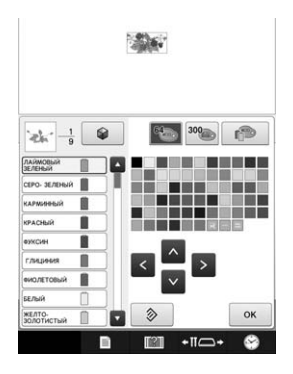

#### ■ **Устройство автоматической заправки нити в иглу**

Использование устройства автоматической заправки нити облегчает заправку нити в каждую иглу.

Можно также настроить отмену автоматической заправки нити в иглу для конкретных игловодителей.

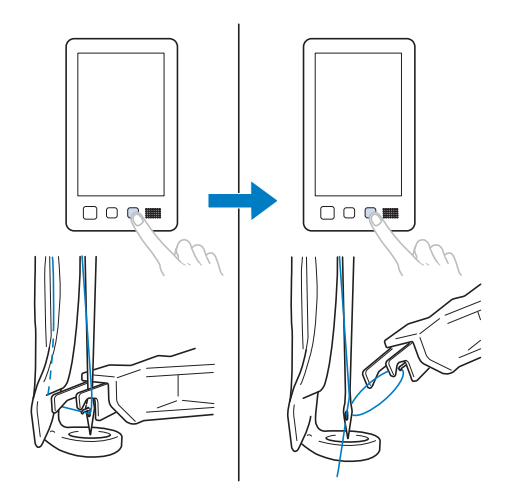

## ■ **USB-порт в стандартной комплектации**

Если подключить машину к компьютеру через прилагаемый кабель USB, рисунки вышивания можно переносить на машину с компьютера, и наоборот. (См. раздел "Сохранение рисунков вышивки на компьютере", с. 161.)

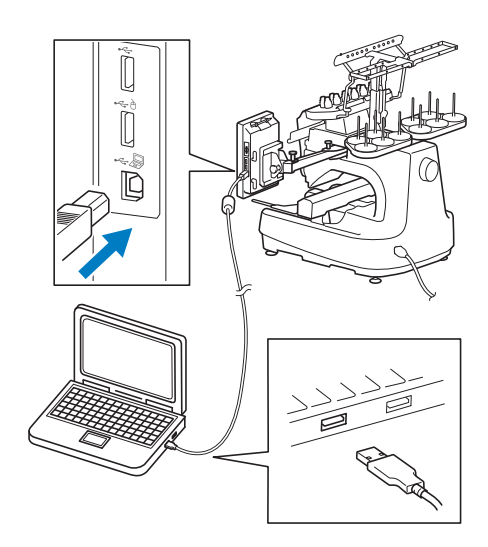

Если машина установлена далеко от компьютера и длины кабеля USB не хватает, рисунки вышивания можно перенести с компьютера на машину, сохранив их на USB-носителе или карте памяти SD. (См. раздел "Сохранение рисунков вышивки на USB-носитель/карту памяти SD", с. 161.)

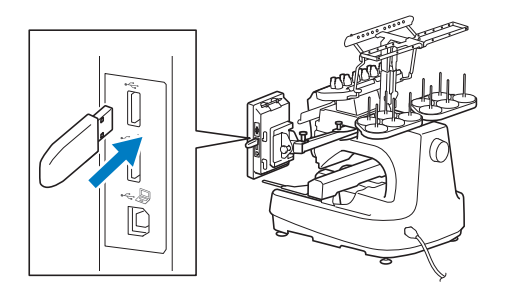

### ■ **Перемещение или заправку нити для выбранного игловодителя можно выполнить в любое время**

Когда выполняется выбор, редактирование или вышивание рисунка, для заправки нити или перемещения в позицию вышивания можно в любое время выбрать любой игловодитель.

Нажмите • №-• , чтобы открыть экран перемещения иглы, затем выберите номер игловодителя для перемещения или заправки нити. (См. раздел "Перемещение выбранного игловодителя и заправка нити в него", с. 62.)

# **Имеющиеся функции**

Можно вышивать композиции вышивания размером до 200  $\times$  360 мм (В  $\times$  Ш).

### ■ **Ручная последовательность цветов — для более профессиональной работы на машине**

Режим ручной последовательности цветов нитей удобно использовать, если вы указываете цвета нитей, используемые на данной машине, или если вы часто используете файлы DST. (См. раздел "Выбор цветов нитей для игловодителей и управление ими (режим ручной последовательности цветов)", с. 132.)

### ■ **Различные встроенные рисунки вышивания**

Наличие многочисленных встроенных рисунков букв/символов, рисунков вышивания и обрамления позволяет начать вышивание сразу после покупки вышивальной машины.

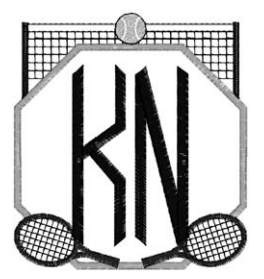

#### ■ **Редактирование рисунков вышивания**

Можно комбинировать текст и рисунки вышивания, а также настроить форму расположения текста в вышивке. На машине можно также настроить вышивание повторяющегося рисунка.

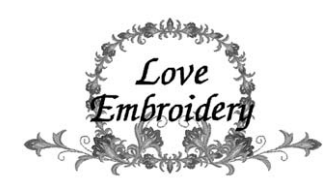

# **Структура руководства**

Настоящее руководство содержит разделы, описанные ниже. Перед началом работы на машине проверьте процедуры, включенные в нумерованный список в таблице в начале главы 2. В этом списке представлена последовательность этих основных операций.

# **Изучите эти разделы перед началом работы**

#### **Глава 1: Подготовка к работе**

В этой главе описана установка вышивальной машины и различные предварительные операции, которые необходимо выполнить перед началом шитья.

#### **Глава 2: Руководство по вышиванию**

В этой главе описываются основные операции вышивания, начиная с настройки машины и вышивания рисунка и заканчивая процедурой завершения шитья. Выполнение инструкций по вышиванию рисунка, приведенных в этой главе, позволяет овладеть навыками работы с данной вышивальной машиной.

#### **Глава 3: Другие базовые процедуры**

В этой главе описывается порядок выполнения операций, не описанных в главе 2 (например, вышивание рисунка, содержащего 11 и более цветов), и другие необходимые операции (например, замена иглы).

# **Обращайтесь к этим разделам, когда требуется дополнительная информация**

#### **Глава 4: Настройки процедуры вышивания**

В этой главе описаны различные настройки вышивания, облегчающие работу.

#### **Глава 5: Выбор/редактирование/сохранение рисунков**

В этой главе подробно описываются операции выбора, редактирования и сохранения рисунков для вышивания.

#### **Глава 6: Базовые настройки и функция справки**

В этой главе описано использование кнопки "Настройки" и кнопок управления машиной. Также предоставляется подробная информация об изменении базовых настроек вышивальной машины и просмотре инструкций по выполнению операций на ЖК-дисплее.

#### **Глава 7: Приложение**

В этой главе приведено описание способов выполнения различных операций вышивания, создания красивых вышивок, а также подробная информация об обслуживании машины и способах устранения различных неполадок.

# **Поиск необходимой информации**

#### ■ **Поиск в руководстве**

#### **По заголовку**

Просмотрите приведенное слева описание глав, а затем просмотрите оглавление.

#### **По ключевому слову**

Используйте для поиска алфавитный указатель в конце настоящего руководства. Найдите нужное ключевое слово и перейдите на указанную страницу. **По экрану дисплея**

В таблицах на страницах 70 – 79 приведено описание кнопок и различной информации, отображаемой на ЖК-дисплее. Подробную информацию см. на указанной странице.

#### **По вопросам**

Возможные ситуации и указание на соответствующие им операции приведены на с. 80. Подробную информацию см. на указанной странице.

### ■ **Поиск справочной информации на дисплее машины**

В этой машине имеется функция встроенной справки.

#### **Просмотр инструкций по выполнению операций**

Нажмите на машине кнопку вызова руководства по эксплуатации и просмотрите требуемую информацию. (См. раздел "Использование кнопки вызова руководства по эксплуатации машины", с. 235.)

# **Содержание**

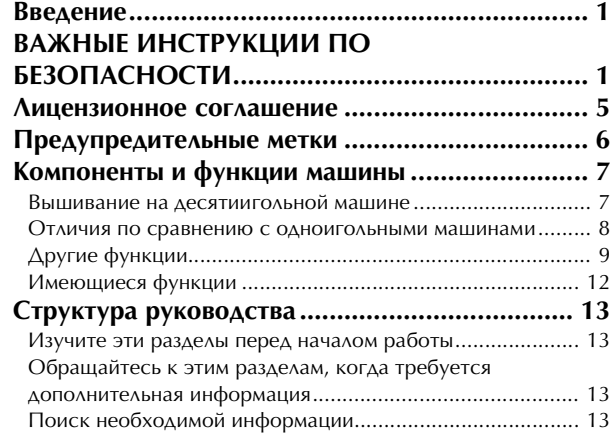

### **Глава1 ПОДГОТОВКА К РАБОТЕ 17**

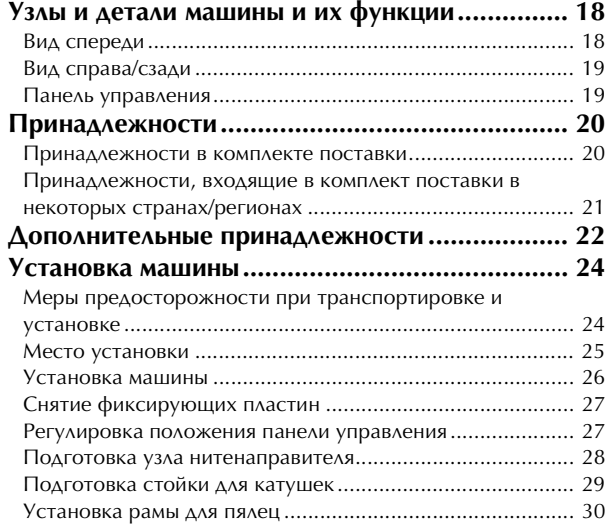

#### **Глава2 РУКОВОДСТВО ПО ВЫШИВАНИЮ 31**

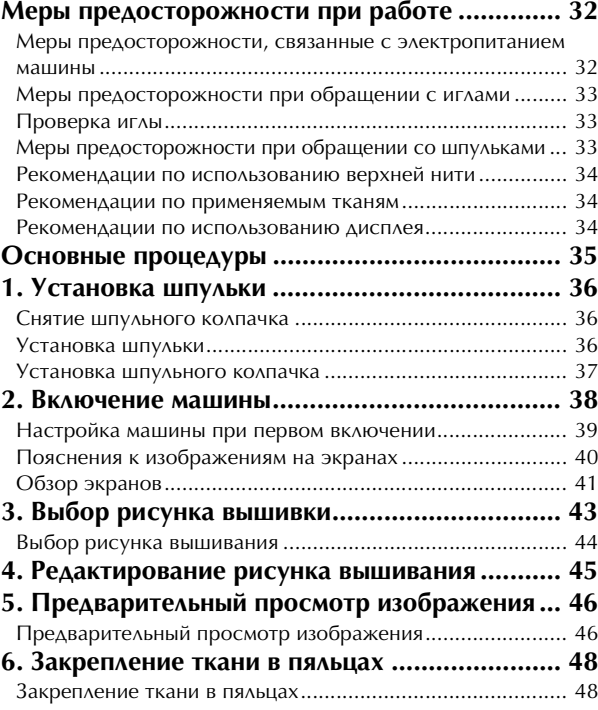

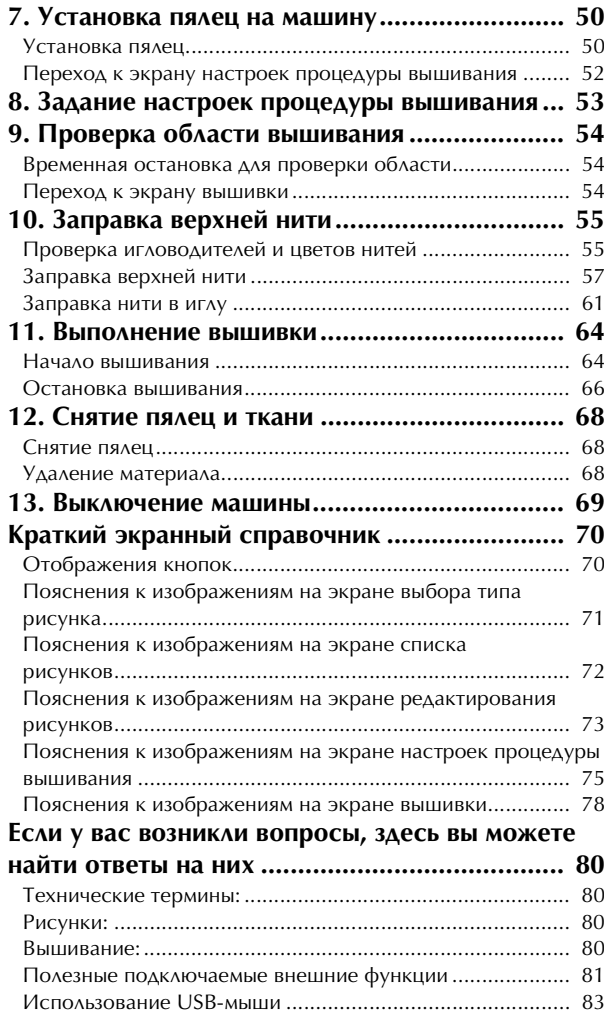

#### **Глава3 ДРУГИЕ БАЗОВЫЕ ПРОЦЕДУРЫ 85**

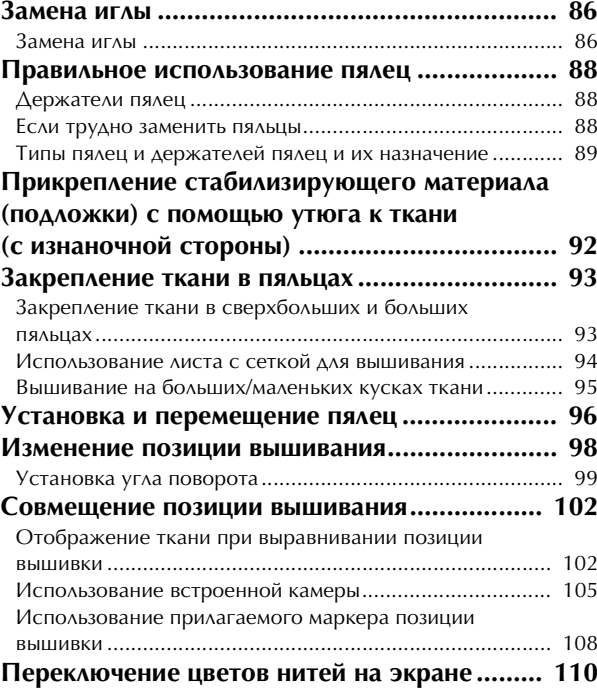

#### **Вышивание рисунка, содержащего 11 или более**

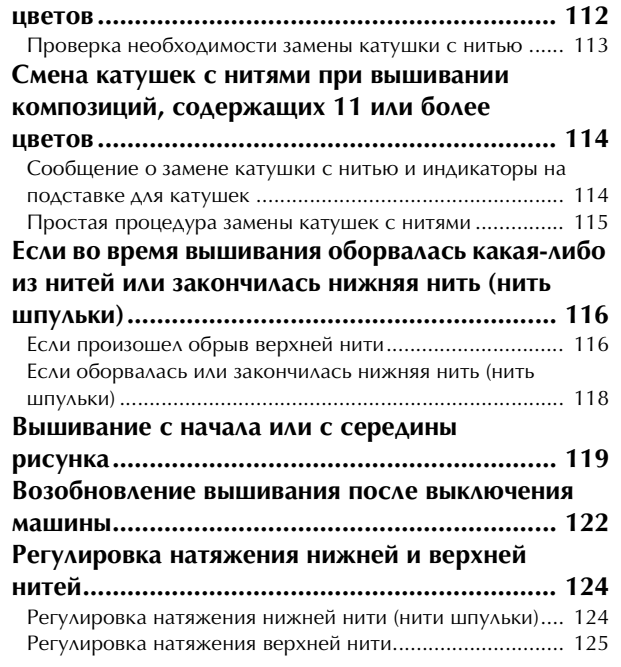

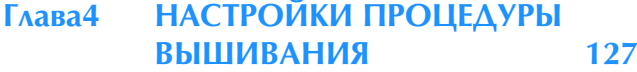

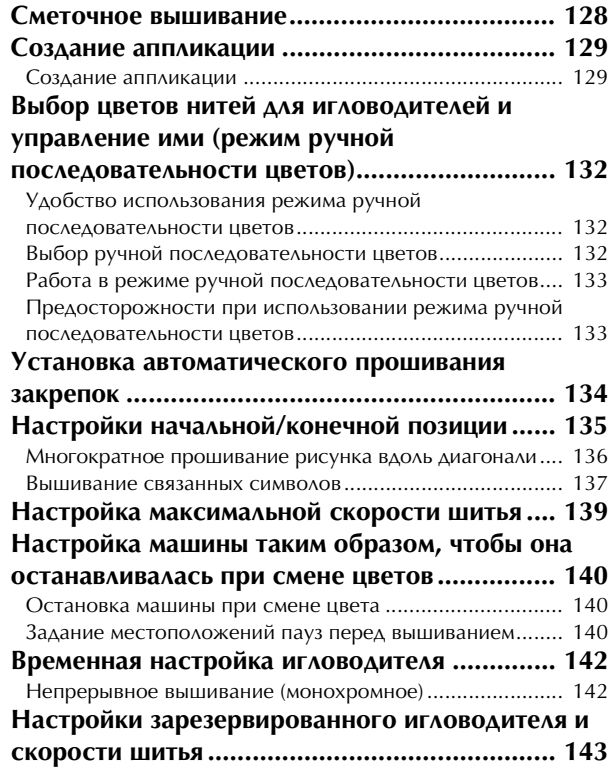

# **Глава5 ВЫБОР/РЕДАКТИРОВАНИЕ/ СОХРАНЕНИЕ РИСУНКОВ 147**

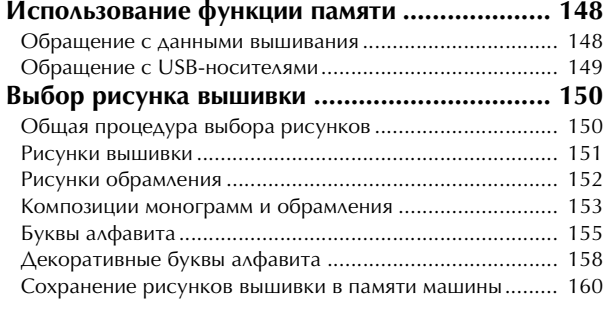

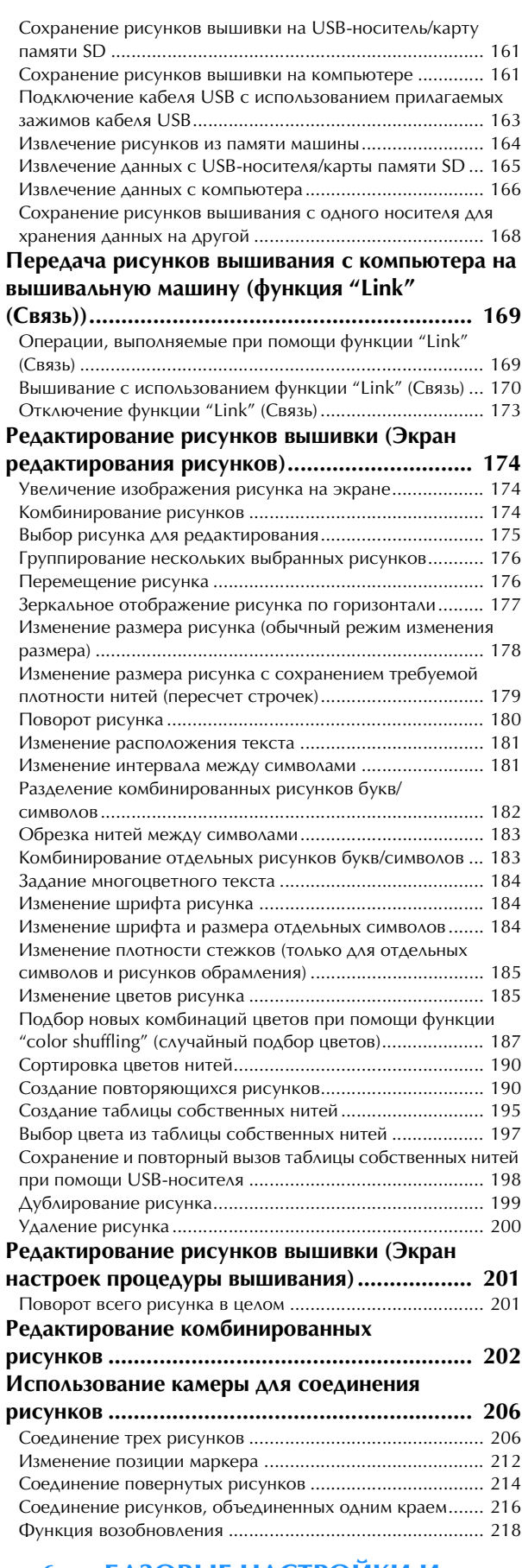

#### **Глава6 БАЗОВЫЕ НАСТРОЙКИ И ФУНКЦИЯ СПРАВКИ 219**

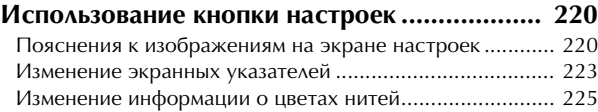

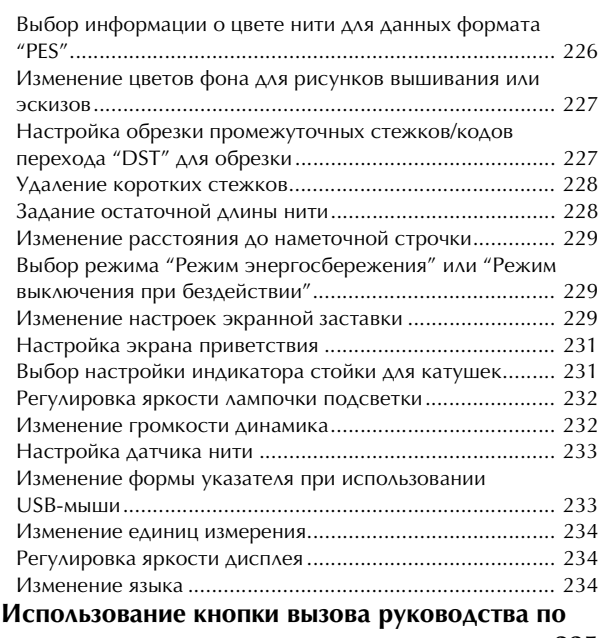

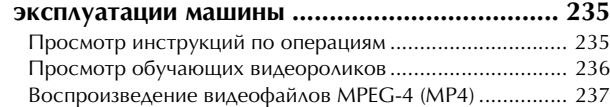

#### **Глава7 ПРИЛОЖЕНИЕ 239**

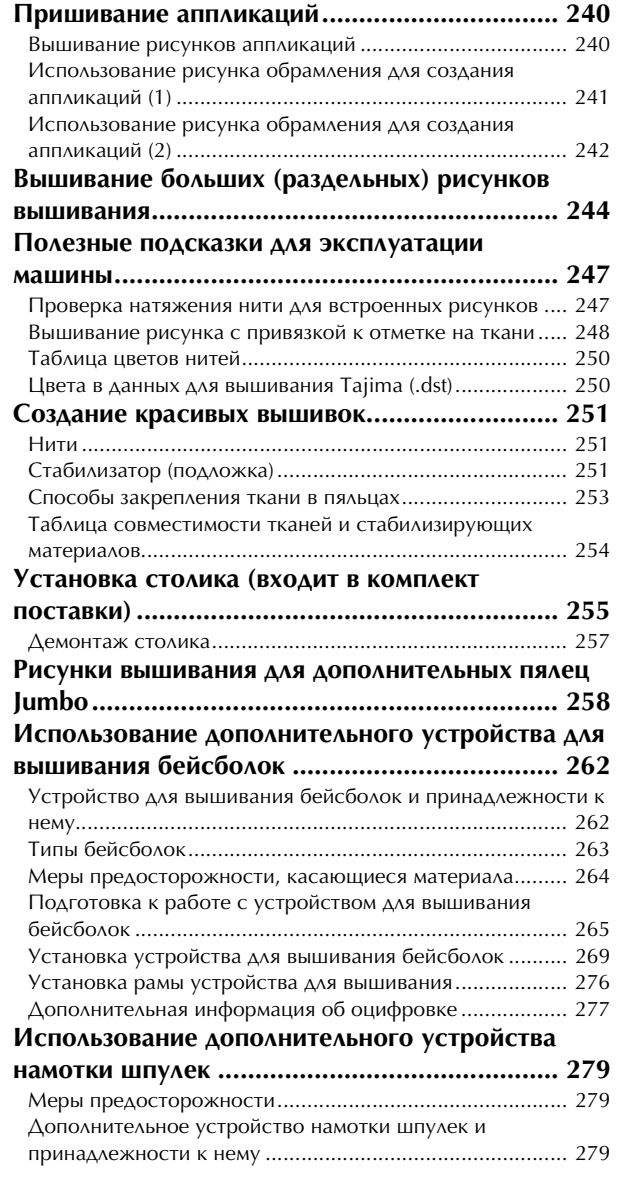

Установка дополнительного устройства намотки

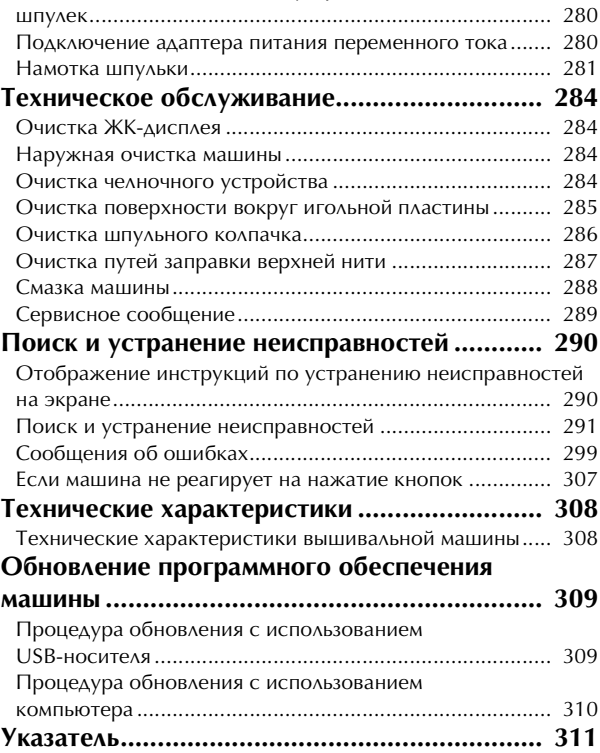

# Глава*1* ПОДГОТОВКА К РАБОТЕ

После распаковки машины сначала откройте главу "Принадлежности" на с. 20 и проверьте наличие всех перечисленных в ней принадлежностей. После проверки наличия всех принадлежностей можно начать установку машины.

В этой главе описывается установка машины и различные предварительные операции, выполнение которых необходимо перед началом шитья.

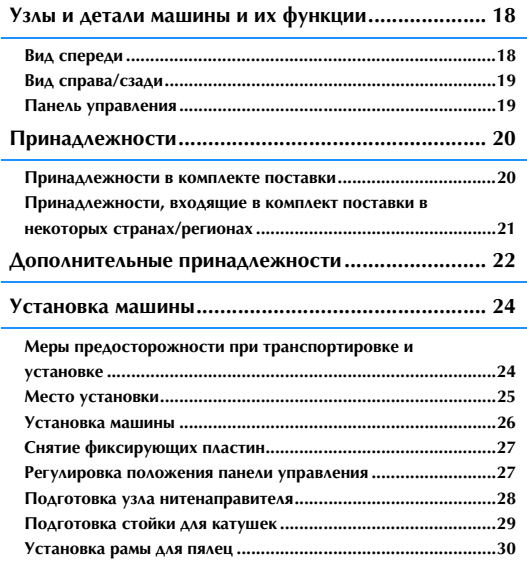

# **Узлы и детали машины и их функции**

Ниже приведены наименования различных частей швейной машины и описаны их функции. Перед началом эксплуатации машины внимательно прочтите эти описания.

# **Вид спереди**

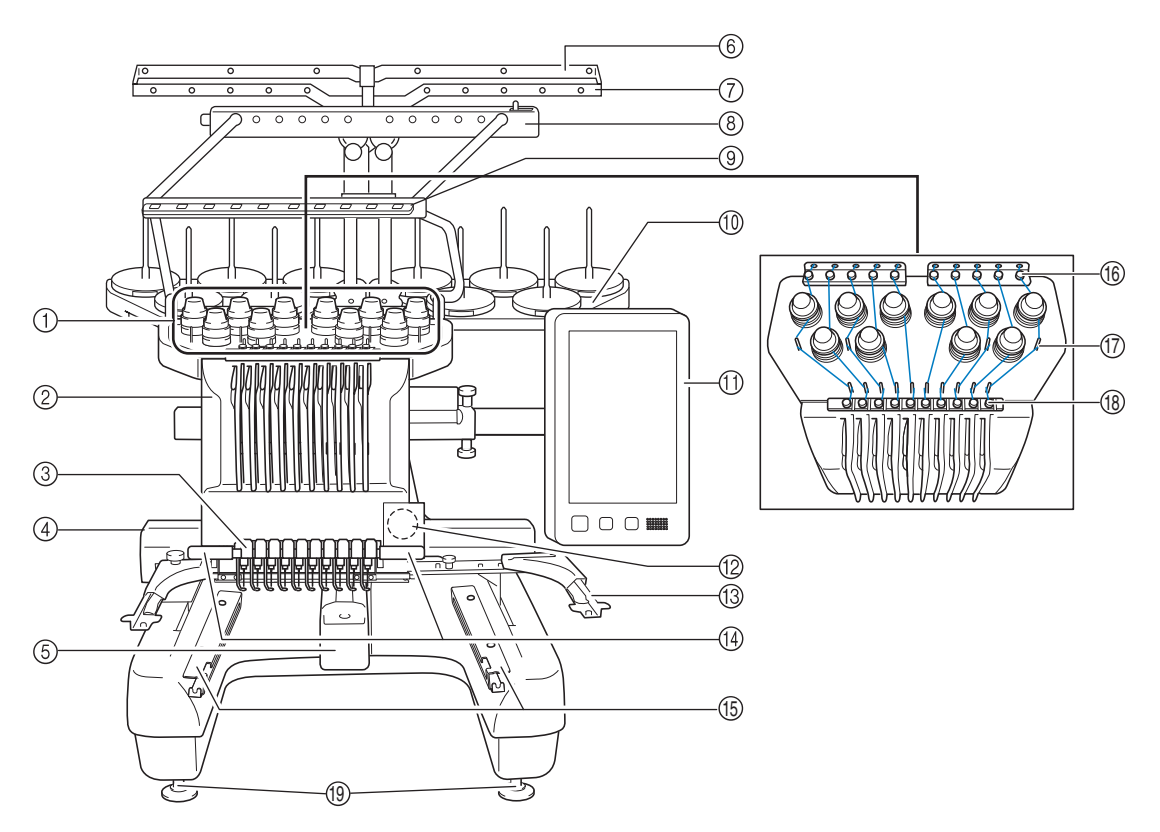

- 1 Ручки регулировки натяжения нити Предназначены для регулировки натяжения нити.
- 2 Корпус игловодителей Перемещается влево и вправо для перемещения иглы в требуемое для вышивания положение.
- 3 Нижний нитенаправитель
- (4) Каретка

Служит для установки пялец. Когда машина включена или выполняет вышивание, каретка перемещается вперед, назад, влево и вправо.

5 Крышка челночного устройства/Челночное устройство

Откройте крышку челночного устройства и вставьте шпульный колпачок в челнок.

- 6 Нитенаправитель A
- 7 Нитенаправитель B
- 8 Нитенаправитель C
- 9 Нитенаправитель D
- 0 Подставка для катушек На нее устанавливается 10 катушек с нитями для вышивания.
- **11 Панель управления**
- **(2) Встроенная камера**
- **<sup>3</sup> Рама для пялец**
- (4) Лампочка подсветки Яркость лампочки подсветки можно настроить на экране настроек.
- **15 Кронштейны столика**
- **(6) Верхний нитенаправитель**
- **(7) Направляющие стержни для нитей**
- **18 Средний нитенаправитель**
- **(19) Ножки**

Эти ножки можно регулировать по высоте.

## **Вид справа/сзади**

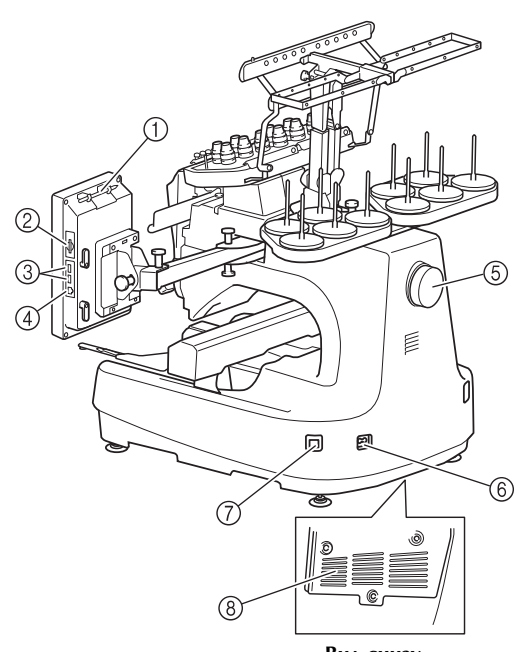

**Вид снизу**

#### 1 Держатель пера для нажатия кнопок на сенсорном экране

Держатель пера для сенсорного экрана служит для хранения пера, когда оно не используется.

- 2 Гнездо для карты памяти SD Вставляйте карту памяти SD в гнездо для карты памяти SD, чтобы импортировать и экспортировать данные рисунков вышивания.
- 3 USB-порт для подключения носителей данных Для передачи рисунков с USB-носителя или на него подключайте USB-носитель непосредственно к USB-порту.
- 4 USB-порт для компьютера Для импорта/экспорта рисунков между компьютером и
- машиной подключите USB-кабель к USB-порту. 5 Маховик

При повороте маховика игла перемещается вверх и вниз. Маховик следует вращать по направлению к ЖК-панели (против часовой стрелки).

6 Гнездо для подключения сетевого шнура

В это гнездо вставляется разъем сетевого шнура. 7 Выключатель питания

Выключатель питания служит для включения (I) и выключения (O) машины.

Не включайте питание сразу после его отключения. До повторного включения питания рекомендуется подождать 5 секунд.

8 Вентиляционные отверстия

# **Панель управления**

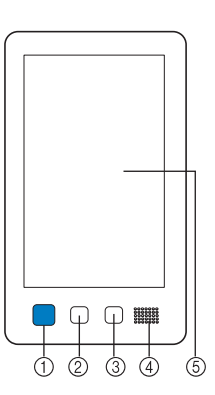

#### 1 Кнопка "Пуск/Стоп"

Кнопка "Пуск/Стоп" служит для запуска или остановки машины. Наличие и цвет подсветки этой кнопки изменяются в зависимости от рабочего режима машины.

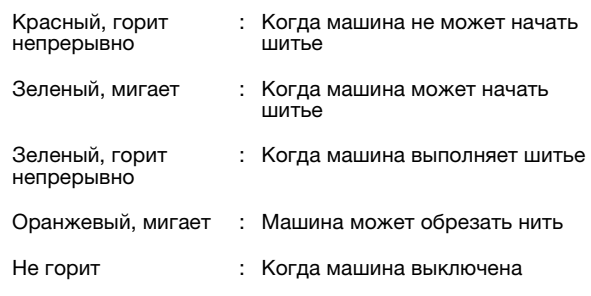

#### 2 Кнопка обрезки нити

При нажатии на эту кнопку выполняется обрезка верхней и нижней нити.

- 3 Кнопка автоматической заправки нити в иглу При нажатии на эту кнопку происходит автоматическая заправка нити в иглу.
- 4 Динамик
- 5 ЖК-дисплей (сенсорный экран)

Посредством нажатия на кнопки, отображающиеся на этом экране, можно выбирать и редактировать рисунки и подтверждать различные информационные сообщения.

# **Принадлежности**

Ниже приведены принадлежности, входящие в комплект поставки машины. Следует использовать принадлежности, предназначенные для данной машины.

### **Принадлежности в комплекте поставки**

Открыв коробку, убедитесь в наличии всех перечисленных ниже принадлежностей. Если какой-либо из перечисленных элементов отсутствует или поврежден, обратитесь к официальному дилеру Brother.

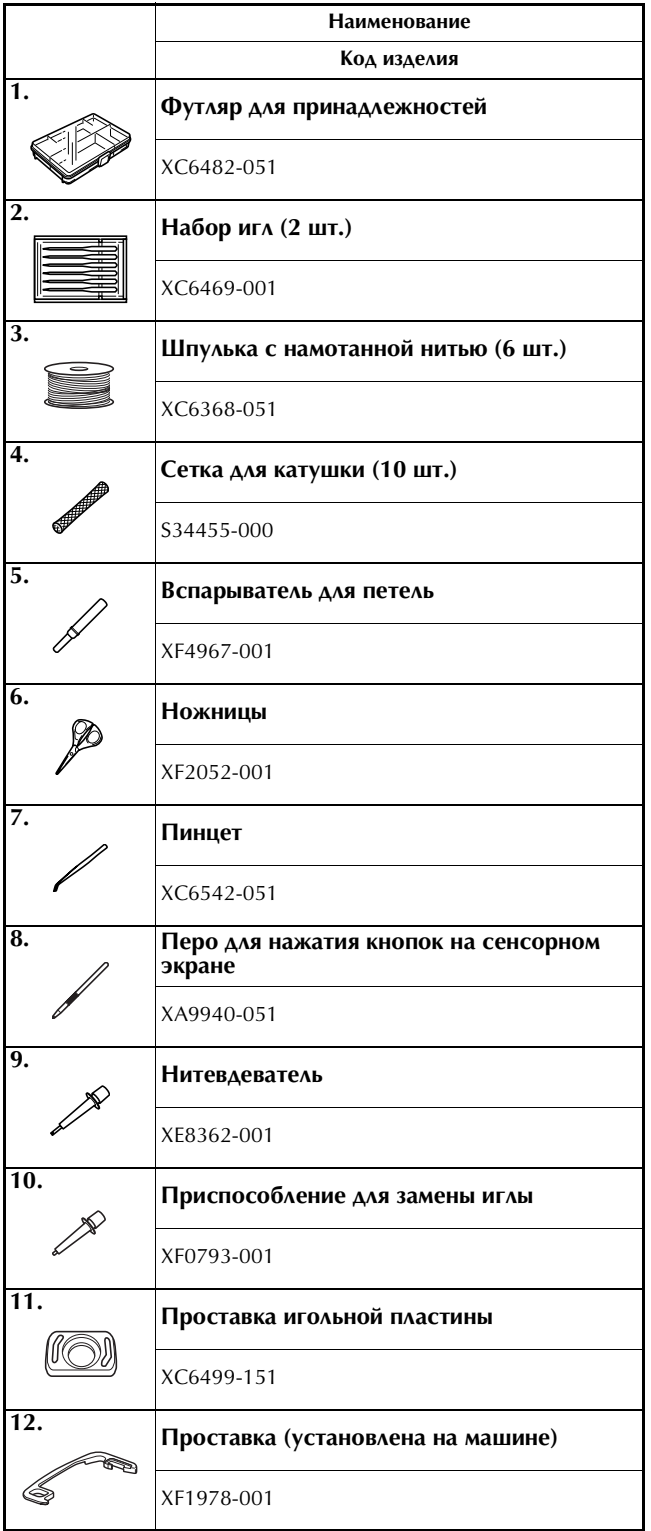

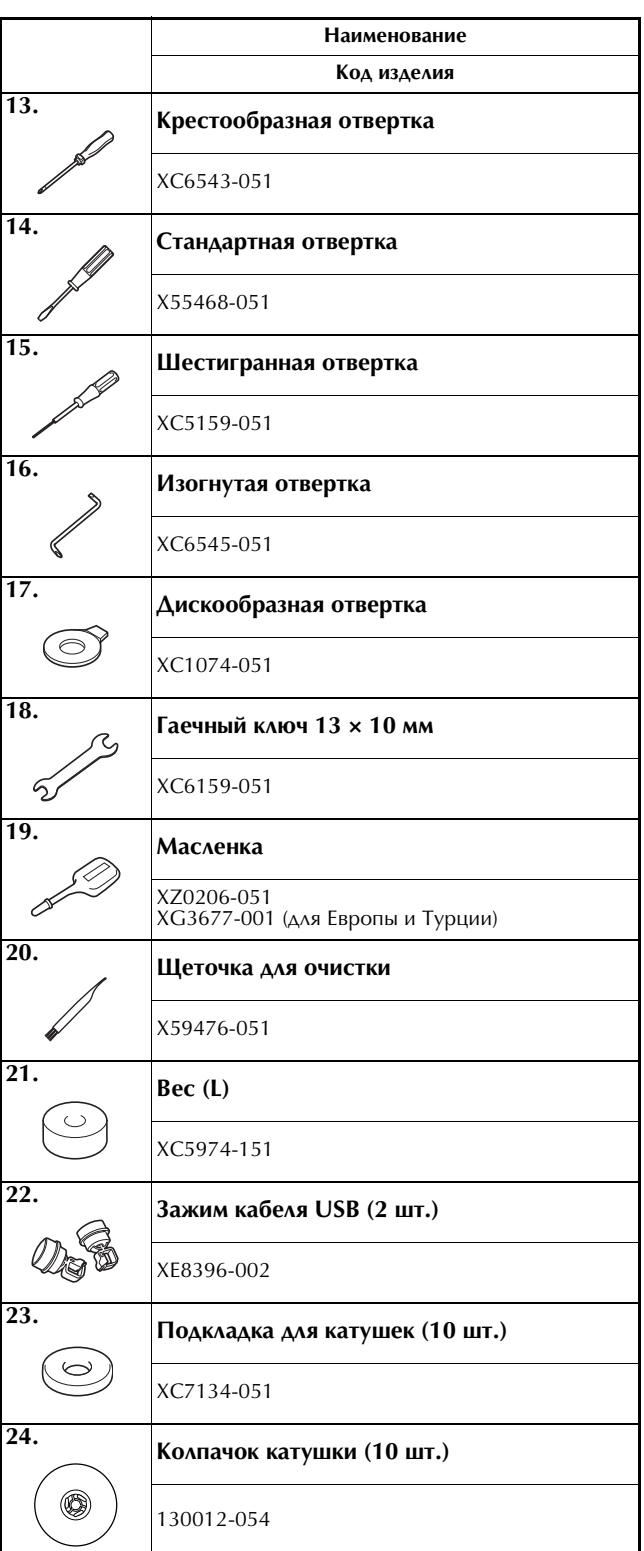

*1*

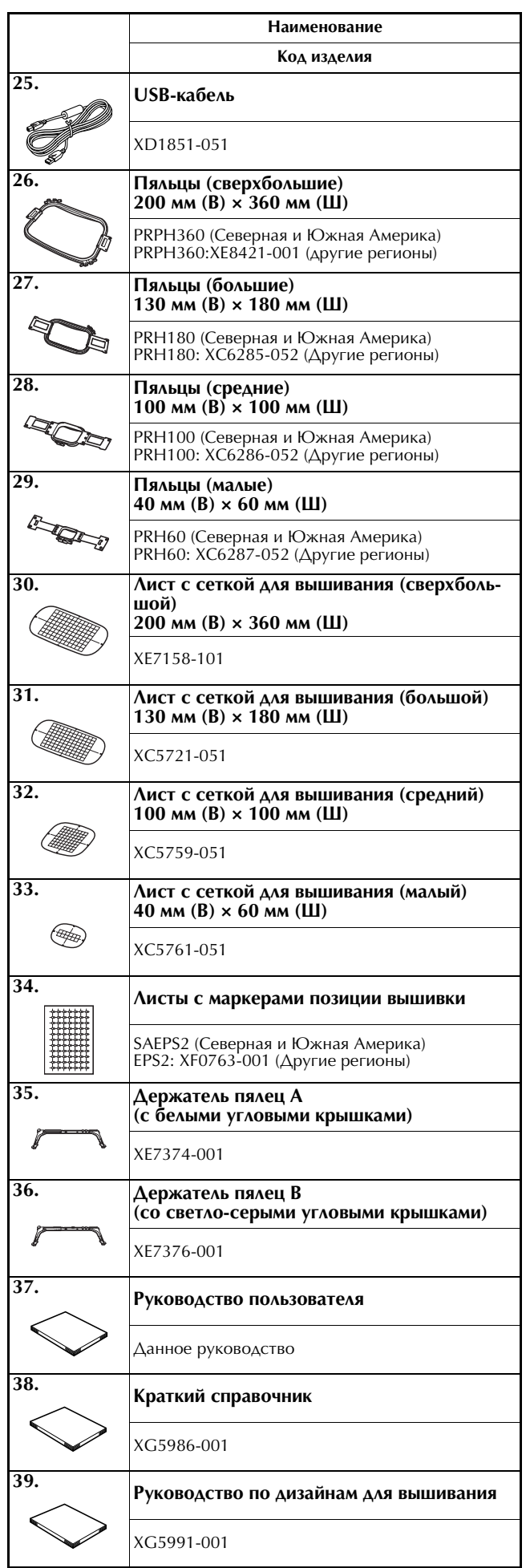

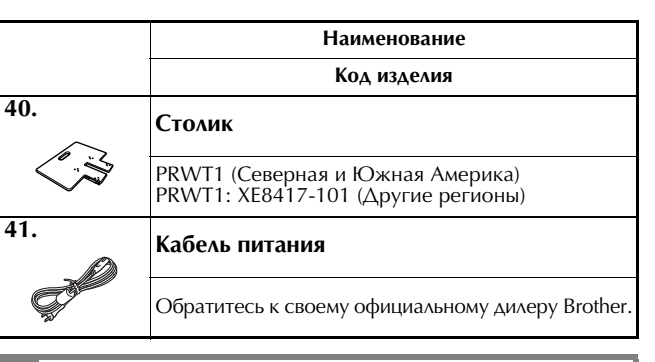

# **ОСТОРОЖНО!**

**• Необходимо использовать кабель питания, входящий в комплект поставки машины. Использование любого другого кабеля питания может привести к повреждению машины.**

#### Напоминание  $\mathbb{Z}$

• Входящее в комплект перо для сенсорного экрана можно хранить в держателе для пера на задней стороне панели управления. См. с. 19.

# **Принадлежности, входящие в комплект поставки в некоторых странах/регионах**

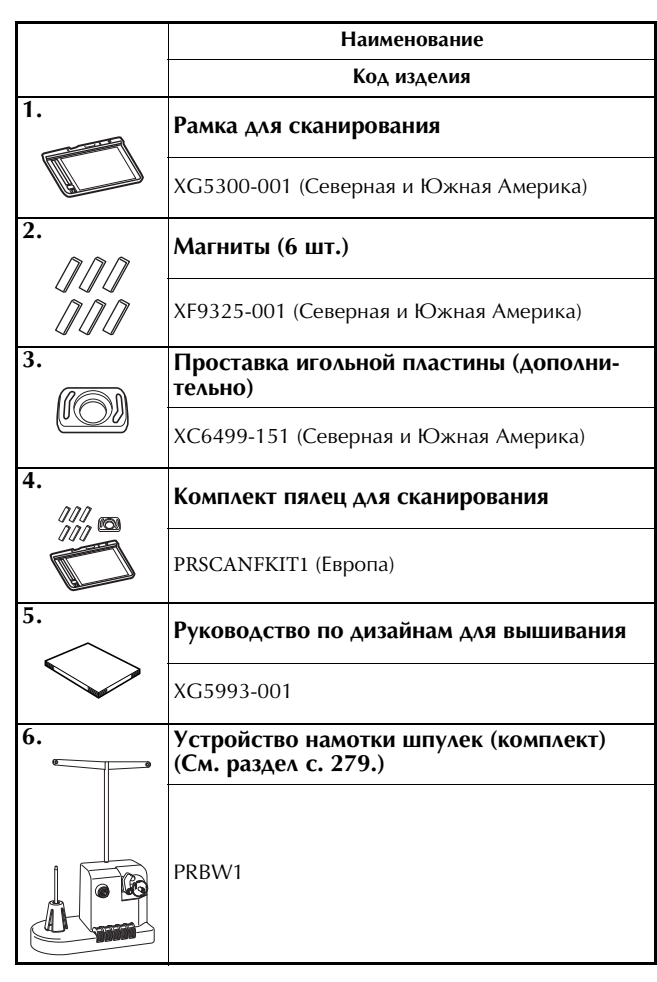

# **Дополнительные принадлежности**

Следующие принадлежности предлагаются как дополнительные (приобретаются отдельно).

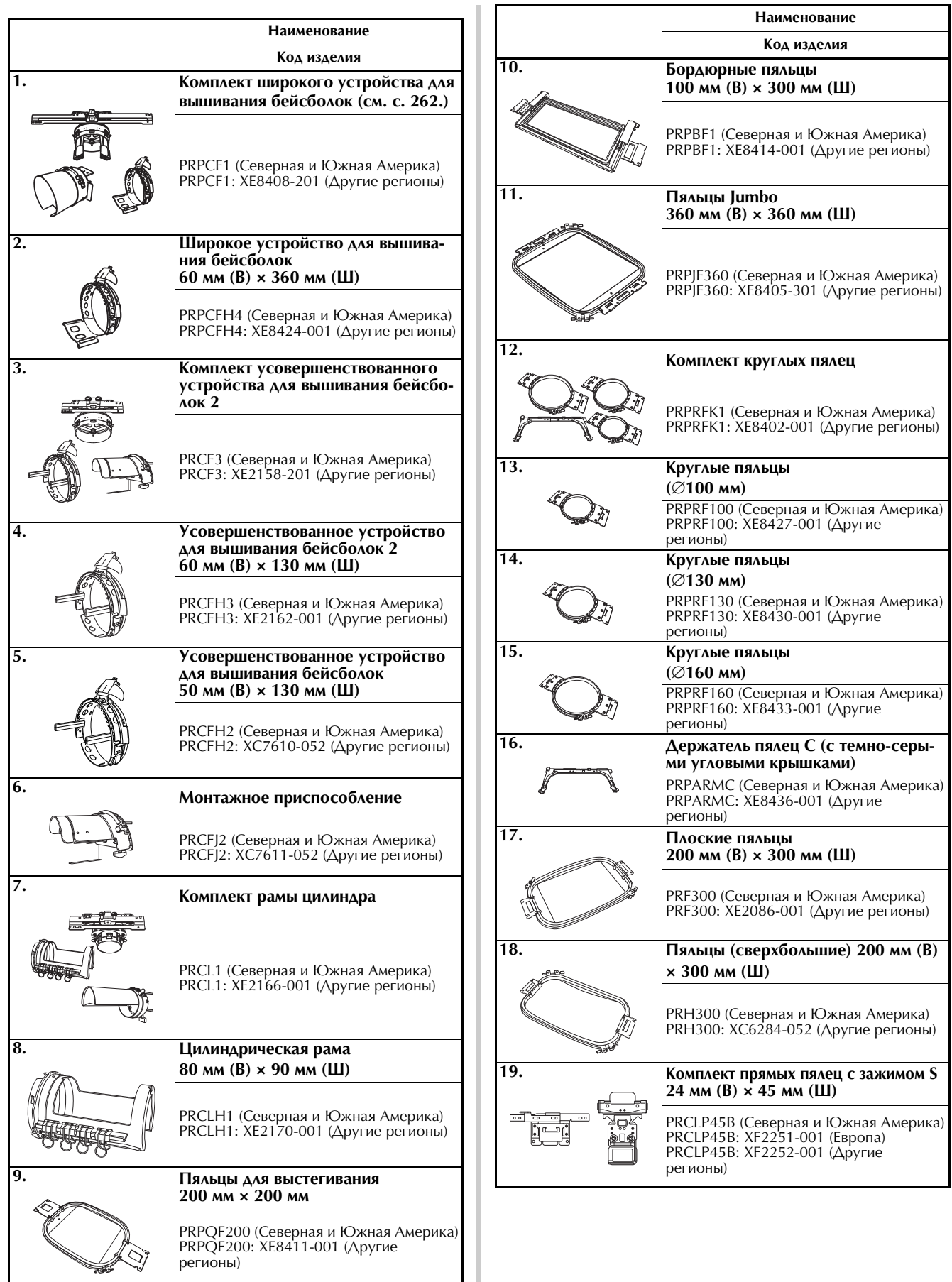

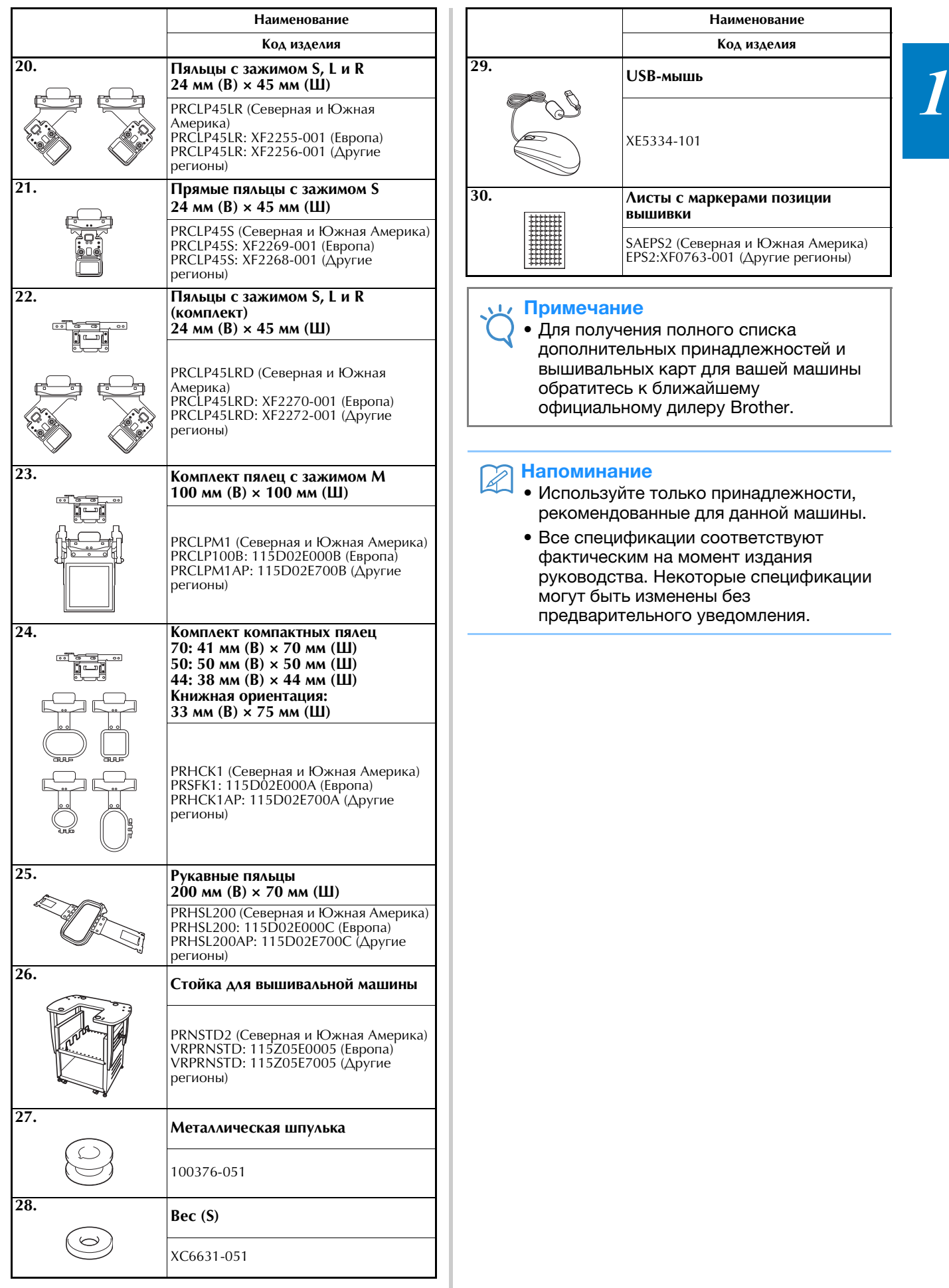

# **Установка машины**

Ниже описаны процедуры установки машины. В случае неправильной установки машины она может вибрировать при работе и сильно шуметь, кроме того, вышивка не будет выполняться надлежащим образом. Можно также установить дополнительную стойку для вышивальной машины.

### **Меры предосторожности при транспортировке и установке**

# **ОСТОРОЖНО!**

- **Машину необходимо эксплуатировать при температуре окружающего воздуха от 5 до 40 °C. При эксплуатации машины в условиях слишком высоких или слишком низких температур могут возникнуть нарушения нормальной работы.**
- **Не допускается устанавливать машину под прямыми солнечными лучами, это может привести к возникновению неисправностей.**
- **Машину необходимо установить в строго горизонтальном положении таким образом, чтобы все четыре ножки полностью касались стола.**
- **Не подкладывайте под вышивальную машину ничего, что может закрыть вентиляционные отверстия (находятся сзади в нижней части машины). Это необходимо для предотвращения перегрева электродвигателя машины, который может привести к возгоранию или повреждению машины.**
- **Машина весит примерно 42,5 кг. Переносить и устанавливать вышивальную машину должны два человека.**
- **При переноске машины поднимать ее должны два человека, взявшись за нижнюю часть машины в указанных местах (**1**). Если поднимать машину, держа ее за любую другую часть, это может привести либо к повреждению машины, либо к тому, что она упадет и причинит травму.**

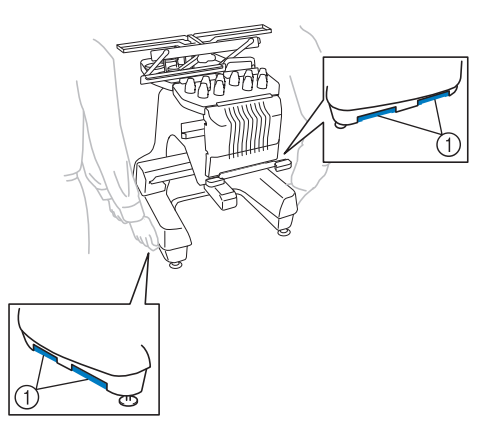

- **Во время грозы выключите машину и выньте вилку сетевого шнура из розетки. Разряд молнии может вызвать нарушение работы и повреждение машины.**
- **Не вставляйте вилку сетевого шнура в розетку до тех пор, пока установка машины не будет полностью завершена.**
- **Смазку машины необходимо производить в защитных очках и перчатках для предотвращения попадания масла и других смазочных материалов в глаза и на кожу. Избегайте попадания машинного масла и других смазочных материалов в рот! Храните смазочные материалы в недоступном для детей месте.**
- **При установке или демонтаже пялец или других прилагаемых принадлежностей или при проведении операций по обслуживанию машины следите за тем, чтобы не удариться о машину.**

### **Место установки**

Место установки машины должно соответствовать следующим требованиям:

- Расстояние от стены до машины должно составлять не менее 50 мм.
- вокруг машины должно быть достаточно свободного пространства;
- в зоне движения пялец не должно находиться никаких предметов;
- машина должна располагаться вблизи электрической розетки;
- Машина должна быть установлена на устойчивой горизонтальной поверхности (например, на столе или подставке).
- Поверхность, на которой устанавливается машина, должна быть достаточно прочной, чтобы выдерживать ее вес (около 42,5 кг).
- Вокруг вентиляционных отверстий, расположенных сзади в нижней части машины, должно оставаться свободное пространство.

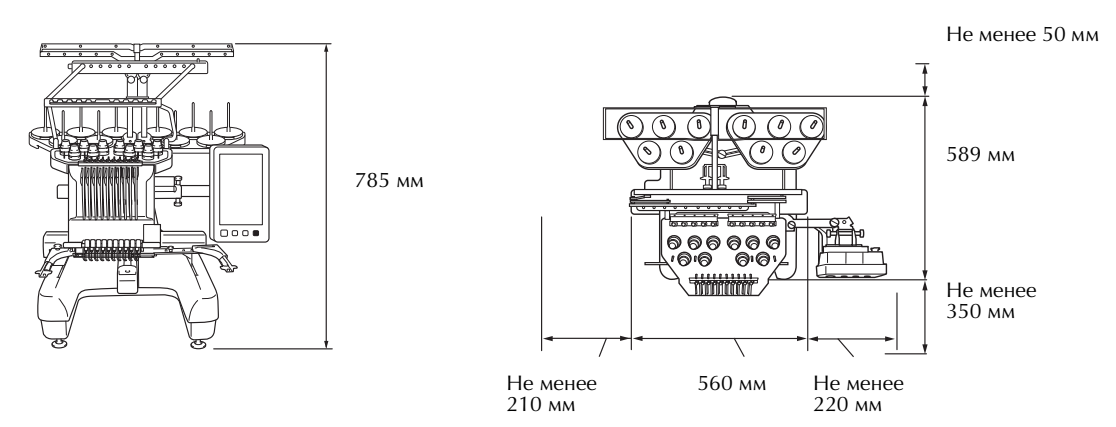

# **ОСТОРОЖНО!**

**• Для предотвращения сбоев в работе и повреждения машины следует установить машину в таком месте, где отсутствуют перечисленные на рисунке условия.**

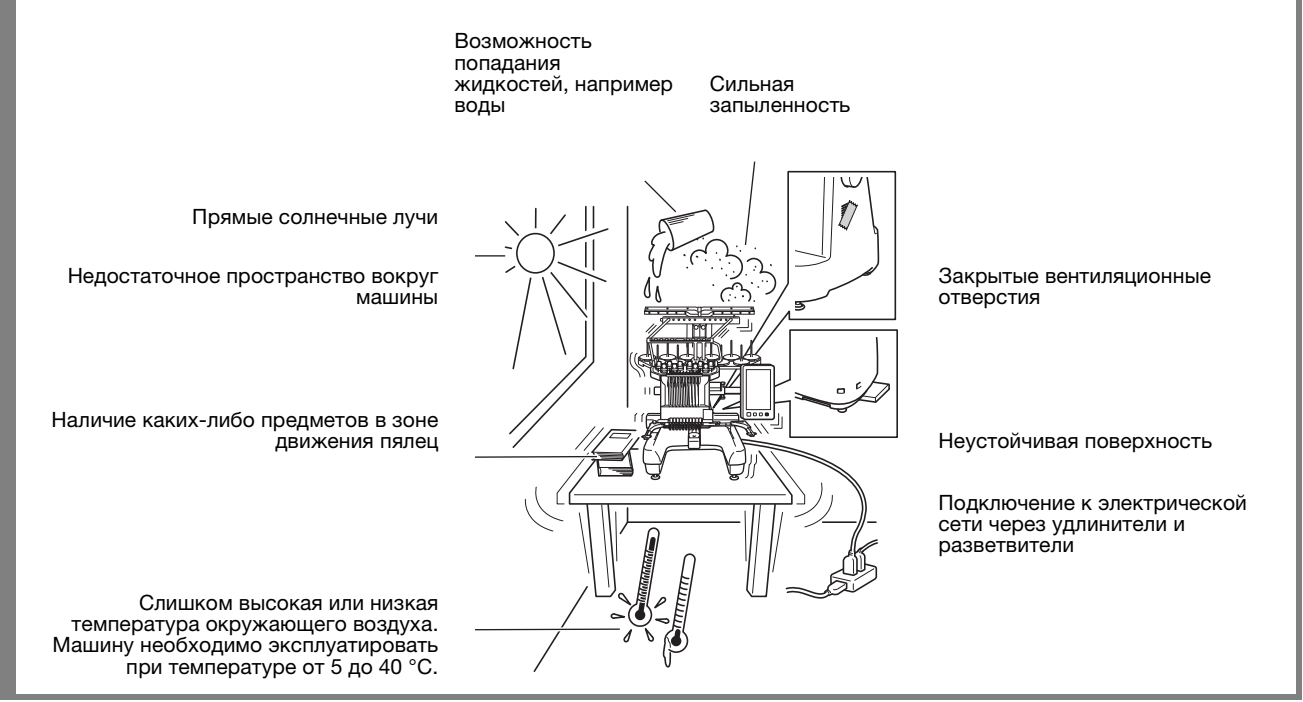

#### Примечание

• Для обеспечения безопасной эксплуатации: Поскольку машина весит около 42,5 кг, ее необходимо устанавливать на достаточно прочном и устойчивом столе.

#### **Установка машины**

При установке машины отрегулируйте ее ножки таким образом, чтобы она устойчиво стояла на столе.

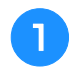

<sup>a</sup> **Убедитесь, что с машины сняты все упаковочные ленты и удалены все упаковочные материалы.**

<sup>b</sup> **Установите машину таким образом, чтобы вокруг нее осталось достаточно свободного пространства.**

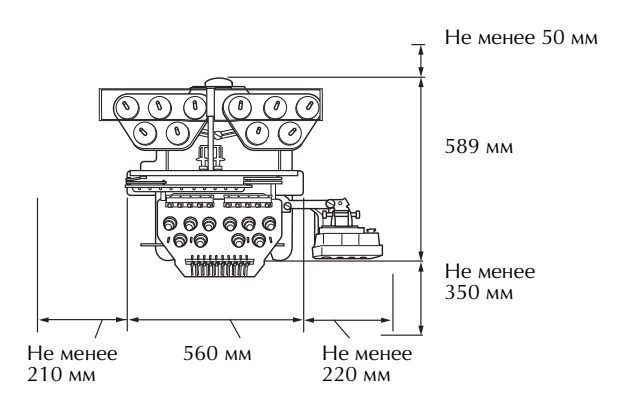

#### <sup>c</sup> **Отрегулируйте высоту ножек так, чтобы машина устойчиво стояла на столе.**

Перед регулировкой высоты ножки ослабьте затяжку стопорной гайки на ней с помощью входящего в комплект гаечного ключа.

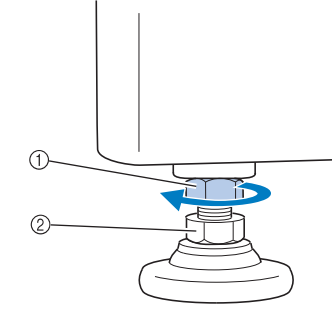

- **1 Стопорная гайка**
- 2 Регулировочная гайка ножки
- → Пята ножки может вращаться.

#### <sup>d</sup> **Для вращения регулировочной гайки ножки используйте входящий в комплект гаечный ключ.**

При вращении гайки в направлении • высота ножки увеличивается; при вращении гайки в направлении 2 высота ножки уменьшается.

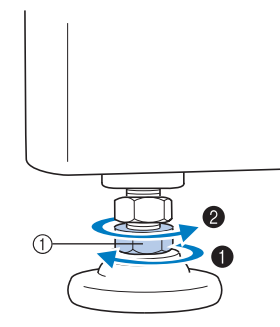

- 1 Регулировочная гайка ножки
- Отрегулируйте высоту всех четырех ножек таким образом, чтобы они плотно упирались в стол или подставку, а машина находилась в горизонтальном положении.
- **е Когда высота ножек будет настроена, затяните прилагаемым ключом стопорные гайки.**

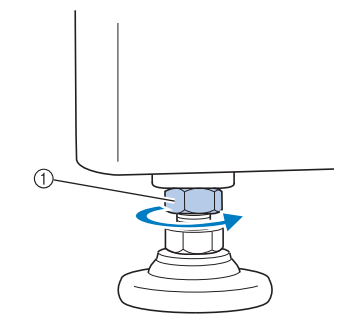

(1) Стопорная гайка

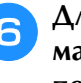

<sup>f</sup> **Для того чтобы проверить, устойчиво ли машина стоит на столе, надавите поочередно на каждый из ее углов.**

Если она все еще неустойчиво стоит на столе, повторите пункты с 3 до 5 для регулировки высоты ножек.

# **Снятие фиксирующих пластин**

# **ОСТОРОЖНО!**

- **Перед включением машины снимите фиксирующие пластины. В противном случае возможны сбои в работе машины.**
- <sup>a</sup> **Выверните все винты крепления фиксирующих пластин прилагаемой крестообразной отверткой.**

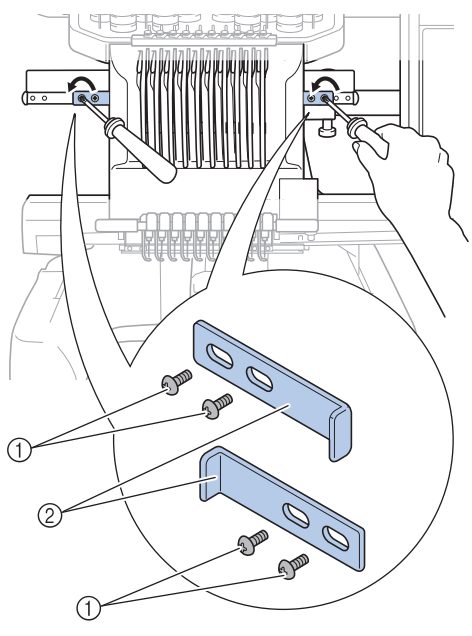

- 1 Винты
- 2 Фиксирующие пластины

#### Напоминание

• После снятие фиксирующих пластин их необходимо сохранить для последующего использования. Перед транспортировкой машины обратитесь к официальному дилеру Brother.

# **Регулировка положения панели управления**

Установите ориентацию и угол наклона панели управления для удобной работы с ней.

<sup>a</sup> **Ослабьте 2 винта с накаткой, показанные на рисунке ниже, чтобы выдвинуть панель управления.**

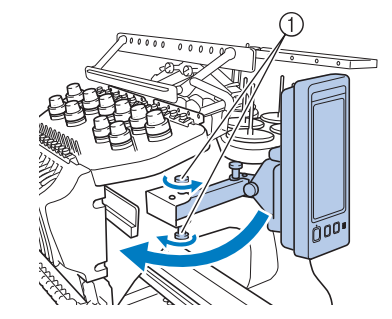

1 Винты с накаткой

<sup>b</sup> **Установите панель управления в такое положение, чтобы с ней было удобно работать, а затем затяните винты с накаткой.**

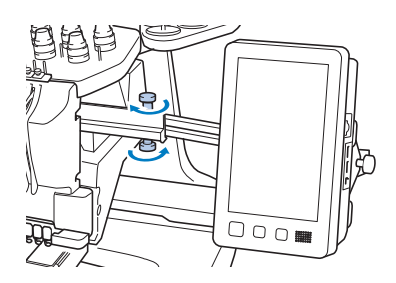

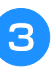

#### <sup>c</sup> **Отрегулируйте ориентацию панели управления.**

Ослабьте другой (показанный на рисунки ниже) винт с накаткой, установите панель управления в такое положение, чтобы на нее было удобно смотреть, а затем затяните винт с накаткой.

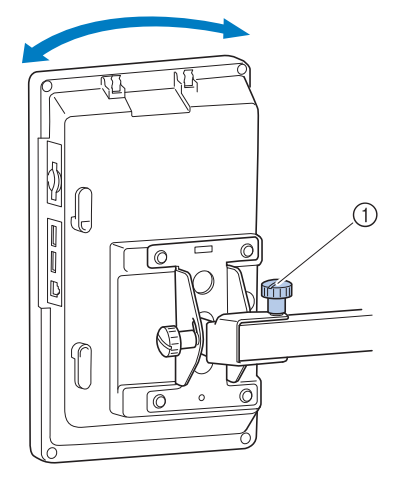

(1) Винт с накаткой

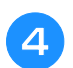

#### <sup>d</sup> **Отрегулируйте угол наклона панели управления.**

Ослабьте 2 винта с накаткой на задней стороне панели управления, установите панель управления в такое положение, чтобы на нее было удобно смотреть, а затем затяните эти винты.

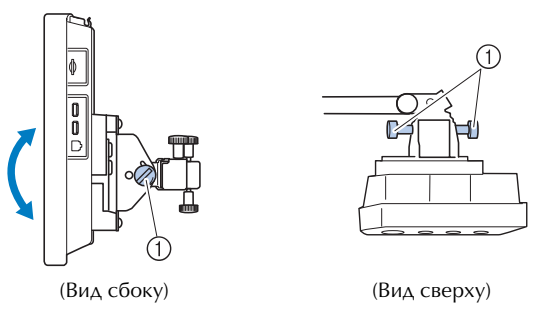

(1) Винты с накаткой

#### Примечание

• Для того чтобы ослабить или туго затянуть эти пять винтов с накаткой, воспользуйтесь входящей в комплект машины дискообразной отверткой.

# **Подготовка узла нитенаправителя**

Установите в рабочее положение узел нитенаправителя.

# **ОСТОРОЖНО!**

**• При настройке узла нитенаправителя настраивайте его с выбранным положением игловодителя 6. В противном случае возможны сбои в работе машины. (Инструкции по перемещению игловодителя см. в разделе "Перемещение выбранного игловодителя и заправка нити в него" на с. 62.)**

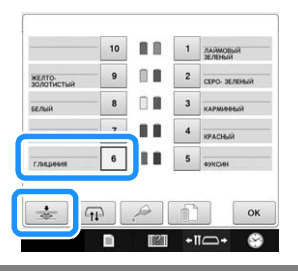

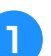

<sup>a</sup> **Ослабьте два винта с накаткой наверху кронштейна узла нитенаправителя.**

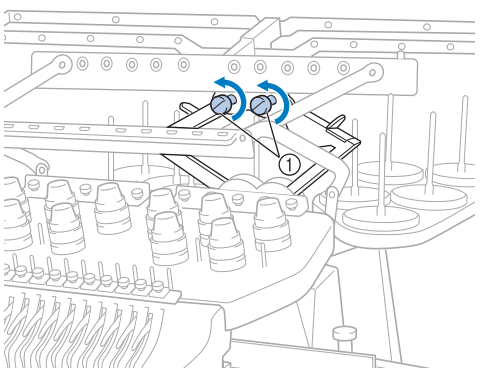

- 1 Чтобы ослабить винт, поверните его против часовой стрелки на 3–4 оборота.
- 

**Возьмитесь за ручки на кронштейне узла нитенаправителя и нажмите на них по направлению к середине.**

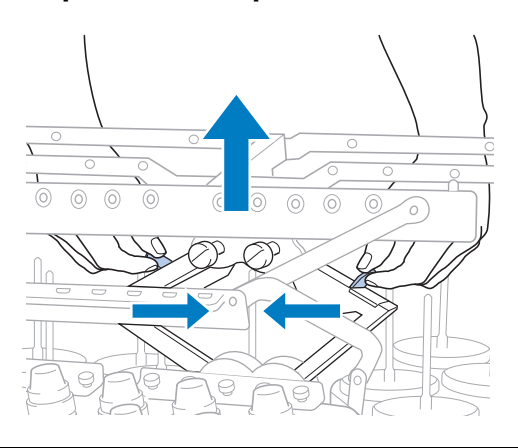

<sup>c</sup> **После того как кронштейн узла нитенаправителя выдвинется и узел нитенаправителя поднимется до самого высокого положения, затяните два винта с накаткой, чтобы зафиксировать узел нитенаправителя.**

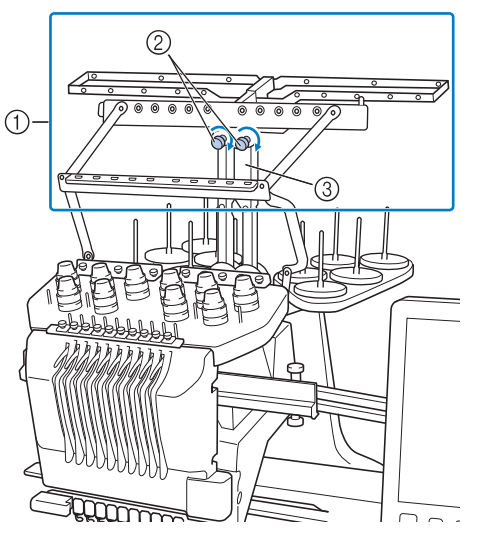

- 1 Узел нитенаправителя
- 2 Затяните винт.
- 3 Кронштейн узла нитенаправителя

#### Примечание

- Если винты с накаткой ослаблены недостаточно, это может затруднить перемещение кронштейна узла нитенаправителя. При перемещении кронштейна узла нитенаправителя не прилагайте чрезмерного усилия. Перед перемещением кронштейна убедитесь, что винты с накаткой достаточно ослаблены.
	- После перемещения необходимо хорошо затянуть каждый винт с накаткой для обеспечения фиксации кронштейна узла нитенаправителя.

#### **Подготовка стойки для катушек**

Зафиксируйте стойку для катушек в рабочем положении для вышивания. Для этого используйте дискообразную отвертку, входящую в комплект поставки машины.

#### <sup>a</sup> **Ослабьте винт с накаткой на 2–3 оборота и раздвиньте стойку для катушек.**

Вид сзади

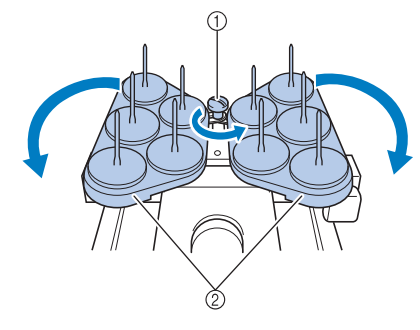

- **1 Винт с накаткой**
- 2 Стойка для катушек

<sup>b</sup> **После того как половинки стойки для катушек будут раздвинуты в стороны, затяните винт с накаткой.**

Вид сзади

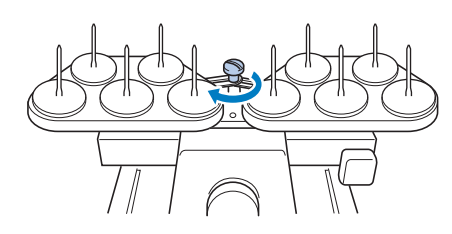

→ Закрепите стойку для катушек в раздвинутом положении.

### **Установка рамы для пялец**

Установите держатель пялец на каретку.

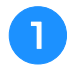

<sup>a</sup> **Используйте держатель, соответствующий используемым пяльцам. (См. с. 88–91.)**

<sup>b</sup> **Выверните два винта с накаткой из держателя пялец.**

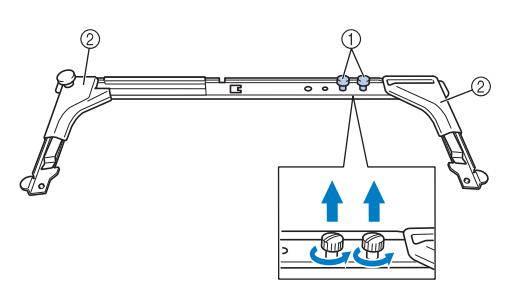

- 1 Винты с накаткой
- 2 Угловые крышки

<sup>c</sup> **Совместите отверстия в раме для пялец со штифтами на предназначенной для установки этих пялец пластине каретки.**

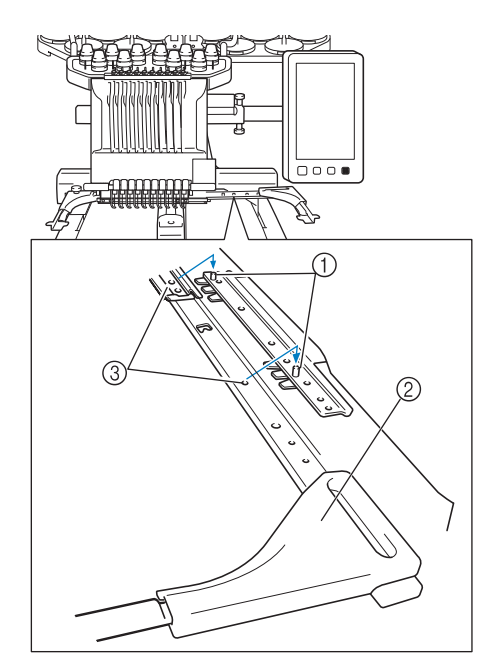

- (1) Штифты на пластине для установки пялец
- 2 Угловые крышки
- 3 Отверстия в раме для пялец

#### Примечание

• Держатели пялец имеют различные цвета угловых крышек. Держатель A: белые угловые крышки Держатель B: светло-серые угловые крышки Держатель C: темно-серые угловые крышки (дополнительно)

<sup>d</sup> **Закрепите держатель пялец с помощью двух винтов с накаткой, вынутых в пункте**  <sup>b</sup>**.**

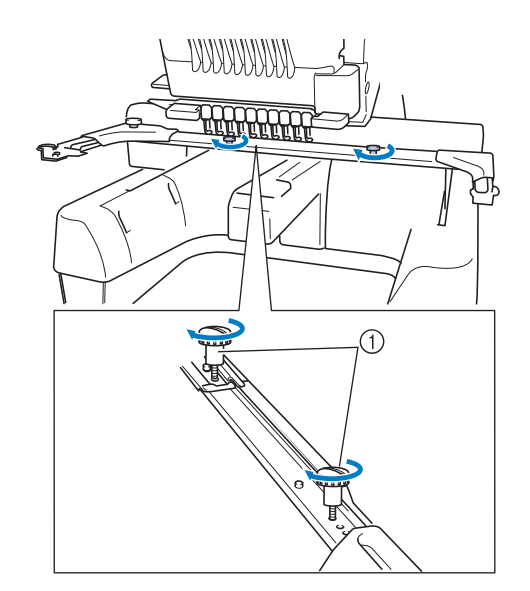

(1) Винты с накаткой

#### Примечание

- Для того чтобы туго затянуть винты с накаткой, воспользуйтесь входящей в комплект машины дискообразной отверткой.
- В комплект поставки данной машины входят держатели пялец двух типов. С четырьмя пяльцами, входящими в комплект поставки машины, используется держатель пялец A. (Подробнее см. в разделе "Правильное использование пялец" на с. 88.)

На этом подготовка машины к работе завершена.

# Глава*2* РУКОВОДСТВО ПО ВЫШИВАНИЮ

В этой главе описываются основные операции вышивания, начиная с настройки машины и вышивания рисунка и заканчивая процедурой завершения шитья. Выполнение инструкций по вышиванию рисунка, приведенных в этой главе, позволяет овладеть навыками работы с данной вышивальной машиной.

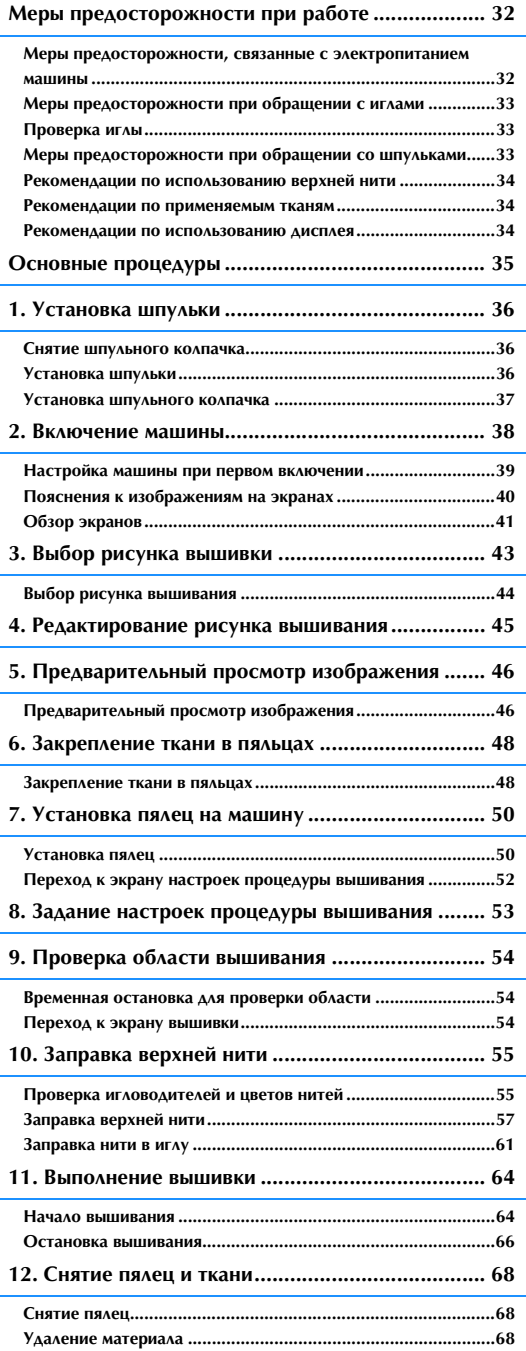

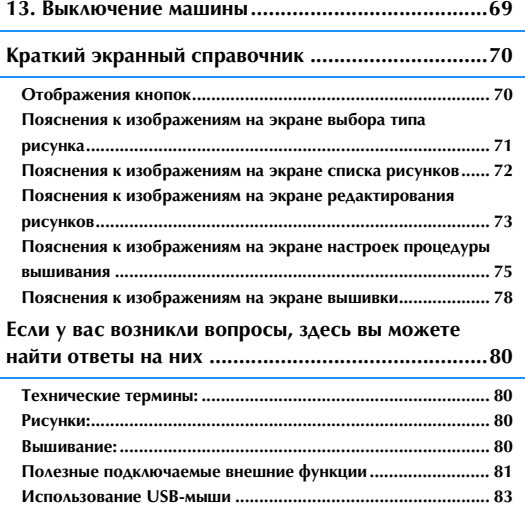

# **Меры предосторожности при работе**

Для обеспечения правильной эксплуатации машины необходимо соблюдать перечисленные ниже меры предосторожности.

## **Меры предосторожности, связанные с электропитанием машины**

Соблюдайте следующие меры предосторожности, касающиеся электропитания машины.

# **ВНИМАНИЕ!**

- **В качестве источника питания используйте только бытовую электросеть. Использование другого источника может привести к возгоранию, поражению электрическим током или повреждению машины.**
- **Убедитесь, что вилка сетевого шнура надежно вставлена в розетку, а разъем кабеля питания в соответствующее гнездо на машине. Несоблюдение этого требования может привести к возгоранию или поражению электрическим током.**
- **Не подключайте вилку кабеля питания к неисправной розетке.**
- **В перечисленных ниже ситуациях следует выключить вышивальную машину и вынуть вилку сетевого шнура из розетки, в противном случае может произойти возгорание, поражение электрическим током или повреждение машины.**
	- **Если вы оставляете машину без присмотра.**
	- **По окончании работы на машине.**
	- **Если во время работы машины произошло аварийное отключение электропитания.**
	- **При появлении сбоев в работе машины, например при пропадании контакта или обрыве электрических соединений.**
	- **Во время грозы.**

# **ОСТОРОЖНО!**

- **Используйте только кабель питания из комплекта поставки данной машины.**
- **При подключении данной машины не используйте удлинители или разветвители, в которые включены какие-либо другие бытовые приборы, так как это может привести к возгоранию или поражению электрическим током.**
- **Не беритесь за вилку сетевого шнура мокрыми руками, когда вы вставляете ее в розетку или отключаете от розетки. В противном случае возможно поражение электрическим током!**
- **При отключении машины от сети электропитания сначала выключите машину сетевым выключателем, затем возьмитесь за вилку и выньте ее из розетки. Никогда не тяните за сетевой шнур – это может привести к его повреждению и стать причиной возгорания или поражения электрическим током.**
- **Не допускайте повреждения кабеля питания, его обрывов, растягивания, перегибов, перекручивания или образования узлов. Не производите никаких модификаций кабеля питания. Не ставьте на шнур никаких тяжелых предметов и не подвергайте его воздействию повышенной температуры – это может привести к повреждению шнура и стать причиной возгорания или поражения электрическим током. В случае повреждения кабеля питания или вилки прекратите работу на машине, а затем отвезите ее местному официальному дилеру фирмы Brother для ремонта.**
- **Если машина не используется длительное время, отключите сетевой шнур от сети электропитания. В противном случае возможно возгорание или поражение электрическим током.**
- **Перед тем как оставить машину без присмотра, выключите ее сетевым выключателем и выньте вилку сетевого шнура из настенной розетки.**
- **При выполнении технического обслуживания машины и снятии крышек необходимо вынуть вилку сетевого шнура машины из розетки.**

*2*

### **Меры предосторожности при обращении с иглами**

Соблюдайте перечисленные ниже меры предосторожности, касающиеся правильного выбора швейных игл для вашей машины.

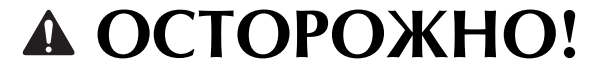

- **Эта машина предназначена для работы только с вышивальными иглами бытового применения. Компания-производитель рекомендует применять иглу "AX 130 EBBR"(Organ). В качестве заменителя может использоваться игла Schmetz 130/705 H-E. Использование других игл может вызвать поломку иглы, обрыв нити, повреждение устройства заправки нити в иглу или привести к травме.**
- **Никогда не пользуйтесь погнутыми иглами. Погнутая игла легко может сломаться, что может привести к травме.**

# **Проверка иглы**

Шитье погнутой иглой чрезвычайно опасно, поскольку игла может сломаться во время работы машины.

Перед тем как использовать иглу, положите ее плоской частью на какую-либо плоскую поверхность и убедитесь в том, что просвет между иглой и поверхностью одинаков по всей длине иглы. Если игла погнута или ее кончик обломан, замените ее новой иглой. (См. "Замена иглы", с. 86.)

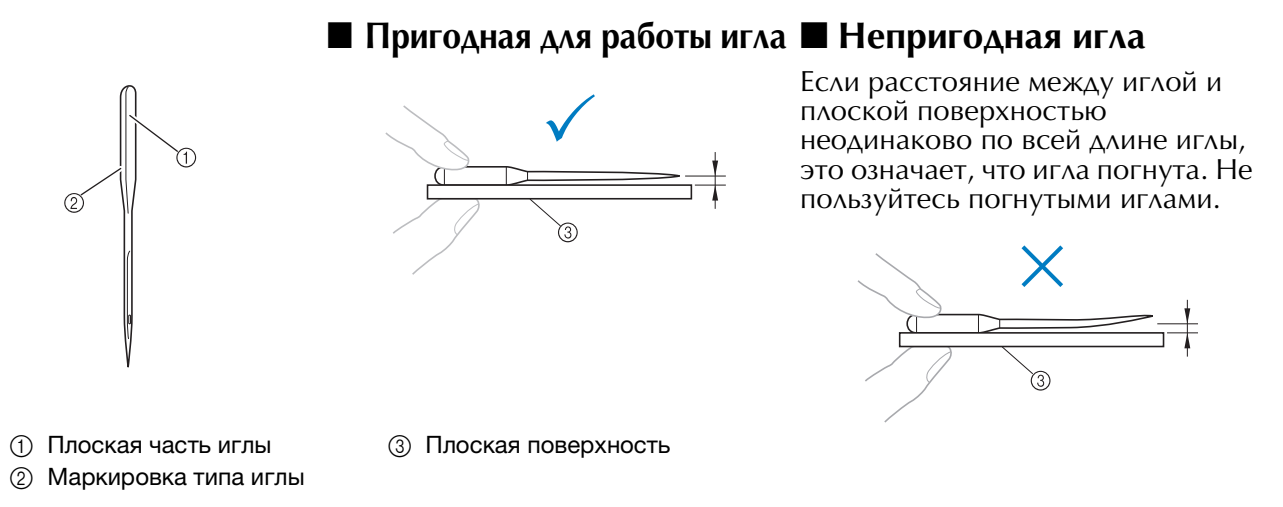

### **Меры предосторожности при обращении со шпульками**

Соблюдайте перечисленные ниже меры предосторожности, касающиеся обращения со шпульками.

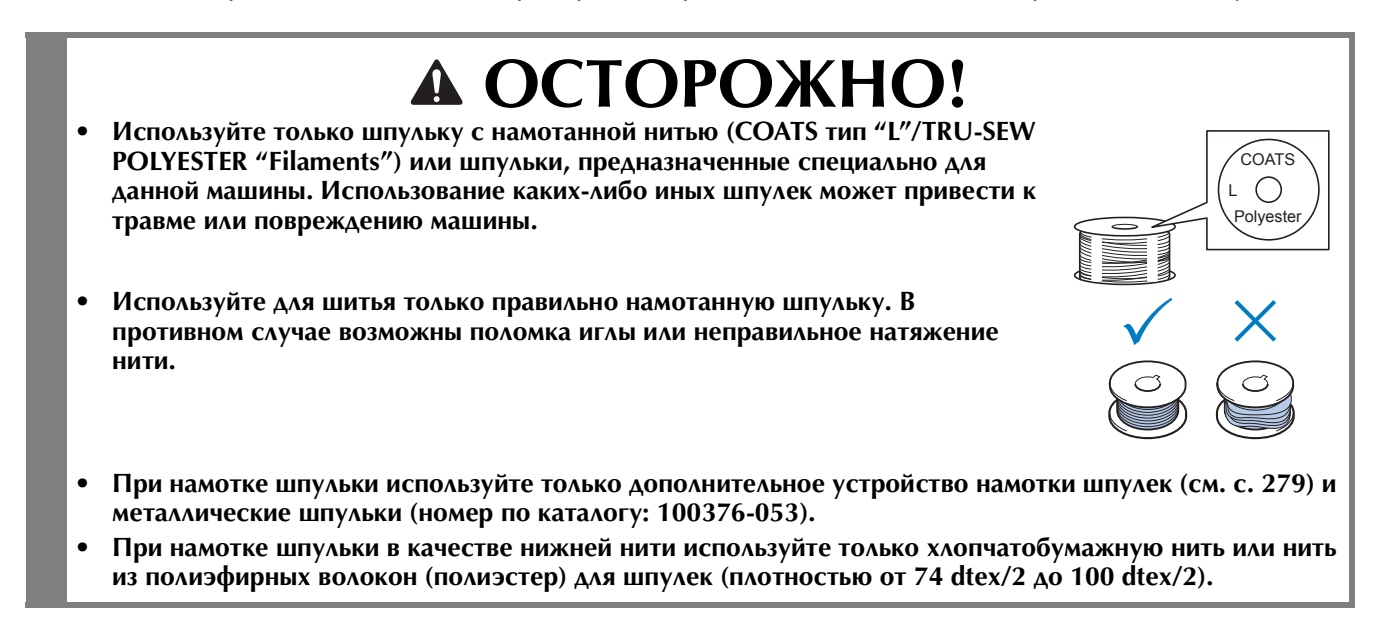

### **Рекомендации по использованию верхней нити**

Соблюдайте перечисленные ниже рекомендации, касающиеся применения верхней нити.

#### Примечание

• В качестве верхней нити рекомендуется применять нить для вышивания из вискозного или полиэфирного волокна (плотностью 120 den x 2 / 135 dtex x 2 / 40 (для Америки и Европы) / #50 (для Японии)).

#### **Рекомендации по применяемым тканям**

Соблюдайте перечисленные ниже рекомендации, касающиеся применяемых тканей.

#### Примечание

- Данную машину можно использовать только для вышивания на ткани толщиной до 2 мм. При вышивании на ткани большей толщины игла может погнуться или сломаться.
- При вышивании с перекрытием строчек игла с трудом пробивает ткань, что может привести к изгибу и поломке иглы.
- При вышивании на тонких или эластичных тканях необходимо временно подклеить к ним стабилизирующий материал. (Подробнее см. в разделе "Прикрепление стабилизирующего материала (подложки) с помощью утюга к ткани (с изнаночной стороны)", с. 92.)
- При вышивании крупных кусков ткани следите за тем, чтобы ткань не цеплялась за каретку.

#### **Рекомендации по использованию дисплея**

Необходимо соблюдать перечисленные ниже рекомендации, касающиеся использования дисплея панели управления.

#### Примечание

• Нажимайте на символы, отображаемые на экране дисплея, только пальцем или специально предназначенным для этого пером, которое входит в комплект машины. Не используйте для этого механические карандаши, отвертки или какие-либо другие твердые или острые предметы. Кроме того, не надавливайте на экран дисплея слишком сильно, достаточно лишь касаться отображаемых на нем символов. В противном случае экран дисплея может быть поврежден.
# **Основные процедуры**

Ниже описываются основные процедуры вышивания.

Перед началом работы на вышивальной машине прочтите описание процедур, перечисленных ниже.

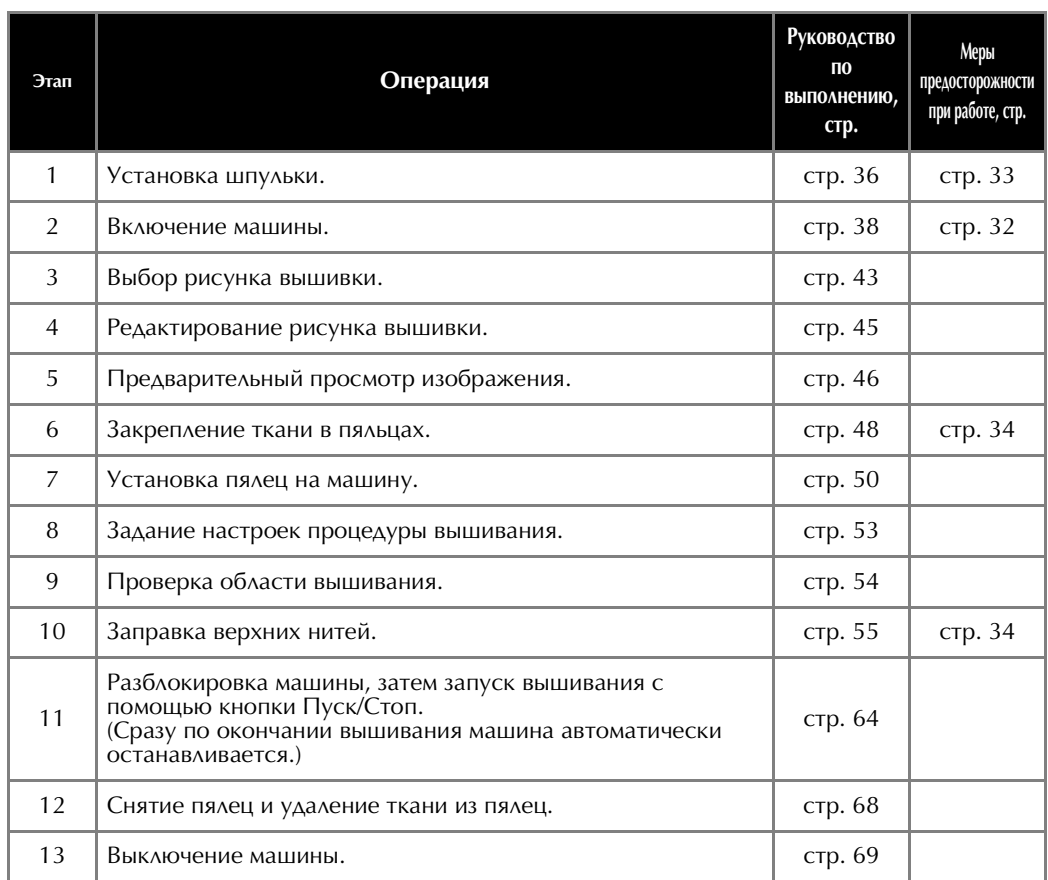

Операции вышивания рисунка описываются далее.

Хотя вышивание может и не потребовать редактирования рисунка или определения настроек процедуры вышивания, ознакомьтесь с описанием процедур редактирования рисунков на с. 174 и с подробной информацией о настройках процедуры вышивания на с. 127.

В таблицах на страницах 70–79 приведено описание кнопок и различной информации, отображаемой на ЖК-дисплее. Пользуйтесь этими таблицами для получения краткой справки.

Различные меры предосторожности, которые необходимо соблюдать при выполнении базовых операций на машине, перечислены на страницах 32 – 34. Для обеспечения нормальной работы машины необходимо строго соблюдать эти меры предосторожности. Обязательно прочтите их описание.

# **1. Установка шпульки**

На заводе-изготовителе в челночном устройстве установлен только шпульный колпачок. Вставьте шпульку с намотанной нижней нитью для вышивания. Меры предосторожности при обращении со шпульками см. на с. 33.

#### Примечание

- В этой машине не предусмотрена функция, позволяющая проверять оставшееся на шпульке количество нити. Поэтому перед началом вышивания необходимо извлечь шпульку и убедиться, что на ней намотано достаточное для вышивания рисунка количество нижней нити.
- При каждой замене шпульки проверяйте чистоту шпульного колпачка. Подробную информацию об очистке шпульного колпачка см. в разделе "Очистка шпульного колпачка", с. 286.

## **Снятие шпульного колпачка**

<sup>a</sup> **Откройте крышку челночного устройства.** Потяните крышку челночного устройства на себя.

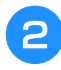

<sup>b</sup> **Потяните на себя устройство захвата нити, если оно не было перемещено к передней части.**

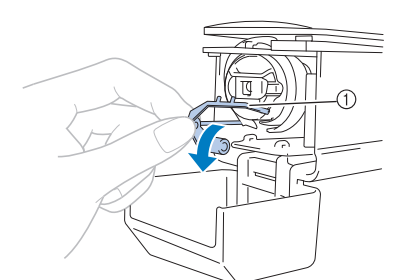

## 1 Устройство захвата нити

Для получения доступа к шпульному колпачку вытяните на себя устройство захвата нити.

### Напоминание

• Устройство захвата нити — это устройство для удержания нити в начале шитья или при обрезке нити.

# **ОСТОРОЖНО!**

**• Устройство захвата нити может перемещаться только лишь в определенных пределах. При его вытягивании не прилагайте чрезмерных усилий.**

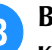

<sup>c</sup> **Возьмитесь за защелку шпульного колпачка и извлеките его.**

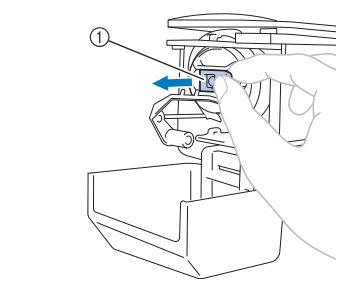

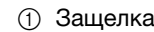

## ■ **Смазка машины**

После извлечения шпульного колпачка смажьте механизмы машины. Следует смазать челнок. Подробную информацию о смазке машины см. в разделе "Смазка машины", с. 288.

#### Примечание

• Ежедневно перед использованием машины следует капнуть каплю смазочного масла на челнок.

## **Установка шпульки**

### Напоминание

- Данная вышивальная машина не оснащена устройством намотки шпулек. Используйте предварительно намотанные шпульки (L-типа).
- Может также использоваться дополнительное (не входящее в комплект машины) устройство намотки шпулек (автономного типа) и дополнительные металлические шпульки. (См. с. 22, 279.)

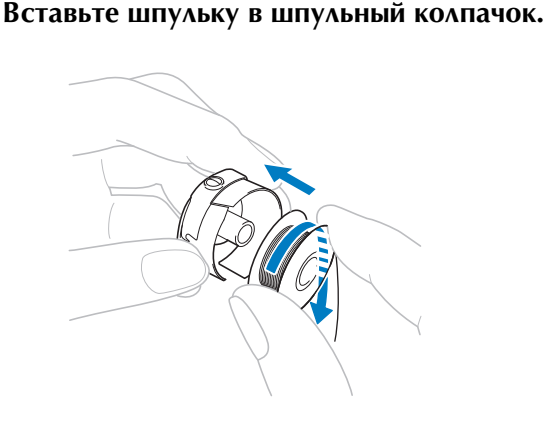

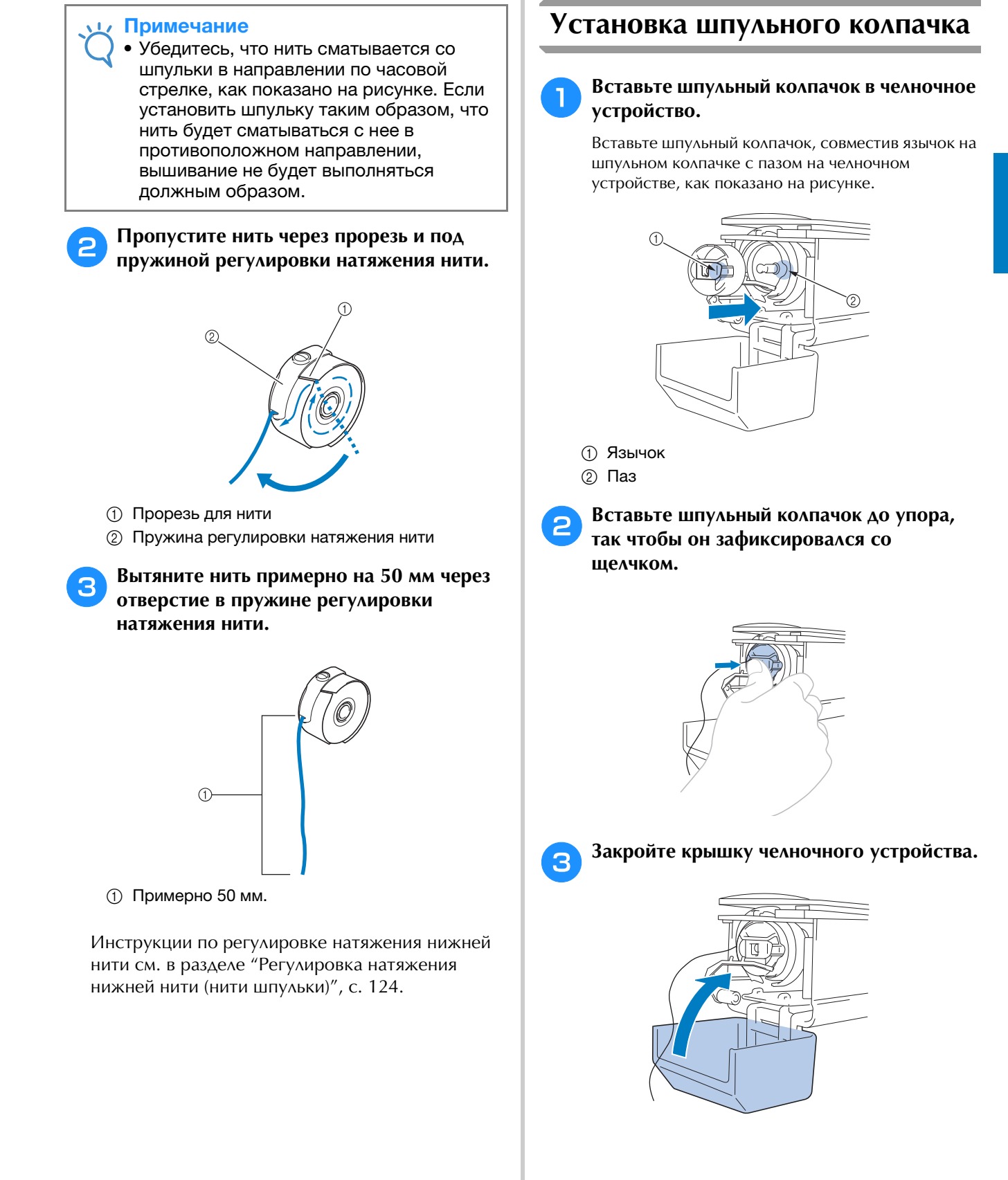

## **2. Включение машины**

Подсоедините сетевой шнур и включите вышивальную машину. Меры предосторожности, связанные с электропитанием машины, см. на с. 32.

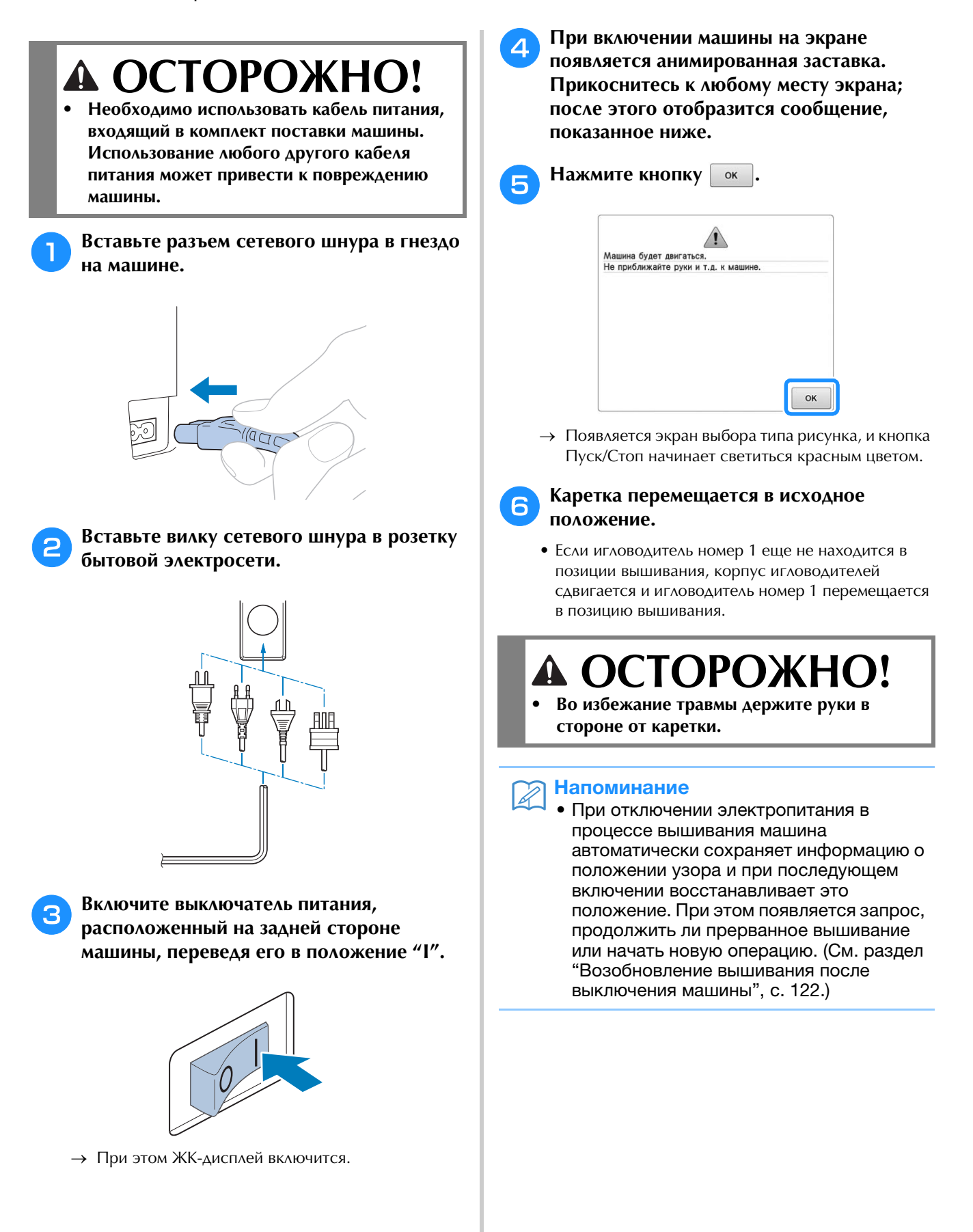

## **Настройка машины при первом включении**

При первом включении машины выберите свой язык и укажите местные дату и время. При автоматическом отображении экрана настройки выполните следующую процедуру.

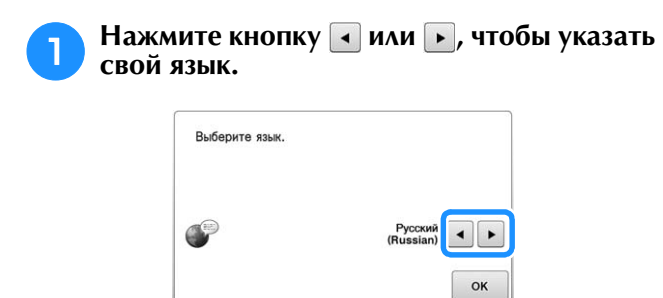

**Нажмите кнопку** | <sup>ок</sup> |

 $\rightarrow$  Каретка перемещается в исходное положение.

- <sup>c</sup> **Появляется экран сообщения, запрашивающий настройку даты и времени. Чтобы настроить дату и время, нажмите ; чтобы отменить НАСТРОЙКУ, НАЖМИТЕ** отмена.
	- → Отображается экран настройки даты и времени.

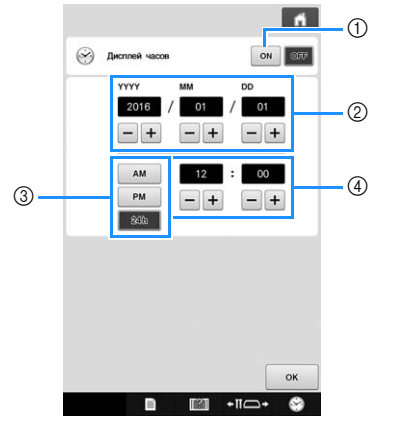

- (1) Нажмите эту кнопку для отображения времени на экране.
- 2 Задайте год (YYYY), месяц (MM) и число (DD).
- 3 Выберите 24-часовой или 12-часовой формат времени для отображения.
- 4 Задайте текущее время.

**d Нажмите кнопку ок , чтобы начать использование машины.**

#### Примечание

- Настроенные значения даты и времени могут быть сброшены, если машина не включается в течение длительного периода времени.
	- Для доступа к настройкам времени можно также нажать кнопку В в правом нижнем углу ЖК-дисплея.

## **Пояснения к изображениям на экранах**

Когда машина включена и нажата кнопка  $\boxed{\phantom{+}}$ , появляется экран выбора типа рисунка. Операции, описанные ниже, вводятся с помощью панели управления. Меры предосторожности при использовании сенсорной панели см. на с. 34.

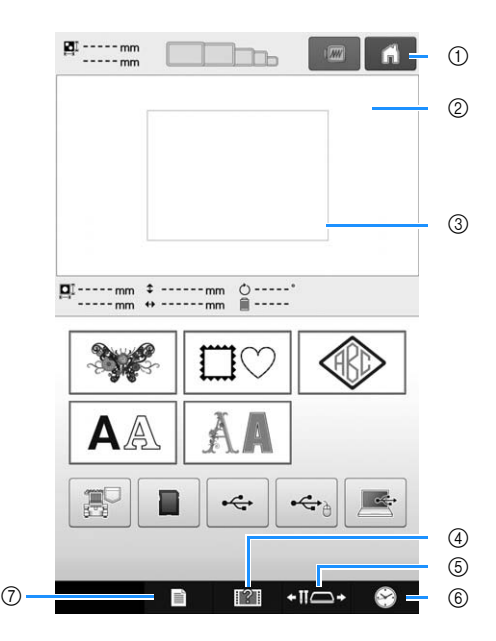

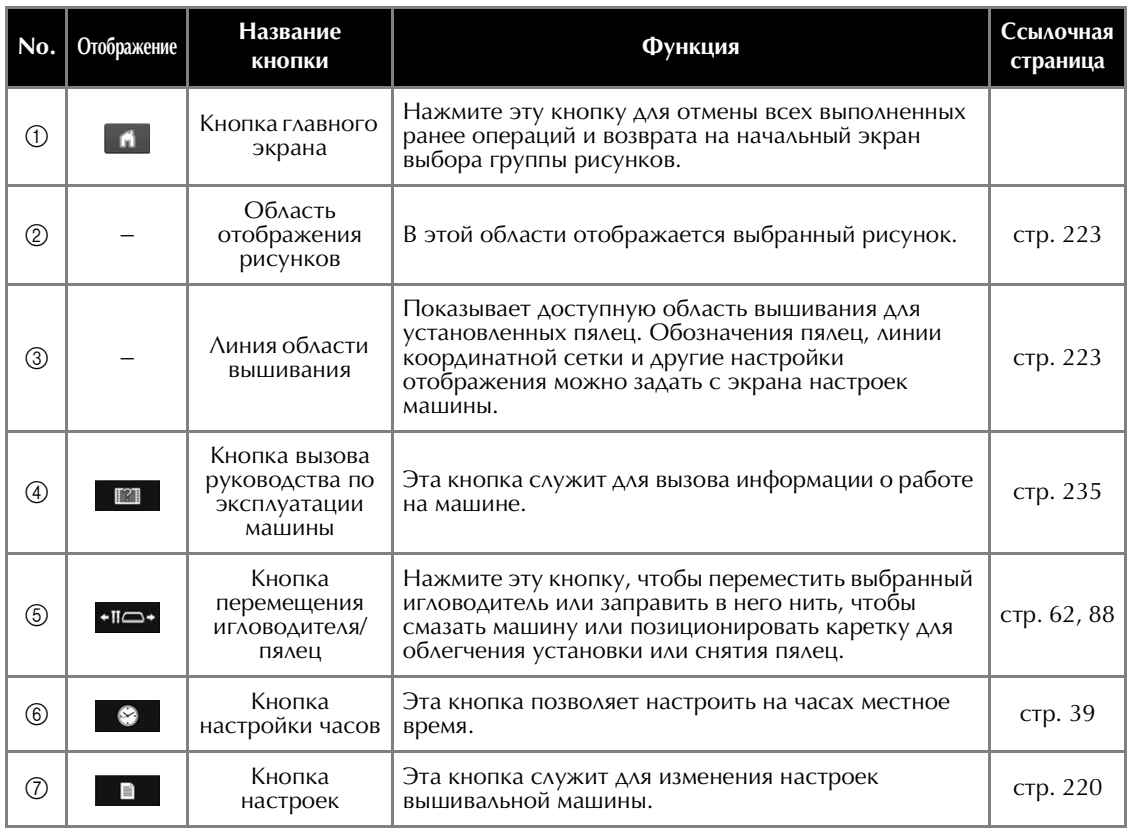

\* Кнопки, описанные в таблице выше, отображаются на большинстве экранов, описанных далее, и могут использоваться из любого из этих экранов.

## **Обзор экранов**

Последовательность выполнения операций представлена ниже.

На **экране выбора типа рисунка** выберите тип рисунка. (См. стр. 43, 71.)

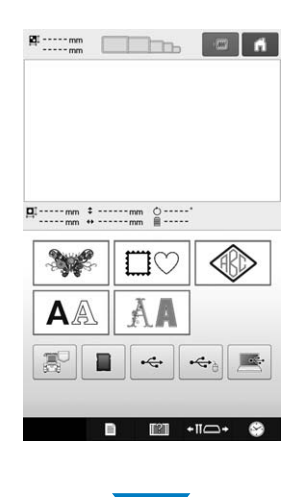

На **экране списка рисунков** выберите рисунок. (См. стр. 43, 72.)

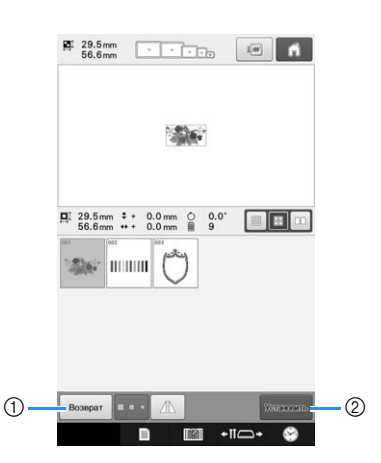

- (1) Нажмите эту кнопку, чтобы вернуться к экрану выбора типа рисунка.
- **2 Нажмите эту кнопку, чтобы перейти к экрану** редактирования рисунков.

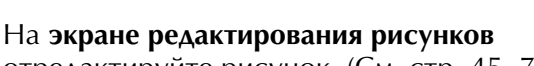

отредактируйте рисунок. (См. стр. 45, 73.)

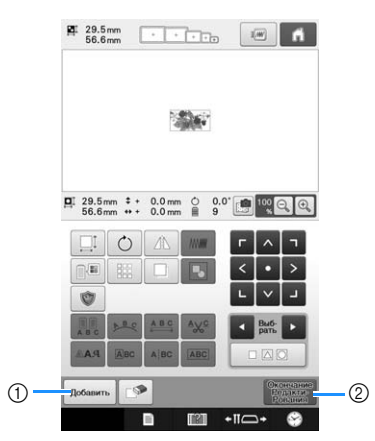

- 1 Нажмите эту кнопку, чтобы вернуться к экрану выбора типа рисунка и добавить следующий рисунок.
- 2 Нажмите эту кнопку, чтобы перейти к экрану настроек процедуры вышивания.

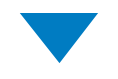

## На **экране настроек процедуры вышивания**,

если это комбинированный рисунок, отредактируйте весь рисунок в целом, задайте настройки процедуры вышивания и проверьте область вышивания. (См. стр. 53, 75.)

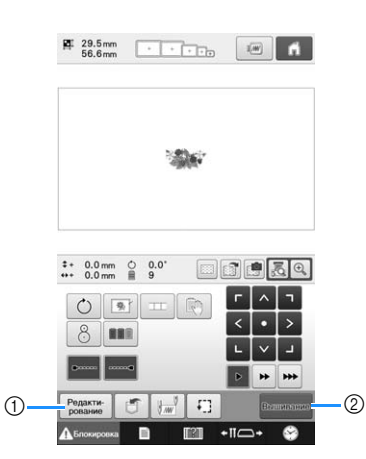

- (1) Нажмите эту кнопку, чтобы вернуться к экрану редактирования рисунков.
- (2) Нажмите эту кнопку, чтобы перейти к экрану вышивки.

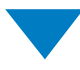

На **экране вышивки** проверьте цвета нитей, назначенные игловодителям, а затем установите верхние нити. Нажмите кнопку

, чтобы разблокировать машину; при этом кнопка "Пуск/Стоп" начнет мигать зеленым цветом. Теперь вышивальная машина готова, и можно начинать вышивание.

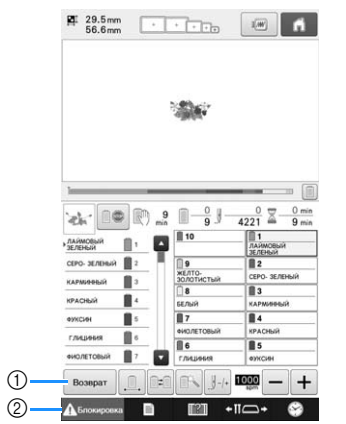

- 1 Нажмите эту кнопку, чтобы вернуться к экрану настроек процедуры вышивания.
- 2 Кнопка разблокирования

После завершения вышивания рисунка на экране появляется сообщение "Вышивание завершено". Нажмите кнопку  $\boxed{\phantom{1}}$  ок  $\boxed{\phantom{1}}$  для возврата к **экрану настроек вышивания**. (См. с. 53, 75.)

# **3. Выбор рисунка вышивки**

В качестве примера выберем рисунок, изображенный справа.

На экране выбора типа рисунка выберите категорию (тип) рисунка.

**Экран выбора типа рисунка** (подробное описание кнопок и другой информации, отображающейся на экране, см. на с. 71).

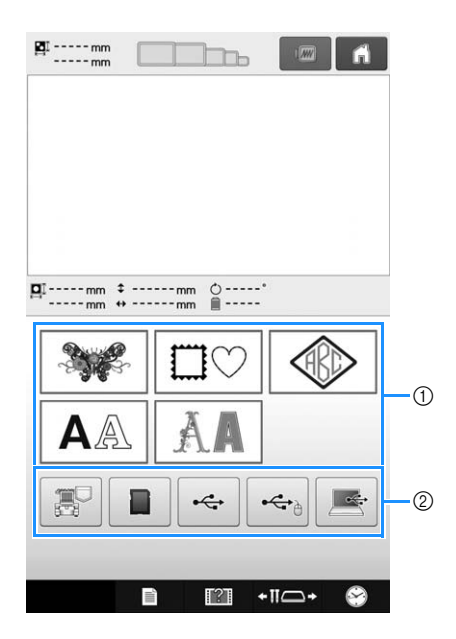

- 1 Кнопки выбора типа рисунка
- 2 Нажмите для извлечения сохраненных рисунков.

На экране списка рисунков найдите требуемый рисунок и нажмите соответствующую ему кнопку.

**Экран списка рисунков** (подробное описание кнопок и другой информации, отображающейся на экране см. на с. 72.)

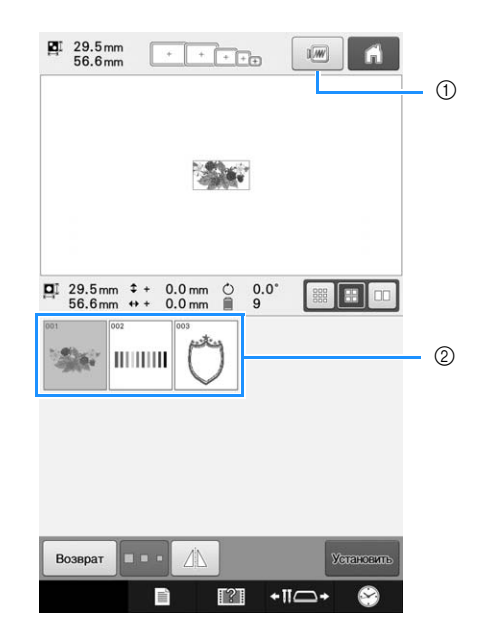

(1) Предварительный просмотр изображения. 2 Кнопки выбора рисунка

## ■ **Предварительный просмотр изображения с экрана списка рисунков**

Для предварительного просмотра изображения перед его выбором нажмите кнопку . Нажмите кнопку закрыть для возврата к экрану списка рисунков.

## **Выбор рисунка вышивания**

<sup>a</sup> **Нажмите кнопку для выбора рисунков из готовой коллекции.**

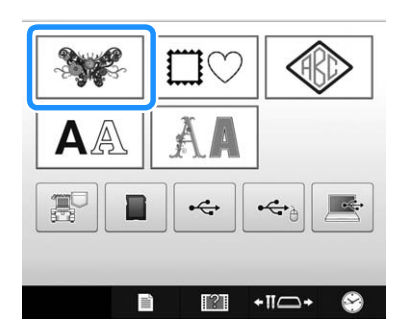

- → Отобразится список категорий рисунков вышивания.
- Для некоторых категорий рисунков могут отображаться кнопки подкатегорий. Нажмите кнопку подкатегории, содержащей нужный рисунок.

<sup>b</sup> **Выберите категорию рисунка вышивания.**

Нажмите кнопку, соответствующую нужной категории рисунков.

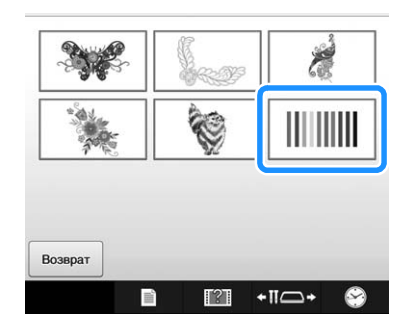

→ Появляется экран со списком рисунков.

#### <sup>c</sup> **Нажмите кнопку, соответствующую требуемому рисунку.**

В нашем примере нажмите кнопку ...

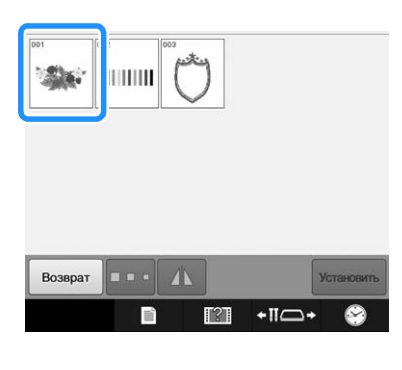

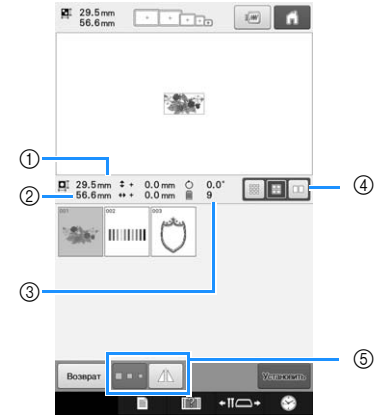

После выбора рисунка отображаются следующие данные:

- 1 Длина рисунка вышивки (размер по вертикали)
- 2 Ширина рисунка вышивки (размер по горизонтали)
- 3 Количество смен цветов нитей
- 4 Кнопка выбора размера эскизов Можно выбрать один из трех размеров эскизов рисунков: большой, средний или малый.
- 5 Эти кнопки можно использовать для изменения размера рисунков или для горизонтального зеркального отображения рисунка. Доступные для использования функции различаются в зависимости от выбранного типа рисунка.

(См. раздел "Зеркальное отображение рисунка по горизонтали", с. 177.)

• Если рисунок выбран ошибочно или требуется выбрать другой рисунок, нажмите кнопку, соответствующую требуемому рисунку.

<sup>d</sup> **Для перехода к следующему экрану НАЖМИТЕ КНОПКУ УСТАВРАВИВ** 

Этим подтверждается выбор рисунка.

→ Появляется экран редактирования рисунков.

## **4. Редактирование рисунка вышивания**

На этом экране можно редактировать выбранный рисунок.

**Экран редактирования рисунков** (подробное описание кнопок и другой информации, отображающейся на экране, см. на с. 73).

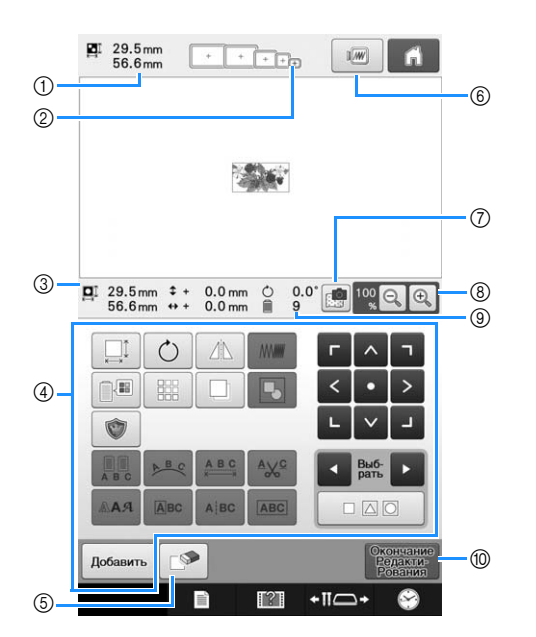

- 1 Показывает размер рисунка вышивки, в текущий момент представленного в области отображения рисунков. Верхнее значение указывает высоту, а нижнее – ширину. Если рисунок вышивки состоит из нескольких скомбинированных рисунков, указывается размер всего рисунка в целом, включающего в себя все составляющие его рисунки.
- 2 Показывает размеры пялец, которые могут использоваться для вышивания рисунка, выделенного в данный момент.

#### Напоминание

- Если не установлен держатель пялец, в области вышивания не будет отображаться правильный размер пялец. (См. раздел с. 50.)
- 3 Показывает размер текущего выбранного рисунка вышивания. Верхнее значение указывает высоту, а нижнее – ширину.
- 4 Эти кнопки служат для редактирования рисунка.
- 5 Нажмите эту кнопку для удаления рисунка, например, если этот рисунок был выбран ошибочно. Выбранный рисунок исчезает, и появляется экран выбора типа рисунка.
- 6 Предварительный просмотр изображения.
- 7 Сканирование ткани для выравнивания позиции вышивания.
- 8 Нажмите для изменения размера экранного изображения вышивки.
- 9 Количество изменений цветов нитей для текущего выбранного рисунка вышивки
- 0 Переход к следующему экрану.

В приведенном примере мы не будем редактировать рисунок. Не выполняя никаких операций редактирования, перейдите к подтверждению рисунка.

# **5. Предварительный просмотр изображения**

Предусмотрена возможность просмотра изображения законченного рисунка внутри пялец.

## **Предварительный просмотр изображения**

Выведите на дисплей изображение для предварительного просмотра для того, чтобы проверить, будет ли вышиваться рисунок так, как это требуется.

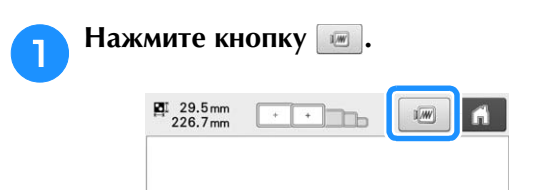

→ На дисплее появляется изображение для предварительного просмотра.

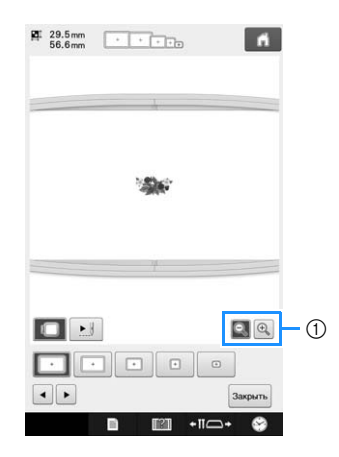

 $(1)$  Нажмите кнопку  $\mathbb{R}$ , чтобы отобразить увеличенное изображение рисунка. Нажмите кнопку  $\mathbb{Q}$ , чтобы отобразить уменьшенное изображение рисунка.

### Напоминание

• Изображение предварительного просмотра в альбомной ориентации нельзя повернуть в книжную ориентацию, даже если есть свободное место вверху и внизу.

Нажмите кнопку **• или •, чтобы выбрать тип держателя пялец, а затем выберите пяльцы, которые следует использовать.**

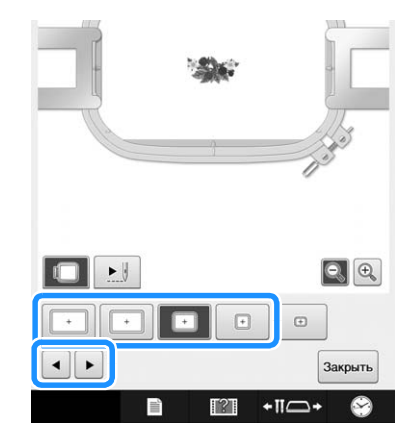

• Определите, какой тип держателя пялец и какой размер пялец наиболее подходят для вашей вышивки, и установите этот держатель пялец и пяльцы на машину. Машина автоматически распознает держатель пялец и пяльцы и соответствующим образом меняет экран.

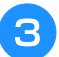

Нажмите кнопку <u>Вадитобы</u> проверить **порядок вышивания.**

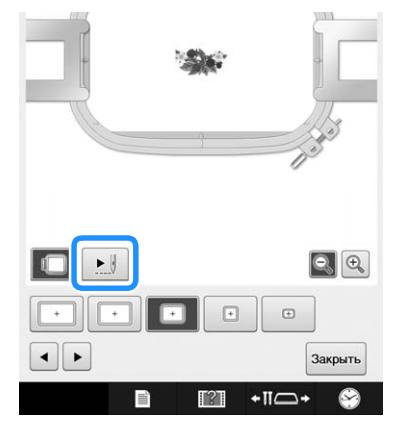

→ Открывается экран "Имитатор вышивания".

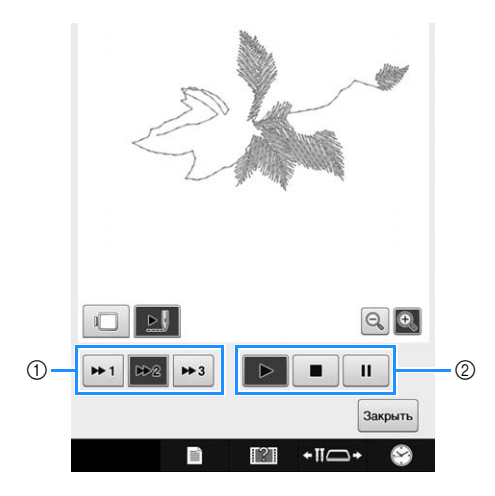

 $(1)$  Выберите скорость имитации. Нажмите  $\rightarrow$ ,

 $\overline{\bullet}$  или  $\overline{\bullet}$ , чтобы изменить скорость. Скорость можно изменить даже во время выполнения имитации.

2 Кнопки управления

: Нажмите для начала имитации с заданной скоростью.

: Нажмите эту кнопку во время выполнения имитации, чтобы приостановить имитацию. Нажмите  $\blacktriangleright$ , чтобы продолжить имитацию.

: Нажмите эту кнопку во время выполнения или приостановки имитации, чтобы остановить ее и вернуться к состоянию до начала имитации.

• Нажмите **для возврата к экрану выбора** держателя пялец/пялец.

<sup>d</sup> **Для возврата к предыдущему экрану НАЖМИТЕ КНОПКУ** Закрыть.

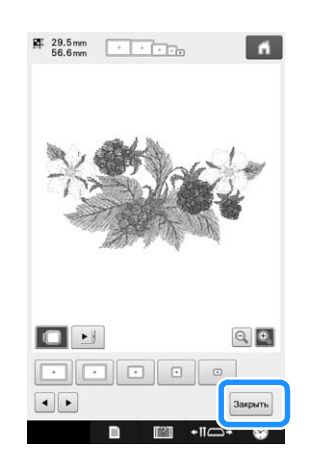

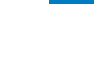

*2*

#### Напоминание  $\mathbb{Z}$

• Когда на экране вышивания отображается изображение предварительного просмотра, вышивание может выполняться. Если изображение предварительного просмотра отображается на любом другом экране, кроме экрана вышивания, вышивание выполняться не может.

# **6. Закрепление ткани в пяльцах**

После выбора рисунка для вышивания проверьте, какие пяльцы могут использоваться для выполнения этой вышивки. Выберите соответствующие пяльцы и закрепите в них ткань и стабилизирующий материал.

(См. раздел "Прикрепление стабилизирующего материала (подложки) с помощью утюга к ткани (с изнаночной стороны)", с. 92.) Меры предосторожности при обращении с тканями см. на с. 34.

#### Примечание

• Если ткань не натянута должным образом, рисунок может получиться искаженным или на ткани могут образоваться сборки. В соответствии с описанной ниже процедурой туго натяните ткань на пяльцы таким образом, чтобы ткань не провисала. При закреплении ткани в пяльцы работайте на горизонтальной ровной поверхности.

## **Закрепление ткани в пяльцах**

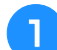

#### <sup>a</sup> **Выберите пяльцы.**

Из отображаемых на экране пялец разных размеров выберите требуемые.

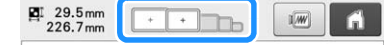

Пяльцы, которые можно использовать, выделены светлым тоном  $(\overline{+})$ , а пяльцы, которые нельзя использовать, выделены темным тоном ( $\mathbb I$ 

#### Напоминание

• Если не установлен держатель пялец, в области вышивания не будет отображаться правильный размер пялец. (См. раздел с. 50.)

## ■ **Типы пялец**

В комплект поставки данной машины входят пяльцы четырех размеров, которые используются с прилагаемым держателем пялец A.

Информацию о назначении каждого вида пялец см. в разделе "Правильное использование пялец", с. 88.

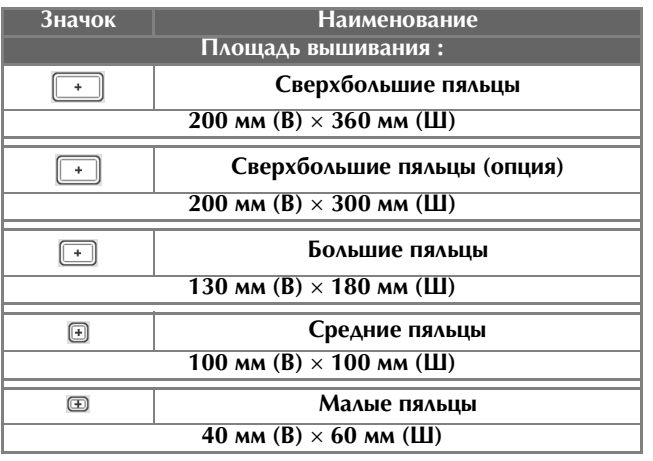

Если используются дополнительные пяльцы, на экране отображаются следующие значки.

**THE B**: Держатель пялец В : Держатель пялец C

: Держатель пялец D

**E A** ⊕ ⊕ : Держатель пялец Е

# **ОСТОРОЖНО!**

**• Если используются какие-либо другие пяльцы, кроме четырех прилагаемых пялец или рекомендованных дополнительных пялец, пяльцы могут удариться о прижимную лапку, что может привести к повреждению машины или травме пользователя. (Подробную информацию о пяльцах см. в разделе "Правильное использование пялец", с. 88.)**

### Примечание

• Обозначения пялец показывают пяльцы всех размеров, в которых может вышиваться рисунок. Используйте пяльцы наиболее подходящего размера. Если использовать пяльцы слишком большого размера, рисунок может получиться искаженным или на ткани могут образоваться сборки. (См. раздел "Правильное использование пялец", с. 88.)

## ■ **Закрепление материала в малых пяльцах**

Процедура закрепления ткани в малых пяльцах описана ниже.

Для средних пялец процедура закрепления ткани аналогична.

Инструкции по закреплению ткани в других прилагаемых пяльцах см. в разделе "Закрепление ткани в пяльцах", с. 93.

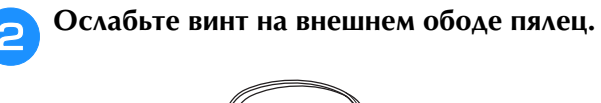

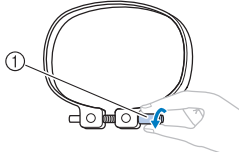

1 Винт

<sup>c</sup> **Положите ткань лицевой стороной вверх на внешний обод пялец.**

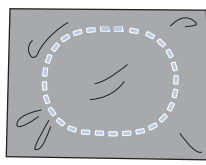

- У внешнего обода пялец нет различий между передней и задней сторонами. Любая из сторон может использоваться в качестве передней.
- Для предотвращения усадки материала при вышивании или искажения рисунков рекомендуется применять прикрепляемый с помощью утюга стабилизирующий материал (подложку). (См. раздел "Прикрепление стабилизирующего материала (подложки) с помощью утюга к ткани (с изнаночной стороны)", с. 92.)

## <sup>d</sup> **Вдавите внутренний обод пялец во внешний обод.**

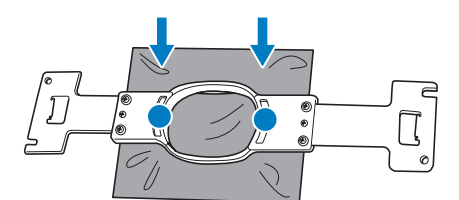

• После закрепления материала в пяльцах на нем не должно быть складок и морщин.

<sup>e</sup> **Слегка завинтите винт и подтяните ткань за края.**

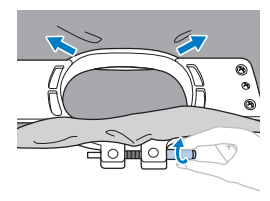

<sup>f</sup> **Туго затяните винт и проверьте, что материал хорошо натянут.**

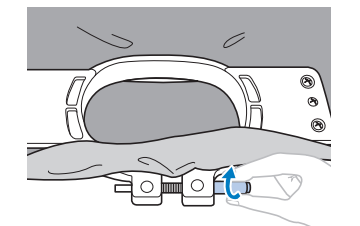

- После закрепления материала, слегка постучите по по нему; при этом должен получаться звук, напоминающий удары по барабану.
- Плотно сожмите внутренний и внешний обода пялец в таком положении, чтобы нижняя часть внутреннего обода была несколько ниже нижней части внешнего обода.

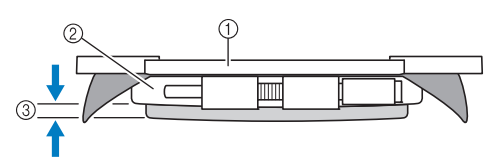

- (1) Внутренний обод
- 2 Внешний обод
- 3 Нижняя часть внутреннего обода
- Для того чтобы туго затянуть винт, воспользуйтесь входящей в комплект машины дискообразной отверткой.

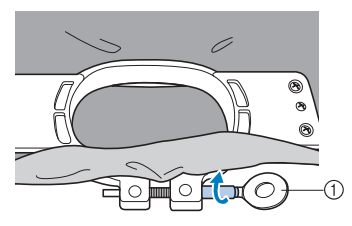

1 Дискообразная отвертка

Степень натяжения ткани и необходимость применения стабилизирующего материала зависит от типа ткани, на которой должна выполняться вышивка. Попробуйте разные способы для достижения наилучших результатов вышивания. (См. раздел "Способы закрепления ткани в пяльцах", с. 253.)

## **7. Установка пялец на машину**

После закрепления ткани в пяльцах установите их на вышивальную машину. Держатели пялец A и B входят в стандартный комплект поставки данной машины.

Устанавливайте держатель пялец A, когда используются одни из прилагаемых пялец. (Подробную информацию о держателях пялец см. в разделе "Правильное использование пялец", с. 88.)

# **ОСТОРОЖНО!**

- **В случае неправильной установки пялец они могут ударить по прижимной лапке и привести к повреждению машины или травме пользователя.**
- **Перед установкой пялец на машину убедитесь, что кнопка Пуск/Стоп светится красным цветом. Если кнопка Пуск/Стоп мигает зеленым цветом, вышивальная машина может прийти в действие. Если вышивальная машина случайно начнет выполнение операций вышивания, это может привести к травме.**
- **При установке пялец на машину следите за тем, чтобы пяльцы не ударили по какой-либо части вышивальной машины.**

#### Примечание

• Перед установкой пялец проверьте наличие достаточного количества нити на шпульке.

## **Установка пялец**

Установите ширину держателя пялец в соответствии с размером пялец, а затем установите пяльцы на машину. Ниже в качестве примера описывается процедура установки малых пялец на машину.

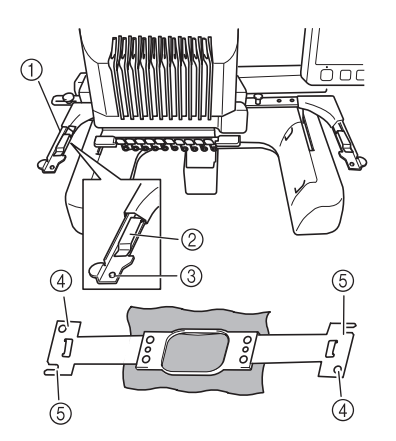

- 1 Левое крепление держателя пялец Переместите крепление держателя пялец влево или вправо в соответствии с размером пялец.
- 2 Зажим на держателе пялец. Вставьте пяльцы в зажимы на держателе пялец.
- 3 Установочный штифт
- 4 Отверстия
- **5 Установочные пазы**

## <sup>a</sup> **Ослабьте затяжку винтов с накаткой на держателе пялец.**

Если винты затянуты слишком туго, воспользуйтесь прилагаемой дискообразной отверткой.

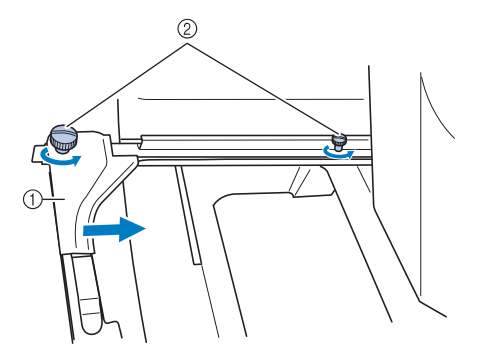

- 1 Левый держатель
- 2 Винты с накаткой
- → Левый держатель пялец можно перемещать.
- Винты с накаткой следует лишь ослабить, повернув их максимум на 2 оборота против часовой стрелки. Не вывинчивайте винт полностью!

<sup>b</sup> **Переместите левый держатель, установив его в таком положении, чтобы винт, находящийся справа, совпал с меткой, соответствующей устанавливаемым пяльцам, а затем затяните винты с накаткой.**

Например, совместите винт с меткой  $(5)$ .

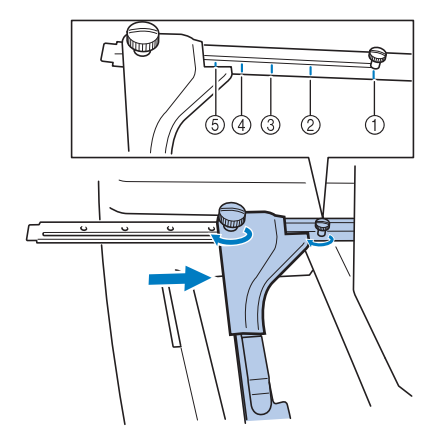

- (1) Метка для сверхбольших пялец 200 мм (В) × 360 мм (Ш)
- 2 Метка для сверхбольших пялец 200 мм (В) × 300 мм (Ш) (дополнительно)
- 3 Метка для больших пялец 130 мм (В) × 180 мм (Ш)
- 4 Метка для средних пялец 100 мм (В) × 100 мм (Ш)
- 5 Метка для малых пялец 40 мм (В) × 60 мм (Ш)

### Примечание

- Туго затяните два винта с накаткой с помощью прилагаемой дискообразной отвертки. Если не затянуть винты с накаткой, может возникнуть любая из следующих проблем.
	- Машина будет неправильно распознавать пяльцы.
	- Начальное положение пялец неправильно выровнено.
	- Рисунок вышивки получается искаженным.
- → Теперь держатель пялец готов для установки на него пялец.

<sup>c</sup> **Держите пяльцы ровно и одновременно совместите левый и правый элементы крепления пялец с зажимами держателя пялец.**

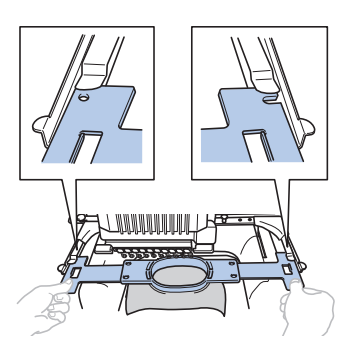

- *2*
- Внутренний обод пялец должен быть сверху.

#### Примечание

• Установите пяльцы так, чтобы игольная пластина располагалась под областью вышивания; в противном случае пяльцы будут ударяться об игольную пластину.

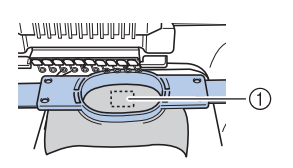

- (1) Игольная пластина
	- Если внешний обод находится сверху (как показано ниже), пяльцы установлены неправильно.

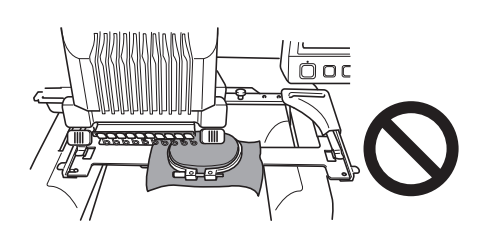

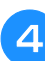

<sup>d</sup> **Вставьте пяльцы до упора, так чтобы они зафиксировались со щелчком.**

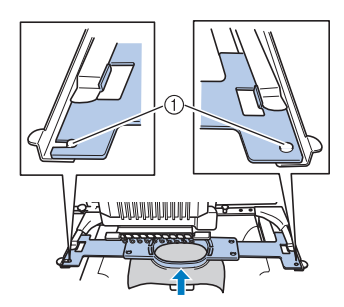

1 Убедитесь, что штифты на левом и правом держателях пялец попали в установочные пазы и отверстия на пяльцах.

## **Переход к экрану настроек процедуры вышивания**

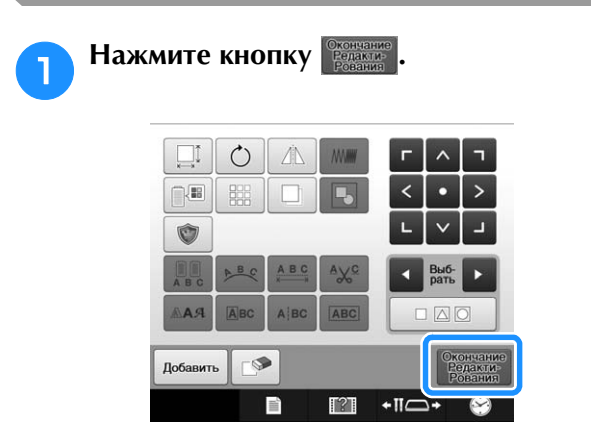

→ Отображается экран настроек процедуры вышивания.

# **8. Задание настроек процедуры вышивания**

На этом экране можно редактировать весь рисунок в целом и задавать настройки процедуры вышивания. Кроме того, можно проверить позицию вышивания и сохранить рисунок для последующего использования.

**Экран настроек вышивания** (подробное описание кнопок и другой информации, отображающейся на экране, см. на с. 75).

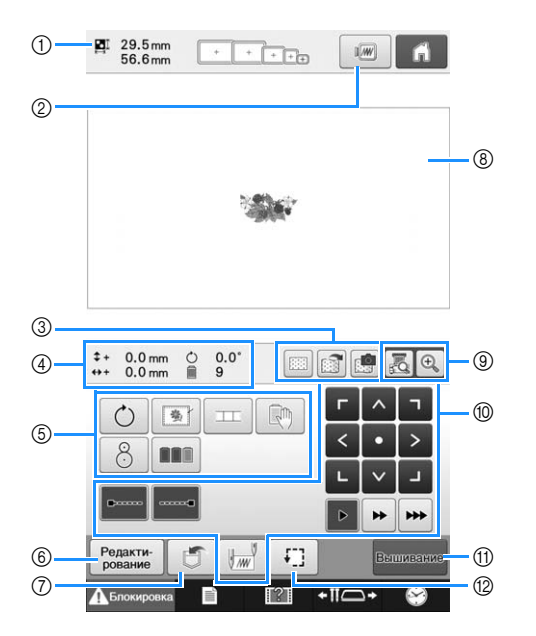

4

- 1 Показывает размер рисунка, отображаемого в области отображения рисунков.
- 2 Предварительный просмотр изображения.
- 3 Изображение на ткани, закрепленной в пяльцах, можно сканировать при помощи встроенной камеры и отобразить на экране в виде фона рисунка. Сканированное изображение фона можно скрыть или сохранить на внешнем носителе.
- 4 Для изображения на странице "Рисунок" отображается размер изображения, угол поворота, количество смен нитей и координаты позиции изображения в области вышивания.
- 5 Нажимайте эти кнопки для вызова дополнительных функций редактирования.
- 6 Возврат к экрану редактирования рисунков.
- 7 Нажмите эту кнопку для сохранения рисунка в памяти.
- 8 Направляющая линия области вышивания, показываемая в области отображения рисунка на экране настроек вышивания, соответствует размеру фактически установленных пялец.
- 9 Нажимайте эти кнопки, чтобы проверить точку опускания иглы на ЖК-дисплее при помощи камеры.
- 0 Эти кнопки служат для определения процедуры вышивания рисунка.
- (1) Переход к следующему экрану
- **(12) Служит для проверки области вышивания.**

В приведенном примере мы не будем задавать никаких настроек процедуры вышивания. Продолжите выполнение процедуры со следующей операции.

#### Примечание

• Набор доступных кнопок отличается, если на экране настроек для параметра "Ручная последовательность цветов" выбрано значение "ON". Описание кнопок и другой информации, отображаемой на экране, см. на с. 77.

#### Напоминание

• Если при переходе к экрану настроек процедуры вышивания пяльцы расположены неправильно, то в момент отображения этого пяльцы перемещаются в правильную позицию. (См. раздел "Перемещение в правильную позицию", с. 97.)

# **9. Проверка области вышивания**

Проверьте область вышивания, чтобы убедиться, что вышивка будет выполняться в требуемом месте ткани и не выйдет за пределы установленных границ, а также что пяльцы не будут ударять по прижимной лапке. В случае неправильного положения пялец они перемещаются в надлежащее положение, а затем указывается позиция вышивания.

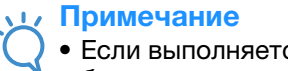

• Если выполняется вышивание на большом изделии (например, на жакете или портьерах) с использованием плоских пялец, пялец для выстегивания или пялец Jumbo, вышивание может остановиться из-за того, что неиспользуемые прижимные лапки зацепились за материал вне области вышиваемого рисунка. Старайтесь вышивать композицию как можно ближе к центру пялец, используя игловодители № 3–7 и следя, чтобы головка машины располагалась как можно ближе к центру. (Инструкции по выбору игловодителя см. на с. 110 или 132.)

## **Нажмите кнопку**  $\Box$

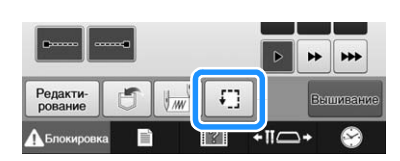

→ Прижимная лапка опускается, и пяльцы перемещаются, показывая область вышивания.

<sup>b</sup> **Углы восьмиугольника, ограничивающего область вышивания для рисунка, указываются изменением направления.**

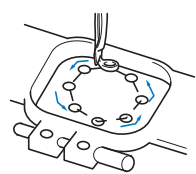

Внимательно проследите за движением пялец и убедитесь, что вышивка выполняется в требуемом месте ткани и пяльцы не ударяют по прижимной лапке.

## **Временная остановка для проверки области**

Можно на время остановить в требуемом положении пяльцы или остановить проверку области вышивания.

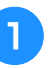

### <sup>a</sup> **Когда пяльцы переместятся в требуемую позицию вышивки, еще раз нажмите кнопку**  $\Box$

→ Пяльцы прекращают перемещение и появляется следующий экран.

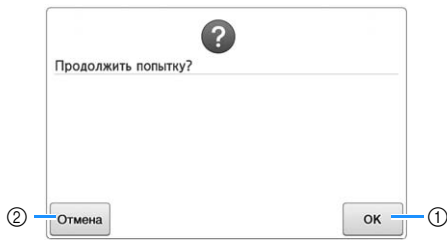

- 1 Служит для возобновления движения пялец.
- 2 Служит для остановки проверки области вышивания.

<sup>b</sup> **Для возобновления движения пялец нажмите кнопку . Для остановки проверки области вышивания нажмите** 

**КНОПКУ** Отмена.

## **Переход к экрану вышивки**

После завершения необходимых операций на экране настроек процедуры вышивания перейдите к экрану вышивки.

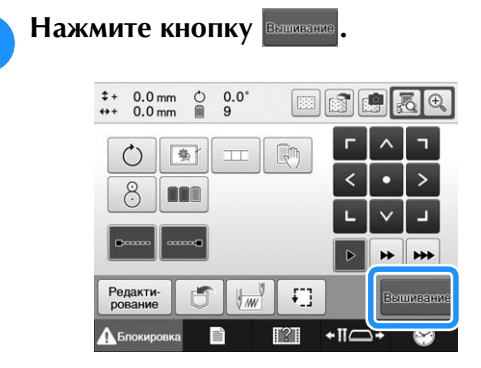

→ Появляется экран вышивки.

# **10. Заправка верхней нити**

Просмотрите на экране вышивки информацию о том, нити каких цветов должны быть заправлены в какие игловодители, а затем заправьте верхние нити.

## **Проверка игловодителей и цветов нитей**

На экране настроек вышивания нажмите кнопку **вышения для вызова экрана вышивки. Проверьте** цвета нитей на этом экране.

Сообщение о смене катушек с нитями появляется, если необходимо сменить катушки с нитями, оставшиеся с предыдущего задания вышивания. Если на экране настроек для параметра "Ручная последовательность цветов" выбрано значение "ON", это сообщение не отображается даже при необходимости смены катушек с нитями. (См. раздел "Выбор цветов нитей для игловодителей и управление ими (режим ручной последовательности цветов)", с. 132.)

**Экран вышивки** (подробное описание кнопок и другой информации, отображающейся на экране, см. на с. 78).

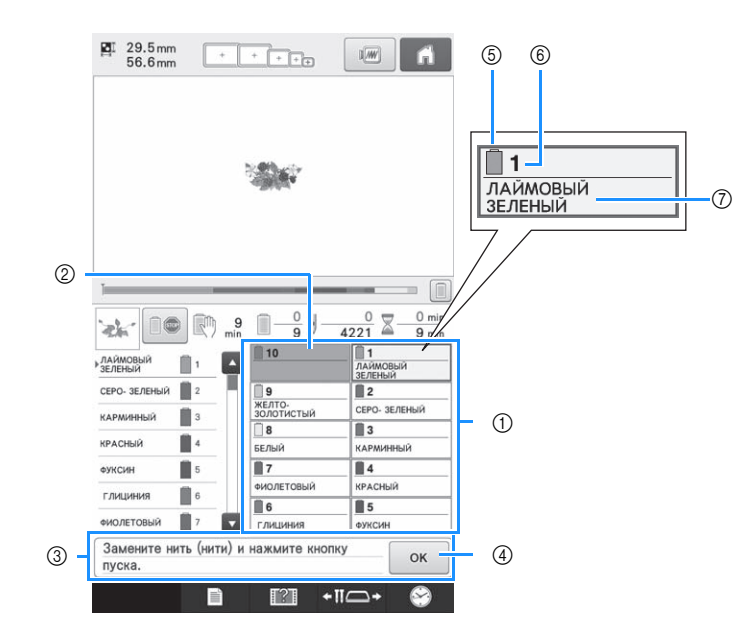

- 1 Информация о нитях для игловодителей с 1 по 10
- 2 Если название цвета нити не отображается, это значит, что этот игловодитель ранее не использовался. Если в предыдущем вышитом рисунке игловодителю был назначен определенный цвет нити, то для этого игловодителя отображается тот же цвет нити.
- 3 Сообщение о необходимости замены катушек с нитью. (См. раздел с. 114.) Это сообщение появляется, когда необходимо заменить катушки с нитью. Если не нажать

кнопку  $\alpha$   $\alpha$   $\beta$  для закрытия этого сообщения, то вышивание не может быть продолжено.

### Напоминание

• Информация о нити для заменяемой катушки с нитью отображается в красной рамке. При нажатии кнопки "Автоматическая заправка нити" рамка исчезает.

- 5 Цвет нити
- 6 Номер игловодителя
- 7 Название или номер цвета нити Если на экране настроек выбран номер цвета нити (#123) (см. раздел "Изменение информации о цветах нитей", с. 225), будет отображаться также марка нити.

В каждый игловодитель заправляется нить, имеющая цвет, название которого отображается рядом с номером этого игловодителя. На экране, показанном на рисунке:

1: ЛАЙМОВЫЙ ЗЕЛЕНЫЙ 6: ЦВЕТ ГЛИЦИНИИ<br>2: СЕРО-ЗЕЛЕНЫЙ 7: ФИОЛЕТОВЫЙ 2: СЕРО-ЗЕЛЕНЫЙ 3: КАРМИННЫЙ 8: БЕЛЫЙ 4: КРАСНЫЙ 9: ЖЕЛТО-ЗОЛОТИСТЫЙ 5: ФУКСИН

Если рядом с номером игловодителя название цвета нити не отображается, то этот игловодитель не используется. Например, игловодитель 10 не используется.

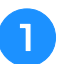

Нажмите кнопку **<b>OK** 

- → Экран с указанием заменить катушки закрывается.
- Кроме проверки цвета нитей, на экране вышивки можно просмотреть такую информацию, как количество стежков и время вышивания, а также задать различные настройки процедуры вышивания.

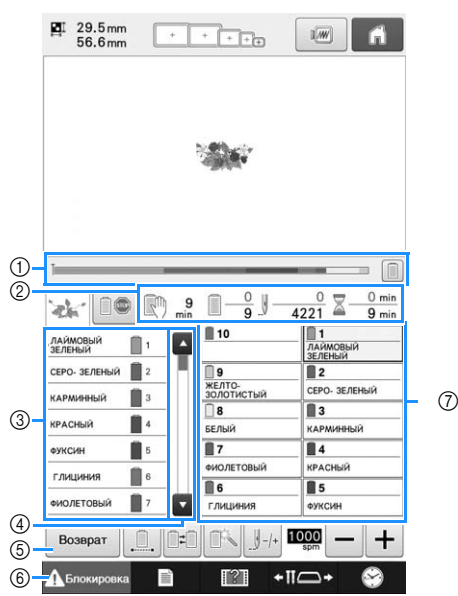

- (1) Ход вышивания показывается красной меткой
	- на шкале. Нажмите  $[\blacksquare]$ , чтобы отобразить (на индикаторе) только вышиваемый цвет нити.
- 2 Показывается количество смен цветов нитей, количество стежков, время вышивания и период времени до остановки машины.
- 3 Показываются цвета нитей, порядок вышивания и количество игловодителей, назначенных для цветов нитей. Цвет нити, вышиваемый в данный момент, отмечается красным треугольником. Кроме того, после окончания вышивания поле затеняется серым цветом.
- 4 Нажмите и и , чтобы просмотреть порядок вышивания и номер игловодителя для цветов нитей, которые не могут быть отображены на экране.
- 5 Нажмите эту кнопку, чтобы вернуться к экрану настроек вышивания.
- 6 При запуске машины или обрезке нитей сначала нажмите эту кнопку, чтобы разблокировать машину, а затем нажмите кнопку "Пуск/Стоп" или кнопку "Обрезка нити".
- 7 При нажатии на одну из этих кнопок происходит перемещение выбранного игловодителя на позицию вышивания. Эти кнопки используются при заправке нити с помощью устройства автоматической заправки нити в иглу.

#### Примечание

• Набор доступных кнопок отличается, если на экране настроек для параметра "Ручная последовательность цветов" выбрано значение "ON". (Описание кнопок и другой информации, отображаемой на экране, см. на с. 78.)

# **ОСТОРОЖНО!**

**• После нажатия кнопки (кнопка разблокирования) на экране вышивки кнопка Пуск/Стоп начинает мигать зеленым цветом, то есть вышивальная машина готова к работе. При выполнении заправки верхних нитей или заправки нити в иглу необходимо внимательно следить за тем, чтобы вышивальная машина случайно не пришла в действие, поскольку это может привести к травме.**

## **Заправка верхней нити**

Заправьте нить для машинного вышивания в игловодители по очереди, начиная с игловодителя 1.

# **ОСТОРОЖНО!**

**• Производя заправку верхней нити, строго следуйте инструкциям. Неправильная заправка нити может привести к обрыву или запутыванию нити, в результате чего игла может погнуться или сломаться.**

#### Примечание

• Рекомендуется применять вискозную или полиэстеровую нить для машинного вышивания (плотностью 120 den/2, 135 dtex/2, 40 (для Америки и Европы) / #50 (для Японии)).

#### Напоминание

• Путь, по которому должна заправляться верхняя нить вышивальной машины, обозначена линией на корпусе машины. Заправьте нить в соответствии с этими обозначениями.

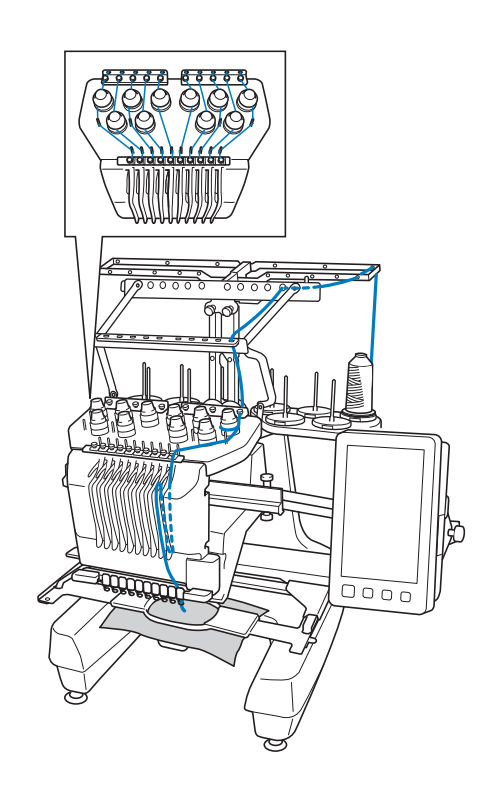

<sup>a</sup> **Установите на стержень для катушки катушку с нитью того цвета, который указан для соответствующего игловодителя.**

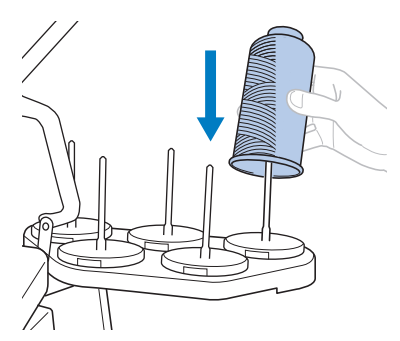

- Убедитесь, что стойка для катушек полностью раскрыта.
- Если используются маленькие катушки с нитью, перед установкой катушки на стержень необходимо подложить под нее прилагаемую специальную подкладку для катушек.
- Установите катушку по центру стержня так, чтобы нить разматывалась с катушки правильно и не наматывалась на стержень под катушкой.

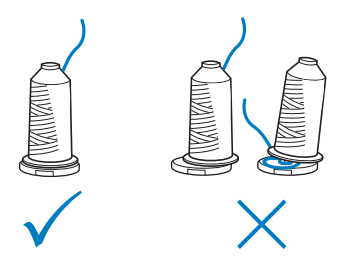

• При использовании катушек с нитью, высота которых меньше высоты стержня для установки катушек, наденьте на все стержни специальную насадку.

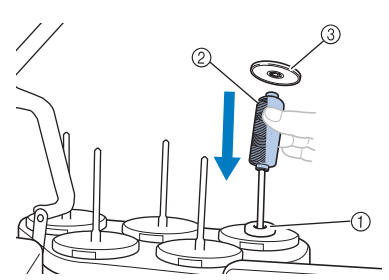

- 1 Подкладка под катушку
- 2 Маленькая катушка
- 3 Насадка на стержень для катушек

Каждый путь обозначен номером,

соответствующим номеру игловодителя. При заправке нитей в игловодители строго соблюдайте эту нумерацию.

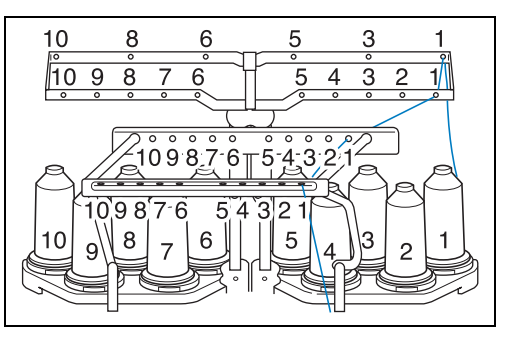

<sup>b</sup> **Протяните нить указанного цвета через отверстия нитенаправителя, проверив, что цвет нити соответствует указанному для данного игловодителя.**

**Пропустите нити от стержней 1, 3, 5, 6, 8 и 10 через отверстия нитенаправителей A и B.**

**Пропустите нити от стержней 2, 4, 7 и 9 только через отверстие нитенаправителя B.**

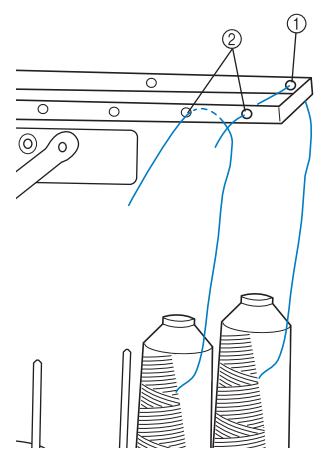

- 1 Нитенаправитель A (в этом нитенаправителе 6 отверстий)
- 2 Нитенаправитель B (в этом нитенаправителе 10 отверстий)

<sup>c</sup> **Пропустите нить через отверстие (с соответствующим номером игловодителя) в нитенаправителе C, затем** 

**через соответствующее отверстие в нитенаправителе D.**

**В качестве примера показана заправка нити для стержня 1.**

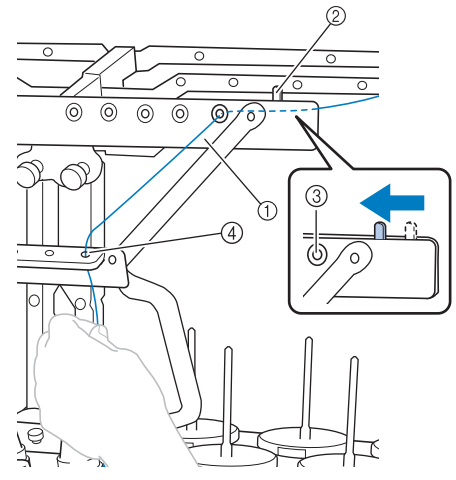

- 1 Нитенаправитель C
- 2 Рычажок натяжения нити
- 3 Отверстия нитенаправителя C
- 4 Нитенаправитель D

## Примечание

- Перед заправкой нити необходимо сдвинуть рычажок натяжения нити влево, чтобы отверстия нитенаправителя C были полностью открыты.
- После завершения заправки всех верхних нитей необходимо сдвинуть рычажок натяжения нити вправо. Вышивание с полностью открытыми отверстиями нитенаправителя C может привести к запутыванию или обрыву нити.

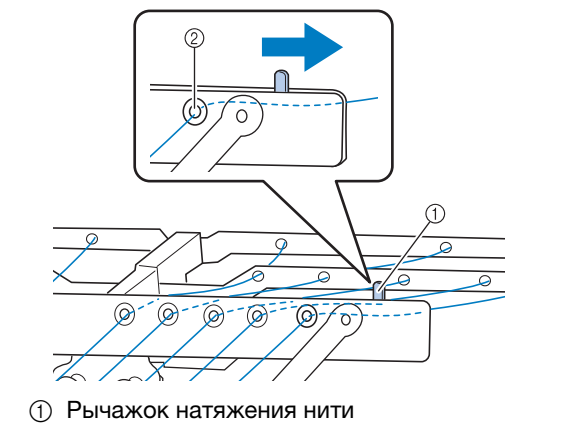

2 Отверстия нитенаправителя C

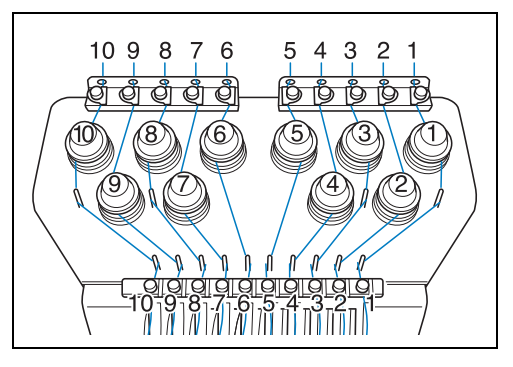

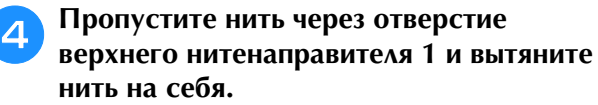

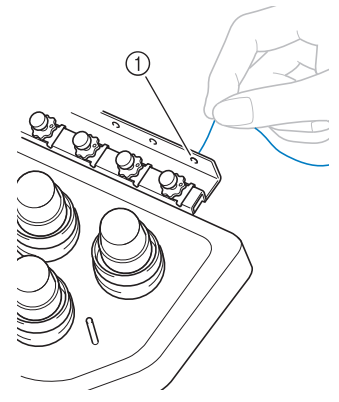

1 Отверстие в верхнем нитенаправителе

<sup>e</sup> **Держа нить обеими руками, протяните ее под направляющей пластиной с правой стороны.**

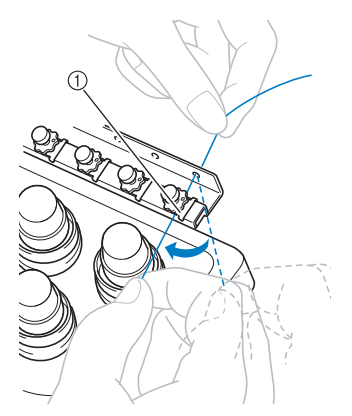

1 Пластина верхнего нитенаправителя

**6 Оберните нить один раз по часовой стрелке вокруг регулятора натяжения нити номер 1.**

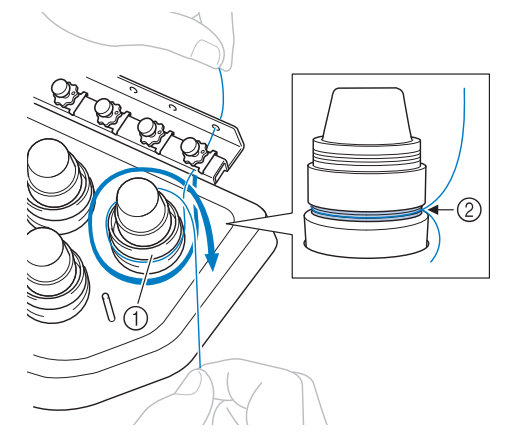

- 1 Регулятор натяжения нити
- 2 В этом месте намотайте нить на регуляторы натяжения нити по часовой стрелке.
- Убедитесь, что нить плотно захвачена в регуляторе натяжения нити.

#### Примечание

- Нити вокруг всех регуляторов натяжения пропускаются в направлении по часовой стрелке.
- g**Протяните нить вдоль пути заправки нити и вокруг соответствующих направляющих стержней для нитей, как обозначено на машине, а затем пропустите нить под пластиной среднего нитенаправителя № 1 справа.**

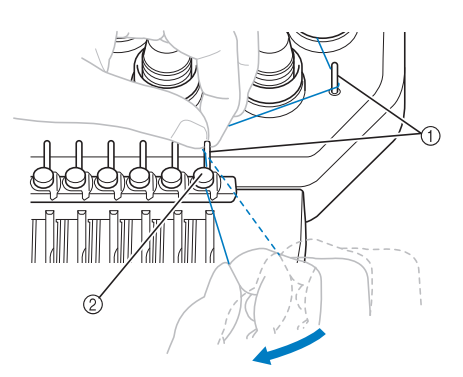

- 1 Направляющие стержни для нитей
- 2 Средний нитенаправитель
- Путь от верхнего нитенаправителя вокруг регулятора натяжения нити к среднему нитенаправителю (шаги с  $\bullet$  по  $\bullet$ ) могут различаться в зависимости от номера катушки. Нити прокладывается по своему пути, огибая соответствующие направляющие стержни, чтобы предотвратить спутывание нитей. Обязательно соблюдайте путь заправки нити, указанный на машине.

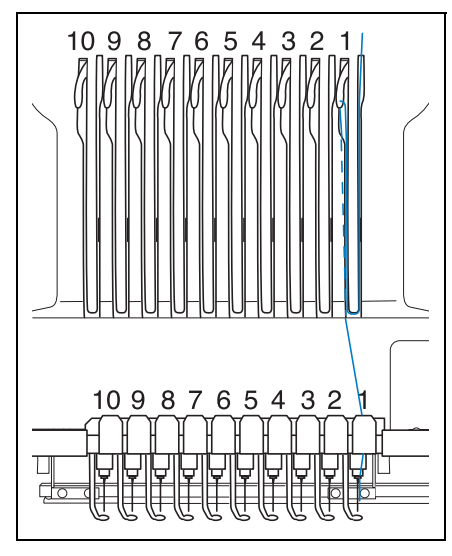

h**Проложите нить по желобку номер 1 и проденьте ее в отверстие рычага нитепритягивателя номер 1 справа налево.**

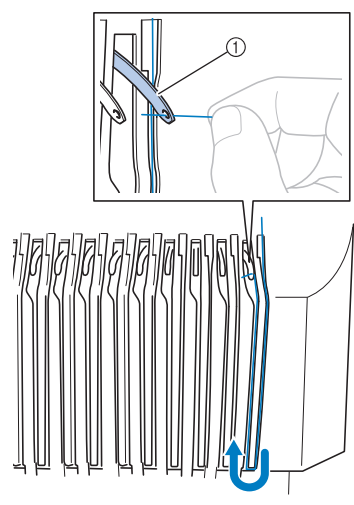

1 Рычаг нитепритягивателя

<sup>i</sup> **Проложите нить вниз по желобку к нижнему нитенаправителю, а затем проденьте ее в отверстие в нижнем нитенаправителе номер 1.**

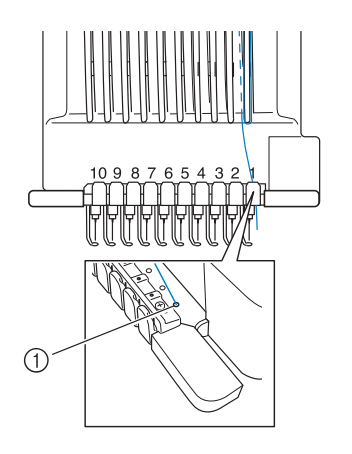

(1) Отверстие в нижнем нитенаправителе

<sup>j</sup> **С помощью прилагаемого нитевдевателя пропустите нить через нитенаправитель игловодителя номер 1.**

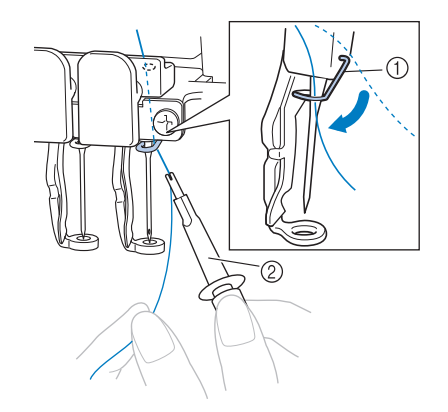

- 1 Нитенаправитель игловодителя
- 2 Нитевдеватель
- <sup>k</sup> **Когда заправка всех верхних нитей полностью закончена, нужно сдвинуть рычажок натяжения нити нитенаправителя C вправо, закрыв отверстия нитенаправителя.**

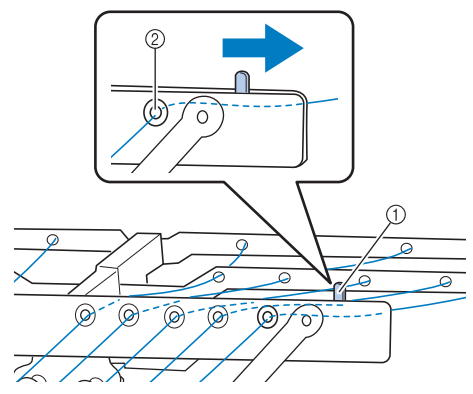

- 1 Рычажок натяжения нити
- 2 Отверстия нитенаправителя C

## **Заправка нити в иглу**

Для заправки нити в иглу используйте устройство автоматической заправки нити в иглу.

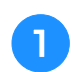

<sup>a</sup> **Нажмите кнопку автоматической заправки нити в иглу.**

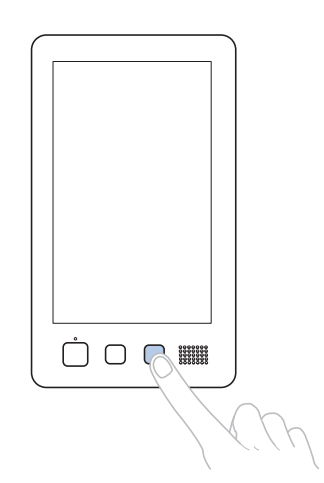

- → Крючок на устройстве автоматической заправки нити в иглу продевается через игольное ушко.
- → Индикатор заправки катушки гаснет.

# **ОСТОРОЖНО!**

- **Если игла вставлена не полностью, крючок устройства автоматической заправки нити в иглу не будет проходить через игольное ушко во время автоматической заправки и может погнуться, либо заправить нить в иглу будет невозможно.**
- **Если крючок устройства автоматической заправки нити в иглу погнут или поврежден, обратитесь к ближайшему официальному дилеру Brother.**
- **В то время, когда крючок устройства автоматической заправки нити в иглу проходит через игольное ушко, не вращайте маховик, поскольку это может привести к повреждению устройства автоматической заправки нити в иглу.**

### Примечание

- Для предотвращения повреждения устройство автоматической заправки нити в иглу может вернуться в исходное положение, если вы повернете маховик.
- Устройство заправки нити в иглу позволяет заправить одну иглу в позиции вышивки. При использовании этого устройства убедитесь, что игловодитель, в который вы собираетесь заправить нить, находится в позиции вышивки, в противном случае устройство автоматической заправки нити в иглу для этой конкретной иглы использоваться не может. Если игловодитель не находится в позиции вышивки, переместите его туда. (См. раздел с. 62.)

<sup>b</sup> **Вытяните приблизительно 150 мм нити. Ослабьте натяжение нити. Затем, как показано на рисунке, проведите нить под вилкой устройства автоматической заправки нити с правой стороны, а после этого зацепите нить крючком, который продет сквозь игольное ушко.**

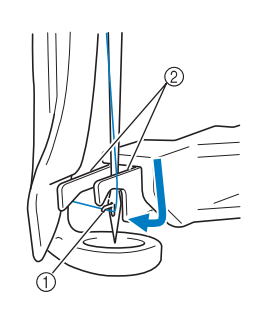

- (1) Крючок
- (2) Вилка

### Примечание

• При зацеплении нити крючком следите за тем, чтобы натяжение нити не ослабло.

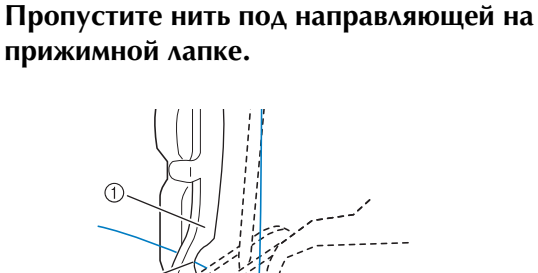

- 1 Направляющая на прижимной лапке
- 2 Прорезь в направляющей на прижимной лапке
- Убедитесь, что нить правильно проходит через прорезь в направляющей на прижимной лапке.

<sup>d</sup> **Проложите нить по канавке в приспособлении для обрезки нити, а затем слегка потяните за нить, чтобы обрезать ее.**

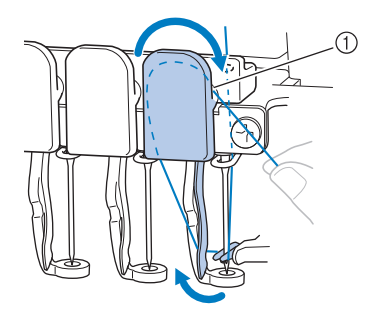

1 Канавка в приспособлении для обрезки нити

#### Примечание

- Если нить неправильно проведена через паз устройства обрезки нити, отображается сообщение "Ошибка устройства обрезки нити." и заправка нити в иглу невозможна. Убедитесь, что нить проложена по канавке надлежащим образом.
- Если вытянута нить недостаточной длины, ее невозможно будет пропустить через приспособление для обрезки нити.

<sup>e</sup> **Нажмите кнопку автоматической заправки нити в иглу.**

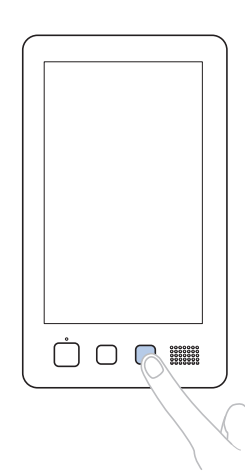

- Устройство заправки нити отодвигается от иглы. Нить заправляется в ушко.
- Выдвигается приспособление для захвата нити, которое захватывает нить между иглой и устройством заправки нити.
- Устройство заправки нити возвращается в свою исходную позицию.

На этом заправка верхней нити для игловодителя 1 завершается.

Заправьте нити в остальные игловодители таким же образом.

#### Примечание

• Если игловодитель, в который должна заправляться нить, не находится в положение вышивания, заправка нити в иглу с помощью устройства автоматической заправки невозможна. Для остальных игловодителей перед заправкой нити в иглу выполните следующую операцию перемещения игловодителя в положение вышивания.

## ■ **Перемещение выбранного игловодителя и заправка нити в него**

Можно переместить выбранный игловодитель в положение вышивания и заправить в него нить в любой момент.

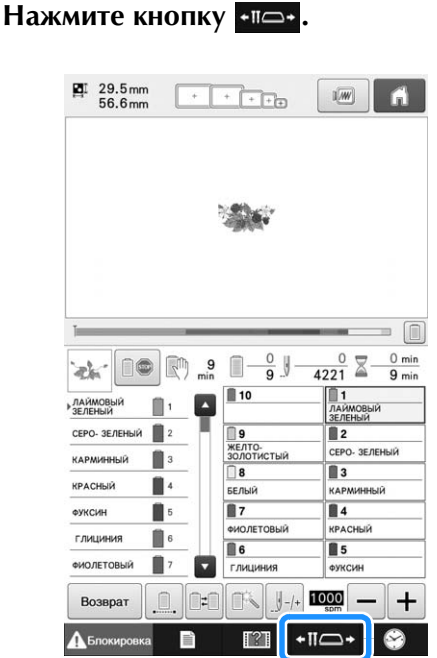

→ Откроется экран перемещения игловодителя.

<sup>b</sup> **Нажмите кнопку, соответствующую игловодителю, в который нужно заправить нить.**

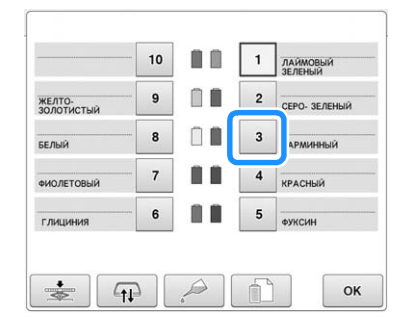

→ Выбранный игловодитель перемещается в позицию вышивания.

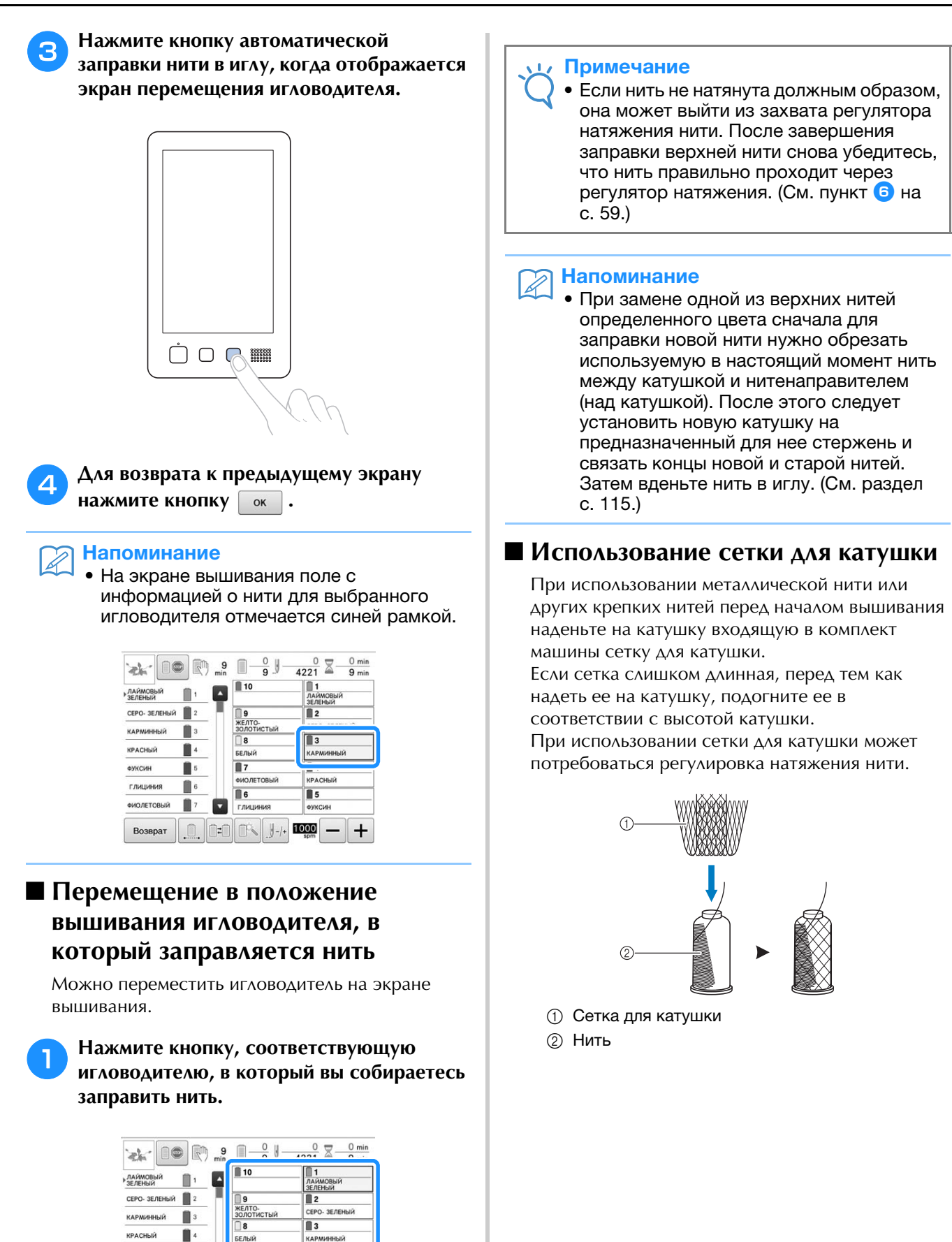

**→ Выбранный игловодитель перемещается в** 

 $\overline{\mathbb{R}}$ 

**B**<sub>6</sub>

Глицин

 $\mathbb{T}^2$ 

.<br>ИОЛЕТОВЬ

 $\blacksquare$ 

 $\overline{\mathbf{15}}$ 

 $\overline{+}$ 

 $\bullet$ 

1000

 $+$ II $\Box$ +

позицию вышивания.

 $\blacksquare$ 

 $\blacksquare$ 

 $\blacksquare$ 

AVVOIA

ГЛИЦИНИЯ

**GUO DETORNIA** 

Возвра

## **11. Выполнение вышивки**

Теперь вышивальная машина готова к тому, чтобы начать вышивать.

Когда машина начинает вышивать, автоматически опускается прижимная лапка, в конце строчки выполняются необходимые операции обрезки нити, нити при необходимости заменяются во время вышивания, и при достижении конца строчки машина останавливается.

# **ОСТОРОЖНО!**

- **По соображениям безопасности вышивальную машину, в то время как она выполняет вышивку, нельзя оставлять без присмотра.**
- **Во время работы на машине обращайте особое внимание на область иглы. Не приближайте руки к любым движущимся частям машины (таким как игла, корпус игловодителей, рычаг нитепритягивателя и каретка), так как это может стать причиной травмы.**

## ■ **Механизм блокировки**

Для обеспечения безопасности данная вышивальная машина имеет функцию блокировки. В нормальном состоянии вышивальная машина заблокирована (не может начать вышивание). Если машину не разблокировать, она не может начать вышивание. Если не начать вышивание на машине в течение 10 секунд после разблокировки, машина автоматически возвращается в состояние блокировки. Индикатор кнопки Пуск/Стоп указывает заблокирована вышивальная машина или нет. Если кнопка Пуск/ Стоп светится красным цветом, значит машина заблокирована. Если кнопка Пуск/Стоп мигает зеленым цветом, то машина разблокирована.

## **Начало вышивания**

### Примечание

• В зоне движения пялец не должно находиться никаких предметов. Если пяльцы во время работы ударят по какому-нибудь предмету, рисунок вышивки может быть искажен.

## Нажмите кнопку **Аблокировка**, чтобы **разблокировать вышивальную машину.**

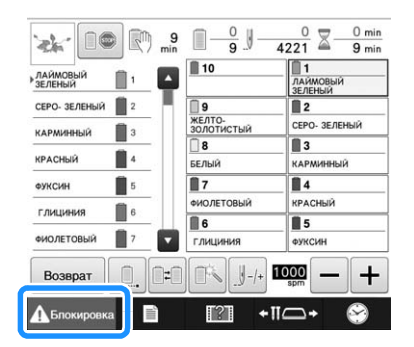

- → Кнопка Пуск/Стоп начинает мигать зеленым цветом, то есть вышивальная машина готова начать шитье.
- Если не нажать кнопку Пуск/Стоп в течение 10 секунд после разблокирования, вышивальная машина возвращается в состояние блокировки.

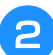

## <sup>b</sup> **Нажмите кнопку Пуск/Стоп.**

Нажмите кнопку Пуск/Стоп, когда она мигает зеленым цветом. Если кнопка "Пуск/Стоп" снова загорается красным цветом, еще раз выполните эту процедуру начиная с пункта $\blacksquare$ .

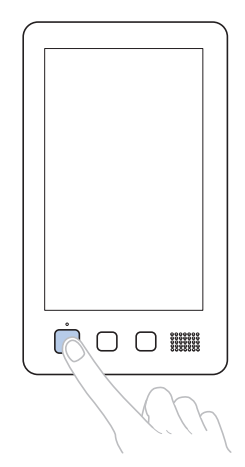

→ Кнопка Пуск/Стоп начинает мигать зеленым цветом, и машина начинает вышивать первый цвет.

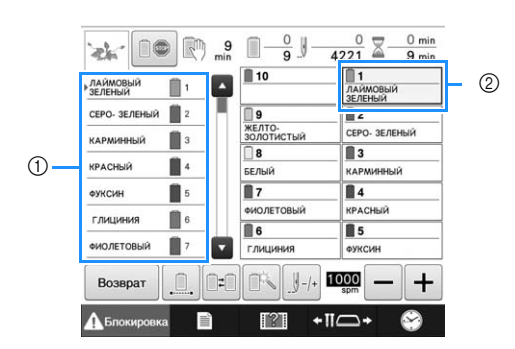

- 1 Цвет нити игловодителя, который используется в данный момент или скоро будет использоваться для вышивания, отображается вверху экрана последовательности цветов нитей. Остальные цвета нитей перечислены в порядке вышивания, начиная сверху.
- 2 Вокруг поля с информацией о нити для текущего выбранного игловодителя появляется синяя рамка.
- Когда машина выполняет вышивание, в области отображения рисунков зелеными перекрестьями указывается точка шитья. Кроме того, подсчитывается количество стежков и время.

<sup>c</sup> **По окончании вышивания первого цвета машина автоматически останавливается и обрезает нить. Корпус игловодителей перемещается в позицию второго цвета, и начинается вышивание второго цвета.**

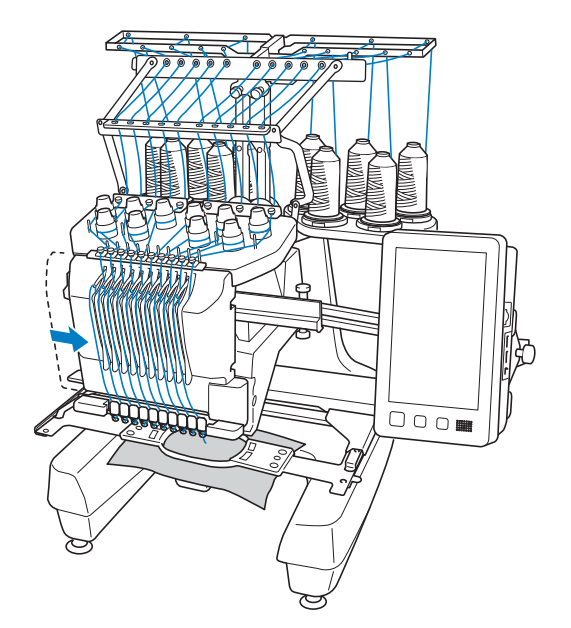

→ На экране цветов нитей отображается второй цвет нити, и вокруг поля с информацией о нити для второго игловодителя появляется синяя рамка.

<sup>d</sup> **Этот процесс продолжается до тех пор, пока не будет вышит последний цвет, после чего вышивальная машина автоматически останавливается.**

- → Снова появляется экран настроек процедуры вышивания.
- → Кнопка Пуск/Стоп загорается красным цветом.
- Выполнять операции обрезки нитей в начале и в конце строчек не требуется.

## ■ **Продолжение вышивания**

Для повторного вышивания того же рисунка,

нажмите кнопку .

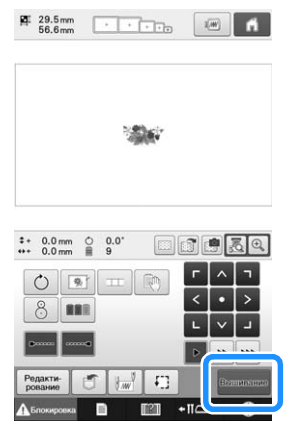

- → Появляется экран вышивки, и этот же рисунок может быть вышит еще раз.
- Чтобы выбрать новый рисунок, нажмите кнопку **1.**

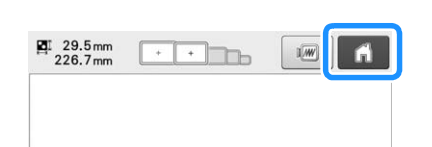

→ Появляется экран выбора типа рисунка.

#### Примечание

- Можно установить автоматическое прошивание закрепок в начале вышивки, в начале шитья после смены цветов нитей и перед обрезкой нитей. (См. раздел "Установка автоматического прошивания закрепок", с. 134.)
- Скорость шитья можно изменять даже во время вышивания рисунка. (См. раздел "Настройка максимальной скорости шитья", с. 139.)

## **Остановка вышивания**

Машину можно остановить во время вышивания.

## ■ **Временный перерыв в работе**

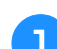

<sup>a</sup> **Нажмите кнопку "Пуск/Стоп".**

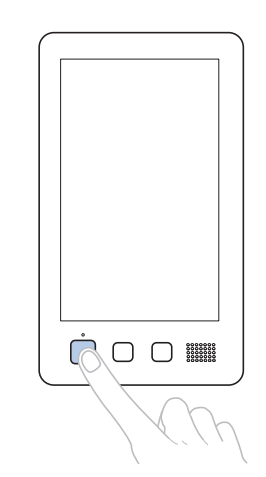

- → Машина останавливается, и кнопка Пуск/Стоп загорается красным цветом.
- Вышивание также можно остановить, нажав на область, в которой отображается рисунок.
- Нить не обрезается.
- Для возобновления шитья сначала убедитесь в том, что верхняя нить натянута должным образом, потом нажмите экранную кнопку разблокирования, а затем – кнопку "Пуск/Стоп".

#### $\boxtimes$ Напоминание

- Если кнопка резервной остановки нажата во время выполнения вышивания, машина останавливает вышивание перед началом вышивания следующего цвета. (См. раздел "Остановка машины при смене цвета", с. 140.)
- Перед началом вышивания можно задать такую настройку машины, при которой она будет останавливаться перед любой сменой цвета нити. (См. раздел "Задание местоположений пауз перед вышиванием", с. 140.)

## ■ **Возобновление вышивания после выключения машины**

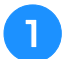

<sup>a</sup> **Нажмите кнопку "Пуск/Стоп".**

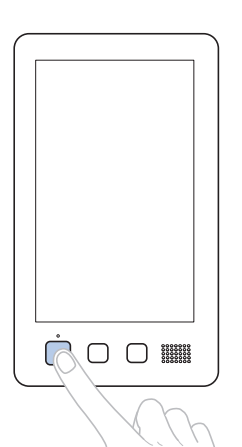

- → Вышивальная машина останавливается, и кнопка Пуск/Стоп загорается красным цветом.
- Нить не обрезается.

Нажмите кнопку <sup>Д Блокировка</sup>, чтобы **разблокировать вышивальную машину.**

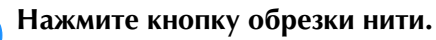

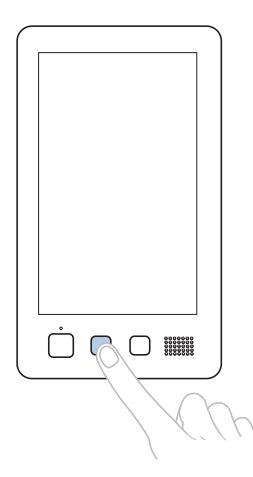

- → Нижняя и верхняя нити обрезаются.
- Перед выключением вышивальной машины убедитесь, что нити обрезаны.

<sup>d</sup> **Переведите выключатель питания в**  положение "<sup>O</sup>".

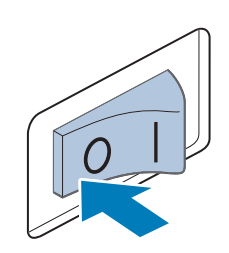

- **→ Вышивальная машина выключается, и дисплей и** индикатор кнопки Пуск/Стоп гаснут.
- После выключения вышивальной машины вышивание можно возобновить. Вернитесь на несколько стежков назад для перекрытия строчки. (Подробнее см. в разделе "Возобновление вышивания после выключения машины", с. 122.)

### Напоминание

• Машину можно остановить в любой момент, даже во время вышивания; однако если остановить машину во время смены цвета нити, то при возобновлении вышивания не потребуется возвращаться к вышиванию незаконченной строчки. Машину можно настроить таким образом, чтобы она останавливалась при смене цвета нити. (Подробную информацию см. в разделе "Задание местоположений пауз перед вышиванием", с. 140.)

## ■ **Если во время вышивания оборвалась нить**

Если во время вышивания возникла такая проблема, как обрыв нити, машина останавливается автоматически. Повторно заправьте оборванную нить, вернитесь на несколько стежков назад, а затем продолжите вышивание. (Подробнее см. в разделе "Если во время вышивания оборвалась какая-либо из

нитей или закончилась нижняя нить (нить шпульки)", с. 116.)

# **12. Снятие пялец и ткани**

По окончании вышивки снимите пяльца и ткань с них.

## **Снятие пялец**

# **ОСТОРОЖНО!**

- **Перед снятием пялец с машины убедитесь, что кнопка Пуск/Стоп светится красным цветом. Если кнопка Пуск/Стоп мигает зеленым цветом, машина может прийти в действие. Если машина случайно придет в действие, это может привести к травме.**
- **При снятии пялец с машины следите за тем, чтобы пяльцы не ударили по какой-либо части машины.**
- **При подъеме держателя пялец не прилагайте чрезмерных усилий, в противном случае он может быть поврежден.**

<sup>a</sup> **Обеими руками возьмитесь за левую и правую стороны держателя пялец, а затем плавно поднимите пяльцы.**

Штифты на держателях пялец должны выйти из отверстий на ручках пялец.

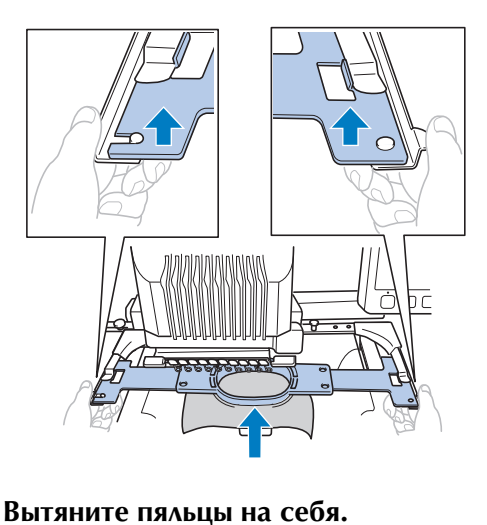

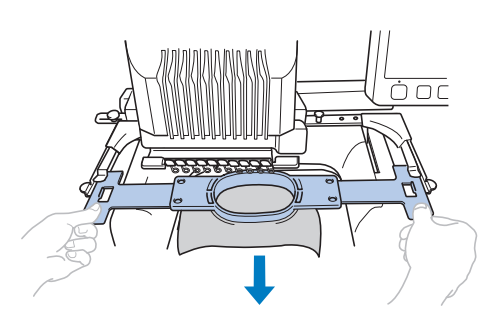

## **Удаление материала**

<sup>a</sup> **Ослабьте затяжку винта на внешнем ободе пялец.**

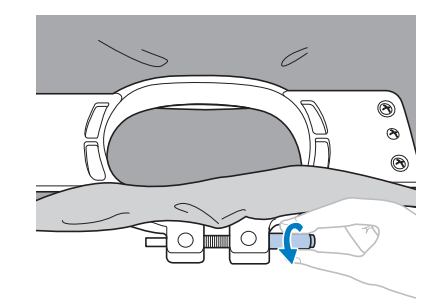

- → Если винт был затянут с помощью дискообразной отвертки, для его ослабления также воспользуйтесь этой отверткой.
- 

<sup>b</sup> **Снимите внешний обод пялец, а затем выньте ткань из пялец.**

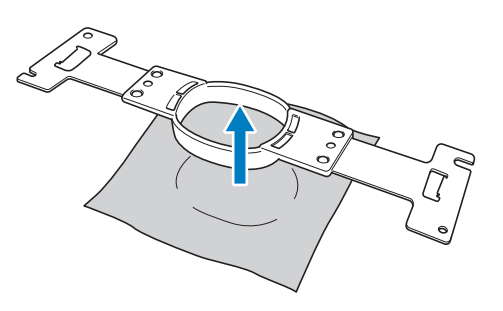

# **13. Выключение машины**

По окончании выполнения всех операций вышивания выключите машину.

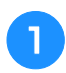

<sup>a</sup> **Переведите выключатель питания в**  положение "<sup>O</sup>".

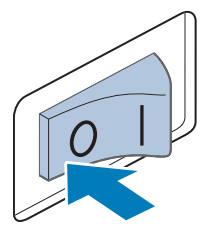

→ Вышивальная машина выключается, и дисплей и индикатор кнопки Пуск/Стоп гаснут.

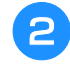

#### <sup>b</sup> **Выньте вилку сетевого шнура из электрической розетки.**

Обесточивая машину, беритесь только за вилку сетевого шнура.

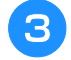

#### <sup>c</sup> **При необходимости выньте разъем сетевого шнура из гнезда на машине.**

Храните сетевой шнур в безопасном месте.

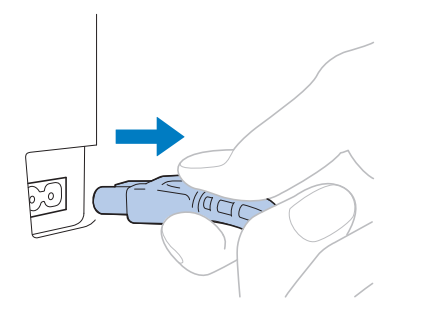

### Примечание

• Если во время работы вышивальной машины произошло аварийное отключение электропитания, выключите машину и выньте вилку из розетки. При повторном пуске машины следуйте всем необходимым процедурам. (См. раздел "2. Включение машины", с. 38.)

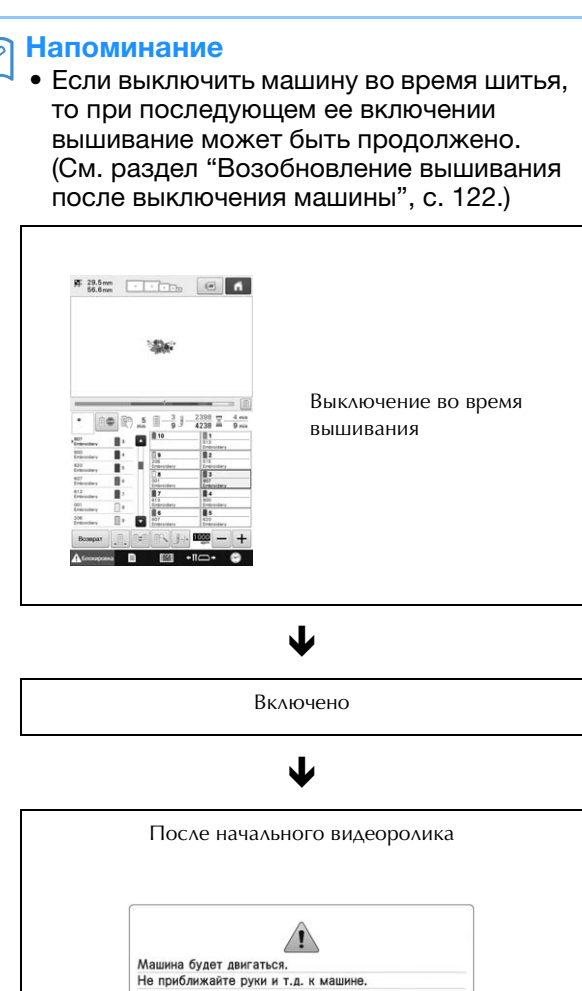

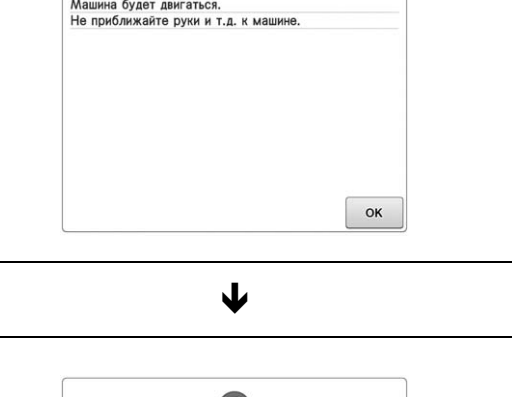

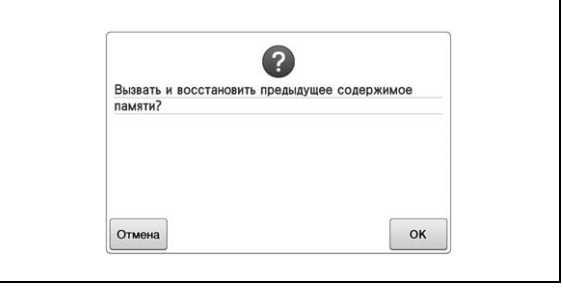

# **Краткий экранный справочник**

В представленных ниже таблицах приведено описание кнопок и различной информации, отображаемой на экранах.

## **Отображения кнопок**

 $\begin{bmatrix} 1 \end{bmatrix}$ 

Вид отображения кнопок имеет следующее значение.

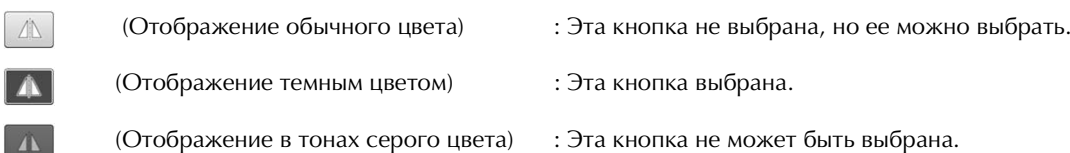
*2*

# **Пояснения к изображениям на экране выбора типа рисунка**

На этом экране выберите категорию (тип) рисунка.

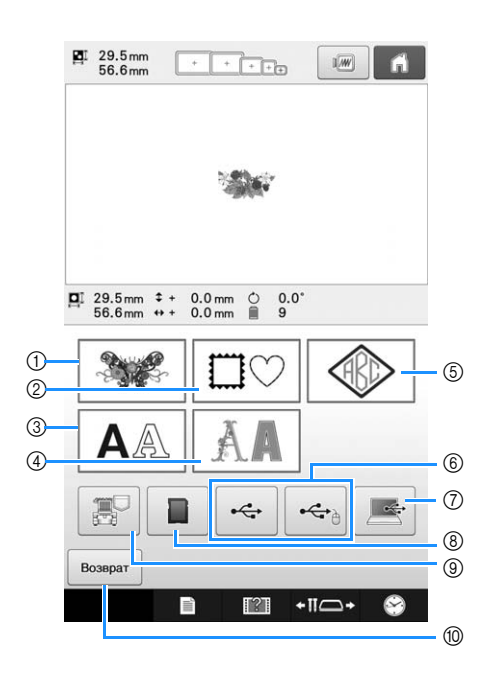

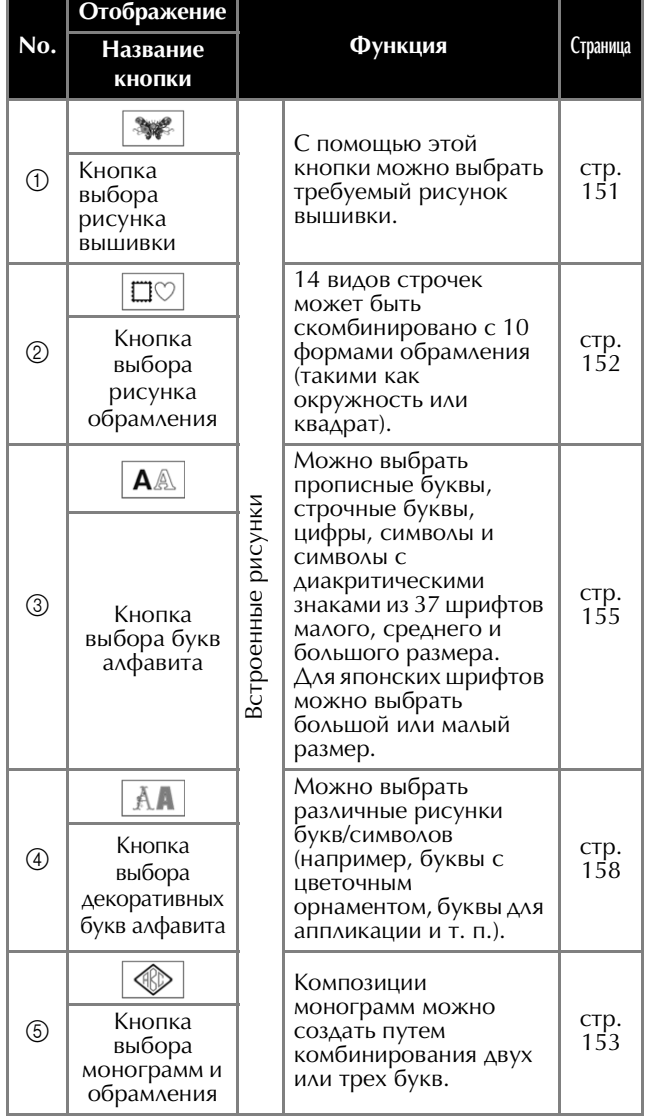

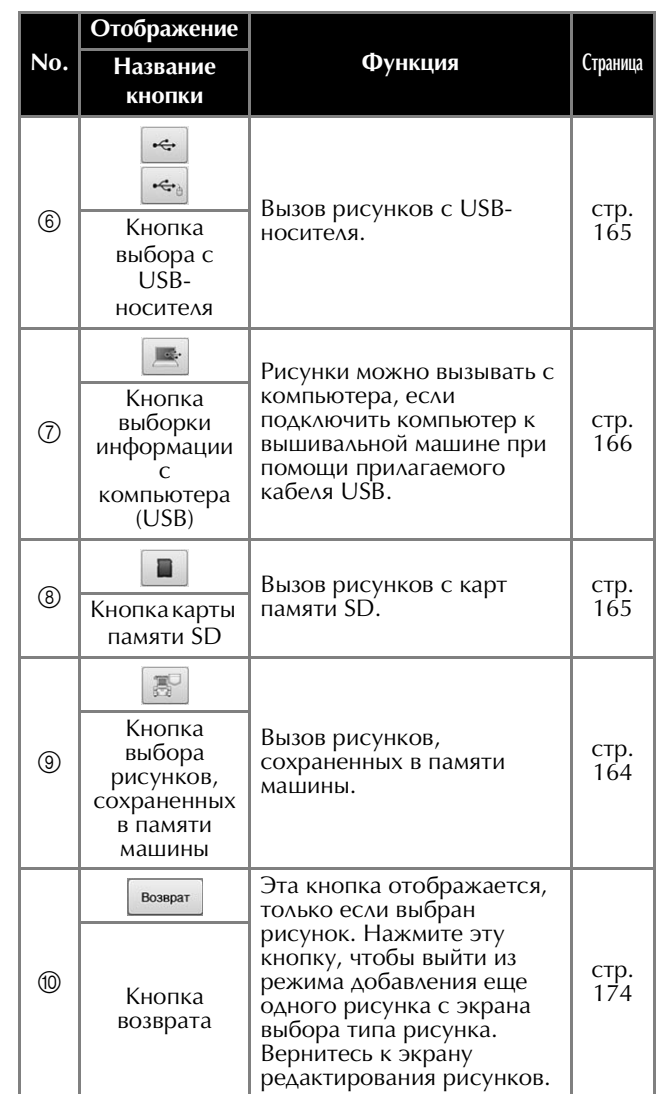

# **Пояснения к изображениям на экране списка рисунков**

На этом экране выберите рисунок.

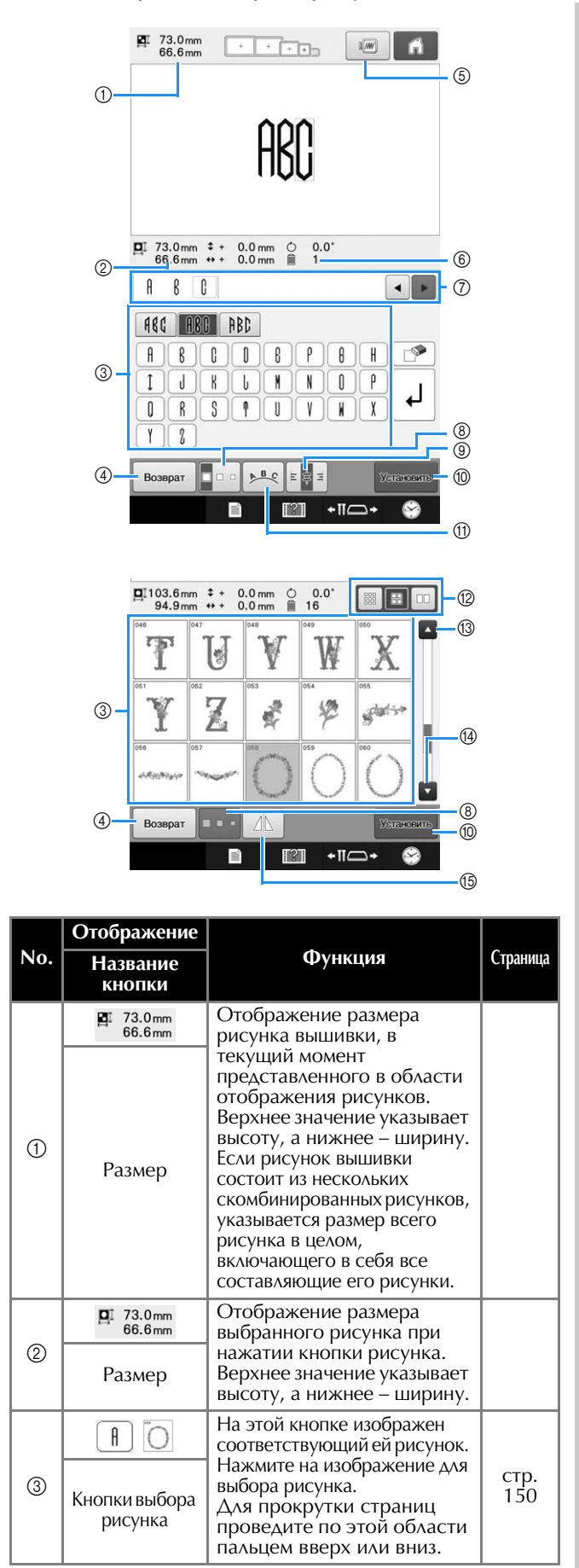

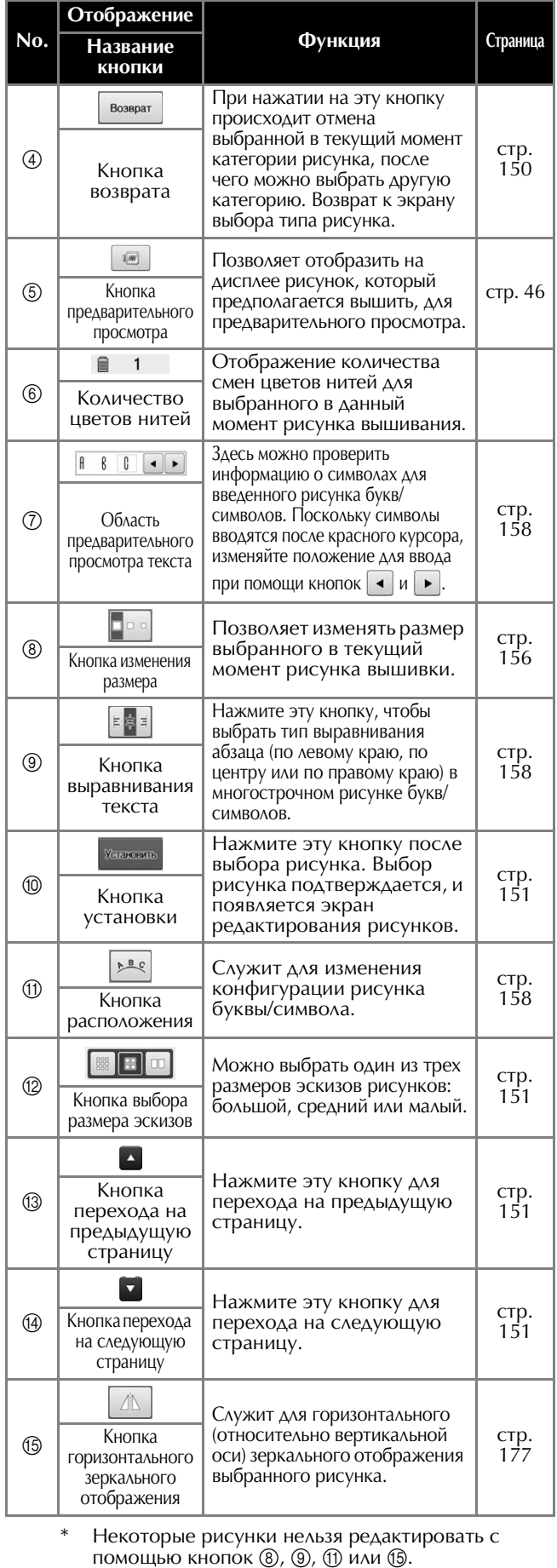

*2*

# **Пояснения к изображениям на экране редактирования рисунков**

На экране редактирования рисунков можно по отдельности редактировать рисунки. (Рисунок целиком на этом экране редактировать нельзя.) Для рисунка, выбранного в области отображения рисунка, можно изменять положение и размер, поворачивать его, менять расположение и комбинацию цветов. Кроме того, здесь можно выбрать и скомбинировать несколько рисунков. Также имеется возможность редактирования введенных рисунков букв/символов.

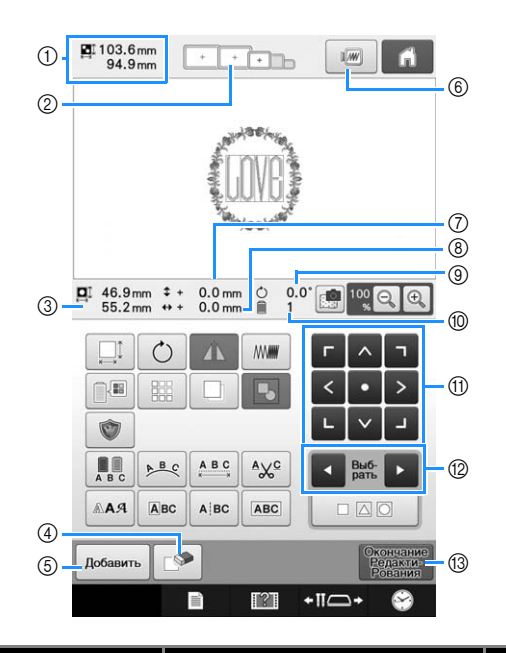

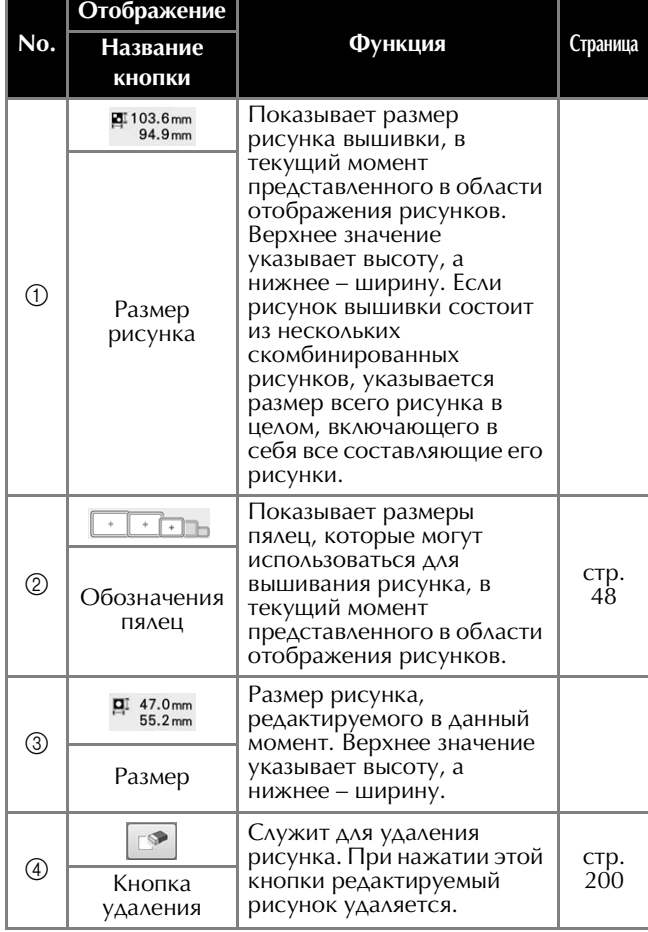

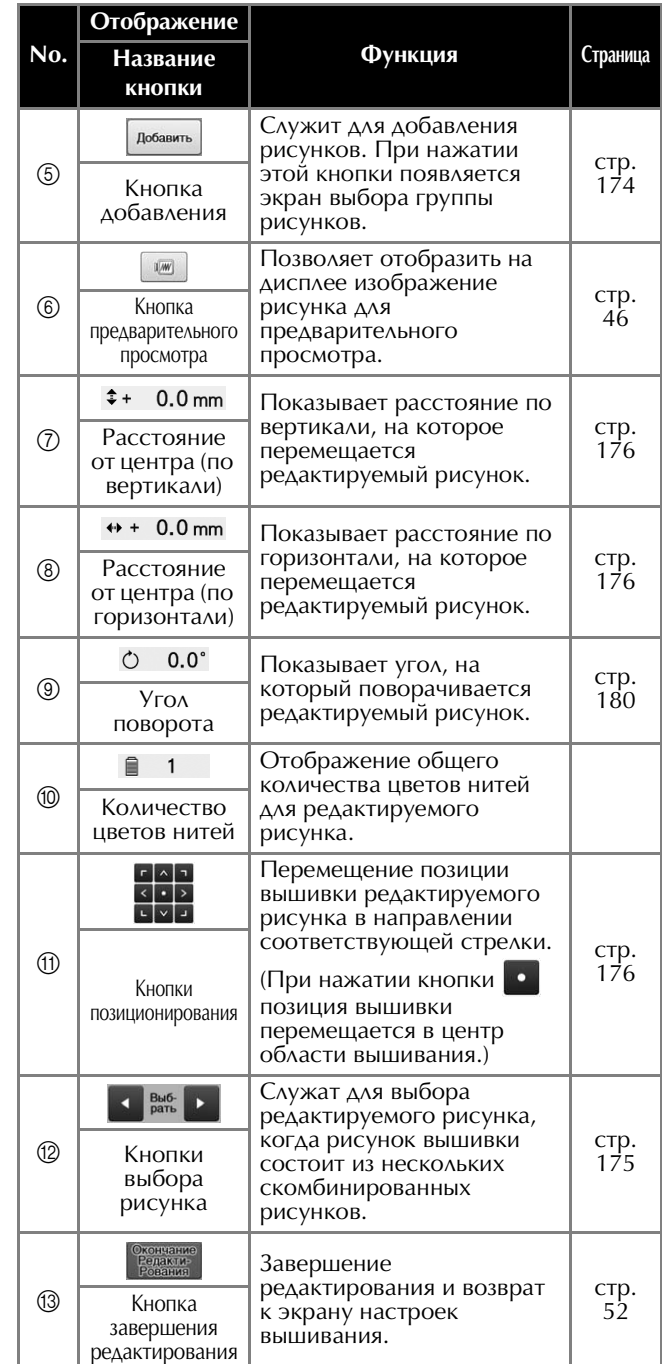

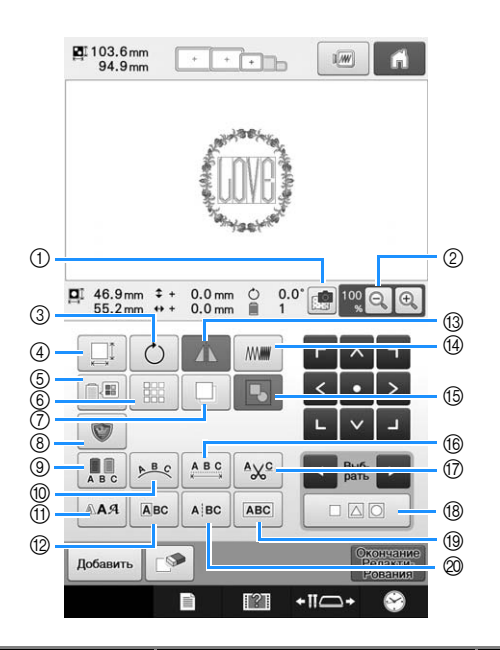

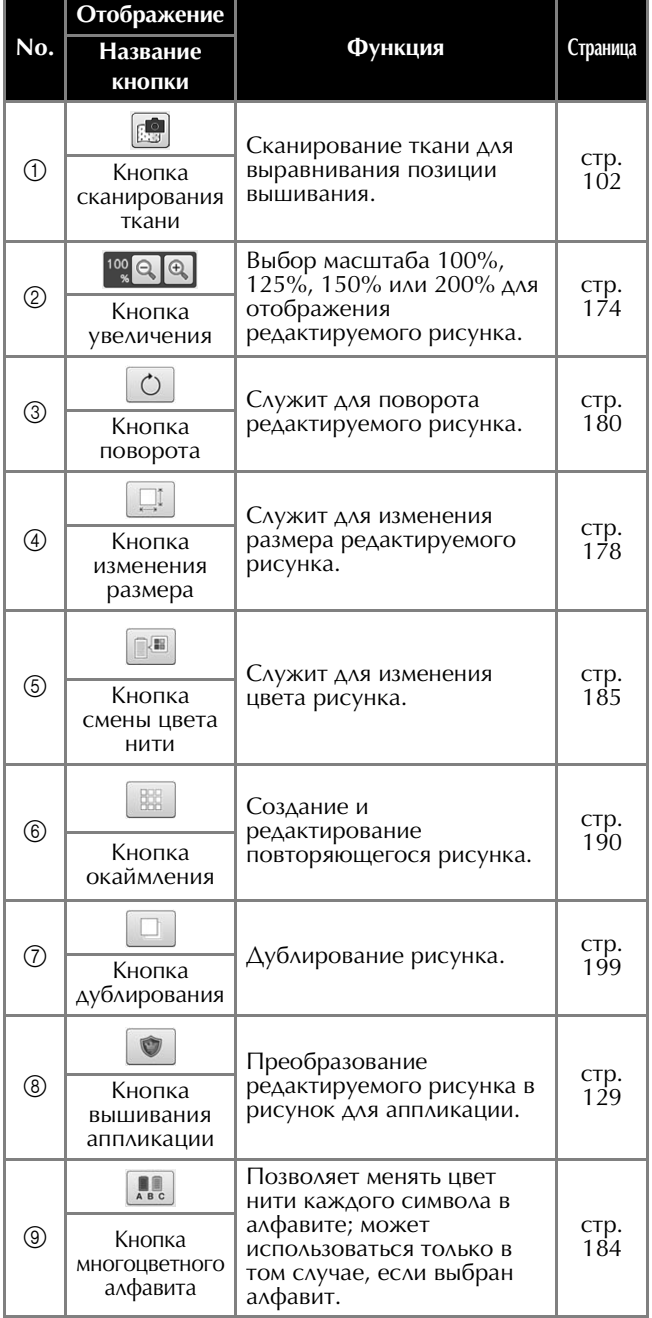

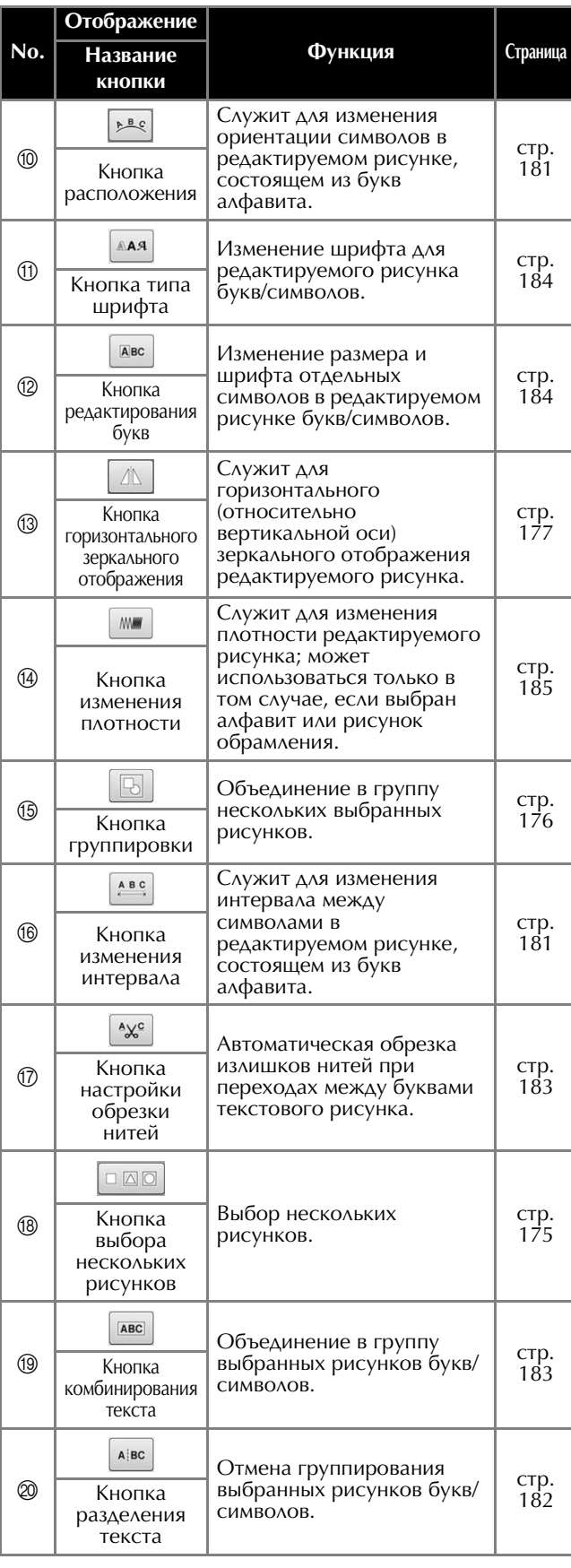

# **Пояснения к изображениям на экране настроек процедуры вышивания**

На этом экране можно редактировать весь рисунок в целом и задавать настройки процедуры вышивания. Кроме того, можно проверить позицию вышивания и сохранить рисунок для последующего использования. Если на экране настроек для параметра "Ручная последовательность цветов" выбрано значение "ON", на этом экране отображается другой набор кнопок. (См. разделы с. 77 и 132.)

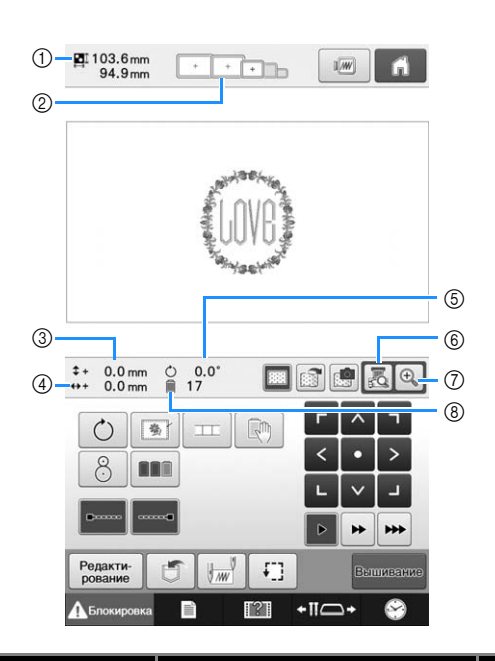

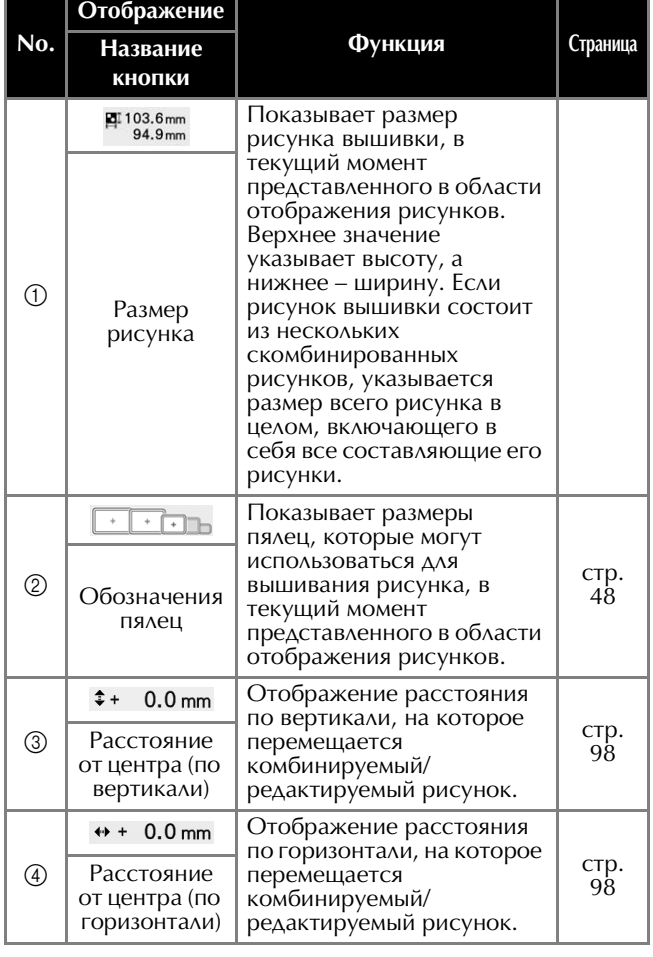

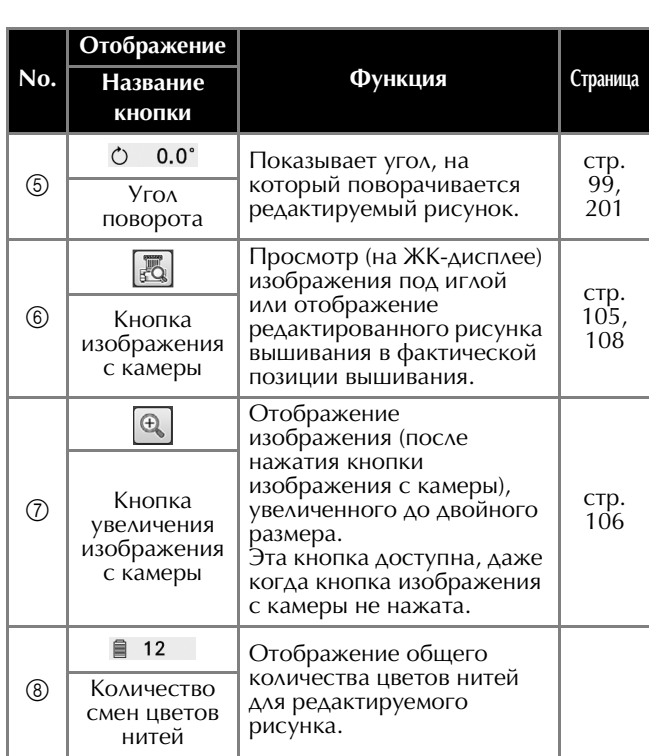

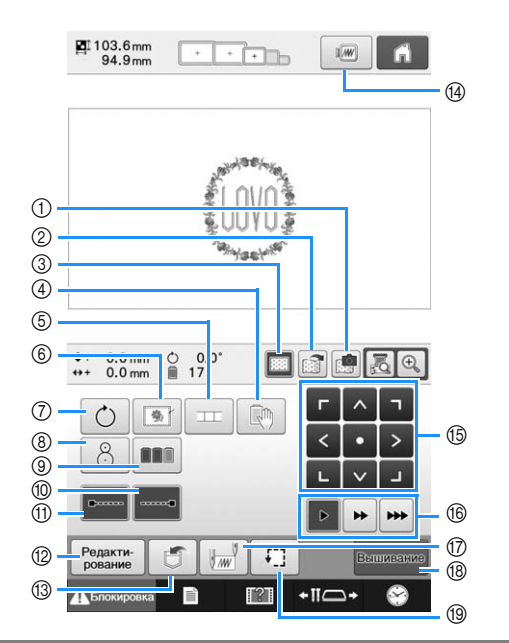

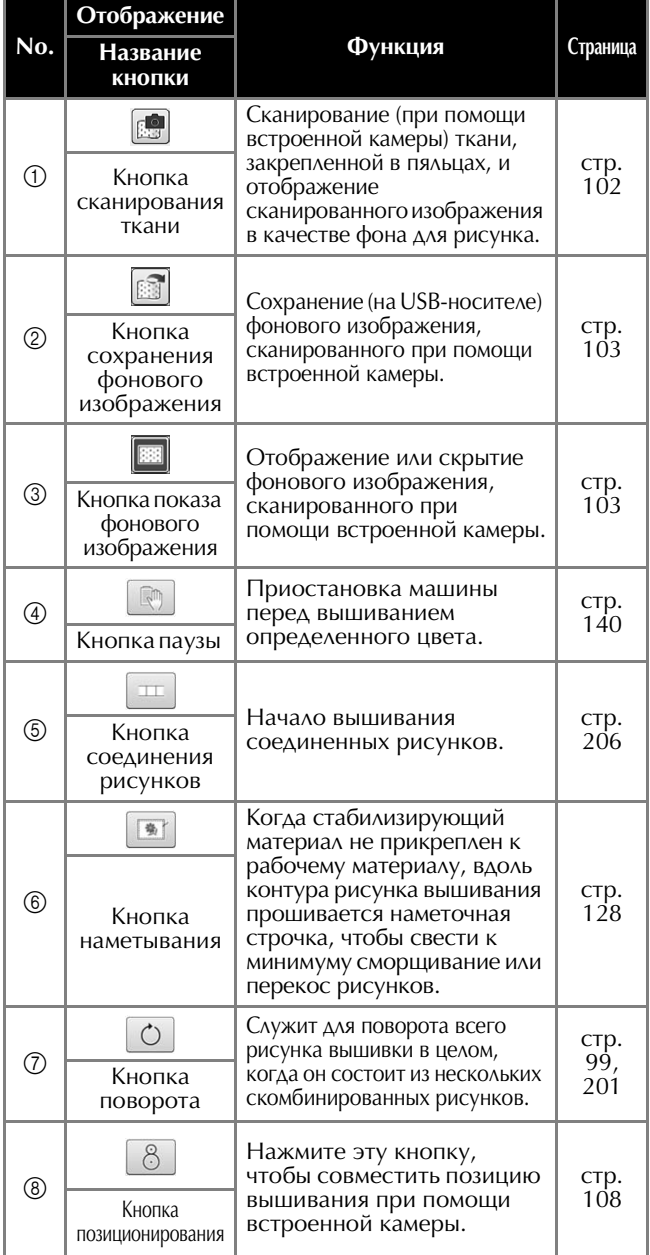

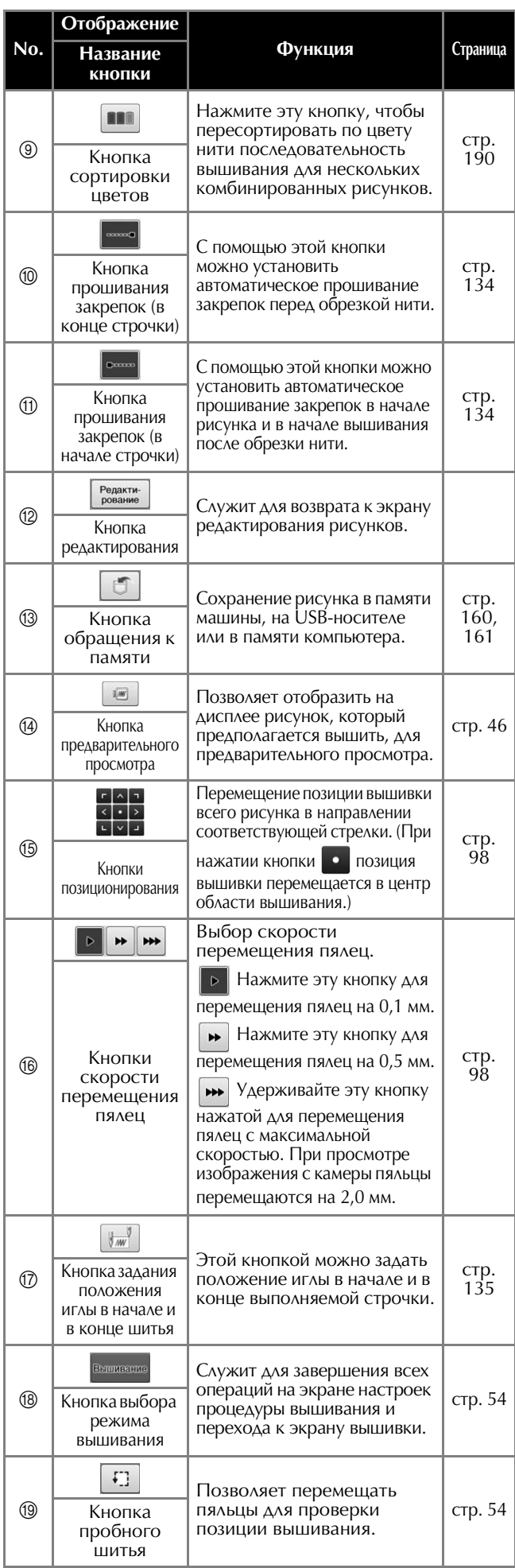

# ■ **В режиме "Ручная последовательность цветов"**

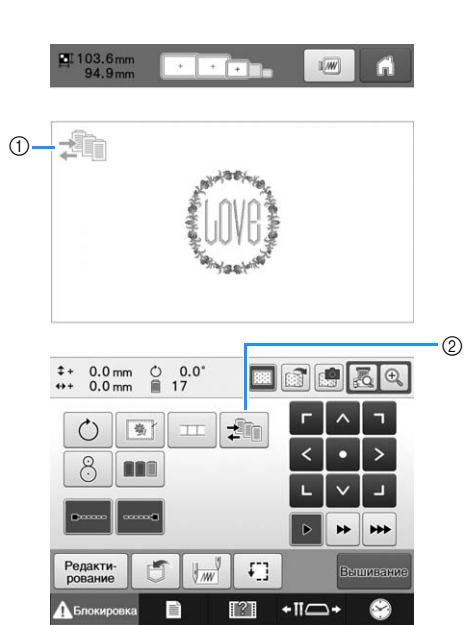

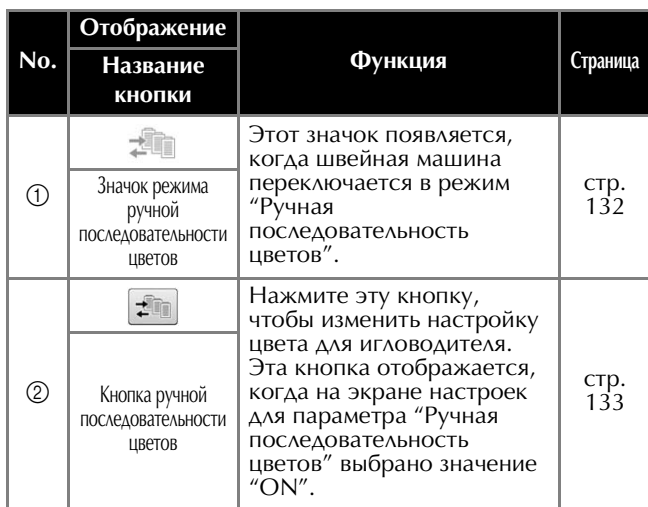

# **Пояснения к изображениям на экране вышивки**

На этом экране можно проверять общее количество цветов нитей и время вышивания, задавать настройки игловодителей и перемещать иглу в прямом и обратном направлениях. Если на экране настроек для параметра "Ручная последовательность цветов" выбрано значение "ON", на этом экране отображается другой набор кнопок. (См. раздел с. 132.)

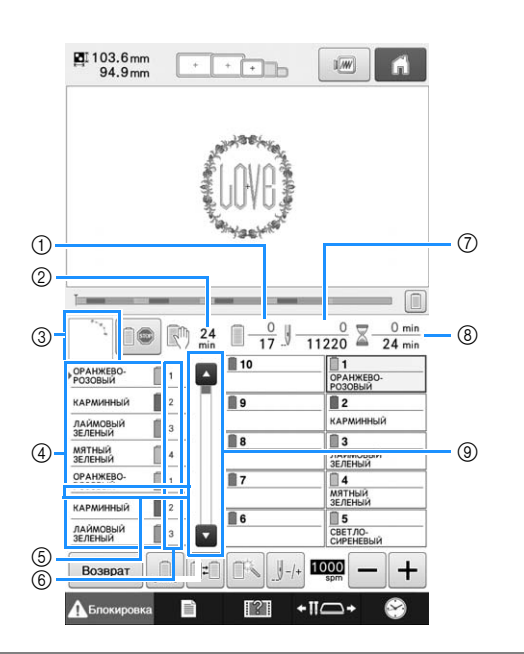

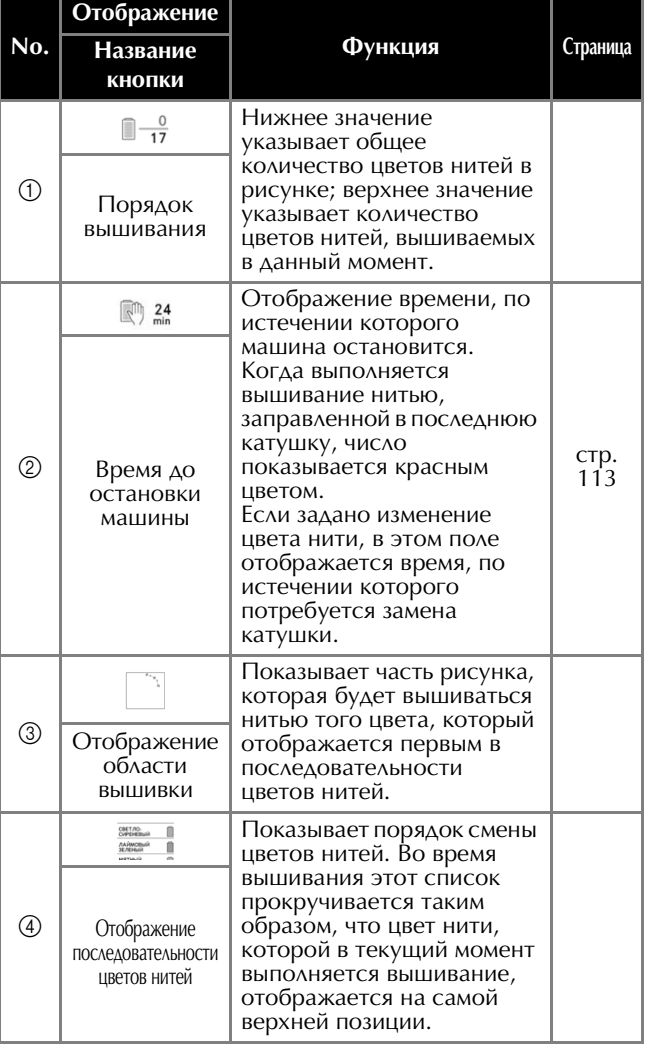

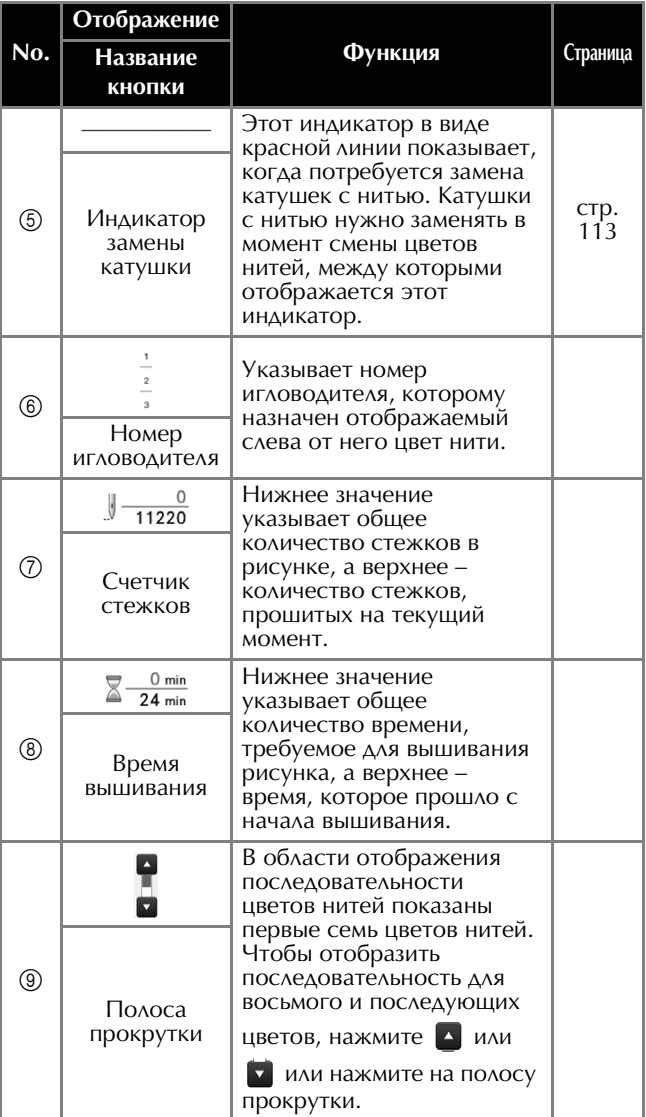

#### РУКОВОДСТВО ПО ВЫШИВАНИЮ

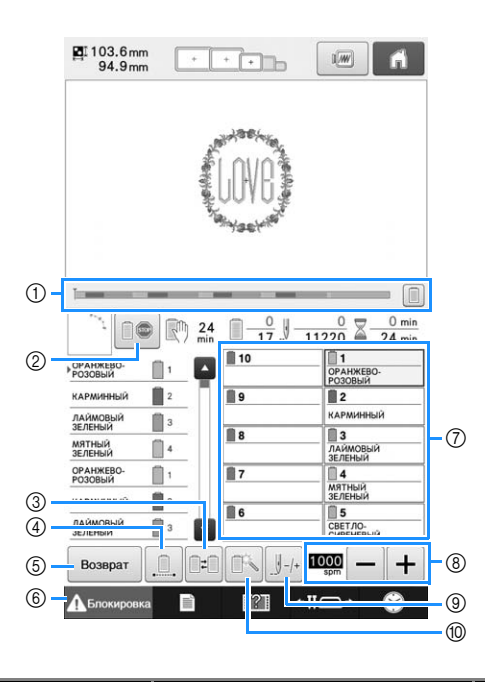

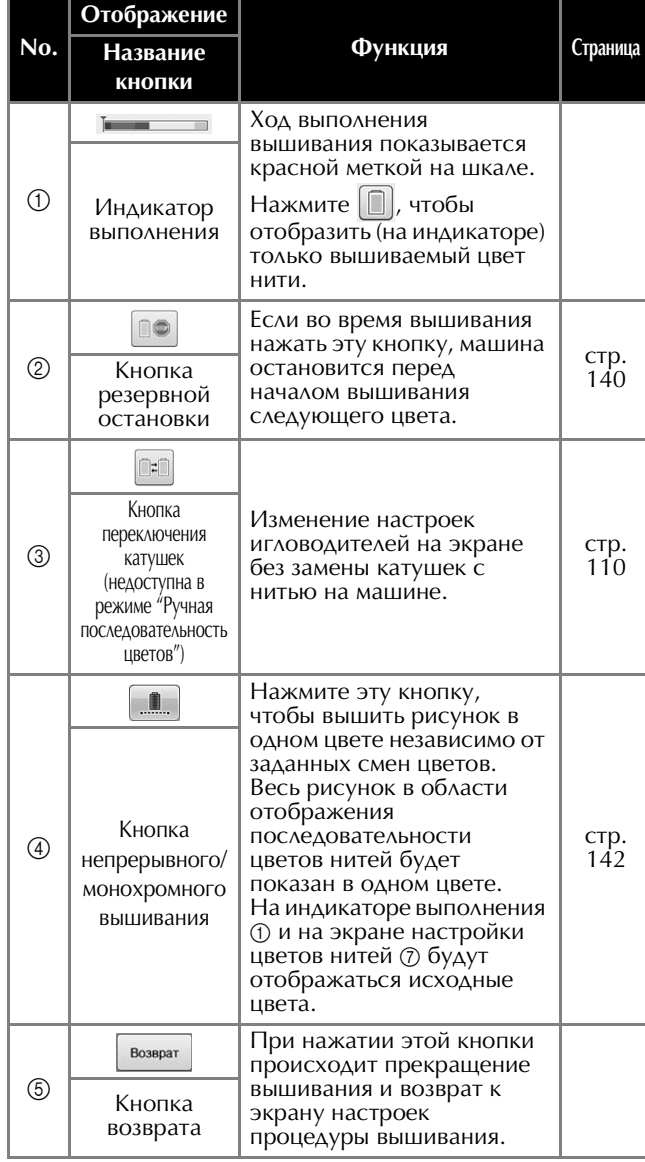

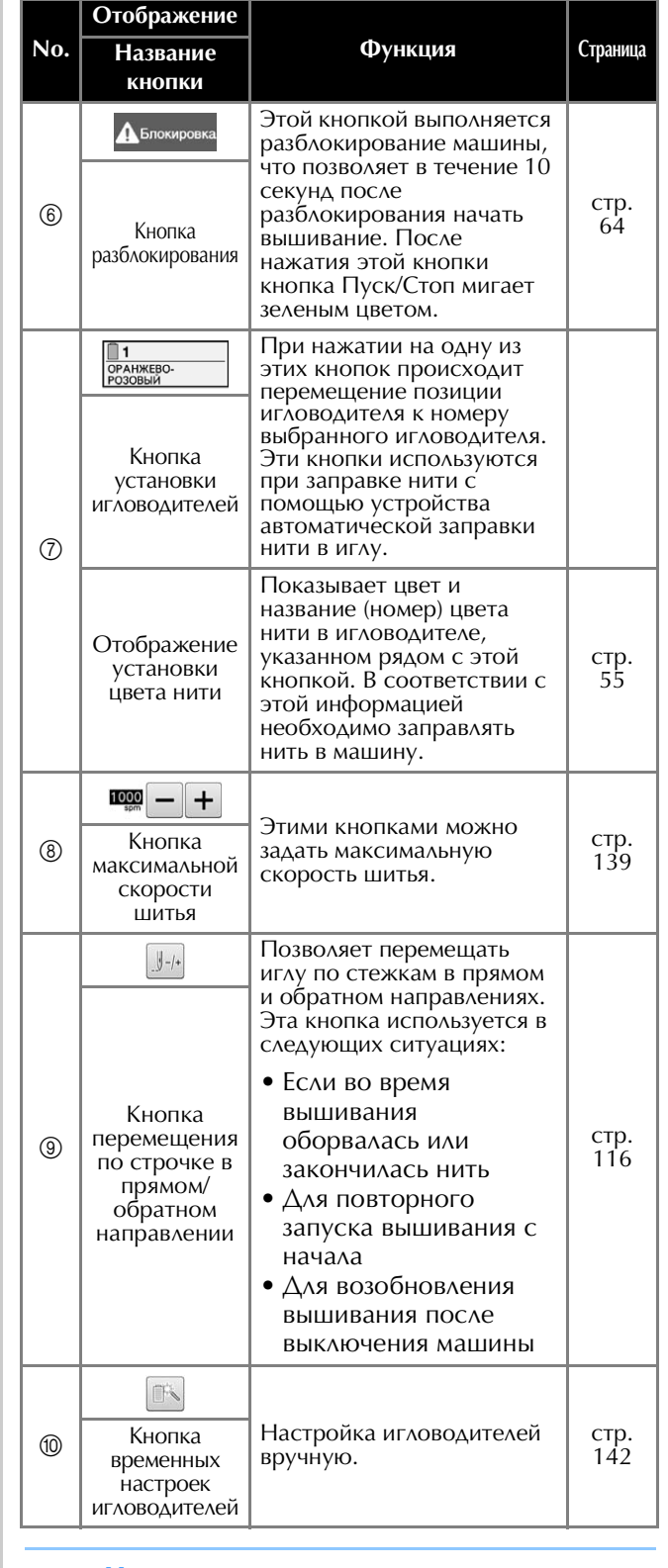

#### Напоминание  $\mathbb Z$

• Номера цветов нитей на экране последовательности цветов нитей и на экране установки цвета нити можно заменить, например, на названия цветов или номера цветов нитей других марок. (См. раздел "Изменение информации о цветах нитей", с. 225.)

*2*

# **Если у вас возникли вопросы, здесь вы можете найти ответы на них**

# **Технические термины:**

# ■ **DST**

Это расширение файла данных Tajima (\*.dst), представляющего один из форматов данных для рисунков вышивки. Данные Tajima не содержат информации о цвете, поэтому при загрузке файла Tajima (.dst) вышивальная машина автоматически назначает цвета. (См. раздел с. 250.)

# ■ **Номер иглы**

Иглы нумеруются справа налево. Крайняя справа игла имеет номер 1. (См. раздел с. 7.)

## ■ **Игла в "позиции вышивания"**

Так называется положение, при котором игла располагается непосредственно над предназначенным для нее отверстием в игольной пластине. Корпус игловодителей перемещается для установки этой конкретной иглы с нитью следующего цвета в "позицию вышивания". В случае использования нитевдевателя игла, в которую будет заправляться нить, также должна быть перемещена в "позицию вышивания". (См. разделы с. 62 и с. 63.)

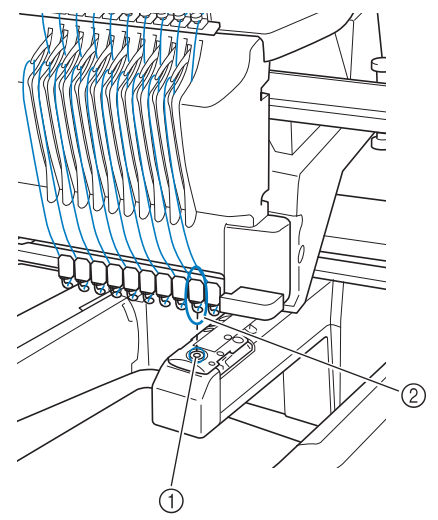

1 Отверстие для иглы в игольной пластине 2 Игла

### ■ **Приспособление для захвата нити**

Это механизм для вытягивания нити. При использовании устройства заправки нити приспособление для захвата нити вытягивает нить. Кроме того, это приспособление вытягивает нить из материала, когда машина обрезает ее. Благодаря этому отпадает необходимость обрезки нитей после вышивания. (См. раздел с. 62.)

# **Рисунки:**

При вышивании на данной машине могут использоваться следующие рисунки.

- Для переноса на машину данных вышивания в формате \*.pen, \*.pes, \*.phc или \*.dst используйте USB-носитель или карты памяти SD.

При помощи кабеля USB эти данные можно перенести с компьютера на машину.

- Дополнительные вышивальные карты
- Рисунки вышивания, создаваемые с помощью программы оцифровки
- Рисунки, сохраняемые машиной на USBносителях

## **Вышивание:**

на с. 142.

### ■ **Настройка цветов вышивки**

- Используйте функцию настройки цветов вышивания, выбрав 64 цвета или 300 цветов или настроив таблицу собственных цветов нитей на экране редактирования рисунков. Подробнее см. на с. 195 и с. 197.
- Используйте функцию ручной последовательности цветов на экране настроек вышивания.
- Подробнее см. на с. 132. - Используйте функцию "Временная настройка игловодителей", нажав соответствующую кнопку на экране вышивания. Подробнее см.

# ■ **Возобновление вышивания незаконченного рисунка с того момента, когда было выключено электропитание машины.**

- Информация о рисунке и позиции вышивания остаются в памяти машины даже после выключения электропитания машины. При последующем включении машины вышивание можно возобновить. (См. раздел "Возобновление вышивания после выключения машины", с. 122.)

# ■ **Поступают ошибочные сообщения об обрыве нити**

- Убедитесь, что верхняя нить проходит под направляющими платинами верхних нитенаправителей. (См. раздел с. 57.)
- Убедитесь, что верхняя нить проходит вокруг регулятора натяжения нити (см. с. 59).
- Проверьте, что в регуляторе натяжения нити не скопилась пыль или обрывки нитей. Если в нем скопилась пыль или обрывки нитей, снимите его. (См. раздел "Очистка путей заправки верхней нити", с. 287.)

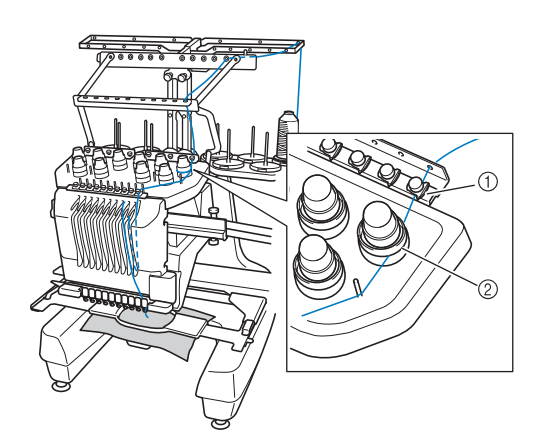

- (1) Пластины верхних нитенаправителей
- 2 Регулятор натяжения нити

### ■ **Внезапно изменилось натяжение нити**

- Нить зацепилась за шероховатый край катушки с верхней нитью.
- Верхняя нить застряла под катушкой с нитью.
- Пыль и ворсинки с нити собираются под пружиной регулировки натяжения нити в шпульке.
- Проверьте, что в регуляторе натяжения нити не скопилась пыль или обрывки нитей. Если в нем скопилась пыль или обрывки нитей, снимите его. (См. раздел "Очистка путей заправки верхней нити", с. 287.)

### ■ **Пяльцы отделяются от каретки**

Убедитесь, что установочные штифты вставлены в установочные пазы и отверстия пялец. (См. раздел с. 50.)

Чтобы обеспечить правильную регистрацию рисунка для вышивания, можно выключить и затем снова включить машину, что обеспечит сброс точек регистрации на вышивальном модуле.

■ Не удается снять пяльцы с машины

Нажмите  $\cdot$   $\overline{\bullet}$  и  $\frac{1}{4}$   $\overline{\bullet}$   $\overline{\bullet}$  для перемещения каретки, после чего пяльцы можно будет снять. (См. раздел с. 88.)

### ■ **Отмена вышивания текущего изделия и начало новой вышивки**

Нажмите кнопку главного экрана в правом верхнем углу экрана. Рисунок и вся информация о нем будут удалены. (См. раздел с. 40.)

# **Полезные подключаемые внешние функции**

Для доступа к различным рисункам можно использовать USB-порт и гнездо для карты памяти SD на машине.

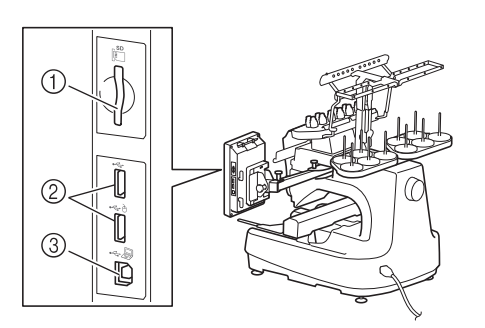

- 1 Гнездо для карты памяти SD
- 2 USB-порт (USB 2.0) для подключения USBносителя
- 3 USB-порт для компьютера

#### Примечание

• Не подключайте к USB-порту ничего, кроме USB-носителей. В противном случае USB-порт может быть поврежден.

### ■ **Использование карт памяти SD**

Если для импорта и экспорта рисунков вышивания используется карта памяти SD, вставляйте ее в гнездо для карты памяти SD.

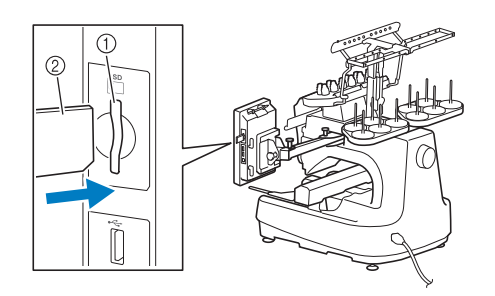

- 1 Гнездо для карты памяти SD
- 2 Карта памяти SD

# ■ **Использование USB-носителя**

При отправке или считывании рисунков при помощи USB-носителя подключайте его к USB-порту.

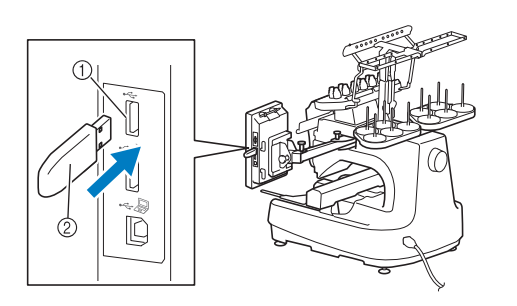

- 1 USB-порт для подключения носителей данных
- 2 USB-носитель

#### Примечание

- Скорость обработки может отличаться в зависимости от количества данных.
- Не подключайте к USB-порту ничего, кроме USB-носителей. В противном случае USB-порт может быть поврежден.

#### Напоминание

- USB-носители широко распространены, однако некоторые USB-носители могут быть несовместимы с данной машиной. Для получения более подробной информации посетите наш веб-сайт ( http://support.brother.com ).
- В зависимости от типа используемого USBносителя либо подключите USB-устройство напрямую к USB-порту машины, либо вставьте в USB-порт машины устройство чтения/записи USB-носителей.

## ■ **Подключение машины к компьютеру**

С помощью прилагаемого кабеля USB швейную машину можно подключить к компьютеру.

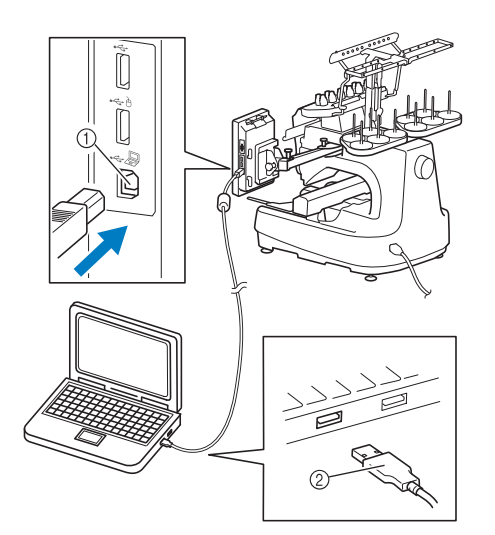

- 1 USB-порт для компьютера
- 2 Соединитель USB-кабеля

### Примечание

- Разъемы USB-кабеля можно вставлять в порт в строго определенном положении. Если соединитель не вставляется в разъем, не прилагайте чрезмерных усилий, чтобы вставить его. Проверьте ориентацию соединителя.
	- Подробную информацию о расположении USB-порта на компьютере (или на USB-концентраторе) см. в руководстве по эксплуатации соответствующего оборудования.
	- При прокладке кабеля USB можно использовать зажим кабеля USB, входящий в комплект поставки машины. (См. раздел "Подключение кабеля USB с использованием прилагаемых зажимов кабеля USB", с. 163.)

# ■ **Использование USB-мыши**

USB-мышь, подключенную к швейной машине, можно использовать для выполнения множества действий на экранах.

Подключите USB-мышь к USB-порту с маркировкой  $A$ . USB-мышь можно также подключить к другому USB-порту.

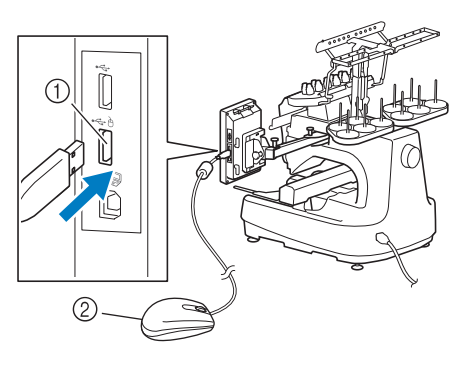

- 1 USB-порт со значком А
- 2 USB-мышь

### Примечание

- Не выполняйте действия с помощью мыши одновременно с касанием экрана пальцем или прилагаемым пером для сенсорного экрана.
- USB-мышь можно подключать и отключать в любое время.
- Для выполнения действий можно использовать только левую кнопку мыши и ее колесико. Другие кнопки использовать нельзя.
- Указатель мыши не отображается в экранной заставке.

# **Использование USB-мыши**

### ■ **Нажатие кнопки**

Когда мышь подключена, на экране появляется указатель. Переместите указатель мыши на требуемую кнопку и нажмите левую кнопку мыши.

#### Напоминание  $\mathbb{Z}$

• Двойной щелчок не приведет к требуемому результату.

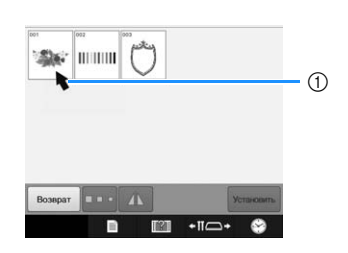

**1 Указатель** 

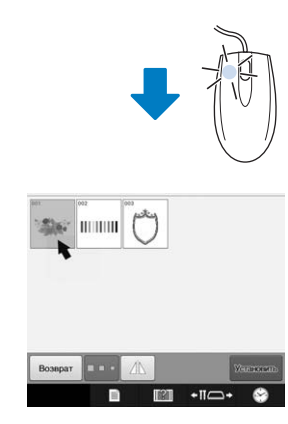

# ■ **Переключение страниц**

Поверните колесико мыши для переключения между вкладками экранов выбора рисунка.

### Напоминание

• Если для дополнительных страниц отображаются номера страниц и вертикальная полоса прокрутки, поверните колесико мыши или щелкните левой кнопкой мыши, когда указатель

находится над  $\boxed{\cdot}$  /  $\boxed{\cdot}$ , для отображения предыдущей или следующей страницы.

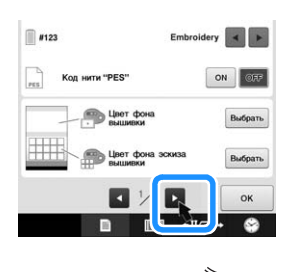

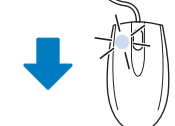

 $\frac{1}{2}$  =  $\frac{1}{2}$  =  $\frac{1}{2}$  + **THE PACCTORING AND CHE** 

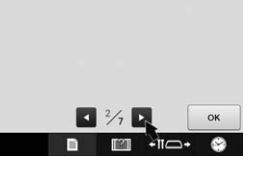

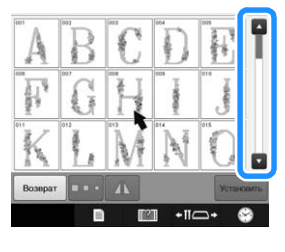

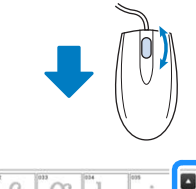

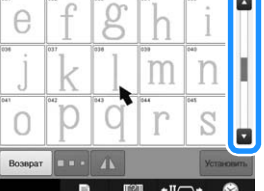

### ■ **Изменение размера**

См. раздел "Изменение размера рисунка (обычный режим изменения размера)", с. 178.

# Нажмите кнопку  $\boxed{1}$ .

#### <sup>b</sup> **Измените размер рисунка.**

• Чтобы уменьшить рисунок, вращайте колесико мыши по направлению от себя (это действие

аналогично нажатию кнопки  $\|\cdot\|$ .

• Чтобы увеличить рисунок, вращайте колесико мыши по направлению к себе (это действие

аналогично нажатию кнопки  $\left[\begin{array}{cc} 1 \\ 1\end{array}\right]$ 

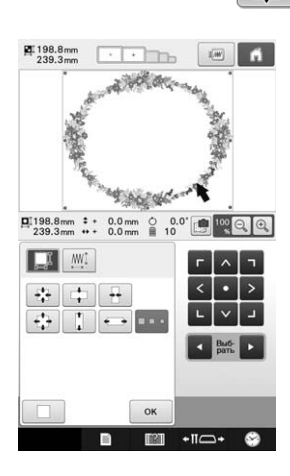

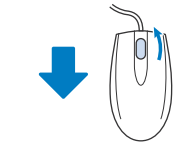

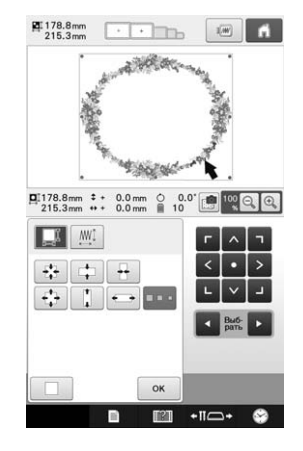

### ■ **Поворот рисунка**

См. раздел "Установка угла поворота", с. 99 и раздел "Поворот рисунка", с. 180.

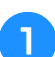

### Нажмите кнопку  $\circ$ .

**В Поверните рисунок.** 

• Чтобы повернуть рисунок на 10° влево, вращайте колесико мыши по направлению от себя (это

действие аналогично нажатию кнопки  $|\star|_{10^{\circ}}$ ).

• Чтобы повернуть рисунок на 10° вправо, вращайте колесико мыши по направлению к себе

(это действие аналогично нажатию кнопки 10<sup>-1</sup>).

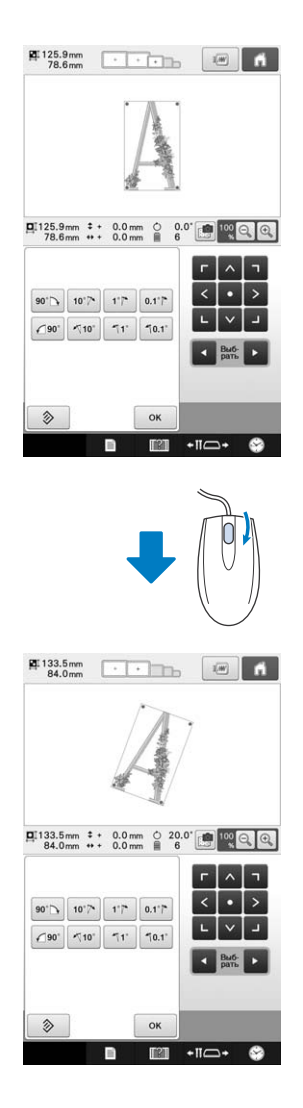

# Глава*3* ДРУГИЕ БАЗОВЫЕ ПРОЦЕДУРЫ

**Замена иглы............................................................ 86**

В этой главе описывается порядок выполнения дополнительных операций, не описанных в главе 2: например, вышивание рисунка, содержащего 11 или более цветов, замена игл и замена катушек с нитями.

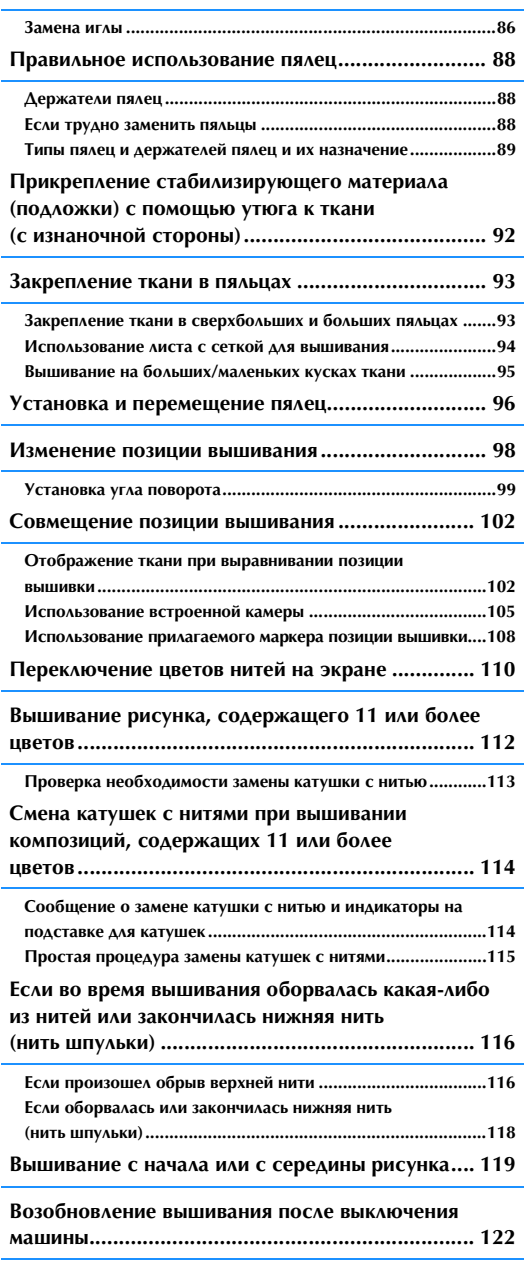

#### **Регулировка натяжения нижней и верхней**

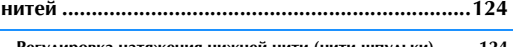

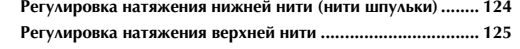

# **Замена иглы**

Если игла погнута или ее кончик обломан, замените ее новой иглой. При помощи прилагаемой шестигранной отвертки замените иглу новой иглой, предназначенной специально для данной машины и прошедшей проверку, описанную в разделе "Проверка иглы", с. 33.

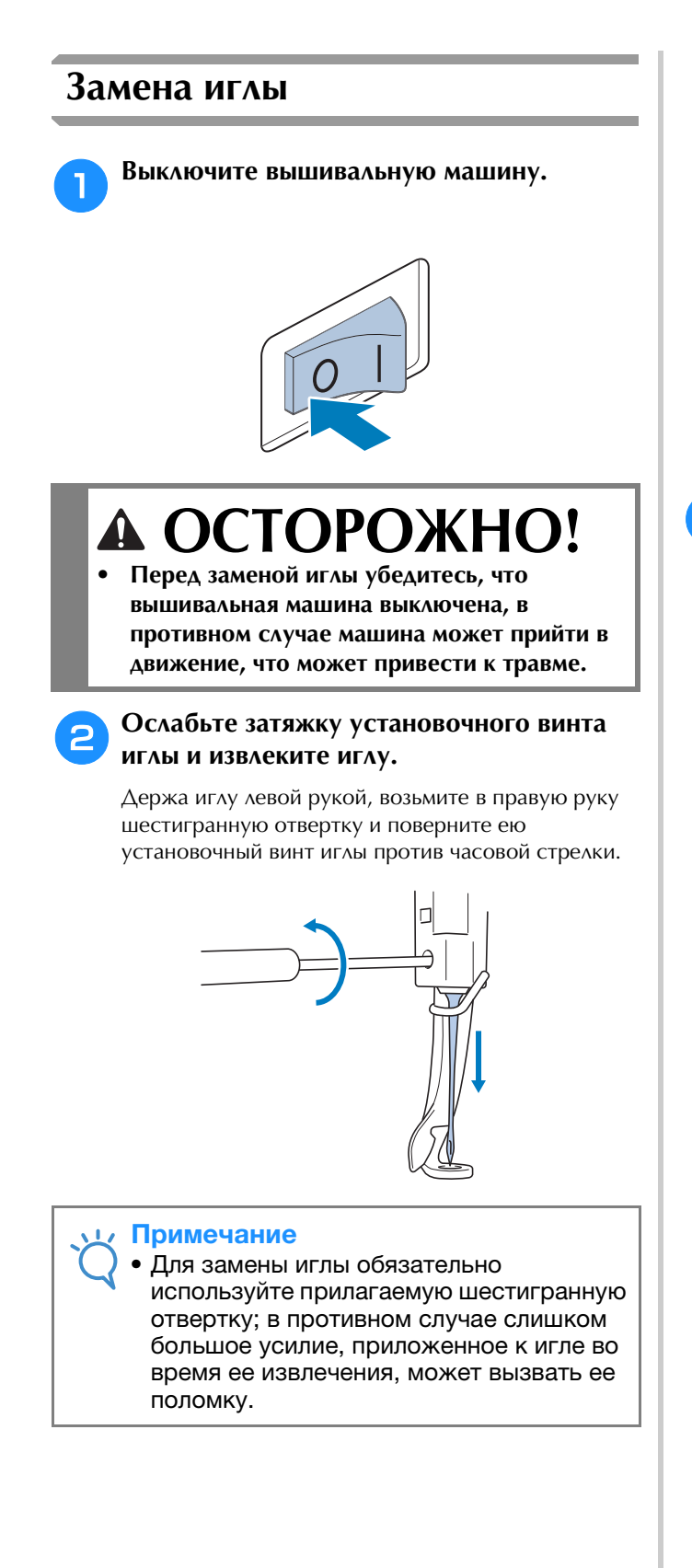

• При ослаблении или затяжке установочного винта иглы не прикладывайте чрезмерных усилий – это может привести к повреждению машины.

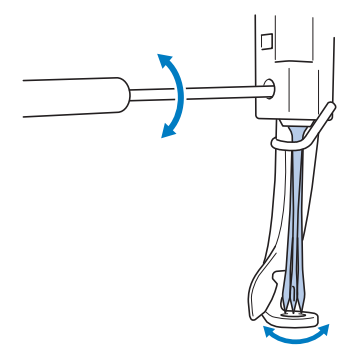

<sup>c</sup> **Вставьте иглу плоской стороной, обращенной к задней части машины, и задвиньте ее вверх до упора (пока она не коснется ограничителя в игловодителе).**

Опустите иглу в отверстие в прижимной лапке, а затем с помощью приспособления для замены иглы поднимите иглу.

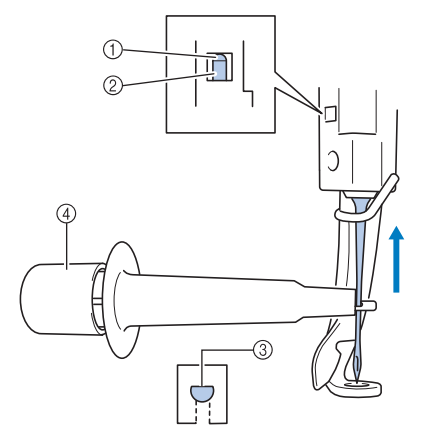

- 1 Ограничитель в игловодителе
- 2 Игла
- 3 Плоская сторона иглы
- 4 Приспособление для замены иглы

Возьмите приспособление для замены иглы и нажмите на конец приспособления (1), чтобы выдвинуть зажим для установки иглы (2). Захватите иглу этим зажимом и отпустите нажатую часть приспособления, чтобы зажать иглу. Чтобы освободить иглу, снова нажмите на (1).

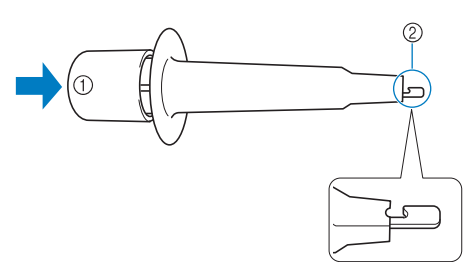

- 1 Конец приспособления для замены иглы
- 2 Зажим для установки иглы

### <sup>d</sup> **Удерживая иглу на месте левой рукой, затяните установочный винт иглы.**

Шестигранной отверткой поверните установочный винт иглы по часовой стрелке.

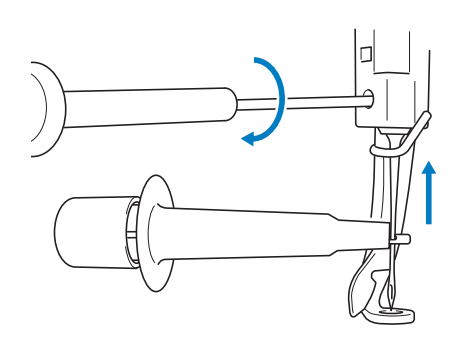

# **ОСТОРОЖНО!**

- **Необходимо вставить иглу до упора в игловодитель (чтобы она коснулась ограничителя в игловодителе) и надежно затянуть установочный винт иглы шестигранной отверткой. В противном случае возможна поломка иглы или повреждение машины.**
- **Если игла вставлена не полностью, крючок устройства автоматической заправки нити в иглу не будет проходить через игольное ушко во время автоматической заправки и может погнуться, либо заправить нить в иглу будет невозможно.**
- **Если крючок устройства автоматической заправки нити в иглу погнут или поврежден, обратитесь к ближайшему официальному дилеру Brother.**

# **Правильное использование пялец**

На этой машине можно работать с различными типами пялец, выбирая их в зависимости от вида работы.

Помимо четырех пялец, входящих в комплект поставки машины, имеется много других пялец, которые можно использовать с данной вышивальной машиной. (См. раздел "Дополнительные принадлежности", с. 22.)

# **ОСТОРОЖНО!**

**• Пользуйтесь только пяльцами, имеющими размеры, указанные на экране, в противном случае пяльцы могут ударить по прижимной лапке и привести к травме.**

# **Держатели пялец**

В комплект поставки данной машины входят два типа держателей пялец (держатель пялец A и держатель пялец B).

С четырьмя пяльцами, входящими в комплект поставки машины, используется держатель пялец A. Держатель пялец B используется с дополнительными пяльцами. Кроме того, если вы приобретете дополнительный комплект круглых пялец, комплект пялец с зажимом или комплект компактных пялец, указанный держатель C, D или E входит в состав комплекта. Сведения о соответствии пялец и держателей пялец см. в разделе "Типы пялец и держателей пялец и их назначение", с. 89.

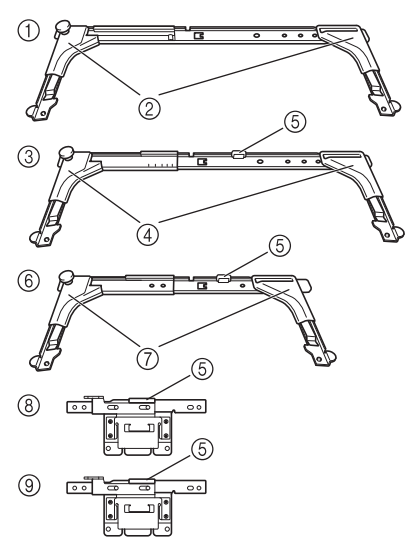

- 1 Держатель пялец A
- 2 Белые угловые крышки
- 3 Держатель пялец B
- 4 Светло-серые угловые крышки
- 5 Магнит
- 6 Держатель пялец C (опция)
- 7 Темно-серые угловые крышки
- 8 Держатель пялец D (опция)
- 9 Держатель пялец E (опция)

# **Если трудно заменить пяльцы**

При некоторых положениях игловодителей может быть трудно заменить пяльцы. В этом случае переместите пяльцы, выполнив описанные ниже действия.

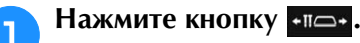

→ Откроется экран перемещения игловодителя.

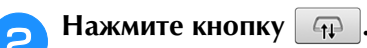

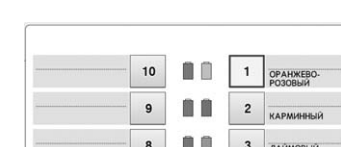

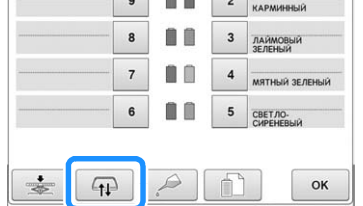

- → Каретка автоматически смещается в положение, в котором можно легко заменить пяльцы.
- Нажмите кнопку  $\boxed{\phantom{a}$  ок  $\phantom{\ddots}$  , чтобы закрыть экран перемещения игловодителя и переместить каретку в предыдущее положение.

# **Типы пялец и держателей пялец и их назначение**

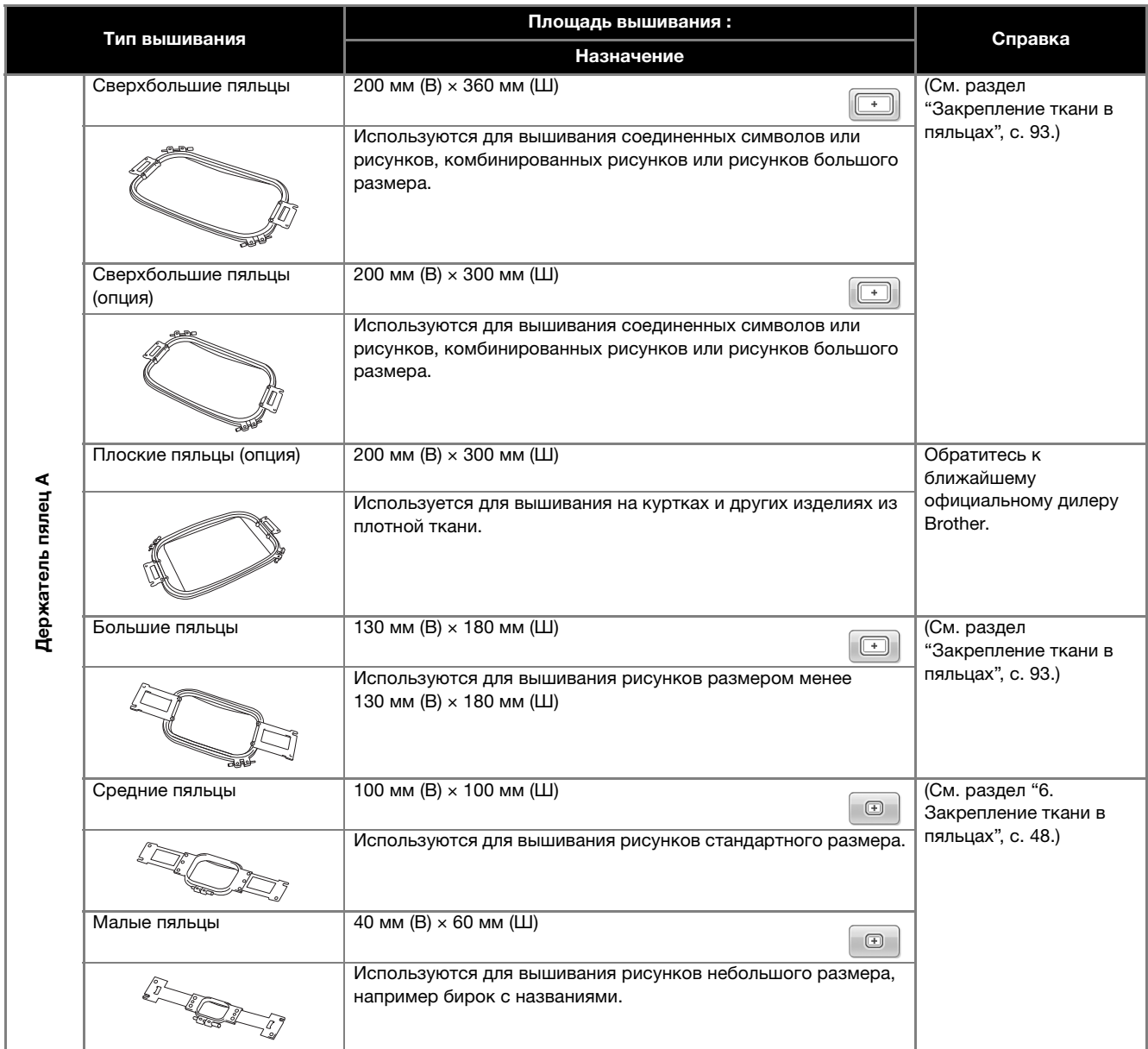

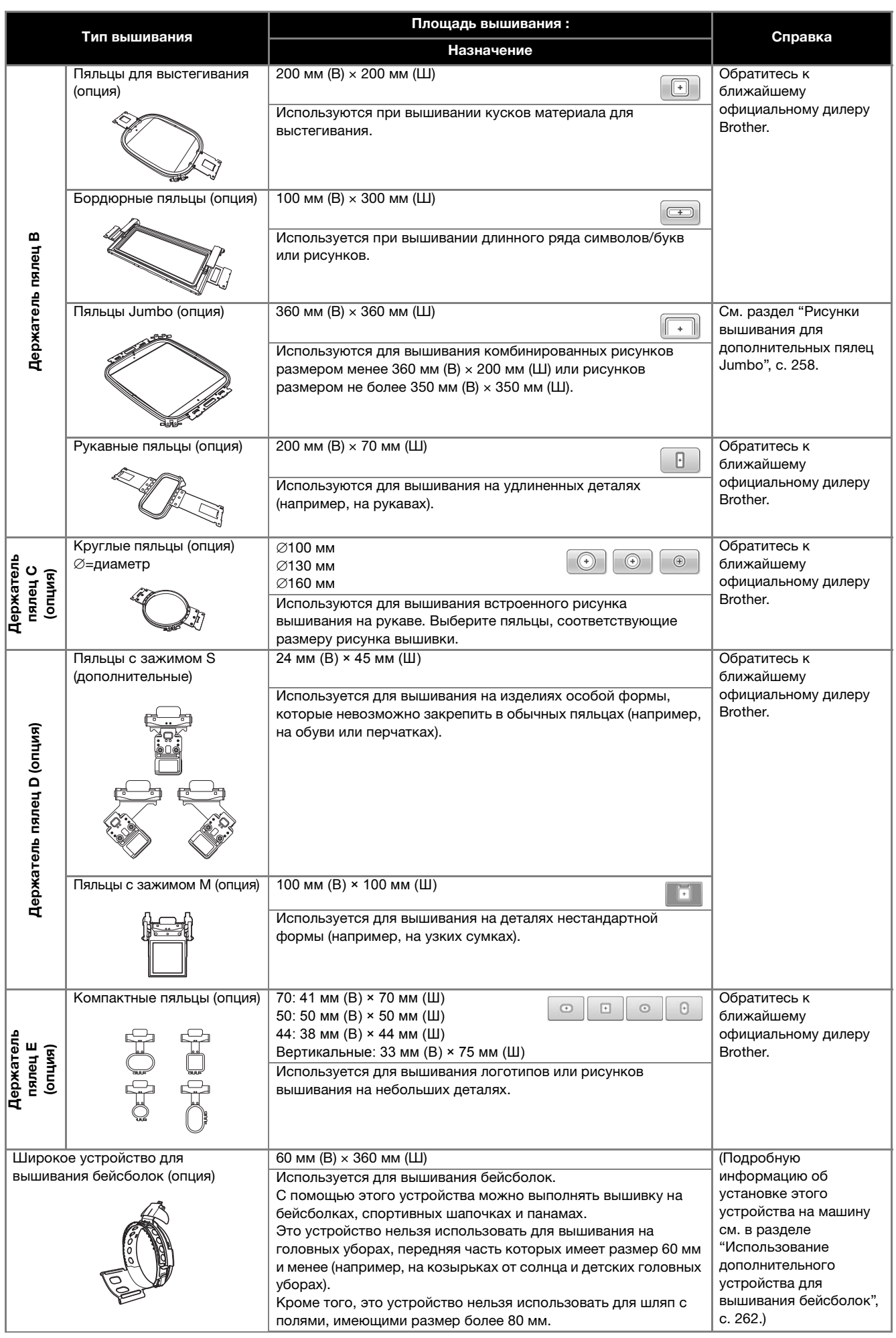

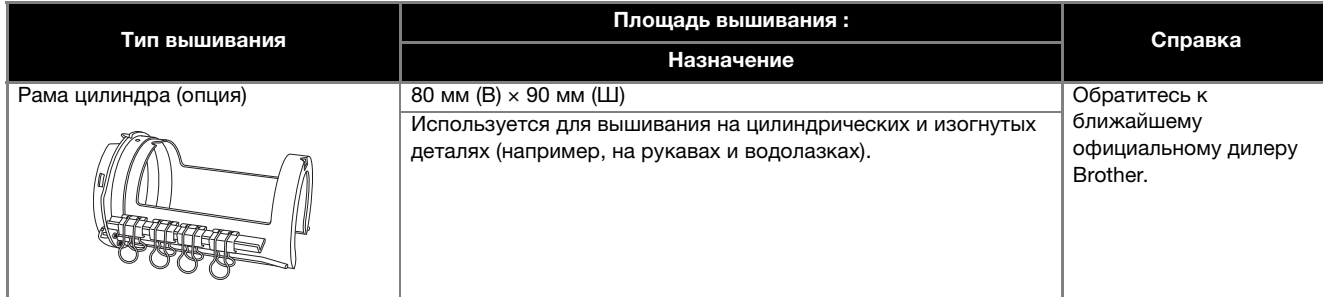

#### Примечание

- В разделе "Обозначения пялец" указываются пяльцы всех размеров, в которых может вышиваться рисунок. Используйте пяльцы наиболее подходящего размера. Если использовать пяльцы слишком большого размера, рисунок может получиться искаженным или на материале могут образоваться сборки.
- На данную машину можно устанавливать любые оригинальные пяльцы, совместимые с машинами серии PR.
- Перед началом работы с дополнительными пяльцами на машину необходимо установить прилагаемый столик: плоские или бордюрные пяльцы, пяльцы для выстегивания или пяльцы Jumbo.
- Столик рекомендуется использовать, чтобы держатель пялец не погнулся под большим общим весом пялец с закрепленным в них материалом, что может привести к искажению вышивки или повреждению машины.

# **Прикрепление стабилизирующего материала (подложки) с помощью утюга к ткани (с изнаночной стороны)**

Для предотвращения усадки материала при вышивании или искажения рисунков рекомендуется применять прикрепляемый с помощью утюга стабилизирующий материал (подложку).

# **COCTOPOXHO**

- **При вышивании тонких или эластичных тканей, тканей с грубым переплетением или тканей, которые могут легко растягиваться и сжиматься, используйте прикрепляемый с помощью утюга стабилизирующий материал (подложку). Если в этих случаях не использовать такой стабилизирующий материал, игла может погнуться или сломаться, либо рисунок может получиться искаженным.**
- <sup>a</sup> **С помощью парового утюга прикрепите стабилизирующий материал (подложку) к изнаночной стороне ткани.**

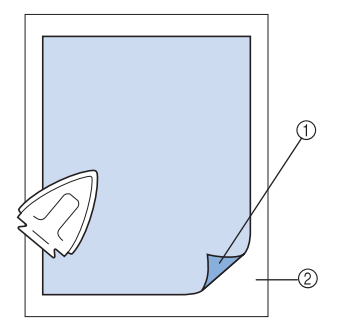

- (1) Клейкая сторона стабилизирующего материала (подложки)
- 2 Ткань (изнаночная сторона)
- При вышивании на ткани, которую нельзя гладить утюгом, или при вышивании в области, труднодоступной для утюга, подложите слой стабилизирующего материала (подложку) под ткань и закрепите их вместе в пяльцах (без проглаживания утюгом).

#### Примечание

• Кусок стабилизирующего материала (подложки) должен быть несколько больше пялец. При закреплении ткани в пяльцах убедитесь, что стабилизирующий материал (подложка) надежно зажат по всему периметру. Это поможет предотвратить сморщивание ткани.

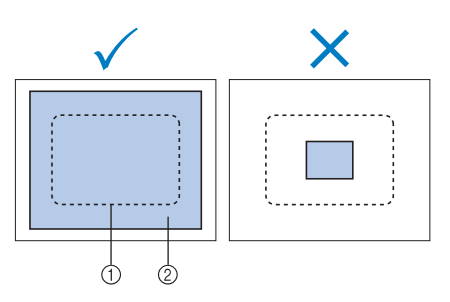

1 Площадь пялец 2 Прикрепляемый с помощью утюга стабилизирующий материал (подложка)

### Напоминание

- При вышивании на тонких тканях, таких как органза или батист, используйте растворимый в воде стабилизатор (подложку). Благодаря тому, что такой материал растворяется в воде, можно создать красивую вышивку, которая не будет жесткой.
	- При вышивании на махровой ткани или ткани с начесом, например на полотенцах или на вельвете, подложите слой стабилизирующего материала (подложку) под ткань и закрепите их вместе в пяльцах (без проглаживания утюгом).
	- Информацию о других применениях стабилизатора (подложки) см. в разделе "Стабилизатор (подложка)", с. 251.

# **Закрепление ткани в пяльцах**

# **Закрепление ткани в сверхбольших и больших пяльцах**

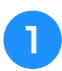

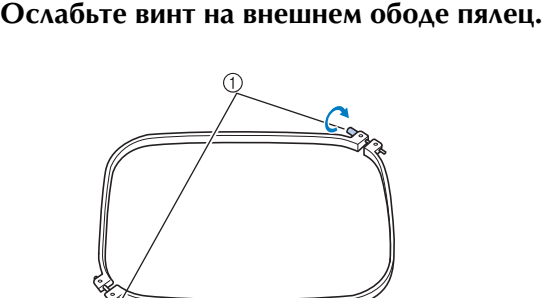

1 Винт

<sup>b</sup> **Положите ткань лицевой стороной вверх на внешний обод пялец.**

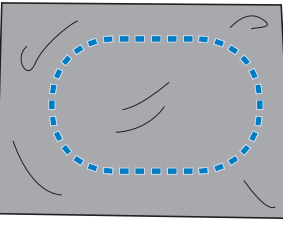

• У внешнего обода пялец нет различий между передней и задней сторонами. Любая из сторон может использоваться в качестве передней.

#### <sup>c</sup> **Вдавите внутренний обод пялец во внешний обод.**

Сначала внутренний обод пялец вставляется в том углу, где находится винт  $\textcircled{A}$ , затем — в одном из соседних углов B, а потом — в противоположном углу C. Затем вставьте внутренний обод в противоположном углу, в котором нет винта (угол D).

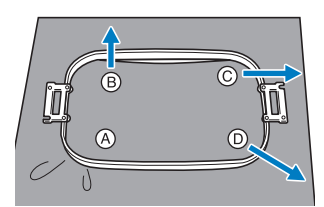

Сначала совместите и выровняйте внутренний и внешний обода пялец в углу, в котором находится винт (угол  $\circledA$ ). Затем, слегка натягивая ткань в направлении, указанном стрелкой  $\textcircled{B}$ , вставьте внутренний обод пялец в углу ®. Подобным образом, слегка натяните ткань в направлении, указанном стрелкой C, и вставьте обод в углу C, а затем слегка натяните ткань в направлении, указанном стрелкой <sup>(</sup>), и вставьте обод в углу <sup>(</sup>).

• После растягивания в пяльцах на ткани не должно быть никаких складок и морщин.

<sup>d</sup> **Растягивая ткань еще сильнее, надежно затяните винт; ткань при этом должна оставаться туго натянутой.**

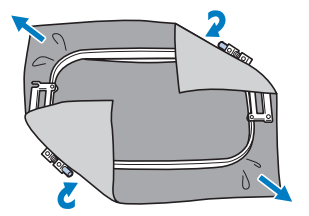

- *3*
- После натягивания ткани слегка постучите по ней, при этом она должна издавать звук, напоминающий звук ударов по барабану.
- Плотно сожмите вместе внутренний и наружный обода пялец таким образом, чтобы их верхние части были вровень друг с другом.

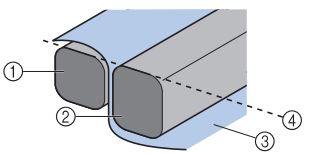

- (1) Внешний обод
- 2 Внутренний обод
- 3 Лицевая сторона материала
- 4 Верхняя сторона внутреннего и внешнего обода расположены вровень
- Для того чтобы туго затянуть винт, воспользуйтесь входящей в комплект машины дискообразной отверткой.

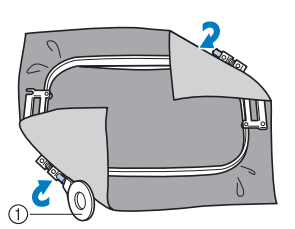

1 Дискообразная отвертка

#### Напоминание

- Для правильного закрепления ткани в пяльцах рекомендуется выполнять всю процедуру на плоской поверхности.
- Инструкции по закреплении материала в пяльцах малого размера см. в разделе "Закрепление материала в малых пяльцах", с. 49.

# **Использование листа с сеткой для вышивания**

Для закрепления ткани в пяльцах таким образом, чтобы рисунок вышивался в правильной позиции, используйте линии на листах с сеткой для точного растягивания ткани в пяльцах.

<sup>a</sup> **Отметьте маркером область ткани, в которой собираетесь выполнять вышивку.**

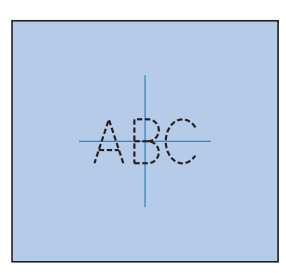

<sup>b</sup> **Положите лист с сеткой для вышивания на внутренний обод пялец. Совместите линии на листе с сеткой с отметками, нарисованными на ткани.**

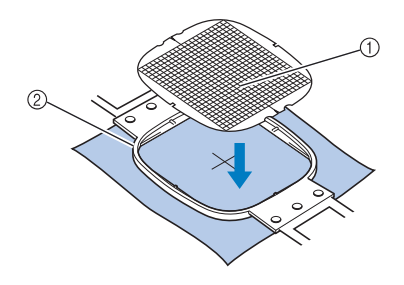

- **1 Линии сетки**
- 2 Внутренний обод

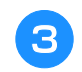

<sup>c</sup> **Осторожно растяните ткань, чтобы на ней не было складок или морщин.**

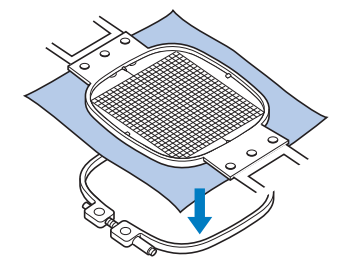

<sup>d</sup> **Вдавите внутренний обод пялец во внешний обод. Уберите лист с сеткой.**

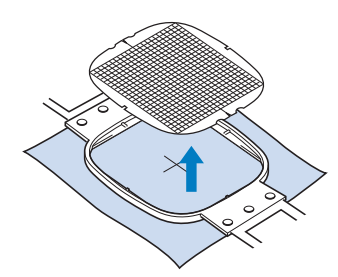

# **Вышивание на больших/ маленьких кусках ткани**

В этом разделе представлена информация по вышиванию на кусках ткани, размеры которых намного больше или меньше размеров пялец.

# ■ **Вышивание на больших кусках ткани или на тяжелых элементах одежды**

При вышивании на больших кусках ткани или на тяжелых элементах одежды закрепите с помощью прищепки или зажима для бумаги избыточную часть ткани на пяльцах, чтобы она не свисала с пялец. Избыточная часть ткани, свисающая с пялец, может препятствовать свободному перемещению пялец во время вышивания, в результате чего рисунок может получиться искаженным.

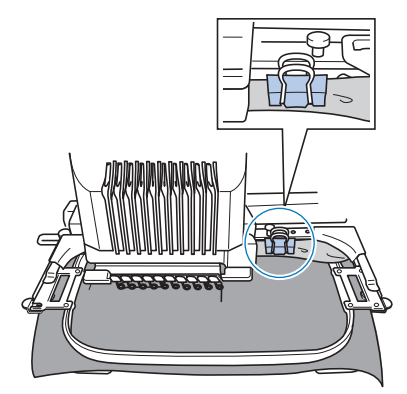

• С помощью прищепки или зажима для бумаги закрепите избыточную часть ткани на пяльцах.

### ■ **Вышивание на маленьких кусках ткани**

При вышивании на кусках ткани, размеры которых меньше размеров пялец, с помощью специального клея в аэрозольной упаковке прикрепите этот кусок ткани к стабилизирующему материалу (подложке), закрепленному в пяльцах. Если применение такого клея нежелательно, приметайте этот кусок ткани к стабилизирующему материалу (подложке).

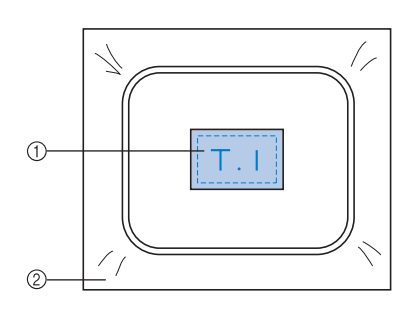

**1** Ткань

2 Стабилизирующий материал (подложка)

### ■ **Вышивание в углу ткани**

Для вышивания в углу куска ткани прикрепите с помощью специального клея в аэрозольной упаковке этот угол ткани к стабилизирующему материалу (подложке), а затем закрепите стабилизирующий материал в пяльцах. Если применение такого клея нежелательно, приметайте этот кусок ткани к стабилизирующему материалу (подложке) наметочными стежками.

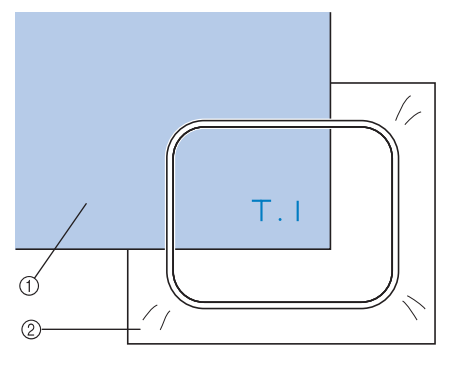

- **1** Ткань
- 2 Стабилизирующий материал (подложка)

### ■ **Вышивание на узких кусках материала (на тесьме и т. п.)**

Для вышивания на узких кусках ткани прикрепите с помощью специального клея в аэрозольной упаковке эту ткань к стабилизирующему материалу (подложке), а затем закрепите стабилизирующий материал в пяльцах. Если применение такого клея нежелательно, зажмите оба конца этой полоски ткани вместе со стабилизирующим материалом (подложкой) в пяльцах.

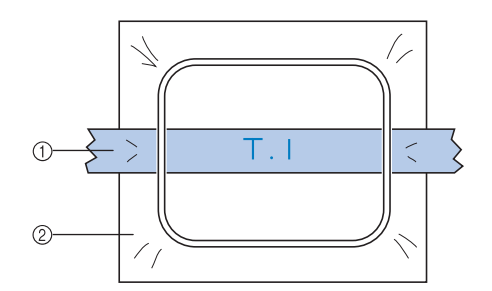

- **1** Тесьма
- 2 Стабилизирующий материал (подложка)

# **Установка и перемещение пялец**

Ниже приводится информация о работе на вышивальной машине, касающаяся пялец.

## ■ **Пяльцы, которые не могут использоваться для вышивания**

Как уже упоминалось на с. 48, обозначения пялец в верхней части экрана показывает пяльцы, которые могут использоваться для вышивания выбранного в текущий момент рисунка.

Нельзя использовать пяльцы, у которых область вышивания меньше площади рисунка. Кроме того, нельзя использовать пяльцы, если вышивка хотя и меньше области вышивания пялец, но располагается таким образом, что выходит за пределы области вышивания пялец.

#### **Пяльцы с областью вышивания меньшей, чем площадь рисунка**

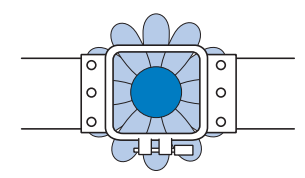

#### **Рисунки, которые выходят за пределы области вышивания пялец**

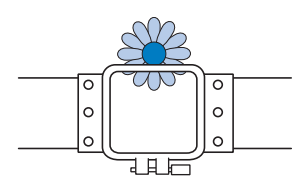

В любом из этих случаев на дисплее вышивальной машины появляется сообщение, предупреждающее о том, что необходимо заменить пяльцы.

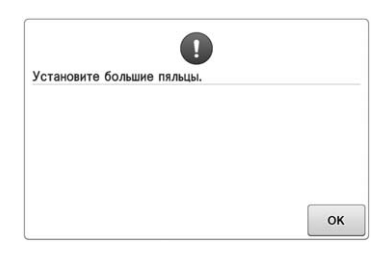

Сообщение о необходимости замены пялец может отображаться, даже в том случае, если пяльцы не установлены.

Вышивальная машина определяет, какие пяльцы установлены, по положению левого крепления держателя пялец. Поэтому размер пялец определяется по положению левого крепления, даже если пяльцы на самом деле не установлены. Кроме того, если держатель пялец не установлен, вышивальная машина определяет, что установлено устройство для вышивания бейсболок (опция).

# ■ **Перемещение в правильную позицию**

Если центр пялец находится в точке опускания иглы в области вышивания, то пяльцы находятся в правильной позиции, другими словами, в начальной позиции перед вышиванием. Если пяльцы заменяются, то следующие установленные пяльцы окажутся в неправильной позиции.

Например, если сверхбольшие пяльцы заменяются малыми пяльцами, сложится следующая ситуация:

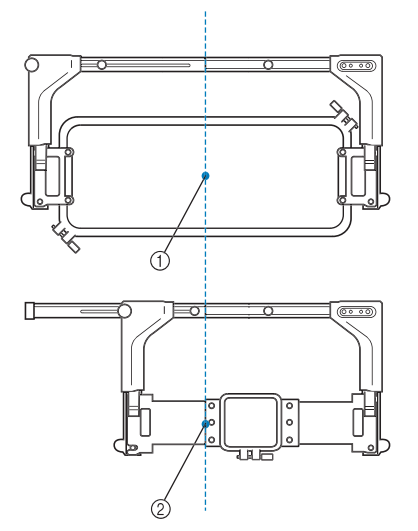

- 1 Центр пялец в правильной позиции
- 2 Положение иглы после замены пялец

Для устранения отклонения этих пялец, они автоматически перемещаются в правильную позицию при следующих событиях:

• **Включается электропитание вышивальной машины.**

Пяльцы перемещаются.

• **Отображается экран настроек процедуры вышивания.**

Пяльцы не перемещаются, если они находится в правильной позиции.

Если рисунок простирается за пределы области вышивания для данных пялец, то появляется сообщение о том, что необходимо заменить пяльцы. В этом случае следует либо заменить пяльцы, либо вернуться к экрану редактирования рисунков и выполнить перемещение в позицию вышивания.

• **Пяльцы заменяются в тот момент, когда отображается экран настроек процедуры вышивания или экран вышивки, после чего следует нажать кнопку проверки области вышивания, перемещения пялец или начала вышивания.**

Пяльцы перемещаются.

После того как пяльцы переместятся в правильную позицию и приостановятся, снова нажмите требуемую экранную кнопку. Если после перемещения пялец рисунок выходит за пределы области вышивания для данных пялец, появляется сообщение о необходимости заменить пяльцы. В этом случае следует либо заменить пяльцы, либо вернуться к экрану редактирования рисунков и скорректировать размер рисунка или позицию вышивания.

# **Изменение позиции вышивания**

В момент покупки вышивальная машина настроена таким образом, что вышивание должно начинаться с центра рисунка. Поэтому переместите пяльцы и откорректируйте позицию вышивания таким образом, чтобы центр рисунка совпадал с точкой опускания иглы в позиции вышивки. Если нужно совместить позицию вышивания с определенной точкой, выполните действия, описанные в разделе "Совмещение позиции вышивания", с. 102. Кроме того, можно настроить угол поворота всего рисунка в целом, если ткань невозможно ровно закрепить в пяльцах и рисунок располагается под углом по отношению к ткани.

Нажмите **»**, **»** или **»** на экране **настроек вышивания, чтобы выбрать скорость.**

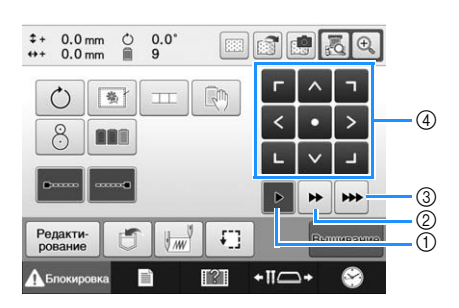

- (1) Нажмите эту кнопку для перемещения пялец на 0,1 мм.
- 2 Нажмите эту кнопку для перемещения пялец на 0,5 мм.
- 3 Удерживайте эту кнопку нажатой для перемещения пялец с максимальной скоростью. Когда используется встроенная камера (стр. 104), пяльцы перемещаются на 2,0 мм при помощи кнопки перемещения.
- (4) Кнопка перемещения

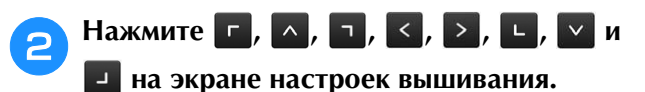

Переместите пяльцы в такое положение, чтобы точка опускания иглы находилась в центре области, в которой вы собираетесь вышивать.

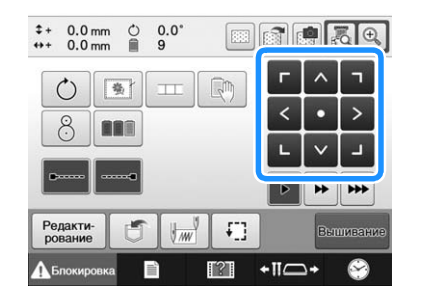

- → Пяльцы перемещаются в направлении, противоположном тому, что указывает стрелка.
- → Рисунок в области отображения рисунков перемещается в направлении, совпадающем с тем, что указывает стрелка.

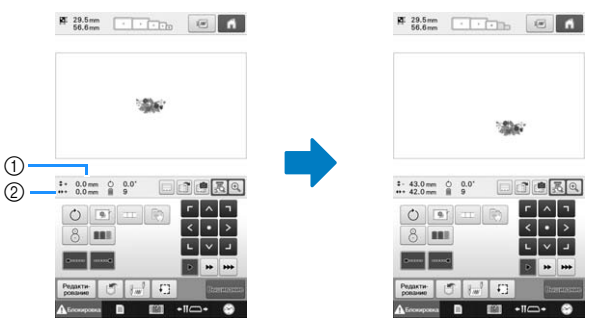

- (1) Отображение расстояния перемещения от центра по вертикали
- 2 Отображение расстояния перемещения от центра по горизонтали
- Нажмите кнопку **»** , чтобы переместить пяльцы назад в исходное положение (в котором центр пялец совмещен с точкой опускания иглы в позиции шитья).

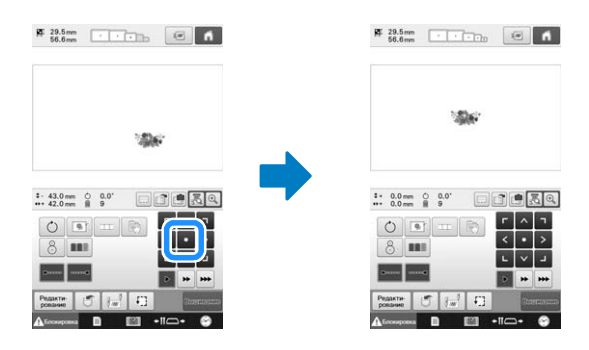

Также можно переместить рисунок с помощью функции перетаскивания.

Если подключена USB-мышь, переместите мышь так, чтобы навести курсор на требуемый рисунок, а затем переместите рисунок, удерживая нажатой левую кнопку мыши. Рисунок также можно перетащить, выбрав его непосредственно на экране (прикоснувшись к нему пальцем или пером для сенсорного экрана).

### ■ **Поиск позиции вышивки**

Точку опускания иглы можно легко увидеть, заблокировав игловодитель (зафиксировав иглу и прижимную лапку в нижнем положении).

<sup>a</sup> **Как показано на рисунке, вставьте шестигранную отвертку в отверстие в иглодержателе и плавно опустите игловодитель до упора, то есть до положения, когда он зафиксируется со щелчком.**

#### Примечание

• Следите за тем, чтобы игла не опустилась ниже положения входа в ткань.

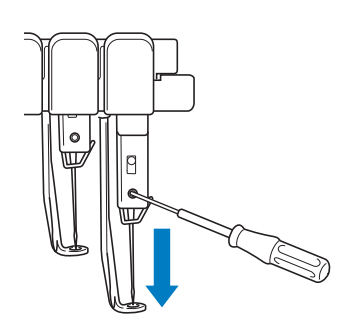

- $\rightarrow$  Игла и прижимная лапка блокируются в нижнем положении.
- <sup>b</sup> **Используйте кнопки с изображениями стрелок, отображаемые на экране настроек процедуры вышивания, для перемещения пялец в такое положение, чтобы точка опускания иглы находилась в центре области, в которой вы собираетесь вышивать.**
	- Чтобы переместить рисунок, перетащите его с помощью указателя USB-мыши или прикосновением к экрану пальцем или пером для сенсорного экрана.

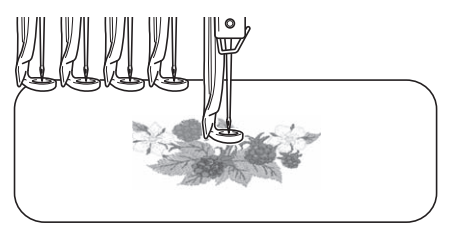

• При указании начала вышивания совместите точку опускания иглы с точкой, указанной как точка начала вышивания. (Подробную информацию об указании начала/конца вышивания см. на с. 135.)

# ■ **Разблокирование игловодителя**

<sup>a</sup> **Откройте на дисплее экран вышивки, а затем нажмите кнопку, соответствующую любому игловодителю, отличному от заблокированного.**

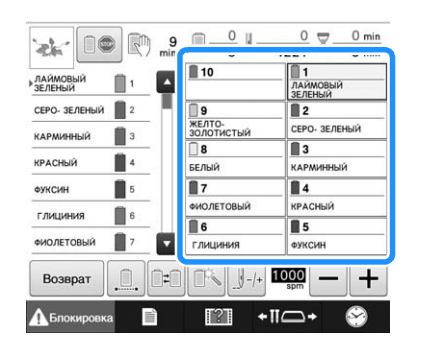

→ Игловодитель разблокируется и возвращается в начальное положение.

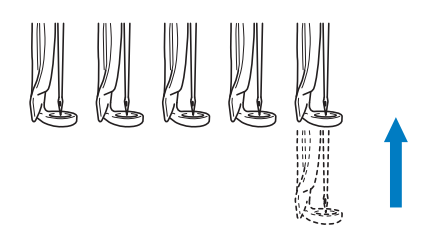

# **Установка угла поворота**

В зависимости от типа ткани, на которой выполняется вышивание, может оказаться невозможным повернуть ткань в пяльцах на требуемый угол. В таком случае, установите такой угол поворота рисунка, чтобы рисунок правильно расположился на ткани.

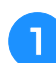

### Нажмите кнопку  $\circ$ .

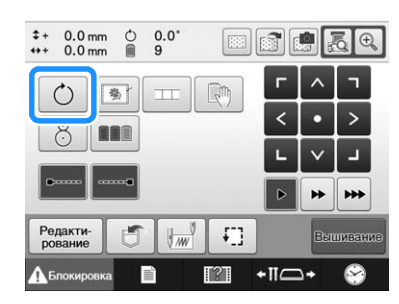

Появляется следующий экран.

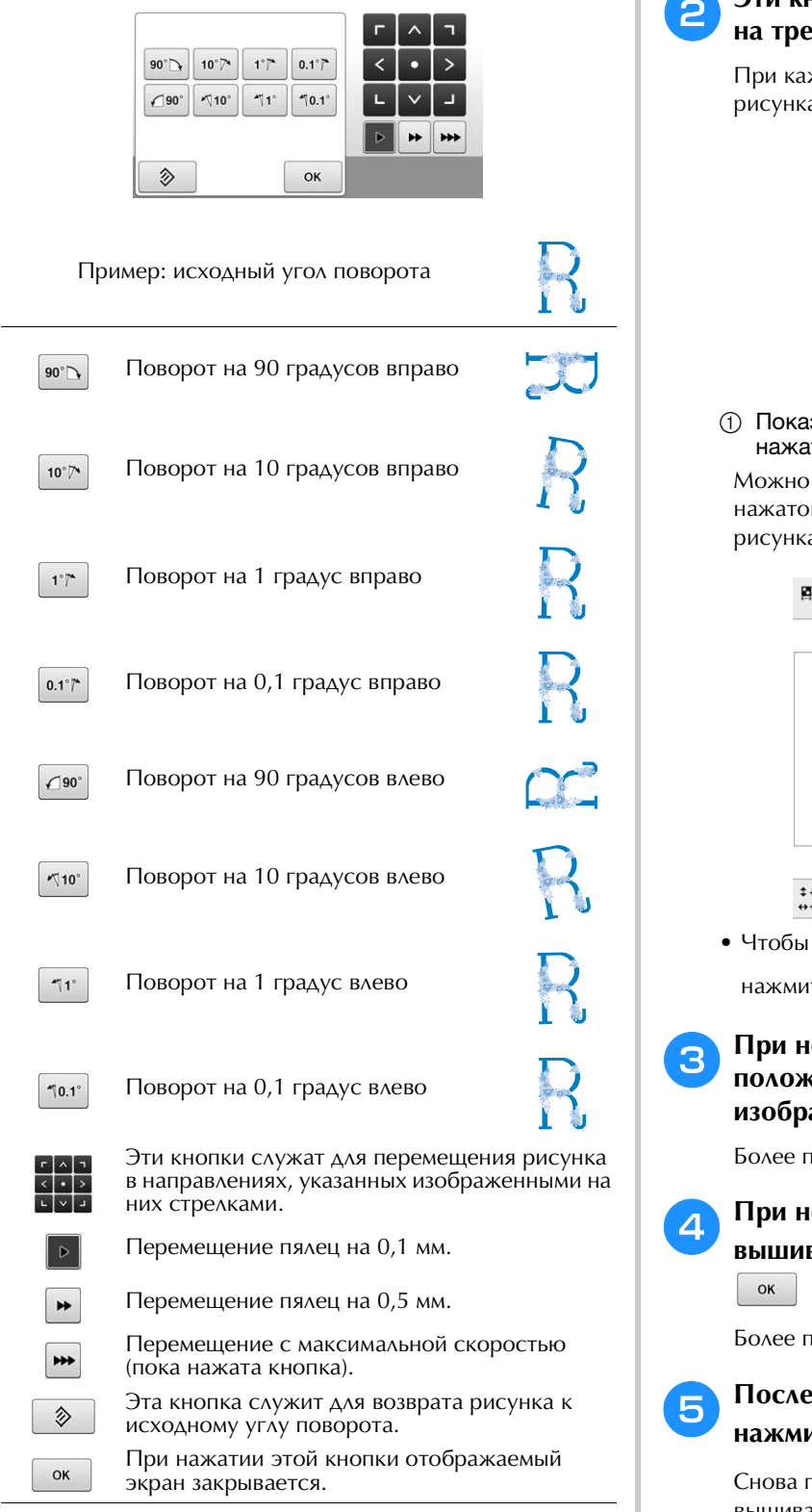

### <sup>b</sup> **Эти кнопки служат для поворота рисунка на требуемый угол.**

Ì.

ждом нажатии кнопки происходит поворот  $a$ .

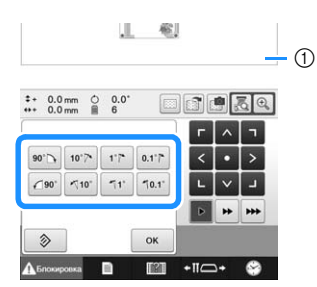

зывает угол поворота рисунка после тия кнопки, изменяющего этот угол. также повернуть рисунок, удерживая й красную точку и поворачивая ее вокруг a. I 143.1 mm<br>101.0 mm  $\Box$  $\mathbb{Z}$   $\Box$  $0.0 \text{ mm}$   $0.20.0^{\circ}$ <br>0.0 mm  $6$ 国国民民民 восстановить исходный угол рисунка, нте кнопку  $\boxed{\color{blue}\phi}$  . <sup>c</sup> **При необходимости отрегулируйте положение рисунка с помощью кнопок с изображением стрелок.**

юдробную информацию см. на с. 98.

<sup>d</sup> **При необходимости проверьте область вышивания; для этого нажмите кнопку и затем нажмите**  $\Box$ .

юдробную информацию см. на с. 54.

<sup>e</sup> **После выполнения требуемых изменений**  ите кнопку  $\boxed{\phantom{a}^\circ}$  .

тоявляется экран настроек процедуры вышивания.

#### $\mathbb{Z}$ Напоминание

• Эта операция позволяет выполнить точную настройку угла поворота рисунка; кроме того, она особенно полезна при вышивании на таких изделиях, как сумки или цилиндрические детали, при закреплении которых в пяльцах могут возникнуть определенные трудности.

Пример: Вышивание на наволочке Перед вышиванием поверните рисунок влево на 90 градусов.

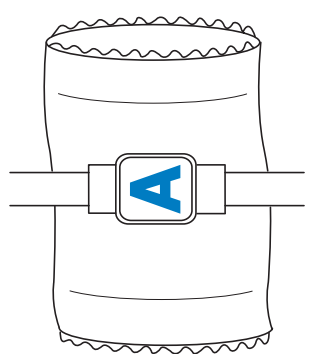

Пример: Вышивание на футболке

Поверните рисунок на 180 градусов. Наденьте футболку нижней ее частью (не воротом) на платформу вышивальной машины и установите пяльцы на машину. Это предотвратит растяжение ворота футболки при движении пялец.

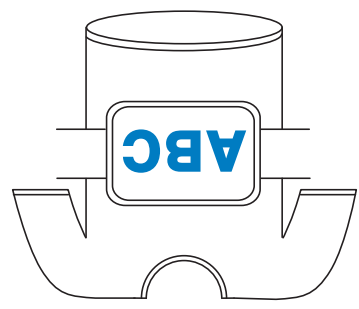

●При вращении рисунка позицию вышивки можно проверять при помощи функций камеры . ...

Инструкции по использованию камеры см. в разделах "Отображение ткани при выравнивании позиции вышивки", с. 102 и "Использование встроенной камеры", с. 105.

# **Совмещение позиции вышивания**

# **Отображение ткани при выравнивании позиции вышивки**

При выравнивании положения вышивки можно отобразить на ЖК-дисплее материал, закрепленный в пяльцах.

Эта функция вызывается на экране редактирования рисунков и на экране настроек процедуры вышивания.

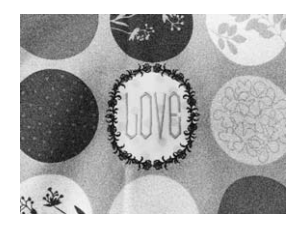

#### Примечание

- Когда установлены дополнительный держатель пялец D, держатель пялец E, устройство для вышивания бейсболок или цилиндрическая рама, встроенную камеру нельзя использовать для выравнивания позиции вышивки.
- Инструкции по использованию материала толщиной 2 мм и более, см. в разделе "Позиционирование рисунка на плотном материале", с. 104.

<sup>a</sup> **Закрепите материал в пяльцах и установите их на вышивальную машину.**

<sup>b</sup> **Выберите рисунок.**

#### Примечание

• Если используется ткань малой или средней плотности, на странице 7 экрана настроек проверьте, что для параметра "Проверка толщины ткани" выбрано значение "OFF". (См. раздел "Позиционирование рисунка на плотном материале", с. 104.)

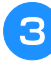

<sup>c</sup> **Нажмите кнопку на экране редактирования рисунка.**

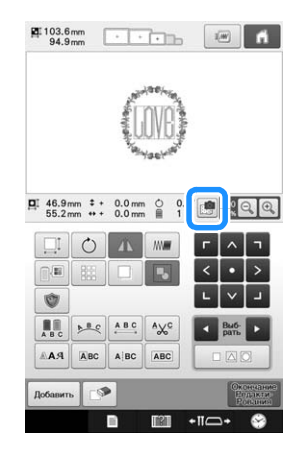

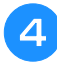

<sup>d</sup> **Когда появится следующее сообщение,** 

нажмите кнопку **<b>.** oк **.** 

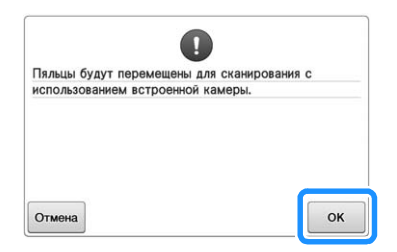

- → Пяльцы перемещаются так, чтобы можно было сканировать материал.
- <sup>e</sup> **Когда материал отображается в качестве фона рисунка, рисунок можно редактировать (если это необходимо).**

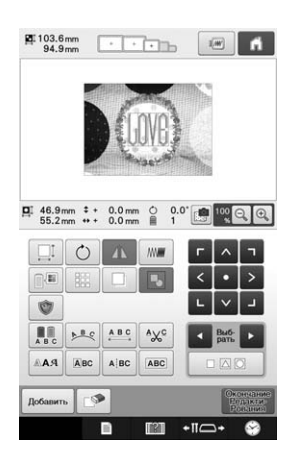

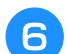

# <sup>f</sup> **Используйте кнопки для перемещения**

#### **рисунка к требуемой позиции вышивки.**

• Рисунок можно переместить в нужную позицию на материале, перетянув его движением пальца или пера по сенсорному экрану.

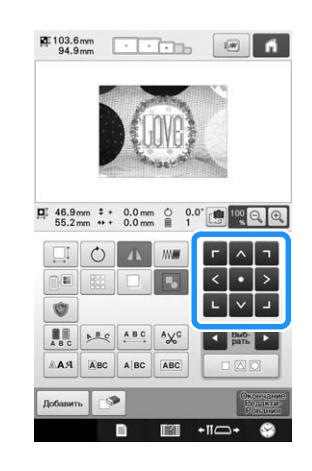

#### Напоминание  $\mathbb{Z}$

• При необходимости нажмите кнопку  $\boxed{=}$ , чтобы отобразить рисунок в окне предварительного просмотра для проверки положения рисунка. Фоновое изображение можно отобразить или скрыть путем нажатия

на экране настроек вышивания.

#### Нажмите кнопку **Велактие**, чтобы отобразить **экран настроек процедуры вышивания.**

#### Напоминание

• Выравнивание положение рисунка можно также выполнить на экране настроек процедуры вышивания.

**вышивание.**

# **В Нажмите кнопку Вышлешь**, чтобы начать

→ После завершения вышивания фоновое изображение материала исчезает.

На странице 7 экрана настроек можно указать, будет ли показываться изображение материала в качестве фона. Кроме того, можно настроить качество фонового изображения ("Стандартное" или "Высокое").

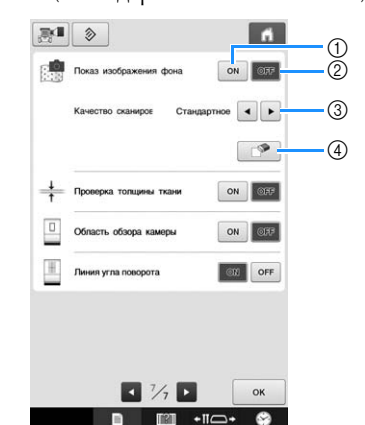

- (1) Если для параметра "Показ изображения фона" задано значение "ON" (Вкл.), материал будет по-прежнему отображаться в качестве фона.
- 2 Если для этого параметра задано значение "OFF" (Выкл.), фоновое изображение исчезнет.
- 3 Выберите уровень качества фонового изображения.
- $\phi$  Нажмите кнопку  $\phi$ , чтобы полностью убрать фоновое изображение.

#### Примечание

• Если вышивание не закончено, изображение материала в качестве фона останется на экране.

На странице 7 экрана настроек нажмите

, чтобы стереть фоновое изображение.

## ■ **Сохранение фонового изображения на USB-носитель**

Нажав **, можно сохранить фоновое** изображение на USB-носитель.

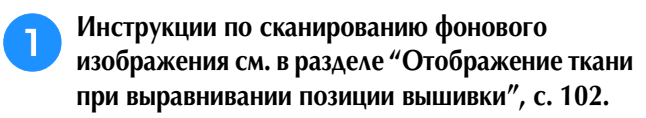

<sup>b</sup> **Вставьте USB-носитель в USB-порт.**

**Выберите USB-порт (**  $\leftarrow$  **или**  $\leftarrow$ ), на **который вы хотите выполнить сохранение.**

<sup>d</sup> **Выберите USB-носитель для записи изображения.**

→ Файл фонового изображения сохранен на USBноситель.

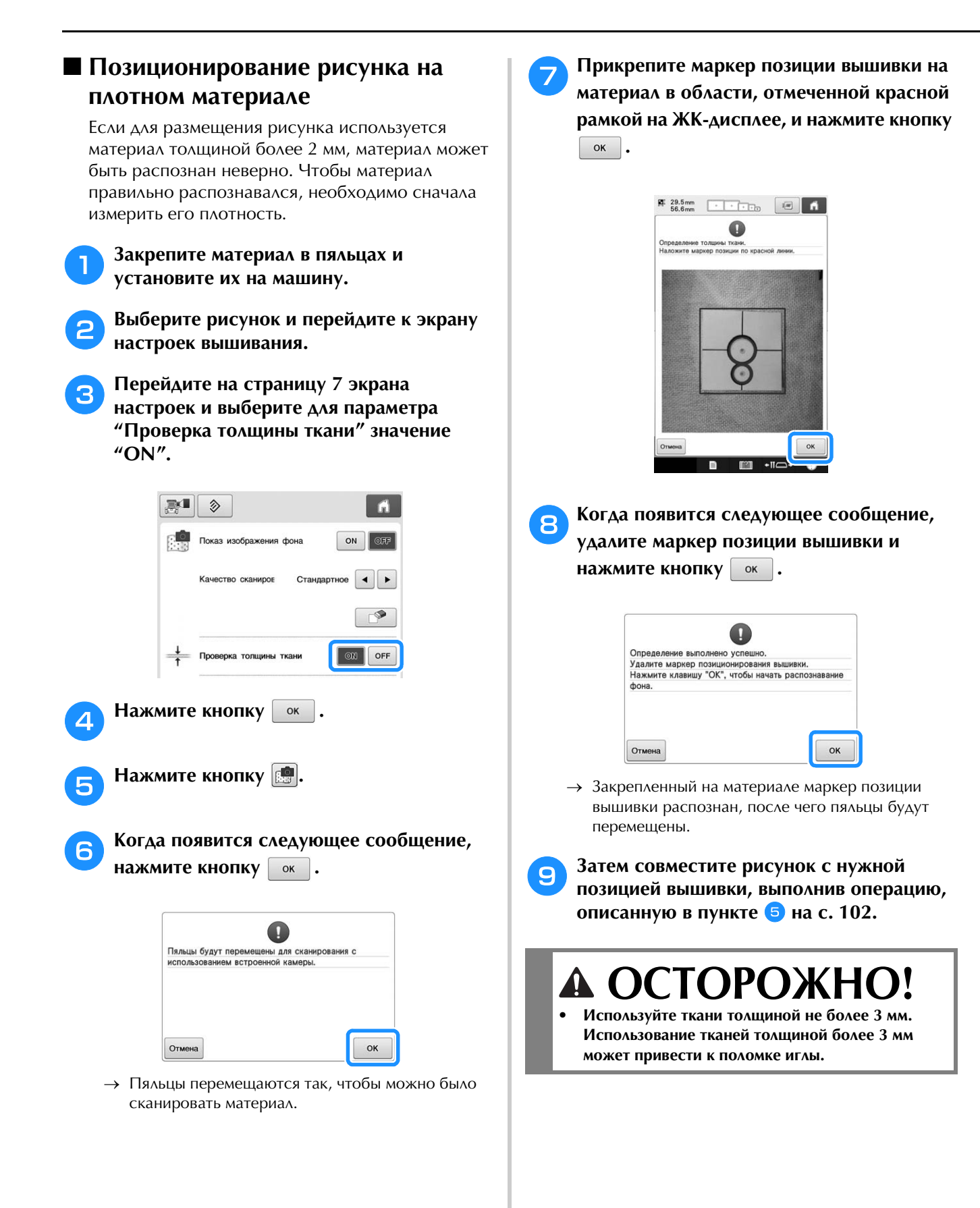

*3*

### **d. Нажмите кнопку <u>на</u> на экране настроек Использование встроенной камеры вышивания.** Камеру, встроенную в данную машину, можно  $+ 0.0$  mm ○<br> $+ 0.0$  mm ■  $0.0^{\circ}$ 国国民民国 использовать для облегчения совмещения позиции вышивания. Это полезно при вышивании  $\bigcap$ 同  $\overline{\mathbf{H}}$ рисунков, которые нужно вышить в определенном 8 **BBB** положении (как это показано ниже).  $\Gamma$  $+$ II $\Box$ + Нажмите кнопку  $\Box$ , чтобы задать **начальную точку в центре рисунка.** y <sup>a</sup> **Мелком поставьте крестик в нужной позиции вышивания.**  $\sqrt{2}$  $\mathsf{OK}$ **f Нажмите кнопку** <u>м</u> ·① **Нажмите кнопку**  $\begin{bmatrix} \mathbb{F}_{\mathbb{Q}} \end{bmatrix}$ . (1) Отметка мелком h**При помощи кнопок позиционирования перемещайте пяльцы до тех пор, пока**  <sup>b</sup> **Закрепите материал. отметка, нарисованная мелком на материале, не появится в окне изображения с камеры.** При помощи кнопок скорости перемещения пялец выберите скорость перемещения пялец. (См. раздел "Изменение позиции вышивания", с. 98.)  $\frac{pq}{34.2}$  mm Примечание • При закреплении материала в пяльцах убедитесь, что рисунок вышивания помещается в область вышивания #3 十日 используемых пялец. DEER  $2 + 0.0$  mm  $\circledcirc$  0.0<sup>\*</sup>  $\odot$  $O$   $\boxed{ }$ **BBS**  $^{\circledR}$ 1 Кнопки позиционирования 2 Кнопки скорости перемещения пялец 1 Площадь вышивания : 2 Размер рисунка вышивания 3 Отметка мелком

105

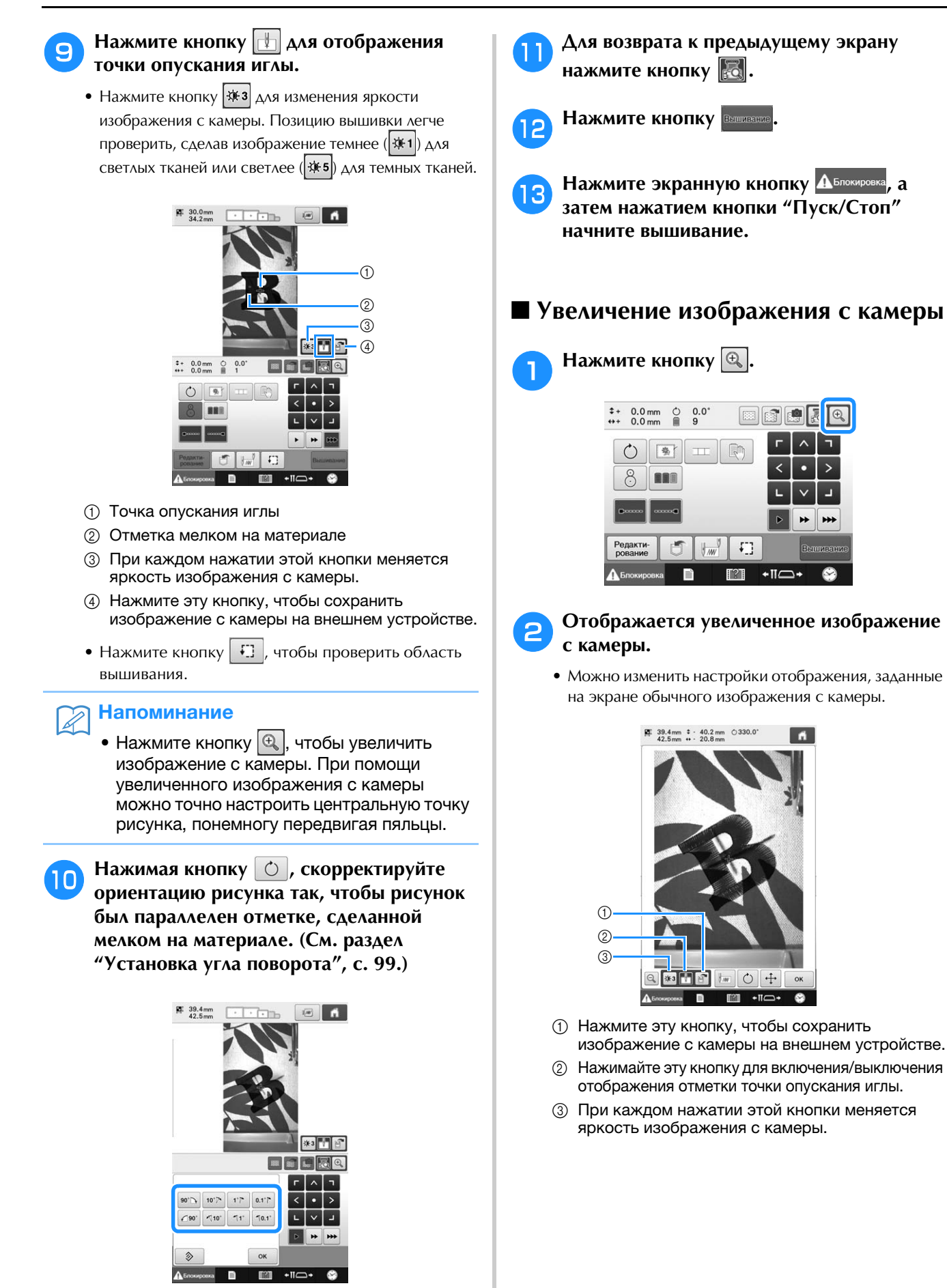

• При помощи кнопок позиционирования переместите пяльцы так, чтобы рисунок в окне изображения с камеры совместился с отметкой, сделанной мелком на материале.
#### **Нажмите** ,  $\boxed{\circ}$  или  $\boxed{\div}$ , чтобы **отобразить кнопки для настройки начальной позиции, поворота рисунка или перемещения пялец.**

• Инструкции по использованию каждой из этих кнопок приведены в следующих разделах. "Настройки начальной/конечной позиции", с. 135, "Установка угла поворота", с. 99 и "Изменение позиции вышивания", с. 98.

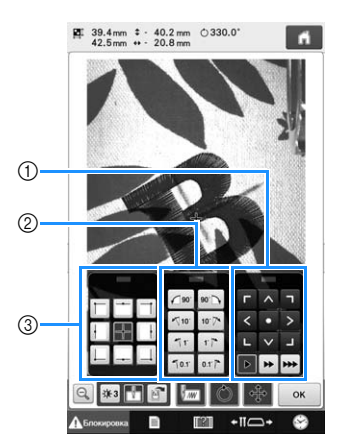

- (1) Используйте эти кнопки для настройки позиции вышивки путем перемещения пялец.
- 2 Используйте эти кнопки для поворота рисунка.
- 3 Используйте эти кнопки для указания начальной позиции шитья.
- Когда эти панели кнопок используются с увеличенным изображением с камеры, панели будут скрыты для лучшего отображения рисунка и изображения с камеры.

#### <sup>d</sup> **Для возвращения к обычному изображению с камеры нажмите кнопку .**

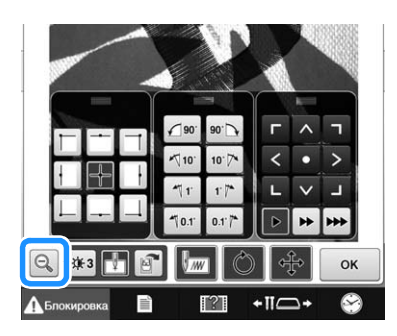

#### Напоминание

• Положение панелей кнопок на экране можно изменить для более удобного отображения рисунка.

Для того, чтобы увидеть возможные местоположения панели кнопок на экране, нажмите в центральную точку верхней панели. Нажмите в том месте на экране, куда нужно перенести выбранную панель кнопок.

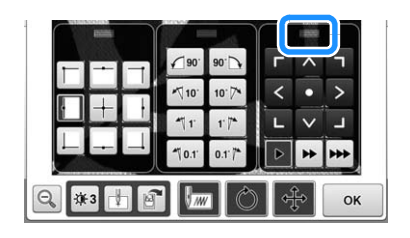

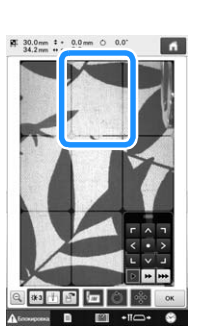

Возможные местоположения панели кнопок показываются серым цветом.

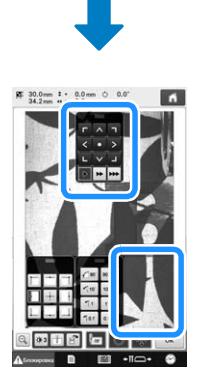

Панель кнопок перемещается в выбранное местоположение.

<sup>e</sup> **Для возврата к предыдущему экрану**  нажмите кнопку **.** .

#### Примечание

• Когда камера используется для выравнивания позиции вышивки на плотной ткани, используйте датчик плотной ткани, как описано в разделе "Позиционирование рисунка на плотном материале", с. 104.

### **Использование прилагаемого маркера позиции вышивки**

Можно легко совместить позицию вышивания при помощи камеры, встроенной в данную машину, и прилагаемых маркеров позиции вышивки.

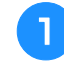

<sup>a</sup> **Прикрепите маркер позиции вышивки на материал в месте требуемой позиции вышивания. Совместите центр большого круга на маркере позиции вышивки с центром рисунка вышивания.**

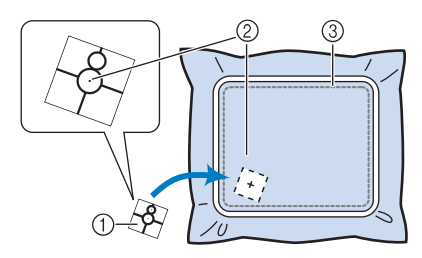

- (1) Маркер позиции вышивки
- 2 Центр рисунка вышивания
- 3 Площадь вышивания

#### Примечание

• При закреплении материала в пяльцах убедитесь, что рисунок вышивания помещается в область вышивания используемых пялец.

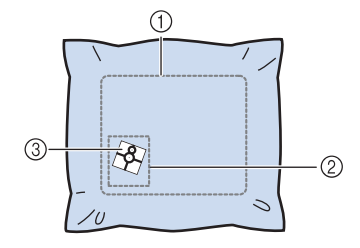

- 1 Площадь вышивания :
- 2 Размер рисунка вышивания
- 3 Маркер позиции вышивки
- При использовании некоторых типов материала отделение маркера позиции вышивки может оказаться затруднительным. Перед прикреплением маркера позиции вышивки проверьте, насколько легко этот маркер отделяется от данного материала; для этого прикрепите его к кусочку материала того же типа.

**В На экране настроек процедуры** 

вышивания нажмите  $\boxed{8}$ .

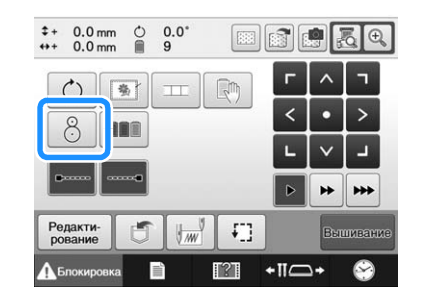

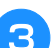

<sup>c</sup> **Когда появится следующее сообщение, нажмите кнопку** | ок |

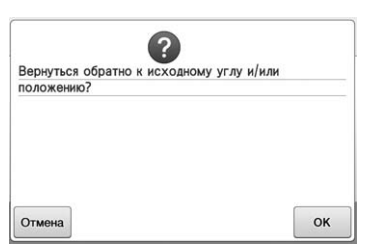

<sup>d</sup> **На ЖК-дисплее прикоснитесь к той из отображаемых областей, в которой находится маркер позиции вышивки, чтобы выделить эту область.**

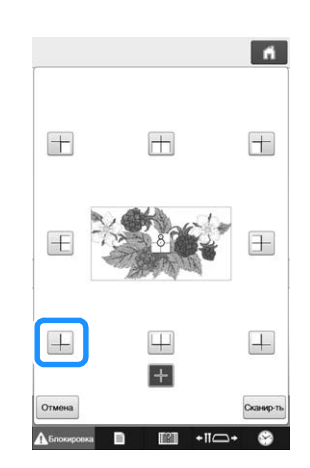

#### Примечание

• Если все четыре угла наклейки неплотно приклеены к материалу, возможна ситуация, когда встроенная камера не сможет распознать маркер позиции вышивки. В таком случае плотно прикрепите маркер к материалу лентой.

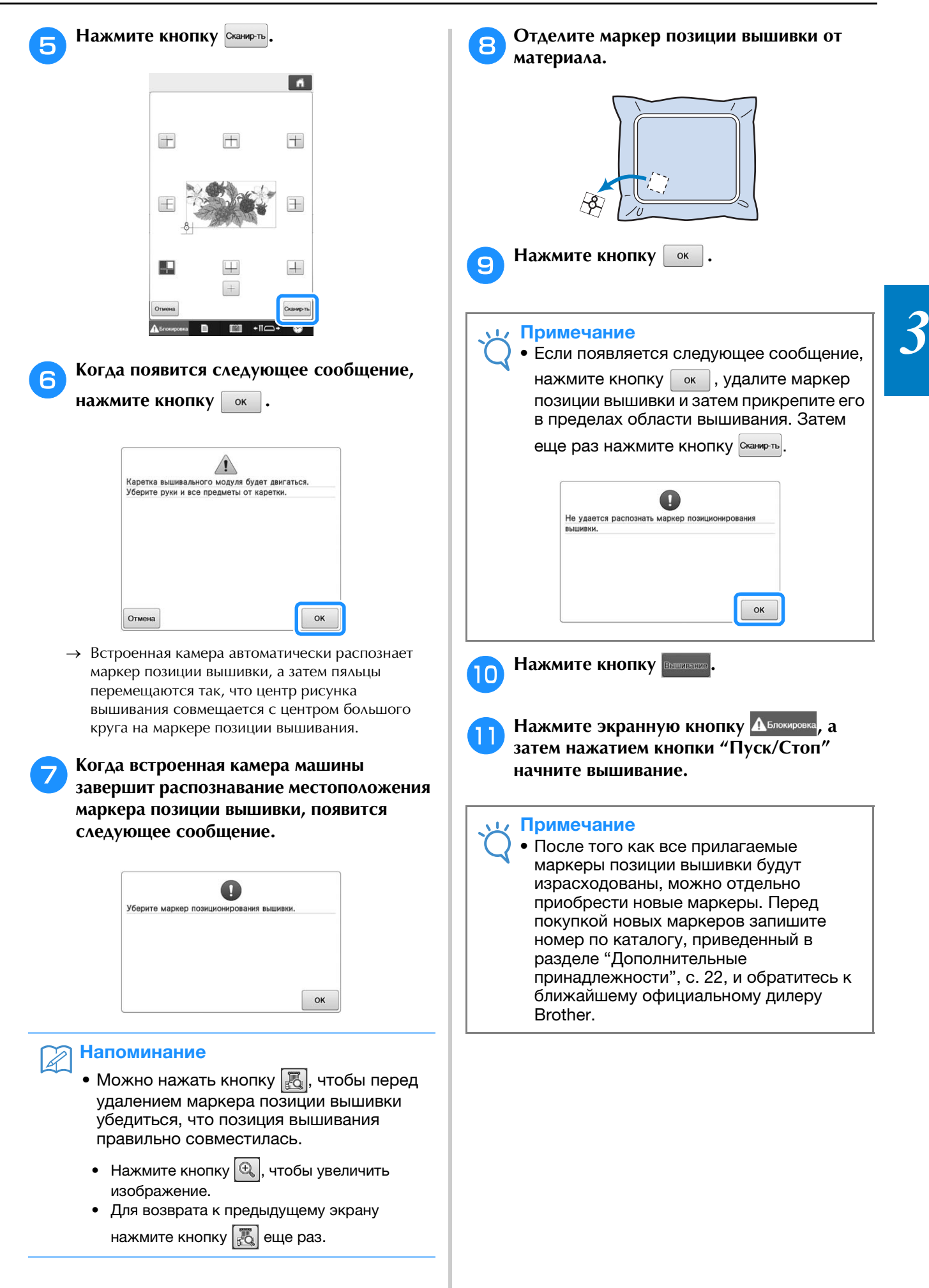

### **Переключение цветов нитей на экране**

Если цвет нити на подставке для катушек отличается от цвета нити положения иглы на экране, цвета нитей на экране можно переключить для соответствия положению цвета на подставке для катушек.

#### Напоминание

• Эта функция недоступна, если на экране настроек для параметра "Ручная последовательность цветов" выбрано значение "ON".

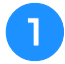

 $\overline{\mathscr{L}}$ 

**Нажмите кнопку <b>на** экране **вышивания.**

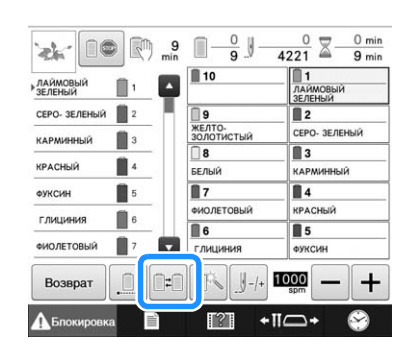

→ Появляется экран выбора катушек.

#### <sup>b</sup> **Нажмите на номер первого игловодителя, который будет переключаться.**

• Чтобы отменить выбор, еще раз нажмите на тот же номер иглы.

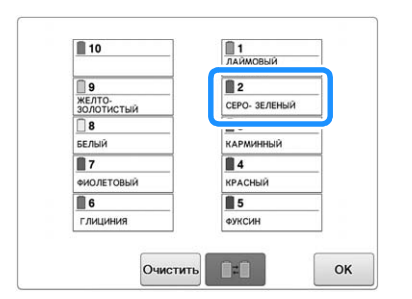

- <sup>c</sup> **Нажмите на номер второго игловодителя, который будет переключаться. Два выбранных номера игл соединяются стрелкой.**
	- Чтобы отменить выбор, еще раз нажмите на тот же номер иглы.

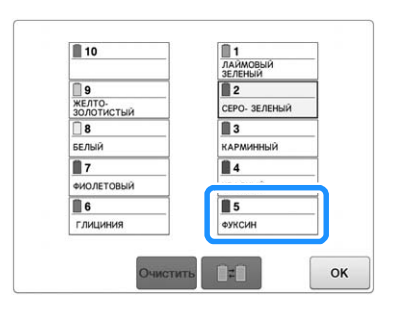

**d Нажмите кнопку <u>Dell</u>, чтобы поменять местами два выбранных цвета нитей.**

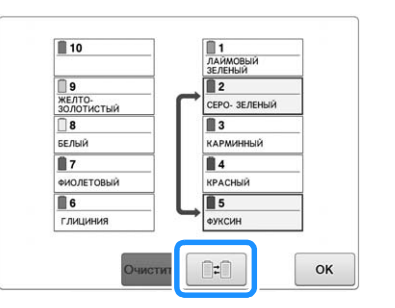

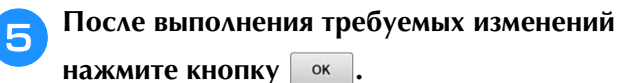

#### ■ **Порядок отмены настроек цветов нитей для всех ранее вышитых композиций**

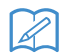

#### Напоминание

• Настройки цветов будут полностью отменены, даже если машина в это время выполняет вышивание.

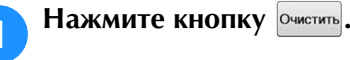

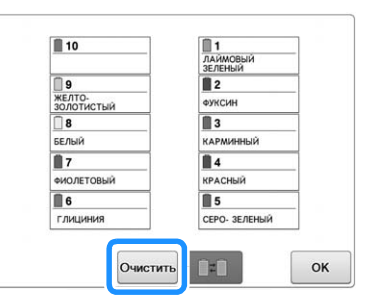

→ Настройка цвета нити отменена.

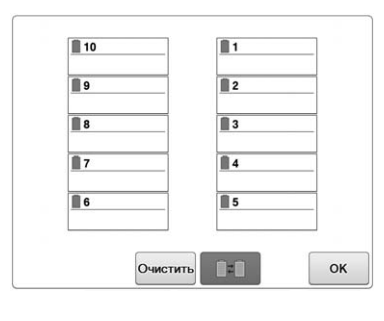

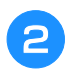

### **В Нажмите кнопку** <u>ок</u>

→ Машина снова назначит цвета нитей независимо от предыдущей настройки катушек.

#### Примечание  $\mathbf{L}$

• Эта функция не очищает настройки, отмеченные знаком якоря, для любой из игл, которой назначен цвет нити (см. раздел "Настройки зарезервированного игловодителя и скорости шитья", с. 143).

## **Вышивание рисунка, содержащего 11 или более цветов**

При вышивании рисунка, в котором используется 11 или более цветов нитей, необходимо менять катушки с нитями. При необходимости замены катушек с нитью машина автоматически останавливается и появляется сообщение с указанием заменить катушки.

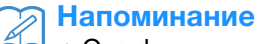

• Эта функция недоступна, если на экране настроек для параметра "Ручная последовательность цветов" выбрано значение "ON".

### ■ **Назначение цветов нитей игловодителям**

Машина автоматически назначает цвета нитей игловодителям с 1 по 10 начиная с тех цветов, которые должны вышиваться первыми. (Однако если в новом рисунке используются такие же цвета нитей, что и в предыдущем вышитом рисунке, цвета нитей будут назначены тому же игловодителю, что и раньше, независимо от порядка вышивания.)

Например, для рисунка с пятью цветами нитей и девятью сменами цветов нитей цвета назначаются так, как это показано ниже.

 $\overline{\mathbb{R}^2}$ 

 $\frac{1}{2}$ 

 $\overline{14}$ 

 $\overline{\mathbb{B}}$ 

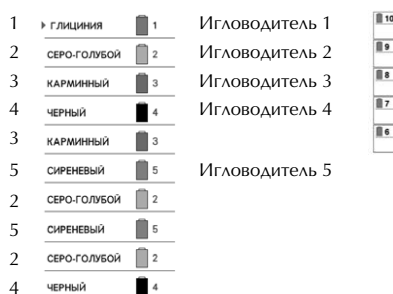

3 **КАРМИННЫЙ**  $\blacksquare$  3 Для рисунка с 11 или более цветами нитей информация о катушках обновляется, когда требуется 11-й цвет нити.

Впоследствии машина регулирует назначение цветов нитей для уменьшения необходимого количества смен катушек.

Например, для рисунка с 11 цветами нитей и 14 сменами цветов нитей цвета назначаются так, как это показано ниже.

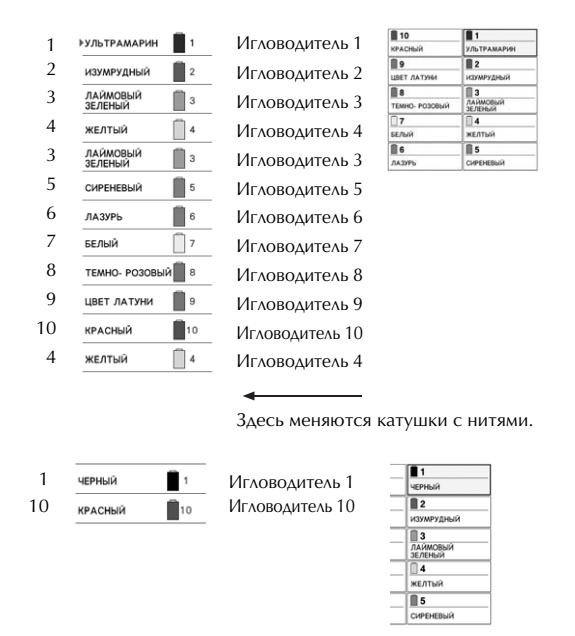

Поскольку цвета нитей на игловодителях 2–10 снова будут использоваться после замены катушек, они не заменяются. Однако остальным игловодителям назначаются другие цвета.

### **Проверка необходимости замены катушки с нитью**

При выборе рисунка можно просмотреть количество замен катушек, однако на этом экране нельзя проверить, какие именно цвета нитей используются в этом рисунке. Узнать, требуется ли замена катушек, и если требуется, то когда, позволяют описанные ниже индикаторы.

#### ■ **Время до остановки вышивания**

Этот индикатор показывает время, по истечении которого машина остановит вышивание. Машина останавливается, когда требуется смена катушки или когда остановка машины требуется другими настройками.

Если индикатор замены катушки появляется, это значит, что машина потребует смены катушек. Когда время отображается красным цветом, этим обозначается вышивание последнего цвета перед остановкой машины.

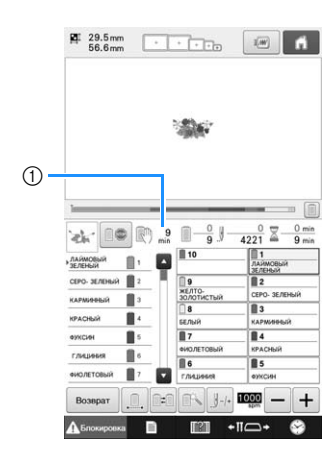

(1) Время до остановки машины

■ **Индикатор замены катушки**   $(\_\_\_\_$ )

Индикатор замены катушки на экране управления указывает количество необходимых замен катушек с нитями и продолжительность времени между заменами.

<sup>a</sup> **Используйте полосу прокрутки с правой стороны области отображения последовательности цветов нитей на экране вышивания.**

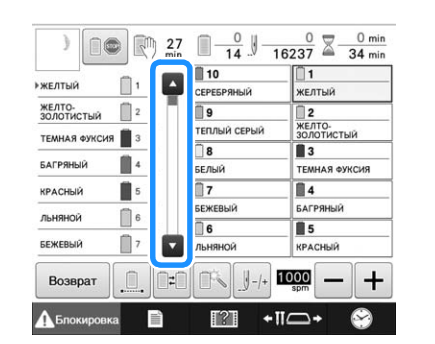

- $\rightarrow$  При каждом нажатии кнопки  $\triangledown$  отображение последовательности цветов нитей прокручивается вниз к следующему цвету. После достижения последнего цвета на экране последовательности цветов отображается первый цвет.
- Последовательность можно также прокручивать при помощи полосы прокрутки.

<sup>b</sup> **Проверьте положение индикатора** 

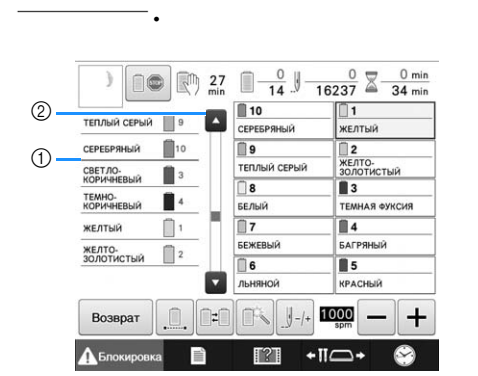

- (1) указывает катушки с нитью, которые нужно заменить. Катушки с нитью нужно заменять такое количество раз, которое указывает этот индикатор, в момент смены цветов нитей, между которыми отображается этот индикатор.
- 2 Нажмите кнопку **для прокрутки вверх на** экране последовательности цветов нитей. При каждом нажатии этой клавиши выбирается предыдущий цвет в отображении последовательности цветов нитей. После достижения первого цвета на экране последовательности цветов отображается последний цвет.

<sup>c</sup> **После проверки требуемой информации**  нажмите кнопку **или нажмите в верхней части полосы прокрутки, чтобы вернуться к первому цвету.**

### **Смена катушек с нитями при вышивании композиций, содержащих 11 или более цветов**

В этом разделе приведено подробное описание индикаторов катушек с нитями и сообщения о замене катушек с нитями, а также процедуры смены катушек.

#### Напоминание

• Эта функция недоступна, если на экране настроек для параметра "Ручная последовательность цветов" выбрано значение "ON".

### **Сообщение о замене катушки с нитью и индикаторы на подставке для катушек**

Когда при вышивании рисунка, содержащего 11 или более цветов, возникает необходимость замены катушки с нитью, машина автоматически останавливает вышивание, а на ЖК-дисплее появляется сообщение, показанное ниже. Одновременно с этим на стойке с катушками индикатор для катушки, которую нужно заменить, сначала загорается белым цветом, а потом мигает тем цветом нити, который нужно установить вместо этой катушки.

Когда выбран новый рисунок, сообщение на ЖК-дисплее и индикаторы напоминают о необходимости смены катушек с нитями. Замените катушки с нитями в соответствии с их новыми назначениями.

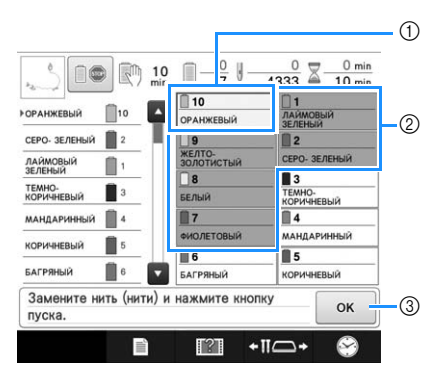

- (1) Информация о нити для катушки с нитью, которую нужно заменить, отображается с новым цветом нити и в красной рамке.
- 2 Информация о нити для катушки с нитью, которую не требуется заменять, отображается серым цветом.
- 3 При нажатии этой кнопки сообщение с указанием заменить катушки закрывается.

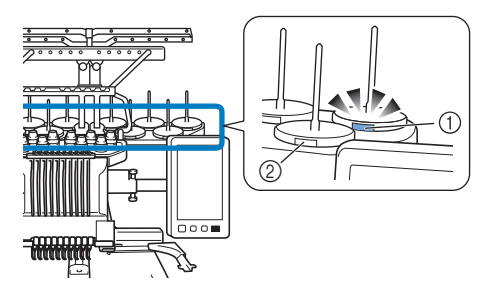

- (1) Сначала загорается белым цветом, а затем мигает тем цветом, который соответствует следующему цвету нити (для обозначения черного цвета индикатор гаснет)
- 2 Менять нить на катушках, для которых индикатор не горит, не требуется.
- Подтвердите фактический номер цвета нити на ЖК-дисплее. Цвет горящего индикатора показывает примерный цвет нити, используемый для данной катушки.

#### После того как все необходимые нити будут

заменены, нажмите кнопку  $\boxed{\ }$  ок , чтобы остановить мигание индикатора стойки для катушек. Затем начинайте вышивание.

• Если нажать кнопку автоматической заправки нити в иглу, индикатор стойки для катушек погаснет.

#### **1 1 дримечание**

- Нажмите кнопку установки игловодителей, чтобы переместить иглу в правильное положение для заправки нити нового цвета. См. раздел "Перемещение выбранного игловодителя и заправка нити в него", с. 62.
- Когда появляется экран вышивания, настройки игловодителей сохранены.
- Если после сохранения настроек игловодителей следующий открытый рисунок содержит те же цвета нитей, что и в предыдущем рисунке, тем же игловодителям будут назначены те же цвета, что и в предыдущем рисунке.
- Настройки загорания и мигания индикатора на подставке с катушками можно изменить. Подробную информацию см. в разделе "Выбор настройки индикатора стойки для катушек", с. 231.
- Если нужно удалить все назначенные на дисплее цвета, см. раздел "Порядок отмены настроек цветов нитей для всех ранее вышитых композиций", с. 111.

#### Напоминание

- Чтобы использовать другой цвет нити, чем указанный, используйте кнопку временной настройки игловодителей, а затем измените настройку цвета нити. (Подробную информацию см. в разделе "Временная настройка игловодителя", с. 142.)
- Для минимизации количества замен катушек с нитями можно наиболее часто используемые цвета нитей назначить своим определенным игловодителям. (Подробную информацию см. в разделе "Настройки зарезервированного игловодителя и скорости шитья", с. 143.)

### **Простая процедура замены катушек с нитями**

При замене катушки с нитью необходимо повторно заправлять верхнюю нить. Однако заправку можно выполнить легко и быстро, если нить с предыдущей катушки была заправлена правильно.

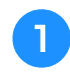

#### <sup>a</sup> **Обрежьте нить между катушкой и нитенаправителем.**

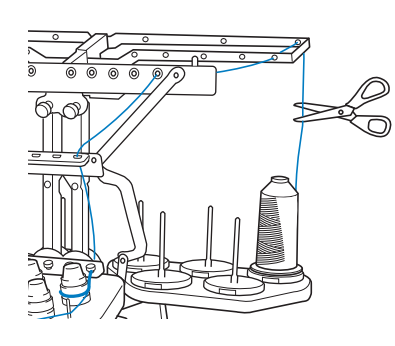

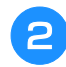

<sup>b</sup> **Замените катушку с нитью.**

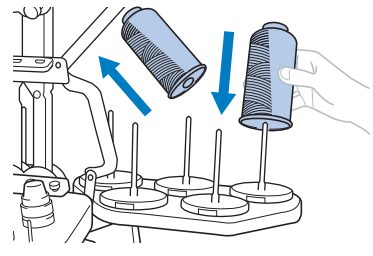

<sup>c</sup> **Свяжите конец нити с новой катушки и конец, оставшийся от нити предыдущего цвета.**

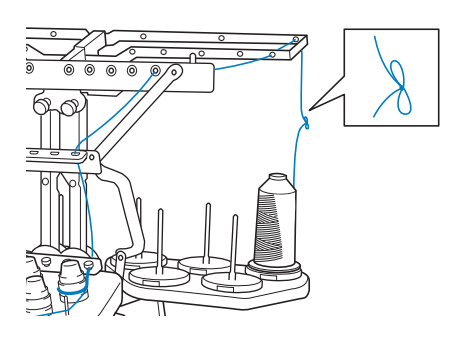

<sup>d</sup> **Протяните всю старую нить через нитенаправитель игловодителя.**

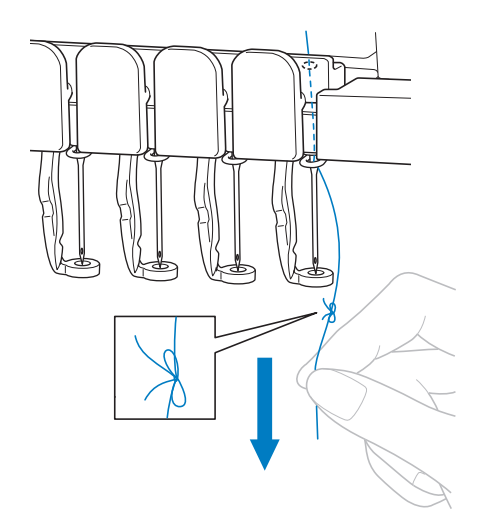

Продолжайте вытягивать нить до тех пор, пока узелок не окажется над иглой. Разрежьте узелок.

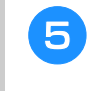

#### **е С помощью устройства автоматической заправки заправьте в иглу новую нить. (См. раздел с. 61.)**

→ На этом замена катушки с нитью завершается.

#### Примечание

• При протягивании нити не пропускайте узелок через игольное ушко. Если попытаться протянуть узелок через игольное ушко, игла может быть повреждена.

### **Если во время вышивания оборвалась какая-либо из нитей или закончилась нижняя нить (нить шпульки)**

Если во время вышивания оборвалась верхняя нить или закончилась нижняя нить (нить шпульки), машина автоматически останавливается. Поскольку некоторые стежки могли быть прошиты только одной нитью, перед возобновлением вышивания вернитесь по стежкам назад к той точке, до которой стежки уже были прошиты.

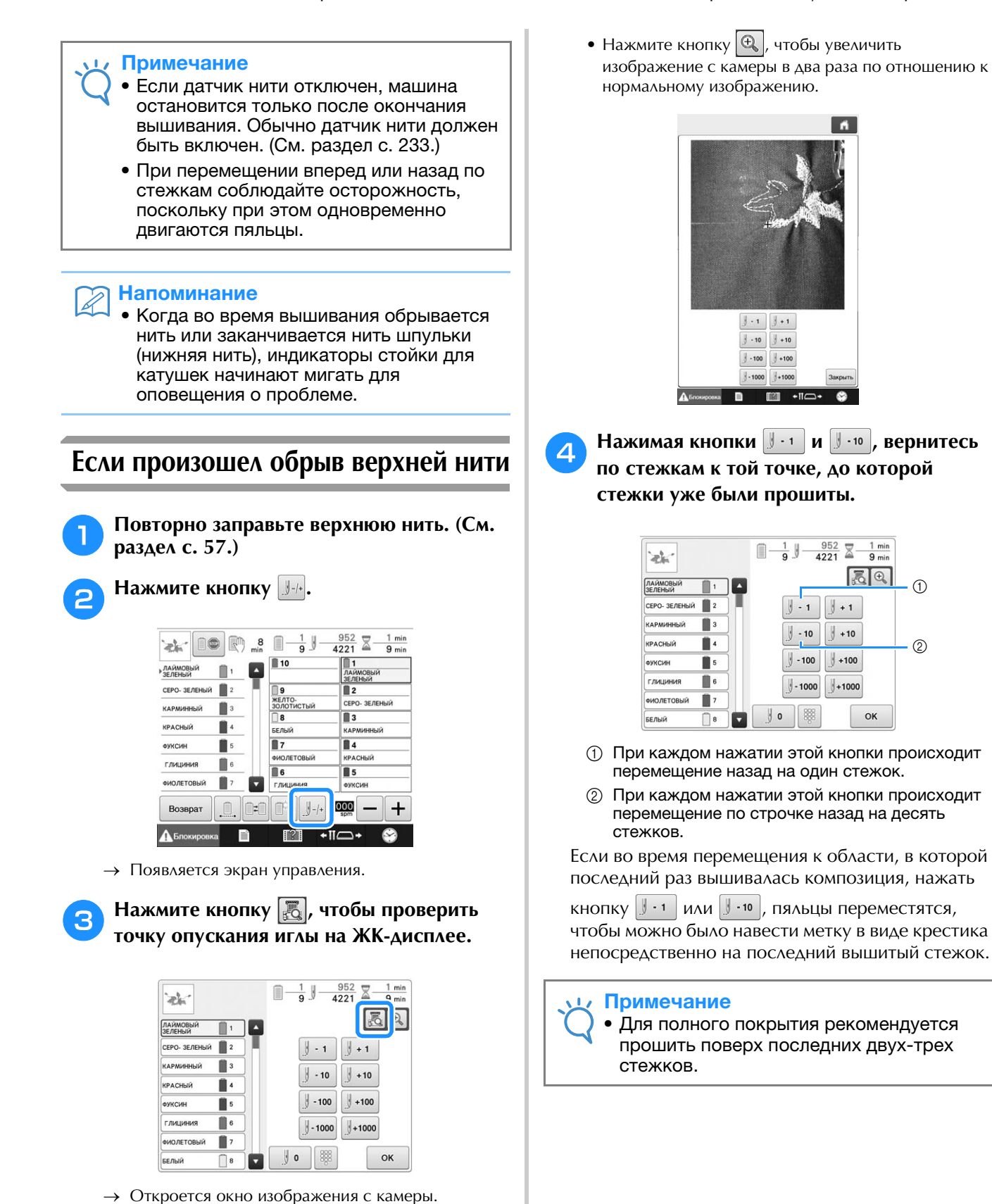

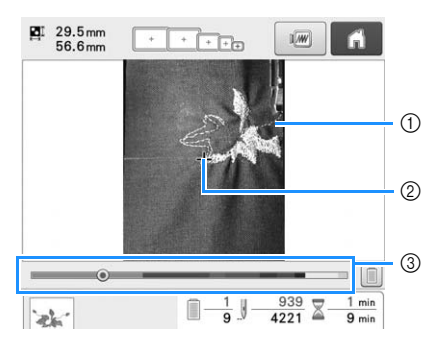

- 1 Линия строчки
- 2 Метка в виде крестика
- 3 Индикатор выполнения вышивания

Чтобы переместиться к определенному номеру стежка, нажмите на определенную точку на индикаторе выполнения вышивания. Если игловодитель переместился назад по

стежкам слишком далеко, нажмите кнопку

или  $\mathbb{J}$  +10, чтобы переместить игловодитель по строчке вперед.

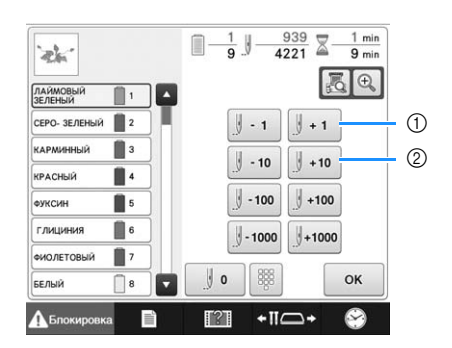

- 1 При каждом нажатии этой кнопки происходит перемещение по строчке вперед на один стежок.
- 2 При каждом нажатии этой кнопки происходит перемещение по строчке вперед на десять стежков.
- **Нажмите кнопку**

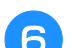

**f Нажмите кнопку**  $\frac{6}{\sqrt{6}}$ 

→ Снова появляется экран вышивки.

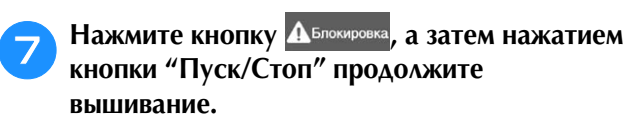

#### ■ **Указание номера стежка**

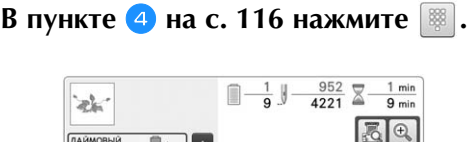

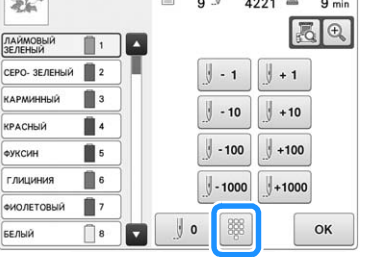

**В При помощи кнопок с цифрами введите требуемый номер стежка и нажмите**  Установить **.**

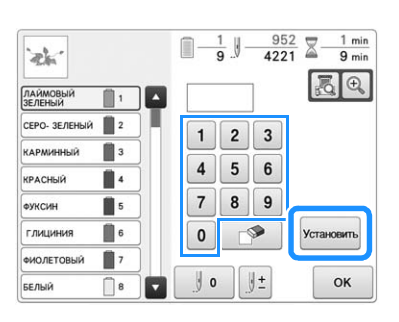

- → Пяльцы перемещаются к стежку с указанным номером.
- $\rightarrow$  Если на этом экране нажать  $\left|\bigoplus_{\Delta} \right|$  для увеличения изображения, номер стежка можно указывать при помощи кнопок с цифрами.

*3*

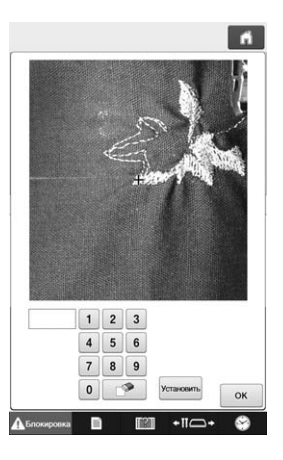

Нажмите кнопку **| 1** чтобы вернуться к **предыдущему экрану, и перейдите к пункту** 

#### Напоминание

 $\mathscr{L}$ 

- Нажмите кнопку  $\boxed{0}$ , чтобы сбросить номер стежка и начать вышивание с первого стежка. Кроме того, если при нажатии Установить номер стежка не был введен, вышивание начинается с первого стежка.
- Чтобы указать номер последнего стежка, выберите последний цвет нити и нажмите  $\blacksquare$

### **Если оборвалась или закончилась нижняя нить (нить шпульки)**

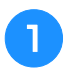

Нажмите кнопку <sup>1</sup> Аблокировка, а затем кнопку **обрезки нити.**

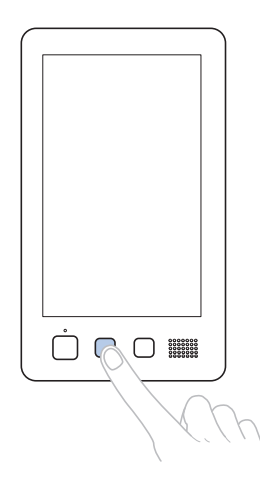

- → Верхняя нить обрезается.
- Если оборвалась или закончилась нижняя нить (нить шпульки), то обрезается также и верхняя нить.

<sup>b</sup> **Вытяните из ткани стежки, прошитые только верхней нитью.**

Вытяните обрезанный конец верхней нити из ткани.

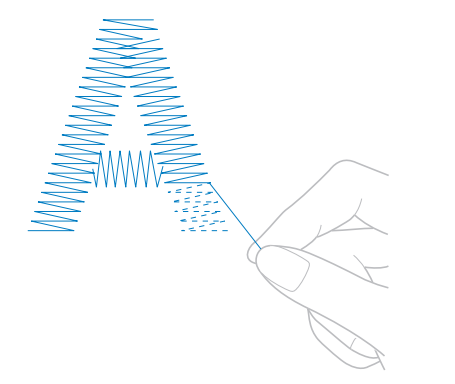

• Если стежки из ткани не вытягиваются, подрежьте нить ножницами.

#### ■ **Если кончилась нижняя нить (нить шпульки), замените шпульку на этом этапе процедуры.**

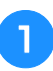

<sup>a</sup> **Выньте пустую шпульку и на ее место вставьте шпульку с намотанной нитью для вышивания. (См. раздел с. 36.)**

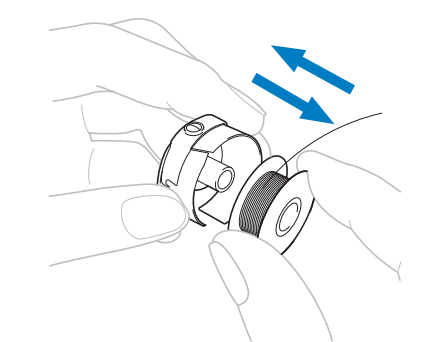

- Если имеется возможность открыть крышку челночного устройства, замените шпульку без снятия пялец с машины.
- Если доступ к платформе машины закрыт, например, мешкообразным куском ткани, или открыть крышку челночного устройства невозможно, временно снимите пяльцы. (См. раздел с. 68.) После замены шпульки установите пяльцы на место. (См. раздел с. 50.)

#### Примечание

Если пяльцы снимаются до завершения вышивания рисунка, будьте осторожны, так как в противном случае возможно смещение рисунка.

- Не нажимайте слишком сильно на закрепленную в пяльцы ткань, это может привести к ослаблению ее натяжения.
- При снятии и повторной установке пялец следите, чтобы пяльцы не ударяли по каретке или прижимной лапке. Если каретка все же была сдвинута ударом пялец, выключите машину, а затем снова включите ее. Правильное положение пялец в момент остановки машины сохраняется в памяти машины, и при включении машины пяльцы возвращаются в это положение.
- При повторной установке пялец, следите за тем, чтобы штифты на левом и правом держателях пялец точно попали в предназначенные для них отверстия в ручках пялец.

<sup>b</sup> **Вернитесь назад по строчке, как описано в пункте** b **раздела "Если произошел обрыв верхней нити", с. 116, а затем продолжайте вышивание.**

### **Вышивание с начала или с середины рисунка**

Если требуется снова начать вышивание с самого начала, например, если после пробного вышивания было обнаружено неправильное натяжение нити или выяснилось, что применен не тот цвет нити, который требуется, то начните вышивание снова с использованием кнопки перемещения по строчке в прямом/обратном направлении. Кроме того, можно переместиться по строчке на некоторое количество стежков вперед или назад или поменять цвет нити и начать вышивание с любой части рисунка.

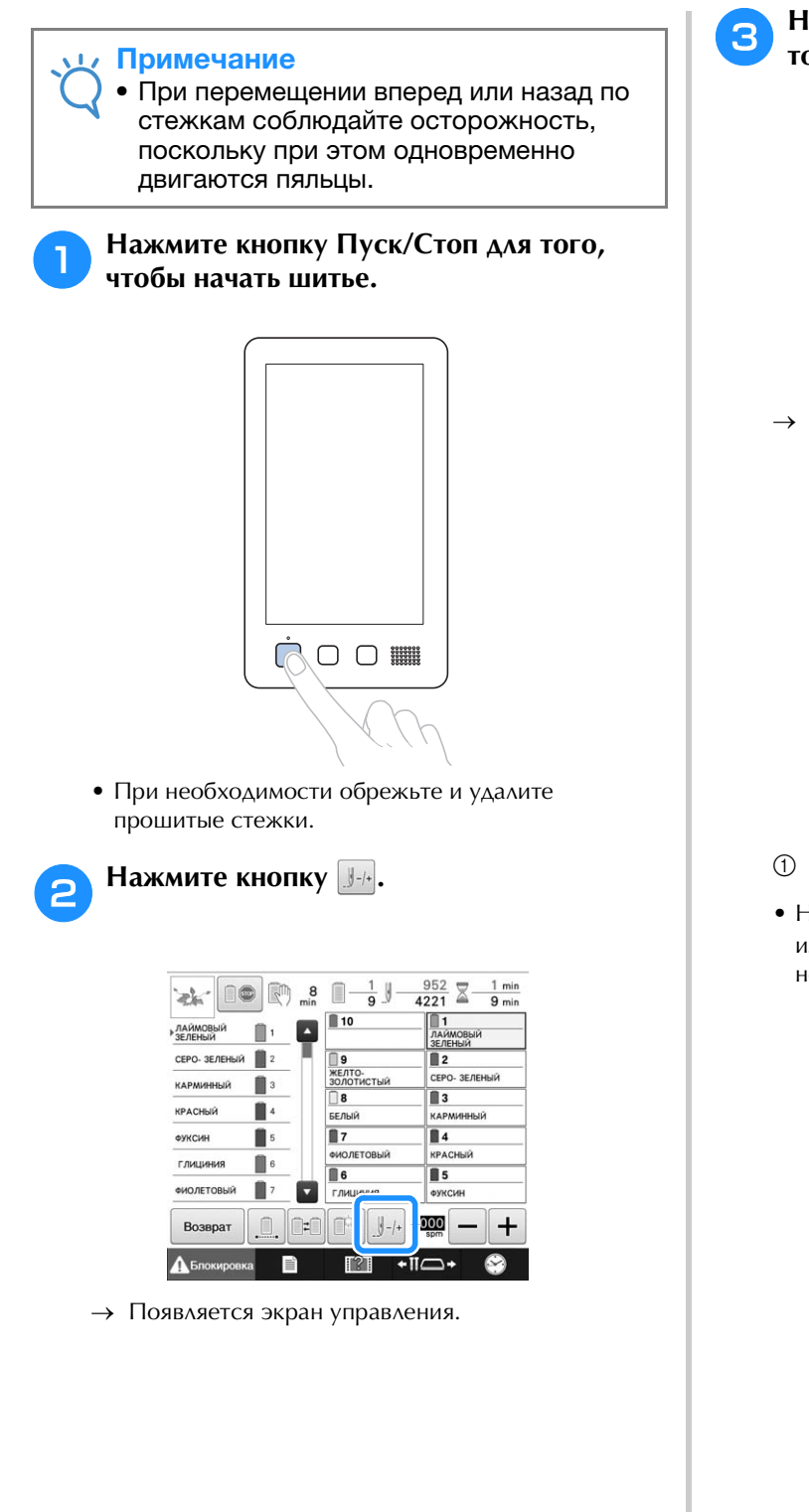

**C Нажмите кнопку**  $\boxed{\mathcal{L}}$ , чтобы проверить **точку опускания иглы на ЖК-дисплее.**

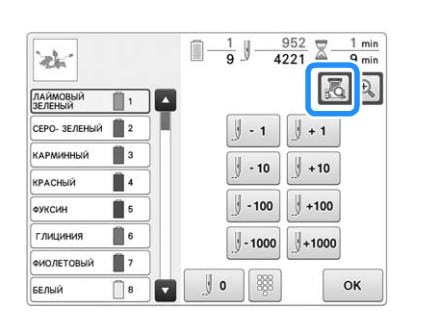

→ Открывается окно изображения с камеры, в котором меткой в виде крестика отмечена точка опускания иглы.

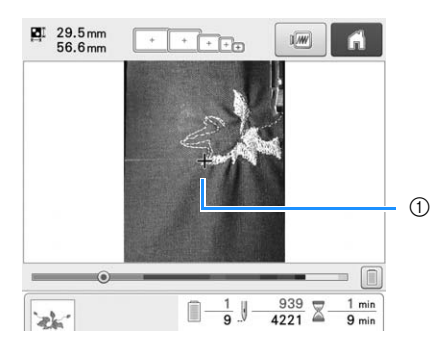

- 1 Точка опускания иглы
- Нажмите кнопку  $\left|\mathbf{\theta}\right|$ , чтобы увеличить изображение с камеры в два раза по отношению к нормальному изображению.

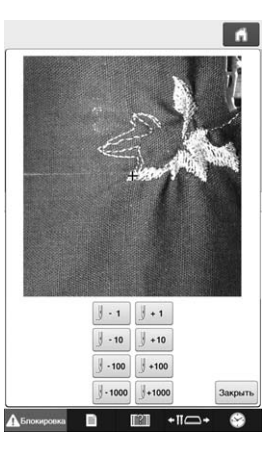

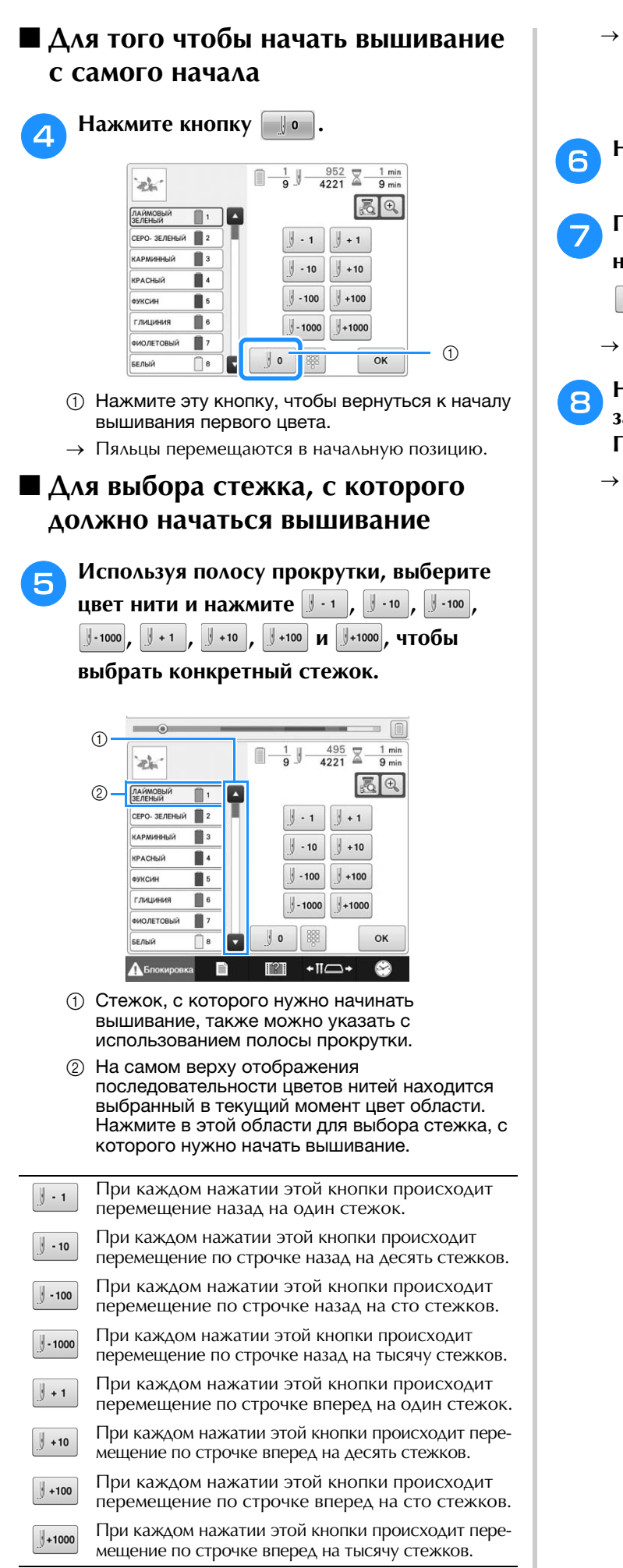

→ Корпус игловодителей перемещается, и текущий игловодитель устанавливается в позицию вышивки, после чего перемещаются пяльцы и отображается текущая позиция иглы.

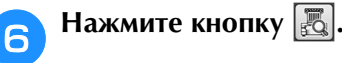

g**После выбора стежка, с которого должно начаться вышивание, нажмите кнопку** 

**.**

→ Снова появляется экран вышивки.

**А. Нажмите экранную кнопку Депокировка**, а **затем начните вышивание, нажав кнопку Пуск/Стоп.**

→ Вышивание начинается с заданного стежка.

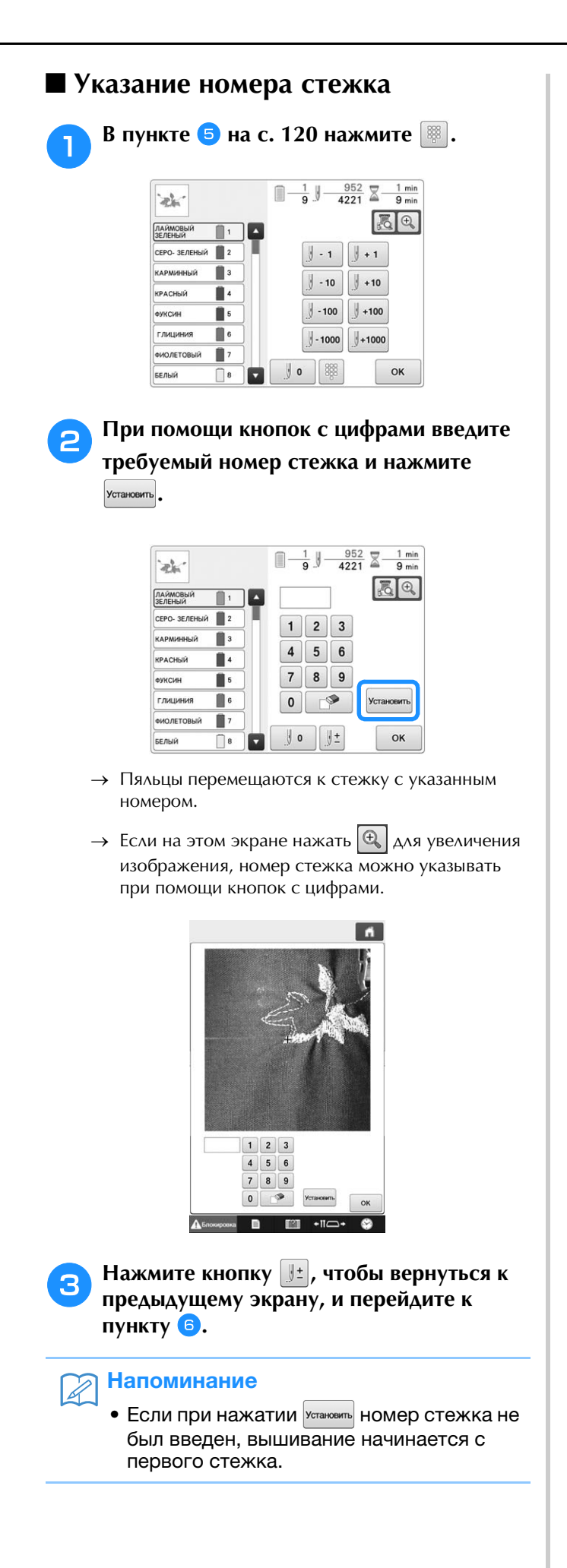

## **Возобновление вышивания после выключения машины**

В перечисленных ниже случаях стежки рисунка, которые остались непрошитыми, сохраняются в памяти машины.

- Если после остановки вышивания было отключено питание машины. Перед выключением питания машины обрежьте нить; в противном случае после последующего включения машины нить может быть вытянута или зажата при возврате каретки в исходное положение.
- Если во время вышивания машина была случайно отключена, например, из-за перебоев электропитания. Оставшаяся часть рисунка может быть вышита при последующем включении машины. Однако некоторые уже прошитые стежки могут быть прошиты повторно.

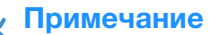

• При перемещении вперед или назад по стежкам соблюдайте осторожность, поскольку при этом одновременно двигаются пяльцы.

<sup>a</sup> **Включите машину, переведя выключатель питания в положение "I".**

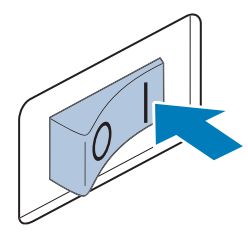

<sup>b</sup> **При включении машины на экране появляется анимированная заставка. Прикоснитесь к любому месту экрана; после этого отобразится сообщение, показанное ниже.**

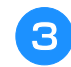

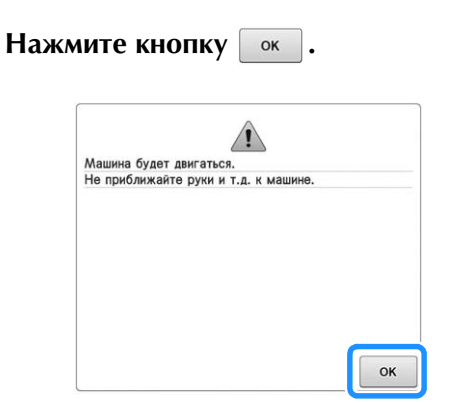

→ Появляется сообщение, содержащее запрос, продолжить ли ранее выполнявшееся вышивание или начать выполнение новой операции.

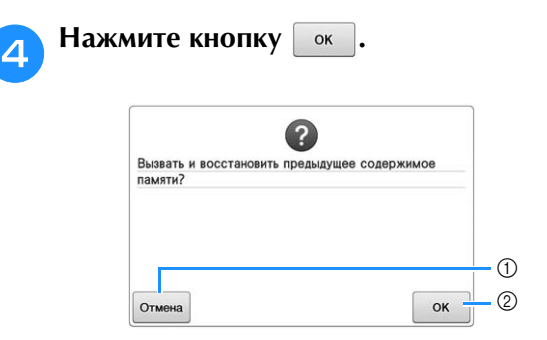

- 1 При нажатии на эту кнопку происходит отмена вышивания и отображается экран выбора типа рисунка для выбора нового рисунка.
- 2 Эта кнопка служит для продолжения вышивания.
- → Появляется экран вышивки, который отображался перед выключением машины.

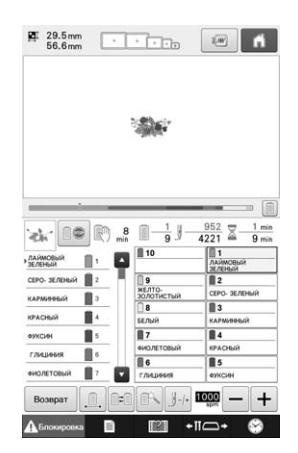

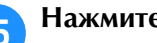

**е Нажмите кнопку**  $\frac{1}{2}$ .

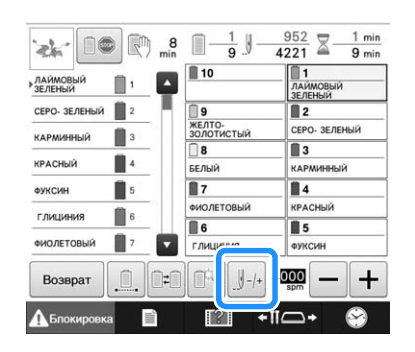

→ Появляется экран управления.

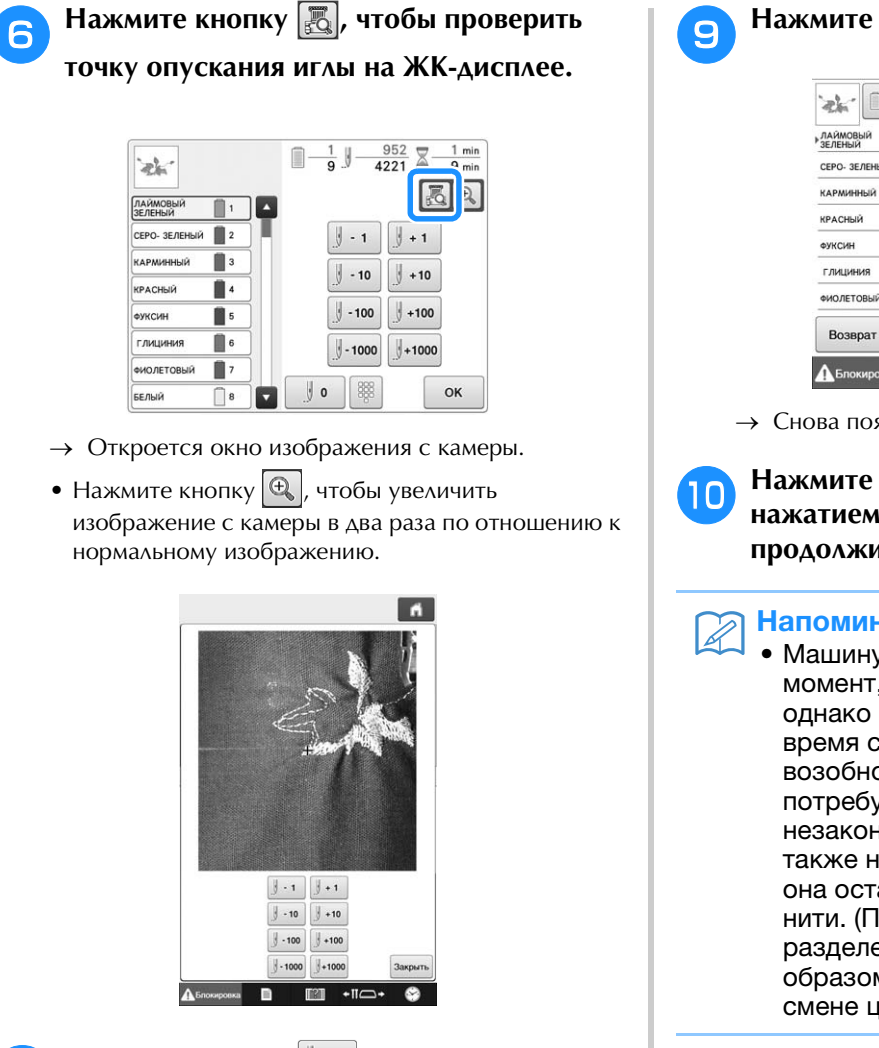

Нажмите кнопку **<u>Јыва или три раза</u>, чтобы вернуться на два или три стежка назад.**

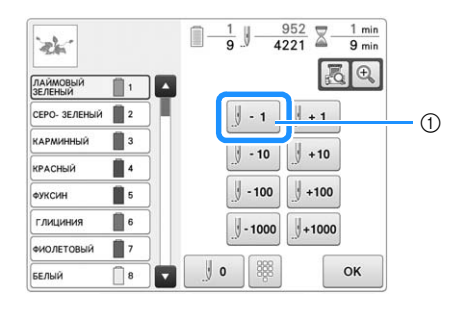

- 1 При каждом нажатии этой кнопки происходит перемещение назад на один стежок.
- Убедитесь, что точка опускания иглы расположена в том месте, где уже были прошиты стежки.

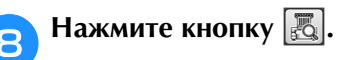

**е Нажмите кнопку <u>ок</u>**.

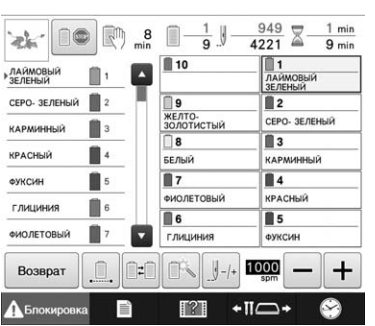

→ Снова появляется экран вышивки.

**и Нажмите кнопку Делокировка**, а затем **нажатием кнопки "Пуск/Стоп" продолжите вышивание.**

#### Напоминание

• Машину можно остановить в любой момент, даже во время вышивания; однако если остановить машину во время смены цвета нити, то при возобновлении вышивания не потребуется возвращаться к вышиванию незаконченной строчки. Машину можно также настроить таким образом, чтобы она останавливалась при смене цвета нити. (Подробную информацию см. в разделе "Настройка машины таким образом, чтобы она останавливалась при смене цветов", с. 140.)

### **Регулировка натяжения нижней и верхней нитей**

Ниже описывается процедура регулировки натяжения нитей. После регулировки натяжения нижней нити (нити шпульки) отрегулируйте натяжение верхних нитей для каждого игловодителя.

#### Примечание

- После каждой замены шпульки проверяйте натяжение нижней нити.
- Натяжение нижней нити может различаться в зависимости от того, какой тип нижней нити применяется, и от того, используется ли предварительно намотанная шпулька. Например, после замены предварительно намотанной шпульки, на которой закончилась нить, шпулькой того же самого типа проверьте натяжение нижней нити и при необходимости отрегулируйте его.
- Перед регулировкой натяжения верхней нити отрегулируйте натяжение нижней нити (нити шпульки).

### **Регулировка натяжения нижней нити (нити шпульки)**

<sup>a</sup> **Привяжите входящий в комплект поставки машины грузик к концу нити, выходящей из шпульного колпачка.**

#### Примечание

• Для регулировки предварительно намотанных шпулек и металлических шпулек используются различные виды весов. Предварительно намотанные шпульки:

Только вес (L) Металлические шпульки: Вес (L) и вес (S)

**Вес (S) входит в комплект** дополнительного устройства намотки шпулек.

<sup>b</sup> **Как показано на рисунке, приложите шпульный колпачок к ровной вертикальной поверхности.**

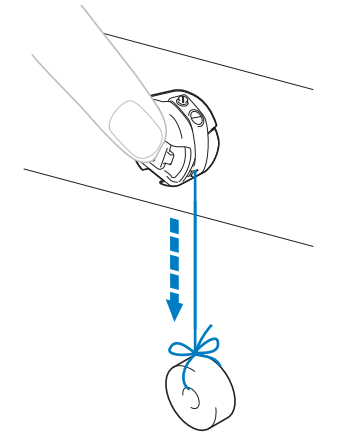

- Если нить с привязанным грузиком будет медленно вытягиваться из шпульного колпачка, то натяжение нити отрегулировано правильно.
- **С Поворачивая винт регулировки натяжения прилагаемой стандартной отверткой, отрегулируйте требуемое натяжение нити.**

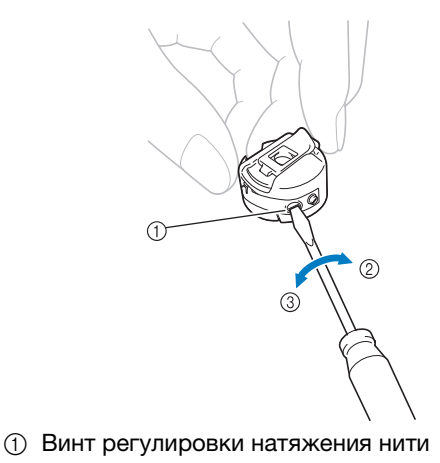

- 2 Увеличение натяжения
- 3 Уменьшение натяжения

<sup>d</sup> **После регулировок выполните пробное вышивание всеми игловодителями для проверки натяжения нитей.**

- Напоминание
	- Среди встроенных рисунков вышивки имеется один рисунок, предназначенный для проверки натяжения нити. Посредством вышивания этого рисунка можно легко проверить натяжение нити. Подробную информацию см. в разделе с. 247.

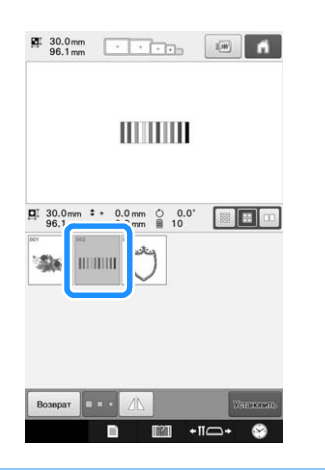

### **Регулировка натяжения верхней нити**

Для вышивания натяжение нити должно быть установлено таким образом, чтобы верхняя нить была едва видна с изнаночной стороны ткани.

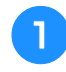

#### <sup>a</sup> **Поверните ручки регулировки натяжения нити.**

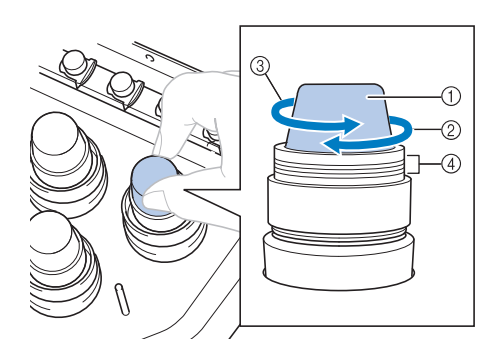

- (1) Ручки регулировки натяжения нити
- 2 Увеличение натяжения
- 3 Уменьшение натяжения
- (4) Метка

→ Если натяжение нити еще не полностью отрегулировано, поверните регулятор предварительного натяжения верхнего нитенаправителя.

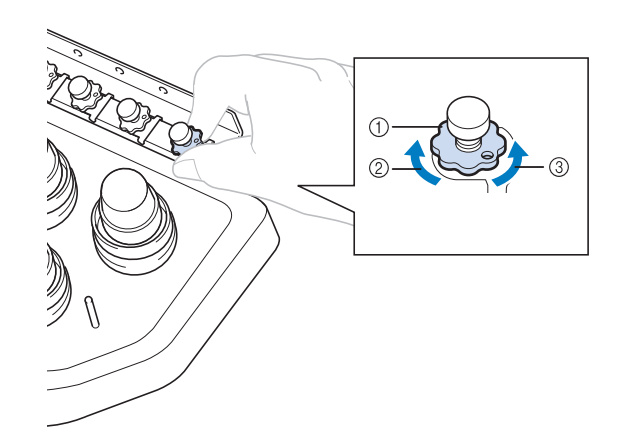

- *3*
- 1 Регулятор предварительного натяжения верхнего нитенаправителя
- 2 Увеличение натяжения
- 3 Уменьшение натяжения

#### ■ **Правильное натяжение нити**

Рисунок можно видеть с изнаночной стороны ткани. Если натяжение нити установлено неправильно, то рисунок не удастся выполнить хорошо. На ткани могут образоваться сборки или нить может оборваться.

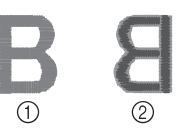

- (1) Лицевая сторона
- 2 Изнаночная сторона

Выполните описанные ниже операции для регулировки натяжения нити в соответствии с конкретной ситуацией.

#### Примечание

- Если установлено слишком слабое натяжение нити, машина может остановиться во время вышивания. Это не является неисправностью. Немного увеличьте натяжение нити и снова начните шить.
- При необходимости см. инструкции по сборке блока натяжения в разделе с. 287.

#### ■ **Слишком сильное натяжение верхней нити**

Натяжение верхней нити слишком велико, что приводит к тому, что нижняя нить (нить шпульки) видна с лицевой стороны ткани.

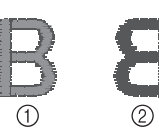

- **1 Лицевая сторона**
- 2 Изнаночная сторона

Для ослабления натяжения верхней нити поверните регулятор в направлении стрелки.

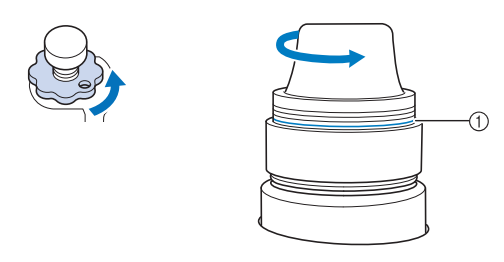

1 Красная линия

Если видна красная линия, то дальше уменьшать натяжение нити невозможно. Увеличьте натяжение нижней нити. Подробную информацию см. на с. 124.

#### Примечание

- Если попытаться еще уменьшить натяжение нити, когда уже видна красная линия, регулятор натяжения может быть полностью свинчен.
- При необходимости см. инструкции по сборке блока натяжения в разделе с. 287.

### ■ **Слишком слабое натяжение верхней нити**

Натяжение верхней нити слишком мало, что приводит к тому, что верхняя нить в строчке ослаблена, на лицевой стороне ткани видны ослабленные стежки верхней нити и петли.

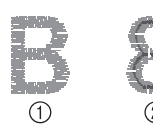

- (1) Лицевая сторона
- 2 Изнаночная сторона

Для усиления натяжения верхней нити поверните регулятор в направлении стрелки.

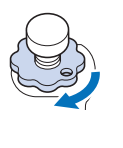

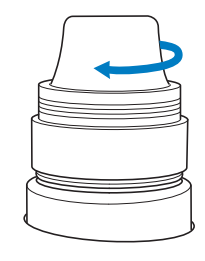

# Глава*4* НАСТРОЙКИ ПРОЦЕДУРЫ ВЫШИВАНИЯ

В этой главе описываются различные настройки, используемые в процессе вышивания и позволяющие упростить выполнение операций.

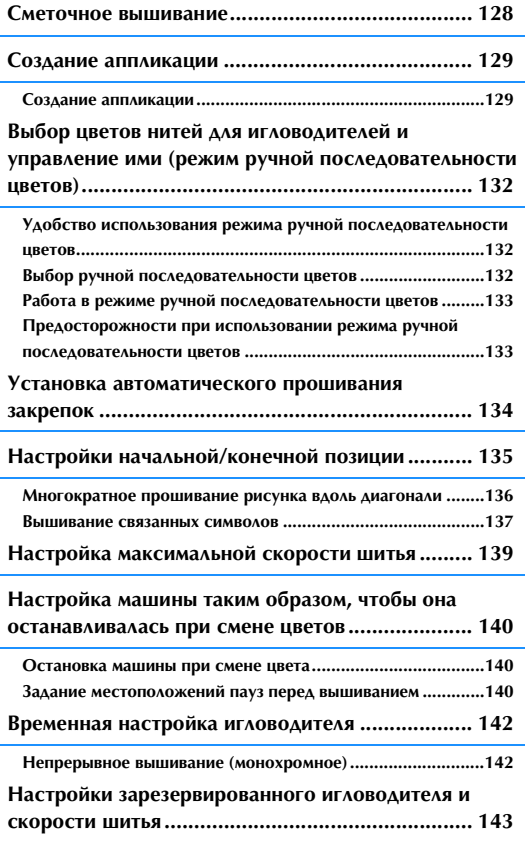

### **Сметочное вышивание**

Перед выполнением вышивания можно вышить сметочные строчки вдоль контура рисунка. Это полезно для рабочего материала, к которому невозможно прикрепить стабилизирующий материал с помощью утюга или клея. Пристрочив стабилизирующий материал к ткани, можно минимизировать деформацию строчки или смещение рисунка.

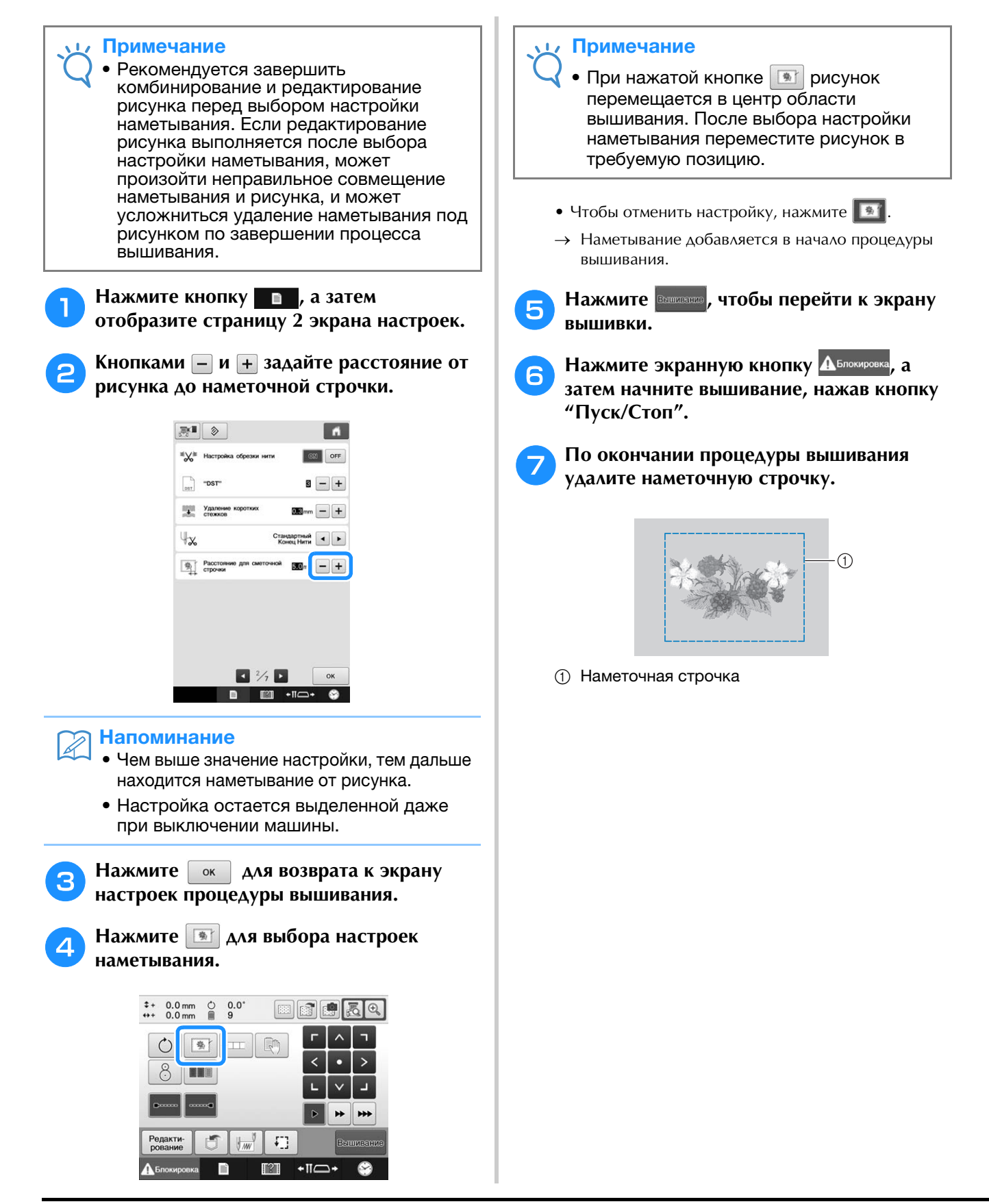

### **Создание аппликации**

Можно создавать аппликации из встроенных рисунков и рисунков с вышивальных карт. Это удобно для работы с тканью, которую невозможно вышить, или когда требуется установить аппликацию на швейное изделие.

### **Создание аппликации**

Следующий рисунок будет использован для создания аппликации.

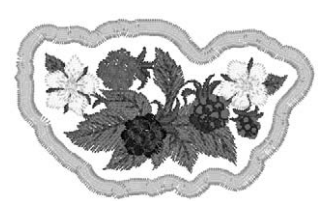

#### Примечание

- Для создания аппликации рекомендуется использовать фетр или джинсовую ткань. В зависимости от используемого рисунка и рабочего материала, более легкая рабочая ткань может привести к более мелкой строчке.
- Для достижения оптимальных результатов обязательно используйте для вышивания стабилизирующий материал.
- Выберите пяльцы, соответствующие размеру рисунка. Варианты пялец отображаются на ЖК-дисплее.
- Перед выбором настройки аппликации завершите комбинирование и редактирование рисунка. Если рисунок редактируется после выбора настройки аппликации, может произойти неправильное совмещение строчки аппликации и рисунка.
- Поскольку контур уже добавлен, рисунок для аппликации (когда выбран параметр аппликации) будет больше исходного рисунка.

Сначала настройте размер и позицию рисунка, как показано ниже.

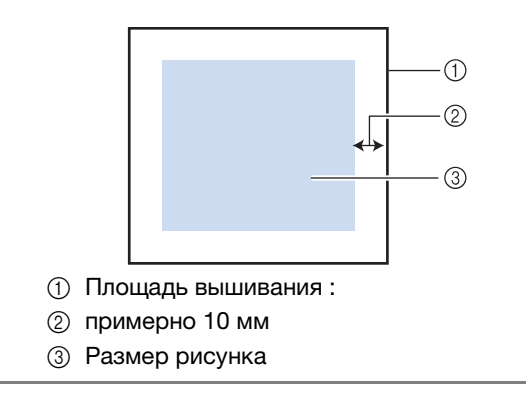

<sup>a</sup> **Выберите рисунок, который будет использоваться для аппликации.**

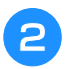

<sup>b</sup> **На экране редактирования рисунка нажмите кнопку .**

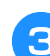

#### <sup>c</sup> **Выделите контур.**

Если выделена кнопка  $\Diamond$ , вокруг рисунка можно создать контур.

*4*

→ С помощью – или + выберите расстояние между рисунком и контуром аппликации.

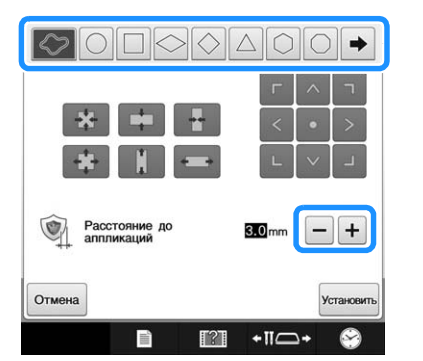

#### Напоминание

• Если для контура выбран рисунок бордюра, рисунок бордюра можно увеличить, уменьшить или переместить.

• Нажмите  $\rightarrow$ , чтобы выбрать другой рисунок контура.

<sup>d</sup> **Проверьте предварительный вид на** 

**экране и нажмите УСТАНОВИТЬ.** 

#### Примечание

• Теперь рисунок и контур объединены в одну группу.

<sup>e</sup> **После задания различных настроек нажмите кнопку** *едакц***е** 

<sup>f</sup> **Выберите настройки вышивания и нажмите для перехода к экрану вышивки.**

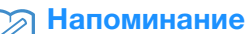

• К процедуре шитья добавляется три этапа: вырез линии для аппликации, расположение рисунка на швейном изделии

и строчка для пришивания аппликаций.

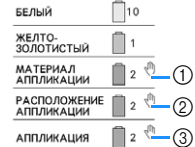

- 1 Вырез линии для аппликации
- 2 Расположение рисунка на швейном изделии
- 3 Строчка для пришивания аппликаций
- Для линии обреза ("МАТЕРИАЛ АППЛИКАЦИИ") рекомендуется использовать нить, которая ближе всего соответствует цвету рабочего материала.

g**Прикрепите или прилепите кусок стабилизирующего материала на обратную сторону фетра или джинсовой ткани, которые будут использоваться в качестве аппликации.**

h**Закрепите материал аппликации в пяльцах, установите пяльцы на машину и приступайте к вышиванию.**

- <sup>i</sup> **После того как вышивание линии обреза ("МАТЕРИАЛ АППЛИКАЦИИ") завершено, остановите машину и снимите материал, из которого будет вырезаться аппликация, с пялец.**
- <sup>j</sup> **Аккуратно вырежьте аппликацию вдоль строчки. После того как аппликация будет вырезана, осторожно удалите всю нить линии обреза.**

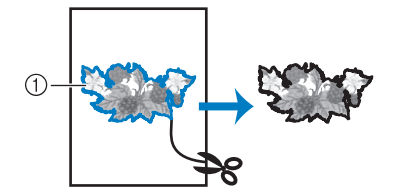

1 Вырез линии для аппликации

#### Примечание

- В зависимости от плотности вышиваемого рисунка и рабочего материала может произойти сморщивание рисунка или неправильное совмещение аппликации с линией расположения. Рекомендуется обрезать слегка поодаль от линии обреза.
- Если используются вертикально или горизонтально симметричные рисунки, используйте мелок для указания ориентации рисунка перед его вырезанием.
- Осторожно вырежьте рисунок по контуру, который вы только что прошили. Не прорезайте линию обреза внутрь рисунка, в противном случае ткань аппликации не будет удерживаться строчкой для аппликаций.

<sup>k</sup> **Используйте два слоя клеящего растворимого стабилизатора, совместите их липкие стороны и закрепите их в пяльцах.**

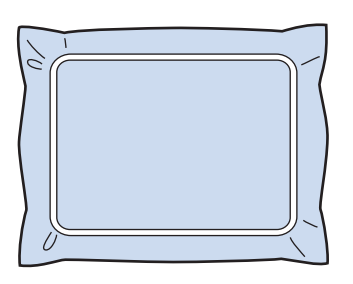

#### Примечание

- Если используется растворимый стабилизатор, не обязательно удалять стабилизирующий материал после вышивания контура аппликации. Для уменьшения сморщивания рисунка рекомендуется использовать растворимый стабилизатор.
	- Сложите два слоя растворимого стабилизатора, в противном случае стабилизирующий материал может порваться во время вышивания.
- <sup>l</sup> **Вышейте линию расположения для позиции аппликации ("РАСПОЛОЖЕНИЕ АППЛИКАЦИИ").**

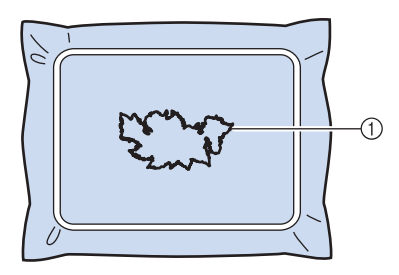

1 Линия расположения рисунка

<sup>m</sup> **Нанесите тонкий слой специального клея или аэрозоля и вставьте кусок аппликации так, чтобы он совпадал с линией расположения.**

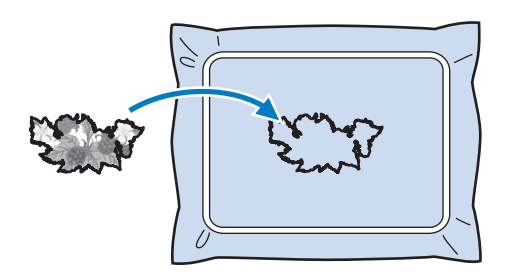

#### Примечание

• Перед вставкой аппликации убедитесь, что аппликация верно размещена в линии расположения.

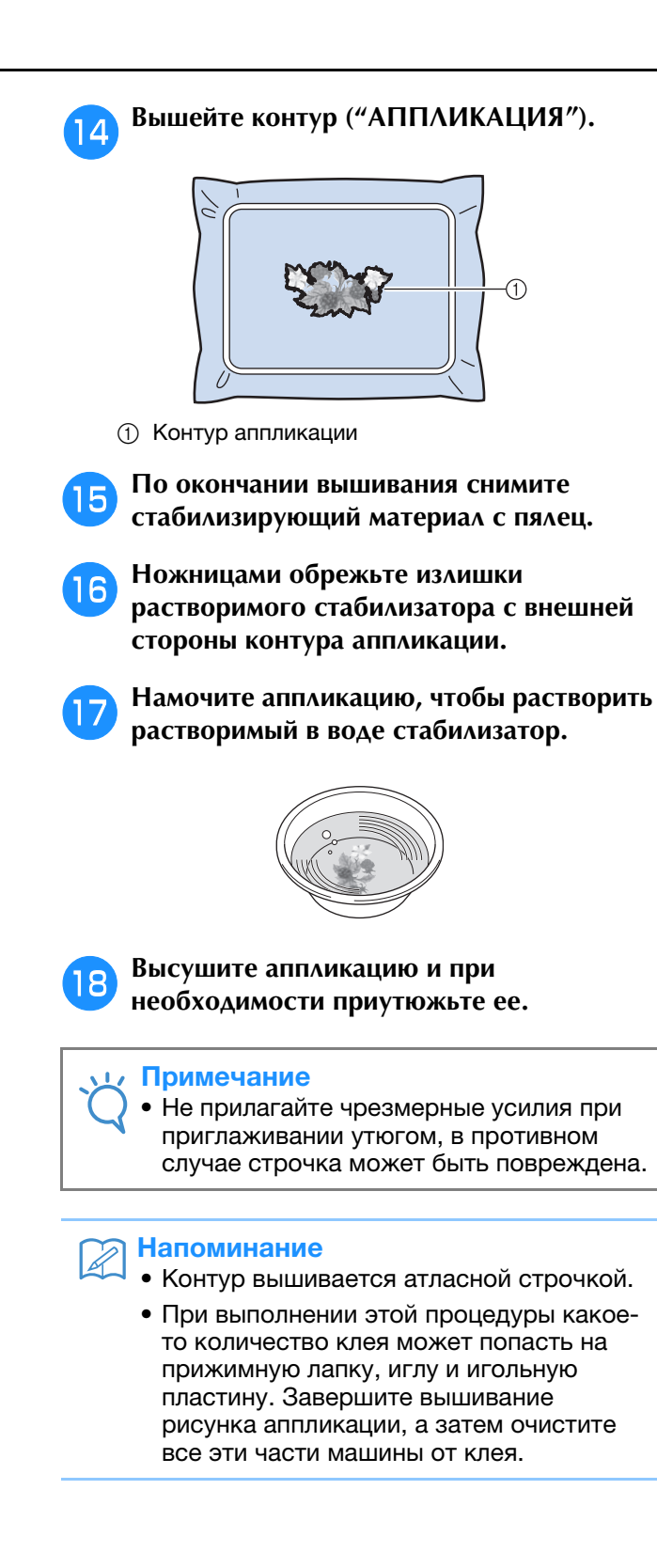

*4*

## **Выбор цветов нитей для игловодителей и управление ими (режим ручной последовательности цветов)**

Назначение цветов нитей игловодителям и управление ими можно выполнять вручную. Кроме того, цвета нитей можно назначать игловодителям автоматически и более эффективно, чем при обычном выборе настроек.

### **Удобство использования режима ручной последовательности цветов**

Режим "Ручная последовательность цветов" удобно использовать при работе с машиной в следующих условиях:

### ■ **В случае использования данных вышивания, не содержащих информации о цветах (например, файлов DST)**

В этом случае можно легко выбрать катушки с нитями, которые нужно использовать для данных, не имеющих информации о цвете. (Подробную информацию о цветах нитей для файлов DST см. в разделе "Цвета в данных для вышивания Tajima (.dst)", с. 250.)

### ■ **Когда постоянно используется одна и та же комбинация цветов нитей**

Если определенные цвета нитей назначены определенным игловодителям, настройки цветов нитей можно изменить путем назначения номера игловодителя, даже когда рисунок изменен. Эта операция упрощается, если постоянно используются одни и те же цвета нитей.

### ■ **В случае непрерывного шитья с одинаковыми настройками игловодителей**

При обычном выборе настроек настройки игловодителей отменяются, когда появляется экран настроек вышивания после остановки шитья. Однако в режиме "Ручная последовательность цветов" настройки игловодителей действуют до тех пор, пока рисунок не будет удален или машина не будет выключена.

Это полезно в том случае, если один и тот же рисунок нужно вышить несколько раз.

### **Выбор ручной последовательности цветов**

#### Примечание

- Ручную последовательность цветов нельзя изменить, когда на экране вышивания выполняются какие-либо операции.
- Нажмите кнопку  **и отобразите страницу 5 экрана настроек.**
- Нажмите кнопку | <sup>он</sup> | и выберите ручную **последовательность цветов.**
- По умолчанию на машине для этого параметра установлено значение "OFF".
	- Ручная последовательность  $ON$ OFF

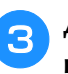

<sup>c</sup> **Для возврата к предыдущему экрану нажмите кнопку .**

→ На экране появляется значок ручной последовательности цветов.

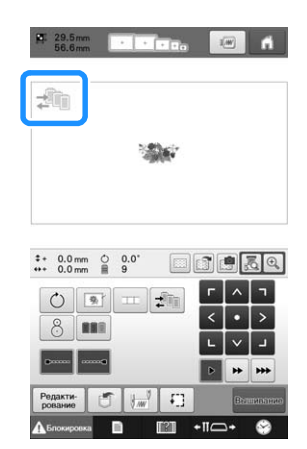

### **Работа в режиме ручной последовательности цветов**

#### ■ **Ручное назначение цветов нитей всем игловодителям**

Выбор цветов нитей, используемых в данной машине позволяет продолжать шитье более эффективно; для этого достаточно изменить назначение игловодителей после выбора рисунка. При обычном способе выбора настроек вручную можно назначить цвета нитей не более чем для 9 игловодителей, а в режиме "Ручная последовательность цветов" цвета нитей можно назначить для всех 10 игловодителей. (Инструкции по выбору настроек см. в разделе "Настройки зарезервированного игловодителя и скорости шитья", с. 143.)

#### ■ **Настройки номеров игловодителей**

Можно выбрать игловодитель, который будет использоваться для каждого цвета нити.

#### Напоминание

• При помощи процедуры, описанной в разделе "Настройки зарезервированного игловодителя и скорости шитья", с. 143, можно проверить на экране окончательные цвета вышивки, если назначены цвета нитей для катушек.

#### <sup>a</sup> **На экране настроек процедуры вышивания нажмите .**

→ Откроется экран для настройки номеров игловодителей.

#### <sup>b</sup> **В области отображения последовательности цветов нитей выберите цвет нити, для которой нужно изменить игловодитель.**

• Если нужный цвет нити не отображается, прокрутите экран при помощи полосы прокрутки справа.

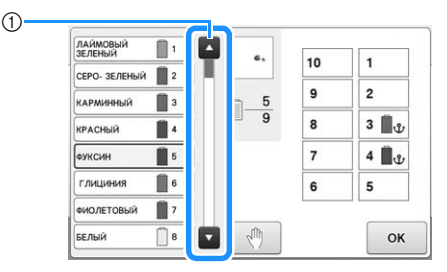

1 Полоса прокрутки

#### **е Нажмите кнопку с номером (от 1 до ), чтобы выбрать игловодитель, для которого нужно выбрать настройки.**

→ Номер игловодителя для цвета нити, выбранного на шаге  $\bullet$ , меняется на выбранный номер игловодителя.

Если выбран номер игловодителя с зарезервированными настройками игловодителя, цвет катушки с нитью слева меняется на выбранный цвет нити, а рисунок в области отображения рисунка также меняется на цвет выбранного игловодителя.

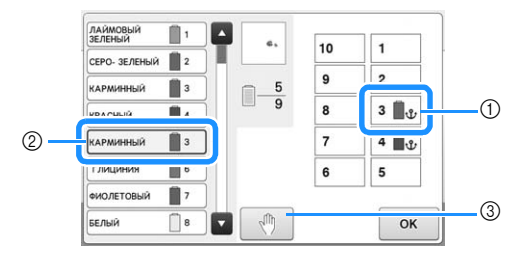

- 1 Номер игловодителя, выбранный с настройками зарезервированного игловодителя
- 2 Игловодитель, настроенный на другой номер (игловодитель 5)
- 3 Если какой-либо цвет выбран нажатием этой кнопки, машина останавливается перед вышиванием выбранного цвета.

#### ■ **Инициализация настроек цветов нитей**

В режиме "Ручная последовательность цветов" информацию о цвете нитей на машине можно инициализировать при выборе каждого нового рисунка, после чего можно назначить игловодители. Это позволяет выбирать настройки игловодителей без учета информации о цветах нитей из предыдущего рисунка.

### **Предосторожности при использовании режима ручной последовательности цветов**

#### ■ **В случае вышивания рисунка, содержащего 11 или более цветов**

В режиме "Ручная последовательность цветов" машина не отслеживает синхронизацию замены катушек с нитями. Поскольку машина не останавливается автоматически и не отображается сообщение о необходимости замены катушки с нитью (как это происходит при обычных настройках игловодителей), выполните операцию, описанную в разделе Остановка машины при смене цвета или "Задание местоположений пауз перед вышиванием", с. 140, чтобы машина останавливалась при необходимости смены катушек с нитями.

### **Установка автоматического прошивания закрепок**

Машина может быть настроена таким образом, чтобы она автоматически прошивала закрепительные стежки, например, в начале вышивания рисунка, перед вышиванием каждого нового цвета нити (при смене цвета) и перед обрезкой нити.

На заводе-изготовителе эта функция вышивальной машины включена (установлено значение "ON").

■ **Задание установки, при которой будет происходить автоматическое прошивание закрепочных стежков в начале рисунка, в начале вышивки каждого нового цвета нити (при смене цвета) и в начале вышивания после обрезки нити.**

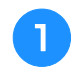

Нажмите кнопку **• после чего ее вид** изменится на **......** 

Нажмите кнопку (или ) для выбора требуемой настройки.

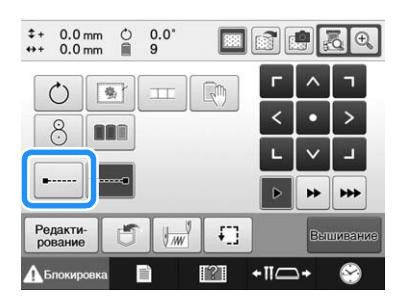

• При каждом нажатии этой кнопки происходит переключение этой настройки из положения "включена" в положение "выключена", и наоборот.

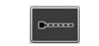

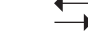

Функция автоматического прошивания закрепочных стежков включена

Функция автоматического прошивания закрепочных стежков выключена

#### Напоминание

- Если длина первого стежка меньше 0,8 мм, закрепочный стежок не будет вставлен.
- Если на экране настроек для параметра "Настройка обрезки нити" выбрано значение "OFF" (Выкл.), закрепочный стежок не будет вставлен (см. с. 227).

### ■ **Задание установки, при которой автоматическое прошивание закрепочных стежков будет происходить перед обрезкой нити.**

Нажмите кнопку [<sup>1334</sup>], после чего ее вид **изменится на** 

Нажмите кнопку <sup>[2006</sup>] (или <sup>2006</sup>] для выбора требуемой настройки.

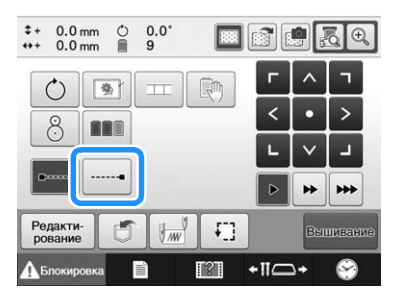

• При каждом нажатии этой кнопки происходит переключение этой настройки из положения "включена" в положение "выключена", и наоборот.

Функция автоматического прошивания закрепочных стежков включена

Функция автоматического прошивания закрепочных стежков выключена

#### Напоминание

- Настройка автоматического прошивания закрепок остается неизменной до тех пор, пока для ее выключения не будет нажата описанная выше соответствующая кнопка. Настройка, заданная перед выключением машины, остается неизменной при последующем включении машины.
	- Если на экране настроек для параметра "Настройка обрезки нити" выбрано значение "OFF" (Выкл.), закрепочный стежок не будет вставлен (см. с. 227).

### **Настройки начальной/конечной позиции**

Машину можно настроить таким образом, чтобы начальная и конечная точки вышивания находились раздельно в 9 точках рисунка. Эти точки расположены в верхнем левом углу, посередине наверху, в верхнем правом углу, посередине слева, в центре, посередине справа, в нижнем левом углу, посередине внизу и в нижнем левом углу.

Эти настройки могут использоваться для многократного вышивания рисунка вдоль диагонали.

Настройки начальной/конечной позиции задаются на экране настроек процедуры вышивания.

В момент покупки вышивальная машина настроена таким образом, что и начальная, и конечная позиции установлены в центре рисунка.

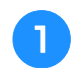

Нажмите кнопку **...** 

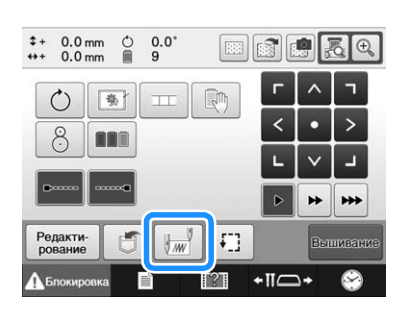

→ Появляется экран настроек начальной/конечной позиции.

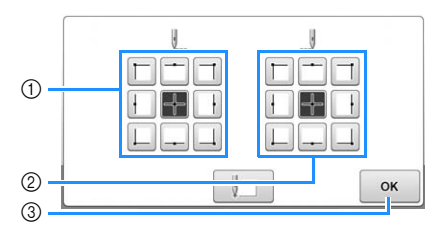

- 1 Установка начальной позиции
- 2 Установка конечной позиции Нажмите нужную кнопку для выбора настройки. Подсвеченная кнопка соответствует выбранной в текущий момент настройке.

Пример

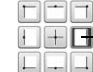

Выбрана эта кнопка.

3 При нажатии этой кнопки отображаемый экран закрывается.

#### ■ **Установка начальной позиции**

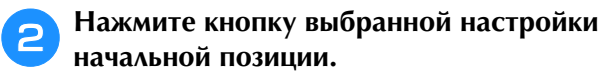

- → После выбора начальной позиции автоматически устанавливается такая же конечная позиция.
- → Пяльцы перемещаются в начальную позицию.

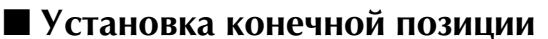

<sup>c</sup> **Нажмите кнопку выбранной настройки конечной позиции.**

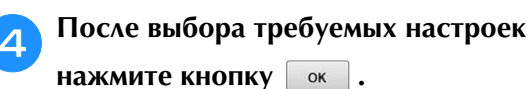

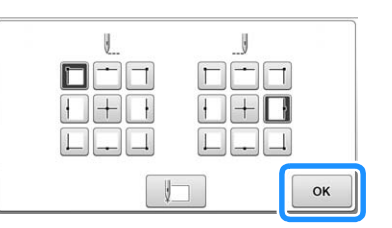

→ Снова появляется экран настроек процедуры вышивания.

#### Напоминание

• Настройки начальной/конечной позиции не изменяются до тех пор, пока не будет нажата кнопка новой настройки. Настройки, заданные перед выключением машины, остаются неизменными при последующем включении машины.

135

*4*

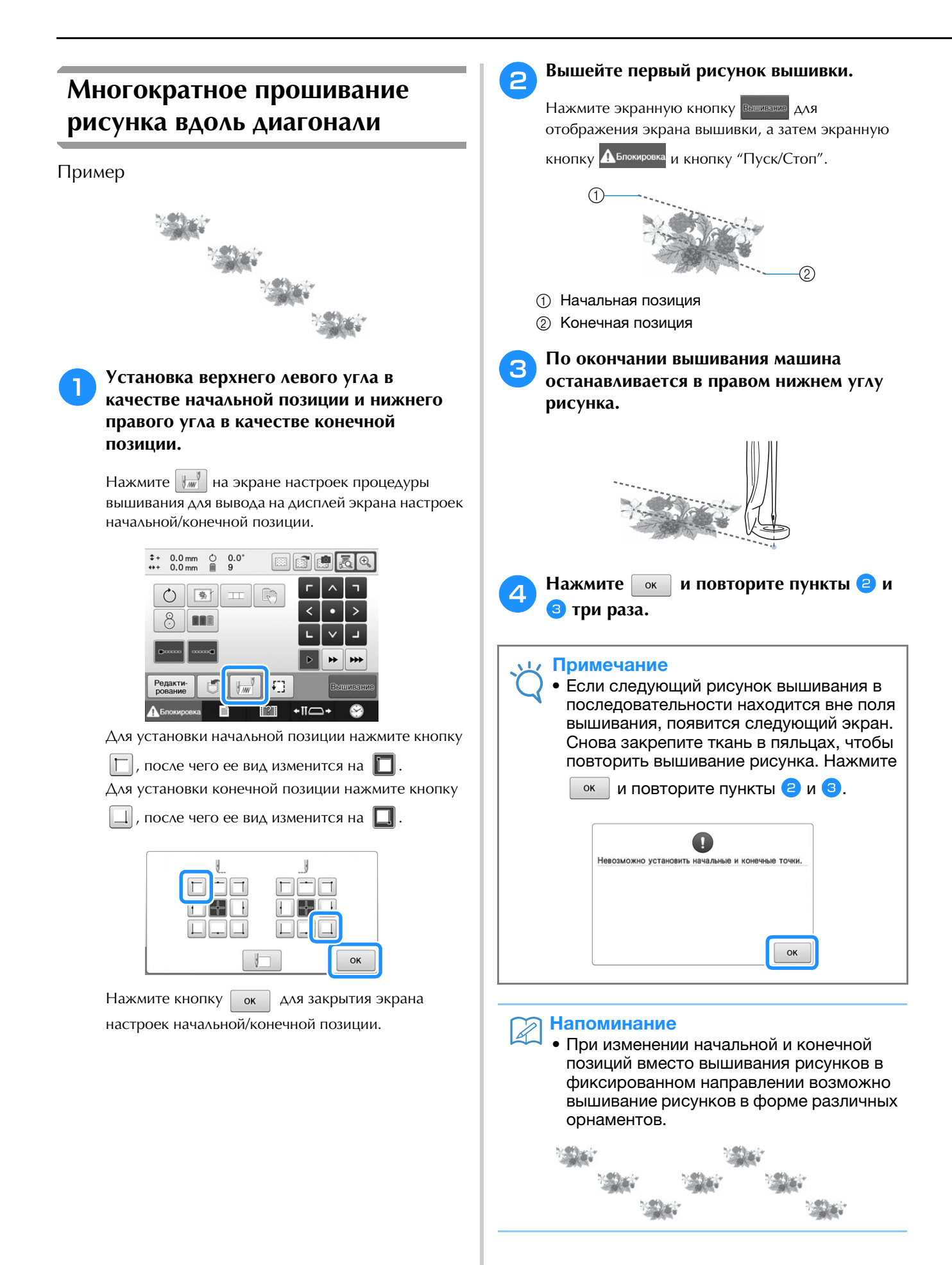

**затем начните вышивание, нажав кнопку** 

**Нажмите экранную кнопку Делокировка**, а

<sup>f</sup> **По окончании вышивания символов обрежьте нити, снимите пяльцы, а затем заново установите пяльцы так, чтобы можно было вышить оставшиеся символы** 

**"Пуск/Стоп".**

#### **Вышивание связанных символов**

Выполните описанную ниже процедуру для вышивания связанных символов в один ряд, если рисунок выходит за рамки пялец.

Пример: Связывание "DEF" с символами "ABC"

устанавливается в нижнем левом углу рисунка.

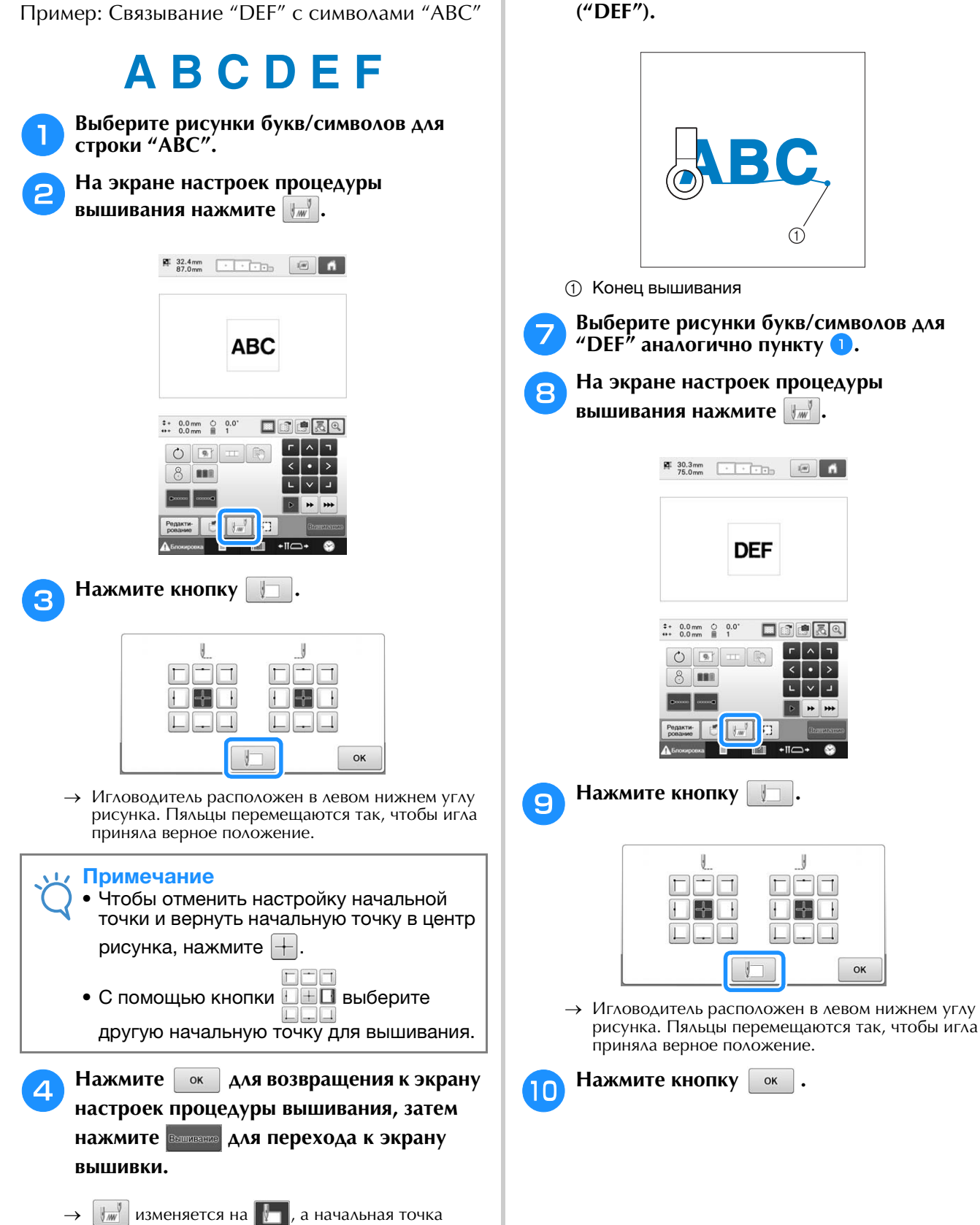

*4*

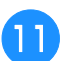

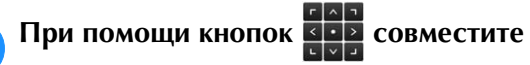

- **иглу с концом вышивания для предыдущего рисунка.**
- Нажмите кнопку  $\sqrt{\overline{\mathbb{R}}\mathbb{R}}$ , чтобы проверить точку опускания иглы на ЖК-дисплее.
- Нажмите кнопку  $\left[\bigoplus\right]$ , чтобы увеличить изображение с камеры.

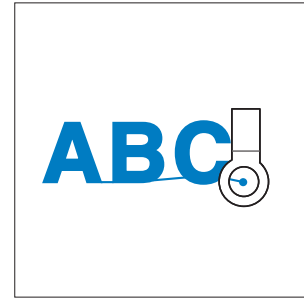

#### Примечание

• Можно также определить позицию вышивания, непосредственно наведя иглу на конец предыдущего рисунка; для этого выполните операцию, описанную на с. 99.

**Нажмите кнопку Вещаетов**.

**13** Нажмите кнопку <u>Дължировка</u>, а затем **нажмите кнопку "Пуск/Стоп", чтобы начать вышивание оставшихся рисунков букв/символов.**

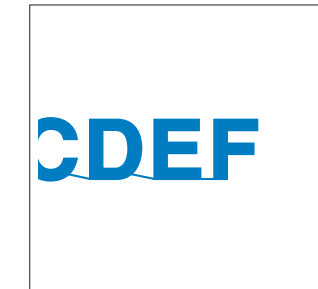

### **Настройка максимальной скорости шитья**

Для максимальной скорости шитья можно установить один из семи уровней в диапазоне от 400 до 1000 spm (стежков/мин) (кратно 100 spm (стежков/мин)). Если используется устройство для вышивания бейсболок, цилиндрическая рама или пяльцы с зажимом, для максимальной скорости шитья можно установить один из пяти уровней в диапазоне от 400 до 600 spm (стежков/мин) (кратно 50 spm (стежков/мин)).

#### **Максимальная скорость шитья**

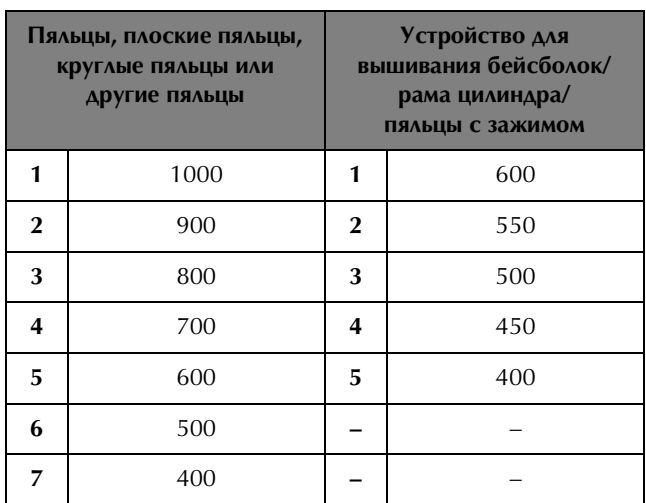

Настройка максимальной скорости шитья задается на экране вышивания.

На заводе-производителе на вышивальной машине установлена максимальная скорость шитья 1000 spm (стежков/мин) (для устройства для вышивания бейсболок, цилиндрической рамы или пялец с зажимом: 600 spm (стежков/ мин)).

Сведения о различных типах пялец (рам) см. в разделе "Типы пялец и держателей пялец и их назначение", с. 89.

<sup>a</sup> **Для повышения скорости шитья нажмите кнопку . Для понижения скорости**  шитья нажмите кнопку  $\boxed{-}$ .

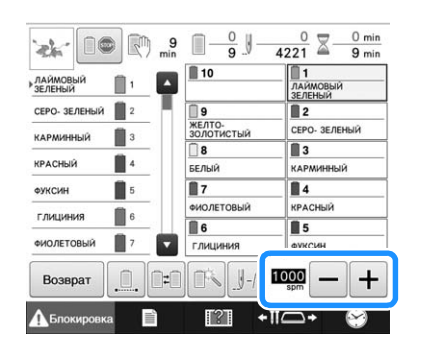

 $\rightarrow$  Значение, указанное рядом с кнопками  $\Box$  и  $\Box$ , изменяется.

#### Напоминание

- Можно также выбрать максимальную скорость шитья для определенного игловодителя в настройках зарезервированного игловодителя (см. с. 144). Если для определенного игловодителя выбрана более медленная скорость, скорость шитья, выбранная при помощи описанной на этой странице процедуры, не изменит скорость шитья для остальных игл. Эта настройка меняет скорость зарезервированной иглы.
- При вышивании тонких, толстых или плотных тканей уменьшите скорость шитья. Кроме того, при более низкой скорости шитья машина производит меньше шума.
- Скорость шитья можно изменять во время вышивания.
- Настройка максимальной скорости шитья не изменяется до тех пор, пока не будет выбрана новая настройка. Настройка, заданная перед выключением машины, остается неизменной при последующем включении машины.
- При вышивании непрочной нитью (например, металлической нитью) уменьшите скорость шитья до 400 spm (стежков/мин).

*4*

## **Настройка машины таким образом, чтобы она останавливалась при смене цветов**

Машина может быть остановлена в любой момент; однако если машина была остановлена во время вышивания, то перед возобновлением вышивания рекомендуется вернуться на несколько стежков для перекрытия строчки. Если машина была остановлена в момент смены цветов, то перед возобновлением вышивания возвращаться назад по строчке не нужно.

### **Остановка машины при смене цвета**

Машину можно настроить таким образом, чтобы она останавливалась перед вышиванием следующего цвета.

> <sup>a</sup> **Во время вышивания определенного цвета перед моментом, когда требуется**  остановить машину, нажмите кнопку **[80]**, после чего ее вид изменится на **10.**

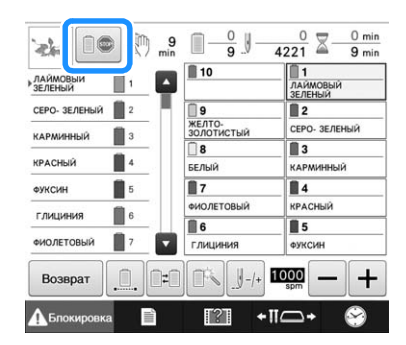

- <sup>b</sup> **По окончании вышивания области цвета, вышиваемого в текущий момент, перед вышиванием следующего цвета в позицию вышивки перемещается следующий игловодитель, и машина останавливается.**
	- $\rightarrow$   $\blacksquare$  снова принимает следующий вид  $\blacksquare$
	- Если машина была временно выключена, то при ее последующем включении появляется запрос, продолжить ли вышивание или выбрать новый рисунок.

Кнопка | ок | служит для продолжения вышивания. (См. раздел "Возобновление вышивания после выключения машины", с. 122.)

### **Задание местоположений пауз перед вышиванием**

Местоположения пауз может быть указано на экране настройки пауз, который выводится на

дисплей путем нажатия кнопки  $\lbrack\mathbb{R}\rbrack$ .

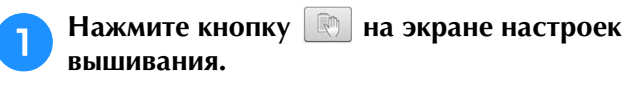

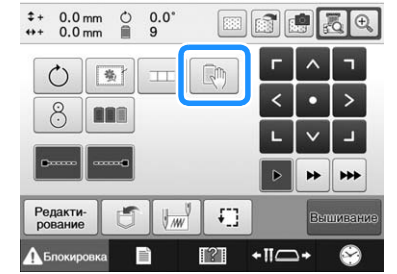

→ Появляется экран смены цвета нити.

- <sup>b</sup> **В области отображения последовательности цветов нитей выберите цвет нити, перед вышиванием которого нужно останавливать машину.**
- Если нужный цвет нити не отображается, прокрутите экран при помощи полосы прокрутки справа.

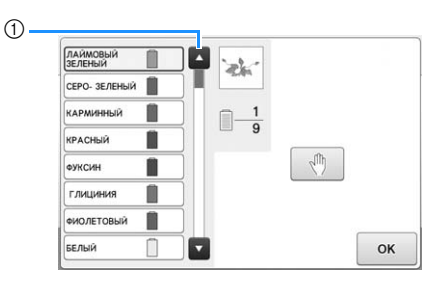

1 Полоса прокрутки

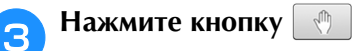

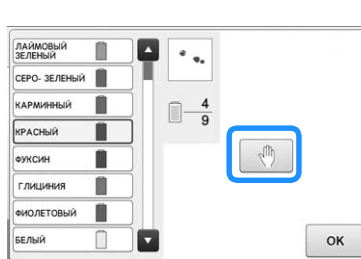

 $\rightarrow$  Появляется значок  $\overline{\mathbb{Q}}$ , указывающий, где машина остановится.

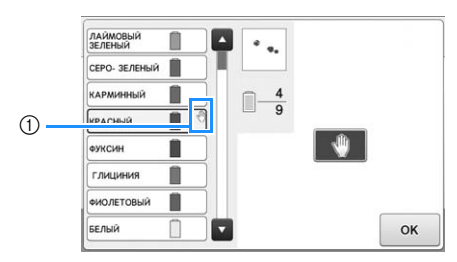

- 1 значок
- Чтобы отменить эту настройку, еще раз нажмите  $\sqrt{m}$

#### <sup>d</sup> **Повторите пункты** b **и** c **для каждой паузы, которую вы хотите задать.**

• Может быть задано любое количество пауз.

<sup>e</sup> **После задания требуемых настроек** 

**нажмите кнопку**  $\begin{array}{|c|c|} \hline \text{ok} & \text{on} \end{array}$ 

- Если машина была временно выключена в тот момент, когда она после вышивания была остановлена в заданном местоположении, то при ее последующем включении появляется запрос, продолжить ли вышивание или выбрать новый рисунок.
	- Кнопка | ок | служит для продолжения вышивания. (См. раздел "Возобновление вышивания после выключения машины", с. 122.)

#### Напоминание

- Если машина была временно выключена, то настройки, устанавливающие остановку машины при смене цвета, которые были заданы перед выключением машины, не отменяются. Однако после выбора нового рисунка эти настройки отменяются.
- Если рисунок с настройками, устанавливающими остановку машины при смене цвета, сохраняется, то эти настройки также сохраняются.

### **Временная настройка игловодителя**

После начала вышивания машину можно остановить при смене цвета, и для следующего цвета, который должен вышиваться, можно указать другой игловодитель.

Заменив цвет верхней нити другой нитью, уже заправленной в другой игловодитель, можно сократить время вышивания. Например, в качестве временной замены можно вместо нити требуемого цвета использовать нить подобного цвета.

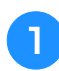

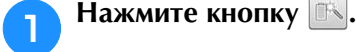

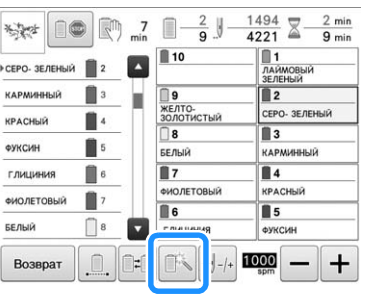

- → Появляется экран временных настроек игловодителей.
- <sup>b</sup> **Нажмите кнопку, соответствующую игловодителю, заправленному нитью, которой вы собираетесь выполнять вышивание.**

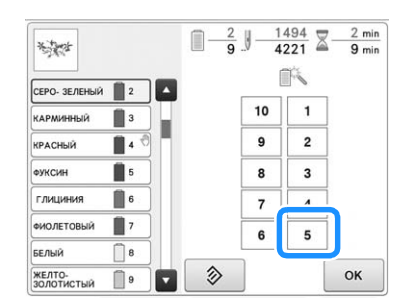

- → Изменяется номер игловодителя, и появляется значок , которым отмечен выбранный игловодитель.
- $\rightarrow$  Чтобы отменить настройку, нажмите  $\Box$   $\hat{\gg}$

Нажмите кнопку **| ок** |

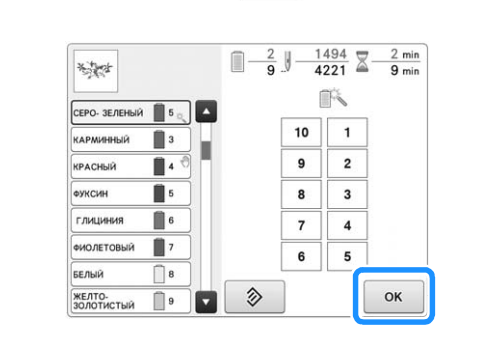

→ Снова появляется экран вышивки.

#### Напоминание

• Цвет нити (игловодитель) нельзя сменить в середине вышиваемой области.

### **Непрерывное вышивание (монохромное)**

Выбранный рисунок можно вышить нитью одного цвета вместо нескольких цветов. При переходе между цветами машина будет замедляться, но не останавливаться, а затем будет продолжать вышивание до завершения рисунка.

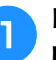

<sup>a</sup> **Нажмите кнопку, соответствующую игловодителю, в который заправлена нить, которой вы хотите вышивать непрерывно.**

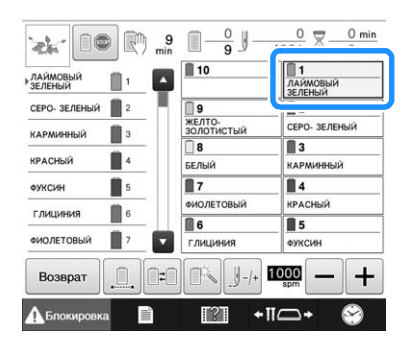

**в Нажмите кнопку <u>II</u>, чтобы затенить этапы вышивания с использованием нескольких цветов, и выбранный рисунок будет вышит одним цветом без смены нитей во время вышивания.** 

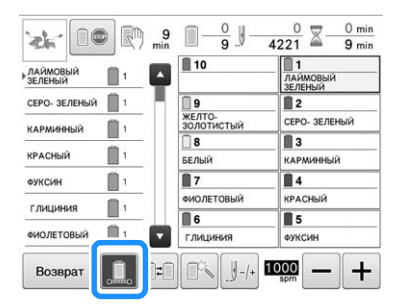

- → Отображаемый на экране цвет нити будет затенен.
- Еще раз нажмите кнопку  $\Box$ , чтобы вернуться к исходным настройкам рисунка.

#### Напоминание

- Даже если настроено непрерывное вышивание, функцию подрезки нитей DST можно использовать (см. с. 227).
- После завершения вышивания режим непрерывного вышивания будет отменен.
# **Настройки зарезервированного игловодителя и скорости шитья**

Обычно машина автоматически назначает цвета нитей игловодителям; однако можно вручную назначить специфичный цвет нити определенному игловодителю. Если указан определенный игловодитель, он автоматически удаляется из автоматических назначений машины и указанный цвет остается назначенным ему. Назначение нитей часто используемых цветов определенным игловодителям позволяет уменьшить необходимость смены катушек.

Максимальную скорость шитья можно также выбрать для назначенного игловодителя. Это полезно, когда для назначенного игловодителя выбирается непрочная нить (например, металлическая нить).

#### Примечание

- Эта функция недоступна с экрана вышивки.
- В обычном режиме можно назначить цвета нитей для не более чем 9 игловодителей. Если на экране настроек для параметра "Ручная последовательность цветов" выбрано значение "ON" (Вкл.), эту настройку можно выбрать для не более, чем 10 игловодителей. Если в режиме "Ручная последовательность цветов" выбрать настройки для всех 10 игловодителей и затем переключить машину в нормальный режим, настройка для игловодителя 10 будет отменена автоматически.

 См. раздел "Выбор цветов нитей для игловодителей и управление ими (режим ручной последовательности цветов)", с. 132

Заданная ручная настройка игловодителя применяется до тех пор, пока не будет отменена. Ручные настройки игловодителей можно задавать на странице 3 экрана настроек.

Нажмите кнопку **| ■ , затем нажмите < и , чтобы перейти на страницу 3 экрана настроек.**

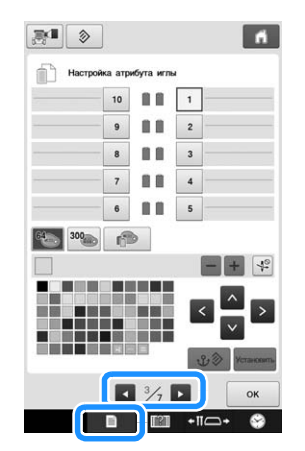

Нажмите одну из кнопок от |1 |до |10 | **соответствующую номеру игловодителя, который вы хотите выбрать.**

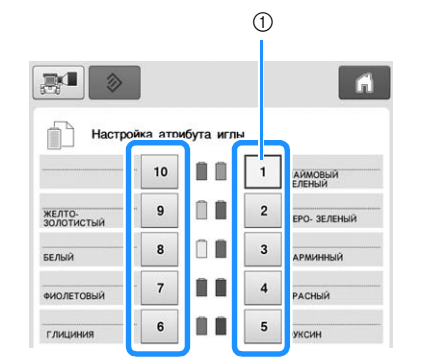

1 В этом поле указывается номер выбранного игловодителя

<sup>c</sup> **Выберите цвет, который должен быть назначен игловодителю.**

Нажмите  $\wedge$ ,  $\langle \cdot \rangle$   $\rightarrow$   $\mathsf{u}$   $\vee$  или коснитесь цвета,

чтобы выбрать нужный цвет.

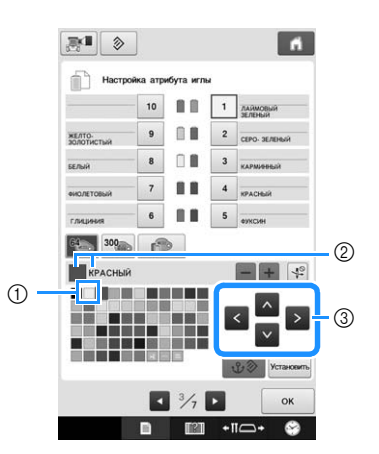

- 1 Размеры символа выбранного цвета должны быть увеличенными.
- 2 В этом поле отображается выбранный цвет и его название
- 3 Выделение квадрата, символизирующего определенный цвет, перемещается в направлении стрелок, изображенных на нажимаемых кнопках.

*4*

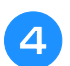

**d** Нажмите кнопку **Установить**.

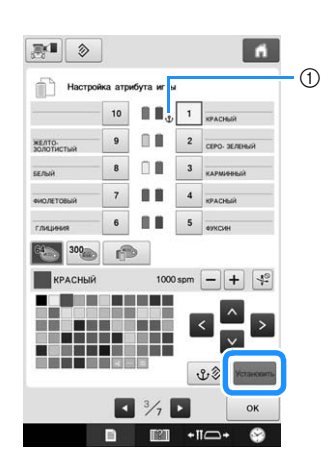

- $\rightarrow$  Цвет, выбранный в пункте  $\left(3\right)$ , задан для назначения игловодителю.
- (1) Изображение катушки окрашивается в выбранный цвет нити и на нем появляется символ  $\mathbf{\hat{U}}$ .

При помощи кнопки - или + задайте **максимальную скорость шитья для назначенного игловодителя.**

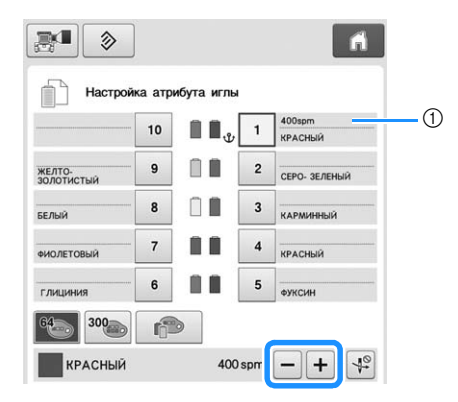

(1) Значение параметра максимальной скорости шитья

#### Напоминание

 $\mathbb{Z}$ 

- Уменьшайте скорость шитья до 400 spm (стежков/мин), когда для назначенного игловодителя выбирается специальная нить (например, металлическая нить).
- Указанная здесь максимальная скорость шитья всегда применяется к назначенному игловодителю, даже если на экране вышивания задана более высокая скорость (см. с. 139).

**f ECAM** это требуется, нажмите  $\left\{\frac{4}{3}\right\}$ , чтобы **отменить автоматическую заправку нити в иглу.**

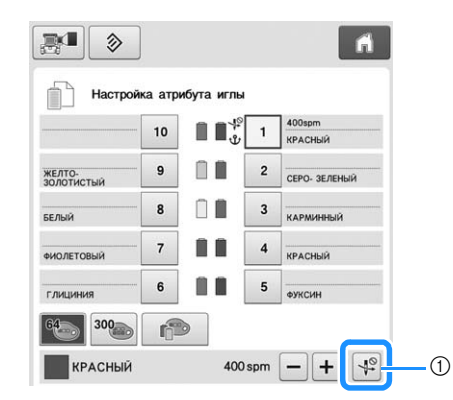

1 Кнопка отмены заправки нити

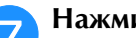

Нажмите кнопку **<b>ок** .

• На экране вышивки выбранный игловодитель отмечается значком  $\mathbf{\hat{U}}$ , и для него указывается максимальная скорость шитья.

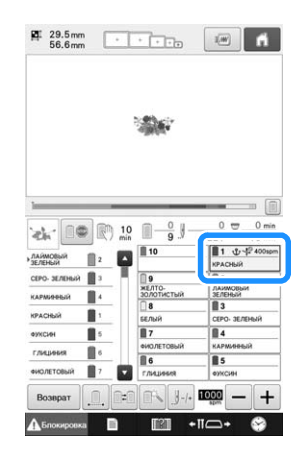

### ■ **Отмена настройки**

Для изменения настройки сначала отмените ее, а затем выберите новую настройку.

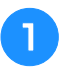

Нажмите одну из кнопок от **други** до | 10 |, **соответствующую номеру игловодителя, настройку которого нужно отменить.**

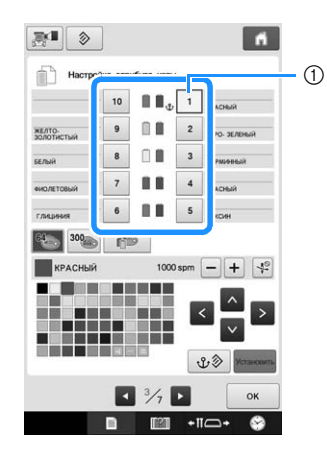

1 В этом поле указывается номер выбранного игловодителя

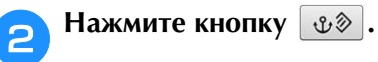

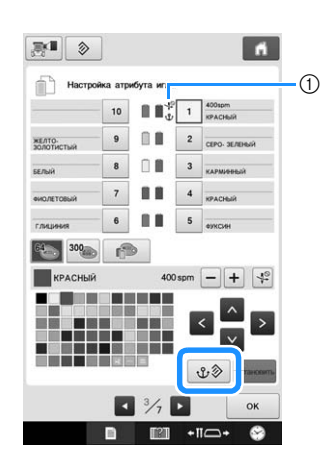

- $\oplus$   $\mathbf{\hat{U}}$  исчезает с изображения катушки с нитью.
- → Ручная настройка игловодителя отменена.

<sup>c</sup> **Чтобы отменить отмену настройки заправки нити в иглу, еще раз нажмите .**

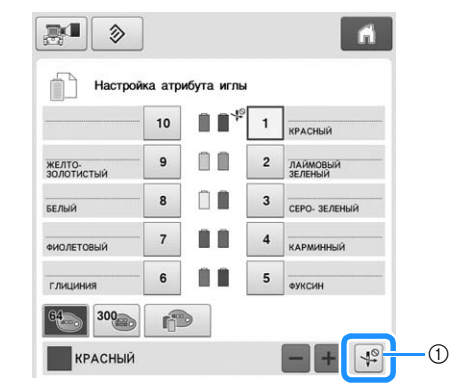

1 Кнопка отмены заправки нити

#### $\mathbb{Z}$ Напоминание

• Выполните данную операцию, начиная с шага <sup>3</sup> (с. 143), чтобы назначить другой цвет нити для игловодителя, настройку которого вы отменили.

*4*

# Глава*5* ВЫБОР/РЕДАКТИРОВАНИЕ/ СОХРАНЕНИЕ РИСУНКОВ

В этой главе подробно описываются операции выбора, редактирования и сохранения рисунков для вышивания.

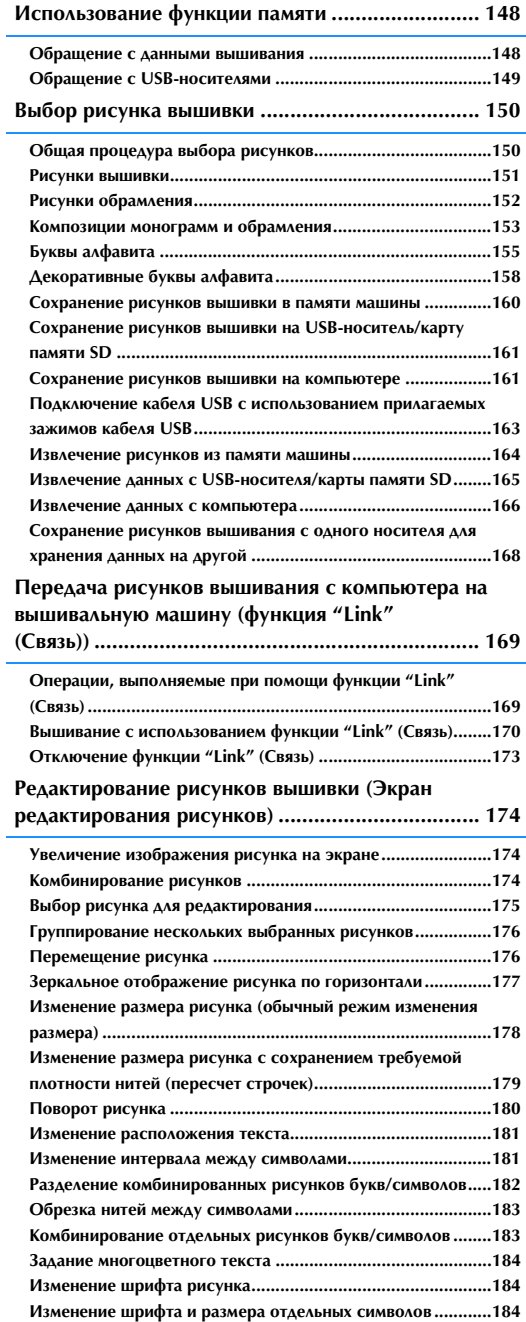

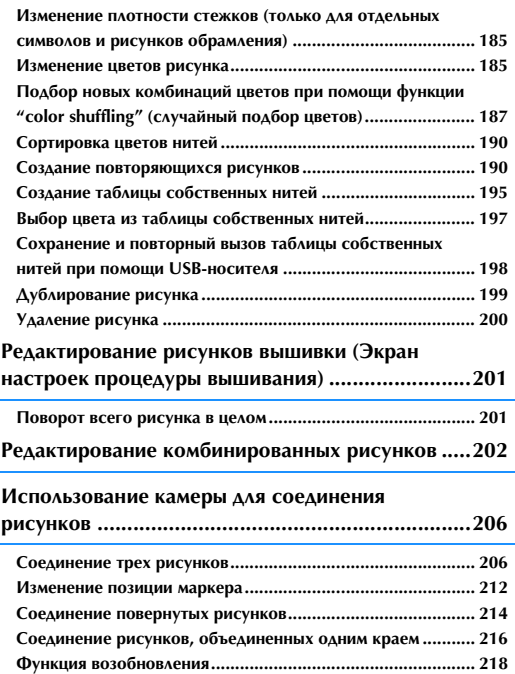

# **Использование функции памяти**

# **Обращение с данными вышивания**

При использовании данных o вышивании, отличных от тех, которые созданы и сохранены на этой вышивальной машине, необходимо соблюдать перечисленные ниже меры предосторожности.

# **ОСТОРОЖНО!**

**• При использовании данных о вышивании, отличных от оригинальных рисунков, при вышивании строчки слишком высокой плотности или трех и более перекрывающихся стежков может произойти обрыв нити или повреждение иглы. В этом случае с помощью одной из наших оригинальных систем создания данных отредактируйте данные для вышивания.**

#### ■ **Типы данных о вышивании, которые можно использовать**

• При работе на этой машине можно использовать только файлы с данными о вышивании, имеющие расширение .pen, .pes, .phc и .dst. Использование данных, отличных от тех, которые сохранены с помощью наших систем создания данных или вышивальных машин, может привести к нарушению нормальной работы вышивальной машины.

### ■ **Типы USB-устройств/носителей, которые можно использовать**

Данные о строчках можно сохранять в USB-устройствах, откуда они потом могут считываться машиной. Используйте следующие носители данных:

- Флэш-накопитель USB (флэш-память USB)
- USB-накопитель на гибком диске
- Данные о строчках могут быть считаны только с:
	- USB CD-ROM, CD-R, CD-RW дисков

С помощью дополнительного USB-устройства чтения/записи карт памяти можно также использовать USB-носители следующих типов:

- Secure Digital (SD) Card
- CompactFlash
- Memory Stick
- Smart Media
- Multi Media Card (MMC)
- xD-Picture Card

#### Примечание

- Скорость обработки может отличаться в зависимости от количества сохраненных данных.
- Некоторые USB-устройства могут не работать с данной машиной. Для получения более подробной информации посетите наш веб-сайт ( http://support.brother.com ).
- После подключения USB-устройств/носителей индикатор доступа начинает мигать, и для распознавания устройств/носителей требуется 5 – 6 секунд. (Это время зависит от типа USBустройства/носителя).

#### Напоминание

- Если необходимо создать папку файлов, используйте компьютер.
- В именах файлов могут использоваться буквы и цифры.

### ■ **Подключение машины к компьютеру**

- Совместимые модели: IBM PC компьютер с USB-портом в стандартной комплектации Совместимый с IBM PC компьютер с USB-портом в стандартной комплектации
- Поддерживаемые операционные системы: Microsoft Windows 7, Windows 8.1, Windows 10

### ■ **Меры предосторожности при использовании компьютера для создания и сохранения данных**

- Если имя файла/папки с данными о вышивании не может быть идентифицировано, например, вследствие того, что это имя содержит специальные символы, то файл/папка не отображается. В этом случае измените имя файла/ папки. Рекомендуется использовать только 26 букв английского алфавита (прописные и строчные), цифры от 0 до 9, а также символы "-" и "\_".
- Использовать данные вышивания рисунка, имеющего размер более 200 мм (В) x 360 мм (Ш), невозможно. (Размеры всех рисунков должны находиться в пределах 200 мм (В) × 360 мм (Ш).)
- Файлы с расширением .pes, в которых сохранено количество стежков или количество цветов, превышающее установленные пределы, не могут быть отображены. Число стежков в комбинированном рисунке не может превышать 500 000, а цвет может изменяться не более 127 раз (указанные цифры приблизительны и зависят от общего размера рисунка). С помощью одной из наших программ создания рисунков отредактируйте рисунок вышивания таким образом, чтобы он соответствовал данным характеристикам.
- Данные о вышивании, сохраненные в папке, созданной на USB-носителе, можно извлечь.
- Не создавайте папки на съемном диске (папка "Съемный диск") на компьютере. Если данные для вышивания сохранены в папке на съемном диске ("Съемный диск"), машина не сможет извлечь эти данные.

### ■ **Данные для вышивания Tajima (.dst)**

• Поскольку данные Tajima (.dst) не содержат информации о конкретном цвете нитей, они отображаются в последовательности цветов нитей, установленной на заводе-изготовителе по умолчанию. Проверьте предварительный просмотр и при необходимости измените цвета нитей.

# **Обращение с USB-носителями**

- Не разбирайте и не переделывайте USB-устройства.
- Не допускайте попадания на USB-устройства влаги, например воды, растворителей, напитков и других жидкостей.
- Не применяйте и не храните USB-устройства в местах с высоким уровнем статического электричества и электрических помех.
- Не используйте и не храните USB-устройства в местах с повышенным уровнем вибраций или ударных воздействий, доступных для прямых солнечных лучей, характеризующихся большим количеством пыли (или ворса), высокой температурой окружающей среды, высокой влажностью, резкими колебаниями температуры или сильным магнитным полем (например, рядом с акустическими колонками).
- При считывании данных с USB-устройств следите за тем, чтобы машина не вибрировала и не подвергалась ударному воздействию, кроме того, в этот момент не отключайте USB-устройства от машины.
- Некоторые USB-устройства могут не работать с данной машиной. Для получения более подробной информации посетите наш веб-сайт.
- Извлекайте USB-носитель, только когда индикатор подключения на USB-носителе не мигает (см. раздел "Сохранение рисунков вышивки на USB-носитель/карту памяти SD", с. 161).
- Дополнительная информация приводится в руководстве, прилагаемом к приобретаемому USB-устройству.
- Не извлекайте устройство/носитель USB из машины сразу после подключения. Перед извлечением устройства/ носителя USB должно пройти не менее 5 секунд.

# **Выбор рисунка вышивки**

Данная машина содержит многочисленные встроенные рисунки вышивки. Помимо встроенных рисунков, можно использовать разнообразные другие рисунки с вышивальных карт (приобретаемых отдельно) или брать их с компьютера.

# **Общая процедура выбора рисунков**

Процедура выбора рисунков зависит от типа рисунка; однако, существует общая процедура выбора рисунков, которая описана ниже.

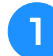

<sup>a</sup> **На экране выбора типа рисунка выберите нажмите кнопку требуемой категории.**

# ■ **Экран выбора типа рисунка**

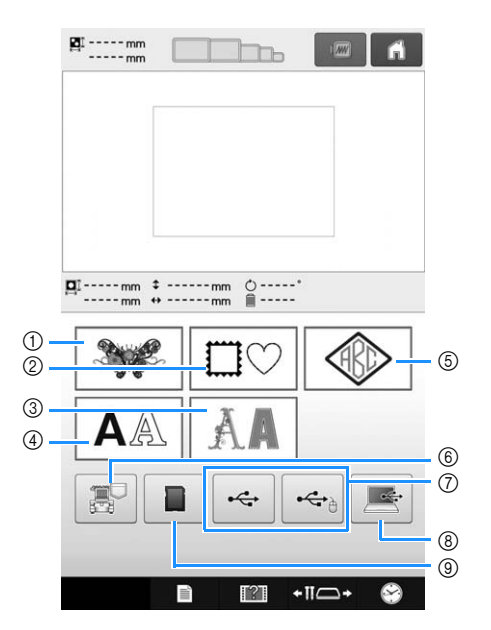

- 1 Рисунки вышивки
- 2 Рисунки обрамления
- 3 Декоративные буквы алфавита
- 4 Буквы алфавита
- 5 Рисунок монограммы или обрамления
- 6 Рисунки вышивания, сохраненные в памяти машины
- 7 Рисунки вышивания, сохраненные на USBносителе
- 8 Рисунки вышивания, сохраненные на компьютере (USB-подключение)
- 9 Рисунки вышивания, сохраненные на карте памяти SD

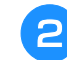

**В На экране списка категорий рисунков, который появляется следующим, нажмите кнопку с требуемой категорией рисунков.**

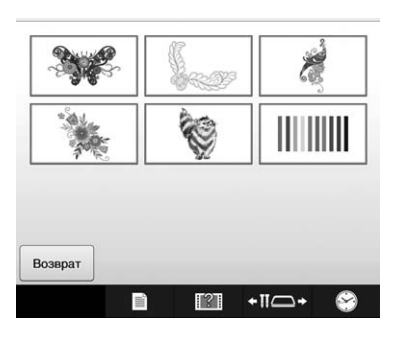

<sup>c</sup> **На экране списка рисунков, который появляется следующим, нажмите кнопку с требуемым рисунком.**

### ■ **Экран списка рисунков**

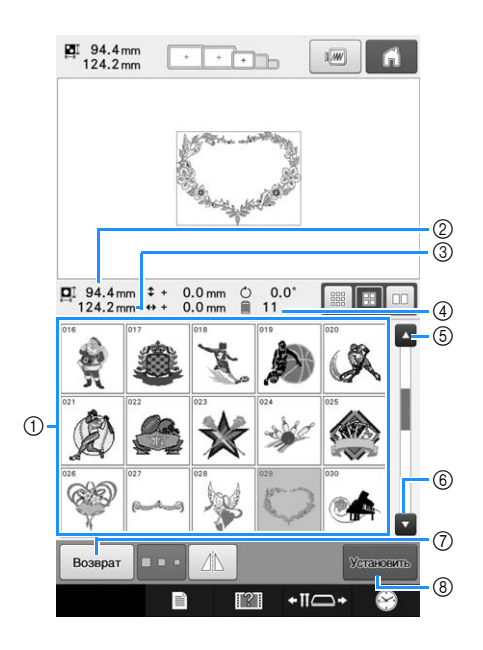

- (1) Кнопки выбора рисунка Нажмите кнопку с рисунком, чтобы отобразить следующую информацию о нем:
- 2 Длина рисунка вышивки (размер по вертикали)
- 3 Ширина рисунка вышивки (размер по горизонтали)
- 4 Количество смен цветов нитей
- 5, 6 Если имеется несколько страниц, нажимайте

кнопку или и до тех пор, пока не будет отображена требуемая страница.

- 7 Нажмите кнопку возврат, чтобы вернуться к экрану выбора типа рисунка для изменения категории.
- 8 Нажмите эту кнопку для подтверждения выбора рисунка и перейдите к экрану редактирования рисунка.

#### $\mathbb Z$ Напоминание

• Если в списке рисунков несколько страниц, проведите пальцем вверх и вниз по области рисунков, чтобы прокрутить страницы.

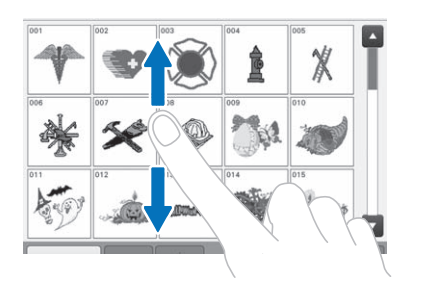

### ■ Изменение размера кнопок рисунков

Для кнопок рисунков можно выбрать один из трех размеров: "Большой", "Средний" или "Малый".

На заводе-производителе для этого параметра установлено значение "Средний".

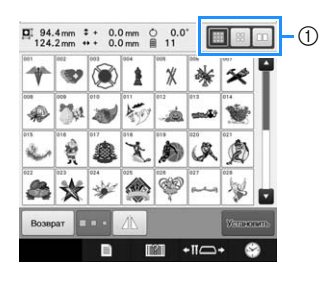

1 "Малый" размер кнопок рисунков

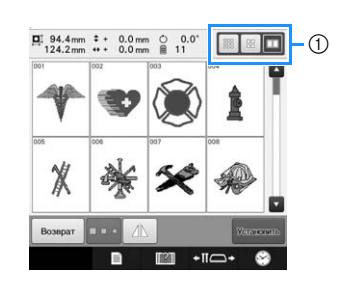

1 "Большой" размер кнопок рисунков

### **Рисунки вышивки**

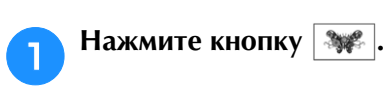

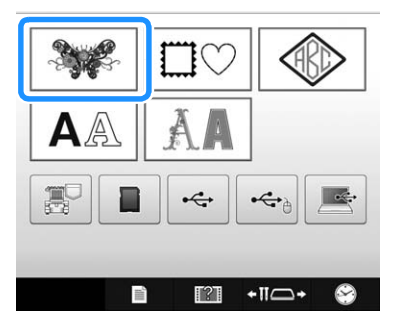

→ Отобразится список категорий рисунков вышивания.

#### <sup>b</sup> **Выберите категорию рисунка вышивания.**

Нажмите кнопку, соответствующую нужной категории.

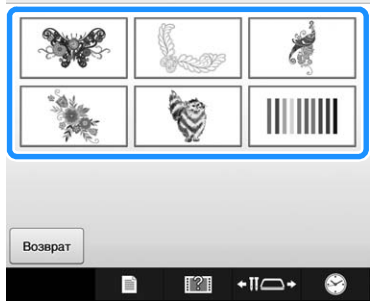

→ Появляется список рисунков вышивания.

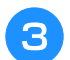

#### <sup>c</sup> **Выберите рисунок вышивания.**

Нажмите кнопку, соответствующую требуемому рисунку.

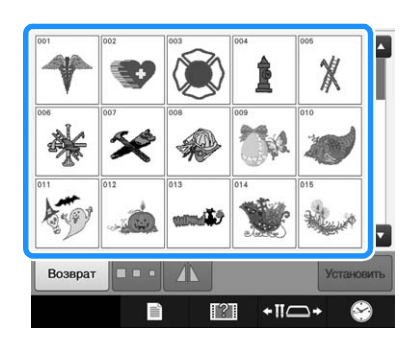

→ Выбранный рисунок появляется в области отображения рисунков.

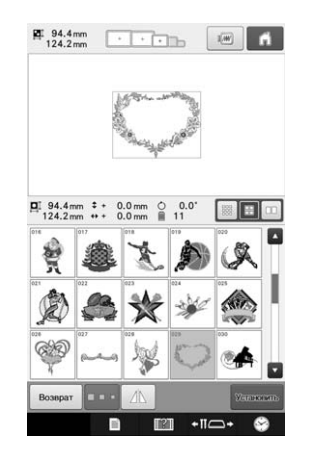

• Если рисунок выбран ошибочно или требуется выбрать другой рисунок, нажмите кнопку, соответствующую требуемому рисунку.

#### **d Нажмите кнопку Ханковию**.

Этим подтверждается выбор рисунка.

→ Появляется экран редактирования рисунков.

# **Рисунки обрамления**

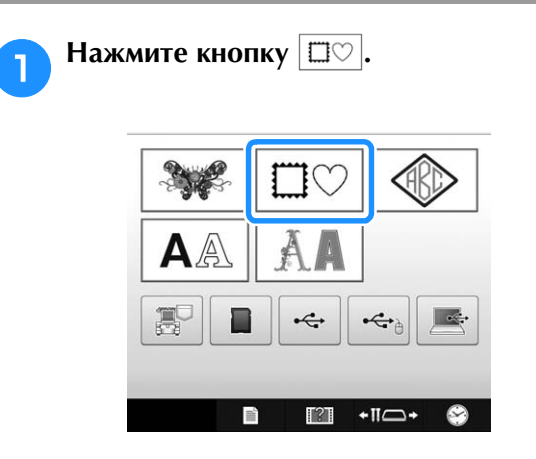

→ Появляется список рисунков обрамления

#### <sup>b</sup> **На верхних вкладках экрана выберите требуемую форму обрамления.**

Нажмите кнопку, соответствующую требуемой форме обрамления.

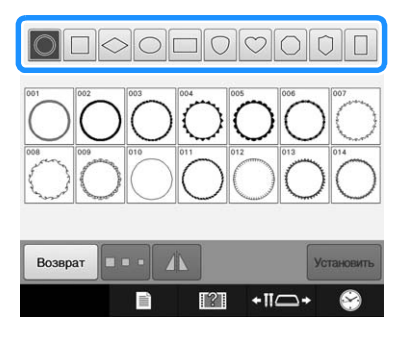

**→ В нижней половине экрана появляются рисунки** обрамлений, которые можно использовать.

## <sup>c</sup> **Выберите рисунок обрамления.**

Нажмите кнопку, соответствующую требуемому рисунку.

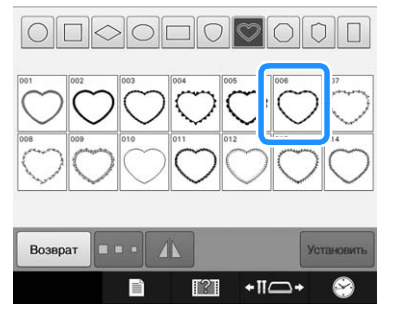

→ Выбранный рисунок появляется в области отображения рисунков.

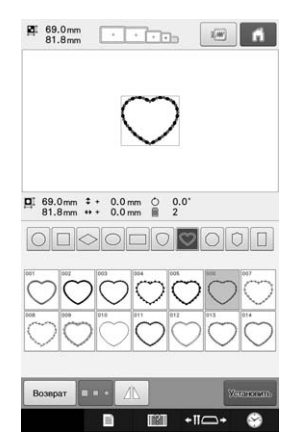

• Если рисунок выбран ошибочно или требуется выбрать другой рисунок, нажмите кнопку, соответствующую требуемому рисунку.

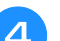

# **d Нажмите кнопку <b>REFEREN**

Этим подтверждается выбор рисунка.

→ Появляется экран редактирования рисунков.

# **Композиции монограмм и обрамления**

Композиции монограмм можно создать путем комбинирования двух или трех букв. Для композиций этого типа имеются также рисунки обрамления.

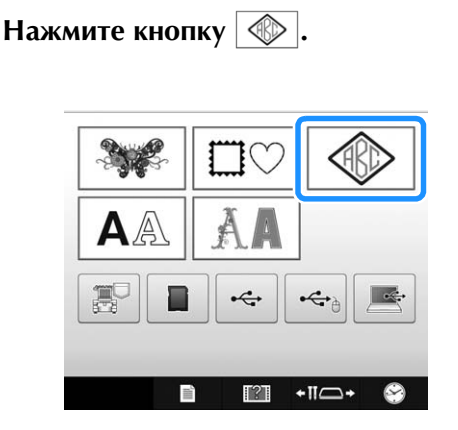

→ Появляется экран выбора композиции.

#### <sup>b</sup> **Выберите стиль монограммы.**

Нажмите кнопку выбранного стиля написания букв.

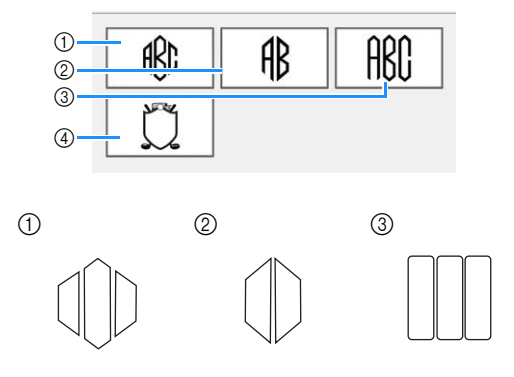

- → Появляется экран ввода текста.
- Если выбрать 4, появляется список рисунков обрамления. При создании рисунка путем комбинирования букв и обрамления не имеет значения , какой элемент (буквы или обрамление) выбирается первым. Вышивание производится в том же порядке, в котором выбираются элементы монограммы. В этом примере мы выберем сначала буквы.

#### <sup>c</sup> **Выберите знаки.**

Нажмите на вкладку, соответствующую нужному написанию букв, а затем на вкладке нажмите кнопку с нужной буквой.

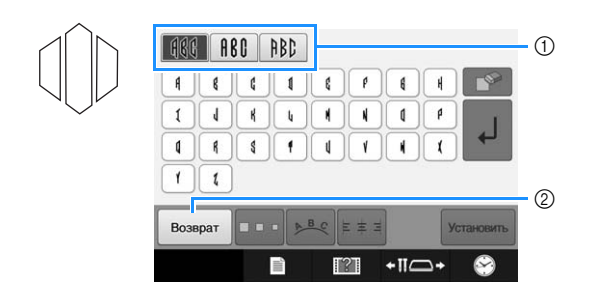

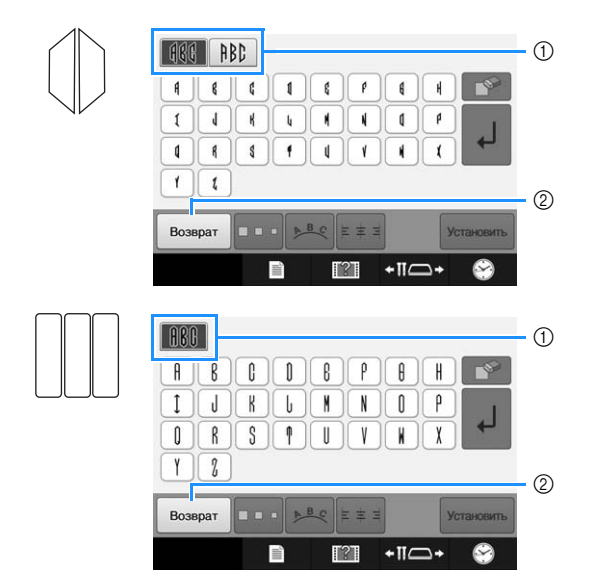

- Поскольку в нашем примере форма букв одинаковая, выбирать различные вкладки не требуется. На этом экране выберите три буквы.
- (1) Вкладки
- 2 Для изменения шрифта нажмите кнопку возврат чтобы вернуться к экрану выбора композиции.
- → Выбранные символы появляются в области предварительного просмотра текста и в области отображения рисунка.

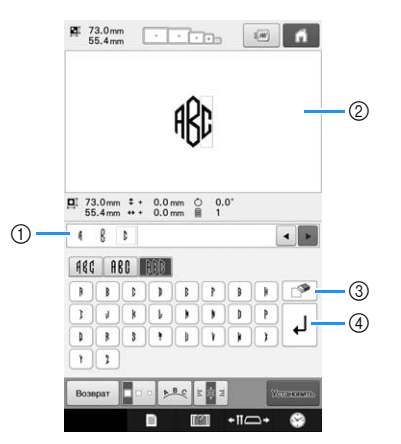

- 1 Область предварительного просмотра текста
- 2 Область отображения рисунков
- 3 Если символ выбран ошибочно или требуется

выбрать другой символ, нажмите кнопку  $\Box$  для удаления последнего выбранного символа, а затем — кнопку, соответствующую нужному символу.

4 Кнопка перевода строки

#### Напоминание

• Для каждого стиля имеется предварительно заданное число букв в монограмме, но можно ввести и большее число букв. Если выбрано слишком

много букв, нажмите кнопку  $\mathbb{R}$  для удаления лишних букв.

• При желании можно выбрать несколько букв, которые будут использоваться как любой другой рисунок букв/символов без создания монограммы.

*5*

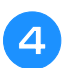

#### <sup>d</sup> **При необходимости отредактируйте символы.**

• Подробнее о редактировании символов см. в разделе "Буквы алфавита", с. 155.

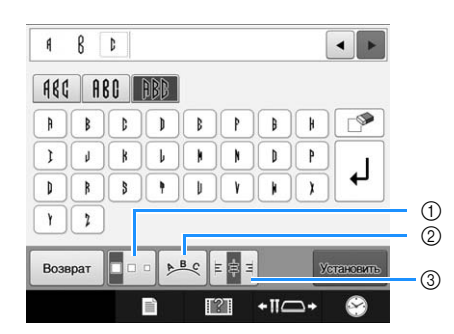

- 1 Эта кнопка служит для изменения размера символов.
- 2 Эта кнопка служит для изменения расположения текста.
- 3 Эта кнопка служит для изменения выравнивания текста.

### ■ **Изменение размера рисунка**

После выбора первого символа нажатием кнопки

**По о выберите требуемый размер шрифта.** 

- Следующий выбранный символ будет иметь новый размер.
- Размер всех введенных символов после того, как они будут скомбинированы, изменить нельзя. (Размер всего рисунка в целом можно изменить с экрана редактирования рисунков.)

### ■ **Выбор символа**

Символ можно выбрать в области предварительного просмотра текста или в области отображения рисунка.

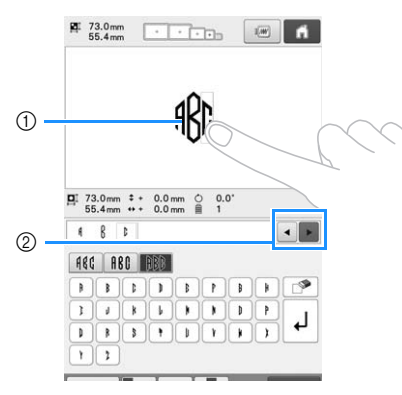

- 1 Выберите символ напрямую.
- @ Нажмите и •, чтобы переместить курсор и выбрать символ.

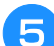

#### **Нажмите кнопку <b>У**чикаль

Этим подтверждается выбор символов.

→ Появляется экран редактирования рисунков. Теперь скомбинируем буквы с обрамлением.

**f Нажмите кнопку добавить** 

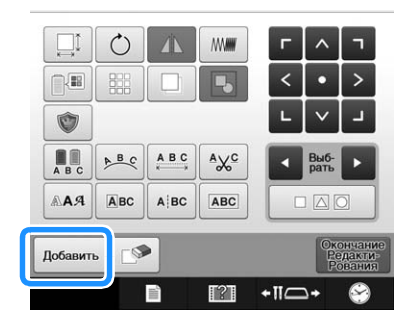

→ Появляется экран выбора типа рисунка.

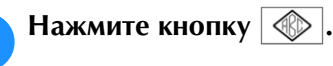

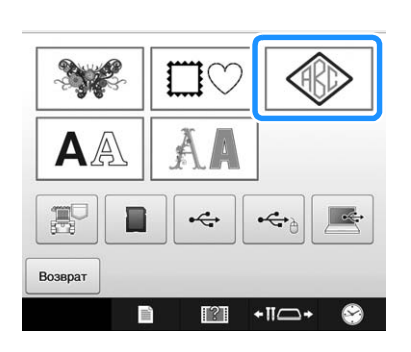

→ Появляется экран выбора композиции.

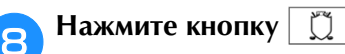

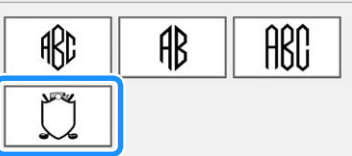

→ Появляется список рисунков обрамления.

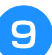

## **Выберите рисунок.**

Нажмите кнопку, соответствующую требуемому рисунку.

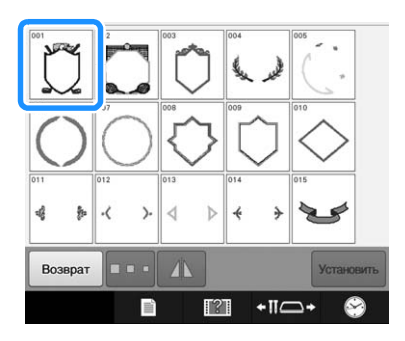

→ Выбранный рисунок обрамления появляется в области отображения рисунков.

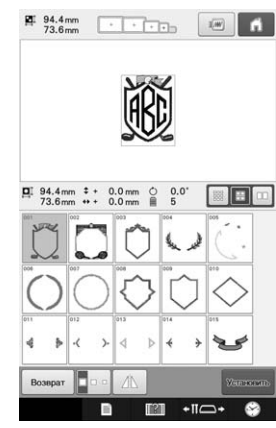

• Если рисунок выбран ошибочно или требуется выбрать другой рисунок, нажмите кнопку, соответствующую требуемому рисунку обрамления.

### **нажмите кнопку УЗЕРСЕТЬ**

Этим подтверждается выбор обрамления.

→ Появляется экран редактирования рисунков.

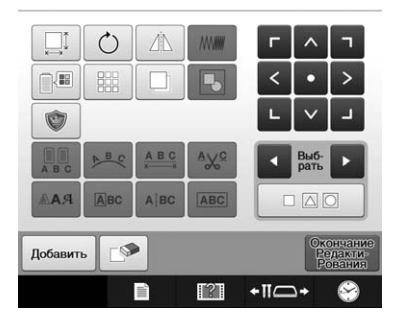

#### Напоминание

- Из-за формы и размера некоторых рисунков обрамления их нельзя использовать со стилем  $\lfloor \hspace{-0.5mm} \rfloor \rceil$ .
- Рисунки обрамления это просто определенный вид используемых рисунков. В комбинации можно использовать не только рисунки трехбуквенных монограмм, но и другие буквенные рисунки.

# **Буквы алфавита**

Можно выбрать один из 37 встроенных шрифтов.

Пример: Введено "Lucky Color".

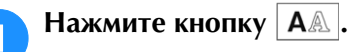

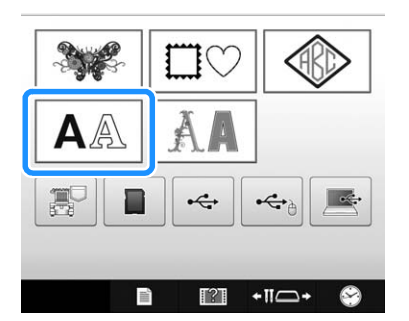

→ Появляется экран выбора шрифта.

### <sup>b</sup> **Выберите шрифт.**

Нажмите кнопку, соответствующую требуемому шрифту.

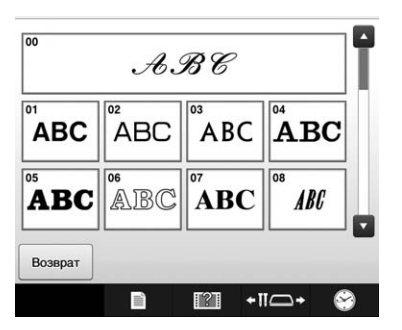

- Для отображения других экранных страниц используйте кнопку - или .
- → Появляется экран ввода текста.

<sup>c</sup> **Если кнопка с символом, который вы хотели бы выбрать, не отображается, нажмите на закладку с требуемым набором символов.**

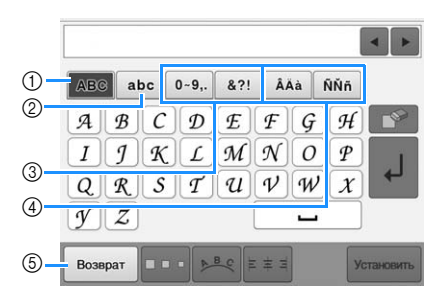

- 1 Прописные (заглавные) буквы
- 2 Строчные буквы
- 3 Цифры/знаки препинания
- (4) Символы с ударением
- 5 Эта кнопка служит для изменения шрифта.
- → Появляется экран ввода текста, соответствующий символам, изображенным на выбранной закладке.
- Для изменения шрифта нажмите кнопку возврат чтобы вернуться к экрану выбора шрифта.

### Введите "L".

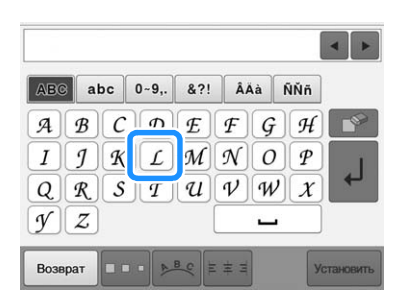

→ Выбранные символы появляются в области предварительного просмотра текста и в области отображения рисунка.

<sup>e</sup> **Когда введен первый символ, нажмите кнопку для изменения размера символа.**

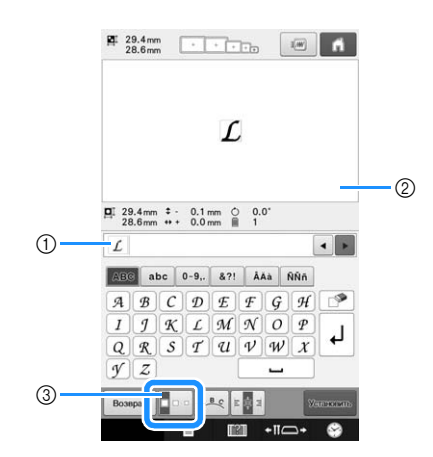

- 1 Область предварительного просмотра текста
- 2 Область отображения рисунков
- 3 Эта кнопка служит для изменения размера.
- Следующий выбранный символ будет иметь новый размер.
- Размер всех введенных символов после того, как они будут скомбинированы, изменить нельзя. (Размер всего рисунка в целом можно изменить с экрана редактирования рисунков.)

#### Примечание

• Размер шести малых шрифтов  $\int_{0}^{x} A B C D E \int_{0}^{b} A B C D E$ 

 $\frac{1}{\sqrt[3]{2}}$  (ABCDE)  $\frac{1}{\sqrt[3]{2}}$  (ABCDEFON) M3MeHUTb HeJb3A. Все эти мелкие шрифты показаны на странице 4/4 экрана выбора шрифта.

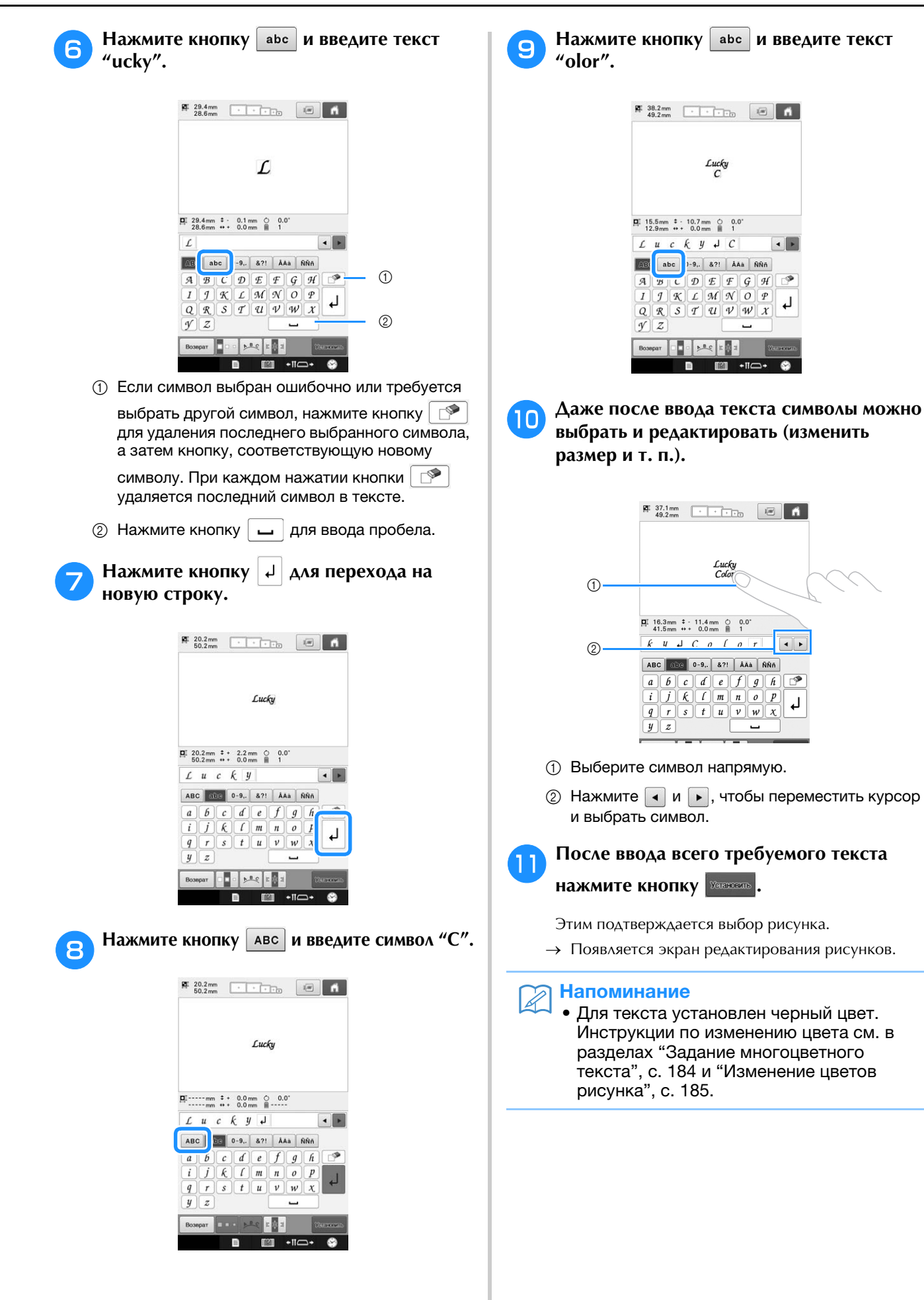

### ■ **Изменение расположения текста**

Нажмите кнопку  $\left|\frac{\partial f}{\partial x}\right|$  для перехода к показанному ниже экрану. Нажмите кнопку, соответствующую требуемому расположению текста.

После выбора требуемого расположения текста нажмите

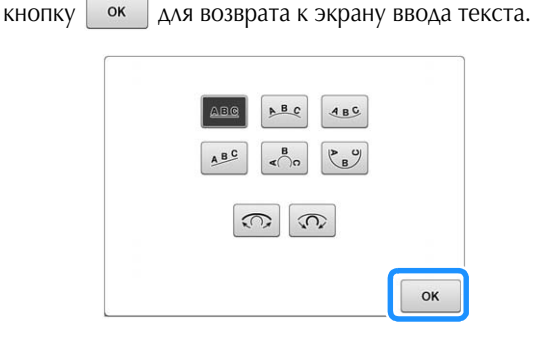

 $\underline{\mathbf{A} \ \mathbf{B} \ \mathbf{C}}$ Расположение текста по прямой линии.

Расположение текста по внешней стороне  $\underline{\mathtt{A}} \underline{\mathtt{B}} \underline{\mathtt{C}}$ кривой линии большого радиуса.

- Расположение текста по внутренней стороне  $ABC$ кривой линии большого радиуса.
- $\underline{\mathsf{A}}\underline{\mathsf{B}}\underline{\mathsf{C}}$ Расположение текста по наклонной линии.

Расположение текста по внешней стороне  $\left\langle \begin{array}{c} B \\ \sim \end{array} \right\rangle$ кривой линии малого радиуса.

- Расположение текста по внутренней стороне  $\begin{picture}(120,10) \put(0,0){\line(1,0){10}} \put(15,0){\line(1,0){10}} \put(15,0){\line(1,0){10}} \put(15,0){\line(1,0){10}} \put(15,0){\line(1,0){10}} \put(15,0){\line(1,0){10}} \put(15,0){\line(1,0){10}} \put(15,0){\line(1,0){10}} \put(15,0){\line(1,0){10}} \put(15,0){\line(1,0){10}} \put(15,0){\line(1,0){10}} \put(15,0){\line($ кривой линии малого радиуса.
- Если текст располагается по кривой линии, то при  $\widehat{\mathbb{C}}$ каждом нажатии этой кнопки происходит уменьшение изгиба этой кривой (она становится более плоской, т. е. радиус ее изгиба увеличивается).

Если текст располагается по кривой линии, то при каждом нажатии этой кнопки происходит увеличение изгиба этой кривой (она становится более изогнутой, т. е. радиус ее изгиба уменьшается).

• Если выбрать расположение текста с использованием одной из опций на этом экране, то можно ввести еще большее количество символов.

#### Напоминание

 $\widehat{\mathcal{C}}$ 

• Если текст содержит перевод строки, изменение расположения текста применяется только к строке, на которой находится выбранный символ.

#### ■ **Изменение выравнивания текста**

Нажмите кнопку  $\left|\frac{1}{2}x\right|$  для изменения выравнивания

текста. Продолжайте нажимать кнопку  $\left| \cdot \right|$  з до тех пор, пока не будет выбрано требуемое выравнивание текста. Если кнопка имеет вид  $\|\cdot\|$  текст выравнивается

по левому краю.

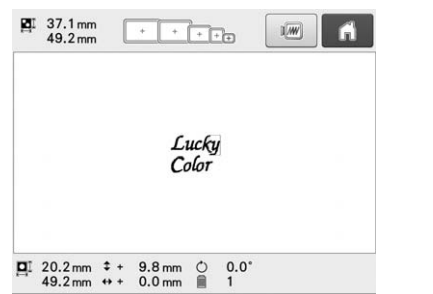

Если кнопка имеет вид  $\left| \epsilon \right|$ , текст выравнивается по центру.

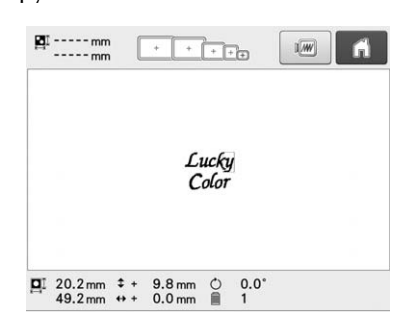

Если кнопка имеет вид  $\|\cdot\|$ , текст выравнивается по правому краю.

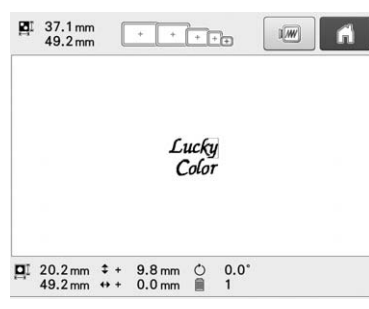

# **Декоративные буквы алфавита**

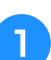

Нажмите кнопку | А.

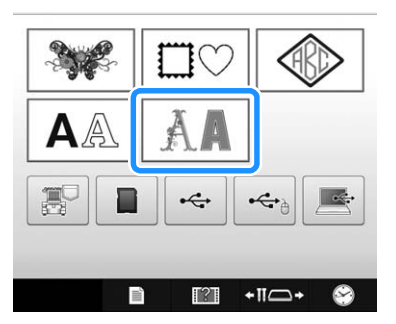

→ Появляется список декоративных букв алфавита.

#### <sup>b</sup> **Выберите категорию декоративных букв алфавита.**

Нажмите кнопку, соответствующую нужной категории.

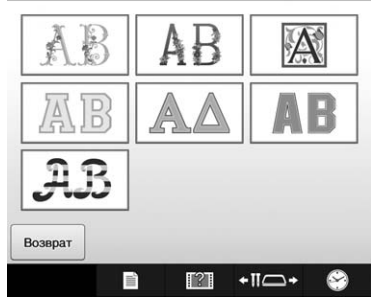

→ Появляется список рисунков в выбранной категории.

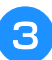

## <sup>c</sup> **Выбор рисунка вышивки.**

Нажмите кнопку, соответствующую требуемому рисунку.

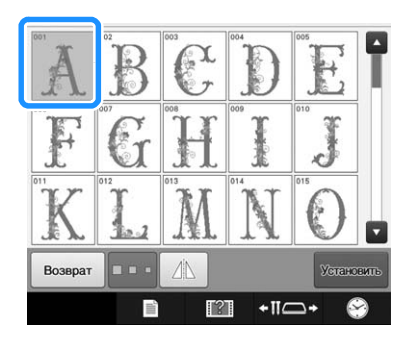

→ Выбранный рисунок появляется в области отображения рисунков.

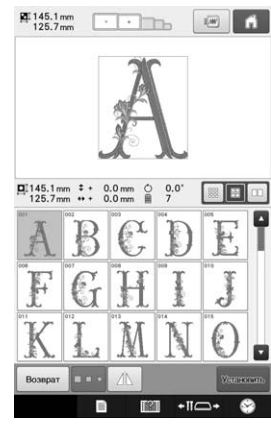

• Если рисунок выбран ошибочно или требуется выбрать другой рисунок, нажмите кнопку, соответствующую требуемому рисунку.

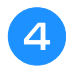

#### <sup>d</sup> **При необходимости отредактируйте рисунок.**

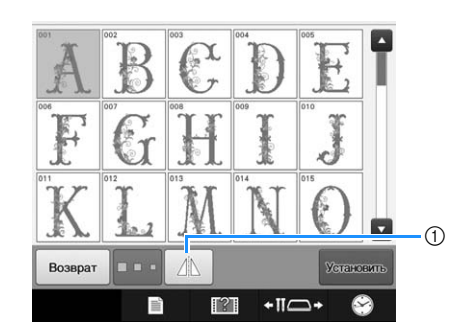

1 Нажмите эту кнопку, чтобы получить горизонтальное зеркальное отображение рисунка.

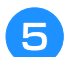

# **е Нажмите кнопку Устанские**.

Этим подтверждается выбор рисунка.

→ Появляется экран редактирования рисунков.

### ■ **Буквы-аппликации**

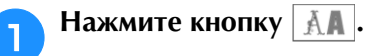

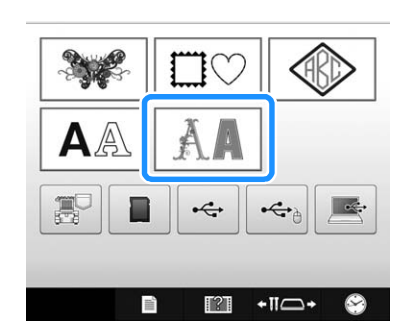

→ Появляется список декоративных букв алфавита.

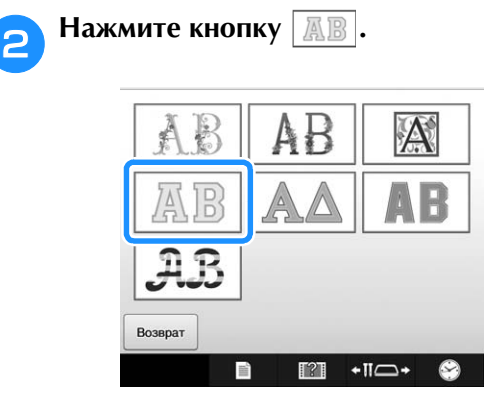

→ Появляется список букв-аппликаций.

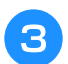

#### <sup>c</sup> **Выбор рисунка вышивки.**

Нажмите кнопку, соответствующую требуемому рисунку.

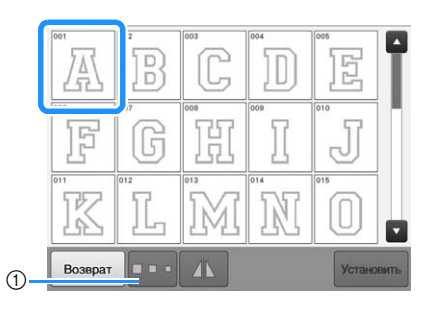

- (1) Эта кнопка служит для изменения размера символов.
- → Выбранный рисунок появляется в области отображения рисунков.

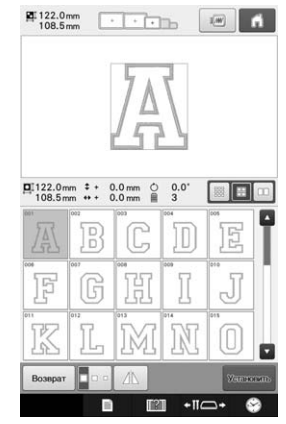

• Если рисунок выбран ошибочно или требуется выбрать другой рисунок, нажмите кнопку, соответствующую требуемому рисунку.

#### Нажмите кнопку **Устански**.

Этим подтверждается выбор рисунка.

→ Появляется экран редактирования рисунков.

#### Напоминание

• Подробную информацию о вышивании аппликаций см. в разделе "Вышивание рисунков аппликаций", с. 240.

# **Сохранение рисунков вышивки в памяти машины**

Настроенные рисунки вышивания, которые предполагается часто использовать, можно сохранить. Это, например, ваше имя, рисунки, которые перевернуты, рисунки, размер которых изменен, рисунки, в которых была изменена позиция вышивания и т. д. В памяти машины можно сохранить рисунки, размер которых в общей сложности составляет около 10 МБ.

#### Примечание

• Не выключайте питание во время отображения экрана "Сохранение...". Это приведет к потере сохраняемого рисунка.

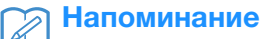

- Сохранение рисунка в памяти машины может занять несколько секунд.
	- Информацию об извлечении сохраненного рисунка см. на с. 164.

Нажмите кнопку  $\|\mathcal{B}\|$ , когда на экране **настроек вышивания отображается рисунок, который требуется сохранить.**

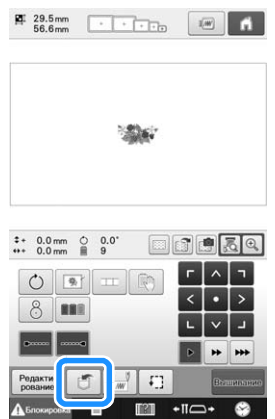

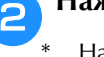

#### **Нажмите кнопку**

Нажмите кнопку отмена для возврата к первоначальному экрану без сохранения данных.

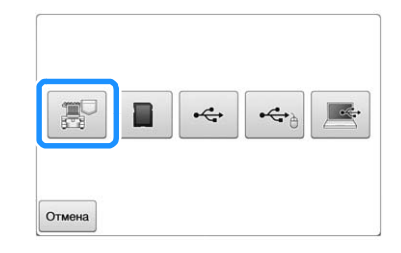

→ Отображается экран "Сохранение...". После сохранения рисунка автоматически происходит возврат к первоначальному экрану.

#### ■ **Если память переполнена**

Если отображается следующий экран, это означает, что либо было сохранено максимальное число рисунков, либо размер сохраняемого рисунка слишком велик, и машина

его сохранить не может. Нажмите кнопку и удалите ранее сохраненный рисунок, после чего можно будет сохранить текущий рисунок. См. раздел "Извлечение рисунков из памяти машины", с. 164.

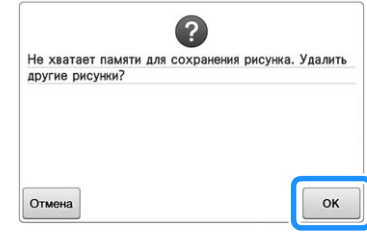

# **Сохранение рисунков вышивки на USB-носитель/карту памяти SD**

Для передачи рисунков вышивания с машины на USB-носитель подключите USB-носитель к USBпорту машины; для передачи рисунков вышивания с машины на карту памяти SD вставьте карту памяти SD в гнездо для карты памяти SD.

### Напоминание

- USB-носители можно приобрести в магазине, однако некоторые USBносители могут быть несовместимы с данной машиной. Для получения более подробной информации посетите наш веб-сайт ( http://support.brother.com ).
- В зависимости от типа используемого USB-носителя подключите USBустройство напрямую к USB-порту машины или вставьте в USB-порт машины устройство чтения/записи USB-носителей.
- USB-носитель/SD-карту можно подключать и отключать в любое время.

#### Нажмите кнопку  $\|\mathbb{J}\|$ , когда на экране **настроек вышивания отображается рисунок, который требуется сохранить.**

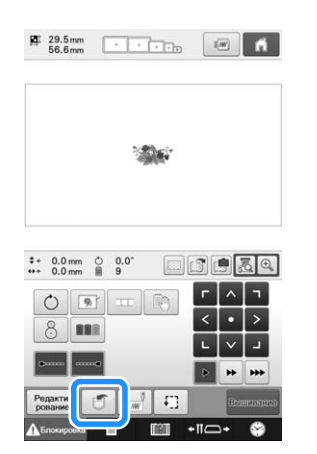

<sup>b</sup> **Подключите USB-устройство (карту памяти SD) к USB-порту (в гнездо для карты памяти SD) на машине.**

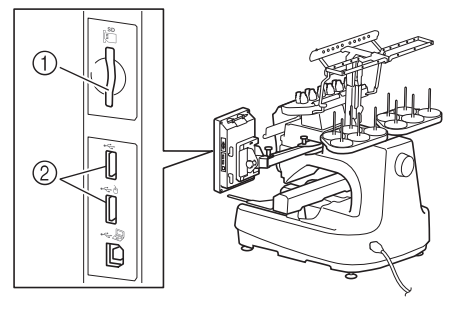

- 1 Гнездо для карты памяти SD
- 2 USB-порт

#### Примечание

- Не подключайте к USB-порту ничего, кроме USB-носителей. В противном случае USB-порт может быть поврежден.
	- Не допускайте попадания посторонних предметов в гнездо для карты памяти SD. В противном случае возможно повреждение гнезда для карты памяти SD.

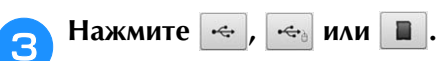

Нажмите кнопку <sup>отмена</sup> для возврата к первоначальному экрану без сохранения данных.

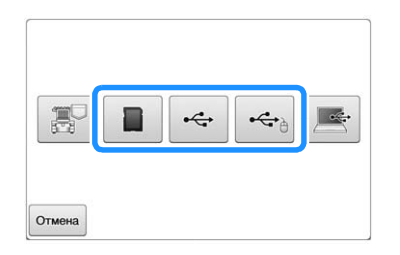

→ Отображается экран "Сохранение...". После сохранения рисунка автоматически происходит возврат к первоначальному экрану.

#### Примечание

• Не вставляйте и не извлекайте USBноситель/карту памяти SD, пока отображается экран "Сохранение...". Это приведет к потере части сохраняемого рисунка или всего рисунка.

# **Сохранение рисунков вышивки на компьютере**

С помощью прилагаемого кабеля USB можно подключать вышивальную машину к компьютеру, что позволяет временно извлекать рисунки вышивания из памяти и сохранить их в папке "Съемный диск" на компьютере. В папке "Съемный диск" можно сохранить рисунки общим размером примерно 10 МБ, но сохраненные рисунки вышивания удаляются при выключении машины.

Информацию по компьютерам и операционным системам см. в разделе "Подключение машины к компьютеру", с. 148.

#### Примечание

• Не выключайте питание во время отображения экрана "Сохранение...". Это приведет к потере сохраняемого рисунка.

#### <sup>a</sup> **Подключите USB-кабель к соответствующим USB-портам на компьютере и на машине.**

USB-кабель можно подключать к USB-портам компьютера и вышивальной машины независимо от того, включены они или нет.

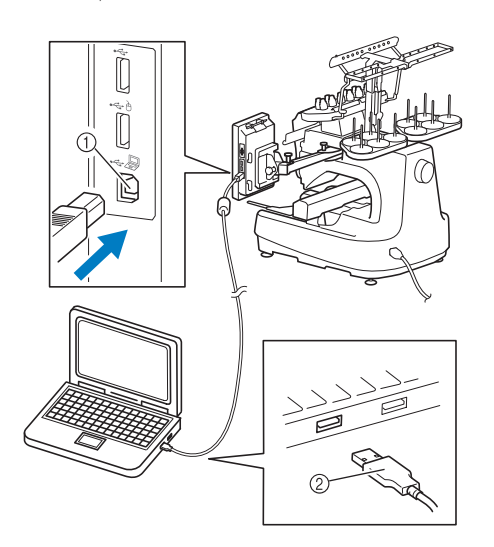

- 1 USB-порт для компьютера
- 2 USB-кабель
- → Значок "Съемный диск" отображается в окне "Компьютер (Мой компьютер)" на компьютере.

#### Примечание

- Разъемы USB-кабеля можно вставлять в порт в строго определенном положении. Если соединитель не вставляется в разъем, не прилагайте чрезмерных усилий, чтобы вставить его. Проверьте ориентацию соединителя.
- Подробную информацию о расположении USB-порта на компьютере (или на USB-концентраторе) см. в руководстве по эксплуатации соответствующего оборудования.
- <sup>b</sup> **Включите компьютер и выберите "Компьютер (Мой компьютер)".**
- Нажмите кнопку  $\boxed{5}$ , когда на экране **вышивки отображается рисунок, который требуется сохранить.**

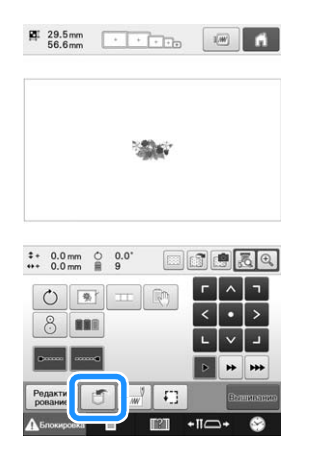

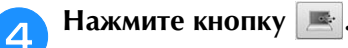

Нажмите кнопку отмена для возврата к первоначальному экрану без сохранения данных.

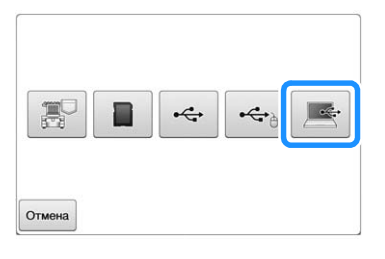

- → Рисунок будет временно сохранен в папке "Съемный диск" в окне "Компьютер (Мой компьютер)".
- 

<sup>e</sup> **Выберите файл рисунка вышивания с расширением .phc в папке "Съемный диск" и скопируйте его на компьютер.**

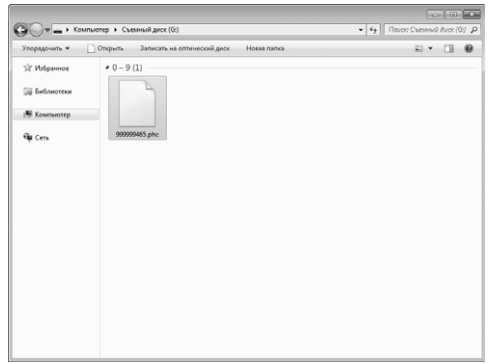

# **Подключение кабеля USB с использованием прилагаемых зажимов кабеля USB**

При подключении вышивальной машины к компьютеру используйте прилагаемые зажимы кабеля USB, чтобы отвести кабель от каретки.

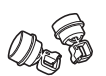

Прилагаемые зажимы кабеля

#### **Места установки зажимов кабеля USB**

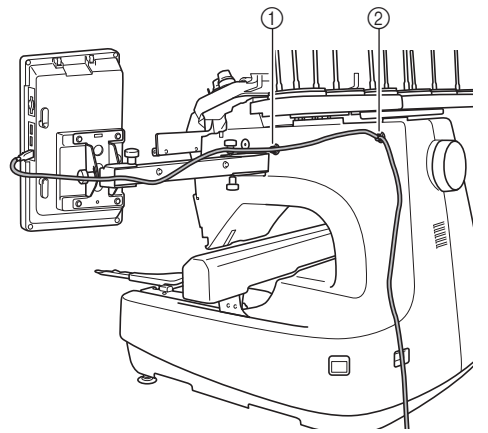

- (1) Отверстие для переднего винта на боковой панели машины
- 2 Отверстие для заднего винта на боковой панели машины
- <sup>a</sup> **При помощи прилагаемой шестигранной отвертки снимите защитный колпачок переднего винта на боковой панели машины.**
	- Вставьте кончик шестигранной отвертки в отверстие защитного колпачка и немного вытяните защитный колпачок, чтобы вынуть его.

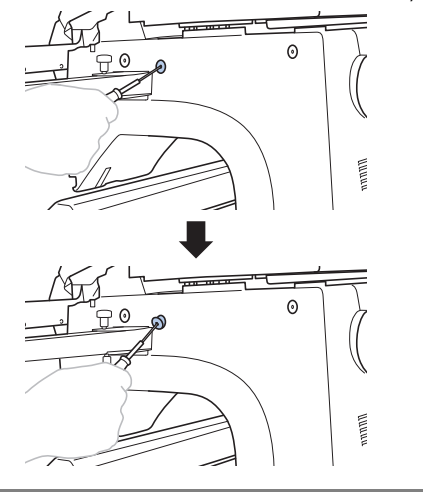

#### Примечание

• Не вставляйте шестигранную отвертку слишком далеко в защитный колпачок. так как в противном случаем возможно повреждение машины или отвертки.

# **В Раскройте зажим кабеля USB.**

• Ногтем нажмите на язычок, чтобы раскрыть зажим.

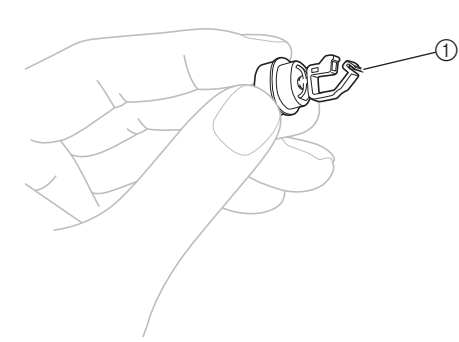

<sup>c</sup> **Держа зажим кабеля USB за конец с зажимом, плотно вставьте другой конец в отверстие для винта, и которого был** 

**вынут защитный колпачок.**

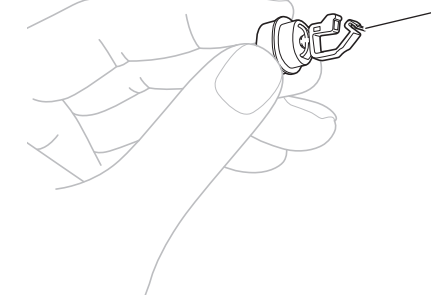

1 Язычок

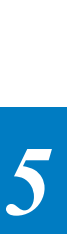

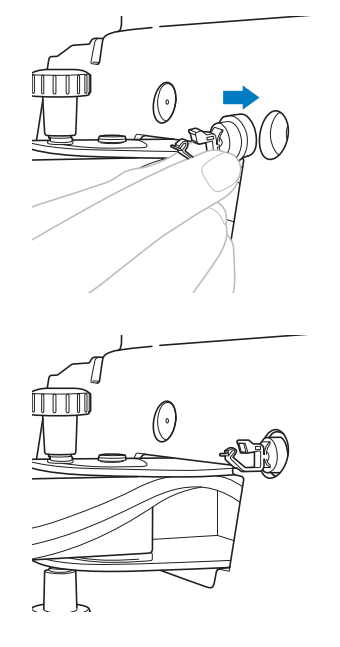

<sup>d</sup> **Выньте защитный колпачок из отверстия для заднего винта на боковой панели машины, как описано в шагах <b>a**–**c**, и **затем вставьте в отверстие раскрытый зажим кабеля USB.**

- <sup>e</sup> **Проверьте, что зажимы кабеля USB плотно вставлены в отверстия переднего и заднего винтов на боковой панели машины.**
	- Если зажимы кабеля USB вставлены в отверстия неплотно, это значит, что они установлены неправильно. Плотно вставьте зажимы кабеля в отверстия для винтов.

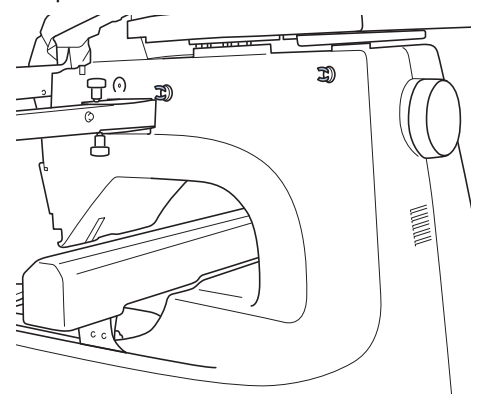

<sup>f</sup> **Проведите кабель USB через передний зажим кабеля USB и закройте зажим, чтобы зафиксировать кабель.**

#### Примечание

• При прокладке кабеля USB через зажим не прилагайте чрезмерного усилия, так как в противном случае зажим может сломаться.

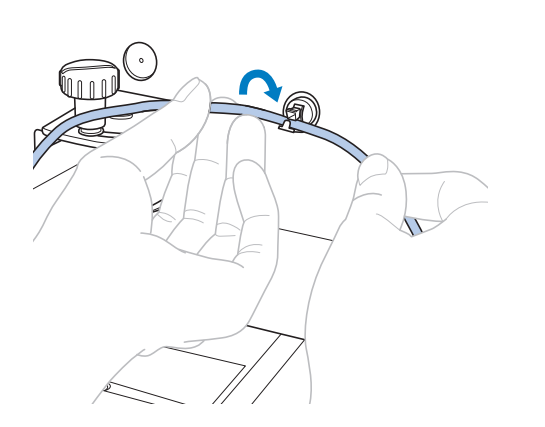

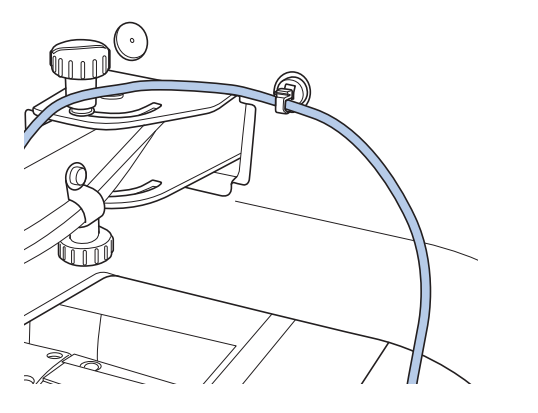

g**Таким же образом, как это описано в шаге** e**, закрепите кабель USB в заднем зажиме кабеля USB.**

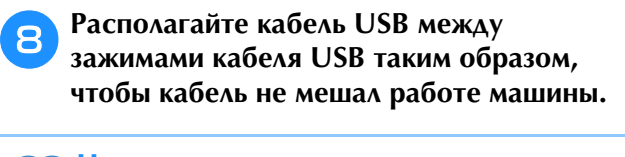

#### Напоминание

• Положите защитные колпачки, снятые на шаге **а, в прилагаемую шкатулку для** хранения принадлежностей, чтобы не потерять их.

## **Извлечение рисунков из памяти машины**

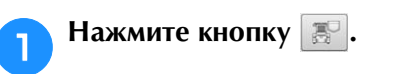

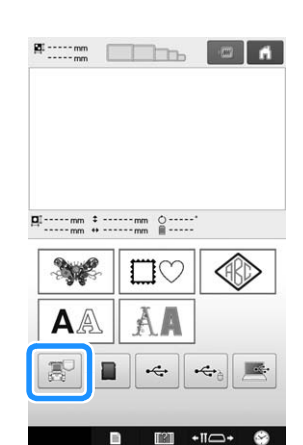

→ На машине отображаются рисунки, которые в настоящее время сохранены в памяти.

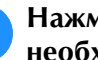

<sup>b</sup> **Нажмите кнопку рисунка, который необходимо извлечь.**

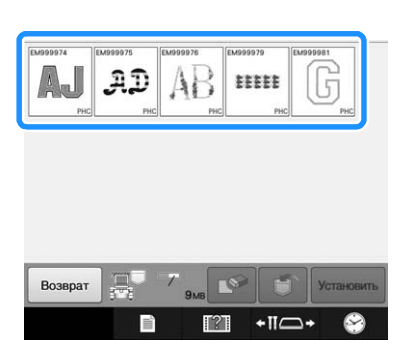

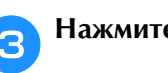

**В Нажмите кнопку Умаксель** 

Нажмите кнопку  $\boxed{\mathbb{R}}$ , чтобы удалить рисунок вышивки.

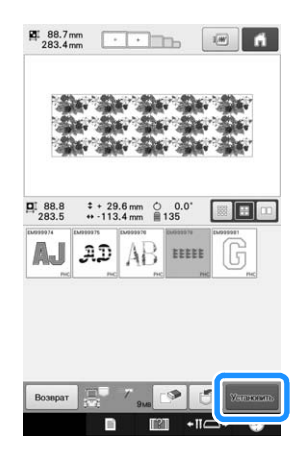

→ Отображается экран вышивки.

# **Извлечение данных с USBносителя/карты памяти SD**

Можно вызывать определенный рисунок вышивания либо напрямую с USB-носителя/SDкарты, либо из папки на USB-носителе/SDкарте. Если рисунок находится в папке, проверьте каждую папку, чтобы найти требуемый рисунок.

#### Примечание

- Скорость обработки может отличаться в зависимости от количества данных.
- <sup>a</sup> **Подключите USB-устройство (карту памяти SD) к USB-порту (в гнездо для карты памяти SD) на машине.**

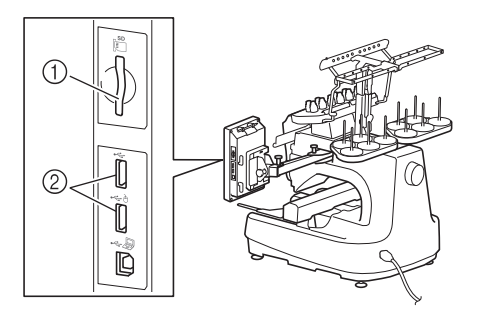

- 1 Гнездо для карты памяти SD
- 2 USB-порт

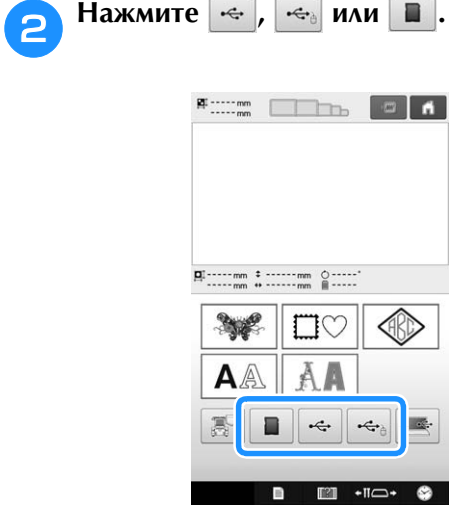

- → Отображаются рисунки вышивания и папка, находящиеся в верхней папке.
- **Если на USB-носителе/карте памяти SD есть подпапка для сортировки двух и более рисунков строчек, нажмите кнопку , при этом отобразится рисунок вышивания, сохраненный в подпапке.**

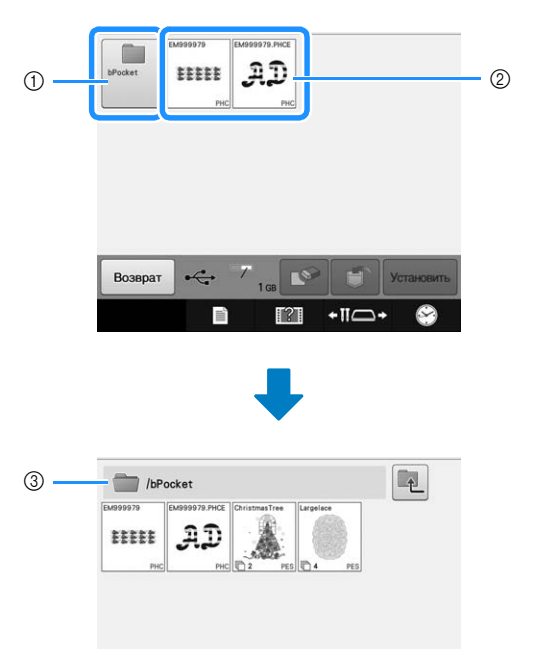

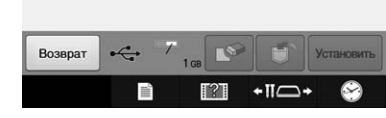

- (1) Имя папки
- 2 Рисунки вышивания на USB-носителе/карте памяти SD
- 3 Путь
- Путь указывает текущую папку в начале списка.
- Отображаются рисунки вышивания и подпапки внутри папки.
- $\Delta$ ля возврата к предыдущей папке нажмите кнопку  $\boxed{1}$
- Для создания папок используйте компьютер. Создавать папки на машине невозможно.

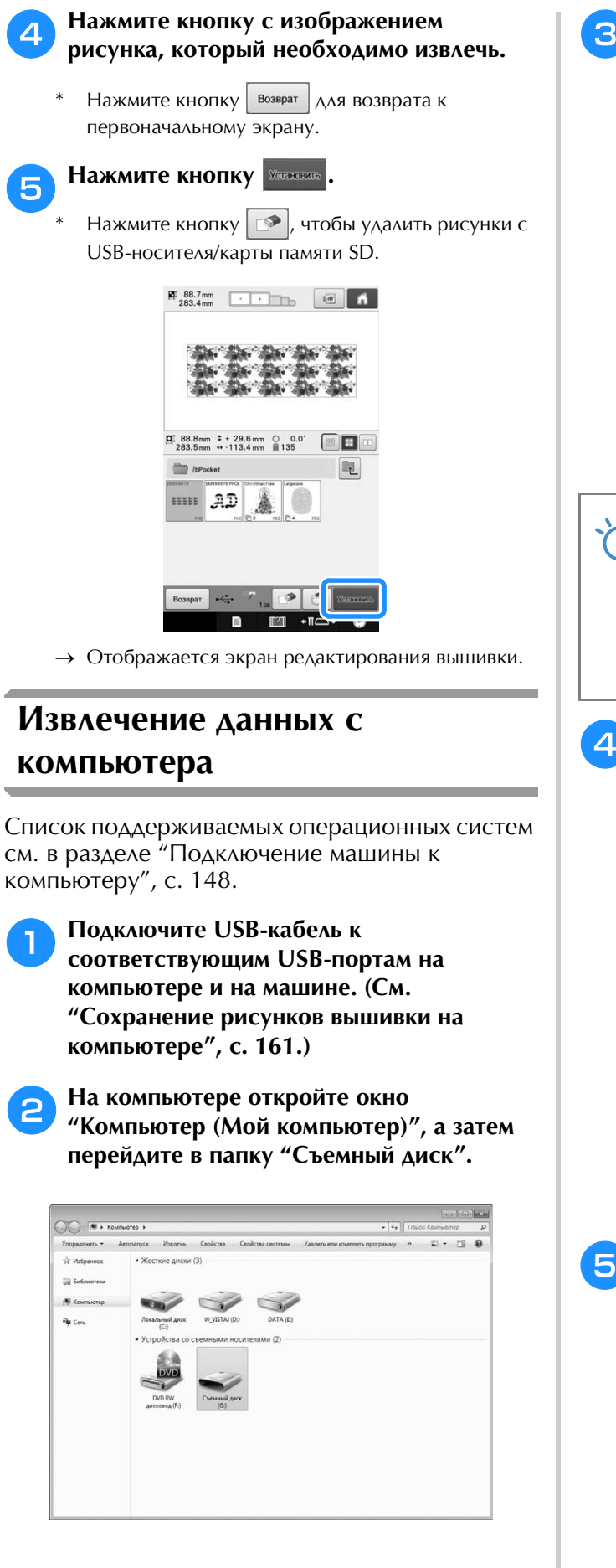

<sup>c</sup> **Переместите/скопируйте данные рисунка в папку "Съемный диск".**

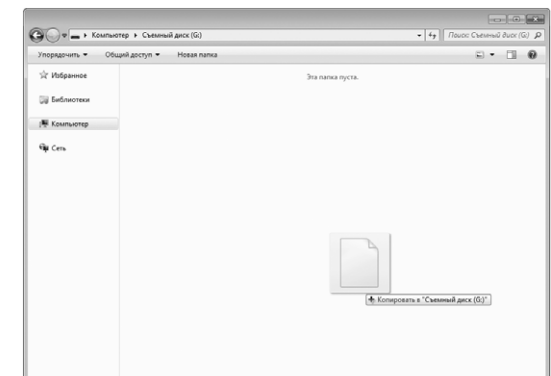

→ Данные рисунков, помещенные в папку "Съемный диск", записываются на машину.

#### Примечание

- Во время записи данных не отсоединяйте USB-кабель.
- Не создавайте папки внутри папки "Съемный диск". Поскольку папки не отображаются, данные рисунков внутри папок извлечь невозможно.

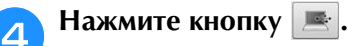

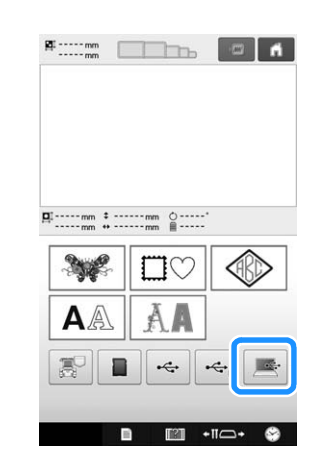

→ Рисунки на компьютере отображаются на экране выбора.

<sup>e</sup> **Нажмите кнопку с изображением рисунка, который необходимо извлечь.**

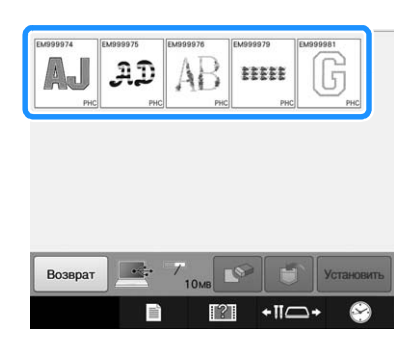

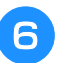

**f <b>Нажмите кнопку Хекновить** 

Нажмите кнопку  $\boxed{\mathcal{P}}$ , чтобы удалить рисунки с компьютера.

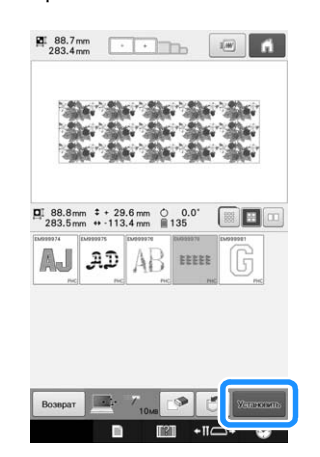

→ Отображается экран редактирования вышивки.

### ■ **Для рисунков размером более 200 мм (В) x 360 мм (Ш)**

Если выбран рисунок размером более 200 мм (В) x 360 мм (Ш), появляется следующее сообщение:

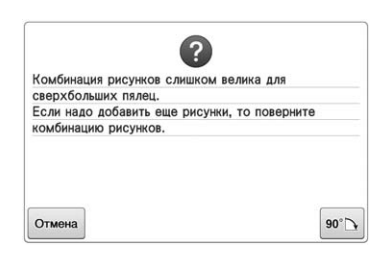

Перед открытием рисунка нажмите кнопку  $\left|\mathbf{w}\right|$ чтобы повернуть рисунок на 90°.

Если размер рисунка превышает 200 мм (В) x 360 мм (Ш) даже после его поворота на 90°, появляется следующее сообщение:

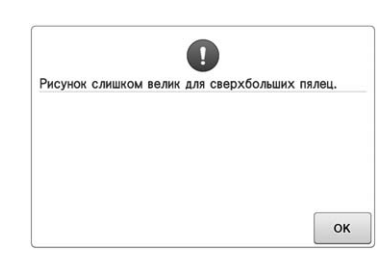

Нажмите кнопку <sup>ок</sup> для возврата к экрану списка рисунков.

#### Напоминание

• Эту операцию необходимо выполнять также и в случае выбора рисунка размером более 200 мм (В) × 360 мм (Ш), данные для которого переданы с компьютера или с USB-носителя.

### ■ **Если требуемый рисунок не удается вызвать**

При извлечении данных рисунка из памяти компьютера данные не берутся непосредственно из компьютера. Вместо этого, данные рисунка временно записываются в память машины, а затем уже используются для вышивания. В папке "Съемный диск" можно сохранить рисунки вышивания общим размером 10 МБ. Если этот размер превышен, вызов рисунков будет невозможен.

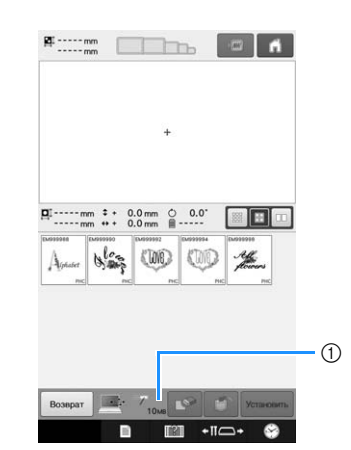

(1) В этом поле указывается объем свободного пространства в USB-области машины. Если добавить данные рисунка, размер которых не превышает указанного значения, тогда их можно будет извлечь для вышивания (они временно записываются).

Для обеспечения возможности извлечения из памяти компьютера данных, размер которых превышает указанное значение, необходимо удалить записанные в текущий момент данные рисунков, а затем добавить в эту папку данные требуемого рисунка.

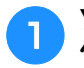

#### <sup>a</sup> **Удалите все ненужные рисунки из папки "Съемный диск" на компьютере.**

Выберите данные рисунка и перенесите их в другую папку или в корзину или щелкните по нему правой кнопкой мыши и в появившемся меню выберите пункт "удалить".

<sup>b</sup> **Поместите рисунок, который нужно** 

# **использовать, в папку "Съемный диск".**

→ После записи данных рисунка в память вышивальной машины на экране появляется кнопка, соответствующая этому рисунку.

<sup>c</sup> **Если требуемый рисунок по-прежнему не удается записать, повторите пункты • и** <sup>b</sup>**.**

# **Сохранение рисунков вышивания с одного носителя для хранения данных на другой**

Рисунки вышивания, сохраненные в памяти машины, на USB-носителе, на карте памяти SD или на компьютере, можно переносить между этими носителями.

<sup>a</sup> **На домашнем экране нажмите кнопку, соответствующую устройству, с которого нужно вызвать/получить данные.**

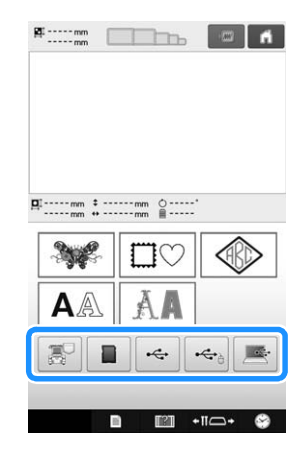

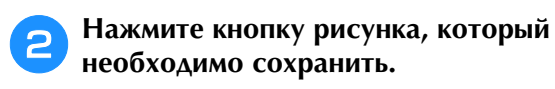

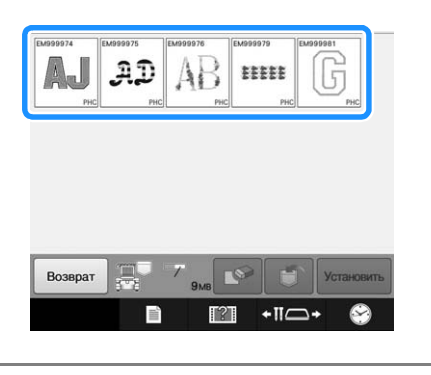

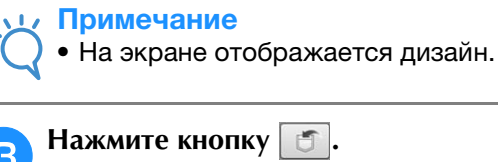

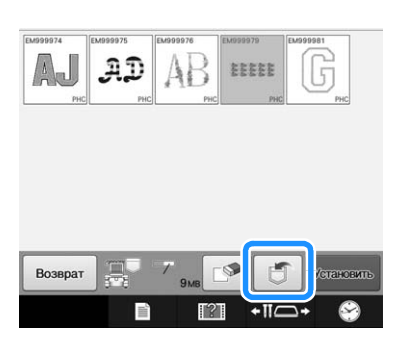

<sup>d</sup> **Выберите память, в которую нужно сохранить рисунок.**

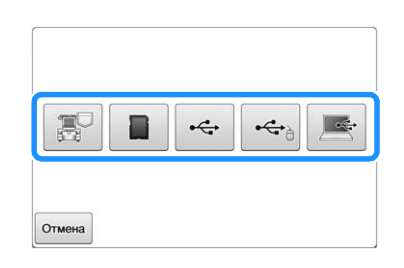

→ Рисунок вышивания сохранен.

#### Примечание

• При сохранении рисунка вышивания на USB-носитель/карту памяти SD, рисунок сохраняется в папке "bPocket".

# **Передача рисунков вышивания с компьютера на вышивальную машину (функция "Link" (Связь))**

Данная машина поддерживает функцию "Link" (Связь). Эта функция предназначена для отправки с компьютера на вышивальные машины рисунков вышивания, отредактированных в программе для редактирования вышивок, поддерживающей функцию "Link" (Связь) (например, в PE-DESIGN NEXT или более поздней версии). На вышивальную машину можно передать до 100 рисунков вышивания, причем состояние вышивания для этих рисунков можно просматривать на мониторе компьютера.

Для подключения вышивальной машины используйте прилагаемый кабель USB.

# **Операции, выполняемые при помощи функции "Link" (Связь)**

### ■ **Передача нескольких рисунков вышивания на подключенные вышивальные машины**

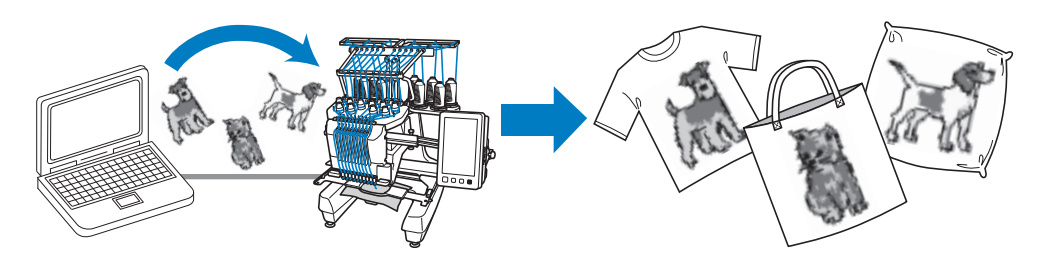

## ■ **Проверка состояния вышивания на вышивальной машине (для данной модели) на дисплее компьютера**

(Пример подключения нескольких машин)

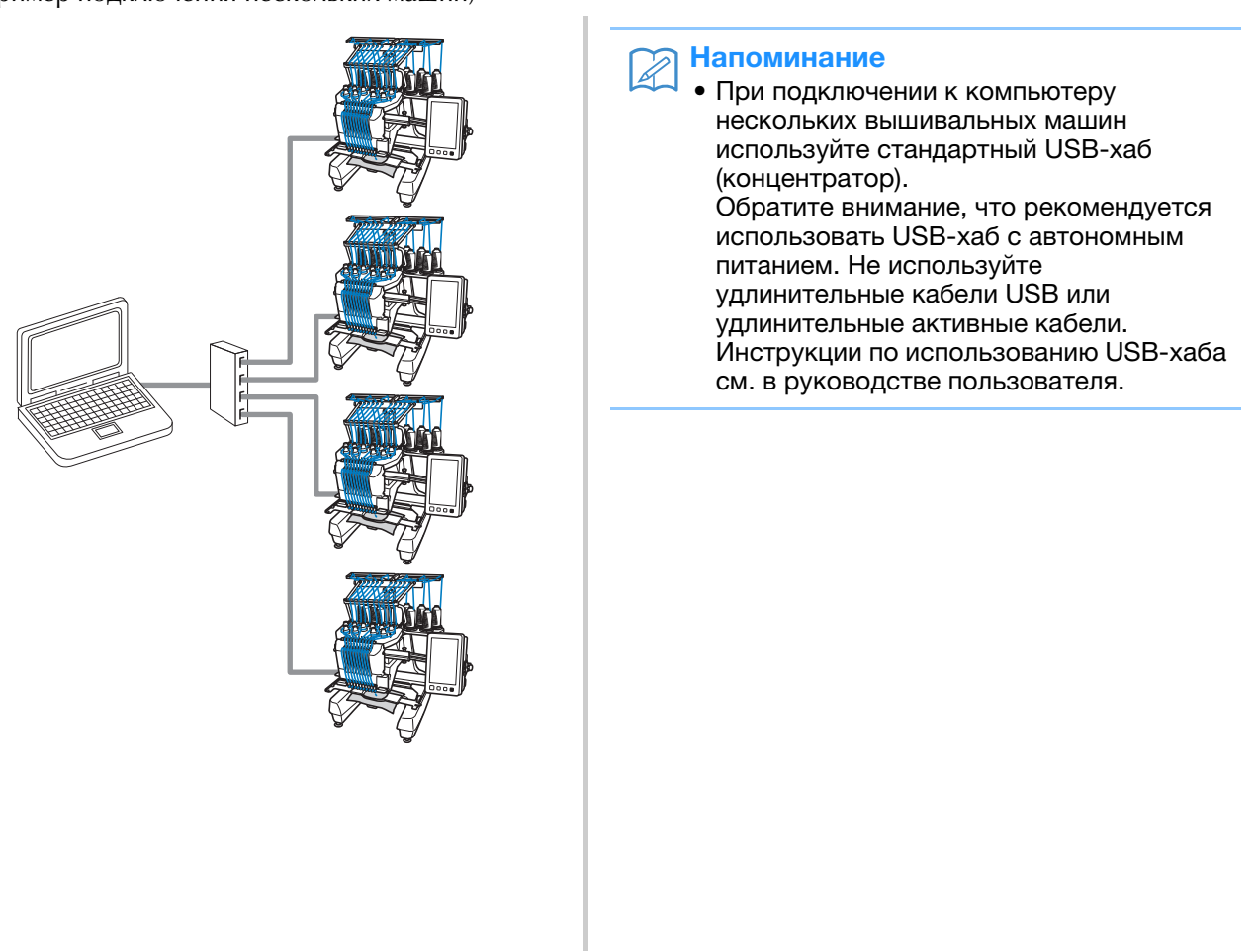

# **Вышивание с использованием функции "Link" (Связь)**

Сначала в программе редактирования вышивок создайте рисунок вышивания, который нужно передать на вышивальную машину.

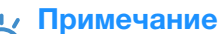

- Функцию "Link" (Связь) можно использовать для вышивания данных вышивания в формате PES (.pes) и PEN (.pen).
- Функцию "Link" (Связь) нельзя использовать для вышивания больших (разделенных) рисунков вышивания или рисунков вышивания для пялец Jumbo (опция).
- Установите на вышивальной машине пяльцы, соответствующие размеру передаваемого рисунка.
- Нажмите кнопку  **, затем нажмите и , чтобы перейти на страницу 5 экрана настроек.**
- **Нажмите кнопку** | <sup>он</sup> |, чтобы включить **функцию "Link" (Связь).**

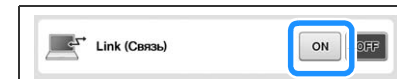

→ Когда появится следующее сообщение, нажмите кнопку  $\alpha$ .

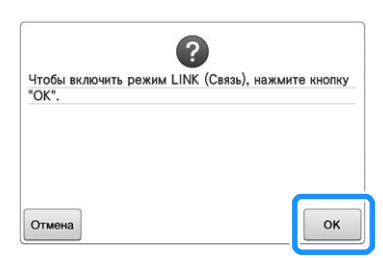

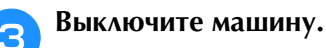

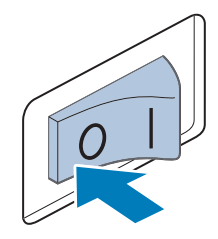

#### <sup>d</sup> **Подключите вышивальную машину при помощи прилагаемого кабеля USB.**

• При подключении вышивальной машины к компьютеру необходимо использовать прилагаемые зажимы кабеля USB. Инструкции по использованию зажимов кабеля USB см. на с. 163.

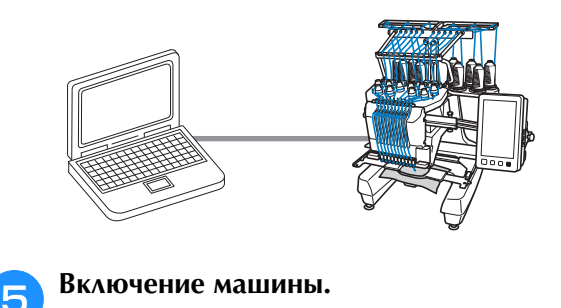

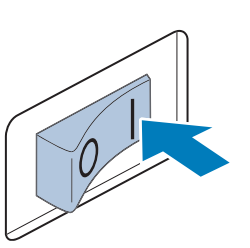

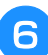

<sup>f</sup> **Откройте на компьютере программу редактирования вышивок, поддерживающую функцию "Link" (Связь) (например, PE-DESIGN NEXT или более поздней версии), и отправьте рисунок вышивания на вышивальную машину в режиме Link (Связь).**

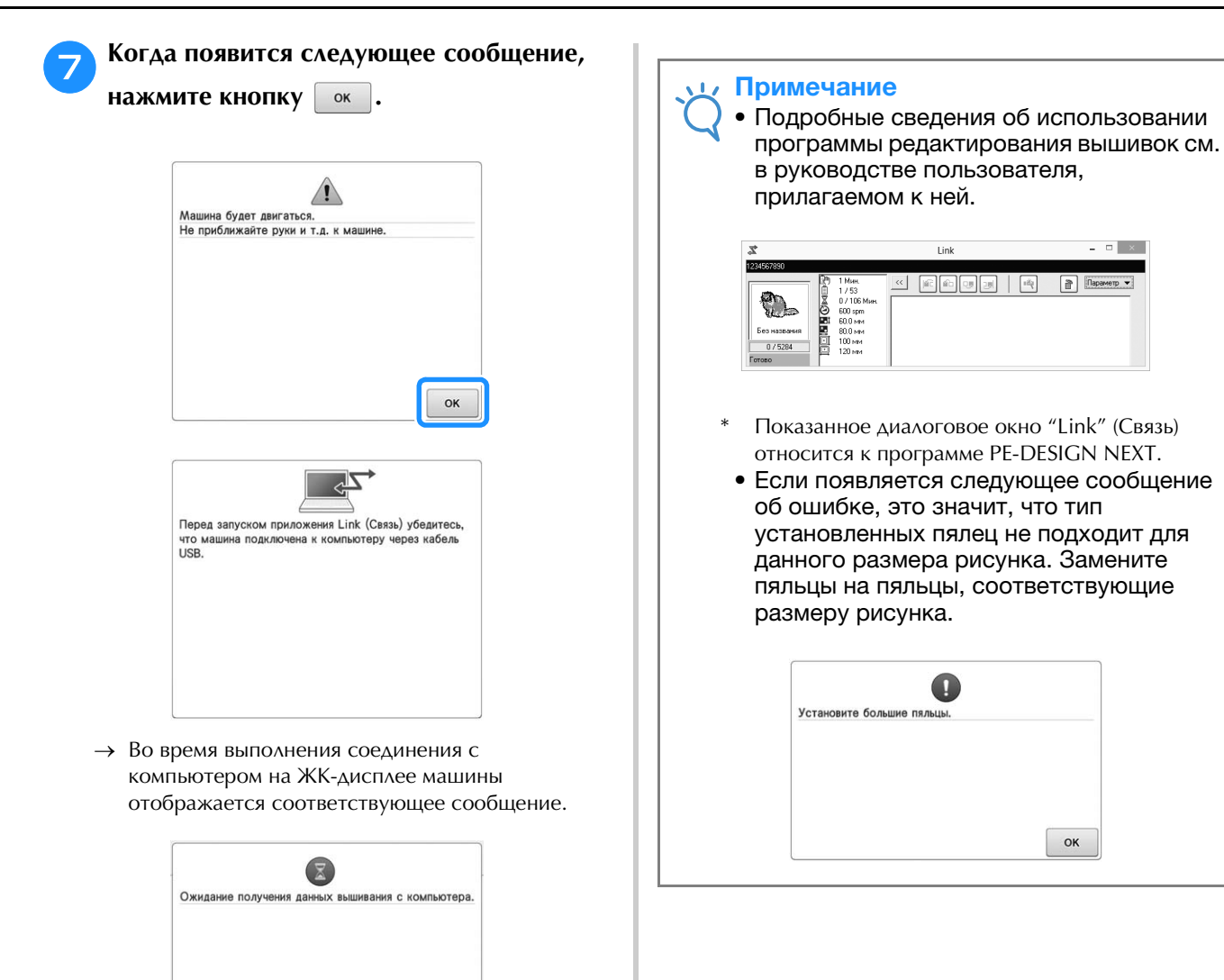

*5*

#### h**После того как машина откроет рисунок вышивания, открывается экран вышивания.**

 $\rightarrow$  В области отображения рисунка показывается открытый рисунок вышивания со значком функции "Link" (Связь).

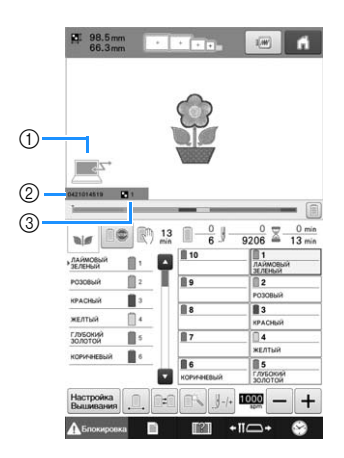

- 1 Значок функции "Link" (Связь)
- 2 10-значный идентификатор машины
- 3 Номер рисунка в очереди
- Нажмите кнопку  $\blacksquare$ , чтобы удалить рисунок.

#### Напоминание  $\mathbb{Z}$

- Когда вышивальная машина подключена к компьютеру, состояние машины можно отобразить при помощи специальной функции в программе редактирования вышивок. Если одновременно подключено несколько вышивальных машин, состояние машины проверяется по 10-значному идентификатору, отображаемому на экране машины. На дисплее компьютера можно просмотреть следующую информацию:
	- Номер вышиваемого стежка и общее число стежков в рисунке
	- Информация об ошибках вышивания
- <sup>i</sup> **Чтобы изменить настройки процедуры вышивания для открытого рисунка вышивания, нажмите кнопку**  $\frac{H_{\text{SUSD}}}{B_{\text{SUSD}}}\text{.}$ 
	- Когда появится следующее сообщение, нажмите кнопку  $\boxed{\phantom{a}$  ок  $\phantom{\ddots}$  . Нажмите кнопку  $\boxed{\phantom{\dot{\alpha}}$  отмена , чтобы вернуться к экрану вышивки.

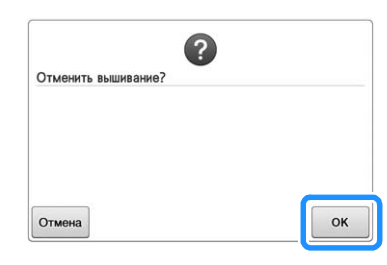

- → Появляется экран настроек процедуры вышивания.
- <sup>j</sup> **После выбора нужных настроек нажмите кнопку для возврата к экрану вышивания.**

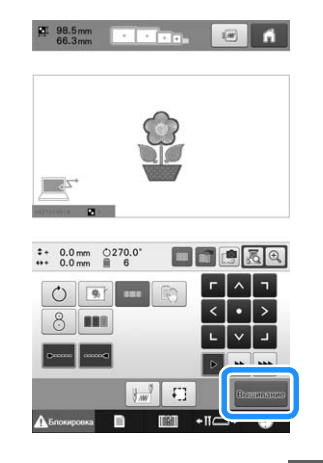

- Нажмите экранную кнопку **А Блокировка**, а **затем нажатием кнопки "Пуск/Стоп" начните вышивание.**
- → По окончании вышивания появляется следующее сообщение.

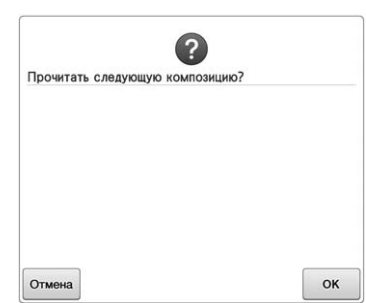

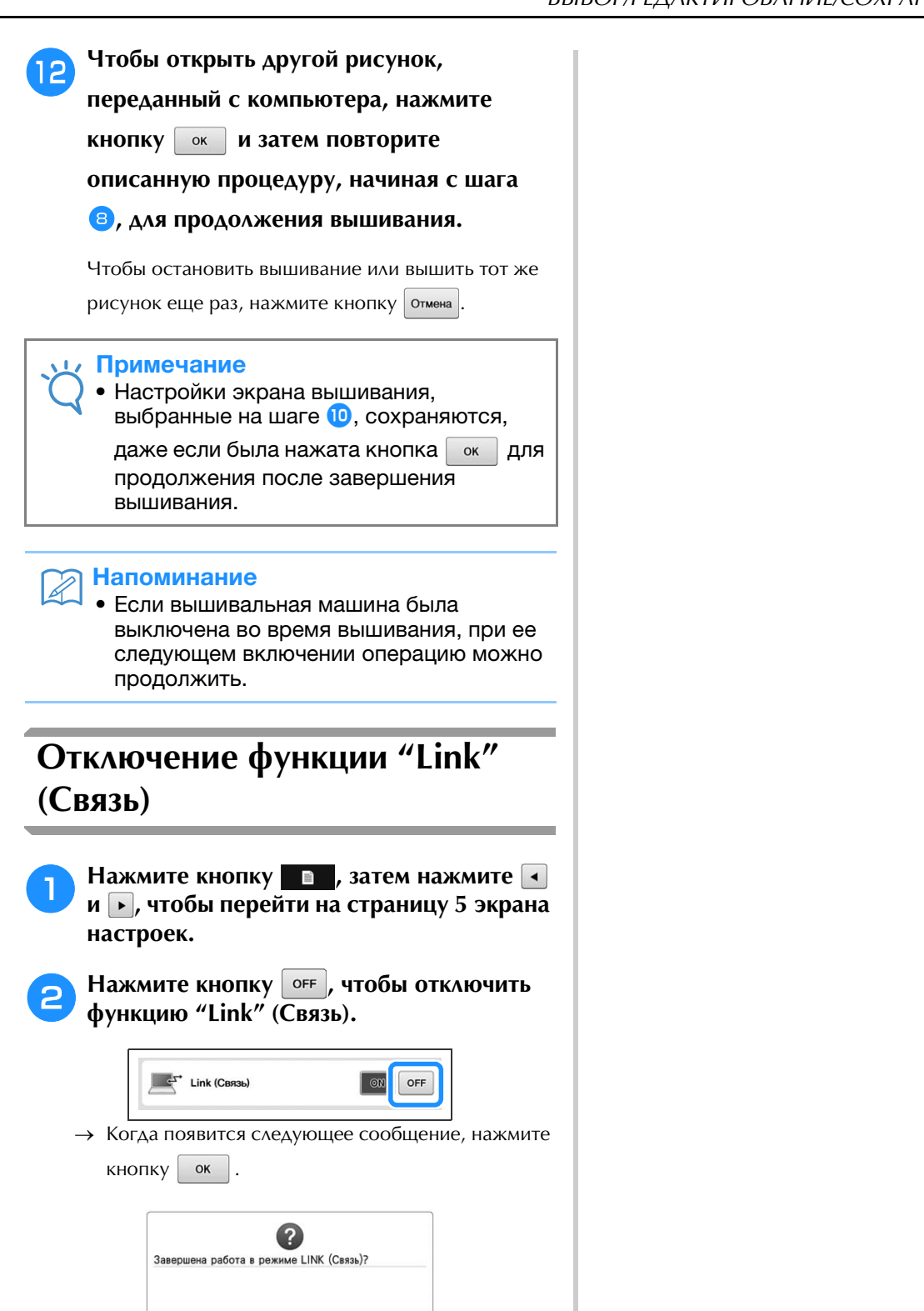

OK

<sup>c</sup> **Выключите машину.**

Отмен

# **Редактирование рисунков вышивки (Экран редактирования рисунков)**

Редактировать рисунки можно на экране редактирования рисунков и на экране настроек процедуры вышивания. Отдельные рисунки можно редактировать на экране редактирования рисунков, а комбинированные рисунки целиком — на экране настроек процедуры вышивания. Результаты редактирования рисунка можно просмотреть в области отображения рисунков.

# **Увеличение изображения рисунка на экране**

Рисунок можно увеличить максимум в два раза.

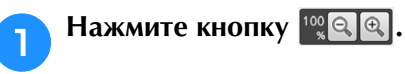

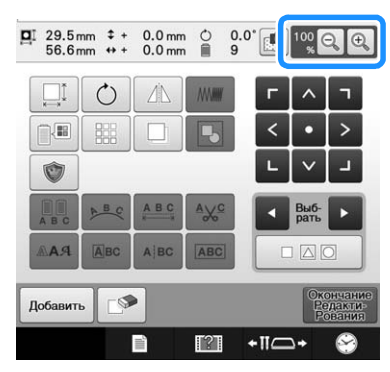

→ На экране показывается увеличенное изображение рисунка.

**При каждом нажатии кнопки**  $\mathbb{R}$  **масштаб увеличения переключается на 125%, 150% и 200%.**

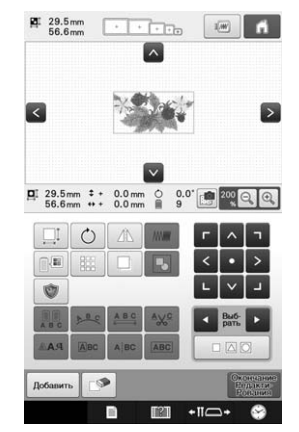

• Для просмотра скрытой части рисунка нажимайте кнопки  $\wedge$ ,  $\leq$ ,  $\geq$  и  $\vee$ , расположенные в области отображения рисунка.

#### Напоминание

• Область отображения рисунка можно переместить, даже если вы нажали на пустую область.

<sup>c</sup> **Чтобы вернуться к обычному размеру рисунка, продолжайте нажимать**  $\left| \mathbf{Q} \right|$  **до тех пор, пока не будет получен масштаб 100%.**

# **Комбинирование рисунков**

Можно легко скомбинировать различные рисунки, например, рисунки вышивания, рисунки обрамления, встроенные буквы алфавита и рисунки, взятые с карт с данными для вышивания.

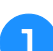

# Нажмите кнопку | добавить |

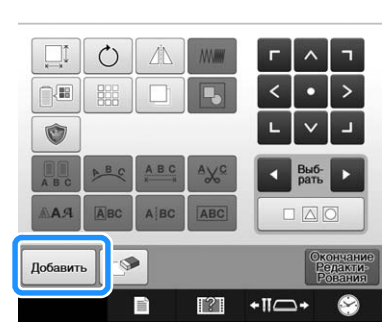

→ Снова появляется экран выбора типа рисунка.

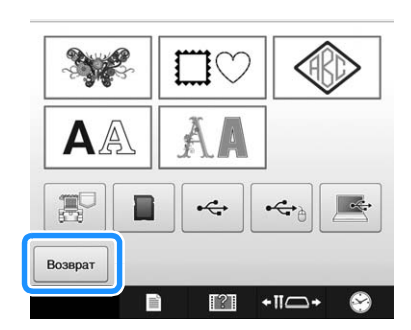

• Нажмите кнопку возврат на экране выбора типа рисунка, если работа с функцией комбинирования рисунков закончена. При этом открывается экран редактирования рисунка. Эта кнопка доступна только после того, как выбран рисунок.

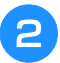

#### <sup>b</sup> **Выберите рисунок вышивания.**

Выберите рисунок, который требуется добавить, как описано на с. 150–167.

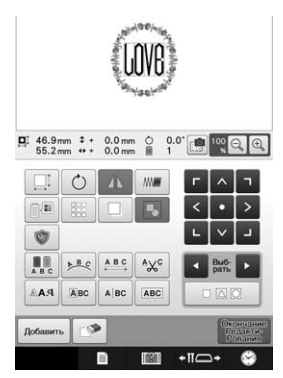

• После выбора очередной рисунок обычно располагается в центре области отображения рисунков.

**Повторяйте пункты • и е** до тех пор, **пока не будут выбраны все рисунки, которые нужно скомбинировать.**

#### Напоминание

• Размещение отдельных рисунков и другие операции редактирования можно выполнять на экране редактирования рисунков. Операции редактирования на экране редактирования рисунков можно выполнять аналогичным образом как тогда, когда отображается каждый отдельный рисунок, так и после того как будут выбраны все рисунки, которые требуется скомбинировать.

# **Выбор рисунка для редактирования**

Если выбрано несколько рисунков, то можно выбрать отдельный рисунок, который будет редактироваться.

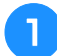

Нажмите кнопку **1 или .**.

Рисунок, который будет редактироваться, выделяется обрамлением красного цвета.

Продолжайте нажимать кнопки  $\bullet$  и  $\bullet$  до тех пор, пока обрамление красного цвета не появится вокруг рисунка, который требуется отредактировать.

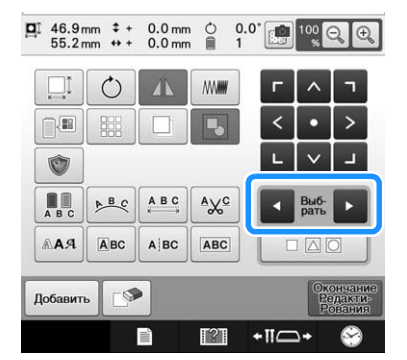

 $\rightarrow$  Рисунки выбираются в том порядке, в котором они добавлялись, либо в обратном порядке.

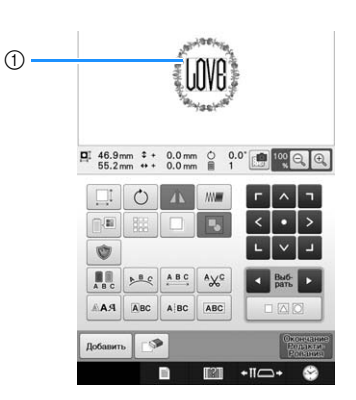

(1) Красная рамка, указывающая рисунок, который будет редактироваться.

#### Напоминание

• Если на экране редактирования рисунков отображается несколько рисунков, то применяется следующая базовая процедура: 1. Выбор рисунка, который требуется редактировать 2. Редактирование этого рисунка.

# ■ **Одновременное выделение нескольких рисунков**

Можно редактировать сразу несколько рисунков (например, при перемещении скомбинированных рисунков, если они все выбраны).

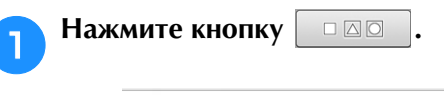

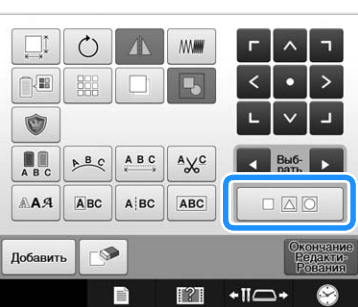

→ Появляется экран выбора нескольких рисунков.

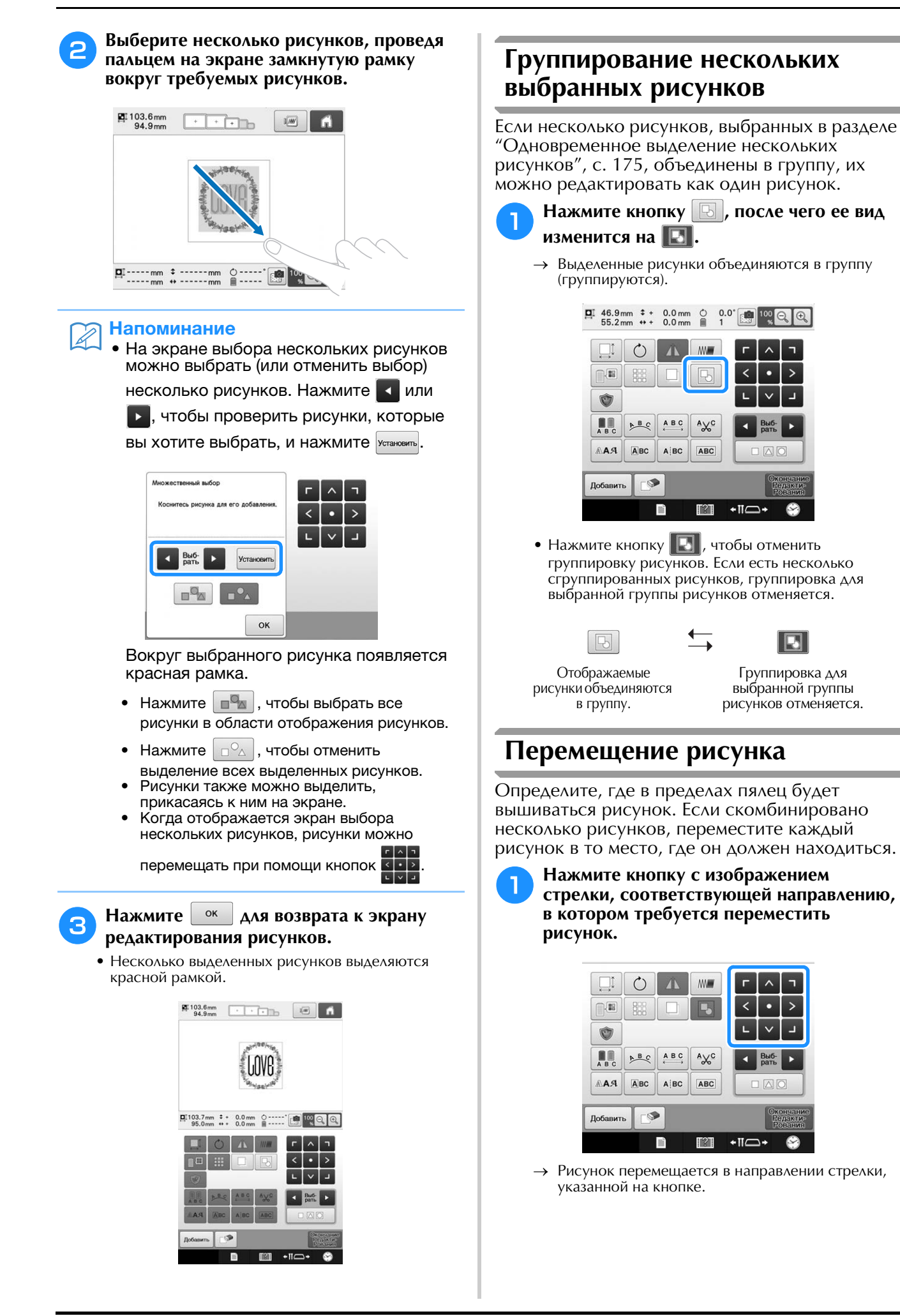

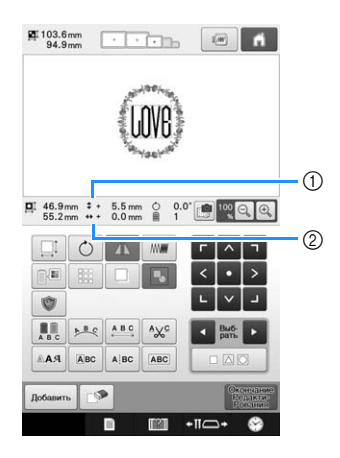

- (1) Расстояние перемещения от центра по вертикали.
- 2 Расстояние перемещения от центра по горизонтали.

#### Напоминание

- Если нужно сгруппировать комбинированные рисунки, см. раздел "Группирование нескольких выбранных рисунков", с. 176.
- Для возврата рисунка в положение, в котором он находился до всех перемещений (центр пялец),

#### нажмите кнопку .

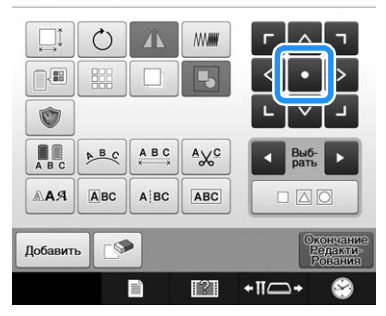

Также можно переместить рисунок с помощью функции перетаскивания.

Если подключена USB-мышь, переместите мышь так, чтобы расположить курсор на требуемом рисунке, и выберите, а затем переместите рисунок, удерживая нажатой левую кнопку мыши. Рисунок также можно перетащить, выбрав его непосредственно на экране (прикоснувшись к нему пальцем или пером для сенсорного экрана).

#### Напоминание

- Рисунки можно также перемещать путем нажатия кнопок с изображениями стрелок на тех экранах, которые появляются при нажатии каких-либо других кнопок редактирования.
- Кнопки с изображениями стрелок на экране настроек процедуры вышивания используются для перемещения пялец в требуемую позицию вышивания.
- Рисунок можно также переместить в нужное местоположение, перетащив его движением пальца по экрану.

# **Зеркальное отображение рисунка по горизонтали**

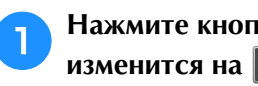

Нажмите кнопку **|** *л* **| лосле чего ее вид изменится на** | **л** |

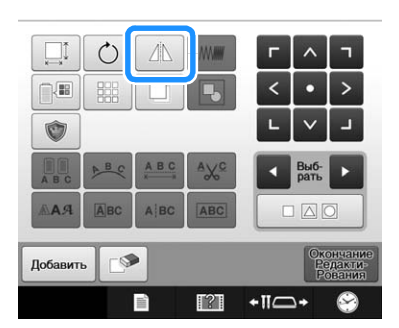

- → Получается горизонтальное (относительно вертикальной оси) зеркальное отображение рисунка.
- При каждом нажатии этой кнопки настройка переключается из положения "включена" в положение "выключена" и наоборот.

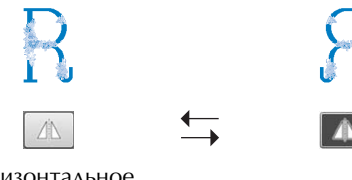

Горизонтальное зеркальное отображение выключено

Зеркальное отображение по горизонтали

# **Изменение размера рисунка (обычный режим изменения размера)**

Размер рисунка можно увеличить или уменьшить в пределах от 90% до 120% от первоначального размера.

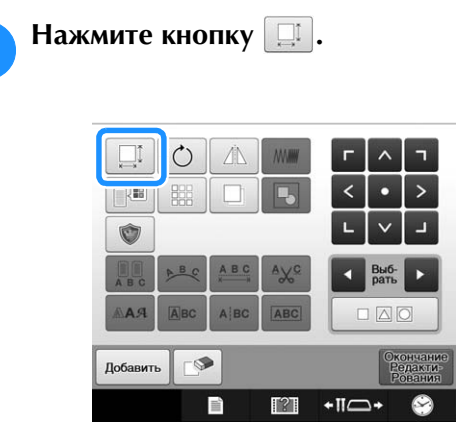

→ Появляется экран, показанный ниже.

• На экране появляется метка-манипулятор для поворота рисунка. Во время изменения размера рисунок можно повернуть. Подробную информацию о вращении рисунка см. в разделе "Установка угла поворота", с. 99.

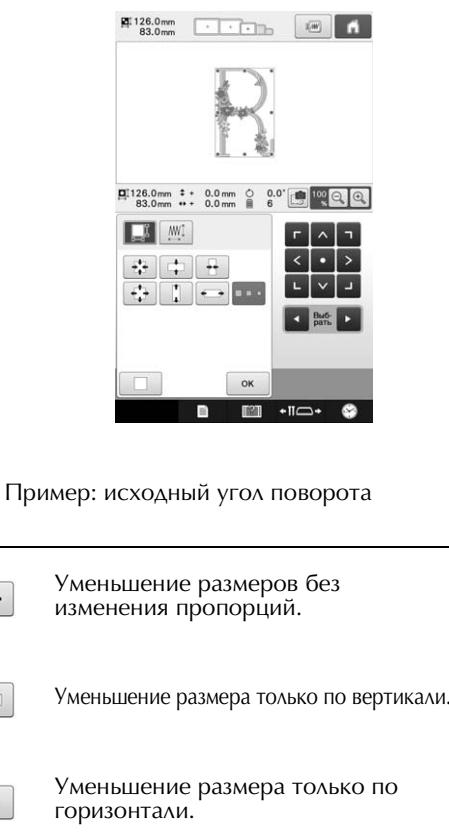

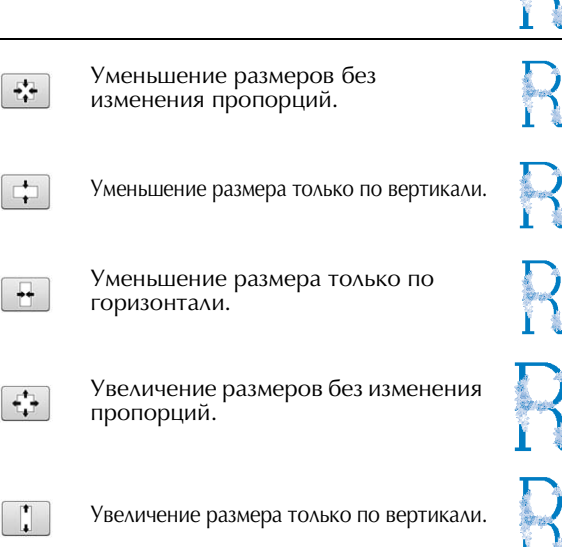

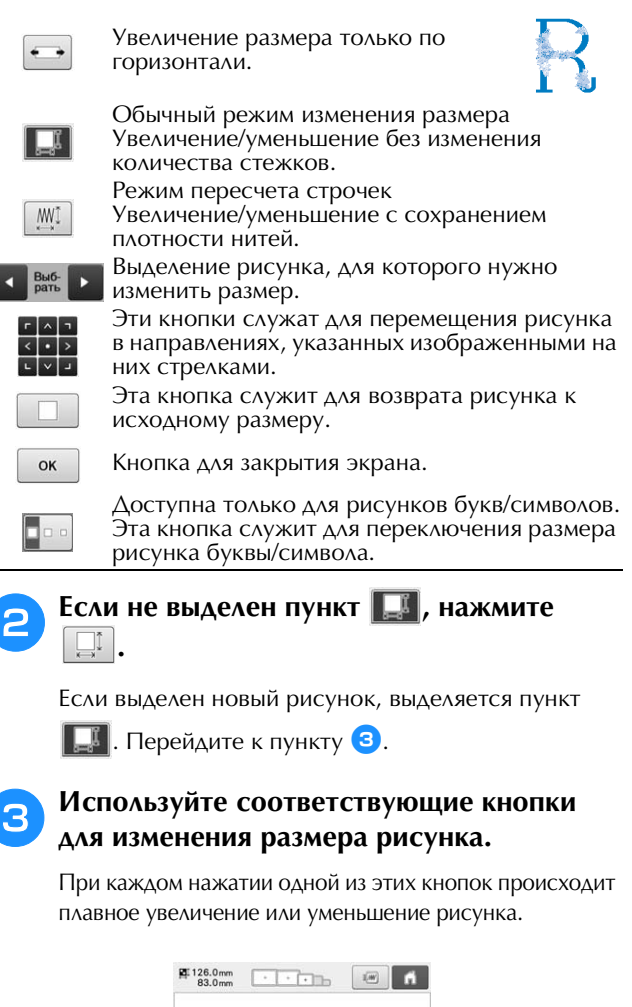

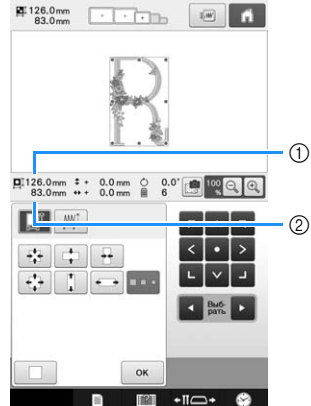

Размер рисунка отображается после нажатия кнопки, изменяющей этот размер.

- 1 Размер по вертикали
- 2 Размер по горизонтали
- Размер, до которого может быть увеличен рисунок, зависит от конкретного рисунка или символа.
- Некоторые рисунки или символы при повороте на 90 градусов можно увеличить еще больше.
- При повороте рисунка вертикальное и горизонтальное направления могут поменяться между собой.
- Чтобы восстановить исходный размер рисунка, нажмите кнопку  $\Box$

<sup>d</sup> **При необходимости отрегулируйте положение рисунка с помощью кнопок с изображениями стрелок.**

(Подробную информацию см. на с. 176.)

 $\Box$
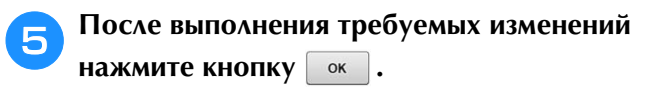

→ Снова появляется экран редактирования рисунков.

**ОСТОРОЖН** 

**• После изменения размера рисунка проверьте значки пялец, которые могут использоваться, и используйте только те, которые указаны. При использовании какихлибо пялец, отличных от указанных, пяльцы могут ударить по прижимной лапке и привести к травме.**

### **Изменение размера рисунка с сохранением требуемой плотности нитей (пересчет строчек)**

На экране редактирования вышивки можно изменить размер рисунка, сохранив нужную плотность нитей.

При использовании этой функции рисунок будет увеличен или уменьшен с более высоким коэффициентом, чем при обычном изменении размера рисунка.

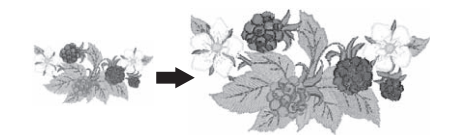

#### Примечание

- Для рисунков с большим количеством стежков (100 001 или более) нельзя изменить размер с сохранением нужной плотности нитей. Максимально допустимое количество стежков различается в зависимости от размера данных о рисунке.
- Если используется эта функция, при увеличении или уменьшении рисунка плотность нитей сохраняется. Но точка опускания иглы сохраняется неточно. Используйте обычный режим изменения

размера (в зависимости от результатов пробной вышивки).

Нажмите кнопку **...** 

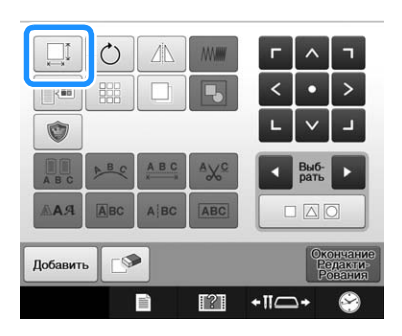

→ Отображается следующий экран. (См. раздел с. 178)

**Нажмите кнопку [ MI]**, чтобы

**переключиться в режим пересчета строчек ( ).**

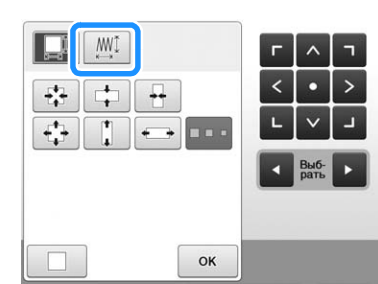

Напоминание Если кнопка  $\left|\frac{1001}{100}\right|$  не отображается, это значит, что режим пересчета строчек недоступен и его использовать нельзя.

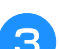

**3** Когда появится следующее сообщение,<br>**нажмите кнопку** <sup>ок</sup>

**нажмите кнопку .**

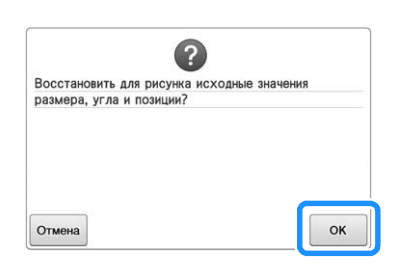

→ При этом восстанавливаются исходный размер, угол и позиция рисунка, какими они были до начала редактирования.

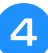

<sup>d</sup> **Выберите способ изменения размера рисунка. (См. с. 178.)**

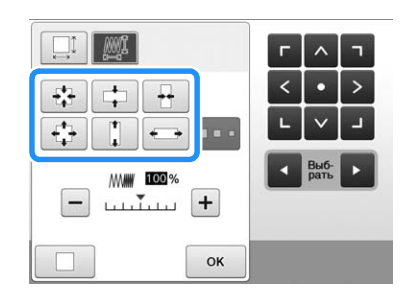

#### Напоминание

- В режиме пересчета строчек размер рисунка можно изменить (увеличить/ уменьшить) в диапазоне от 60% до 120%.
- Плотность нитей изменяется при помощи регулятора плотности. Может быть задана настройка изменения от 80% до 120% с шагом 5%.

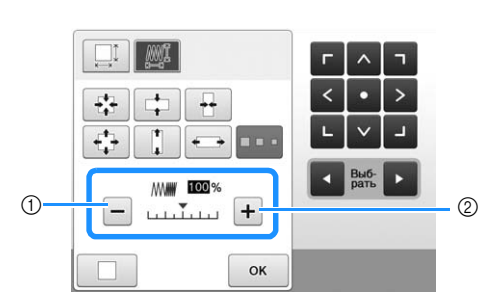

- 1 Для уменьшения плотности вышивания рисунка нажмите кнопку  $\boxed{-}$
- 2 Для увеличения плотности вышивания рисунка нажмите кнопку  $[+]$

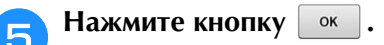

#### Примечание

- Для некоторых рисунков вышивание с выбранной плотностью может оказаться невозможным. Перед началом вышивания выполните пробную вышивку на таком же материале, используя ту же иглу и те же нити, которые будут использоваться в работе.
- Если рисунок увеличен и в нем есть промежутки между стежками, улучшить вид рисунка можно путем увеличения плотности нитей.
- Если рисунок уменьшен и строчка в нем слишком плотная, улучшить вид рисунка можно путем уменьшения плотности нитей.

# **A OCTOPOX**

- **В некоторых случаях уменьшение рисунка может привести к запутыванию строчек или к поломке иглы. Если это произойдет, немного увеличьте рисунок.**
- **После изменения размера рисунка проверьте значки пялец, которые могут использоваться, и используйте только те, которые указаны. При использовании каких-либо пялец, отличных от указанных, пяльцы могут ударить по прижимной лапке и привести к травме.**

### **Поворот рисунка**

Рисунок можно повернуть в любом направлении на заданный угол.

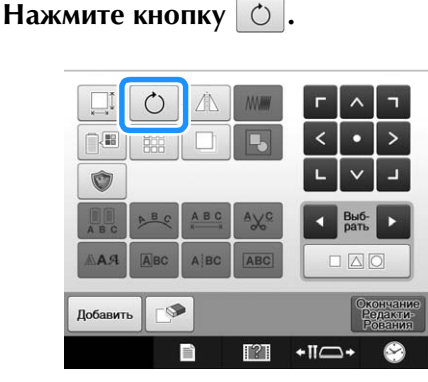

→ Появляется экран, показанный ниже.

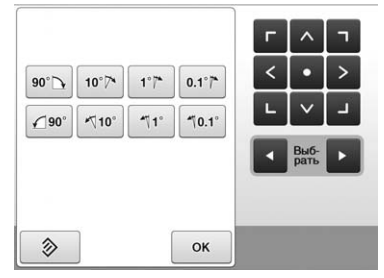

- Подробную информацию о каждой кнопке см. в разделе "Установка угла поворота", с. 99.
- 

#### **В Нажимайте на соответствующие кнопки для поворота рисунка на требуемый угол.**

При каждом нажатии кнопки происходит поворот рисунка.

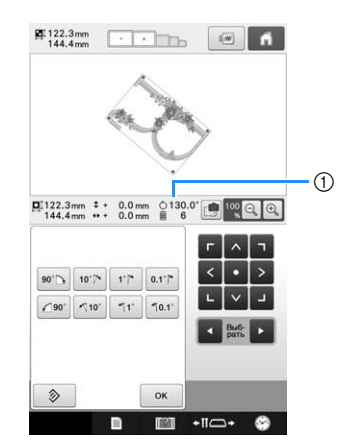

- 1 Показывает угол поворота рисунка после нажатия кнопки, изменяющего этот угол.
- Чтобы восстановить исходный угол рисунка, нажмите кнопку  $\Diamond$

<sup>c</sup> **При необходимости отрегулируйте** 

### **положение рисунка с помощью кнопок с изображениями стрелок.**

(Подробную информацию см. на с. 176.)

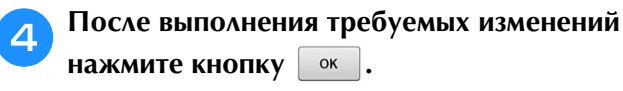

→ Снова появляется экран редактирования рисунков.

## **ОСТОРОЖНО**

**• После изменения угла поворота рисунка проверьте значки пялец, которые могут использоваться, и используйте только те, которые указаны. При использовании какихлибо пялец, отличных от указанных, пяльцы могут ударить по прижимной лапке и привести к травме.**

#### Напоминание

- При нажатии кнопки  $\circ$  на экране настроек процедуры вышивания поворачивается весь комбинированный рисунок в целом. (Подробную информацию см. в разделе "Поворот всего рисунка в целом", с. 201.)
- Если размер рисунка слишком велик или он располагается слишком близко к краю поля вышивки, то могут быть возможны не все варианты поворота.

### **Изменение расположения текста**

Символы можно расположить по горизонтальной линии, по наклонной линии или по дуге.

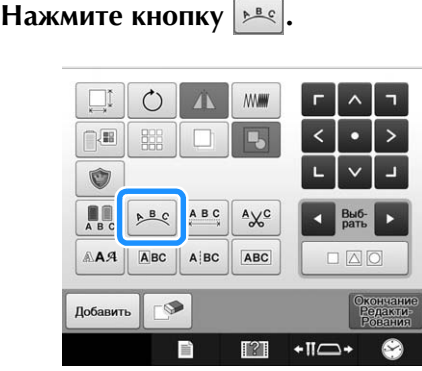

→ Появляется экран, показанный ниже.

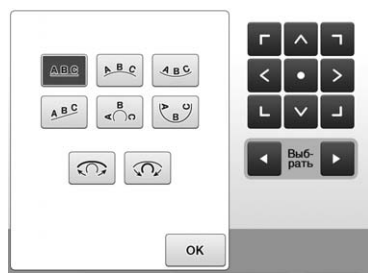

• Подробную информацию о каждой кнопке см. в разделе "Изменение расположения текста", с. 158.

<sup>b</sup> **Нажмите кнопку, соответствующую требуемому расположению текста.**

<sup>c</sup> **После выбора требуемого расположения текста можно изменять радиус изгиба кривой. При необходимости установите требуемый радиус изгиба кривой кнопками**  $\boxed{\odot}$  **и**  $\boxed{\odot}$ .

### <sup>d</sup> **При необходимости отрегулируйте положение рисунка с помощью кнопок с изображениями стрелок.** (Подробную информацию см. на с. 176.) <sup>e</sup> **После выполнения требуемых изменений**  нажмите кнопку **.** . → Снова появляется экран редактирования рисунков. Напоминание • При выборе  $\boxed{\mathsf{A}^{\mathsf{B}^{\mathsf{C}}}}$ , кнопки  $\boxed{\mathsf{C}}$  и  $\boxed{\mathsf{C}}$ изменяются на кнопки  $\boxed{\geq}$  и  $\boxed{\leq}$ . Эти кнопки позволяют увеличивать или уменьшать угол наклона. Напоминание

• Расположение текста может быть задано при выборе символа, описанном на с. 158.

## **Изменение интервала между символами**

Интервал между символами можно сделать шире или уже.

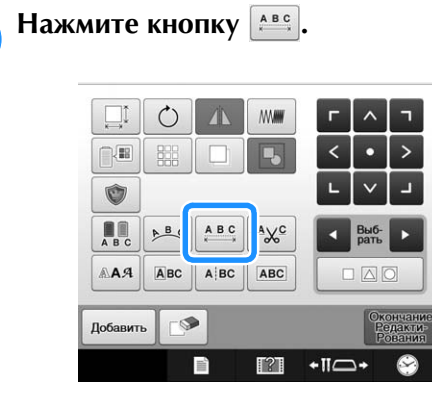

→ Открывается окно настройки межсимвольного интервала.

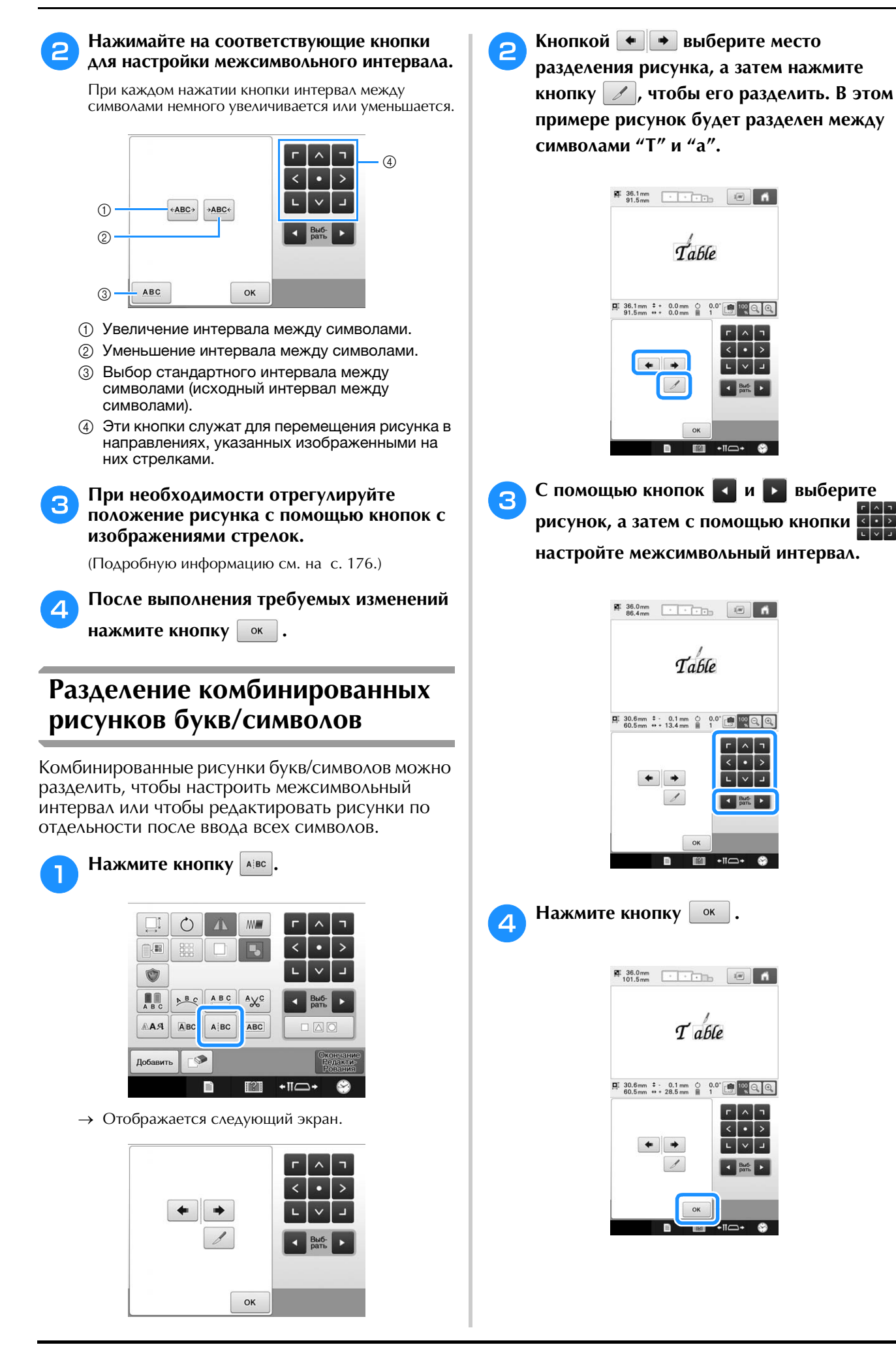

### **Обрезка нитей между символами**

Если машина настроена таким образом, чтобы нити обрезались между символами, то промежуточные стежки между символами сокращаются, а также сокращаются любые другие необходимые процедуры после вышивания. Однако при обрезке нитей после каждого символа общее время вышивания увеличивается.

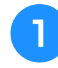

Нажмите кнопку <sup>| \*\*</sup>, после чего ее вид изменится на <sup>488</sup>.

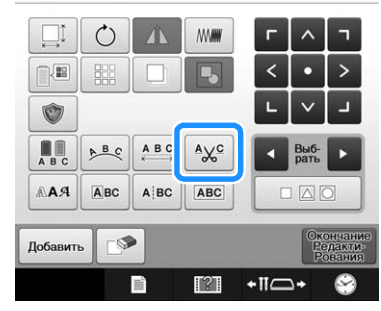

• При каждом нажатии этой кнопки настройка переключается из положения "включена" в положение "выключена" и наоборот.

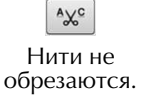

Нити обрезаются.

### **Комбинирование отдельных рисунков букв/символов**

Можно скомбинировать две отдельные строчки рисунков букв/символов. Символы можно выровнять в определенном порядке. Невозможно скомбинировать строки рисунков букв/символов, если текст содержит перенос строки, введенный при помощи функции "Перенос строки".

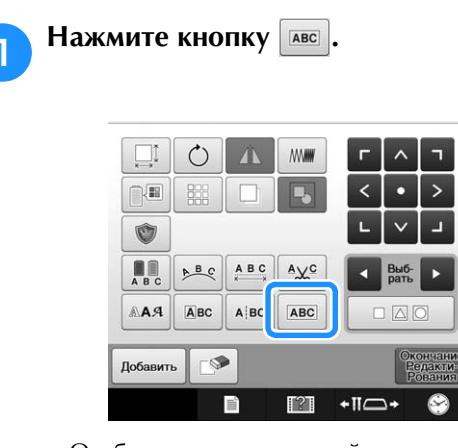

→ Отображается следующий экран.

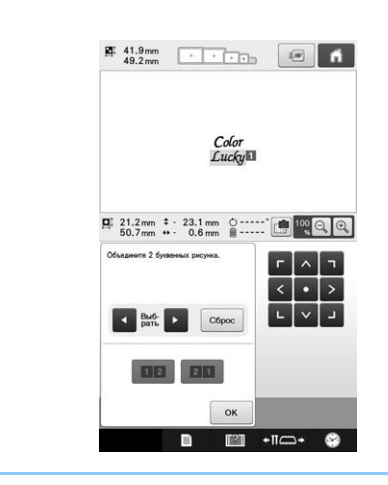

#### $\mathbb{Z}$ Напоминание

• Выделенному символу назначается номер 1.

- <sup>b</sup> **Выделите группу рисунков букв/ символов, которые вы хотите скомбинировать.**
- Чтобы выделить рисунки, коснитесь их на экране

или нажмите  $\vert \vert$ или  $\vert \vert$ , чтобы проверить

выбираемые рисунки, и нажмите Установить

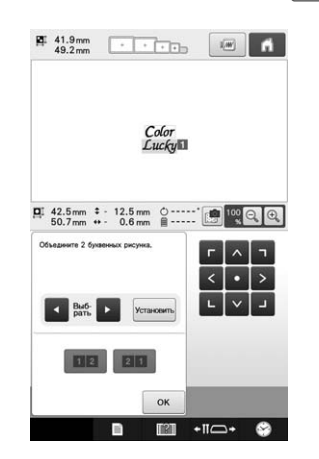

*5*

 $\rightarrow$  Рисункам временно назначены номера 1 и 2.

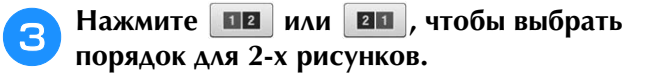

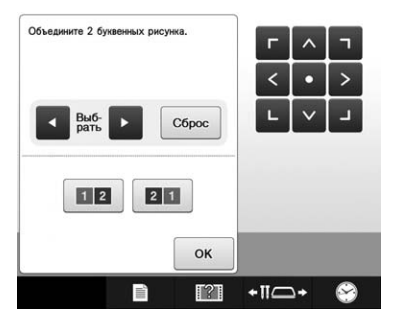

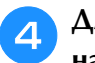

<sup>d</sup> **Для возврата к предыдущему экрану нажмите кнопку .** oк **.** 

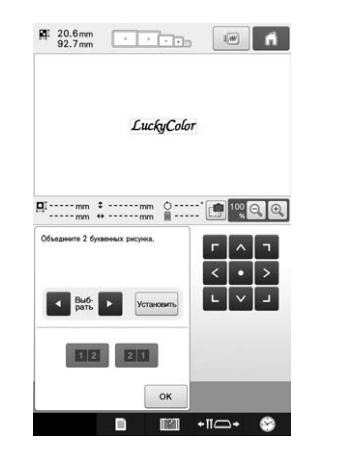

### **Задание многоцветного текста**

Рисунки букв алфавита, выбранные с помощью процедуры, описанной на с. 155, имеют черный цвет. Цвет символов можно изменить с помощью кнопки смены цвета нити; но для изменения цвета отдельных символов нажмите кнопку многоцветного алфавита, чтобы активировать ее, и затем выберите цвет для каждого символа.

Нажмите кнопку **...** после чего ее вид **изменится на ....** 

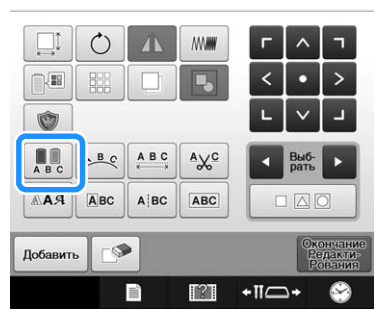

• При каждом нажатии этой кнопки настройка переключается из положения "включена" в положение "выключена" и наоборот.

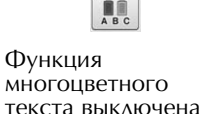

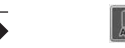

Функция многоцветного текста включена

• Подробную информацию об изменении цвета нити см. в разделе "Изменение цветов рисунка", с. 185.

### **Изменение шрифта рисунка**

На экране редактирования рисунка можно изменить шрифт, используемый в выбранном рисунке.

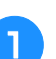

Нажмите кнопку *ААЯ*.

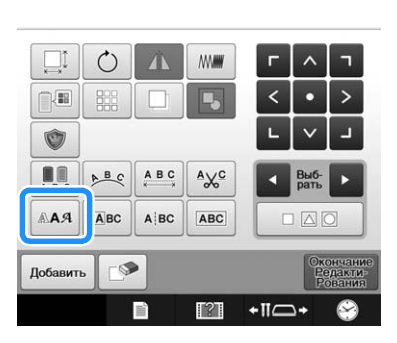

**В С помощью кнопок в Выберите выберите рисунок буквы/символа, для которого нужно изменить шрифт, и выберите шрифт.**

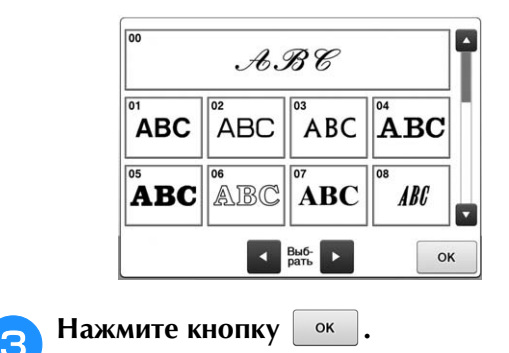

### **Изменение шрифта и размера отдельных символов**

Можно менять шрифт и размер для отдельных символов в рисунках букв/символов.

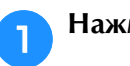

### Нажмите кнопку **Авс**.

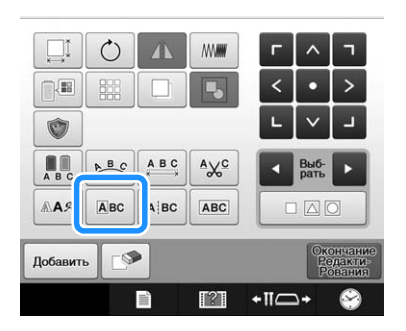

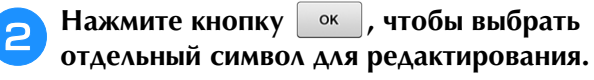

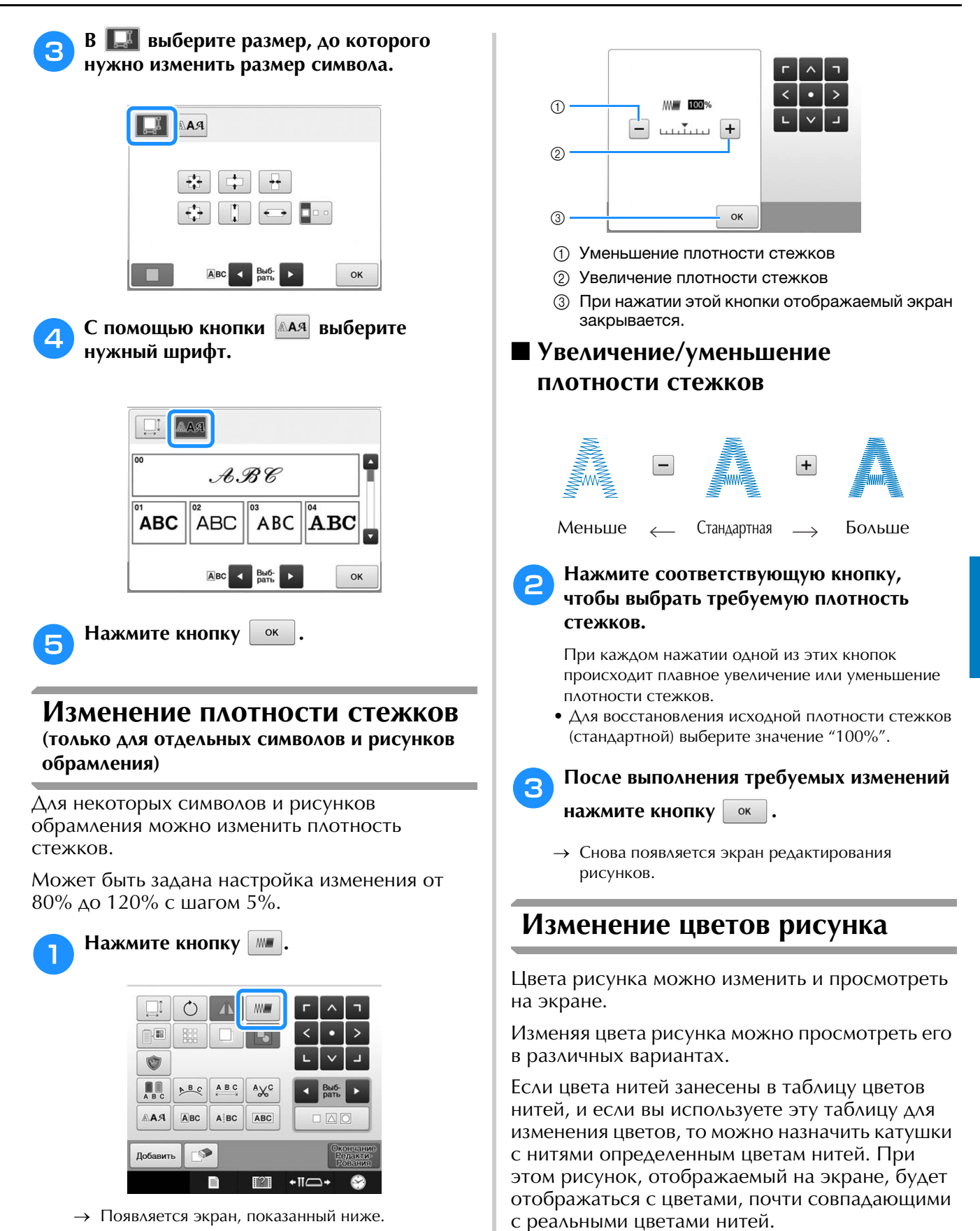

При использовании этой операции будут изменены цвета всех рисунков, а не только тех, которые изменены при редактировании рисунка.

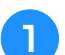

#### **Нажмите кнопку**

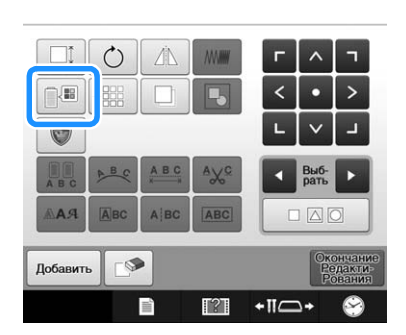

→ Откроется экран с таблицей 64 нитей вышивания.

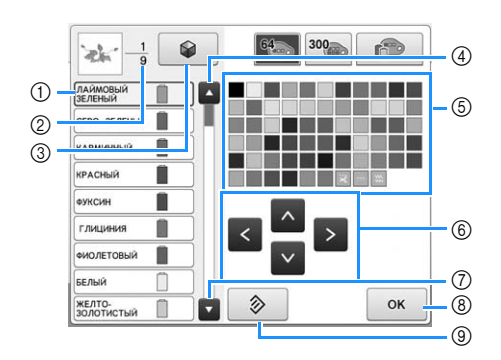

- 1 В области отображения последовательности цветов нитей заменяемый цвет обозначается синей рамкой.
- 2 В этом поле указывается количество смен цветов нитей. Верхнее значение указывает позицию в последовательности вышивания того цвета, который находится в верхней части отображения этой последовательности, а нижнее значение указывает общее количество смен цветов нитей.
- 3 Использование функции "Color Shuffling" (случайный подбор цветов). Выберите подходящую комбинацию цветов из новых предложенных комбинаций цветов, чтобы изменить общий тон рисунка. (См. "Подбор новых комбинаций цветов при помощи функции "color shuffling" (случайный подбор цветов)", с. 187.)
- (4) При нажатии этой кнопки выбирается предыдущий цвет в отображении последовательности цветов нитей.
- 5 Таблица цветов нитей Выберите цвет из этой таблицы.
- 6 Эти кнопки служат для выбора цвета из таблицы цветов нитей.
- 7 При нажатии этой кнопки выбирается следующий цвет в отображении последовательности цветов нитей.
- 8 Нажмите эту кнопку после выбора цвета.
- 9 Эта кнопка служит для возврата к исходному цвету.

#### **В области отображения последовательности цветов нитей выберите цвет нити, для которого нужно изменить цвет.**

• Если нужный цвет нити не отображается, прокрутите экран при помощи полосы прокрутки справа.

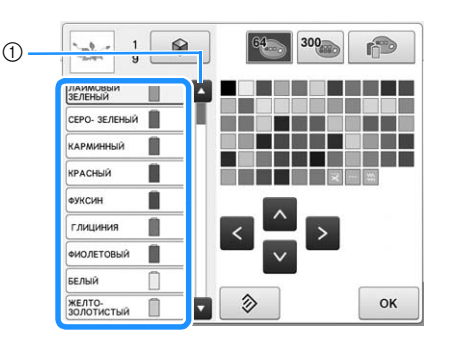

(1) Полоса прокрутки

#### Напоминание

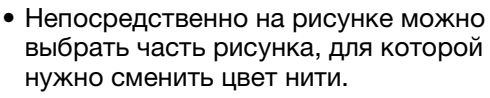

**Выберите новый цвет из палитры с летири с помощью кнопок**  $\land$  ,  $\lt$  ,  $\gt$  и  $\lor$  или **помощью кнопок**  $\sim$ **, непосредственно коснувшись нужного цвета.**

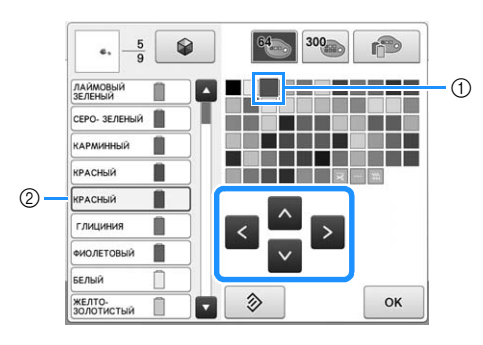

- (1) Размеры символа выбранного цвета должны быть увеличенными.
- 2 В этом поле отображается название выбранного цвета нити
- → В области отображения рисунков изменяется цвет выбранной части рисунка.

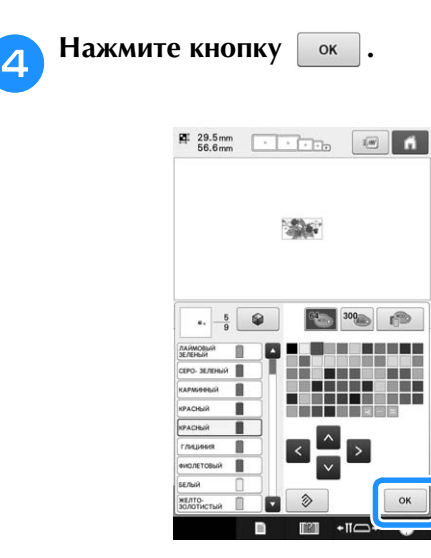

- → Изменение цвета подтверждается.
- → Снова появляется экран редактирования рисунков.

#### Напоминание

• Таблицу цветов нитей можно переключить на таблицу собственных нитей, которую можно создать для соответствия имеющимся цветам нитей. (См. раздел "Создание таблицы собственных нитей", с. 195.)

### **Подбор новых комбинаций цветов при помощи функции "color shuffling" (случайный подбор цветов)**

### ■ **Функция "Color Shuffling" (случайный подбор цветов)**

Когда включена функция "Color Shuffling" (Случайный подбор цветов), машина предлагает новые комбинации цветов для выбранного рисунка вышивания. После того как вы выберете нужный эффект на одном из четырех предложенных подборов цветов ("Свободный", "Яркий", "Градация" и "Плавный"), отобразится пример выбранного эффекта.

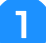

**Нажмите кнопку** 

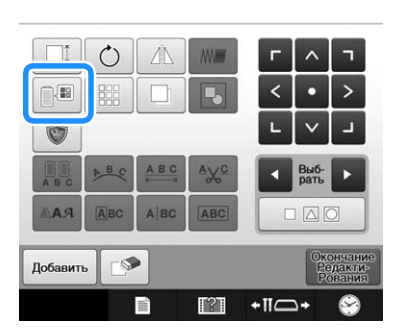

→ Появляется экран смены цвета нити.

**В Нажмите кнопку** 

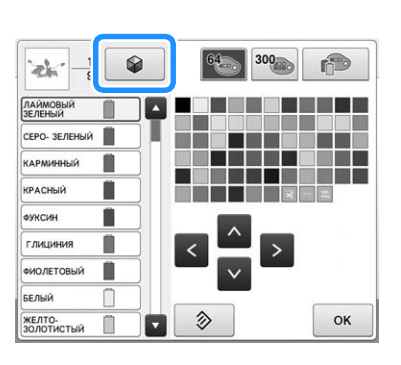

#### Примечание

**хотите использовать.**

• Эта функция доступна не для всех выбранных рисунков вышивания (например, она недоступна для рисунков с бордюром). Если кнопка "Color Shuffling" (Случайный

подбор цветов) затенена серым цветом, выберите другой рисунок.

• Если таблица собственных нитей не создана, кнопка функции "Color Shuffling" (Случайный подбор цветов) будет затенена серым цветом. В этом случае используйте стандартную таблицу цветов нитей (64 цвета) или создайте несколько цветов в таблице собственных нитей. См. раздел "Создание таблицы собственных нитей", с. 195.

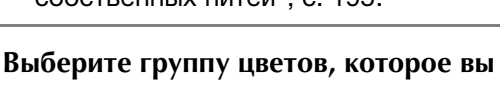

*5*

→ Цвета для функции "Color Shuffling" (Случайный подбор цветов) можно выбирать из следующих групп цветов. 1) Цвета нитей, установленных в данный момент на подставке для катушек, 2) таблица цветов (64 цвета: стандартная таблица цветов) и 3) таблица собственных нитей (300 цветов: таблица цветов, которую вы можете настроить по своему усмотрению). Настроив в таблице собственных нитей цвета нитей, установленных на подставке для катушек, вы можете создавать рисунки вышивания с использованием нитей имеющихся у вас цветов.

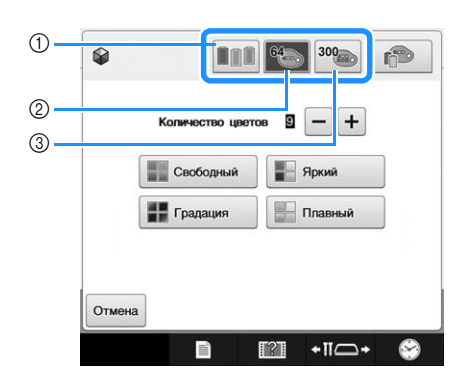

<sup>d</sup> **Выберите количество цветов, которое вы хотите использовать, затем выберите нужный эффект.**

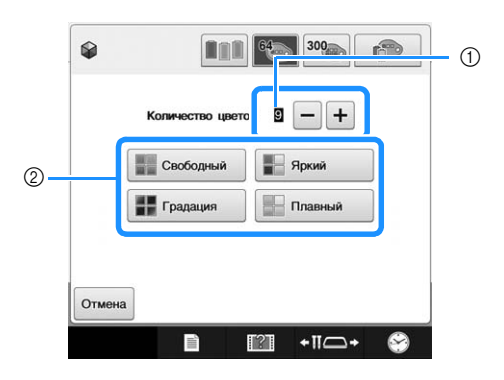

- 1 Количество цветов, которое будет использоваться в рисунке
- 2 Эффекты для подборов
- Если выбран подбор "Свободный" или "Градация", выполните инструкции, приведенные в разделе "Если выбран подбор "Свободный" или "Градация"", с. 189.

#### Примечание

• Нельзя выбрать количество цветов, превышающее количество цветов в выбранной группе цветов.

#### Напоминание

- Выбранное количество цветов не должно превышать количество смен нити для выбранного рисунка.
- Если для этой функции на машине вызывается PES-файл с данными, а для параметра "Код нити "PES"" выбрано значение "ON" (Вкл.), цвета нитей, отсутствующие в таблице нитей на машине, не будут использоваться для составления комбинаций цветов. Чтобы получить комбинации цветов со всеми цветами нитей в выбранном рисунке, выберите для параметра "Код нити "PES"" значение "OFF" (Выкл.) на экране настроек. (См. "Выбор информации о цвете нити для данных формата "PES"", с. 226.)

#### <sup>e</sup> **Из образцов выберите нужную комбинацию цветов, нажав на нее.**

 $\mathsf{H}$ ажмите кнопку  $\vert$  обновить  $\vert$ , чтобы отобразить новые комбинации цветов.

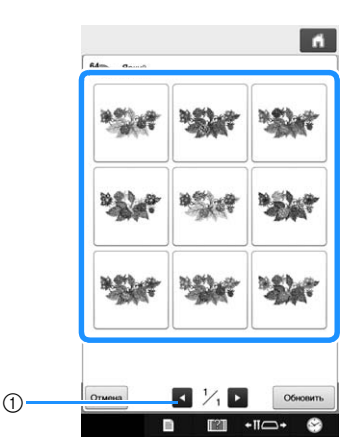

1 Нажмите эту кнопку, чтобы просмотреть предыдущие комбинации цветов после нажатия **Обновить** 

#### Примечание

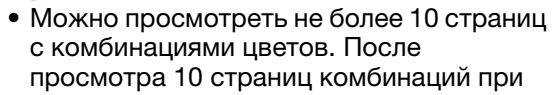

каждом нажатии кнопки удаляется самая старая страница.

**f Нажмите кнопку Установить**, чтобы выбрать **отображаемую комбинацию цветов.**

- Для возврата к предыдущему экрану нажмите кнопку .
- Можно продолжать выбор комбинаций цветов на выбранной странице, пока не нажата кнопка Установить
- Нажмите кнопку или , чтобы просмотреть другой набор комбинаций цветов.

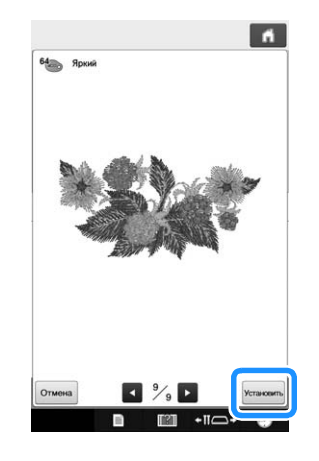

→ Снова появляется экран смены цвета нити.

#### Примечание

• Для этой функции нельзя изменить следующие параметры на экране настроек:

- Выбор марки для цвета нити
- Настройка "Зарезервированная игла"
- Настройка "Код нити "PES""

### ■ **Если выбран подбор "Свободный" или "Градация"**

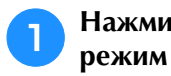

Нажмите кнопку **Вето Вручную**, чтобы выбрать **режим палитры нитей.**

→ Если используемые цвета не будут выбираться, нажмите "Авто".

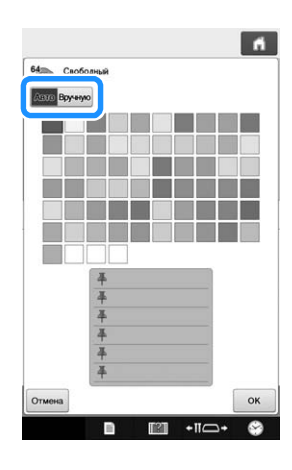

При помощи подбора "Свободный" Можно закрепить до шести цветов нитей. Из закрепленных цветов будет создана случайная комбинация цветов.

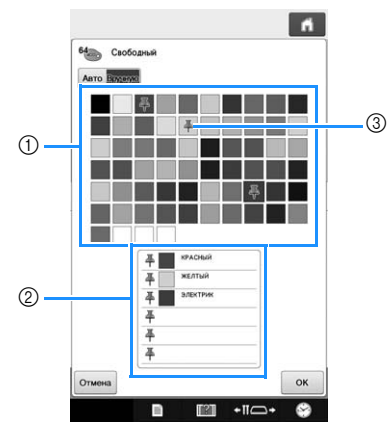

- 1 Выберите цвета нитей из палитры.
- 2 Выбранные цвета нитей появляются в списке.
- 3 На цветах, используемых в цветовой палитре, появляется значок кнопки. Дважды нажмите на закрепленный цвет, чтобы открепить ненужный цвет.

При помощи подбора "Градация" Можно выделить только один цвет нити. Градиент будет создан с выбранным цветом.

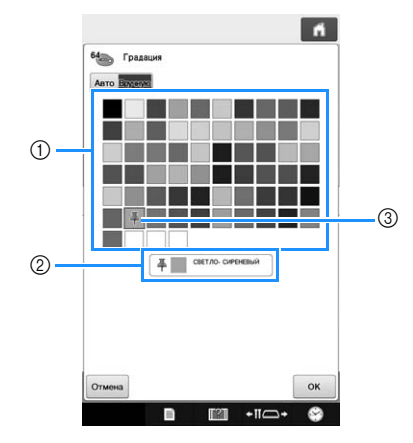

- 1 Выберите цвет нитей из палитры.
- 2 Выбранный цвет нити появляется в списке.
- 3 На цвете, используемом в цветовой палитре, появляется значок кнопки. Дважды нажмите на закрепленный цвет, чтобы открепить ненужный цвет.

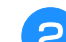

Нажмите кнопку **метал**.

- $\rightarrow$  Отображается изображение образца с созданной комбинацией цветов.
- Перейдите к пункту на с. 188.

### **Сортировка цветов нитей**

Для вышивания можно настроить минимальное число замен катушек с нитью.

До начала вышивания нажмите кнопку **на** на экране настроек вышивания, чтобы изменить порядок вышивания и выполнить сортировку по цвету нити.

#### Экран вышивания

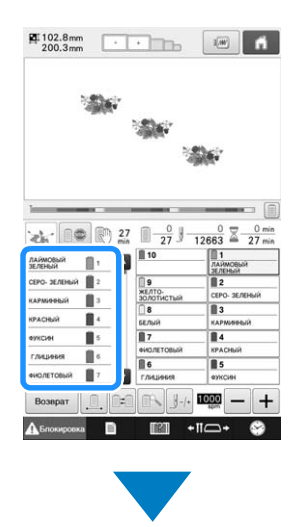

#### Экран настроек процедуры вышивания

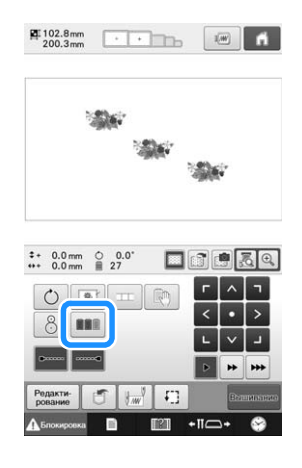

#### Экран вышивания

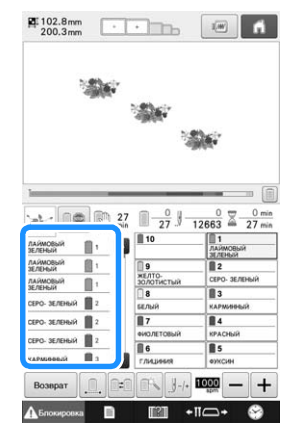

Порядок следования цветов изменяется и нити сортируются по цвету.

Нажмите кнопку **ПО**, чтобы отменить сортировку цветов и вышивать с применением порядка следования цветов.

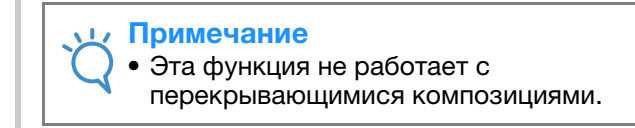

### **Создание повторяющихся рисунков**

С помощью функции обрамления можно создавать строчки с использованием повторяющихся рисунков.

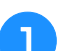

Нажмите кнопку **.......** 

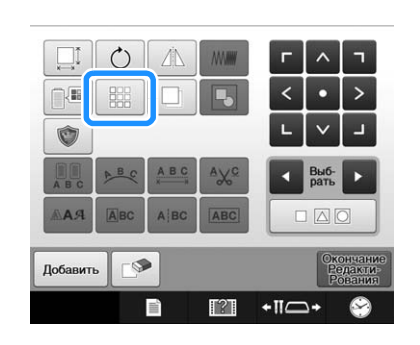

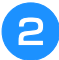

<sup>b</sup> **Выберите направление, в котором должно повторяться вышивание рисунка.**

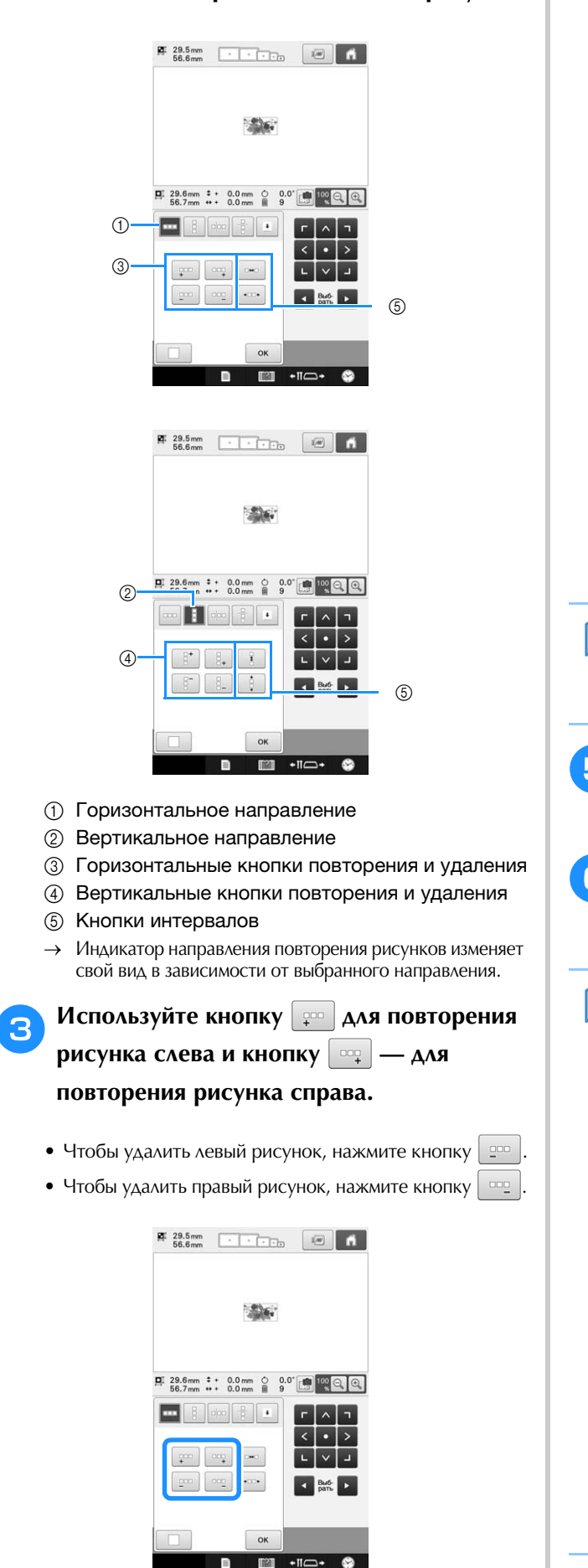

<sup>d</sup> **Настройте интервал между повторяющимися рисунками.** • Для увеличения интервала нажмите кнопку  $\overline{\phantom{a}}$ 

• Для уменьшения интервала нажмите кнопку  $\bullet\Box\Box\bullet$ 

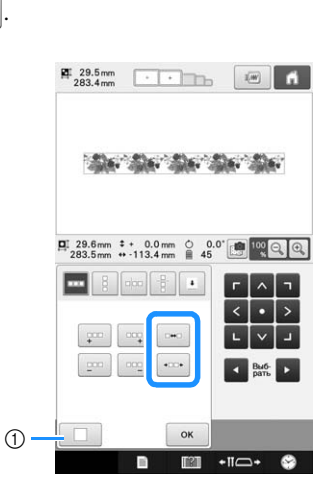

(1) Для преобразования повторяющегося рисунка обратно в одиночный рисунок нажмите кнопку

#### Напоминание

.

.

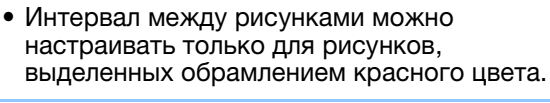

**В Завершите создание повторяющихся рисунков путем повторения шагов с 2 по** d**.**

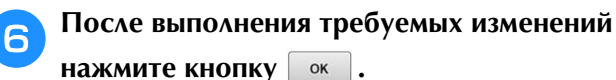

Снова появляется экран редактирования рисунков.

#### Напоминание

• Если имеется два или более рисунков, все рисунки группируются в один рисунок, отмеченный красной рамкой.

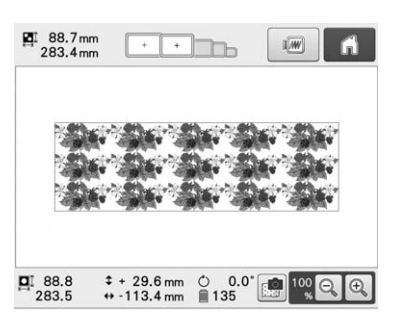

• При изменении направления, в котором должно выполняться повторение рисунка, все рисунки в обрамлении красного цвета группируются в один повторяющийся блок автоматически. Процедуру повторения одного элемента в повторяющемся рисунке см. в следующем разделе.

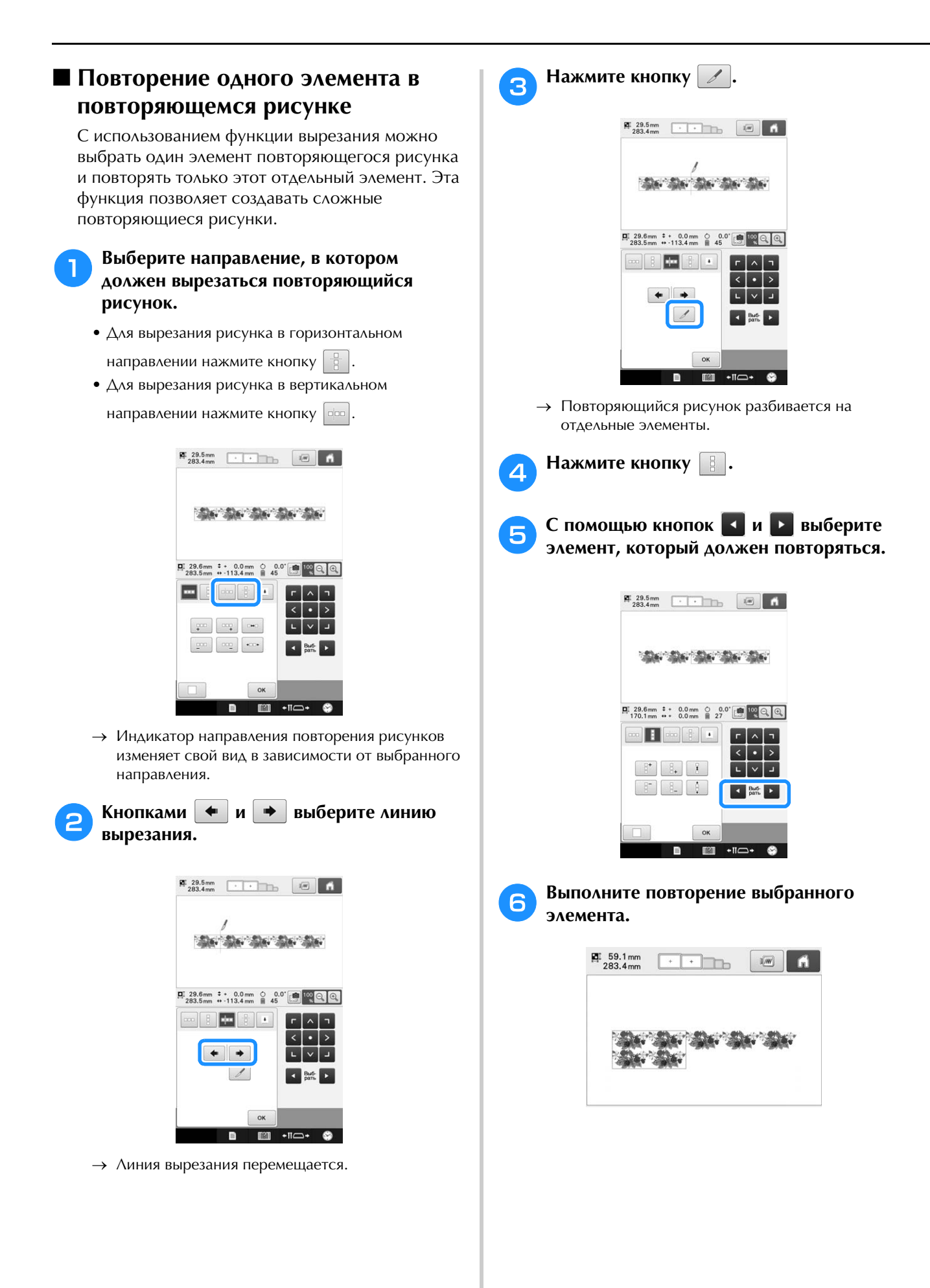

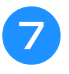

### g**После выполнения требуемых изменений нажмите кнопку**  $\frac{1}{2}$  ok

Снова появляется экран редактирования рисунков.

#### Примечание

- После разбиения повторяющегося рисунка на отдельные элементы вернуться к первоначальному повторяющемуся рисунку невозможно.
- На экране редактирования можно отдельно редактировать каждый элемент. См. раздел "Выбор рисунка для редактирования", с. 175.

### ■ **Назначение разметки нитью**

Посредством прошивания разметки нитью можно легко совмещать рисунки при вышивании серии рисунков. По окончании вышивания рисунка разметка нитью в форме стрелки прошивается последней нитью. При вышивании серии рисунков расположите следующий узор, который должен вышиваться, ориентируясь по острию этой стрелки.

#### Напоминание

• При повторяющемся вышивании отдельных рисунков разметка нитью прошивается только по периметру рисунка.

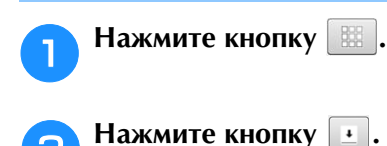

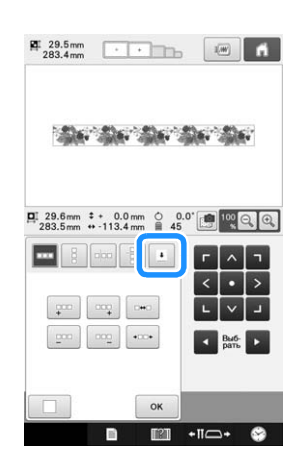

**C помощью кнопки выберите** 

**разметку нитью, которая должна быть прошита.**

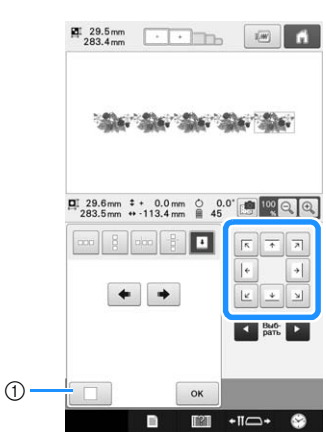

1 Нажмите эту кнопку для отмены настройки разметки нитью.

#### Напоминание

• При наличии двух или нескольких элементов с помощью кнопок  $\vert \cdot \vert$  и  $\vert \cdot \vert$ 

или кнопок  $\bullet$   $\mid$  и  $\mid \bullet \mid$  выберите рисунок, которому требуется назначить разметку нитью.

Нажмите кнопку **| ок** |

#### Примечание

• Если комбинированный рисунок обрамления повернут на экране настроек процедуры вышивания, то разметка нитью будет удалена.

### ■ **Вышивание повторяющегося рисунка**

После создания повторяющегося рисунка заправьте материал в бордюрные пяльцы и продолжите вышивание следующего рисунка.

#### Напоминание

• Бордюрные пяльцы (опция) позволяют легко повторно закреплять материал, не снимая пяльцы с машины.

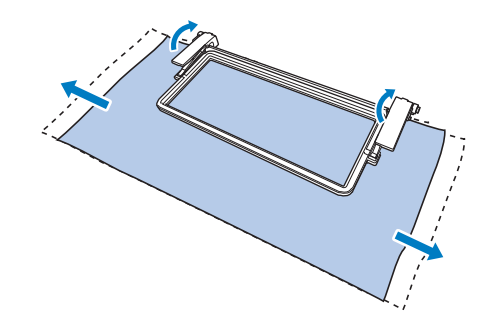

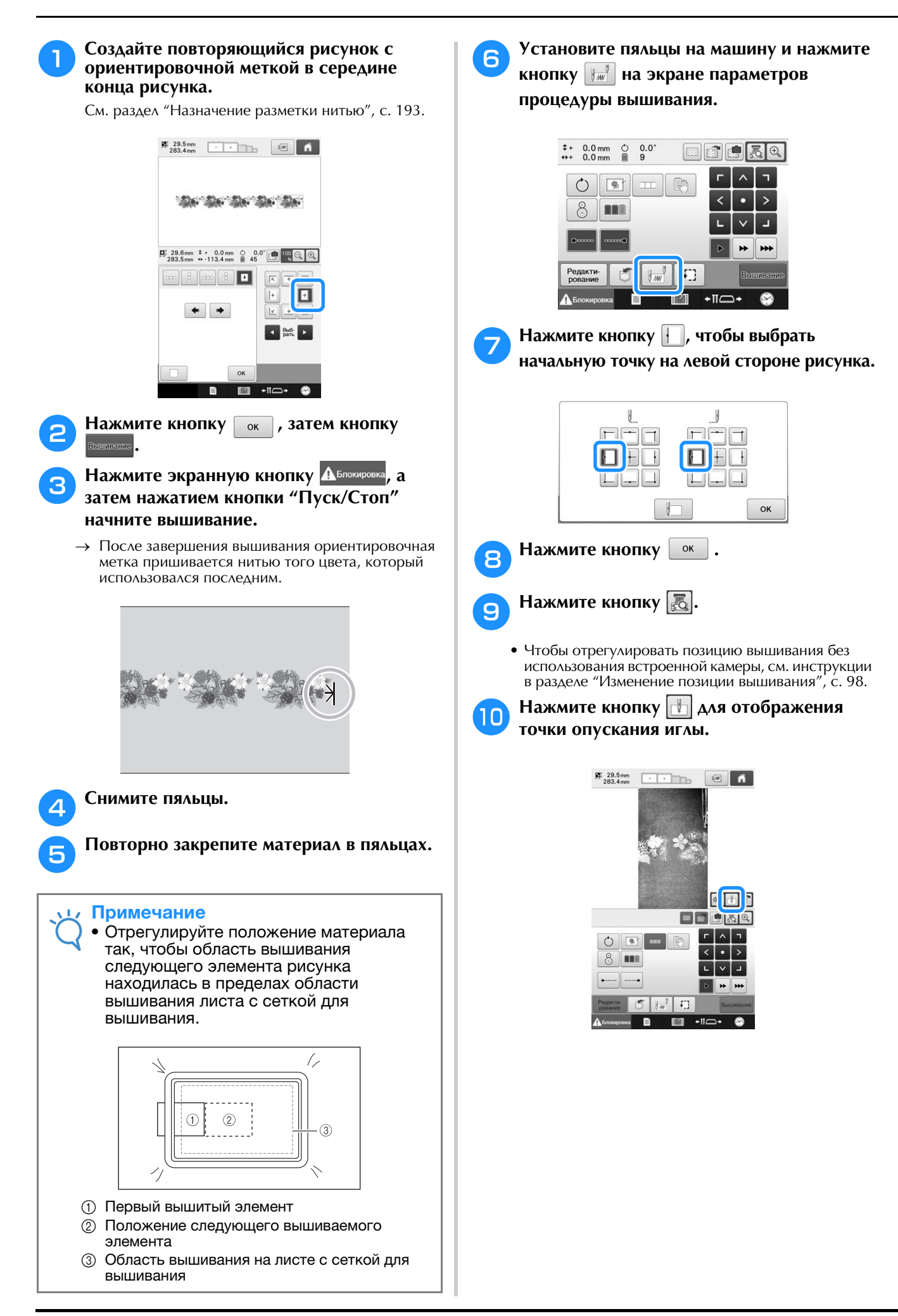

<sup>k</sup> **При помощи кнопок позиционирования переместите пяльцы так, чтобы ориентировочная метка на материале совпала с точкой опускания иглы в окне вида из камеры.**

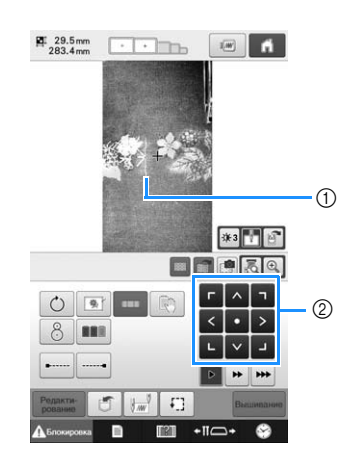

- (1) Ориентировочная метка на материале
- 2 Кнопки позиционирования
- Нажмите кнопку  $\boxed{4}$  , чтобы проверить область вышивания.

#### Напоминание

• Нажмите кнопку $\lvert\mathfrak{A}\rvert$ , чтобы увеличить изображение с камеры. При помощи увеличенного изображения с камеры можно точно настроить положение опускания иглы, понемногу передвигая пяльцы.

<sup>l</sup> **Если позицию рисунка не удается совместить при помощи кнопок позиционирования, повторно заправьте материал и снова попытайтесь повторить процедуру совмещения позиции при помощи кнопок позиционирования.**

#### Примечание

• После совмещения позиции комбинированного рисунка обрамления не поворачивайте рисунок на экране настроек процедуры вышивания. Если повернуть рисунок на экране настроек процедуры вышивания, нельзя вышить правильно совмещенный рисунок, даже если совместить в окне вида с камеры ориентировочную метку и начальную точку.

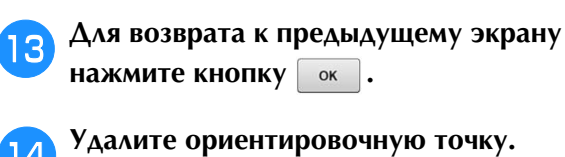

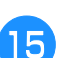

Нажмите кнопку **Вышление** 

Нажмите экранную кнопку **А Блокиров затем нажатием кнопки "Пуск/Стоп" начните вышивание.**

### **Создание таблицы собственных нитей**

В машине предусмотрена возможность создания таблицы собственных нитей, содержащей наиболее часто используемые цвета нитей. Цвета нитей можно выбрать из обширного списка цветов нитей машины, в котором объединены нити девяти различных марок. Можно выбрать любой цвет и переместить его в таблицу собственных нитей.

#### Примечание

- В машинах некоторых моделей в таблицу собственных цветов уже могут быть включены 300 дополнительных цветов нитей Robison-Anton.
- Можно полностью очистить или восстановить таблицу собственных нитей до исходных настроек заводапроизводителя. Посетите веб-сайт ( http://support.brother.com ) для получения программы очистки/ восстановления таблицы собственных нитей и инструкций для работы с ней.

Перед созданием таблицы собственных нитей выберите какой-нибудь рисунок и откройте экран редактирования рисунка. (См. разделы с. 45 и 73.)

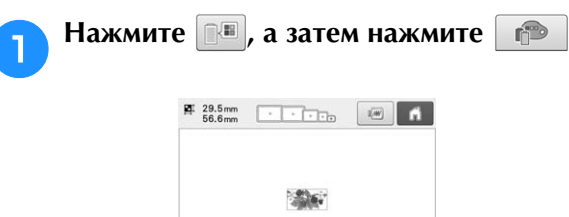

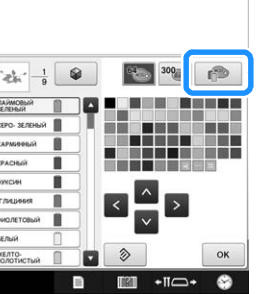

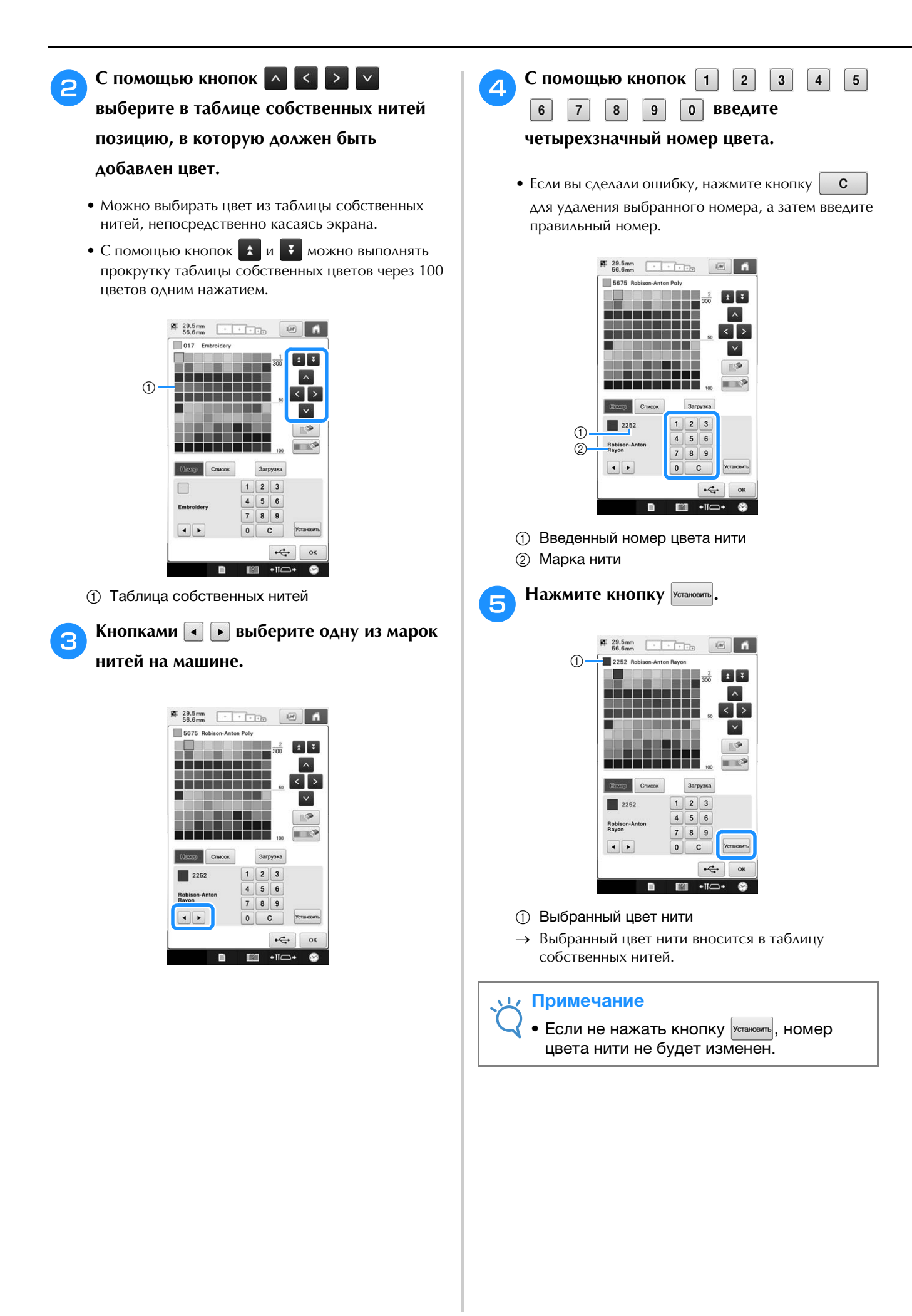

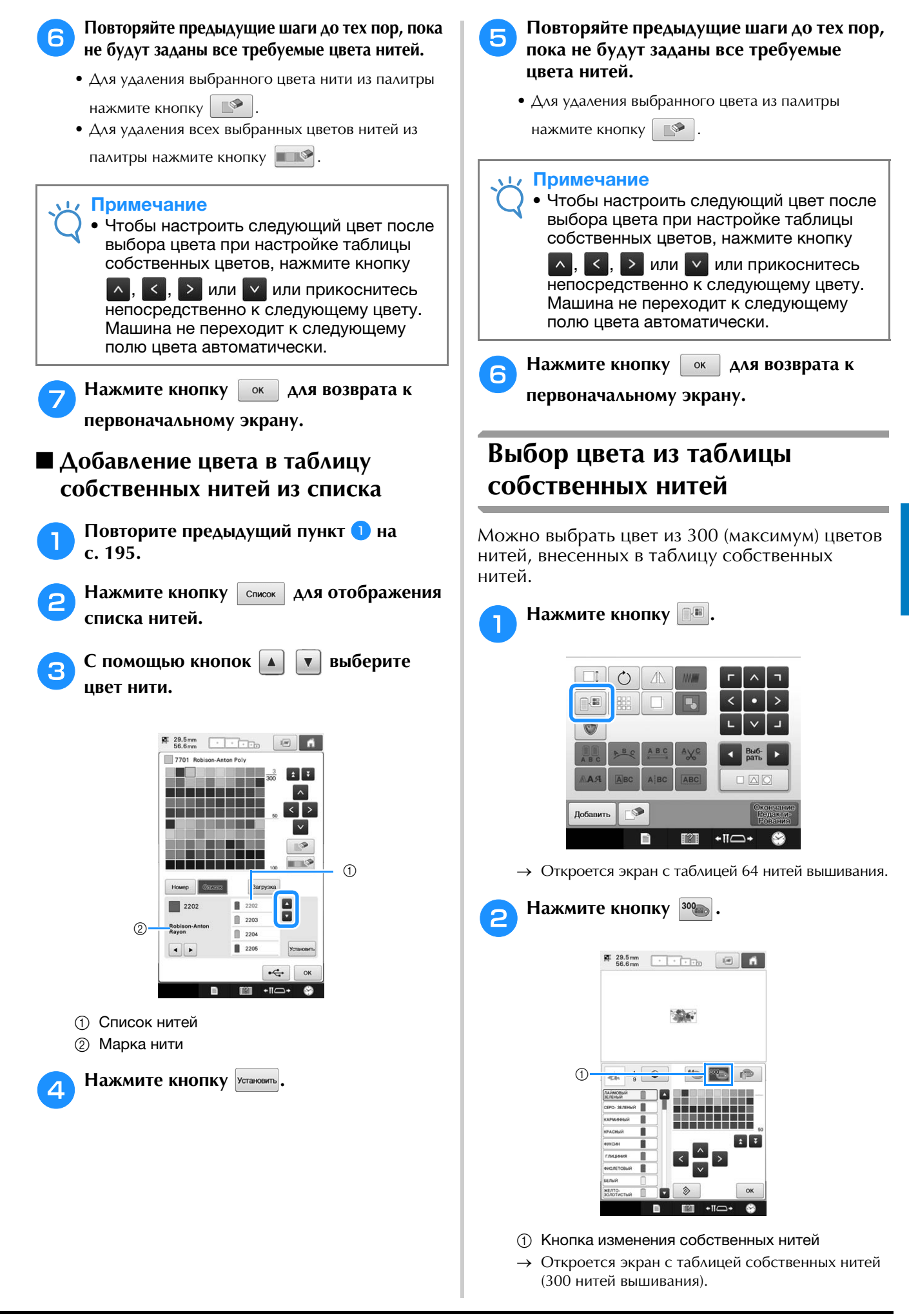

### <sup>c</sup> **С помощью кнопок**

**выберите новый цвет из таблицы собственных нитей.**

- Для прокрутки таблицы собственных нитей нажимайте на кнопки  $\pm$  и  $\pm$
- Для возврата к исходному цвету нажмите кнопку .
- Можно выбирать цвета из таблицы собственных нитей (300 нитей вышивания), непосредственно касаясь экрана.

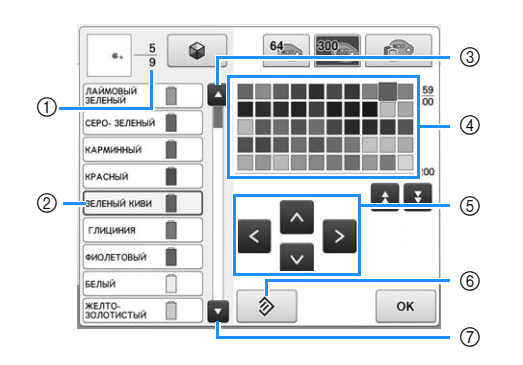

- 1 В этом поле указывается количество смен цветов нитей. Верхнее значение указывает позицию в последовательности вышивания того цвета, который находится в верхней части отображения этой последовательности, а нижнее значение указывает общее количество смен цветов нитей.
- 2 В области отображения последовательности цветов нитей синей рамкой выделен цвет нити, который будет меняться.
- 3 При нажатии этой кнопки выбирается предыдущий цвет в отображении последовательности цветов нитей.
- (4) Таблица цветов нитей Выберите цвет из этой таблицы.
- 5 Эти кнопки с изображениями стрелок служат для выбора цвета в таблице цветов нитей.
- 6 Эта кнопка служит для возврата к исходному цвету.
- 7 При нажатии этой кнопки выбирается следующий цвет в отображении последовательности цветов нитей.
- → На дисплее отображаются измененные цвета.

Нажмите кнопку **<b>ок** 

### **Сохранение и повторный вызов таблицы собственных нитей при помощи USB-носителя**

Можно сохранить файл с таблицей собственных нитей на USB-носителе и затем открывать сохраненные данные с USB-носителя.

#### Примечание

- Данные таблицы собственных нитей можно сохранить только на USBноситель. Сохранить эти данные в памяти машины или на компьютер невозможно.
- Данные таблицы собственных нитей сохраняются как файл данных в формате ".pcp".

### ■ **Сохранение таблицы собственных нитей на USB-носителе**

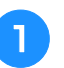

#### <sup>a</sup> **Вставьте USB-носитель в USB-порт справа на машине.**

Подробнее о подключении USB-носителя см. в разделе "Использование USB-носителя", с. 82.

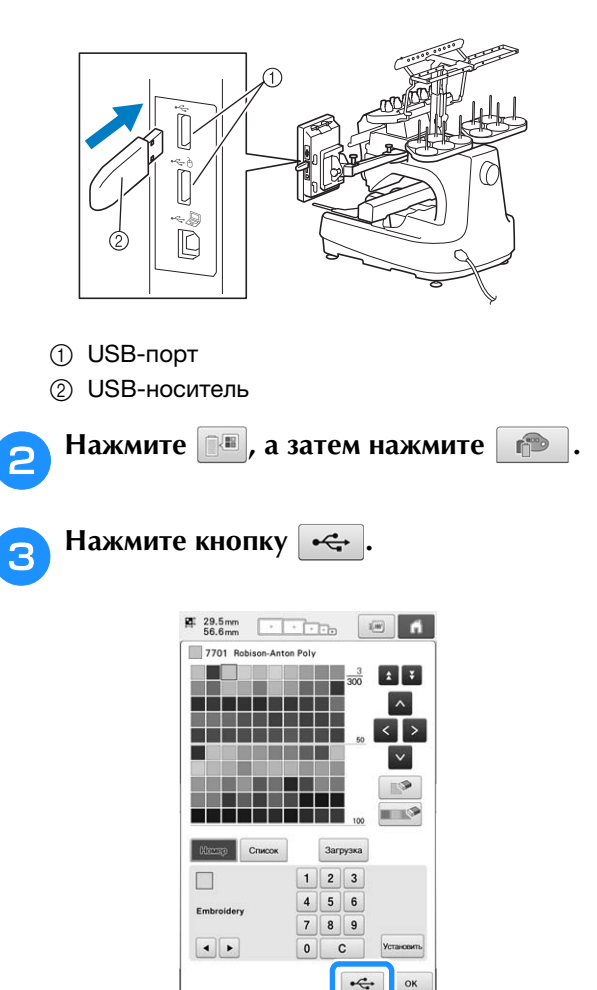

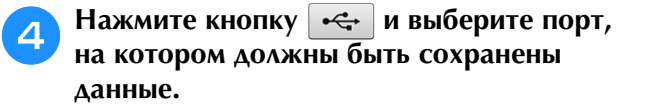

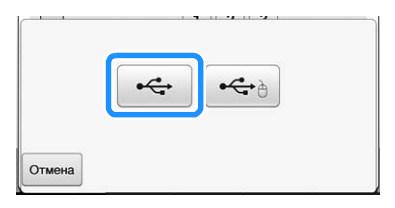

→ Отображается экран "Сохранение...". После сохранения данных автоматически происходит возврат к первоначальному экрану.

#### Примечание

• Не вставляйте и не удаляйте USBноситель, пока отображается экран "Сохранение...". Это приведет к потере части или всех сохраняемых данных.

### ■ **Использование таблицы собственных нитей, записанной на USB-носителе.**

<sup>a</sup> **Вставьте USB-носитель, содержащий данные таблицы собственных нитей, в USB-порт для носителя.**

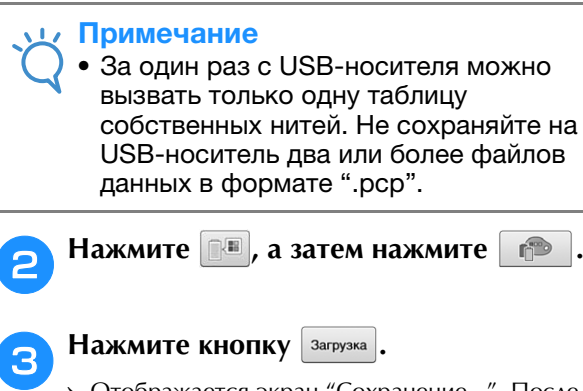

→ Отображается экран "Сохранение...". После загрузки данных на машину автоматически происходит возврат к первоначальному экрану.

#### Примечание

- Не вставляйте и не удаляйте USBноситель, пока отображается экран "Сохранение...". Это приведет к потере части или всех сохраняемых данных.
- Чтобы удалить все выбранные цвета из палитры собственных нитей, нажмите

кнопку .

### **Дублирование рисунка**

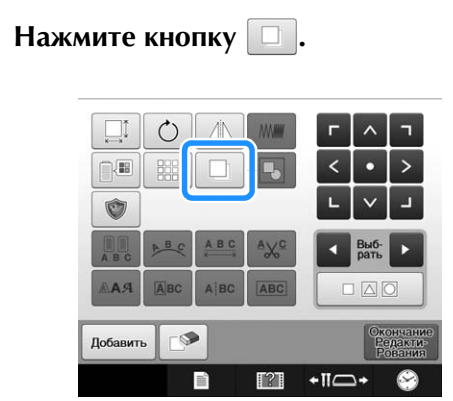

→ Создается дубликат рисунка, который наложен на исходный рисунок со смещением вниз и вправо.

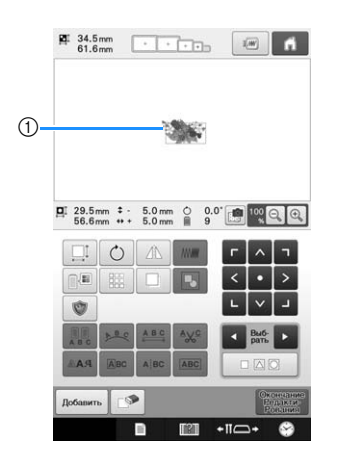

#### 1 Дубликат рисунка

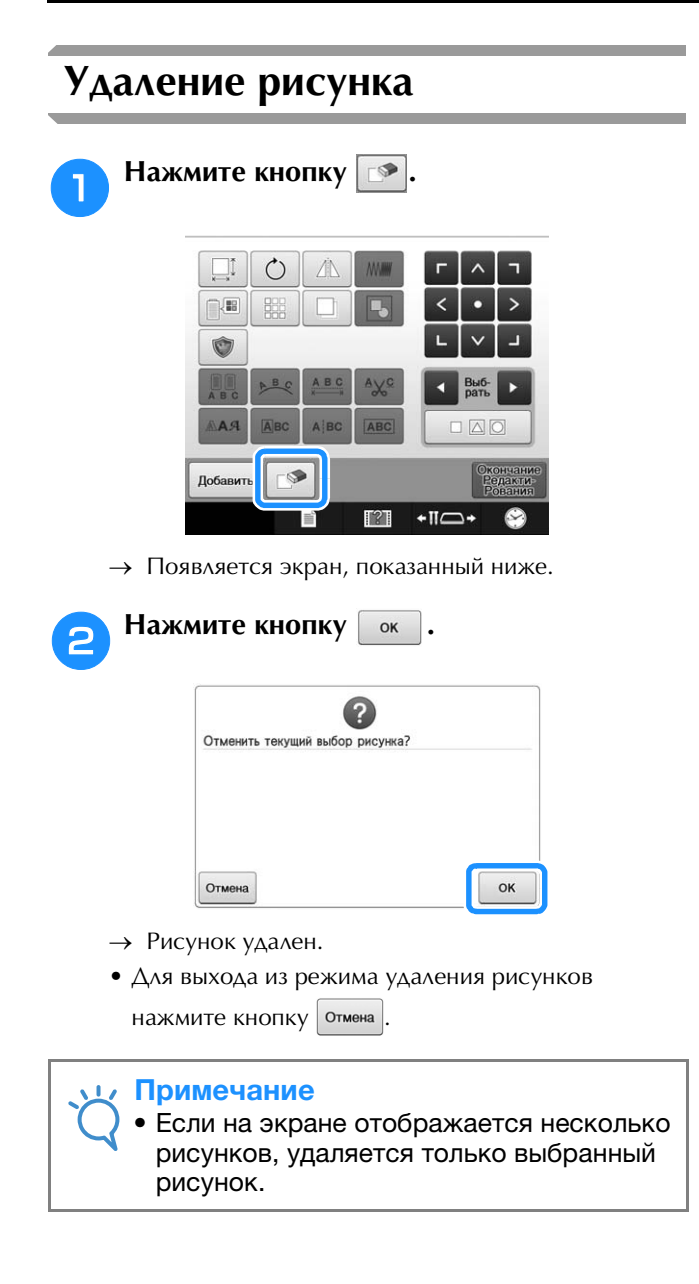

## **Редактирование рисунков вышивки (Экран настроек процедуры вышивания)**

На экране настроек процедуры вышивания можно отредактировать одиночный рисунок, если рисунки не были скомбинированы, или весь скомбинированный рисунок, как отдельный (одиночный) рисунок.

Кроме того, можно использовать кнопки с изображениями стрелок для перемещения рисунка на экране редактирования рисунков или для перемещения пялец на экране настроек процедуры вышивания. При нажатии этих кнопок происходит перемещение пялец.

### **Поворот всего рисунка в целом**

Можно поворачивать весь рисунок в целом.

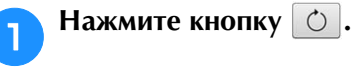

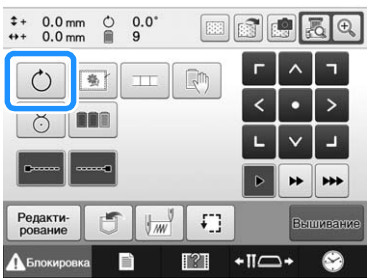

→ Появляется экран, показанный ниже.

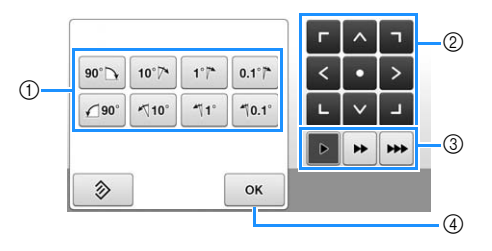

- 1 При нажатии этой кнопки можно поворачивать весь рисунок в целом.
- 2 Позволяет перемещать пяльцы.
- 3 Выберите скорость перемещения пялец. (Подробную информацию см. на с. 98.)
- 4 При нажатии этой кнопки отображаемый экран закрывается.
- <sup>b</sup> **Нажимайте на соответствующие кнопки для поворота рисунка на требуемый угол.**

(Подробную информацию см. на с. 180.)

#### <sup>c</sup> **При необходимости отрегулируйте положение пялец с помощью кнопок с изображениями стрелок.**

(Подробную информацию см. на с. 99.)

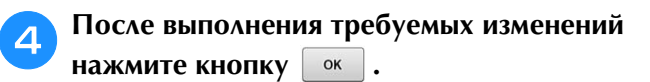

→ Снова появляется экран настроек процедуры вышивания.

## **Редактирование комбинированных рисунков**

В этом разделе описывается комбинирование текста с буквами, украшенными цветами, и его последующее редактирование.

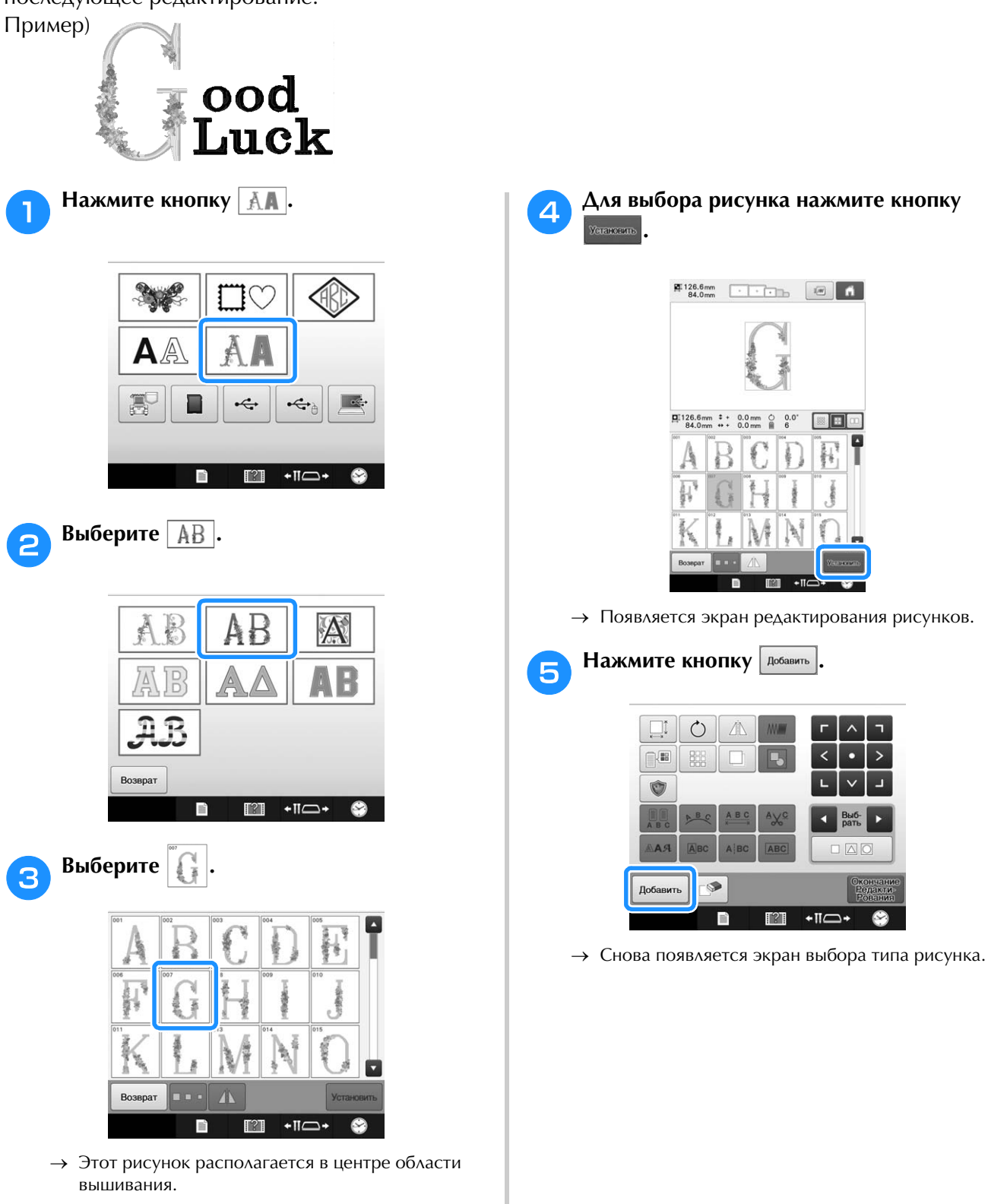

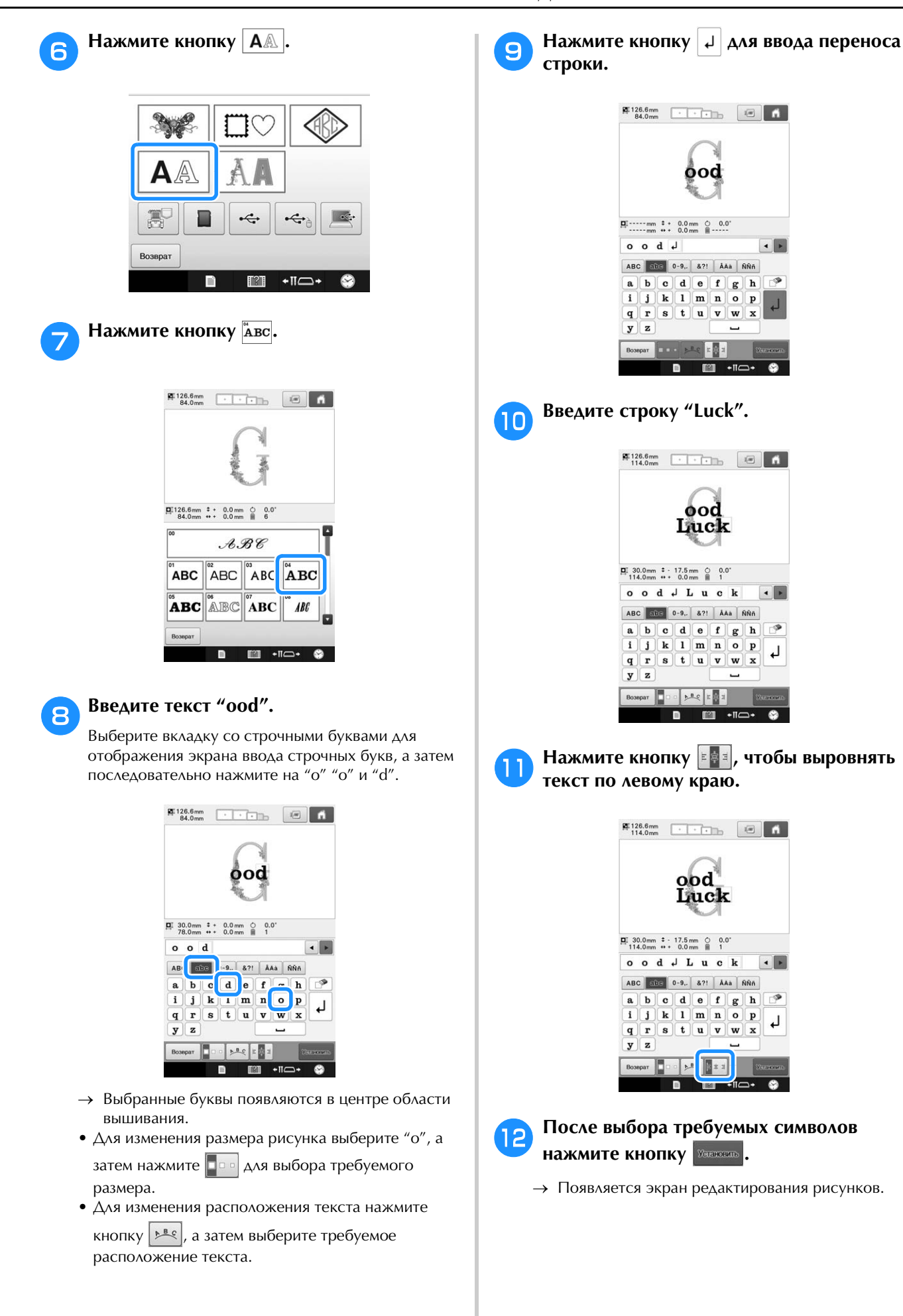

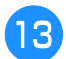

<sup>m</sup> **Нажмите кнопку / / и настройте** 

**положение букв таким образом, чтобы они расположились равномерно.**

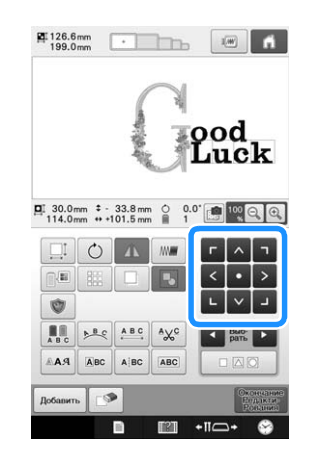

<sup>n</sup> **Проверьте гармоничность расположения букв в целом и, если потребуется отредактировать рисунок, с помощью кнопок и выберите рисунок буквы для редактирования.**

Если USB-мышь подключена, можно выбрать рисунок щелчком по нему. Переместите мышь, чтобы расположить курсор на требуемом рисунке, и щелкните левой кнопкой мыши. Кроме того, можно выбрать рисунки, прикоснувшись к экрану пальцем или пером для сенсорного экрана.

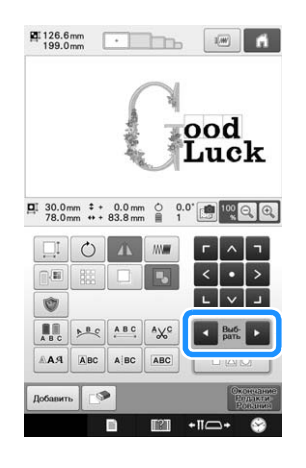

Пример: Уменьшение размера изображения .

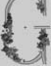

**При помощи кнопок и и в** 

**переместите обрамление красного цвета** 

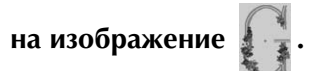

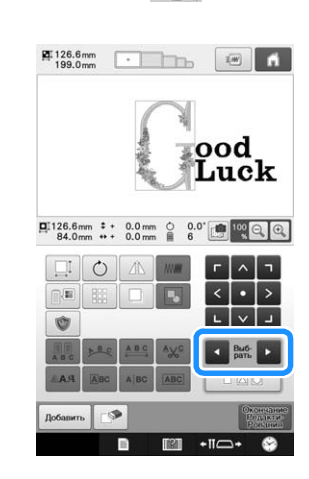

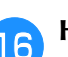

**Пажмите кнопку** ...

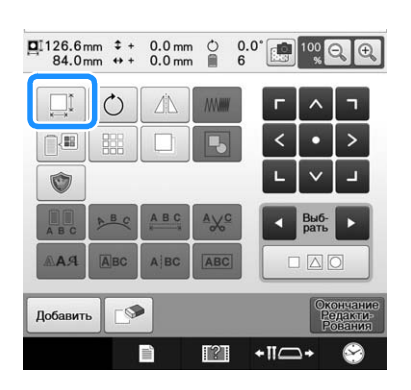

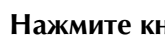

**Пажмите кнопку**  $\left[\frac{1}{4} \right]$  для

**пропорционального уменьшения рисунка.**

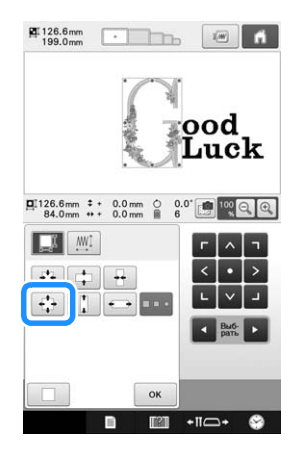

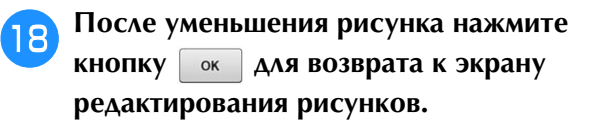

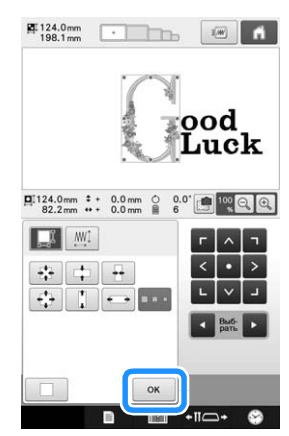

- Для настройки других частей рисунка снова воспользуйтесь кнопками  $\left| \cdot \right|$  и  $\left| \cdot \right|$ , а затем настройте рисунок в соответствии со своими требованиями.
- Если текст и рисунок трудно рассмотреть, нажмите кнопку  $\left|\frac{100}{8}\right|$  , чтобы увеличить

рисунок, а затем нажмите  $\begin{array}{c} \wedge \end{array}$ ,  $\begin{array}{c} \wedge \end{array}$ ,  $\begin{array}{c} \wedge \end{array}$  или для предварительного просмотра.

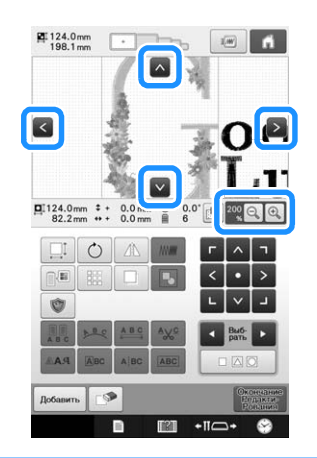

#### Напоминание P

• Нажмите кнопку  $\boxed{B}$ , чтобы сгруппировать этот комбинированный рисунок. (См. "Группирование нескольких выбранных рисунков", с. 176.)

<sup>s</sup> **После завершения редактирования НАЖМИТЕ КНОПКУ ВЕЛИСИВ И ЗАТЕМ ВЫШИВЕКИЕ**.

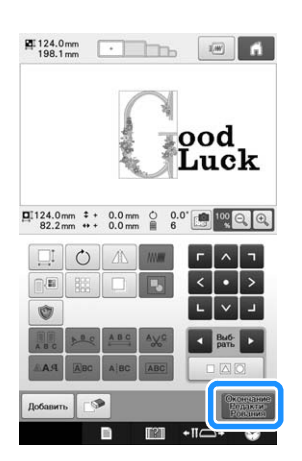

→ Появляется экран настроек процедуры вышивания.

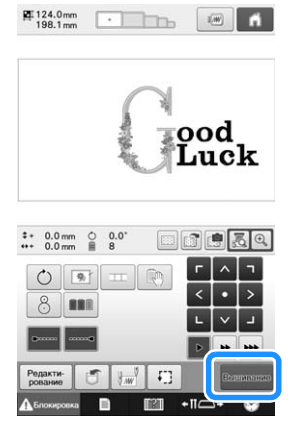

• Для возврата к экрану редактирования рисунков и продолжения редактирования нажмите кнопку Редакти-.

## **Использование камеры для соединения рисунков**

Для соединения рисунков можно использовать встроенную камеру, а не ориентировочные метки. Если для соединения рисунков используется камера, можно вышить область размером 17 см × 33 см. Выбирайте пяльцы, соответствующие размеру вышивки. В случае соединения рисунков с использованием камеры рекомендуется использовать большие пяльцы для вышивания (200 мм × 360 мм).

#### Примечание

- Если установлены пяльцы для вышивания (малые) (40 × 60 мм), устройство для вышивания бейсболок, цилиндрическая рама, рукавные пяльцы, пяльцы с зажимом, именная рамка или круглые пяльцы, рисунки нельзя соединить с использованием этой функции.
- Камеру нельзя использовать при вышивании раздельных (больших) рисунков вышивания.
- Соединить рисунки с использованием этой функции невозможно, пока машина переключена в режим "Link" (Связь).

### **Соединение трех рисунков**

#### Пример:

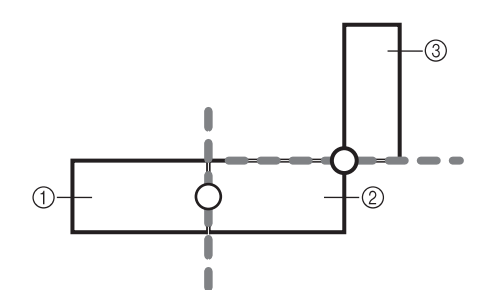

- **1 Рисунок А**
- 2 Рисунок B
- 3 Рисунок C

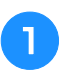

<sup>a</sup> **Выберите первый рисунок A и нажмите КНОПКУ** Установить

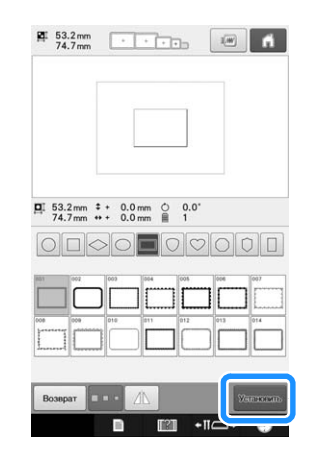

**В Закрепите материал в больших пяльцах (13 см × 18 см) и установите пяльцы на вышивальную машину.**

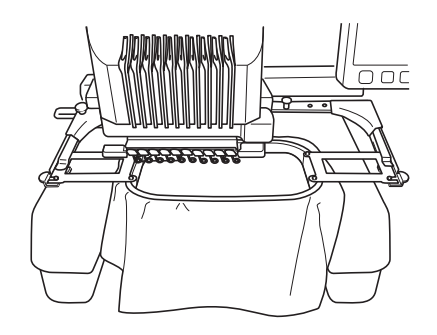

- **C Нажмите кнопку в наше** и чтобы отобразить **экран настроек процедуры вышивания. Нажмите кнопку на экране настроек вышивания.**
	- $\Box$  необходимо выбрать, чтобы продолжить соединение рисунков.

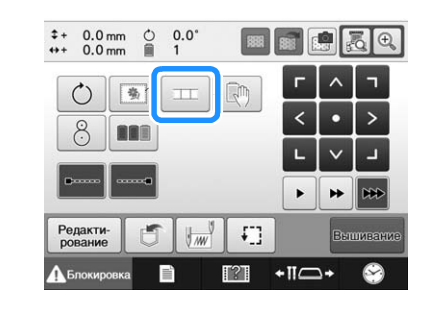

появляется в левой нижней части экрана, а затем  $\Box$  меняет вид на  $\Box$ 

#### Напоминание

• Рисунок нельзя сохранить в памяти машины во время выполнения соединения рисунков.

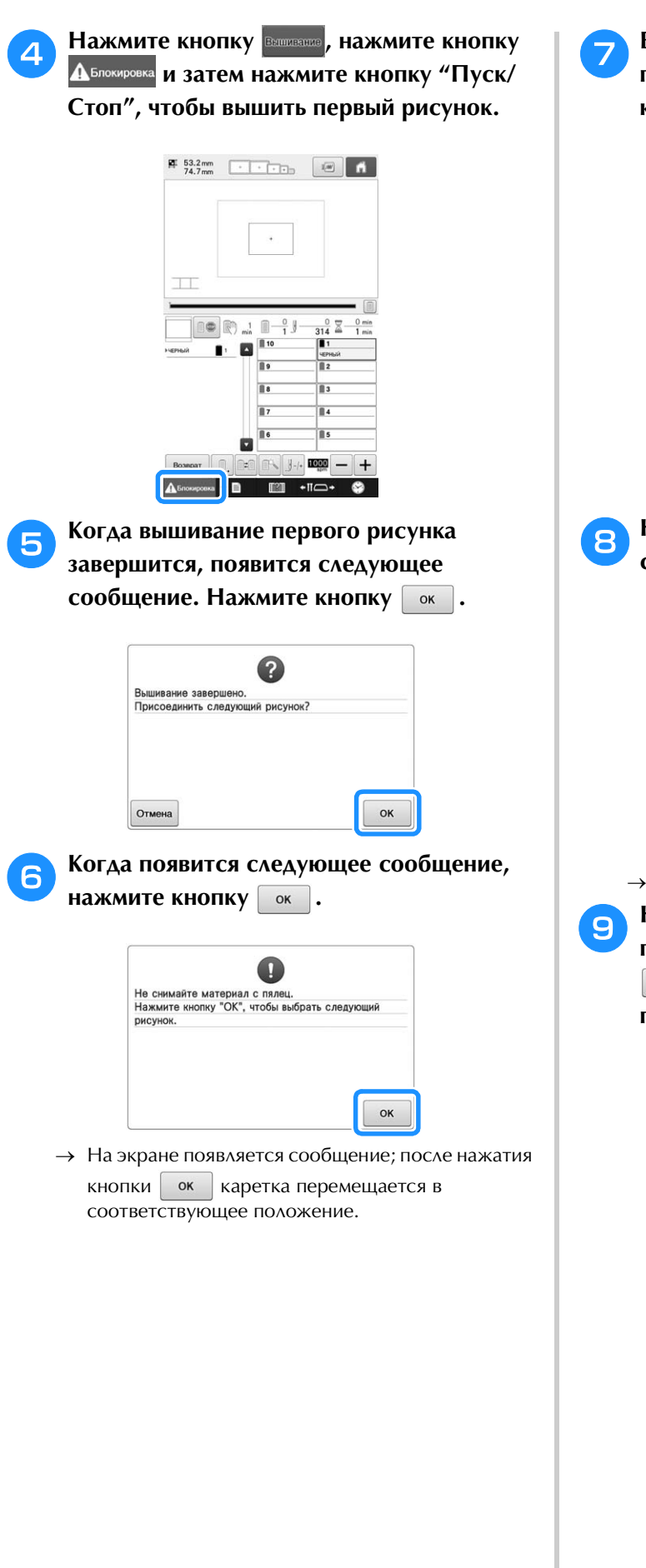

g**Выберите второй рисунок B для практического обучения и нажмите КНОПКУ** Установить .

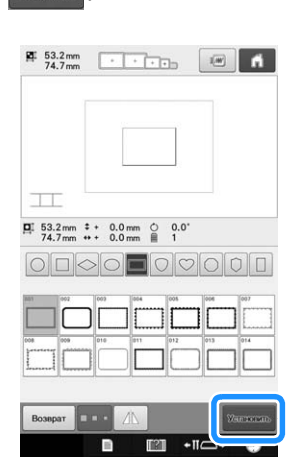

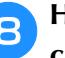

h**Нажмите кнопку и выберите способ соединения рисунка.**

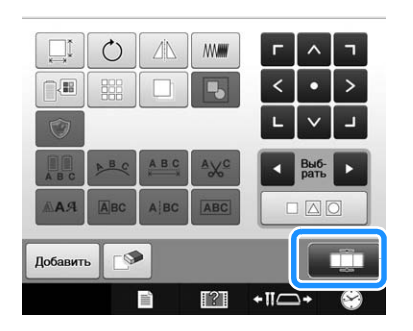

*5*

→ Появляется экран настройки соединения рисунков.

**ели Нажмите в том месте на экране, где будет подсоединен второй рисунок, и нажмите <u><b>•• .** В нашем примере нажмите на</u> **правый край первого рисунка.**

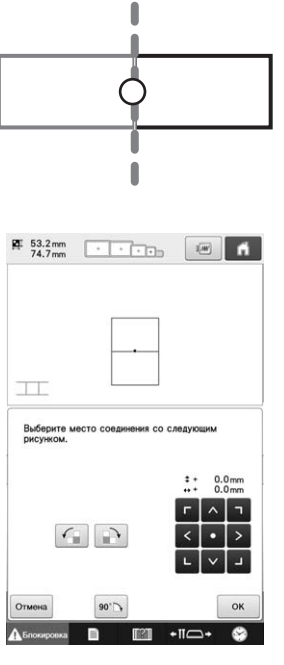

• Можно скорректировать положение второго рисунка при помощи кнопок, описанных ниже.

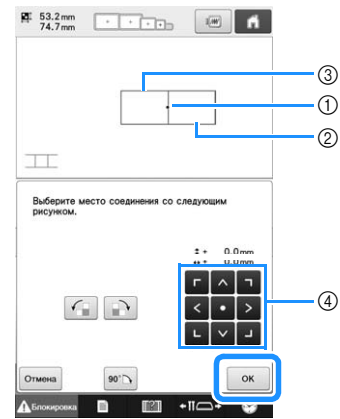

- 1 Нажмите в области соединения
- 2 Второй рисунок B
- 3 Первый рисунок A
- 4 Нажимайте эти кнопки, чтобы переместить второй рисунок.

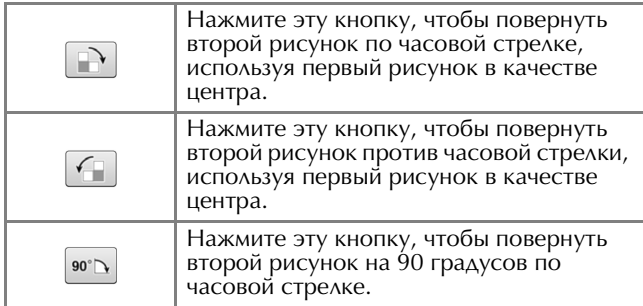

→ На экране появляется сообщение; после нажатия кнопки <sup>ок</sup> каретка перемещается в

соответствующее положение.

#### Примечание

• Второй рисунок будет автоматически соединен с первым рисунком без коррекции. Измените положение второго

рисунка вручную при помощи .

- Положение второго рисунка можно изменить, проведя по экрану пальцем или прилагаемым пером для сенсорного экрана (стилусом).
- Используйте  $\Box$ ,  $\Box$ , или  $\Box$ , если вы хотите совместить рисунок с углом в центре первого рисунка при изменении позиции соединения рисунка.

<sup>j</sup> **Подготовьте два маркера позиции вышивки. Теперь выполним отображаемые на дисплее инструкции и прикрепим эти два маркера на материал так, чтобы отметки позиции вышивки могли быть распознаны камерой.**

#### Примечание

- Используйте маркеры позиции вышивки из комплекта поставки или приобретите сменные маркеры (SAEPS2, EPS2: XF0763-001) у дилера Brother. Если использовать какие-либо другие маркеры, камера может не распознать их.
	- Для соединения рисунков лучше всего подходит лист с маркерами позиции вышивки 182 мм × 257 мм с сильной адгезией (SAEPS2, EPS2: XF0763-001). Если использовать любой другой маркер позиции вышивки, он может отклеиться. Если маркер отклеится, рисунки вышивания не удастся соединить.
- <sup>k</sup> **Прикрепите первый маркер позиции вышивки на материал в области, отмеченной красными линиями, разгладив каждый угол маркера обеими руками. Прикрепите маркер так, чтобы большой круг был сверху, как показано на машине. Затем нажмите кнопку**  $\alpha$ .

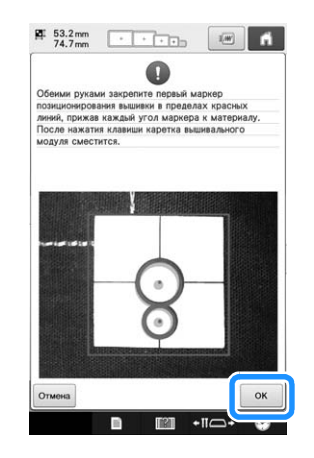

→ Камера выполнит распознавание первого маркера позиции.

#### Примечание

- Используйте новые маркеры позиции вышивки. Если маркер используется повторно, он может легко отклеиться. Если маркер отклеится во время этой операции, рисунки не удастся соединить. Начните работу заново, используя новый материал и стабилизатор.
- Пальцами прижмите углы маркера, чтобы он прочно прикрепился к материалу. Если маркер закреплен ненадежно, камера может неправильно выполнить его распознавание.
- Если появится одно из следующих сообщений, заново прикрепите маркер в правильном месте. Убедитесь, что маркер прикреплен так, что большой круг находится наверху.

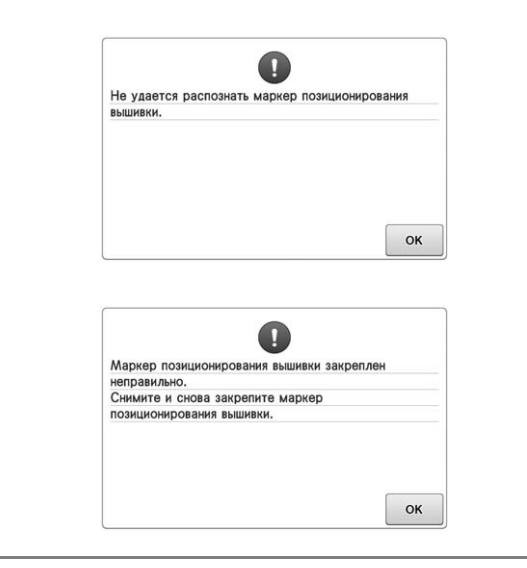

<sup>l</sup> **Обеими руками прикрепите второй маркер позиции вышивки в зоне красных линий, тщательно прижав все углы маркера к материалу, и нажмите кнопку**  ок | .

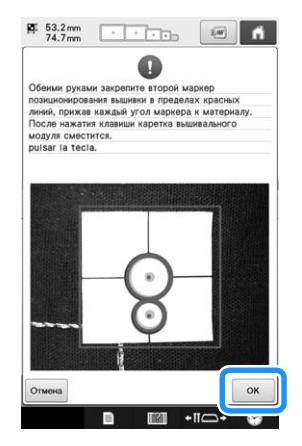

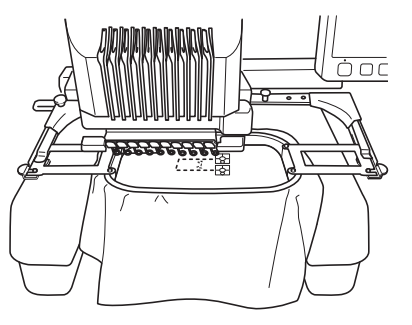

→ Камера выполнит обнаружение второго маркера позиции.

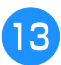

#### <sup>m</sup> **После распознавания обоих маркеров появляется следующее сообщение.**

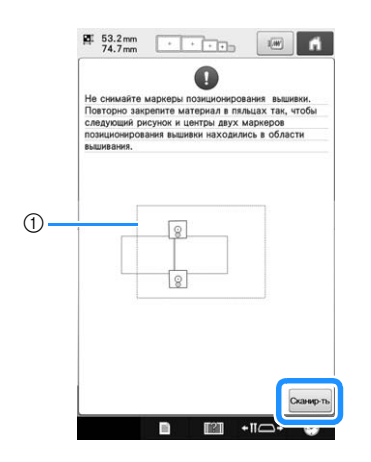

#### 1 Площадь вышивания :

Следя за тем, чтобы оба маркера позиции вышивки не отклеились, снимите пяльцы с машины и повторно закрепите материал в пяльцах. Необходимо закрепить материал в пяльцах так, чтобы следующий рисунок и оба маркера позиции вышивки оказались в пределах области вышивания. Снова установите пяльцы на машине и

нажмите кнопку сканирты

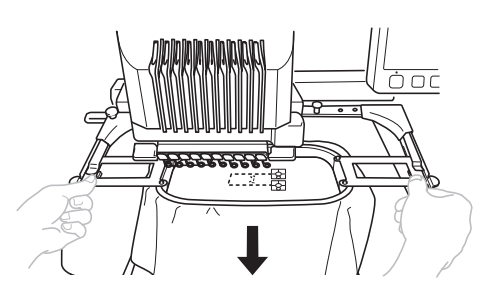

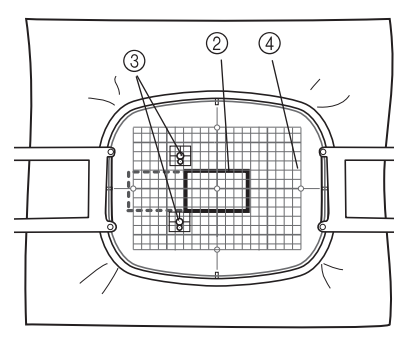

- 2 Следующий вышиваемый рисунок
- 3 Центры больших кругов на маркерах
- 4 Лист с сеткой для вышивания
- → Камера выполняет распознавание обоих маркеров позиции.

#### Примечание

- Если следующий рисунок и центры больших кругов на двух маркерах не помещаются в пределах области вышивания, используйте пяльцы большего размера. Если пяльцы большего размера нельзя использовать, перейдите к пункту 14 и затем измените положение маркера (инструкции см. в разделе "Изменение позиции маркера", с. 212).
- Если маркер отклеится во время этой операции, рисунки не удастся соединить. Если это произошло, выполните процедуру заново с самого начала.
- Если появится любое из следующих сообщений, повторно закрепите материал в пяльцах так, чтобы следующий рисунок и оба маркера позиции вышивки оказались в пределах области вышивания, показанной на экране.

Нажмите кнопку сканирть, чтобы распознать маркеры позиции.

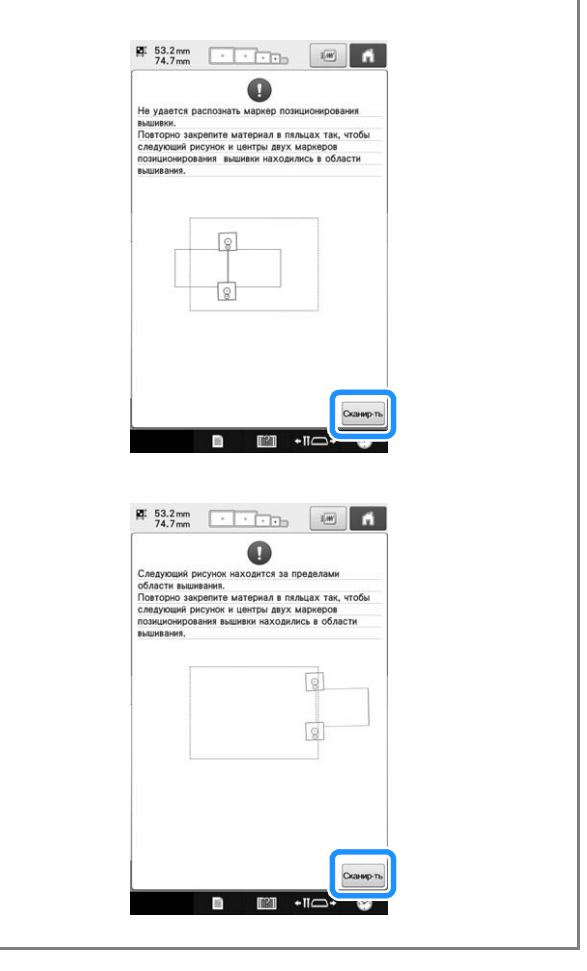

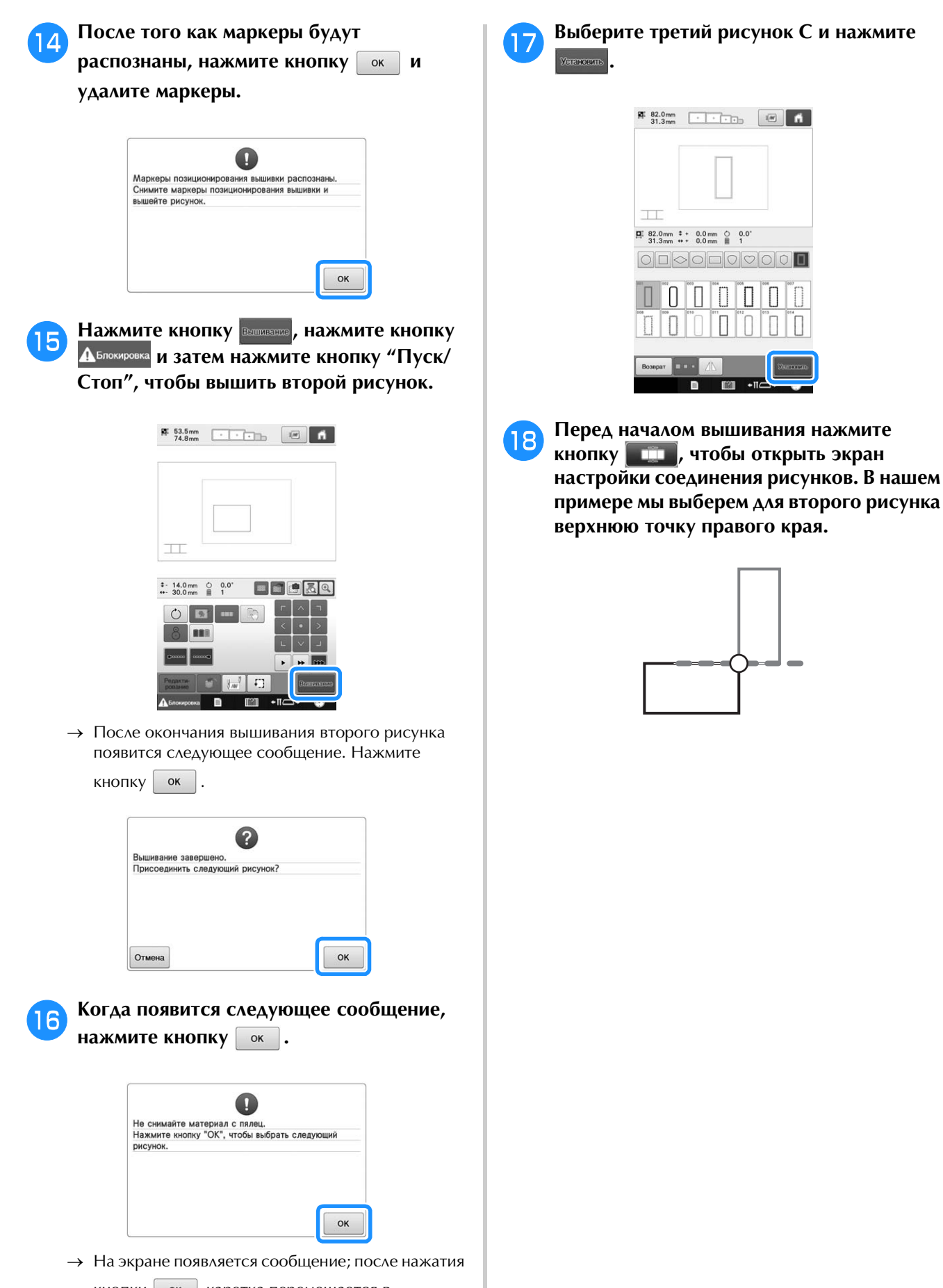

<sup>s</sup> **Нажмите в месте на экране, где будет подсоединен третий рисунок, и нажмите . В нашем примере нажмите на верхнюю точку правого края второго рисунка.**

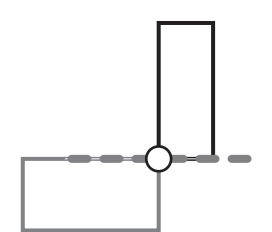

• Рисунок поворачивается автоматически, когда выбрана угловая позиция.

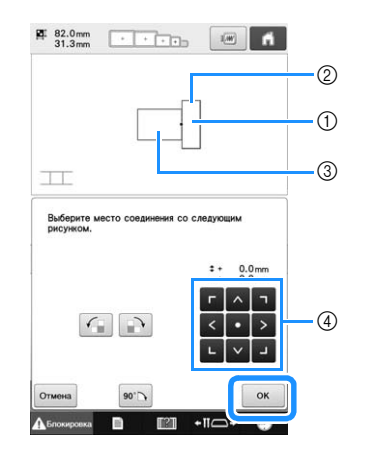

- 1 Нажмите в области соединения
- 2 Третий рисунок C
- 3 Второй рисунок B
- (4) Нажимайте эти кнопки, чтобы переместить третий рисунок.

<sup>t</sup> **Выполните пункты с** j **по** n**, следуя инструкциям, отображаемым на дисплее.**

Нажмите кнопку **Вестичание**, нажмите кнопку **А Блокировка** и затем нажмите кнопку "Пуск/ **Стоп", чтобы вышить третий рисунок.**

→ Когда вышивание третьего рисунка завершится, появится следующее сообщение. После завершения

соединения рисунков нажмите кнопку | отмена |

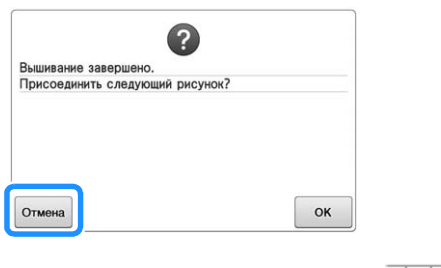

 $\rightarrow$  После завершения вышивания значок  $\overline{\phantom{a}}$  в левом верхнем углу экрана исчезает.

Теперь все три рисунка соединены.

Нажмите кнопку **14, чтобы удалить рисунок.** 

### **Изменение позиции маркера**

Если выбранный рисунок или маркеры позиции вышивки не помещаются в область вышивания, переместите маркеры позиции вышивки, следуя экранными инструкциям, которые отображаются после пункта <sup>12</sup> (с. 209).

Например, экранные инструкции отображаются, когда для соединения рисунков используются пяльцы размером 10 × 10 см, как показано ниже.

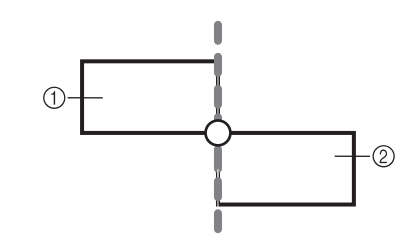

1 Рисунок A

2 Рисунок B

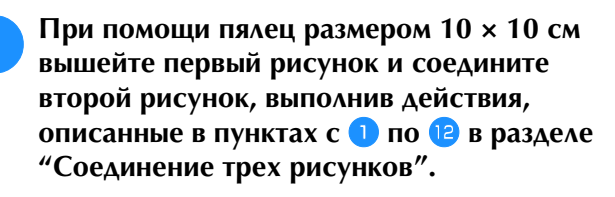

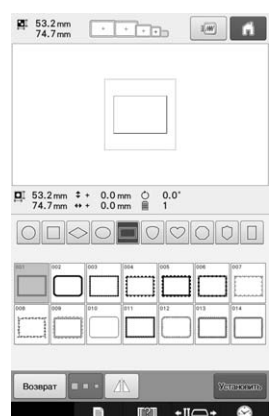

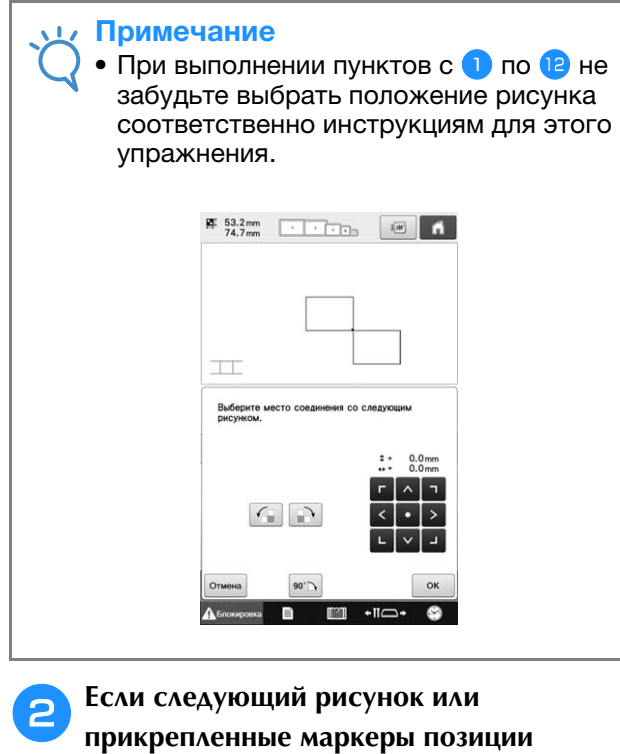

**вышивки оказываются слишком близко к границе области вышивания, в пункте** <sup>m</sup> **появляется следующее сообщение. Выполните инструкции и нажмите кнопку**  Сканир-ть .

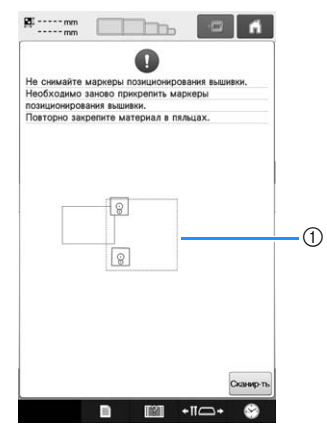

1 Область вышивания :

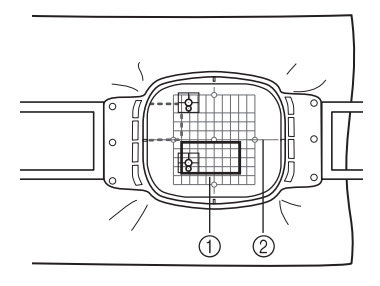

- 1 Следующий вышиваемый рисунок
- 2 Лист с сеткой для вышивания
- → Камера выполняет распознавание обоих маркеров позиции.

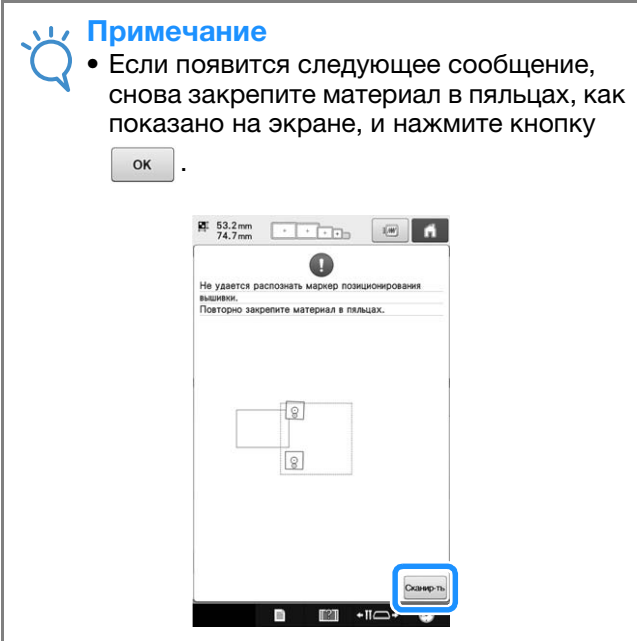

**C После того как позиция маркеров будет распознана, нажмите кнопку <b>ок** и **распознана, нажмите кнопку**  $\boxed{\ }$  oк **удалите маркеры.**

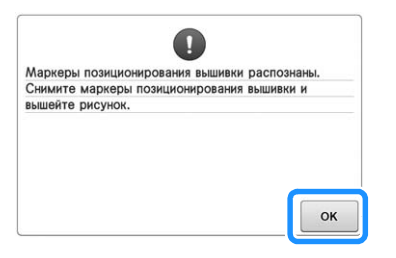

<sup>d</sup> **Снова прикрепите два маркера позиции вышивки согласно экранным инструкциям так, чтобы следующий рисунок или маркеры позиции вышивки оказались в пределах области вышивки.**

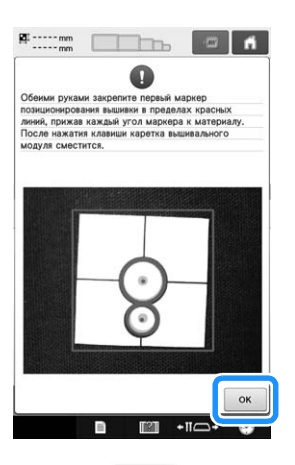

→ Нажмите кнопку | ок |, чтобы камера выполнила распознавание первого маркера позиции вышивки.

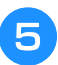

<sup>e</sup> **Прикрепите второй маркер и нажмите кнопку . .** 

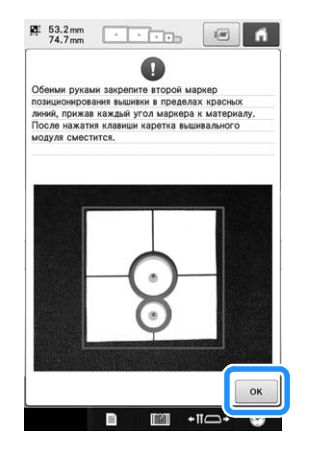

→ Камера выполнит обнаружение второго маркера позиции.

<sup>f</sup> **После распознавания обоих маркеров появляется следующее сообщение. Следя за тем, чтобы маркеры позиции вышивки не отклеились, повторно закрепите ткань в пяльцах соответственно примеру, показанному на экране с инструкциями.**

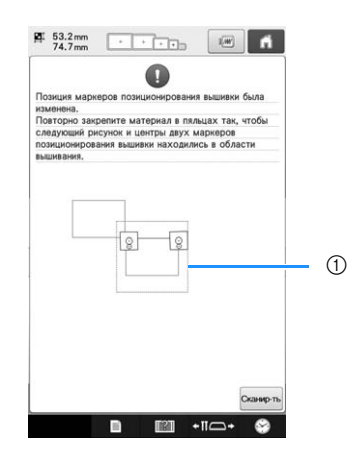

1 Область вышивания :

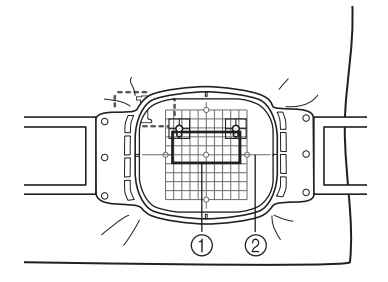

- 1 Следующий вышиваемый рисунок
- 2 Лист с сеткой для вышивания

g**Продолжайте операцию начиная с пункта 4 на с. 211 после нажатия кнопки**  $\boxed{\phantom{a}}$  **.** 

### **Соединение повернутых рисунков**

Дополнительные вариации композиции можно получить за счет поворота рисунков. Ниже описана процедура соединения повернутых рисунков.

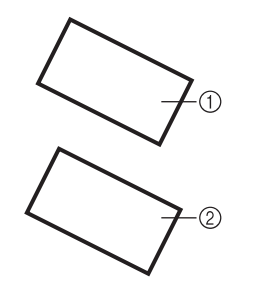

- 1 Первый рисунок
- 2 Второй рисунок

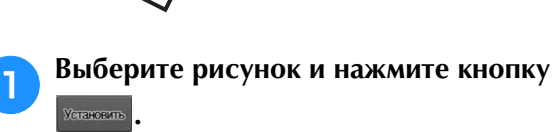

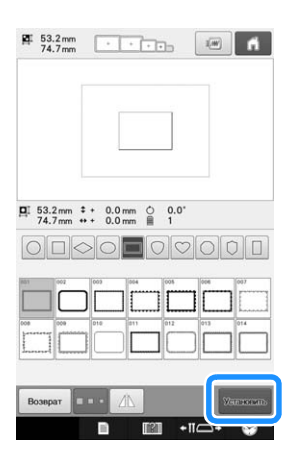

→ Появляется экран редактирования рисунков.

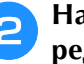

Нажмите кнопку **С** на экране **редактирования рисунка.**

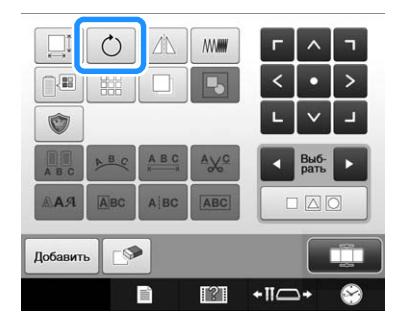
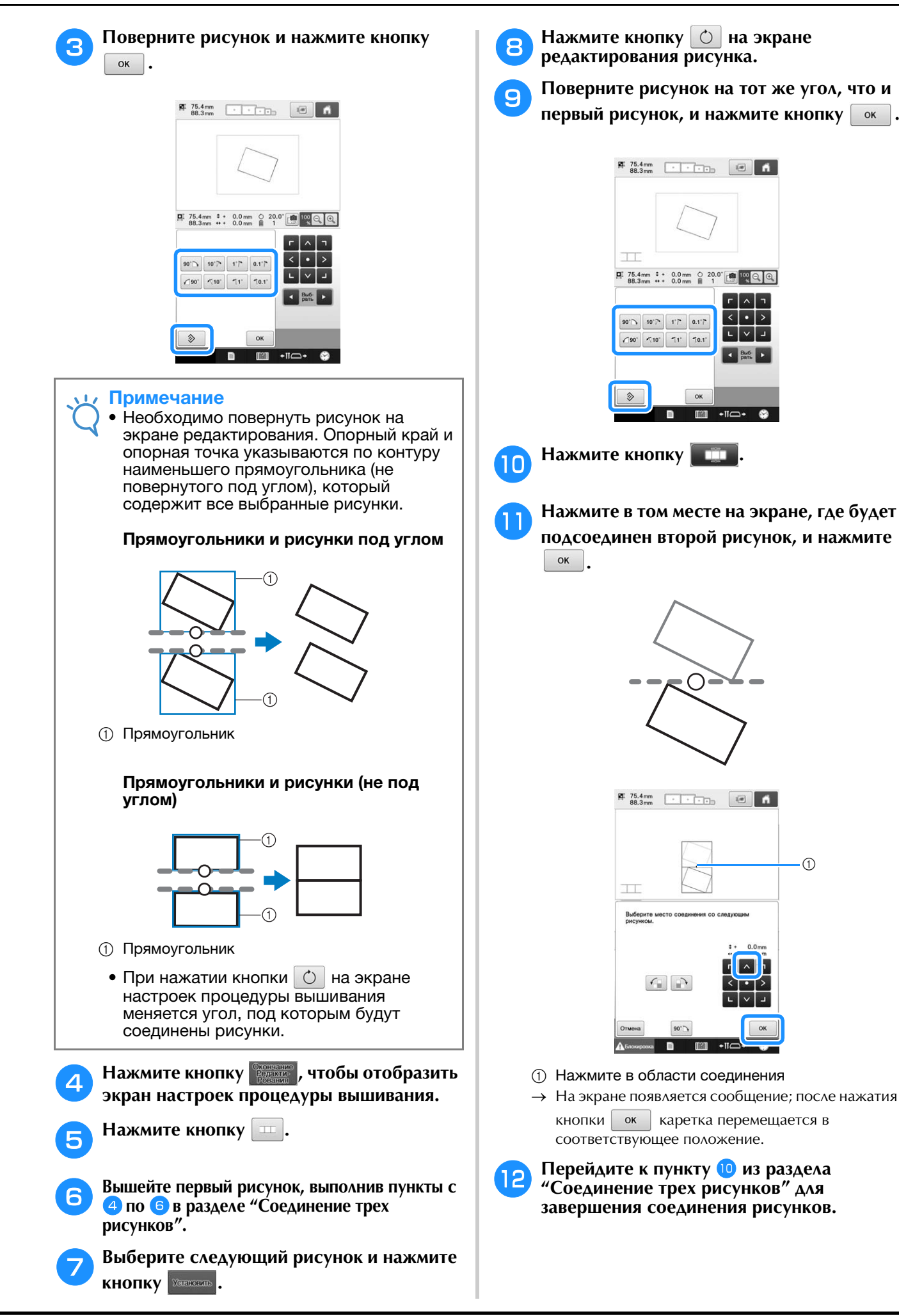

*5*

 $\circ$ 

### **Соединение рисунков, объединенных одним краем**

Дополнительные вариации композиции можно получить за счет поворота соединяемых рисунков.

Ниже описана процедура использования этой функции для соединения рисунков, чтобы они были объединены одним краем. Перед тем как рисунки будут соединены, при помощи функции наметывания будет измерено расстояние, на которое будет смещен рисунок.

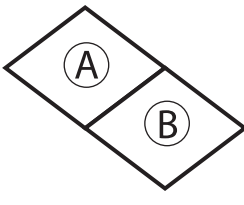

A: первый рисунок

B: второй рисунок

■ **Измерение расстояния, на которое будет смещен рисунок**

#### Примечание

Пункты с **0** по **4** включают только настройку числовых параметров. Обязательно нужно проверить, как будет выглядеть вышивка, вышив пробный рисунок теми же нитями и на таком же материале.

<sup>a</sup> **На экране настроек выберите для параметра "Расстояние для сметочной строчки" значение "0.0".**

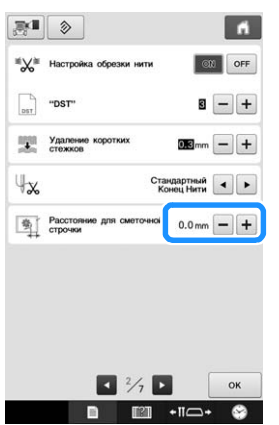

<sup>b</sup> **Выберите рисунок, для которого нужно измерить расстояние смещения.**

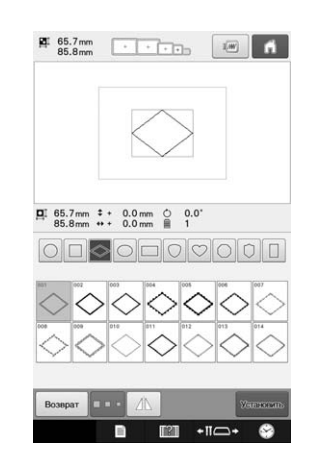

<sup>c</sup> **Перейдите к экрану настроек вышивания**  и нажмите кнопку **, чтобы выбрать функцию наметывания.**

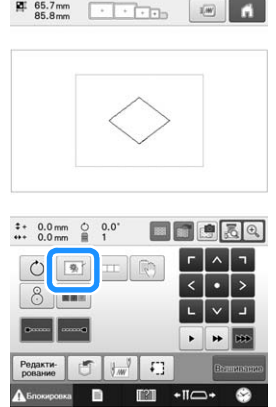

<sup>d</sup> **После того как рисунок будет прошит, снимите материал с пялец и измерьте расстояние, на которое будет смещен рисунок.**

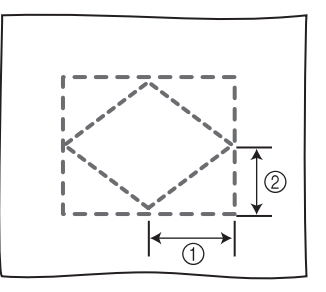

1 По горизонтали: 42,8 мм

2 По вертикали: 32,8 мм

### ■ **Пробное шитье**

Выполните пробную вышивку, чтобы проверить, что рисунок будет смещен на правильное расстояние.

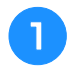

<sup>a</sup> **Выберите рисунок и перейдите к экрану настроек процедуры вышивания.**

**Нажмите кнопку**  $\boxed{=}$  **на экране настроек процедуры вышивания.**

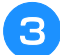

<sup>c</sup> **Вышейте первый рисунок.**

<sup>d</sup> **Выберите следующий рисунок, выполнив**  пункты с **5 по 8 в разделе "Соединение трех рисунков".**

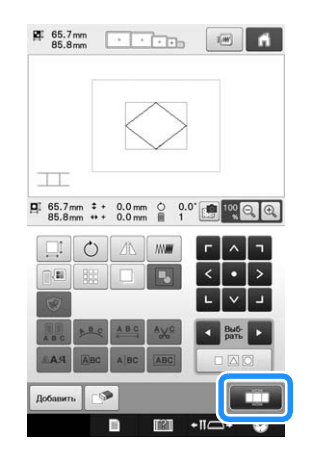

<sup>e</sup> **Переместите рисунок на расстояние, измеренное в пункте "Измерение расстояния, на которое будет смещен рисунок", и нажмите**  $\boxed{\alpha}$ .

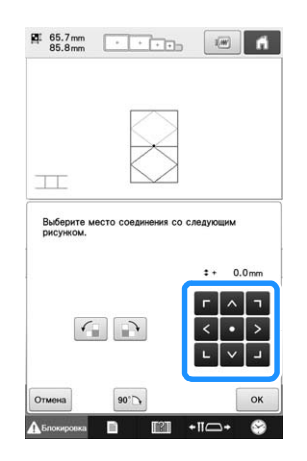

<sup>f</sup> **Укажите расстояние, на которое будет смещен рисунок, и нажмите кнопку .**

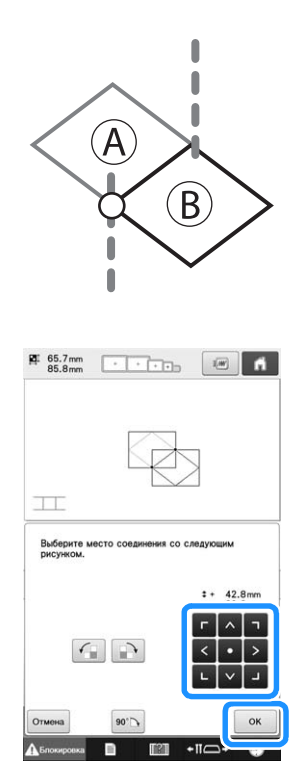

→ На экране появляется сообщение; после нажатия

кнопки | ок | каретка перемещается в соответствующее положение.

Перейдите к пункту **10** из раздела **"Соединение трех рисунков" для завершения соединения рисунков.**

#### Примечание

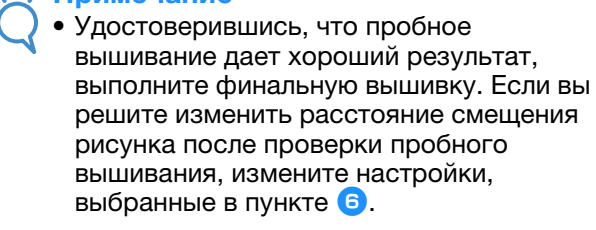

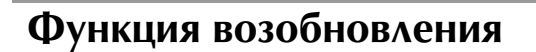

Если машина выключена во время использования функции соединения рисунков, машина при последующем включении вернется к операции, указанной ниже. Выполняемая машиной операция будет различаться в зависимости от того, в какой момент машина была выключена.

#### **Пример: Соединение двух рисунков**

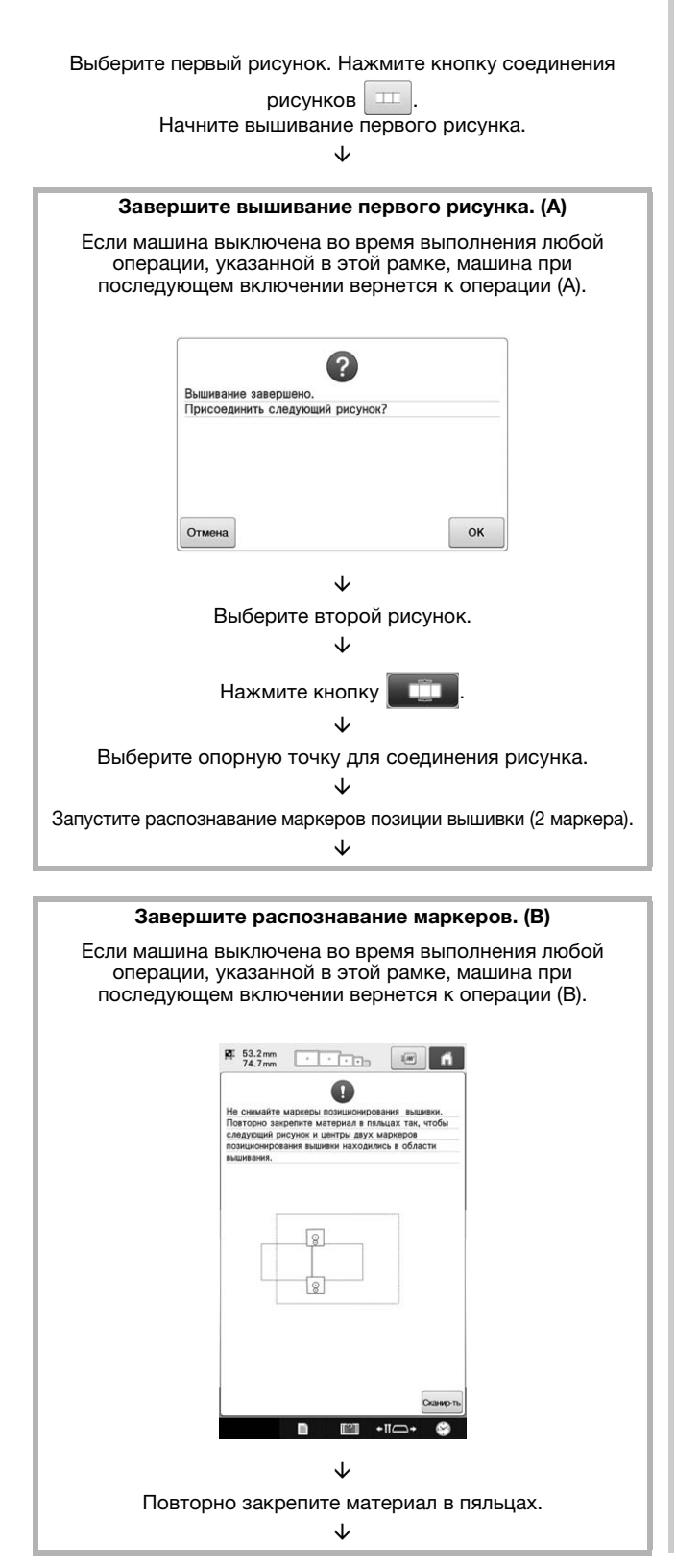

Завершите распознавание маркеров позиции вышивки (2 маркера).

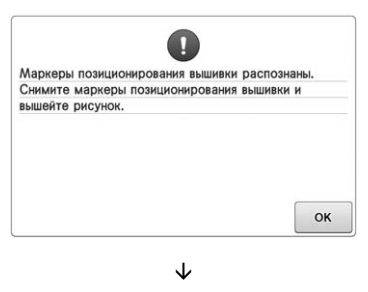

Начните вышивание второго рисунка. È

Завершите вышивание второго рисунка.

# Глава*6* БАЗОВЫЕ НАСТРОЙКИ И ФУНКЦИЯ СПРАВКИ

В этой главе описано использование кнопки настройки и кнопки вызова руководства по эксплуатации машины, перечисленных на с. 40. Также предоставляется подробная информация об изменении базовых настроек вышивальной машины и просмотре инструкций по выполнению операций на ЖК-дисплее.

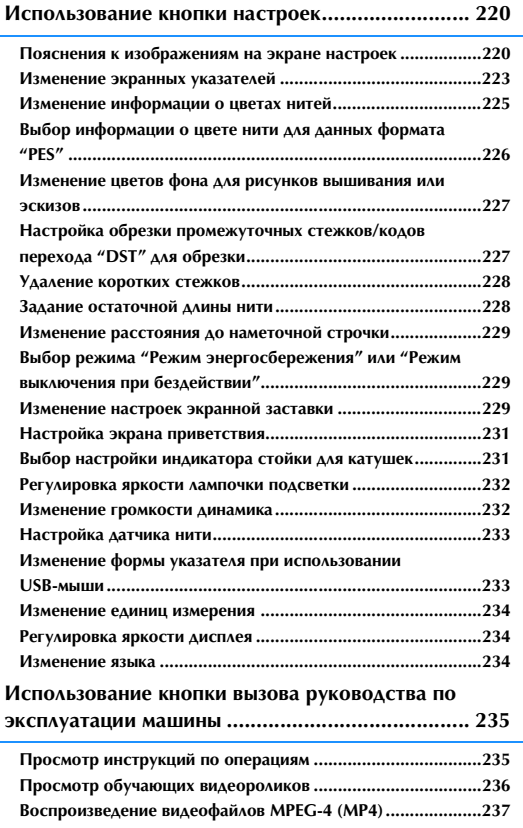

### **Использование кнопки настроек**

Кнопка (Настройки) служит для изменения многих базовых настроек вышивальной машины.

### **Пояснения к изображениям на экране настроек**

Экран настроек состоит из семи страниц. Нажимайте кнопки  $\bullet$  и  $\bullet$ , в центральной нижней части экрана, пока не отобразится требуемая страница. Кнопка  $\boxed{\phantom{+}8}$  отображается на всех страницах.

### ■ **Страница 1**

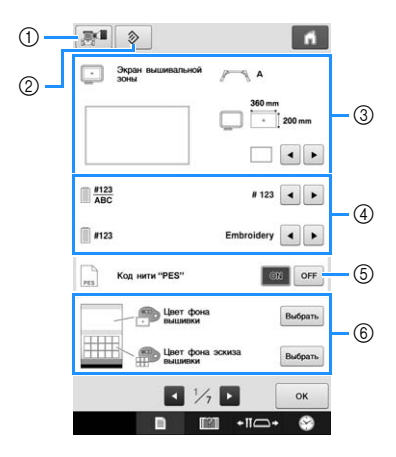

- 1 Сохранение изображения текущего экрана настроек на USB-носителе.
- 2 Нажмите эту кнопку, чтобы восстановить значения по умолчанию для настроек на странице, на которой находится эта кнопка.
- 3 Для области отображения рисунка можно задать указатели (маркер центральной точки и сетка). (См. раздел с. 223.)
- (4) Изменение экрана цветов нитей Отображение информации о цвете на экране последовательности цветов нитей и информации о нити игловодителя можно поменять на отображение названия цвета, марки нити и номера цвета или времени шитья. (См. раздел с. 225.)
- 5 Код нити "PES" Здесь можно отобразить цвет нити для данных формата PES в соответствии с настройками машины или настроить его в программе редактирования вышивок. (См. раздел с. 226.)
- 6 Цвет фона вышивки/Цвет фона эскиза вышивки

В зависимости от цвета вышивки может быть полезно изменить цвет фона экрана рисунка вышивания и эскизов, чтобы они были лучше видны и их было легче выбирать. (См. раздел с. 227.)

### ■ **Страница 2**

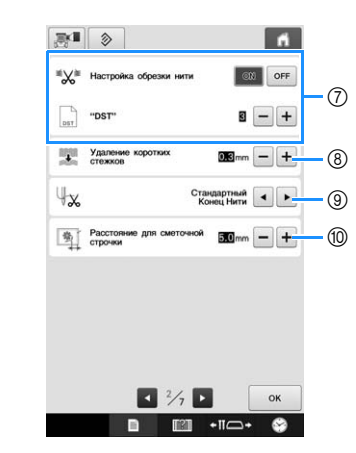

#### 7 "DST"

Указывается, выполняется ли обрезка промежуточных стежков. Кроме того, при использовании данных для вышивания Tajima (.dst) можно задать, должна или нет выполняться обрезка нити в соответствии с заданным количеством кодов перехода. (См. раздел с. 227.)

- 8 Удаление коротких стежков Указывается длина коротких стежков, которые должны быть удалены. (См. раздел с. 228.)
- 9 Длина конца нити Настройка длины верхней нити, которая остается заправленной в иглу после обрезки нити (длины нити, продетой через ушко иглы). (См. раздел с. 228.)
- 0 Расстояние для сметочной строчки Расстояние между рисунком и наметочной строчкой. (См. раздел с. 128.)

#### Примечание

• Если изменены предыдущие настройки параметров "Настройка "DST"" (7) или "Удаление коротких стежков" (8), новые настройки применяются только к следующей вышивке.

### ■ **Страница 3**

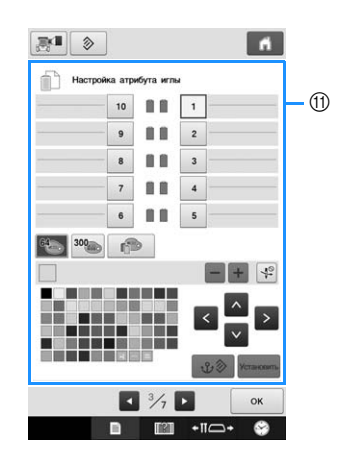

**(1) Резервированная иглы** Назначение определенного цвета нити игловодителю. Заданный цвет остается назначенным указанному игловодителю до тех пор, пока эта настройка не будет отменена. Можно также задать максимальную скорость шитья для игловодителя и отменить автоматическую заправку нити. Эта функция недоступна с экрана вышивки. (См. раздел "Настройки зарезервированного игловодителя и скорости шитья", с. 143.)

### ■ **Страница 4**

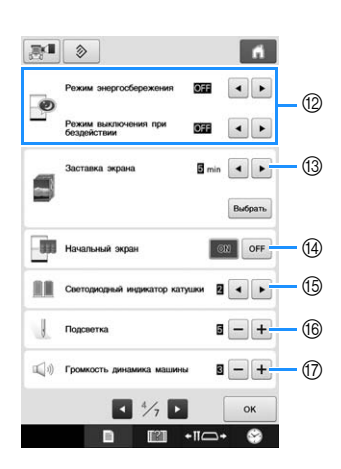

- B Выберите настройки для параметров "Режим энергосбережения" и "Режим выключения при бездействии". (См. раздел "Выбор режима "Режим энергосбережения" или "Режим выключения при бездействии"", с. 229.)
- **13 Заставка экрана** Настройка периода времени, по истечении которого отображается экранная заставка, и изменение экранной заставки. (См. раздел с. 229.)
- (4) Начальный экран Машину можно настроить таким образом, чтобы при включении машины экран приветствия отображался (значение "ON" (включено)) или не отображался (значение "OFF" (выключено)).
- **(5) Светодиодный индикатор катушки** Настройку индикатора стойки для катушек можно изменить. Индикаторы можно использовать для обозначения цвета вышиваемой нити или для отображения сведений об ошибках и предупреждений о замене катушки с нитью. (См. раздел с. 231.)
- **66 Подсветка** Настройка яркости лампочки подсветки. (См. с. 18 или 232.)
- **Пинамик**

Громкость звуковых сигналов при операциях и аварийных сигналов можно настроить. (См. с. 19 или 232.)

### ■ **Страница 5**

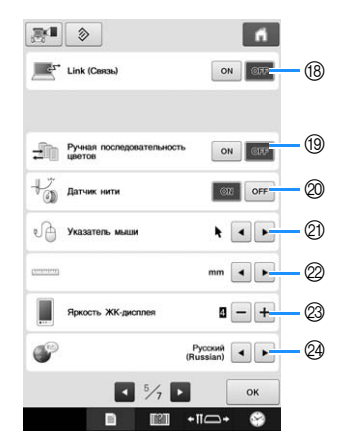

- H Функция "Link" (Связь) Включение или выключение функции "Link" (Связь). (См. раздел "Передача рисунков вышивания с компьютера на вышивальную машину (функция "Link" (Связь))", с. 169)
- **(13) Ручная последовательность цветов** Включение или выключение функции "Ручная последовательность цветов". (См. раздел "Выбор цветов нитей для игловодителей и управление ими (режим ручной последовательности цветов)", с. 132)
- **@ Датчик нити** Выберите для параметра "Датчик нити" значение "ON" или "OFF". (См. раздел с. 233.)
- **21 Указатель мыши** Изменение формы указателя при использовании USB-мыши. (См. раздел с. 233.)
- 22 Единицы измерения Настройка единиц измерения, отображаемых на экране. (См. раздел с. 234.)
- **@ Яркость дисплея** Регулировка яркости дисплея. (См. с. 234.)
- **@ ЯЗЫКИ** Изменение языка отображаемых текстов. Названия кнопок и сообщения отображаются на выбранном языке. (См. раздел с. 234.)

### ■ **Страница 6**

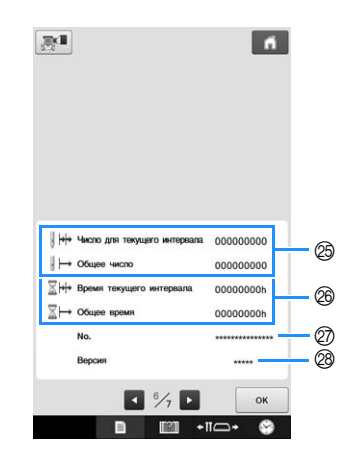

- O Счетчик "Общее число" показывает общее число вышитых стежков, а счетчик "Число для текущего интервала" показывает число стежков, вышитых с момента проведения последнего обслуживания машины.
- @ Счетчик "Общее время" показывает общее время использования машины, а счетчик "Время с последнего обслуживания" показывает время использования машины с момента проведения ее последнего обслуживания.

Используйте показания счетчиков  $\circledR$  и  $\circledR$  в качестве стандарта для выполнения периодического обслуживания и для получения обслуживания машины.

- Q В поле "No. ##" указан номер вышивальной машины.
- **28 Версия** Отображение версии программного обеспечения, установленного на данной вышивальной машине. (См. раздел с. 309.)

#### Примечание

```
• Проверьте наличие обновлений у 
местного официального дилера Brother 
или на веб-сайте по адресу 
" http://support.brother.com ".
```
### ■ **Страница 7**

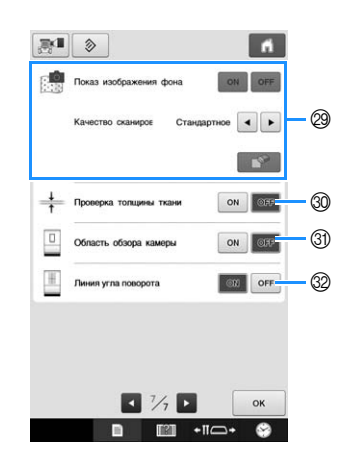

- **@** Показ изображения фона Включение или выключение отображения ткани в качестве фона. Подробную информацию см. в разделе "Совмещение позиции вышивания", с. 102.
- **@** Проверка толщины ткани Когда включено сканирование ткани и ее отображение в качестве фона, при помощи этой кнопки можно проверить толщину ткани для правильного распознавания ткани камерой.

Подробную информацию см. в разделе "Позиционирование рисунка на плотном материале", с. 104.

- U Область, распознанную камерой, можно обозначить синей рамкой на экране настроек вышивания.
- **<sup>3</sup> Линии сетки можно отобразить на экране** камеры, чтобы облегчить позиционирование рисунка под требуемым углом.

Подробная информация о каждой из этих настроек приводится ниже в соответствующих разделах. После задания требуемых настроек

нажмите кнопку  $\boxed{\phantom{1}}$  для возврата к экрану, который отображался перед экраном настроек.

#### Примечание

• Некоторые настройки невозможно изменить во время шитья.

### **Изменение экранных указателей**

Можно настроить указатели в области отображения рисунка. Машина автоматически распознает тип установленного держателя пялец и тип пялец и отображает их.

Настройки указателей задаются на странице 1 экрана настроек.

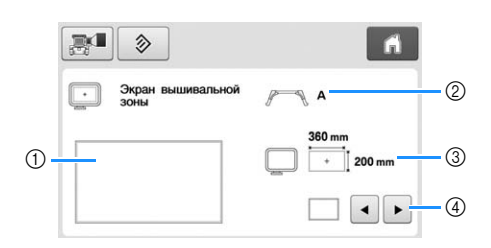

- (1) В этом поле можно предварительно просмотреть, как будут выглядеть указатели при заданных настройках.
- 2 Тип держателя пялец Отображение типа держателя пялец.
- 3 Область Отображение размера установленных пялец.
- (4) Маркер центральной точки и линии сетки Выбор типа маркера центральной точки и линий сетки и включение/выключение их отображения.

### ■ **Тип держателя пялец**

Машина автоматически распознает тип установленного держателя пялец. Если держатель пялец не задан, отображается настройка для устройства для вышивания бейсболок/цилиндрической рамы.

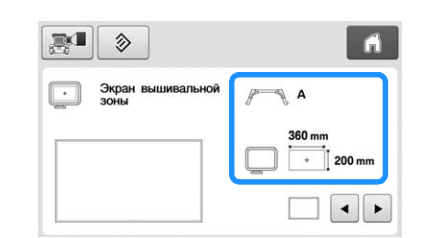

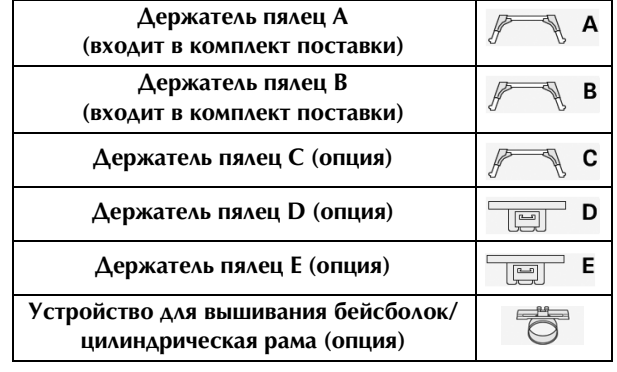

См. раздел "Типы пялец и держателей пялец и их назначение", с. 89–91.

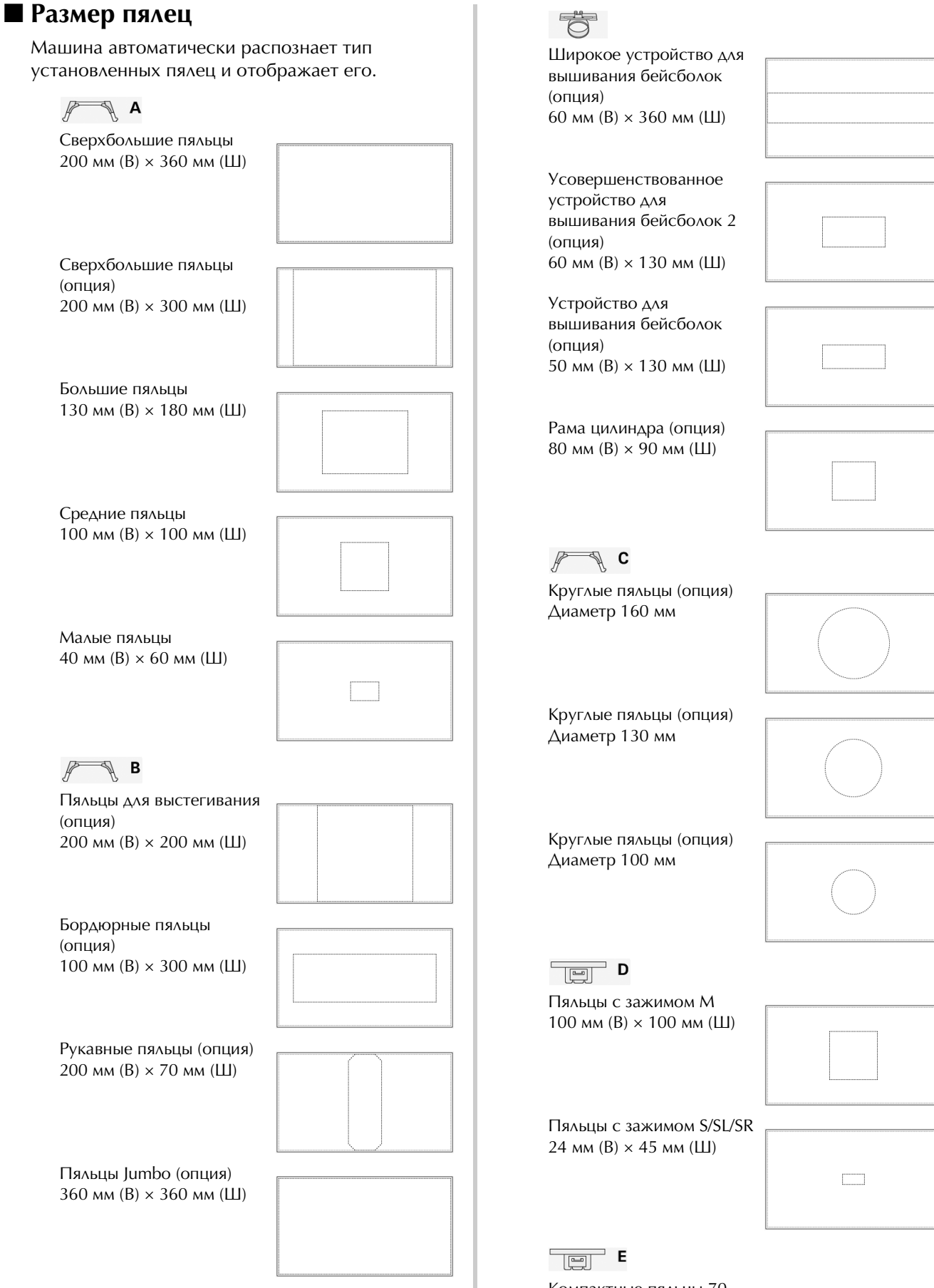

Компактные пяльцы 70 41 мм (В) × 70 мм (Ш)

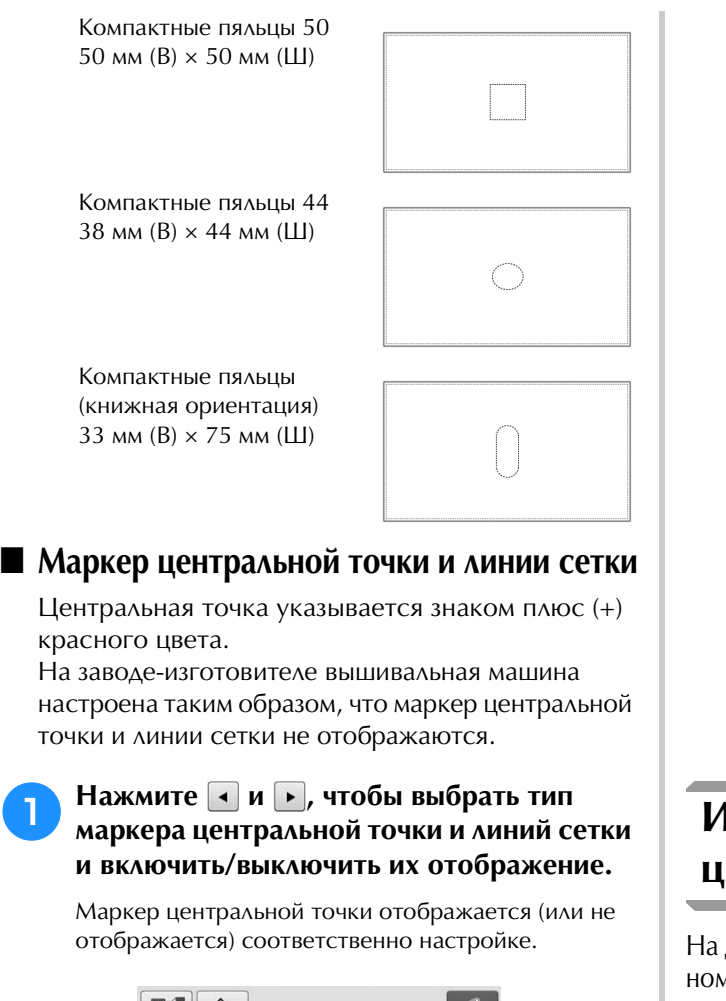

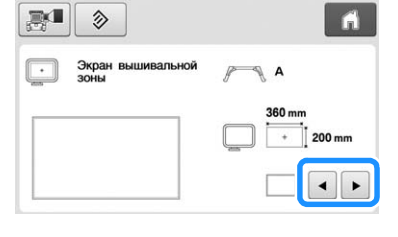

**Линии сетки (интервал 10 мм)**

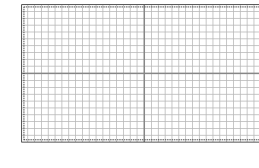

**Линии сетки (интервал 25 мм)**

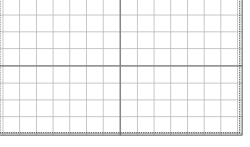

**Линии прямоугольной сетки**

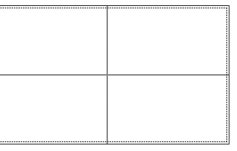

**Маркер центральной точки**

**Маркер центральной точки и линии сетки (интервал 10 мм)**

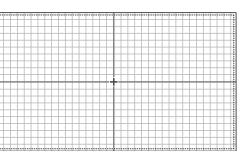

**Маркер центральной точки и линии сетки (интервал 25 мм)**

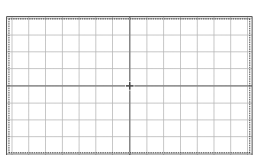

**Маркер центральной точки с линиями прямоугольной сетки**

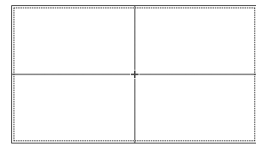

**Маркер центральной точки и линии сетки отсутствуют**

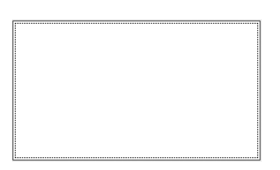

### **Изменение информации о цветах нитей**

дисплее может отображаться название цвета нити, номер нити для вышивания или время вышивания.

На заводе-изготовителе установлено

отображение номера цвета нити (#123).

Настройка экрана цвета нити задается на странице 1 экрана настроек.

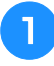

Нажмите кнопки **• и • для отображения названий цветов нитей, номеров нитей для вышивания или времени вышивания.**

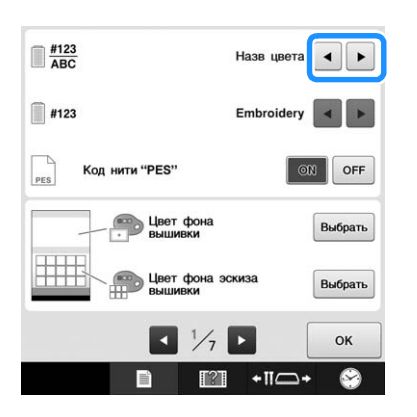

<sup>b</sup> **Когда отображается номер нити [#123], нажмите и для выбора одной из шести марок нитей, показанных ниже.**

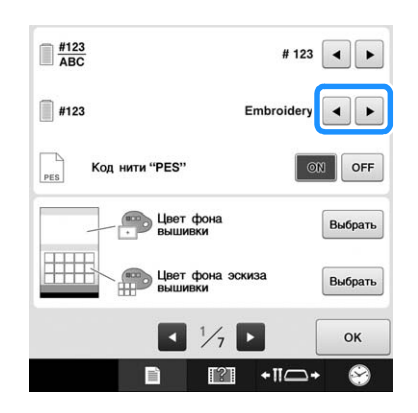

### ■ **Примеры отображений**

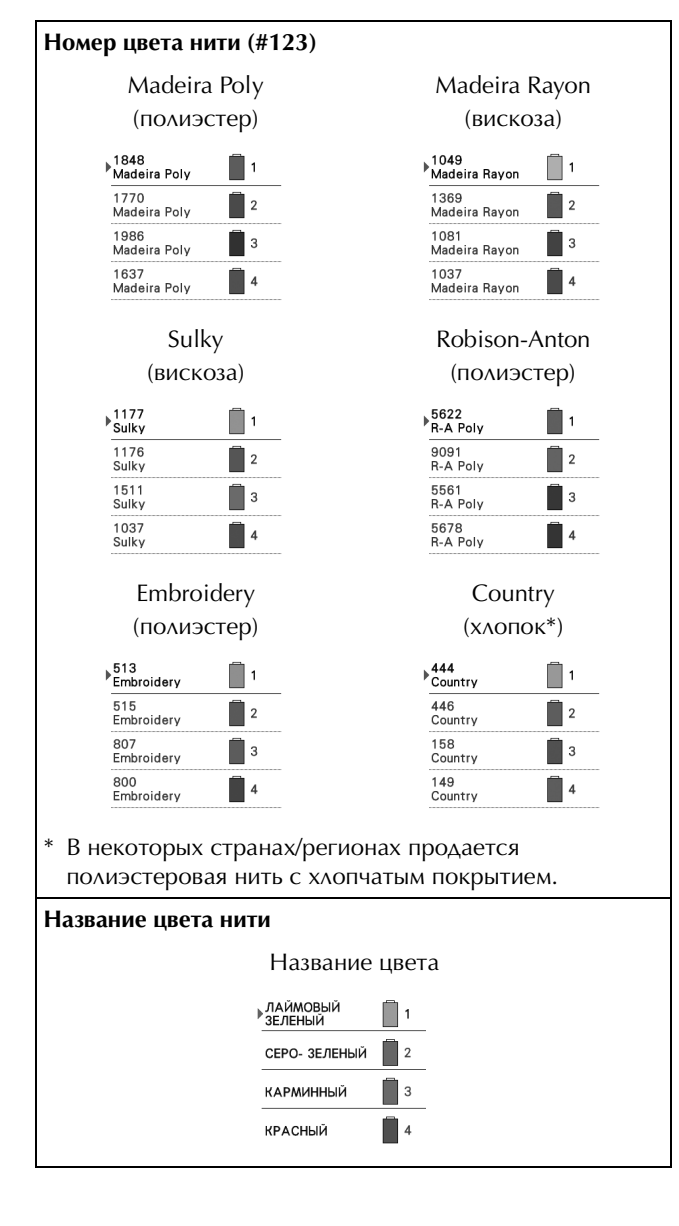

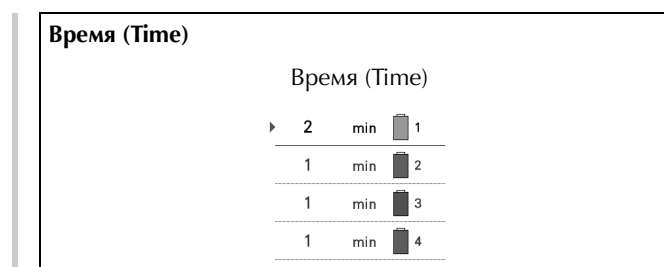

### Напоминание

- Цвета нитей на экране последовательности цветов и в области отображения рисунка отображаются в оригинальных цветах (то есть, в тех цветах, которые встроены в машине). Номера цветов нитей отображаются с номером (или с ближайшим номером) для товарного знака, указанного здесь.
- Цвета, отображаемые на экране, могут несколько отличаться от реальных цветов нитей на катушках.

### **Выбор информации о цвете нити для данных формата "PES"**

Информация о цвете нити для данных формата "PES" может отображаться в соответствии с настройкой машины или настройкой программы редактирования вышивок PE-DESIGN, PE-DESIGN Lite или PED-BASIC.

(Информацию о настройке цвета нити на машине см. в разделе "Изменение информации о цветах нитей", с. 225.)

"Код нити "PES"" можно выбрать на странице 1 экрана настроек.

Настройка "ON" (Вкл.): Информация о цвете нити отображается в соответствии с настройкой программы редактирования вышивок PE-DESIGN, PE-DESIGN Lite или PED-BASIC

Настройка "OFF" (Выкл.): Информация о цвете нити отображается в соответствии с настройкой машины.

По умолчанию на машине для этого параметра установлено значение "ON" (Вкл.).

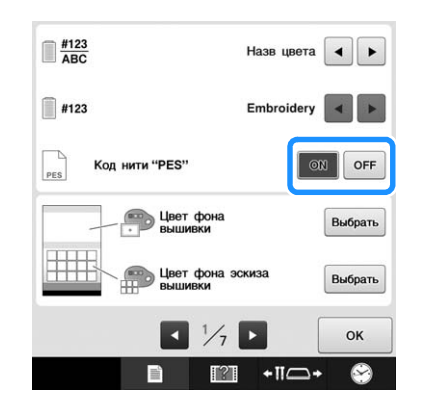

### **Изменение цветов фона для рисунков вышивания или эскизов**

Цвета фона относятся к области отображения рисунков и к эскизам рисунков. В зависимости от цвета рисунка выберите требуемый цвет фона из доступных 66 цветов. Для области отображения рисунков и для эскизов рисунков можно выбрать различные цвета фона.

По умолчанию на вышивальной машине выбран белый цвет.

Настройки фонового цвета задаются на странице 1 экрана настроек.

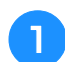

**Нажмите кнопку Выбрать** 

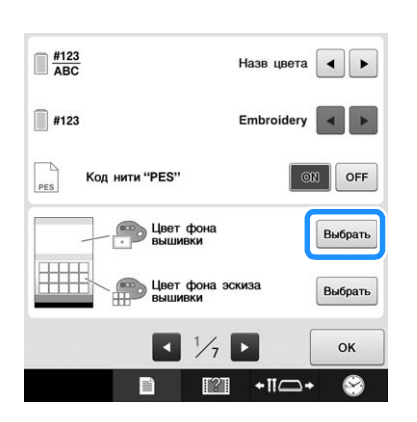

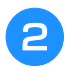

<sup>b</sup> **Выберите цвет фона из доступных 66 цветов.**

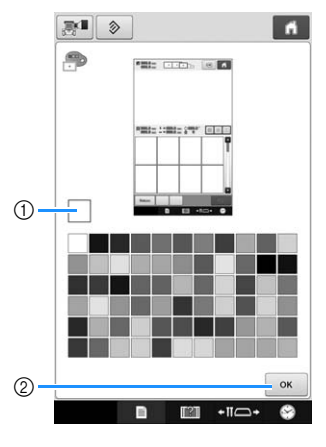

(1) Выбранный цвет

2 Нажмите кнопку <sup>ок</sup>, чтобы вернуться к экрану настроек.

#### Напоминание

• Настройка сохраняется даже при выключении машины.

### **Настройка обрезки промежуточных стежков/кодов перехода "DST" для обрезки**

Машина позволяет указать, должна ли выполняться обрезка промежуточных стежков. Кроме того, при использовании данных для вышивания Tajima (.dst) можно задать, должна или нет выполняться обрезка нити в соответствии с заданным количеством кодов перехода.

Настройка "ON" (Вкл.): Машина обрезает верхнюю и нижнюю нити перед промежуточным стежком. Если используются данные для вышивания Tajima (.dst), машина преобразует код "перехода" в код обрезки на основе номера, указанного в следующей строке.

Настройка "OFF" (Выкл.): Машина не выполняет обрезку переходного стежка или преобразование кода "перехода" в данных для вышивания Tajima (.dst).

По умолчанию на машине для этого параметра установлено значение "ON" и количество промежуточных стежков "3".

Настройки обрезки нитей "DST" задаются на странице 2 экрана настроек.

#### Примечание

• Если значение этой настройки изменено, новая настройка вступает в силу только для следующей вышивки.

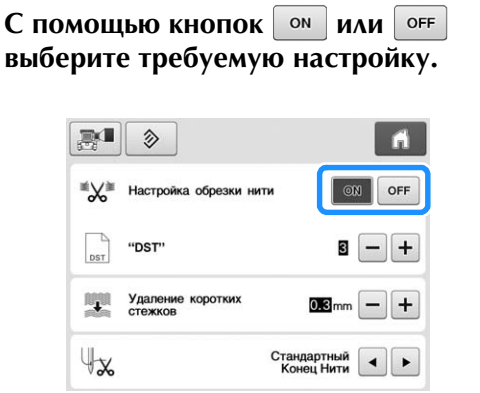

#### Примечание

• Эта настройка не применяется к обрезке нитей между символами в рисунках, состоящих из букв алфавита. (См. раздел "Обрезка нитей между символами", с. 183.)

#### Напоминание

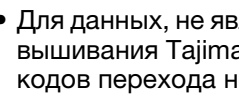

• Для данных, не являющихся данными для вышивания Tajima (.dst), количество кодов перехода не может быть задано.

*6*

### ■ **При использовании данных для вышивания Tajima (.dst)**

<sup>b</sup> **Если выбрано значение "ON", с помощью**  кнопок + и - выберите количество **кодов подачи.**

На дисплее отображается требуемая установка.

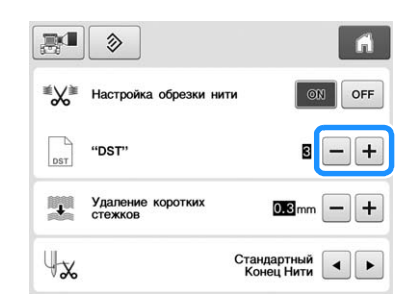

• Может быть задано значение в диапазоне от 1 до 8. Например, если задано значение 3, то 3 последовательных кода перехода будут преобразовываться в код обрезки. Но 2 последовательных кода перехода не будут преобразованы в код обрезки, а будут прошиты как стежки подачи (перехода).

#### Примечание

• Количество переходов должно быть установлено равным тому количеству, которое использовалось при создании конкретных данных Tajima. Если задать другое количество переходов, то либо произойдет непредвиденная обрезка, либо в запланированной точке обрезка не произойдет.

### **Удаление коротких стежков**

Если используются данные вышивания, отличные от наших оригинальных рисунков, длина стежка может быть слишком короткой, что может привести к обрыву нити или поломке иглы. Чтобы исключить возможность появления такой проблемы, можно настроить машину таким образом, чтобы стежки слишком малой длины удалялись. В этом случае будут удаляться стежки, длина которых меньше значения, указанного для этой функции.

На заводе-производителе на машине установлено значение "0.3" (удаление стежков длиной 0,3 мм или менее).

#### С помощью кнопок + и - выберите **настройку длины стежка.**

На дисплее отображается требуемый размер.

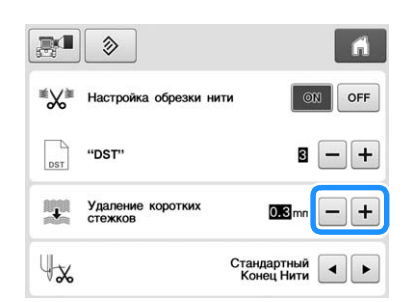

• Можно задать значение в диапазоне от 0 до 1 мм, если в качестве единицы измерения выбрано "mm" (мм) (или в диапазоне от 0 до 0,04 дюйма, если в качестве единиц измерения выбрано "inch" (дюйм).

#### Примечание

• Если значение этой настройки изменено, новая настройка вступает в силу только для следующей вышивки.

### **Задание остаточной длины нити**

Этот параметр определяет длину (стандартную или длинную) конца верхней нити, который остается вдетым в иглу после обрезки нити (длину нити, продетой через ушко иглы).

По умолчанию на машине для этого параметра установлено значение "Стандартный конец нити".

Остаточная длина нити настраивается на странице 2 экрана настроек.

#### С помощью кнопок **ч** и **•** выберите **требуемую настройку.**

На дисплее отображается требуемое значение длины.

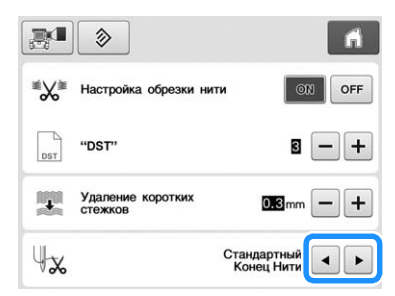

- Если появляются пропуски стежков после выбора стандартной длины конца нити, выберите настройку "Длинный конец нити".
- Когда используется металлическая нить, выбирайте настройку "Длинный конец нити".

### **Изменение расстояния до наметочной строчки**

Для расстояния между рисунком и наметочной строчкой можно указать значение от 0,0 до 12,0 мм.

По умолчанию на машине для этого параметра установлено значение "5.0 mm" (мм). При использовании этой настройки см. раздел "Сметочное вышивание", с. 128.

Настройки расстояния задаются на странице 2 экрана настроек.

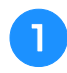

Кнопками - и + задайте расстояние от **рисунка до наметочной строчки.**

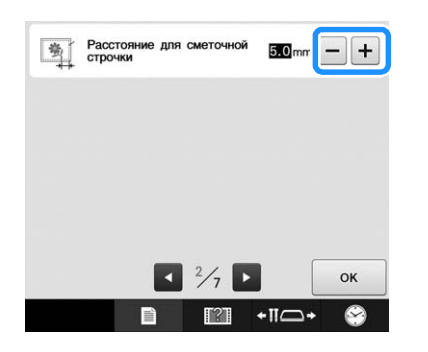

### **Выбор режима "Режим энергосбережения" или "Режим выключения при бездействии"**

Для экономии электроэнергии на машине можно выбрать эко-режим или режим выключения при бездействии.

Если машина не используется в течение указанного периода времени, она переходит в один из этих режимов.

#### **"Режим энергосбережения";**

Машина переходит в режим сна. Коснитесь экрана или нажмите кнопку "Пуск/Стоп", чтобы продолжить вышивание.

#### **"Режим выключения при бездействии";**

Машина отключается через указанный период времени. Чтобы возобновить вышивание, выключите машину, а затем повторно ее включите.

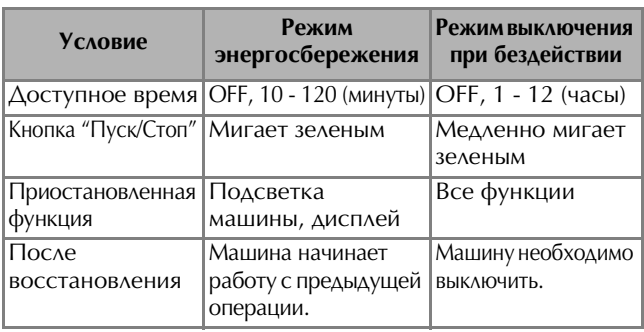

Нажмите кнопку "Пуск/Стоп" или коснитесь экрана для выхода из этих режимов.

Эти настройки задаются на странице 4 экрана настроек.

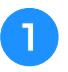

<sup>a</sup> **Кнопкой или выберите время до перехода в этот режим.**

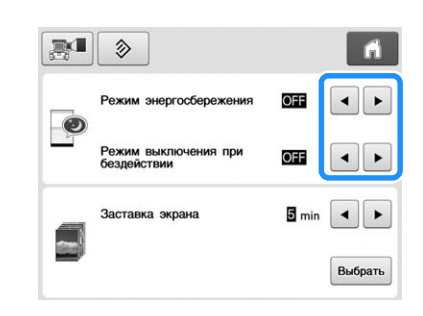

#### Примечание

• Если выключить машину когда она находится в режиме "Режим энергосбережения" или "Режим выключения при бездействии", до повторного включения машины необходимо подождать приблизительно 5 секунд.

### **Изменение настроек экранной заставки**

### ■ **Настройка периода времени, в течение которого отображается экранная заставка**

Экранная заставка появляется, если на машине не выполняется никаких операций в течение заданного периода времени.

Можно выбрать значения от "OFF" (0) до "60" минут с шагом в 1 минуту.

По умолчанию на машине для этого параметра установлено значение "5 min" (минут). Настройки экранной заставки задаются на странице 4 экрана настроек.

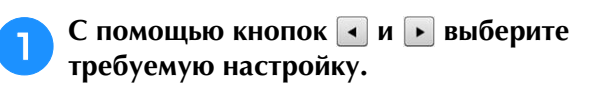

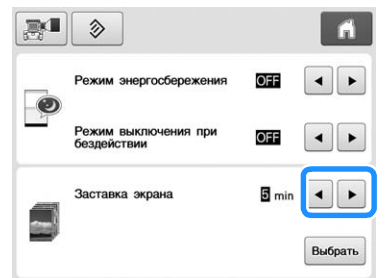

### ■ **Изменение изображения экранной заставки**

Вместо изображения по умолчанию можно выбрать собственное изображение для экранной заставки. Перед изменением изображения заставки подготовьте изображение на компьютере или USB-носителе. На заводе-изготовителе на машине для этого параметра установлено значение по умолчанию. Настройки экранной заставки задаются на странице 4 экрана настроек.

#### **Совместимые файлы изображений**

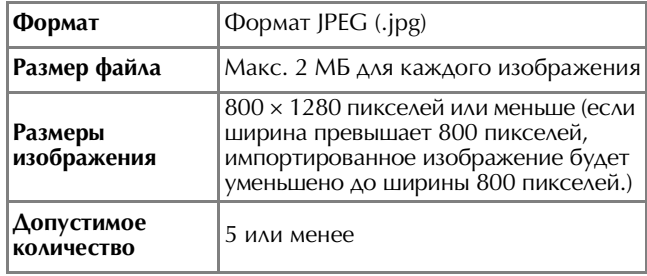

#### Примечание

- При использовании USB-носителя убедитесь, что он содержит только ваши собственные изображения для выбора в качестве заставки.
- В качестве экранной заставки нельзя выбрать изображения, сохраненные на карте памяти SD. Используйте для этой цели изображения, сохраненные на компьютере или на USB-носителе.
- Папки распознаются. Откройте папку, содержащую собственные изображения.

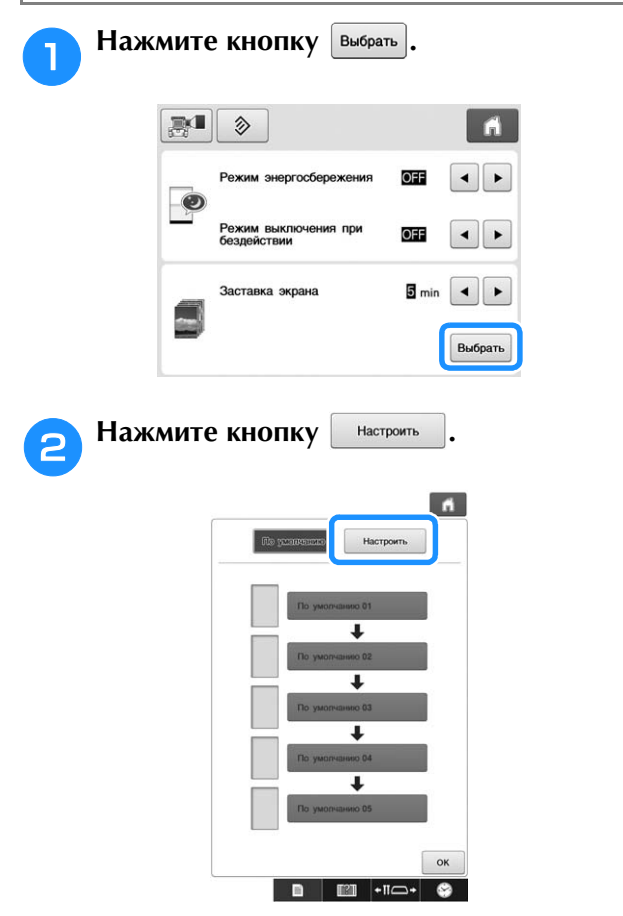

<sup>c</sup> **Подключите USB-носитель или компьютер (при помощи USB-кабеля), который содержит ваши собственные изображения, к USB-порту машины.**

- Информацию о USB-подключении см. на с. 81.
- **d** Нажмите кнопку **Настроить 01** для **выбора первого изображения.**

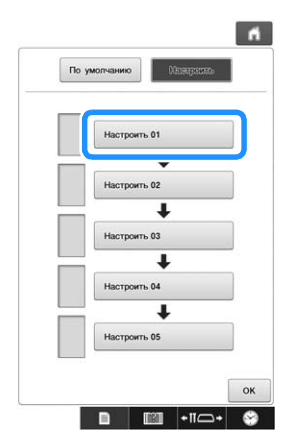

• Изображения появятся в списке на этом экране. Выберите требуемый номер, чтобы указать изображение.

### <sup>e</sup> **Выберите подключенное устройство.**

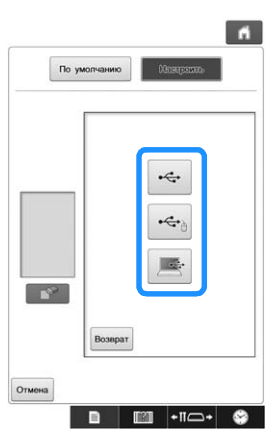

- В случае подключения USB-носителя к верхнему
- USB-порту нажмите кнопку • В случае подключения USB-носителя к
- центральному USB-порту нажмите кнопку . • В случае подключения к компьютеру через кабель
- USB нажмите кнопку **, так на затем скопируйте** собственные изображения в папку "Съемный диск", появившуюся на рабочем столе компьютера.
- → Список собственных изображений появится на экране.
- Нажмите кнопку  $\boxed{\mathscr{P}}$  | для удаления выбранного изображения.
- Для возврата к предыдущему экрану нажмите кнопку .

<sup>f</sup> **Для выбора изображения нажмите на имя файла и затем нажмите кнопку Хстановить.** 

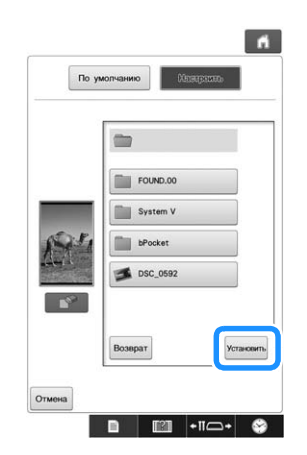

→ Выбранное изображение сохранится на машине. • Для возврата к предыдущему экрану нажмите

КНОПКУ Возврат

g**Повторите процедуру с пункта** d**, чтобы выбрать оставшиеся изображения.**

### **Настройка экрана приветствия**

Можно выбрать начальный экран машины. Если для параметра "Начальный экран" выбрать значение "ON", при включении машины запускается экран приветственного видеоролика. Если прикоснуться к экрану отображается начальный экран выбора типа рисунка.

Если для параметра "Начальный экран" выбрать значение "OFF", при включении машины запускается экран выбора типа рисунка.

По умолчанию на машине для этого параметра установлено значение "ON".

Настройка экрана приветствия задается на странице 4 экрана настроек.

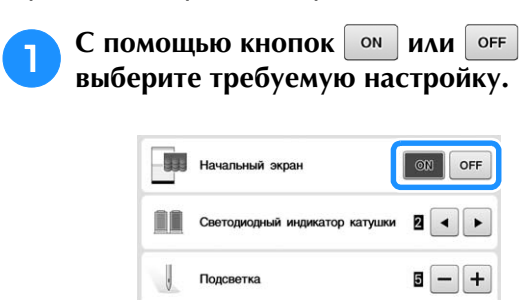

(1) Громкость динамика машины

 $\frac{1}{2}$   $\frac{1}{2}$   $\frac{1}{2}$ 

OK

 $+$ II $\frown$ 

### **Выбор настройки индикатора стойки для катушек**

Индикатор стойки для катушек срабатывает для информирования об остановке машины, о необходимости смены нити или о возникновении ошибки. Для индикатора стойки для катушек можно выбрать настройку "OFF" (Выкл.), "1" или "2".

Настройка индикатора стойки для катушек задается на странице 4 экрана настроек.

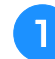

С помощью кнопок **• или • выберите требуемую настройку.**

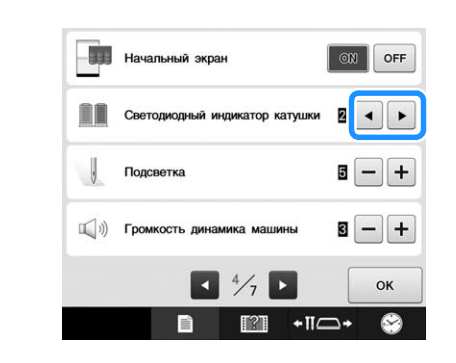

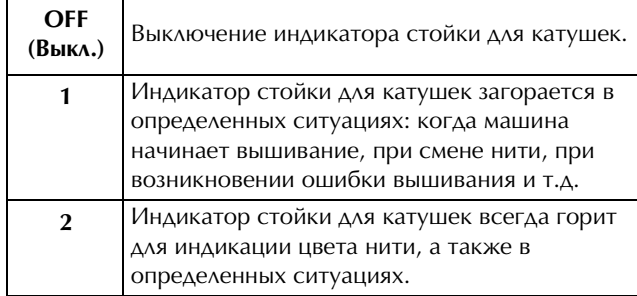

### ■ **Объяснение сигналов индикатора стойки для катушек**

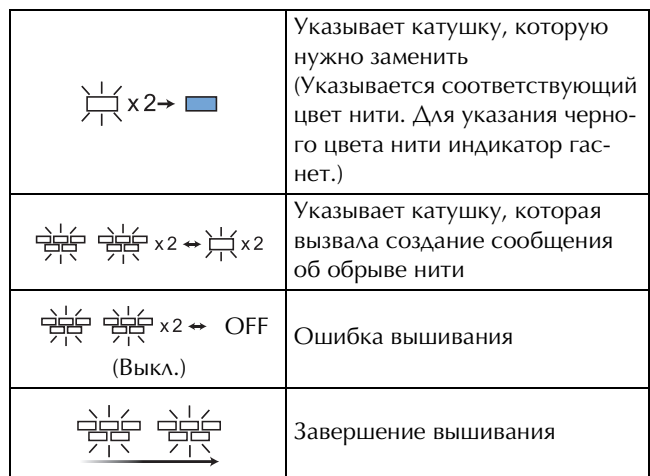

### **Регулировка яркости лампочки подсветки**

Можно регулировать яркость лампочки подсветки, освещающей область вышивания. Для параметра яркости подсветки можно выбрать значение "OFF" (Выкл.) или уровень яркости от "1" до "5". Когда выбрано значение "OFF" (Выкл.), лампочка подсветки не включается. На заводе-производителе для этого параметра установлено значение "5".

Настройка включения/выключения лампочки подсветки задается на странице 4 экрана настроек.

#### С помощью кнопки - или + выберите **требуемый уровень яркости.**

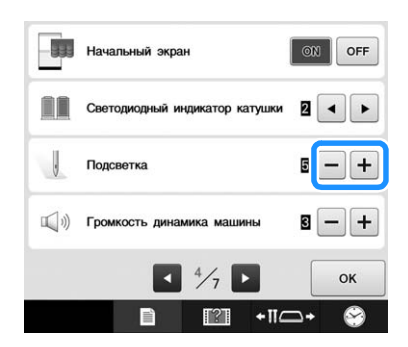

→ Убедитесь, что выбранная настройка яркости применена, проверив область вышивания.

### **Изменение громкости динамика**

Можно настроить громкость звукового сопровождения операций (при нажатии экранных кнопок на дисплее или кнопок на панели управления) и звуковых сигналов (указывающих на возникновение ошибки).

Для громкости динамика можно установить значение "OFF" или выбрать уровень громкости от "1" до "5". Когда выбрана настройка "OFF", звуковые сигналы не подаются.

По умолчанию на машине для этого параметра установлено значение "5".

Настройки динамика задаются на странице 4 экрана настроек.

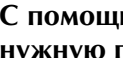

С помощью кнопок - и + выберите **нужную громкость динамика.**

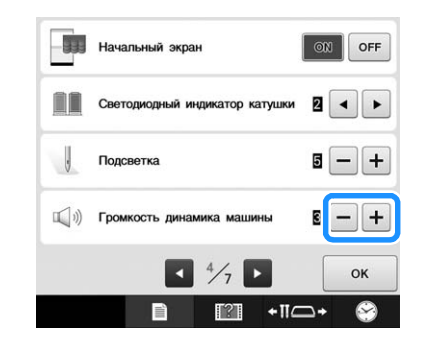

→ Проверьте, что выбран требуемый уровень громкости динамика; для этого нажмите любую кнопку и убедитесь, что громкость звукового сопровождения достаточна.

### **Настройка датчика нити**

Если для датчика нити задано значение "OFF", машина останавливается только после окончания вышивания, даже если произошел обрыв нити или в шпульке закончилась нить. Установите для датчика нити значение "ON", кроме случаев, когда необходимо выбрать настройку "OFF".

По умолчанию на машине для этого параметра установлено значение "ON".

Настройка датчика нити задается на странице 5 экрана настроек.

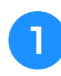

**С помощью кнопок • ИЛИ OFF выберите требуемую настройку.**

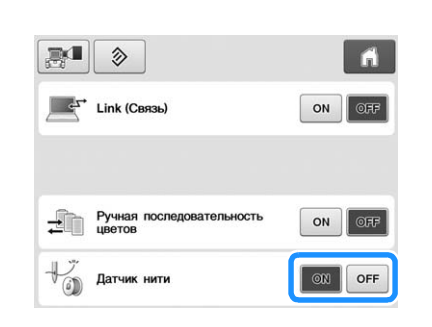

#### Примечание

• Обычно для датчика нити следует выбрать значение "ON". Когда датчику нити присваивается значение "OFF", машина не может определить, запуталась ли верхняя нить или нет. Использование машины, когда верхняя нить запуталась, может привести к ее

повреждению.

### **Изменение формы указателя при использовании USB-мыши**

Можно выбрать форму указателя, отображаемого при использовании USB-мыши. В зависимости от цвета фона выберите требуемую форму указателя из трех доступных вариантов.

По умолчанию на машине для этого параметра

установлено значение .

Настройка указателя мыши задается на странице 5 экрана настроек.

С помощью кнопок **и выберите** 

**форму указателя мыши из трех** 

**возможных вариантов** ( $\mathbf{k}$ ,  $\mathbf{k}$  **и** $\mathbf{k}$ ).

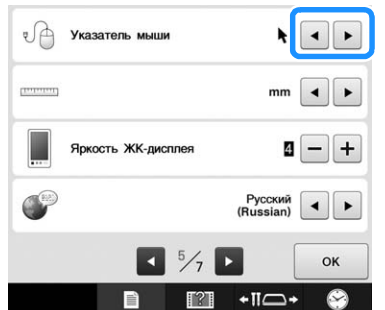

#### Напоминание

• Настройка сохраняется даже при выключении машины.

### **Изменение единиц измерения**

В качестве единиц измерения можно установить миллиметры или дюймы.

По умолчанию на машине для этого параметра установлено значение "mm" (мм).

Настройка единиц измерения задается на странице 5 экрана настроек.

#### С помощью кнопок **и выберите требуемую единицу измерения.**

На дисплее появляется название требуемой единицы измерения.

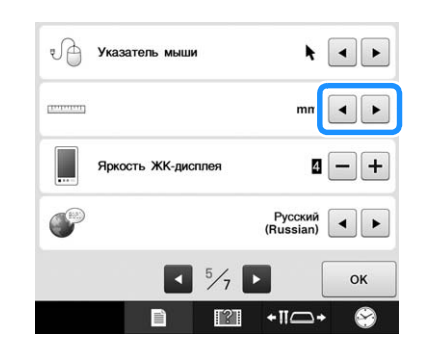

### **Регулировка яркости дисплея**

Можно регулировать яркость дисплея.

Если уменьшить значение на экране настроек, дисплей станет более тусклым. Если увеличить это значение, дисплей станет более ярким.

По умолчанию на машине для этого параметра установлено значение "4".

Яркость экрана задается на странице 5 экрана настроек.

С помощью кнопок - и + выберите **требуемую яркость.**

Убедитесь, что выбранная настройка яркости применена, проверив дисплей.

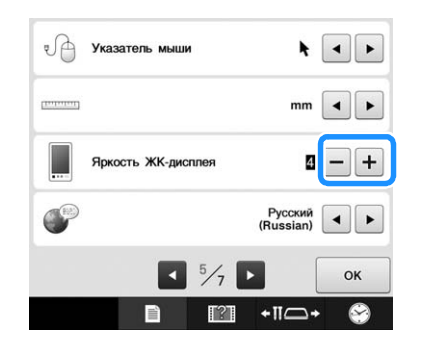

### **Изменение языка**

Настройки языка задаются на странице 5 экрана настроек.

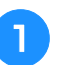

#### С помощью кнопок **и выберите требуемый язык.**

На дисплее появляется название требуемого языка.

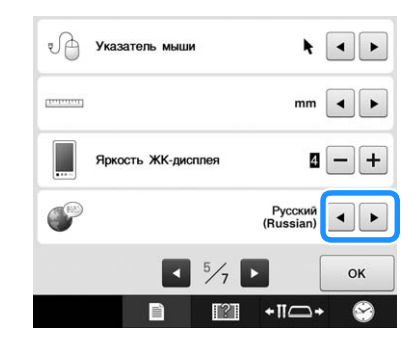

## **Использование кнопки вызова руководства по эксплуатации машины**

В машине содержится справочная информация, основанная на "Руководстве по эксплуатации", например, основные операции на машине. Нажмите кнопку **полната (кнопку вызова руководства по** эксплуатации машины) и затем выберите просмотр встроенной справки или воспроизведение обучающих видеороликов.

### **Просмотр инструкций по операциям**

### ■ **Содержимое категорий**

Основные компоненты

Показ и объяснение основных компонентов машины и их функций.

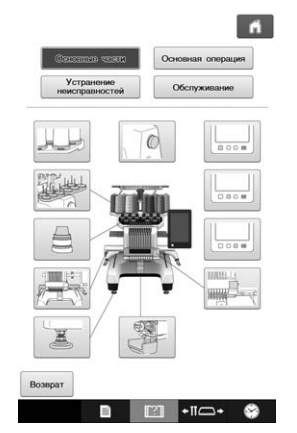

#### **Основная операция**

Базовые инструкции по заправке нити и установке пялец.

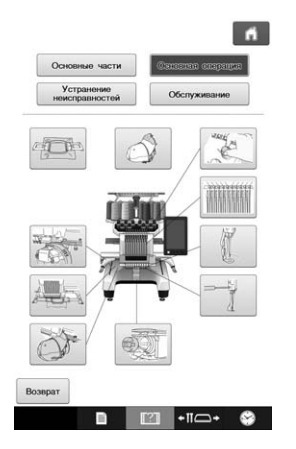

#### **Поиск и устранение неисправностей**

Базовое руководство по устранению неполадок.

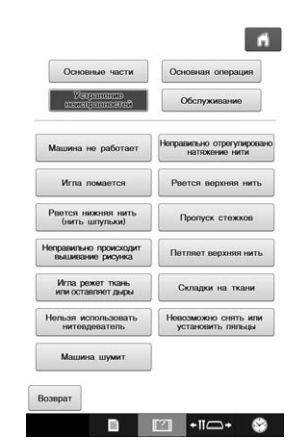

#### **Техническое обслуживание**

Инструкции по проведению обслуживания машины.

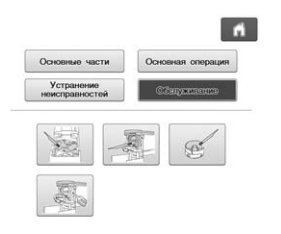

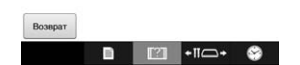

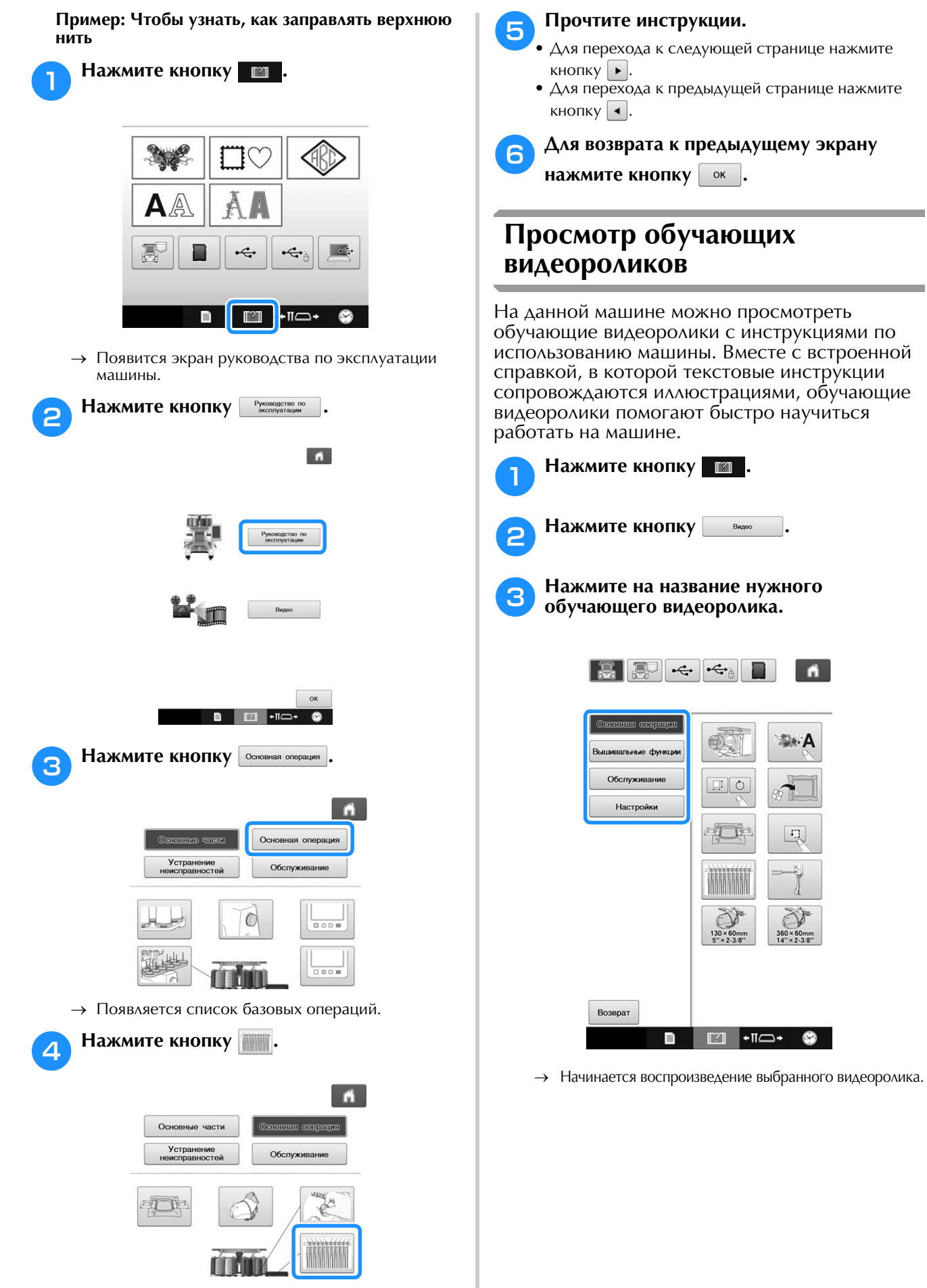

→ Появляется описание процедуры заправки верхней нити.

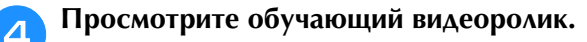

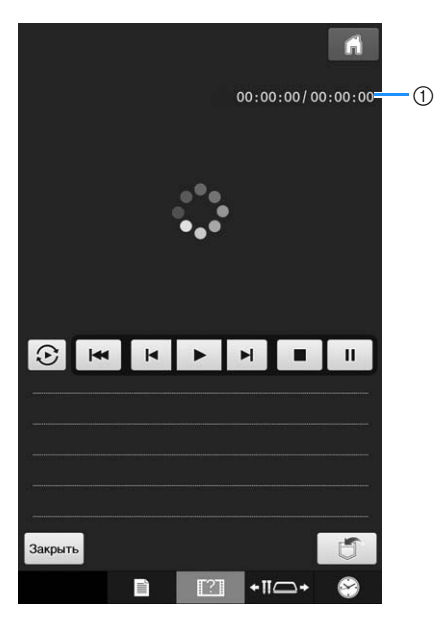

1 Время (в секундах) после начала воспроизведения/общее время (в секундах)

#### **Кнопки управления**

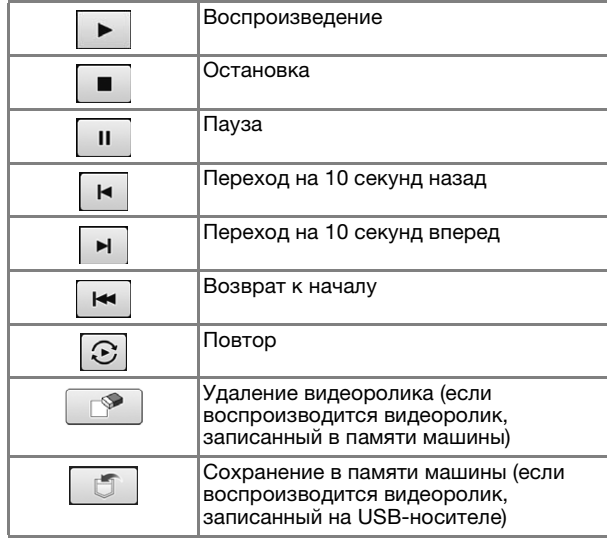

#### Напоминание

• Часто просматриваемые видеоролики можно сохранить в быструю память (  $\Box$ ) машины (Избранное), из которой они будут вызываться при воспроизведении.

<sup>e</sup> **После окончания просмотра видеоролика** 

**НАЖМИТЕ** | Закрыть |.

### **Воспроизведение видеофайлов MPEG-4 (MP4)**

Можно воспроизводить видеофайлы MP4, записанные на USB-носителе. Кроме того, видеофайл MP4 можно сохранить в памяти машины, чтобы можно было просматривать нужный видеоролик (например, о создании проекта) в любой момент.

#### **Поддерживаемый формат видео**

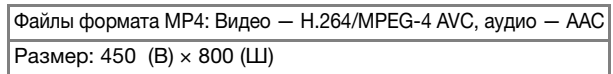

### Напоминание

- Размер изображения MP4 изменяется под размер экрана. Если вы воспроизводите большой файл MP4, размер будет уменьшен до размера экрана. Если вы воспроизводите небольшой файл MP4, размер будет увеличен до размера экрана.
	- Некоторые типы файлов MP4 нельзя просматривать на данной машине.

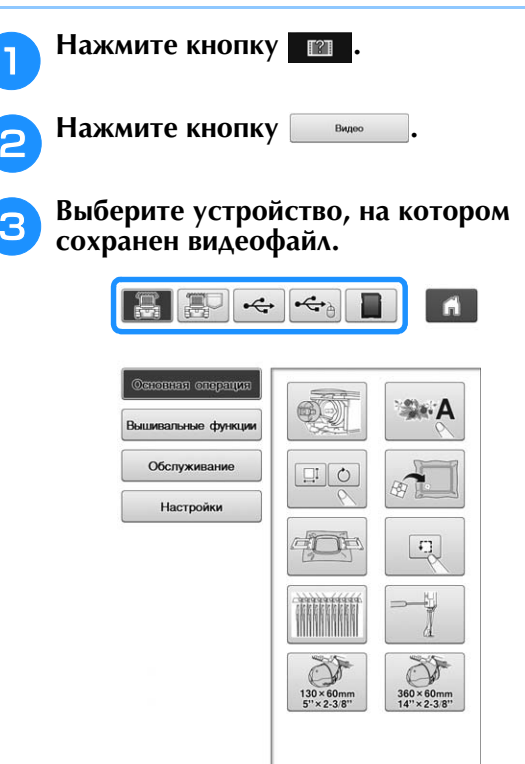

冩 : воспроизведение видеоролика

**Возврат** 

: воспроизведение видеофайла,

сохраненного в памяти машины (Избранное) • : воспроизведение видеофайла с USB-

 $T^2$ 

 $\blacksquare \bullet \Pi \frown \bullet$ 

носителя, подключенного к USB-порту

 $\leftarrow$ ь: воспроизведение видеофайла с USB-

носителя, подключенного к USB-порту для мыши

: воспроизведение видеофайла с карты памяти SD, подключенной к машине

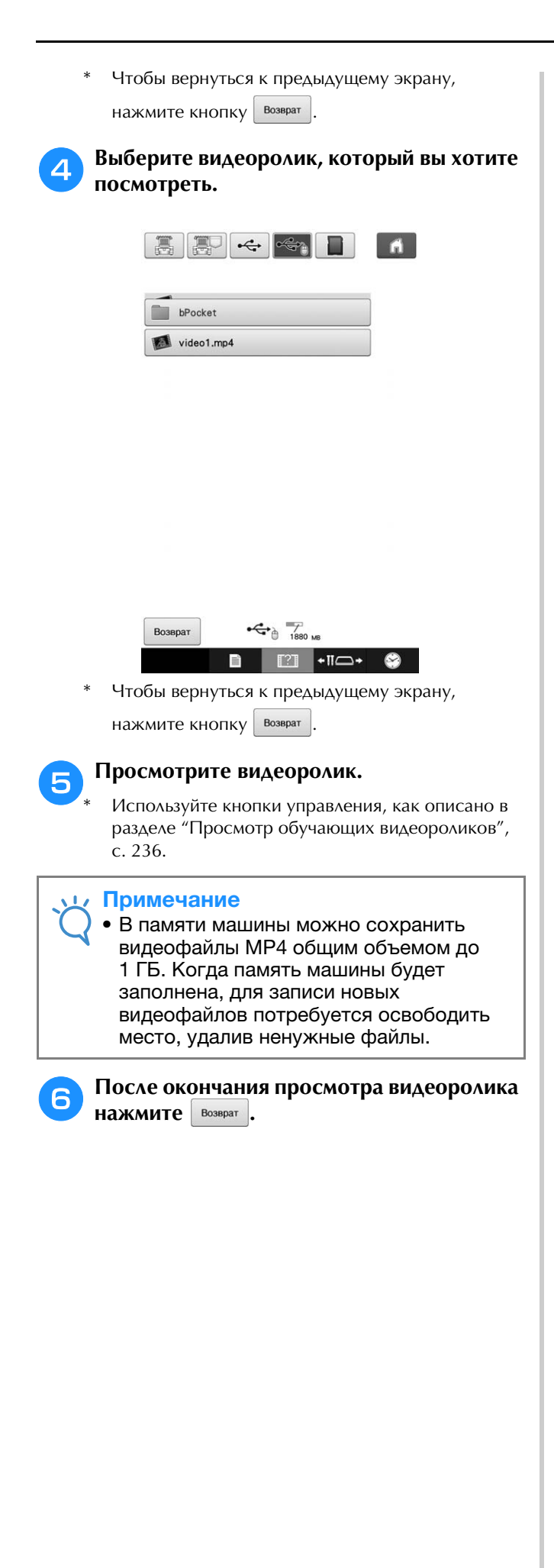

# Глава*7* ПРИЛОЖЕНИЕ

Эта глава содержит описание способов выполнения различных операций вышивания, создания привлекательных вышивок, а также подробную информацию об обслуживании машины и корректирующих действиях, которые должны предприниматься при возникновении различных проблем.

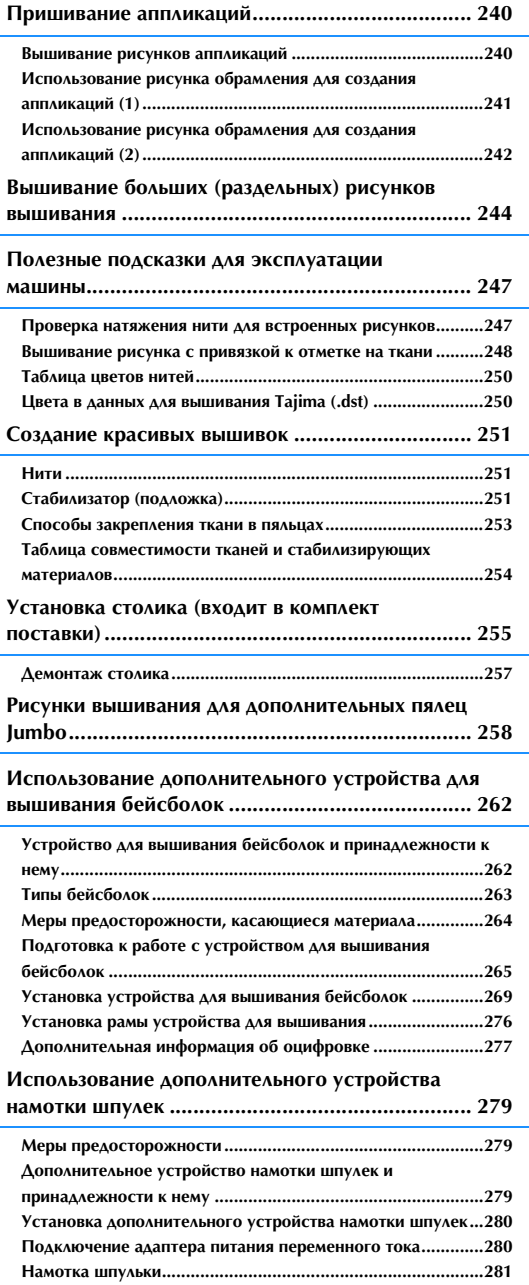

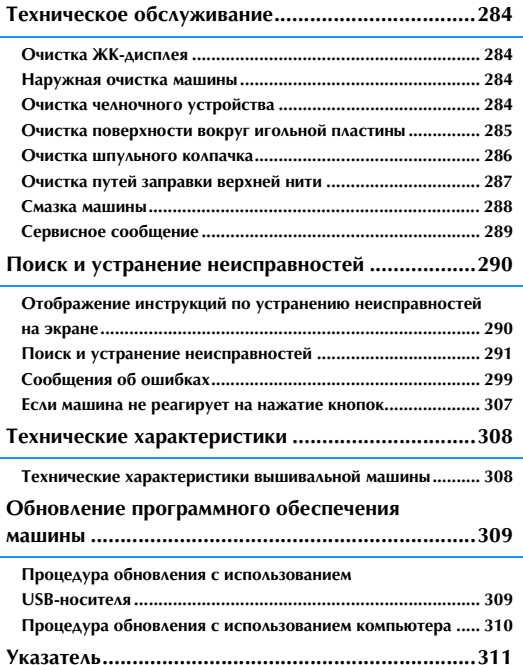

## **Пришивание аппликаций**

В этом разделе описывается процедура пришивания аппликаций.

### **Вышивание рисунков аппликаций**

Некоторые из встроенных рисунков вышивки можно использовать для пришивания аппликаций. Выполните описанные ниже операции для пришивания аппликаций с использованием рисунков "МАТЕРИАЛ АППЛИКАЦИИ", "РАСПОЛОЖЕНИЕ АППЛИКАЦИИ" или "АППЛИКАЦИЯ", в области верхней части экрана последовательности цветов нитей.

Параметры "МАТЕРИАЛ АППЛИКАЦИИ", "РАСПОЛОЖЕНИЕ АППЛИКАЦИИ" и "АППЛИКАЦИЯ" назначаются конкретному номеру игловодителя.

\* В зависимости от настройки отображения цвета нити на экране изображения могут показываться как  $\overline{\mathbb{F}}$  (Материал аппликации), **11 (Расположение** аппликации) или (Аппликация).

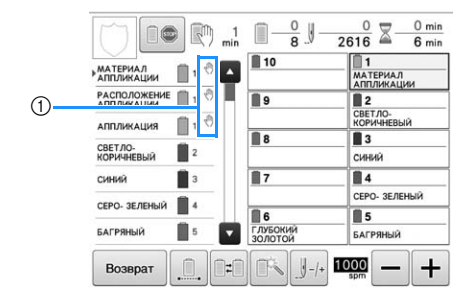

**1 • ОТОбражается в местах остановки машины.** 

### ■ **Процедура пришивания аппликаций**

<sup>a</sup> **Прикрепите стабилизатор к изнаночной стороне ткани/материала аппликации.**

<sup>b</sup> **Заправьте ткань для аппликации (пункт**  <sup>a</sup>**) в пяльцы и вышейте рисунок "МАТЕРИАЛ АППЛИКАЦИИ". При этом прошивается линия, по которой должна быть вырезана аппликация, после чего машина останавливается.**

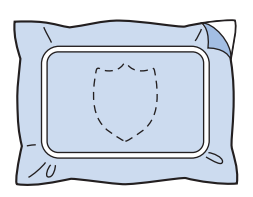

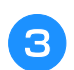

**CHИМИТЕ ТКАНЬ, ИЗ КОТОРОЙ будет вырезаться аппликация, с пялец, а затем аккуратно вырежьте аппликацию по прошитой линии отреза.**

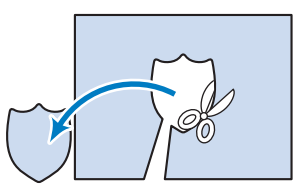

- Если вырезать аппликацию внутри прошитой замкнутой линии отреза, то аппликация может быть пришита на ткань неправильно. Поэтому вырезайте аппликацию точно по прошитой линии отреза. Если выполнить этот шаг неаккуратно, то невозможно будет качественно пришить аппликацию. Кроме того, тщательно удалите все излишки нити.
- <sup>d</sup> **Заправьте материал основы или швейное изделие в пяльцы и вышейте рисунок "РАСПОЛОЖЕНИЕ АППЛИКАЦИИ". Когда вышивание позиции аппликации завершено, машина останавливается.**

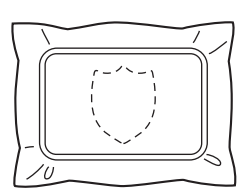

**е Нанесите небольшое количество клея для ткани или аэрозольного клея на изнаночную сторону вырезанной аппликации и приложите аппликацию к основной ткани в положении, вышитом с помощью рисунка "РАСПОЛОЖЕНИЕ АППЛИКАЦИИ" в пункте** d**.**

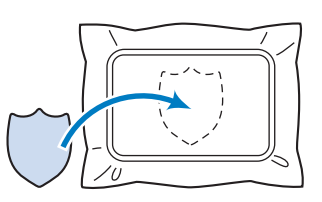

• При использовании прикрепляемого с помощью утюга стабилизирующего материала для прикрепления аппликации на основной ткани прогладьте сложенные вместе куски ткани, не снимая основную ткань с пялец.

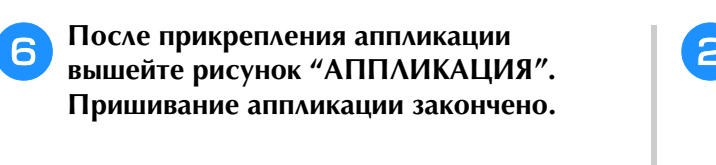

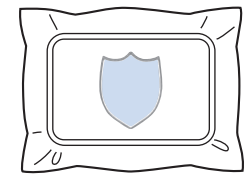

• В зависимости от выбранного рисунка параметр "АППЛИКАЦИЯ" может быть недоступен. В этом случае пришейте аппликацию, используя нить, имеющую цвет части вышивки.

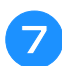

#### g**Завершите выполнение вышивки.**

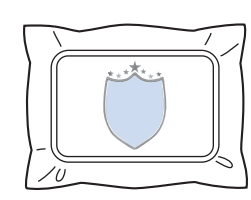

### **Использование рисунка обрамления для создания аппликаций (1)**

Аппликации можно создать путем вышивания двух рисунков обрамления одинакового размера и формы, вышив один рисунок прямыми стежками, а другой – атласными стежками.

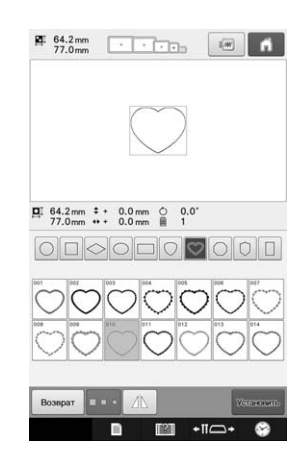

<sup>a</sup> **Выберите рисунок обрамления с прямыми стежками для вышивания на ткани для аппликации. Аккуратно вырежьте аппликацию по наружному краю замкнутой строчки.**

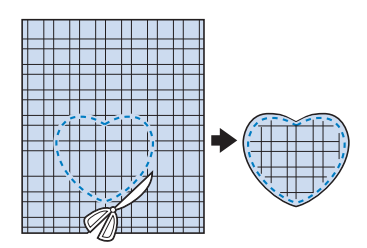

<sup>b</sup> **Вышейте такой же рисунок на основной ткани.**

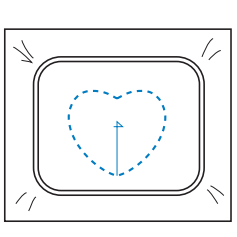

<sup>c</sup> **Нанесите небольшое количество клея для ткани или аэрозоли для приклеивания на изнаночную сторону аппликации, вырезанной в пункте • , и затем приложите аппликацию к основной ткани.**

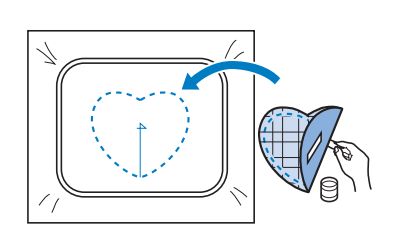

<sup>d</sup> **Выберите рисунок обрамления с атласной строчкой той же формы для пришивания аппликации, приклеенной к ткани основы в пункте В.** 

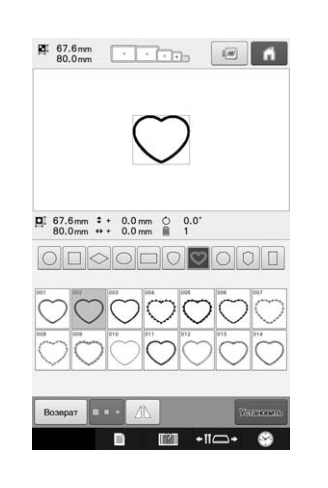

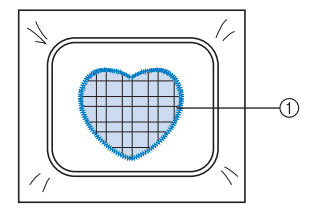

1 Аппликация

#### Примечание

• Если размер позиции вышивки рисунка обрамления, вышиваемого прямыми стежками, требуется изменить, то точно также измените размер позиции вышивки рисунка обрамления, вышиваемого атласными стежками.

### **Использование рисунка обрамления для создания аппликаций (2)**

Существует еще один способ пришивания аппликаций. При использовании этого способа не требуется заменять ткань в пяльцах. Аппликацию можно создать путем вышивания двух рисунков обрамления одинакового размера и формы, вышив один рисунок прямыми стежками, а другой – атласными стежками.

<sup>a</sup> **Для вышивания на ткани основы выберите рисунок обрамления, прошиваемый прямыми стежками.**

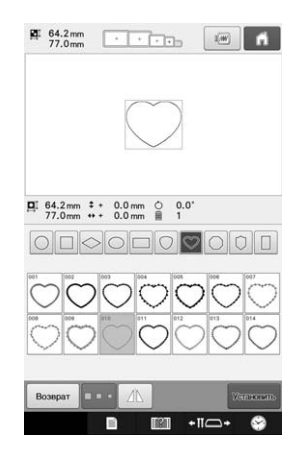

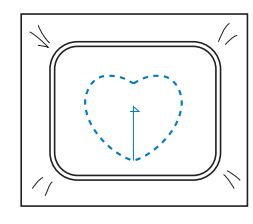

<sup>b</sup> **Положите ткань аппликации поверх**  вышивки, выполненной в пункте **Следите за тем, чтобы область, которую окружает строчка, не была больше площади ткани, из которой будет вырезаться аппликация.**

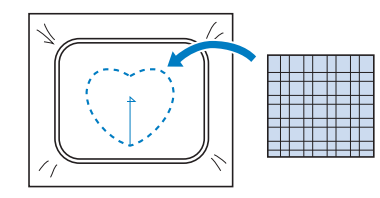

<sup>c</sup> **Выполните вышивку поверх ткани, из которой будет вырезаться аппликация, используя тот же самый рисунок обрамления.**

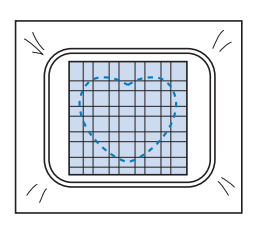

• Остановите машину перед тем, как строчка дойдет до перекрестья в центре.

<sup>d</sup> **Снимите пяльцы с машины и обрежьте излишки ткани аппликации вдоль внешней стороны строчки.**

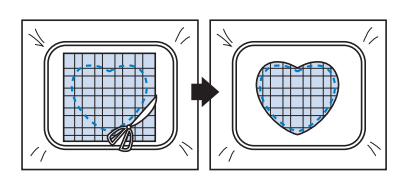

#### Примечание

• Не извлекайте ткань основы из пялец при обрезке ткани аппликации. Кроме того, не нажимайте слишком сильно на закрепленную в пяльцах ткань, это может привести к ослаблению ее натяжения.

<sup>e</sup> **Выберите рисунок обрамления, вышиваемый атласными строчками, имеющий такую же форму.**

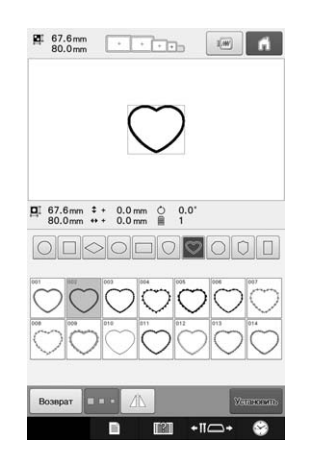

#### Примечание

• Если размер позиции вышивки рисунка обрамления, вышиваемого прямыми стежками, требуется изменить, то точно также измените размер позиции вышивки рисунка обрамления, вышиваемого атласными стежками.

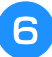

**f** *S* Установите пяльцы, снятые в пункте **4**, и завершите вышивание аппликации.

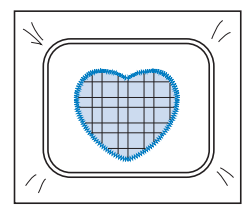

*7*

## **Вышивание больших (раздельных) рисунков вышивания**

Можно вышивать большие (раздельные) рисунки вышивания, созданные в программе PE-DESIGN версии 7 или более поздней. В случае больших рисунков вышивания композиции вышивания размером больше пялец разделяются на несколько частей, которые соединяются для создания одного рисунка после выполнения шитья каждой части.

Информацию о создании больших рисунков вышивания и подробные инструкции по вышиванию см. в "Руководстве по эксплуатации", прилагаемом к программе PE-DESIGN версии 7 или более поздней.

Далее описано считывание с USB-носителя и вышивание большого рисунка вышивания, показанного ниже.

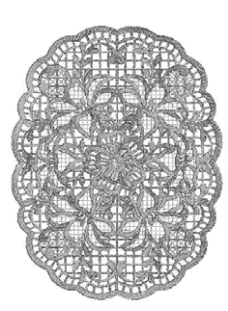

<sup>a</sup> **Подключите к машине носитель, содержащий созданный большой рисунок вышивания, и затем выберите большой рисунок вышивания для выполнения вышивания.**

Подробнее о вызове рисунков см. в разделах "Извлечение данных с USB-носителя/карты памяти SD", с. 165 и "Извлечение данных с компьютера", с. 166.

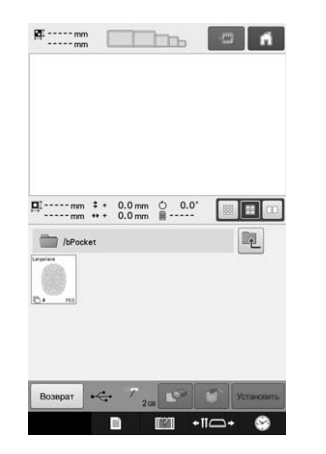

→ Отображается экран, на котором можно выбрать часть большого рисунка вышивания.

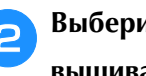

<sup>b</sup> **Выберите часть рисунка для вышивания и нажмите Установля** 

- Выбирайте части в алфавитном порядке.
- На одной странице с эскизами обычного размера можно показать до 10 частей рисунка. Если в рисунке 11 или более частей, нажмите кнопку **должно кото** для отображения предыдущей или следующей страницы. На одной странице с эскизами большого размера можно показать до 4 частей рисунка. На одной странице с эскизами малого размера можно показать до 21 частей рисунка.

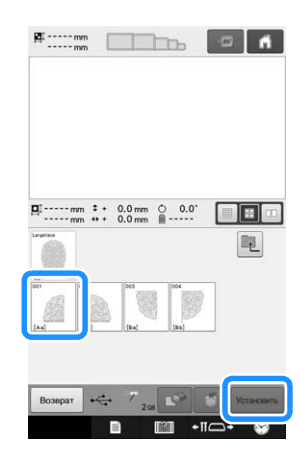

<sup>c</sup> **При необходимости отредактируйте рисунок. Затем нажмите кнопку .**

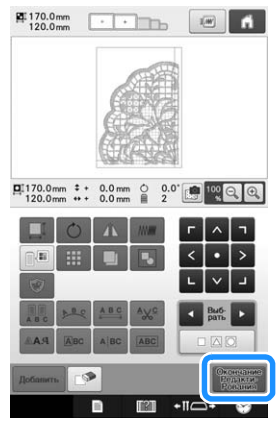

• Подробную информацию см. в разделе "Редактирование рисунков вышивки (Экран редактирования рисунков)", с. 174.

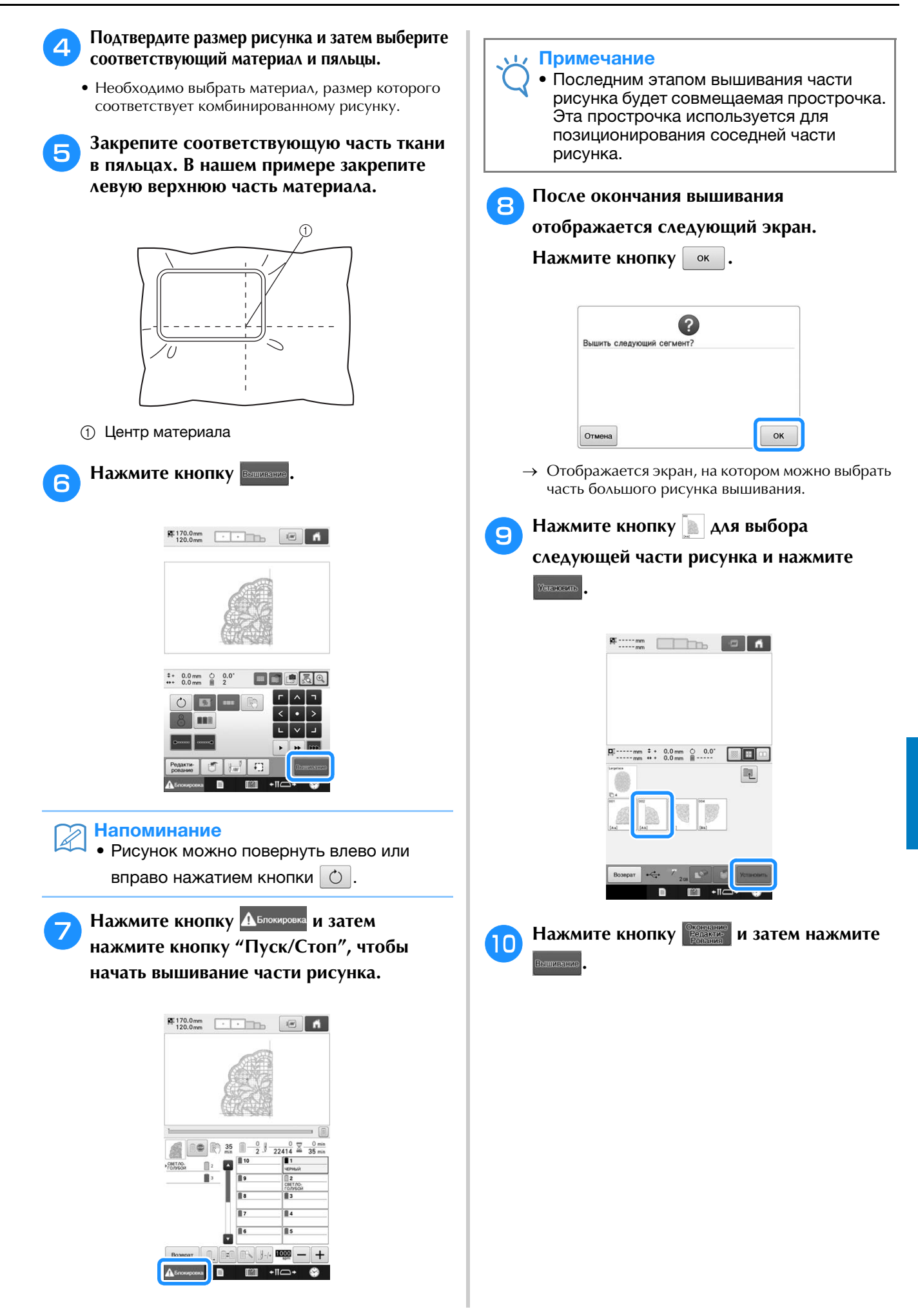

*7*

<sup>k</sup> **Закрепите ткань для вышивания следующей части рисунка, выровняв ее по совмещаемой прострочке. В нашем примере выровняйте левую сторону пялец по правой стороне части композиции, вышитой в пункте** f**.**

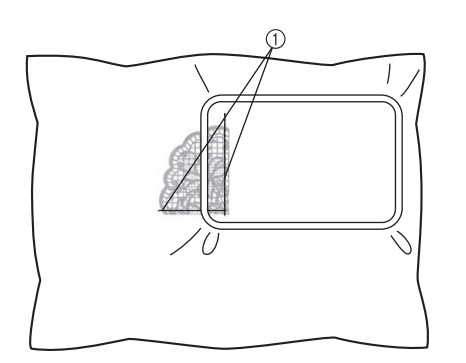

1 Совмещаемая прострочка

#### Примечание

• Убедитесь, что совмещаемая прострочка находится полностью в пределах поля вышивания. Для облегчения позиционирования установите в пяльцы лист с сеткой для вышивания и выровняйте сетку по совмещаемой прострочке.

**Вышейте и скомбинируйте оставшиеся части рисунка; для этого повторите пункты с 2 по 0.** 

## **Полезные подсказки для эксплуатации машины**

В этом разделе приводятся описания операций, полезных при работе на данной машине.

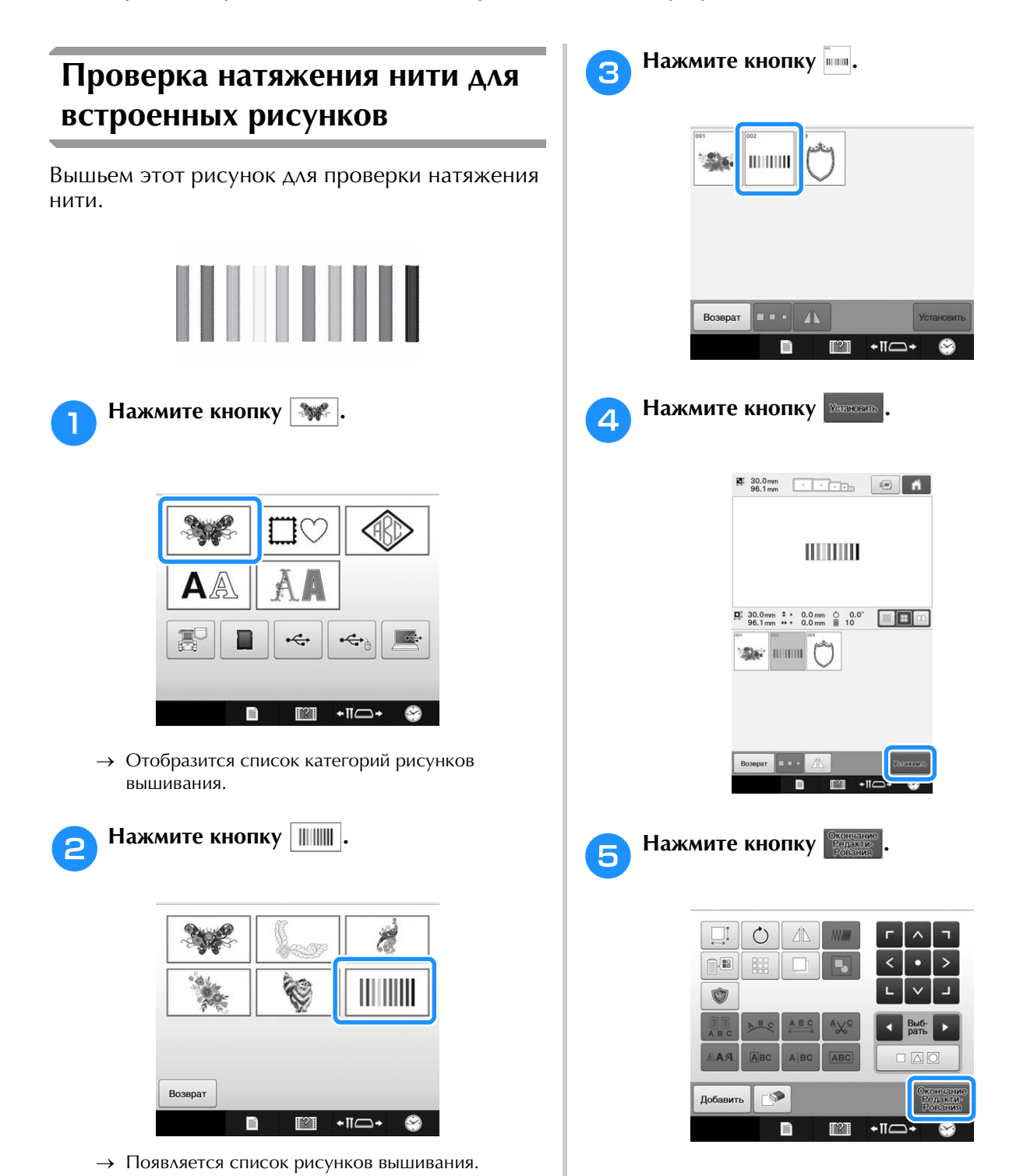

*7*

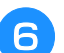

#### **Нажмите кнопку Вължевие**

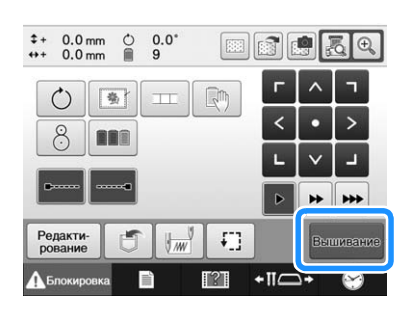

g**Нажмите (Разблокировать), а затем нажмите кнопку "Пуск/Стоп", чтобы начать вышивание.**

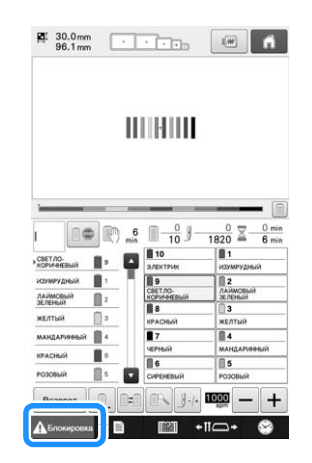

h**Правильное натяжение нити. С изнаночной стороны ткани нижняя нить (нить шпульки) должна занимать около трети ширины строчки.**

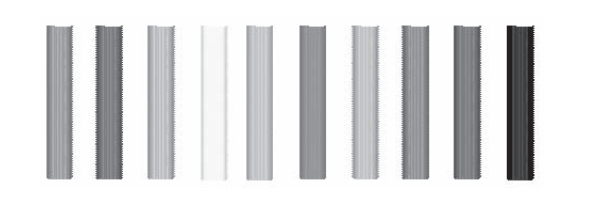

#### Примечание

• Если требуется регулировка, следуйте инструкциям на с. 124 и 125.

### **Вышивание рисунка с привязкой к отметке на ткани**

Указав начало и конец строчки можно задать точное местоположение рисунка.

Например, для вышивания текста вдоль линии на ткани можно установить начало строчки в левом нижнем углу, чтобы отметить точку положение текста, а затем можно отменить эту установку. После этого можно установить начало строчки в правом нижнем углу, чтобы отметить другую точку положения строчки. Прямая линия, соединяющая первую точку и вторую точку, и будет базовой линией для вышивания текста. Если эта базовая линия не совпадет с рисунком на ткани, то позицию вышивания можно соответствующим образом настроить.

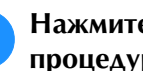

Нажмите кнопку  $\|\cdot\|$ на экране настроек **процедуры вышивания.**

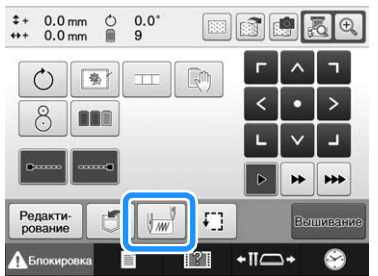

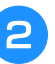

<sup>b</sup> **Установите начало строчки в левом нижнем углу.**

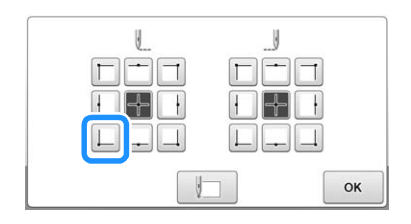

→ Пяльцы перемещаются таким образом, что точка опускания иглы располагается в начале строчки.

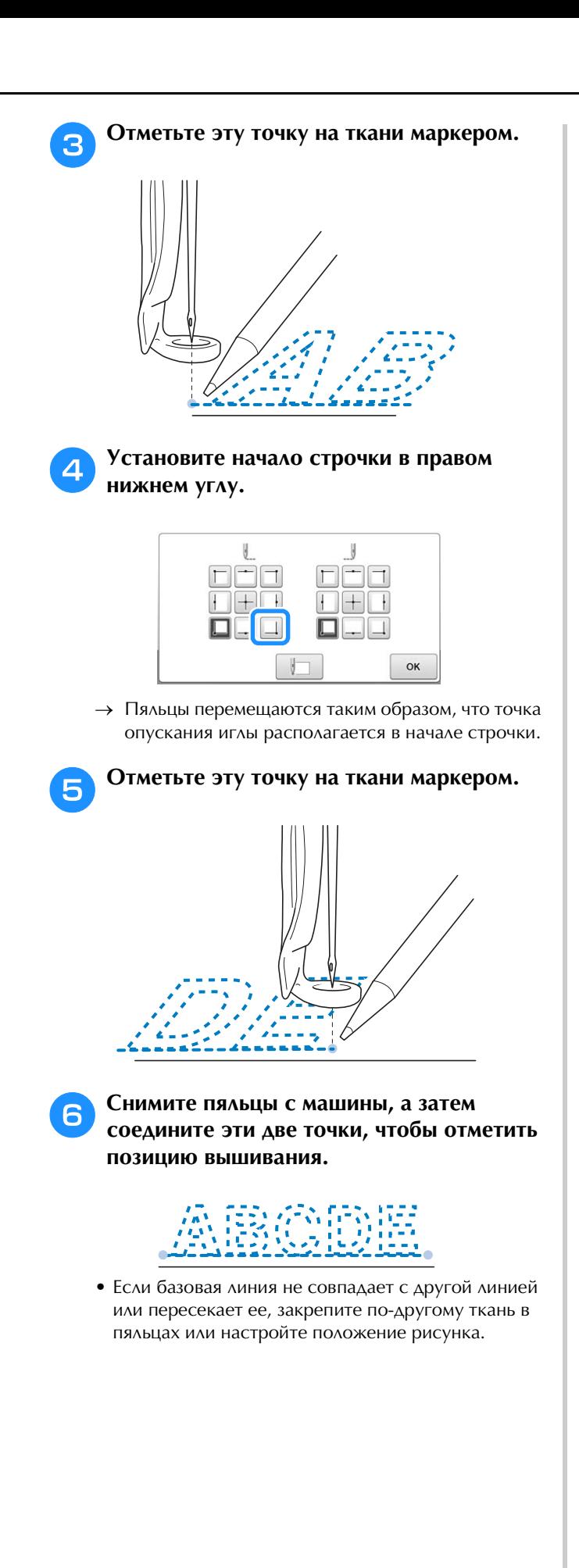

*7*

### **Таблица цветов нитей**

Ниже приведены дополнительные пояснения относительно встроенной таблицы цветов нитей в машине и таблицы собственных нитей.

Обычно цвета нитей на экране последовательности цветов нитей и в области отображения рисунков отображаются в цветах, соответствующих встроенной таблице цветов нитей. Номера и обозначения цветов нитей отображаются с номером цвета нити (или с ближайшим номером) для марки, указанной на первой странице экрана настроек. Следовательно, окончательные цвета вышивки могут иметь несколько другой оттенок.

Однако, поскольку при создании таблицы собственных нитей, задаваемой на экране изменения цвета (открывается из экрана редактирования рисунков), указываются номера цветов нитей и названия цветов для отдельных марок из встроенной библиотеки цветов, то таблица нитей отображается с использованием этих оригинальных цветов нитей.

Если цвета рисунка изменяются при помощи таблицы собственных нитей, при предварительном просмотре рисунок вышивания будет показан с цветами, наиболее близкими к фактически вышиваемым цветам нитей.

Создайте таблицы цветов нитей из цветов нитей, которые у вас есть, и используйте их для отображения рисунков в цветах ваших собственных нитей.

Сведения о функции смены цвета нити см. в разделах "Создание таблицы собственных нитей", с. 195 и "Выбор цвета из таблицы собственных нитей", с. 197.

Обычное отображение цветов нитей

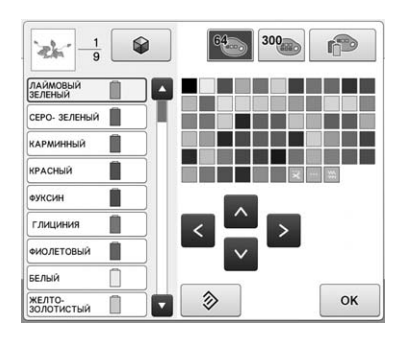

Отображение цветов нитей с использованием таблицы собственных нитей

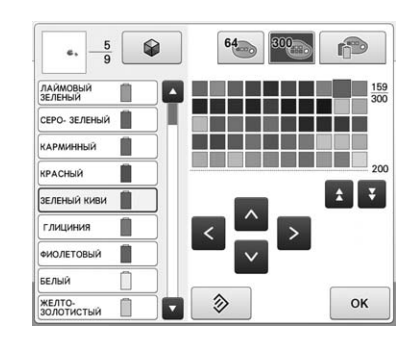

### **Цвета в данных для вышивания Tajima (.dst)**

Данные Tajima (.dst) не содержат информации о цветах нитей. Эти данные создаются только комбинированием форм рисунков.

Например, ниже показаны данные вышивания и их отображение в формате Tajima (.dst).

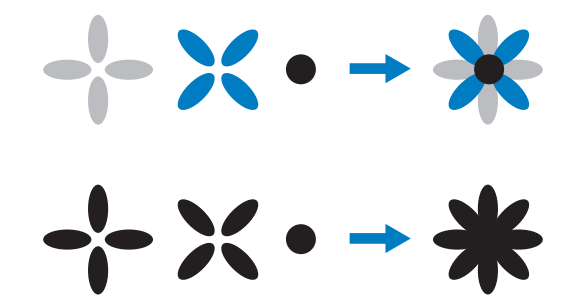

Для того чтобы различать части рисунка, когда на этой машине используются данные Tajima, рисунок отображается с цветами, автоматически применяемыми в стандартной последовательности цветов нитей. Поскольку цвета нитей применяются в соответствии с последовательностью вышивания частей рисунков, независимо от узора рисунка, применяемые цвета могут выглядеть необычно для этого узора, например, фрукт оранжевого цвета может отображаться синим цветом. Цветовая индикация индикатора также обозначает цвета нитей в соответствии с порядком вышивания, которые могут не совпадать с вышиваемыми цветами нитей.

При использовании данных Tajima следует предварительно просмотреть вышиваемое изображение на экране и соответствующим образом изменить цвета с экрана изменения цветов нитей.

Если вы часто используете данные Tajima, рекомендуется попробовать использовать режим "Ручная последовательность цветов". В режиме "Ручная последовательность цветов" вы можете напрямую изменять настройку цветов в соответствии с настройкой катушек. На экране настроек выберите для параметра "Ручная последовательность цветов" значение "ON" (Вкл). (См. раздел с. 132)
# **Создание красивых вышивок**

Для создания красивых вышивок необходимо соблюдать приведенные ниже различные меры предосторожности, касающиеся нитей, пялец и стабилизирующих материалов (подложек).

# **Нити**

Нить для вышивания может быть достаточно дорогостоящей, поэтому аккуратное обращение с ней имеет важнейшее значение. Независимо от того, насколько хорошо изготовлена нить, для того чтобы ею можно было вышивать высококачественные узоры, необходимо строго соблюдать условия ее хранения. Это особенно важно в отношении времени, которое проходит с момента покупки нити пользователем до момента реального использования нити на вышивальной машине. Очень важно, чтобы нити для вышивания хранились в условиях окружающей среды, исключающих наличие таких вредных факторов, как повышенная температура, прямой свет и повышенная влажность воздуха.

Нити для вышивания лучше всего хранить в чистом помещении, в защищенном от пыли месте. Важно также, чтобы место хранения было защищено от дыма, всевозможных испарений и газов. Некоторые газы могут вызвать выцветание нити (пожелтение). Такие испарения могут исходить от газовых плит и от газовых или дизельных двигателей.

Прямые солнечные лучи также могут оказывать разрушающее действие на нити для вышивания. Упаковки с нитями нельзя оставлять открытыми и держать под прямыми солнечными лучами. По возможности застекленные крыши и окна должны быть зашторены. Наилучшим типом освещения для нитей для вышивания являются лампы накаливания и люминесцентные лампы. Важно также помнить, что длительное воздействие перечисленных вредных факторов может вызвать выцветание картонных коробок и других предметов. Повышенная температура и относительная влажность воздуха также оказывают неблагоприятное

воздействие на нити для вышивания. Оптимальными условиями хранения является температура окружающего воздуха в диапазоне от 15 °C до 25 °C. Относительная влажность воздуха должна быть от 40% до 60%. Эти условия должны быть насколько это возможно постоянными, что позволит предотвратить образование плесени. Повышенная температура может также вызвать проблемы со смазкой машины, которые в конечном счете приведут к обрывам нитей. Повышенная влажность воздуха может отрицательно воздействовать на катушки с картонным сердечником, поскольку картон может разбухнуть и нить может увеличиться в размерах. Также важно понимать, что даже если общие условия хранения находятся в пределах нормы, могут возникнуть "местные проблемы", когда нити подвергаются воздействию тепла или яркого света. Для предотвращения повреждения нитей необходимо периодически перекладывать нити на месте их хранения и не оставлять их слишком долго на одном и том же месте. Выбор нити является наиболее существенным фактором для повышения производительности. Эксплуатационные свойства нити, ее прочность, состав и плотность влияют на конечное качество изготавливаемого изделия. Этими характеристиками определяется качество работы вышивальной машины и количество обрывов нити при вышивании.

Обрывы нити оказывают очень существенное влияние на производительность вышивания. Каждый обрыв нити снижает выход готовой продукции по крайней мере на 0,07% в день (7,5 часов) в предположении, что каждый обрыв отнимает по 20 секунд на повторную заправку нити в иглу. Таким образом, сокращение количества обрывов нитей на 14 обрывов в день позволяет повысить выход готовой продукции более чем на 1,0%.

# **Стабилизатор (подложка)**

Подложка и накладка служат для стабилизации (укрепления) и поддержки вышиваемого изделия, обеспечивая прошивание стежков с наименьшими отклонениями и нестабильностью. Они служат в качестве стабилизирующих материалов для вышиваемого изделия. Без применения стабилизирующего материала надлежащего типа ткань может слишком сильно сместиться в пяльцах, что приведет к недостаточно точному расположению рисунка вышивки. В некоторых случаях может потребоваться накладка (например, при обработке тканей с ворсистой поверхностью, таких как махровые полотенца, вельвет или трикотажные ткани плотной вязки). Для различных вышиваемых тканей существует множество типов подложек и накладок, имеющих разную плотность.

Для вышивания могут использоваться четыре типа стабилизирующих материалов (подложек): отрезаемые, отрываемые, растворимые в воде и самоклеющиеся. Материалы этих четырех типов могут иметь различную плотность, размеры и структуру. При выборе типа стабилизирующего материала для конкретной ткани следует кроме количества и типа стежков, используемых для вышивания узора, учитывать размер узора.

Наконец, следует убедиться, что стабилизирующий материал не растягивается. Некоторые подложки могут не растягиваться в вертикальном и горизонтальном направлениях, но при этом могут растягиваться по диагонали. НЕ ИСПОЛЬЗУЙТЕ МАТЕРИАЛЫ ТАКОГО ТИПА. Подложка такого типа будет растягиваться при вышивании, что может привести к смещению узора.

- 1. Отрезаемый стабилизатор на основе переплетения полиэфирных нитей очень хорошо подходит для работы с тканями светлой расцветки, поскольку он позволяет избежать затемнений, которые могут просвечивать через обрабатываемую ткань после обрезки излишков материала. Этот тип подложки идеален в тех случаях, когда требуется укрепить тонкий и мягкий материал таких изделий, например, как одежда для маленьких детей.
- 2. Отрезаемый стабилизатор превосходно подходит для обработки трикотажных изделий средней и высокой плотности, однако его можно использовать также и для тканых материалов. Им можно укреплять материал при вышивании рисунка с большим количеством стежков, а если подложить два или три слоя такого стабилизирующего материала, то можно вышить рисунок просто с огромным количеством стежков. Этот тип подложки бывает также черного цвета, что позволяет вышивать внутренние детали одежды, которые будут выглядеть не хуже, чем наружные. Черный стабилизирующий материал очень удобен для вышивания одежды из тонких тканей, имеющих цвет, близкий к черному. Черная подложка в меньшей степени подходит для вышивания тканей других цветов, поскольку она будет сильнее просвечивать через них, чем белая подложка.
- 3. Отрываемый стабилизатор может использоваться для тканых материалов средней плотности и прочных материалов, таких как канва, поплин и джинсовая ткань. Этот стабилизирующий материал позволяет вышивать рисунки с большим количеством стежков, особенно если подложить два или более слоев такого материала. Стабилизирующий материал этого типа изготавливается из нетканого материала, который позволяет легко оторвать его по краю вышивки по завершении вышивания. Этот стабилизирующий материал также бывает черного цвета.
- 4. Растворимый в воде стабилизирующий материал удобно использовать, когда требуется защитить начес или ворс на поверхности ткани, например, на махровых полотенцах, от прошиваемых стежков. Такие материалы, как махровые ткани, вельвет, бархат, искусственный мех, являются примерами материалов, имеющих начес или ворс, который может пробиться сквозь стежки при вышивании. В результате материал может иметь необработанный и часто неопрятный вид, когда волокна ткани будут торчать между стежками вышитого рисунка. В таких ситуациях в качестве накладки используется растворимый в воде стабилизирующий материал, который удерживает волокна на поверхности ткани и позволяет аккуратно и опрятно прошивать стежки поверх него. Растворимый в воде стабилизирующий материал используется также в качестве подложки при вышивании кружев или других украшений, где в качестве результата вышивания требуется получить только строчки. Этого можно достичь с использованием водорастворимого стабилизирующего материала, который легко удаляется с ткани по окончании вышивания, а все его остатки легко растворяются в воде. Растворимый в воде стабилизирующий материал используется в качестве подложки также для махровых полотенец, для которых часто требуется некоторое укрепление, но любые остатки подложки не должны быть видны на готовом изделии.
- 5. Самоклеющаяся (с отклеивающимся защитным слоем) подложка используется для тканей, которые трудно закрепить в пяльцах. Эта подложка прикладывается (клейкой стороной вверх) с нижней стороны пялец, что позволяет "приклеить" ткань на открытую поверхность в области вышивания. По окончании вышивания ткань можно снять, удалить излишки подложки, и повторить процедуру.

# **Способы закрепления ткани в пяльцах**

Многим из нас прекрасно знакомо утверждение "Используйте подходящие инструменты для соответствующей работы". Это утверждение абсолютно верно и в вышивальном производстве. Неправильно выбранный размер или тип пялец может привести к неточному расположению узора и повреждению всего изделия. Можно взять превосходно созданный рисунок вышивки и при этом полностью испортить конечный результат, просто если использовать пяльцы неподходящего размера или типа или способ вышивания, не предназначенный для изготовления данного конкретного изделия.

### ■ **Основные сведения о пяльцах**

**Цилиндрические пяльцы:** Пяльцы этого типа позволяют надевать цилиндрические детали и элементы готовой одежды на узел челночного устройства. С помощью этих пялец можно вышивать переднюю часть одежды, не прошивая насквозь заднюю часть одежды.

#### **Устройство для вышивания бейсболок:** Это

специализированные устройства для вышивания (пяльцы), предназначенные для закрепления головных уборов во время вышивания. Они бывают различных типов для разных машин, но подразделяются на два основных типа: один позволяет вышивать головные уборы, которым можно придать плоскую форму (для использования на машинах с плоской платформой), а другой – вышивать головные уборы, не изменяя их естественной (объемной) формы (для использования на машинах с цилиндрической платформой).

**Закрепление ткани в пяльцах:** Ткань и подложка, закрепленные в пяльцах, должны быть абсолютно плоскими и не иметь складок и пузырей. Если на ткани имеются складки или пузыри, которые должны быть устранены, как следует растяните ткань вместе с подложкой. Растягивайте ткань, не более чем это необходимо, только до того момента, как она станет плоской и гладкой. Чрезмерное натяжение ткани может привести к образованию складок вокруг готовой вышивки после снятия ткани с пялец. Между отдельными частями рисунка вышивки могут образоваться промежутки.

#### **Расположение внутреннего/внешнего обода пялец:**

Под внешнем ободом пялец с обратной стороны должна оставаться небольшая кромка (3 мм) ткани и подложки. Затягивайте винт только тогда, когда чувствуете, что внутренний обод не закреплен должным образом. Избегайте чрезмерной затяжки винта, поскольку это может вызвать образование складок на ткани и повреждение винта.

#### ■ **При вышивании на плотном материале**

Если материал выскальзывает из пялец или его не удается правильно закрепить, оберните внешний обод клейкой лентой или косой бейкой. Это обеспечит необходимое сопротивление, и материал не будет легко выскальзывать из пялец.

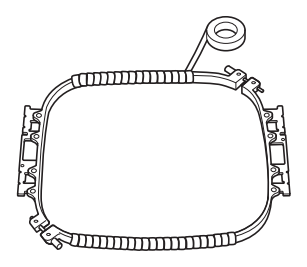

# **Таблица совместимости тканей и стабилизирующих материалов**

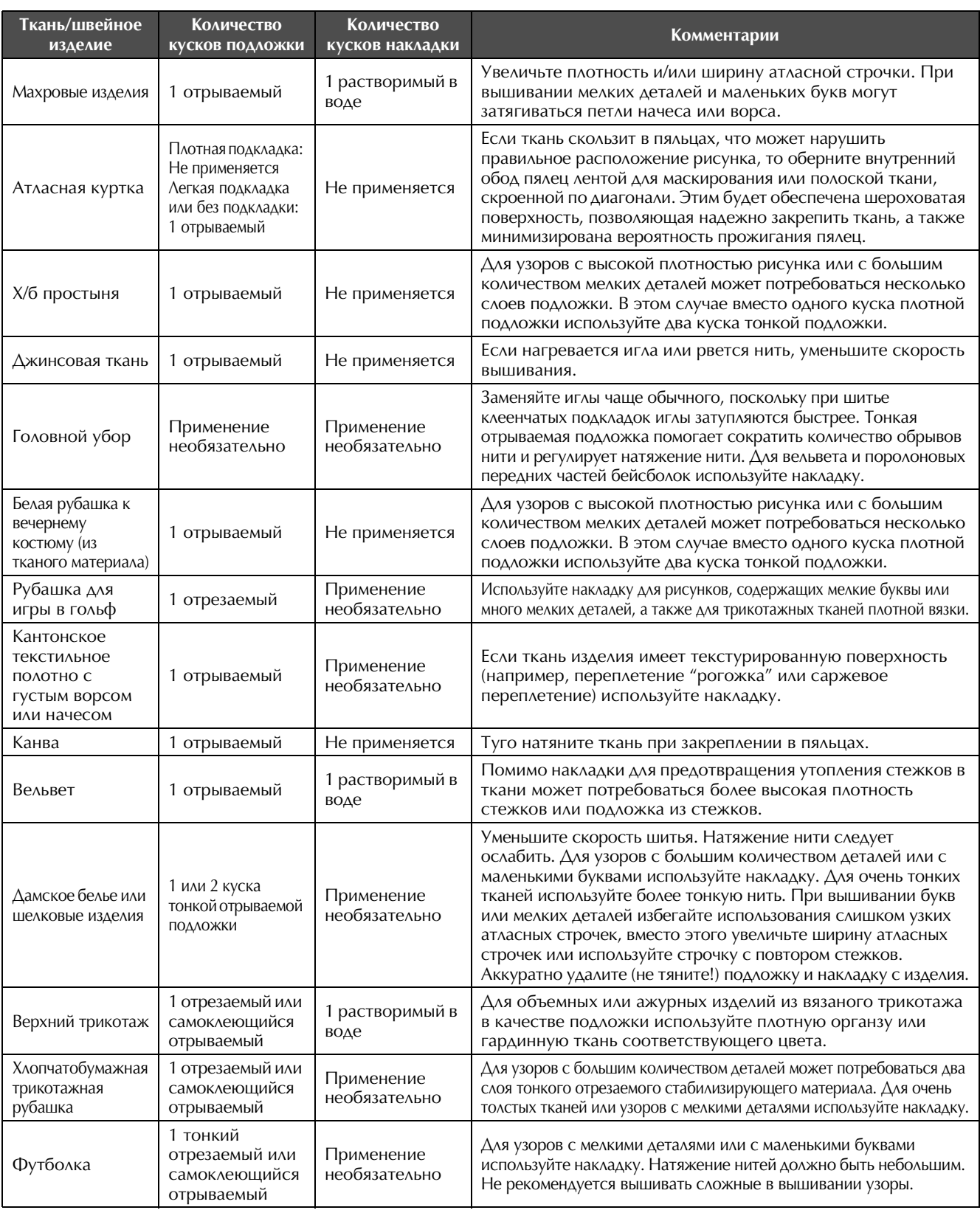

#### Примечание

• Вследствие большого разнообразия имеющихся на рынке видов тканей и стабилизирующего материала приведенную выше информацию следует использовать только в качестве общих рекомендаций. Если у вас нет уверенности относительно конкретного сочетания ткани и стабилизирующего материала, перед работой со швейным изделием выполните пробное вышивание на образце материала.

# **Установка столика (входит в комплект поставки)**

При вышивании с использованием дополнительных плоских или бордюрных пялец, пялец для выстегивания или пялец Jumbo рекомендуется использовать столик в качестве дополнительной опоры.

# **ОСТОРОЖНО!**

**• При использовании дополнительных плоских или бордюрных пялец, пялец для выстегивания или пялец Jumbo необходимо установить столик. Если работа с этими пяльцами выполняется без установленного столика, пяльцы могут перекоситься из-за тяжести пялец с закрепленным в них материалом, что приведет к ухудшению качества вышивания.**

#### Примечание

- При переноске столика его следует держать обеими руками.
- Перед установкой пялец установите столик на машину.
- Не кладите на установленный столик тяжелые предметы и не надавливайте на него.
- Снимайте столик с машины, когда используются пяльцы, для которых столик не требуется, а также при вышивании на цилиндрических деталях, сумках или бейсболках. Пяльцы для вышивания на таких объектах невозможно установить, когда на машине установлен столик.

#### <sup>a</sup> **Ослабьте два винта с накаткой на 5–6 оборотов.**

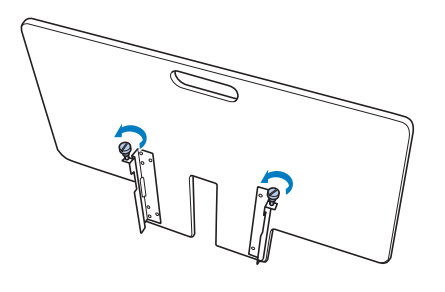

**В Расположите столик так, чтобы вырез в центре совпал с платформой машины, и положите столик на направляющие пластины.**

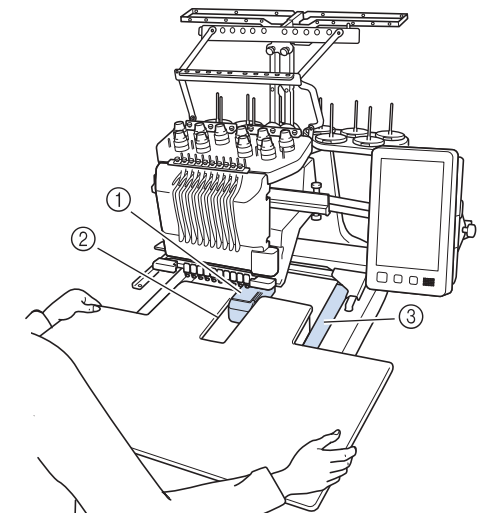

- 1 Платформа машины
- 2 Направляющая пластина
- 3 Вырез столика

<sup>c</sup> **Потяните столик на себя так, чтобы выступы на монтажных кронштейнах (укрепленных снизу с обеих сторон столика) вошли в пазы на направляющих пластинах.**

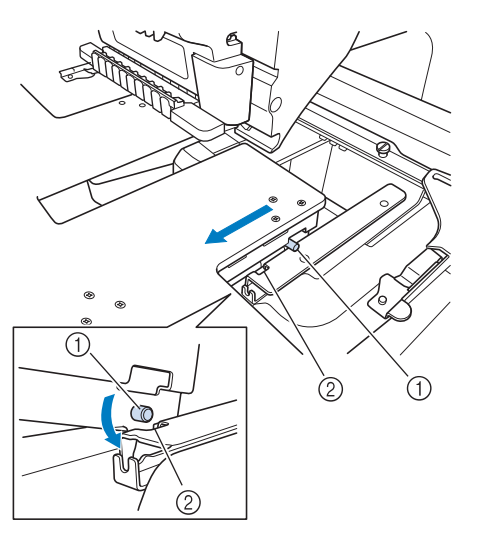

- 1 Выступ
- 2 Паз

<sup>d</sup> **Вставьте столик, придерживая его так, чтобы он сохранял горизонтальное положение. Задвиньте столик так, чтобы он слегка коснулся корпуса машины.**

• Если столик сдвигается с усилием, слегка приподнимите его и затем задвиньте.

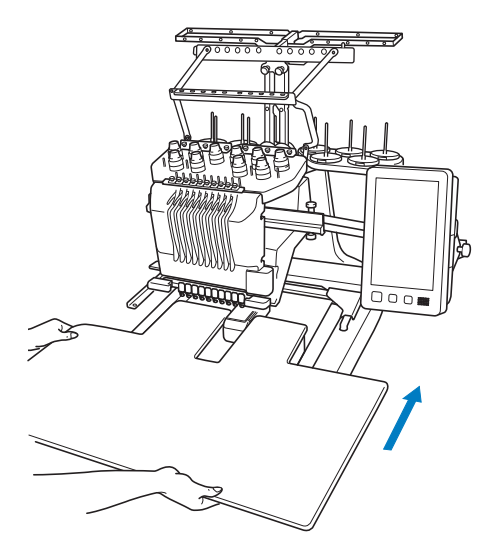

<sup>e</sup> **Следя за нижней поверхностью столика, слегка приподнимите столик и затем опустите его так, чтобы винт вошел в паз в передней части направляющей пластины.**

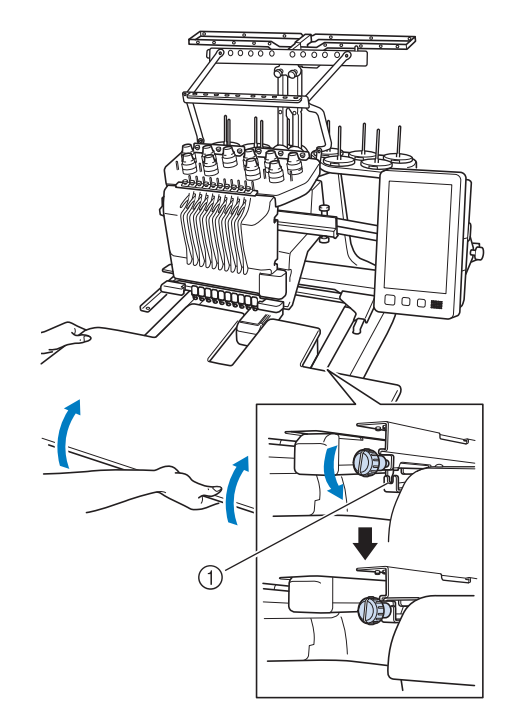

1 Паз в передней части

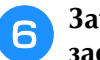

<sup>f</sup> **Затяните два винта с накаткой, чтобы зафиксировать столик.**

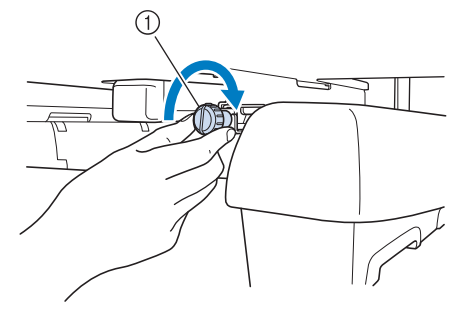

(1) Винт с накаткой

## **Демонтаж столика**

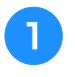

<sup>a</sup> **Ослабьте два винта с накаткой, приподнимите столик и вытяните его на себя.**

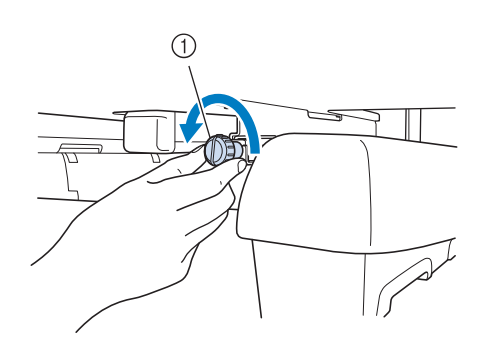

(1) Винт с накаткой

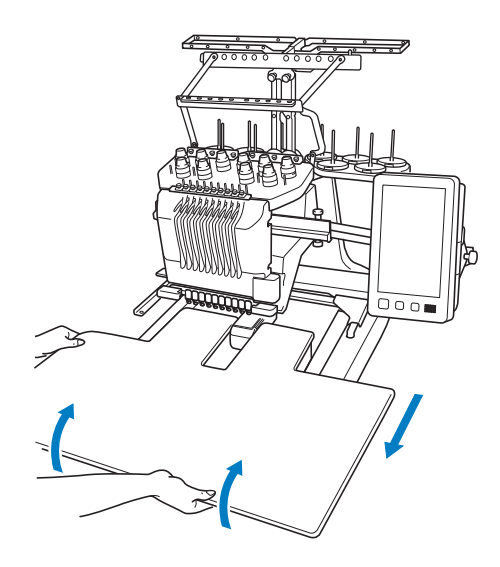

<sup>b</sup> **Когда выступы с обеих сторон окажутся напротив пазов направляющих пластин, приподнимите столик так, чтобы выступы вышли из пазов.**

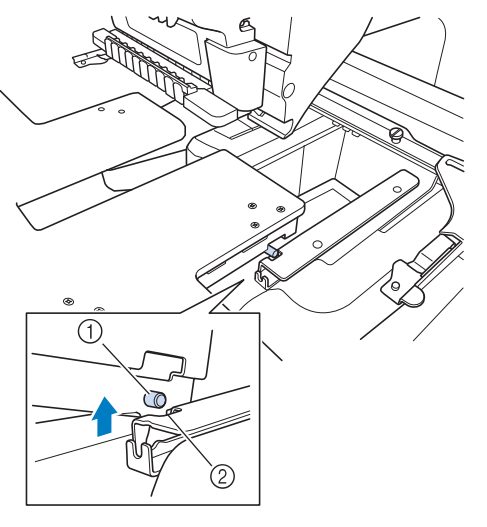

- 1 Выступ
- 2 Паз
- → Снимите столик с машины.

<sup>c</sup> **Аккуратно выньте столик так, чтобы он не ударился о машину.**

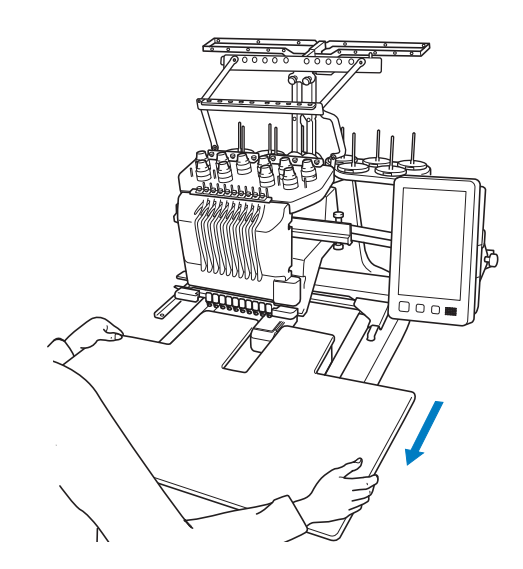

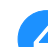

<sup>d</sup> **Затяните винты с накаткой на столике.**

# **Рисунки вышивания для дополнительных пялец Jumbo**

Рисунки для вышивания с использованием пялец Jumbo (опция) можно создавать в программе редактирования вышивок PE-DESIGN NEXT или более поздней версии.

Когда в программе редактирования вышивок создается рисунок для пялец Jumbo, рисунок автоматически разделяется на две секции, которые объединяются в один рисунок при вышивании с использованием пялец Jumbo. Когда используются пяльцы Jumbo, можно вышивать рисунки размером до 350 мм × 350 мм без перемещения материала в пяльцах.

Подробные инструкции по созданию рисунков вышивания для пялец Jumbo см. в "Руководстве пользователя", прилагаемом к программе редактирования вышивок PE-DESIGN NEXT или более поздней версии.

После того как рисунок для пялец Jumbo создан, выполните описанную ниже процедуру для передачи рисунка на машину при помощи внешнего соединения и начинайте вышивание. Рисунки вышивания для пяльцев Jumbo включают в себя набор из двух рисунков. Чтобы эти рисунки можно было использовать как рисунки для пяльцев Jumbo, не сохраняйте их в памяти машины.

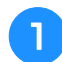

<sup>a</sup> **Подключите к машине носитель, на котором записан рисунок вышивания для пялец Jumbo, и выберите этот рисунок для пялец Jumbo на экране выбора рисунка.**

Инструкции по импорту рисунков см. в разделе "Извлечение данных с USB-носителя/карты памяти SD", с. 165.

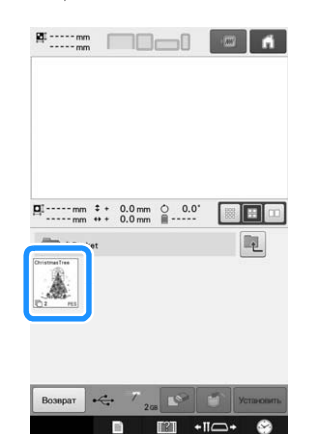

**Нажмите кнопку ... чтобы выбрать первую секцию вышиваемого рисунка, и затем нажмите кнопку ХАЛЕРСКЕРБ** 

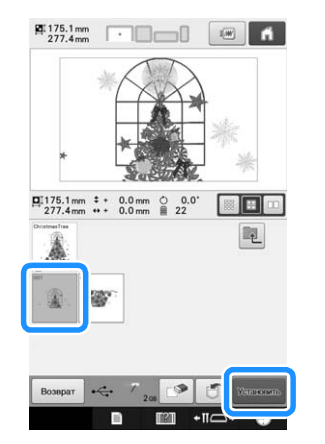

#### Примечание

- Перед началом вышивания рисунка для пялец Jumbo подготовьте дополнительные пяльцы Jumbo.
- Дополнительные пяльцы Jumbo можно приобрести у официального дилера Brother.

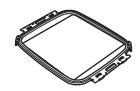

• После закрепления материала или вышиваемого изделия убедитесь, что внутренний обод расположен ниже внешнего обода и что пяльцы лежат горизонтально на съемном столике.

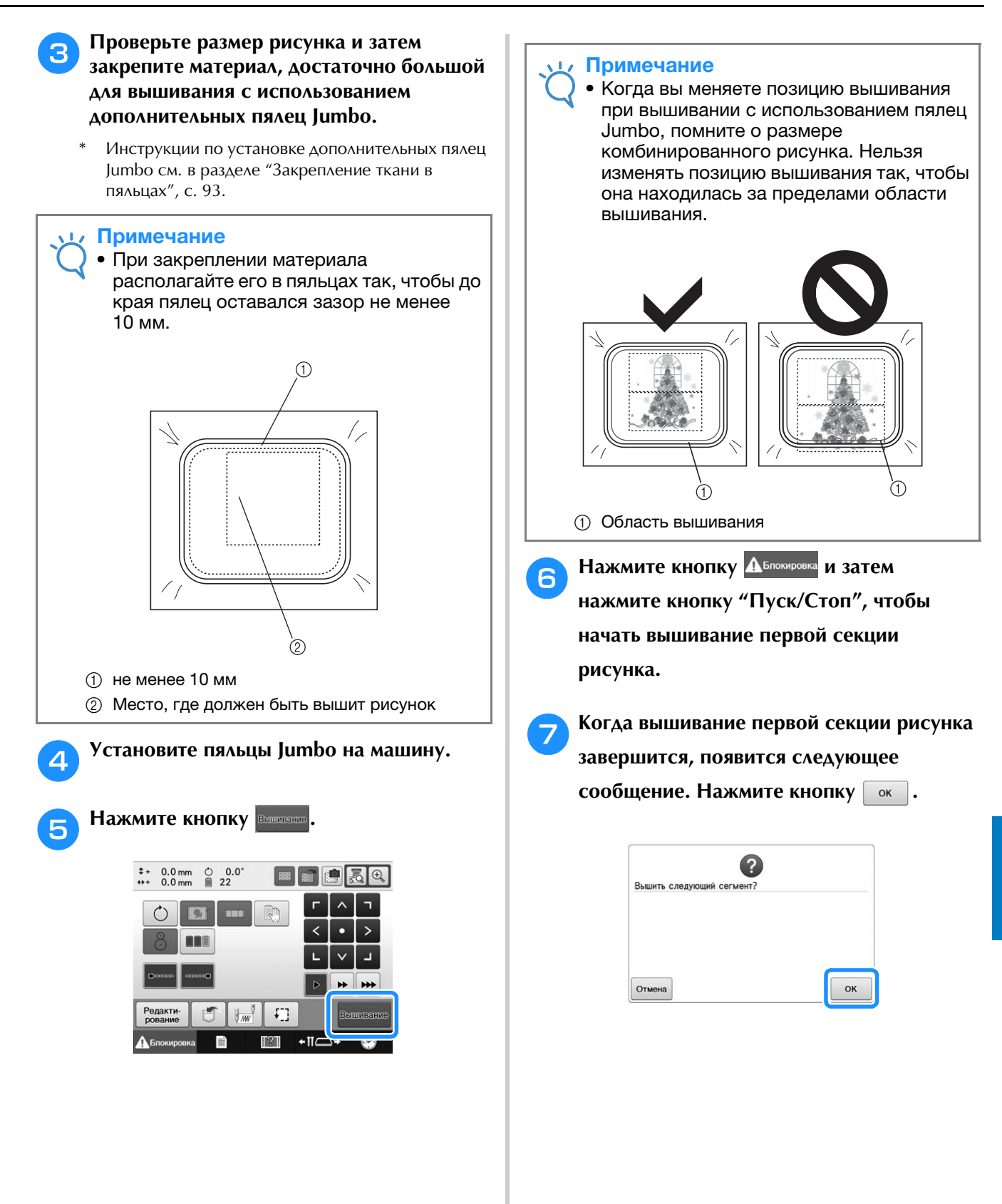

*7*

**На экране появляется изображение местоположения иглы с областью распознавания позиции, обрамленной красной линией. Прикрепите маркер позиции вышивки так, чтобы он совпадал с красной линией, и нажмите кнопку**   $\alpha$  .

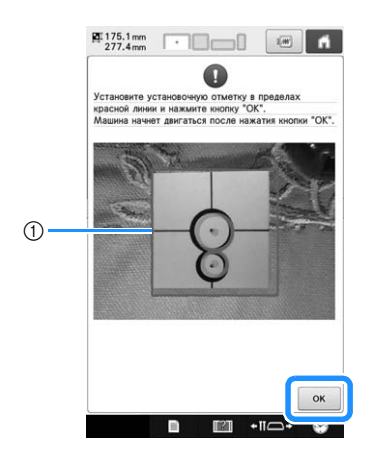

- 1 Красная линия
- Область распознавания позиции находится под встроенной камерой.

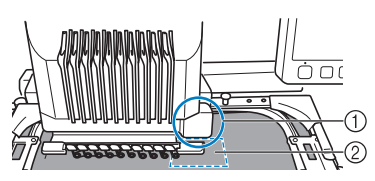

- (1) Встроенная камера находится в этом блоке.
- 2 Прикрепите маркер в этой области.

**i 6 Когда встроенная камера машины завершит распознавание местоположения маркера позиции вышивки, появится следующее сообщение.**

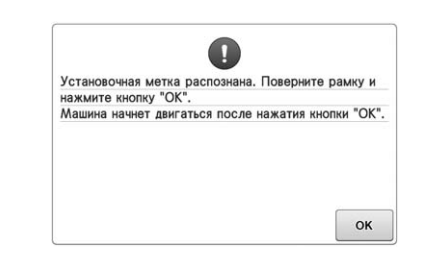

#### Примечание

• Если встроенная камера не может распознать местоположение маркера позиции вышивки, появится следующее сообщение об ошибке. Нажмите кнопку

 и выполните процедуру снова, начиная с шага $\mathbf \Theta$ .

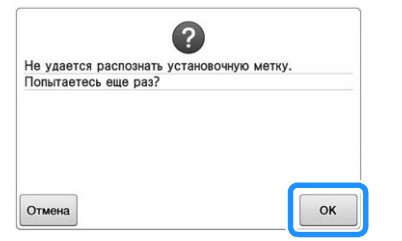

**10 Снимите пяльцы Jumbo с вышивальной машины, переверните пяльцы и снова закрепите их на машине.**

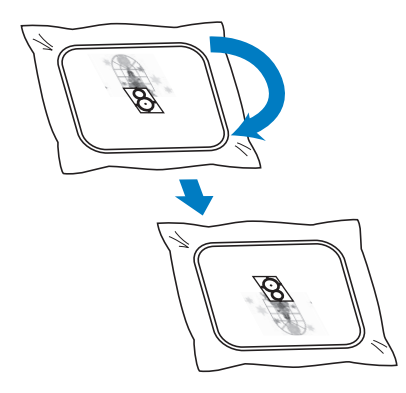

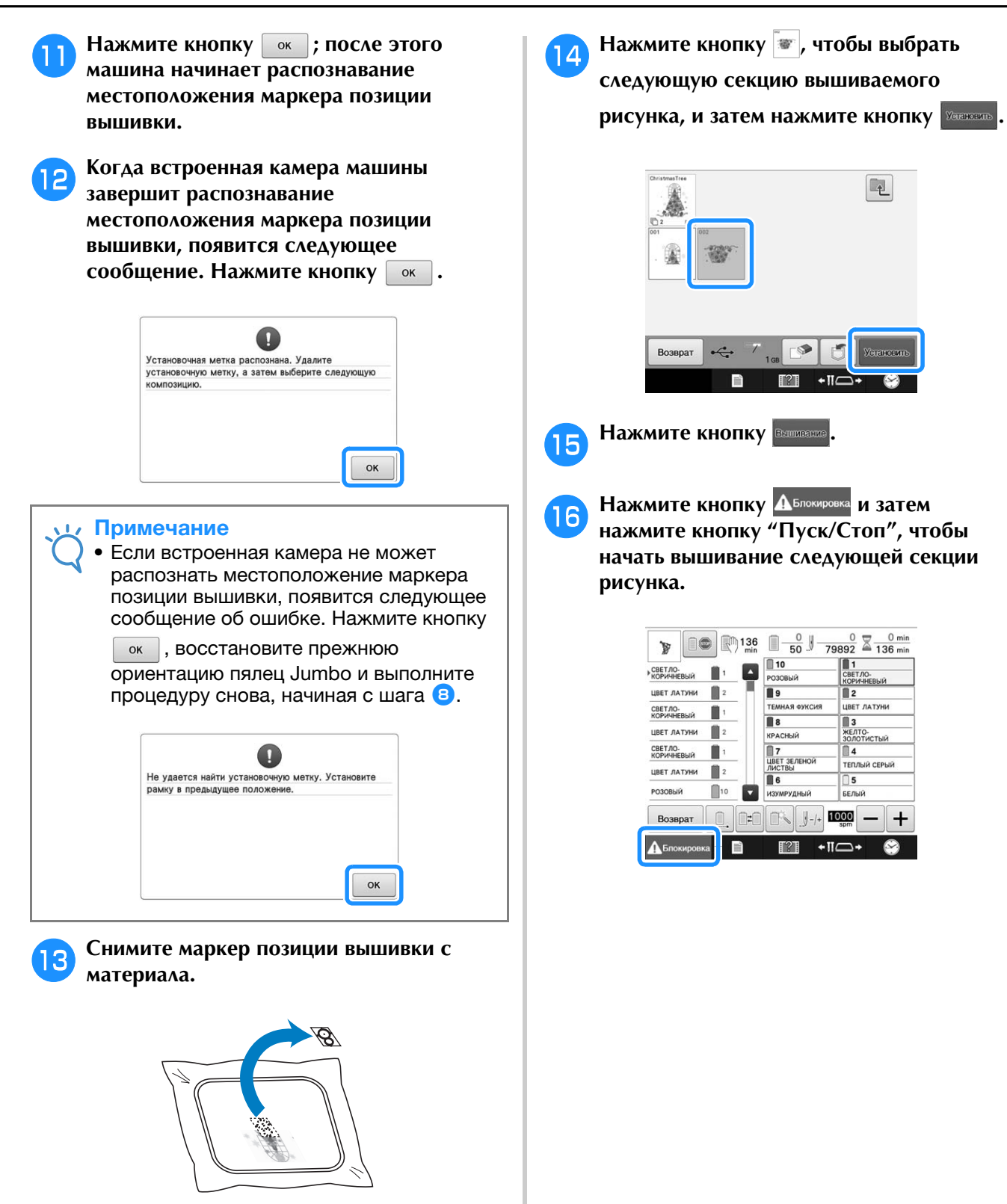

*7*

# **Использование дополнительного устройства для вышивания бейсболок**

С помощью дополнительного устройства для вышивания бейсболок можно вышивать рисунки на бейсболках и шляпах. Процедуры использования устройства для вышивания бейсболок описаны ниже.

# **Устройство для вышивания бейсболок и принадлежности к нему**

Для использования устройства для вышивания бейсболок требуется привод устройства для вышивания бейсболок и монтажное приспособление.

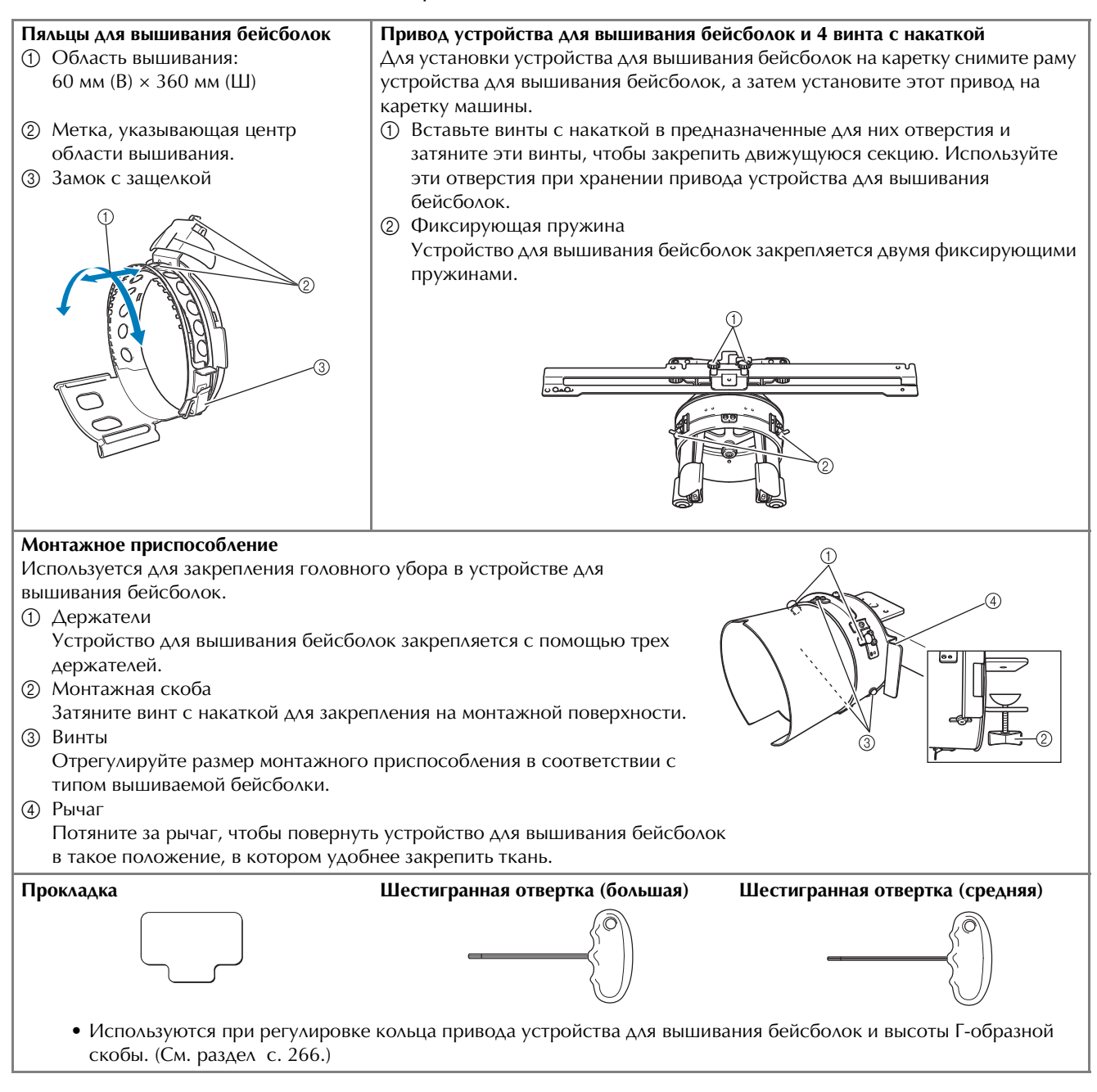

#### Напоминание

- Перед установкой устройства для вышивания бейсболок отрегулируйте кольцо привода устройства для вышивания бейсболок и высоту Гобразной скобы. (Если используется одна и та же машина, эту настройку требуется выполнить только при первом использовании. Кроме того, выполнять эту настройку не требуется, если устанавливается устройство для вышивания бейсболок, входящее в комплект поставки машины.)
- Если после регулировки кольца привода устройства для вышивания бейсболок и высоты Г-образной скобы используется другая машина, необходимо снова отрегулировать это кольцо и скобу. Высота может варьироваться в зависимости от используемой машины. Подробную информацию можно получить у официального дилера Brother.

#### Примечание

• Если установлено устройство для вышивания бейсболок, то появляются обозначения пялец, показывающие, какие пяльцы могут использоваться (см. рисунок ниже).

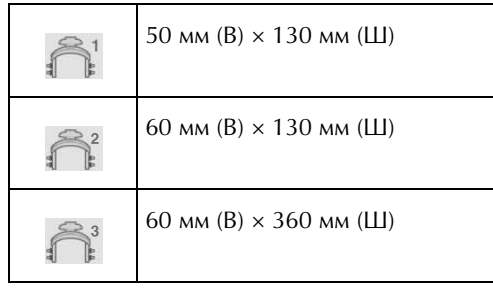

## **Типы бейсболок**

С помощью машины, рекомендуется выполнять вышивку на следующих типах бейсболок.

## ■ **Стандарт (стиль Pro)**

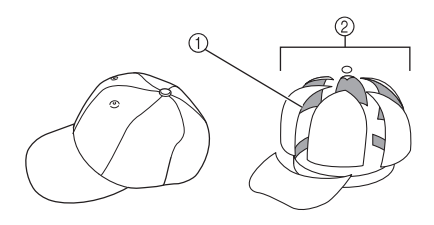

- 1 Передняя сторона: стиль Pro
- 2 6 секций

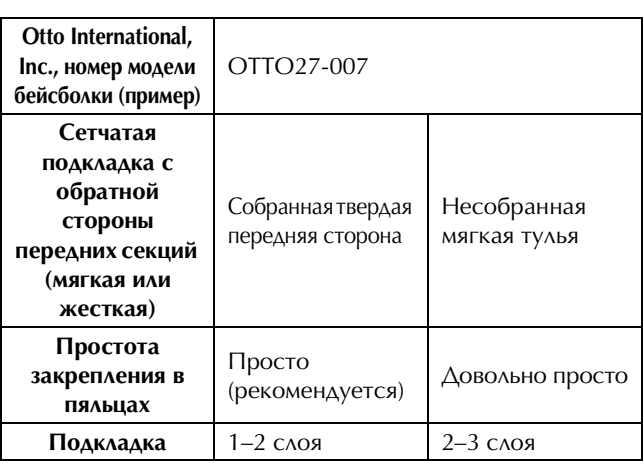

## ■ **Низкий профиль (низкая посадка)**

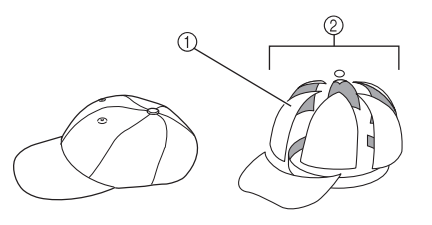

- (1) Лицевая сторона: низкая посадка
- 2 6 секций

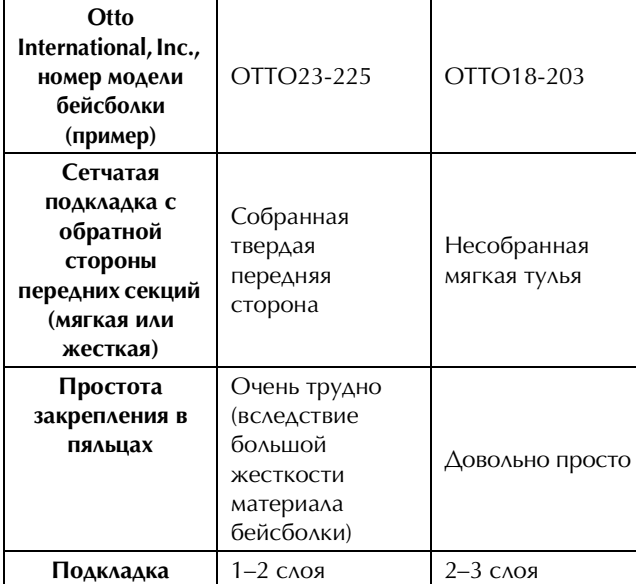

*7*

## ■ **Стиль "гольф"**

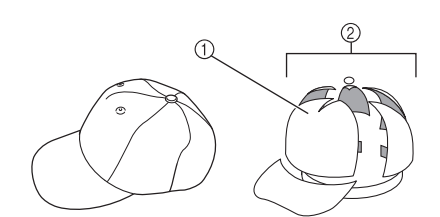

- 1 Лицевая сторона: неразделенная
- 2 5 секций

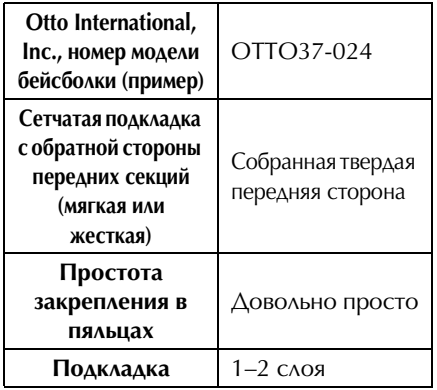

#### Напоминание

• Проверьте, покрыта ли область  $(i)$  сеткой.

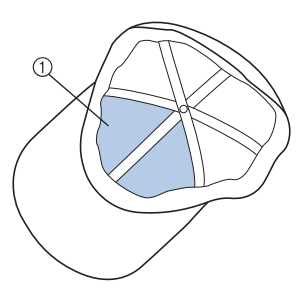

#### Примечание

• Средняя линия, которая могла бы использоваться в качестве направляющей для размещения бейсболки в устройстве для вышивания бейсболок, отсутствует. Перед закреплением бейсболки в пяльцах начертите среднюю линию угольным карандашом.

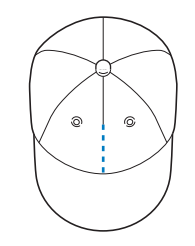

### ■ **Материалы головных уборов, не рекомендуемые для вышивания**

- Головные уборы, передняя часть которых имеет размер менее 50 мм по высоте (например, солнцезащитный козырек)
- Детские головные уборы
- Головные уборы с полями, имеющими размер более 80 мм

## **Меры предосторожности, касающиеся материала**

## ■ **Материалы головных уборов, рекомендуемые для вышивания**

- 35% хлопок / 65% полиэстер
- 100% хлопок
- 80% шерсть / 20% нейлон
- 15% шерсть / 85% акрил

## ■ **Материалы головных уборов, не рекомендуемые для вышивания**

Если для вышивки используются головные уборы, изготовленные из перечисленных ниже типов материала, то их будет очень трудно закрепить в пяльцах, эти материалы сильно подвержены сморщиванию или усадке при вышивании.

- Пенополиэстер
- Эластичные материалы
- Тяжелое шерстяное сукно "мельтон"
- 100% нейлон
- Замша

## **Подготовка к работе с устройством для вышивания бейсболок**

## ■ **Установка привода устройства для вышивания бейсболок**

Снимите раму для пялец с каретки на машине, а затем установите привод устройства для вышивания бейсболок. Перед тем как снять раму для пялец, снимите пяльцы. (См. раздел "Снятие пялец", с. 68.)

**OCTOPOЖН** 

**• Перед сменой любого держателя пялец убедитесь, что машина выключена.**

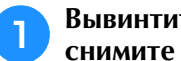

<sup>a</sup> **Вывинтите два винта с накаткой и снимите держатель пялец.**

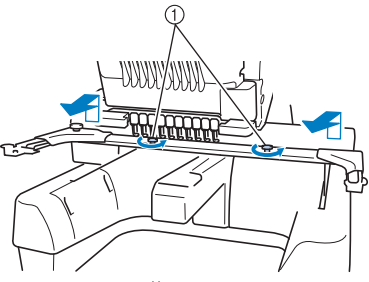

- 1 Винты с накаткой
- Вывинченные винты с накаткой остаются в раме.

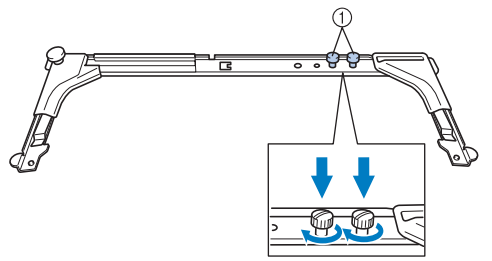

- 1 Вставьте два винта с накаткой в держатель пялец.
- <sup>b</sup> **Вывинтите два верхних винта с накаткой на приводе устройства для вышивания бейсболок и отложите их. Ослабьте затяжку двух нижних винтов с накаткой (4 оборота).**

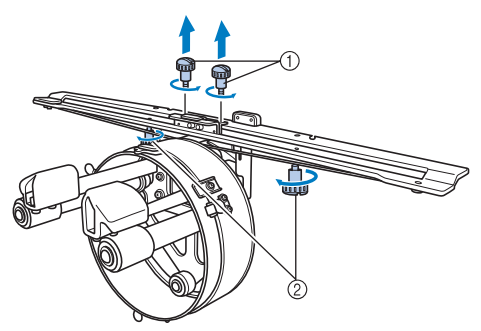

(1) Верхние винты с накаткой (2) Нижние винты с накаткой

<sup>c</sup> **Наденьте кольцо привода устройства для вышивания бейсболок на платформу машины.**

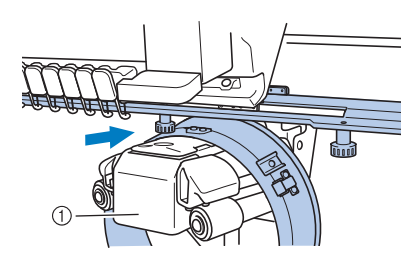

1 Платформа машины

#### Примечание

• Внимательно следите за тем, чтобы привод устройства для вышивания бейсболок не задевал за расположенные рядом части машины, такие как прижимная лапка.

Установите привод устройства для вышивания бейсболок на каретку, как описано ниже в пунктах с  $\overline{4}$  по  $\overline{7}$ .

<sup>d</sup> **Вставьте два винта с накаткой снизу привода устройства для вышивания бейсболок в клиновидные вырезы (пазы) в каретке, а затем положите пластину для установки привода устройства для вышивания бейсболок на пластину для установки устройства на каретке.**

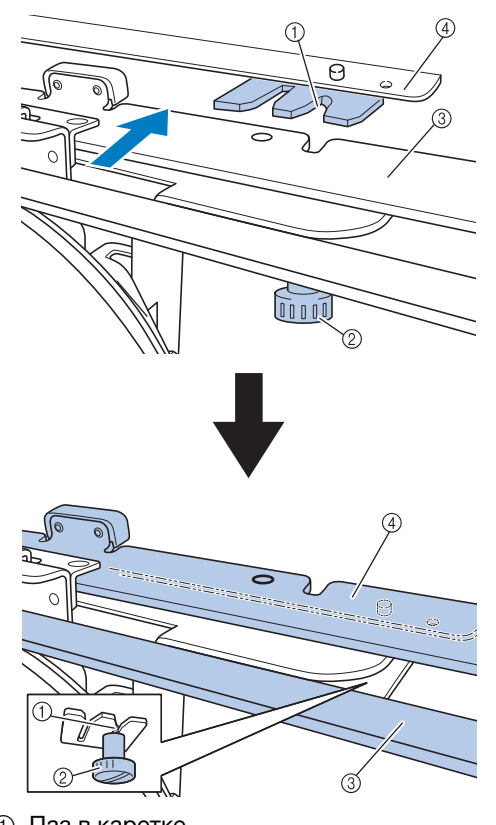

- **1** Паз в каретке
- 2 Винт с накаткой привода устройства для вышивания бейсболок
- 3 Пластина для установки привода устройства для вышивания бейсболок
- 4 Пластина для установки устройства на каретке

<sup>e</sup> **Вставьте штифты на пластине для установки устройства на каретке в отверстия, имеющиеся в пластине для установки привода устройства для вышивания бейсболок.**

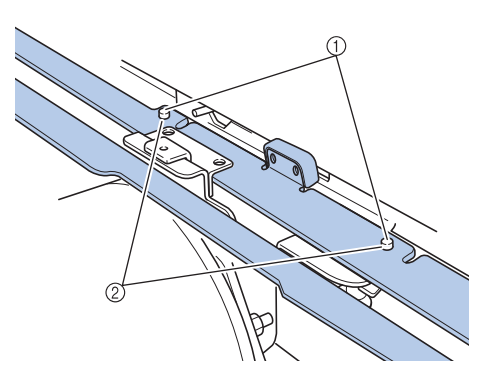

- 1 Штифты на пластине для установки пялец на каретке
- 2 Отверстия в пластине для установки привода устройства для вышивания бейсболок
- <sup>f</sup> **Вставьте и затяните два верхних винта с накаткой во внешние отверстия пластины для установки привода устройства для вышивания бейсболок.**

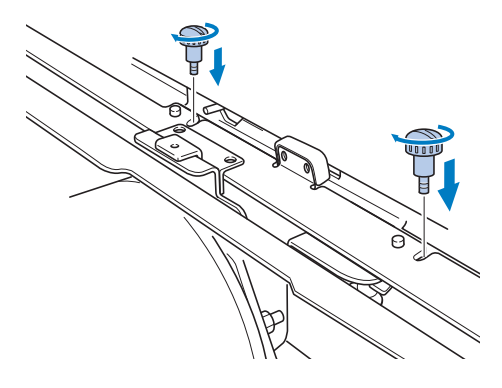

g**Надавливая на привод устройства для вышивания бейсболок в направлении машины таким образом, чтобы он был полностью вставлен, затяните два нижних винта с накаткой для закрепления привода устройства для вышивания бейсболок.**

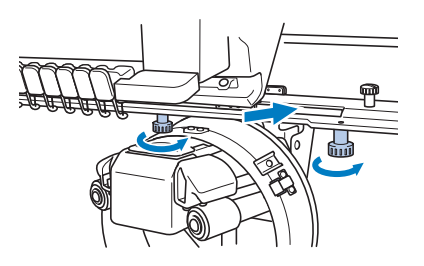

→ На этом установка привода устройства для вышивания бейсболок завершается.

■ **Регулировка привода устройства для вышивания бейсболок**

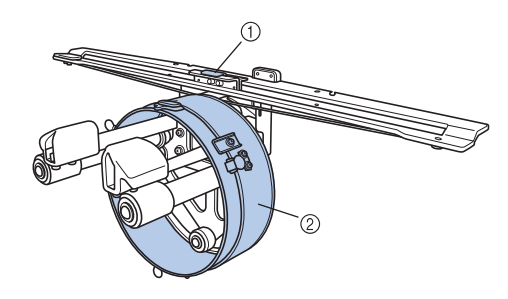

- 1 Г-образная скоба
- 2 Кольцо

#### Напоминание

- Если используется одна и та же машина, то регулировку привода устройства для вышивания бейсболок требуется выполнить только при первом использовании машины.
- **Включение машины. После того как каретка переместится в свое исходное положение, выключите машину.**

#### Примечание

- Регулировку привода устройства для вышивания бейсболок можно выполнять только тогда, когда каретка находится в своем исходном положении.
- **В С помощью шестигранной отвертки (средней) ослабьте затяжку двух винтов с шестигранным углублением в головке. Отвинтите винты только на один оборот.**

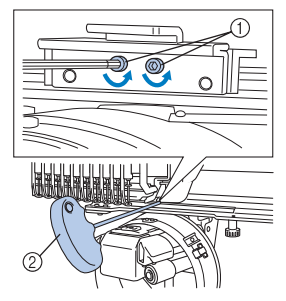

- 1 Винты с шестигранным углублением в головке
- 2 Шестигранная отвертка (средняя)

Примечание

• Не вывинчивайте винты слишком далеко.

<sup>c</sup> **Опустите Г-образную скобу до соприкосновения с платформой машины, а затем с помощью шестигранной отвертки (средней) завинтите два винта с шестигранным углублением в головке. Туго затяните эти винты.**

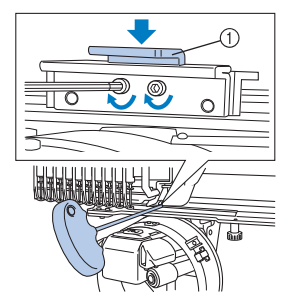

(1) Г-образная скоба

<sup>d</sup> **Шестигранной отверткой (большой) ослабьте затяжку четырех винтов с шестигранным углублением в головке, расположенных на внутренней поверхности кольца. Отвинтите винты только на один оборот.**

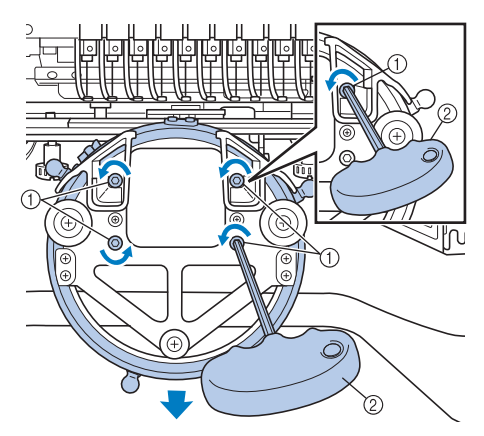

- 1 Винты с шестигранным углублением в головке
- 2 Шестигранная отвертка (большая)
- → Когда затяжка винтов ослаблена, кольцо можно опустить.

#### Примечание

**Вставьте прокладку между платформой машины и кольцом привода устройства для вышивания бейсболок.**

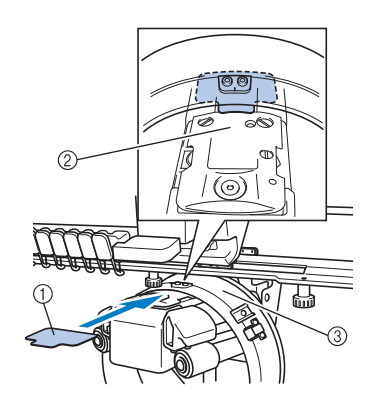

- (1) Прокладка
- 2 Платформа машины
- 3 Кольцо привода устройства для вышивания бейсболок
- **f Слегка прижмите кольцо, а затем шестигранной отверткой (большой) затяните четыре винта с шестигранным углублением в головке, расположенные на внутренней стороне кольца. Туго затяните эти винты.**

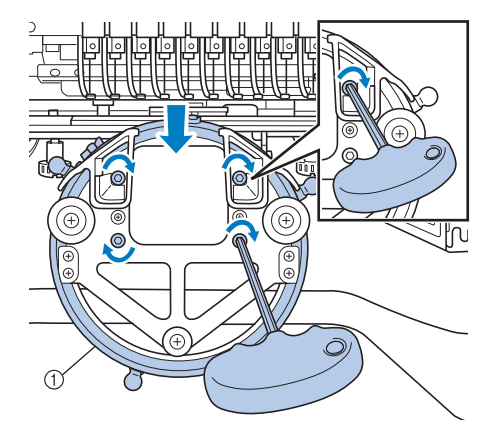

1 Кольцо

# Примечание<br>• Не вывинчивайте винты слишком далеко. **|| || 4. ОСТОРОЖНО!**

**• Убедитесь в надежности затяжки каждого винта с шестигранным углублением в головке. Если какой-либо винт затянут слабо, это может привести к травме.**

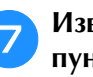

g**Извлеките прокладку, вставленную в пункте** •

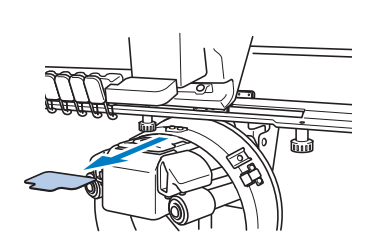

*7*

### ■ **Установка проставки игольной пластины**

Установите проставку игольной пластины на игольную пластину.

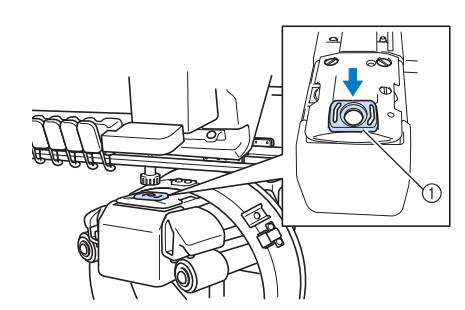

1 Проставка игольной пластины

## ■ **Подготовка монтажного приспособления**

Установите монтажное приспособление на устойчивую поверхность (например, на стол).

<sup>a</sup> **Ослабьте винт с накаткой для монтажного приспособления так, чтобы раскрытие монтажной скобы было шире, чем толщина монтажной поверхности.**

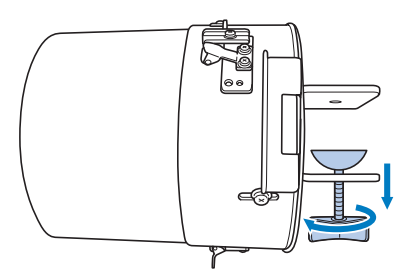

• Монтажная скоба может быть установлена на монтажной поверхности толщиной от 9 до 38 мм.

#### <sup>b</sup> **Надежно зафиксируйте монтажную скобу на монтажной поверхности путем затяжки винта-барашка.**

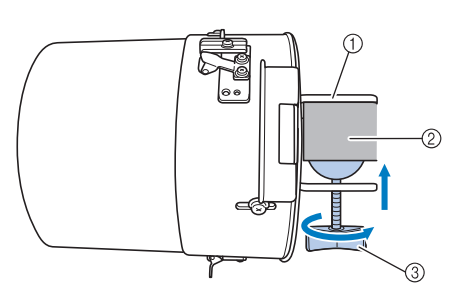

- 1 Монтажная скоба
- 2 Монтажная поверхность
- 3 Затяните винт-барашек

### Напоминание

• Если между зажимом винта с накаткой и монтажной поверхностью есть зазор, вставьте прилагаемую прокладку, как показано ниже.

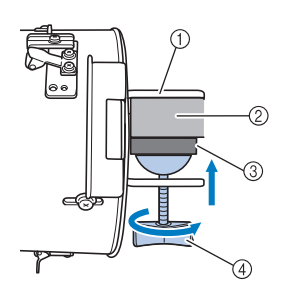

- (1) Монтажная скоба
- 2 Монтажная поверхность (стол и т. п.)
- 3 Прокладка
- (4) Винт с накаткой

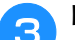

## <sup>c</sup> **Проверьте надежность закрепления.**

Если монтажное приспособление слабо закреплено на монтажной поверхности, закрепите его как следует.

#### Примечание

- Убедитесь, что монтажная скоба надежно зафиксирована на монтажной поверхности и винт-барашек туго затянут.
- Не устанавливайте монтажное приспособление на неустойчивую поверхность (нежесткую, неровную или искривленную).
- Внимательно следите за тем, чтобы монтажное приспособление не упало после снятия.
- <sup>d</sup> **Отрегулируйте размер монтажного приспособления в соответствии с типом (размером) вышиваемой бейсболки.**

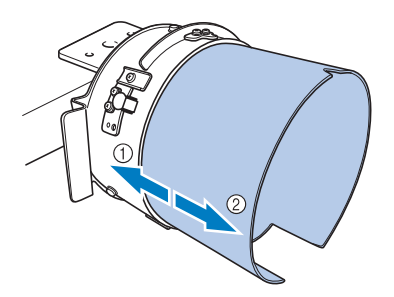

- (1) Низкий профиль (короткие бейсболки)
- 2 Стандартный (высокие бейсболки)

### ■ **Для стандартного типа**

Крестообразной отверткой ослабьте 3 винта (по одному сверху, с левой и с правой стороны) на внешней стороне монтажного приспособления на 2–3 оборота.

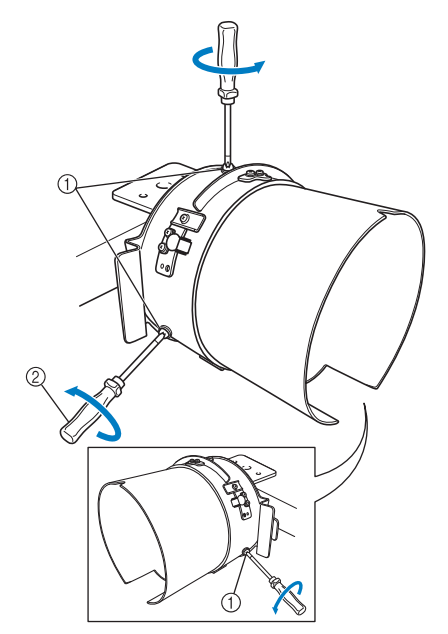

- 1 Винты
- 2 Крестообразная отвертка

#### Примечание

• Не выворачивайте полностью 3 винта (по одному сверху, слева и справа), чтобы не потерять их. Поверните винты лишь настолько, чтобы ослабить их затяжку.

Выдвиньте монтажное приспособление на себя, а затем крестообразной отверткой затяните 3 винта (по одному сверху, слева и справа).

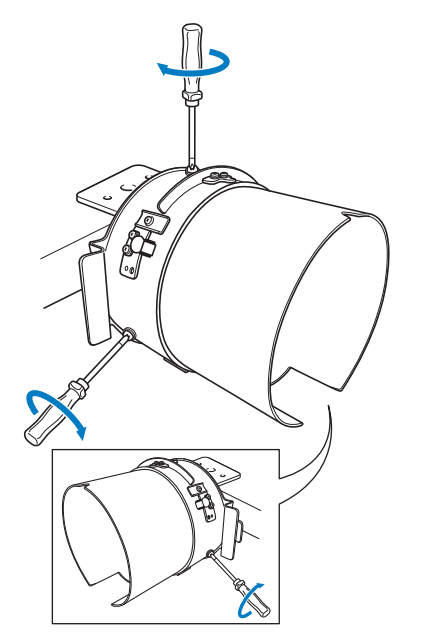

→ На этом подготовка монтажного приспособления к работе завершается.

## **Установка устройства для вышивания бейсболок**

Поместите головной убор в устройство для вышивания бейсболок, установленное на монтажное приспособление, а затем снимите устройство с монтажного приспособления вместе с закрепленным головным убором. Затем установите устройство для вышивания бейсболок на привод устройства для вышивания бейсболок на машине.

■ **Установка устройства для вышивания бейсболок на монтажное приспособление и закрепление головного убора**

<sup>a</sup> **Установите устройство для вышивания бейсболок на монтажное приспособление.**

Наденьте устройство для вышивания бейсболок на монтажное приспособление, убедившись, что паз у основания держателя козырька на устройстве для вышивания бейсболок совмещен с направляющей планкой в верхней части монтажного приспособления.

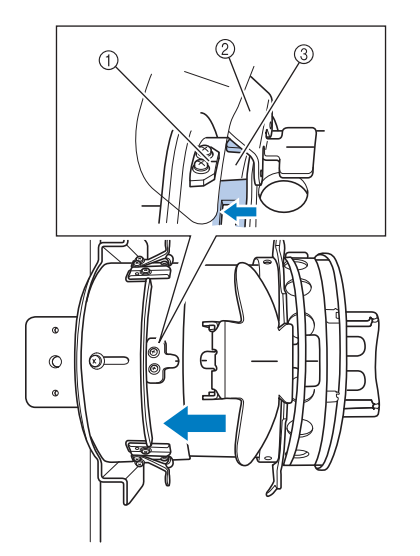

- 1 Направляющая планка на монтажном приспособлении
- 2 Держатель для полей (козырька)
- 3 Паз

<sup>b</sup> **Возьмитесь пальцами в области за ручками слева и справа на монтажном приспособлении, надвиньте устройство для вышивания бейсболок на монтажное приспособление, нажав на ручки справа и слева на устройстве большими пальцами.** 

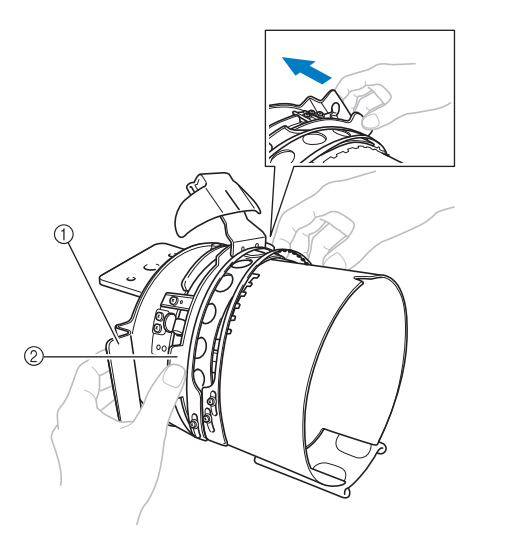

- 1 Ручка на монтажном приспособлении
- 2 Ручка на устройстве для вышивания бейсболок
- → Устройство для вышивания бейсболок закреплено, когда оба держателя на устройстве зафиксируются с характерным щелчком.
- <sup>c</sup> **Разомкните фиксатор на устройстве для вышивания бейсболок, нажав на него, и освободите защелку. Раскройте зажимную рамку. Также откройте держатель козырька.**

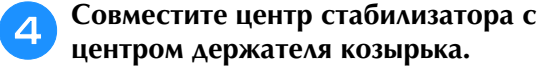

Рекомендуется использовать стабилизатор размером 100 × 510 мм.

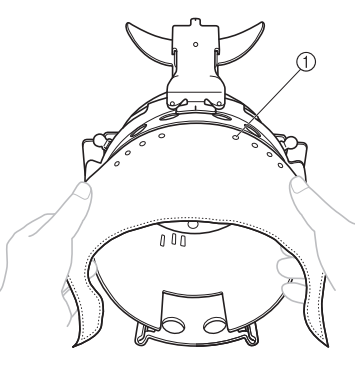

1 Зубцы

• Зубцы должны пройти сквозь стабилизатор, чтобы обеспечить его надежное закрепление.

<sup>e</sup> **Вдавите оба конца стабилизатора в отверстия в нижней части устройства для вышивания бейсболок, чтобы зафиксировать его.**

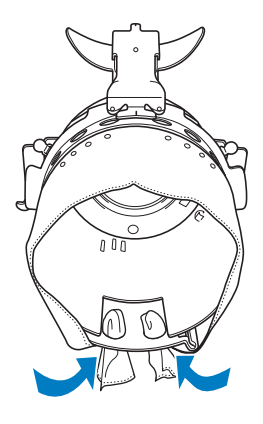

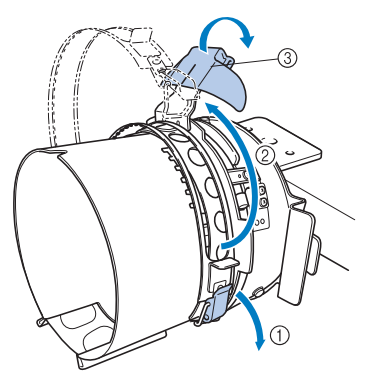

- 1 Замок с защелкой размыкается
- 2 Зажимная рамка раскрывается
- 3 Держатель для полей (козырька)

#### <sup>f</sup> **Поднимите ленту защиты от пота на внутренней стороне бейсболки и наденьте бейсболку на устройство для вышивания бейсболок.**

Двумя руками возьмитесь за обе стороны бейсболки и совместите край нижней рамки с основанием козырька.

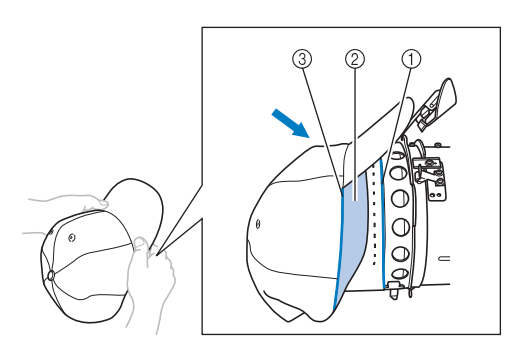

- (1) Край нижней рамки
- 2 Лента, подшитая внутри головного убора
- 3 Основание козырька

Одновременно с этим совместите среднюю линию бейсболки со средней линией держателя ленты защиты от пота на устройстве для вышивания бейсболок, а затем подсуньте эту ленту под держатель ленты.

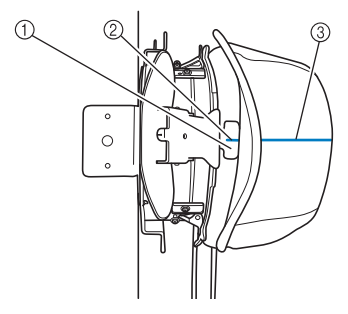

- (1) Держатель ленты, подшитой внутри головного убора
- 2 Средняя линия держателя ленты защиты от пота
- 3 Средняя линия бейсболки

g**Совместите среднюю линию бейсболки с пазом в монтажном приспособлении.**

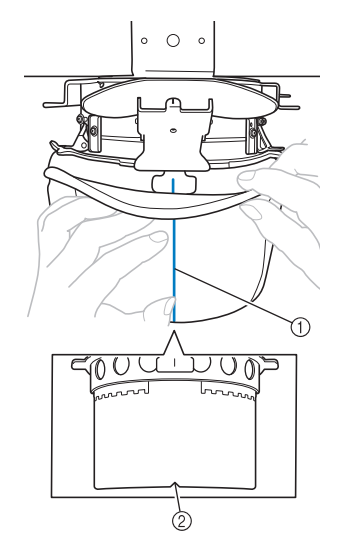

- 1 Средняя линия бейсболки
- 2 Паз в монтажном приспособлении

**В Перед тем как закрыть зажимную рамку, загните края ленты защиты от пота в бейсболку, чтобы убрать их от шарнира и защелки зажимной рамки.**

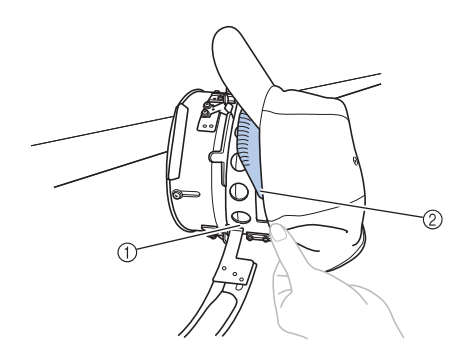

- 1 Шарнир зажимной рамки
- 2 Сложите ленту защиты от пота, как показано на рисунке.
- Если аккуратно сложить ленту защиты от пота перед закрытием зажимной рамки, это позволяет предотвратить появление складок на бейсболке.
- **авидите зажимную рамку, пропустив козырек бейсболки в щель зажимной рамки, между ее внутренней и внешней дугой.**

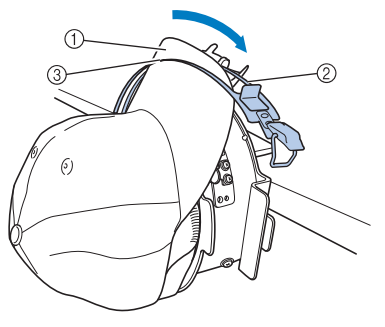

- 1 Козырек бейсболки
- 2 Внутренняя дуга зажимной рамки
- 3 Внешняя дуга зажимной рамки

#### <sup>j</sup> **Точно совместите зубцы зажимной рамки с основанием козырька.**

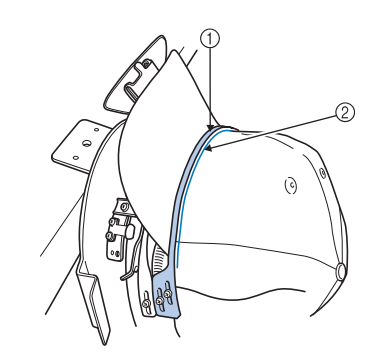

- 1 Зубцы внешней зажимной рамки
- 2 Основание козырька

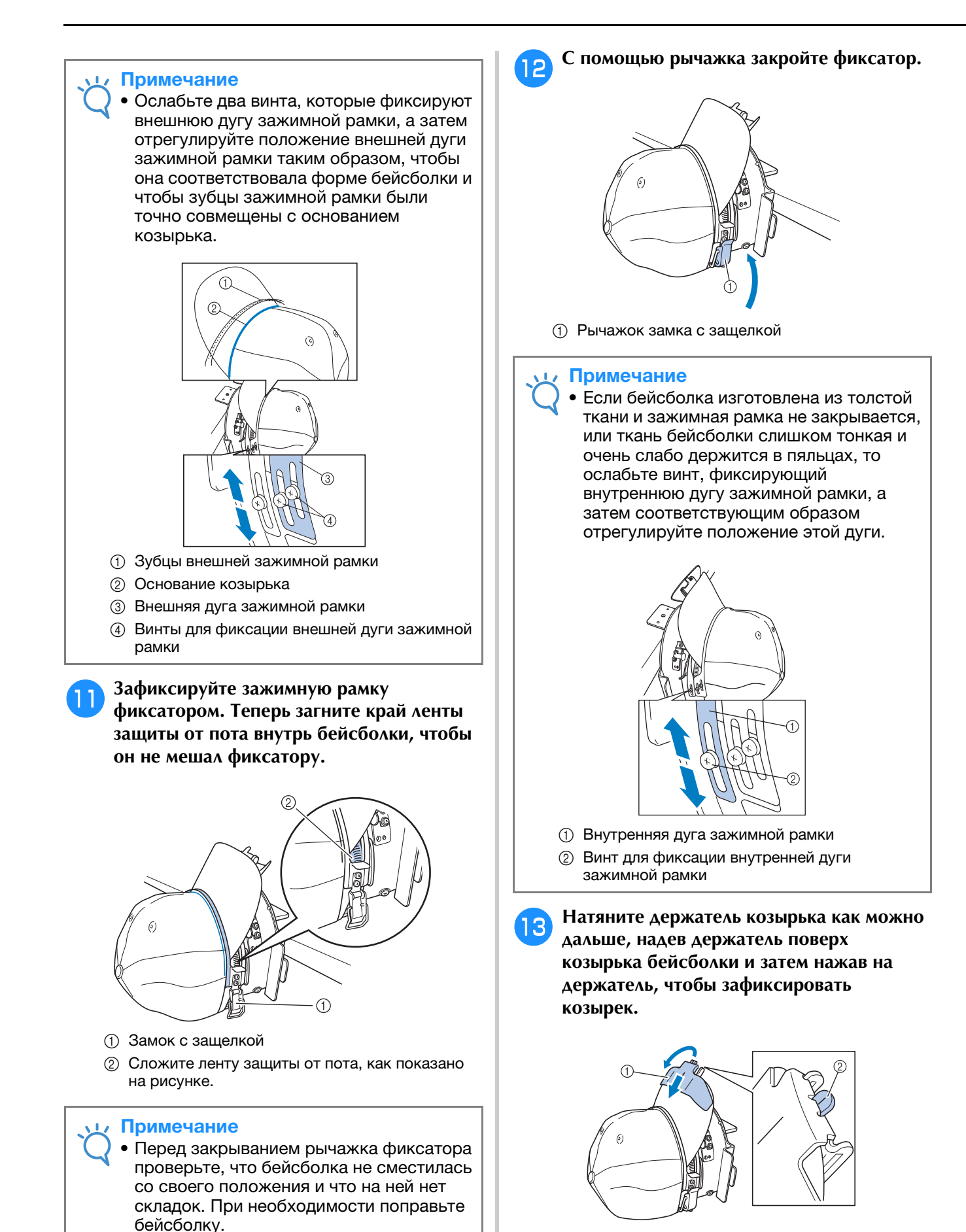

- (1) Держатель для полей (козырька)
- 2 Средняя линия держателя козырька
- Убедитесь, что язычок прижима вышел наружу.

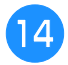

<sup>n</sup> **Расположите козырек таким образом, чтобы он сохранял полукруглую форму.**

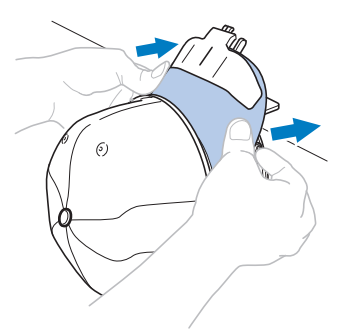

<sup>o</sup> **Потяните на себя рычажок, расположенный за ручкой справа от монтажного приспособления, и одновременно поверните влево устройство для вышивания бейсболок. После того как устройство для вышивания бейсболок повернется на 90°, отпустите рычажок, чтобы зафиксировать устройство для вышивания бейсболок.**

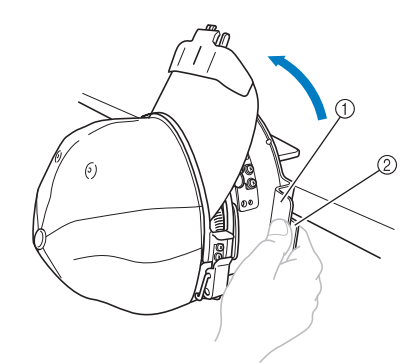

- 1 Ручка
- 2 Рычаг

<sup>p</sup> **Натяните ткань бейсболки в направлении от средней линии для устранения провисания ткани.**

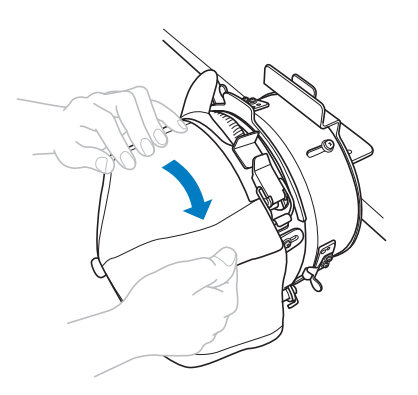

#### **д С помощью зажимов закрепите бейсболку.**

Закрепляйте зажимы так, чтобы их ручки располагались внутрь. Если ручки будут направлены наружу, их может задеть прижимная лапка машины.

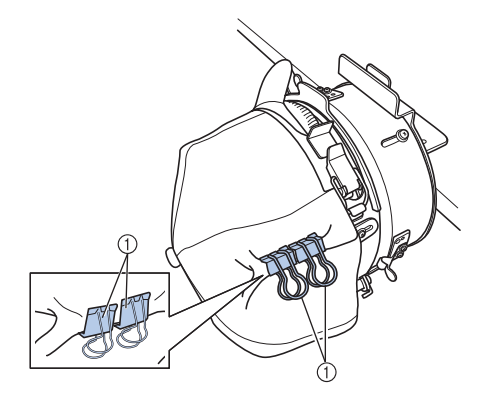

- 1 Зажимы
- Потяните на себя рычажок, **расположенный за ручкой справа на монтажном приспособлении, и одновременно поверните вправо устройство для вышивания бейсболок.**

Когда устройство для вышивания бейсболок повернется на 180° и козырек будет направлен вправо, отпустите рычажок, чтобы зафиксировать устройство.

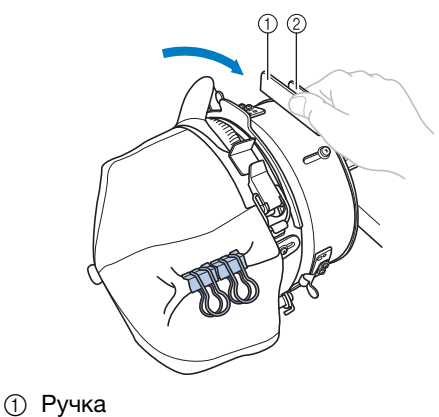

- 2 Рычаг
- <sup>s</sup> **Потяните за концы бейсболки наружу от центра, чтобы устранить слабину так же, как это сделано с другой стороны.**

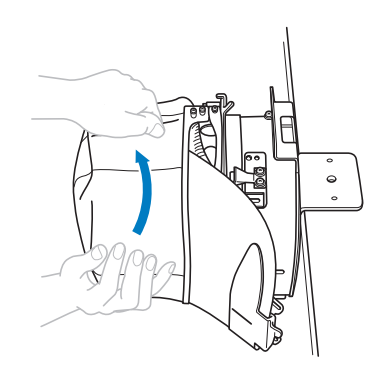

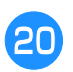

#### <sup>t</sup> **С помощью зажимов закрепите бейсболку.**

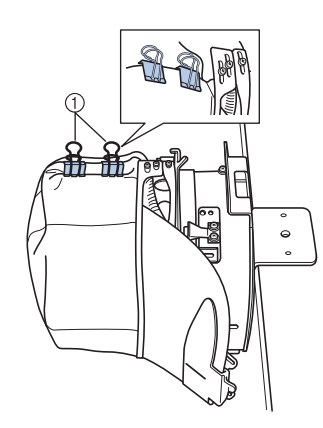

#### 1 Зажимы

- Закрепляйте зажимы так, чтобы их ручки располагались внутрь. Если ручки будут направлены наружу, их может задеть прижимная лапка машины.
- → На этом установка бейсболки в устройство для вышивания бейсболок завершается.

#### u**Верните устройство для вышивания бейсболок в первоначальное положение.**

• Потяните на себя рычажок, расположенный за ручкой справа от монтажного приспособления, и одновременно поверните влево устройство для вышивания бейсболок. Когда устройство для вышивания бейсболок будет повернуто на 90° и козырек будет направлен вверх, отпустите рычажок, чтобы зафиксировать устройство.

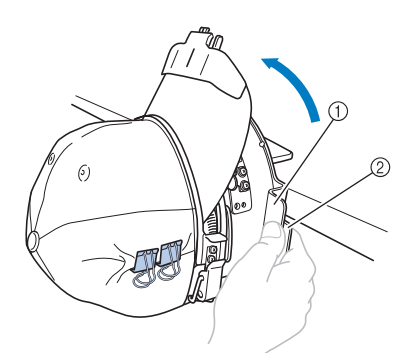

- (1) Ручка
- 2 Рычаг

#### <sup>v</sup> **Снимите устройство для вышивания бейсболок с монтажного приспособления.**

Чтобы снять устройство для вышивания бейсболок с монтажного приспособления, большими пальцами упритесь о держатели на монтажном приспособлении и, взявшись за ручки справа и слева на устройстве, несильно потяните на себя. Эта операция показана на иллюстрации.

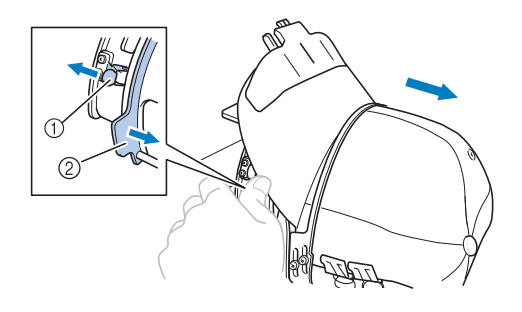

1 Держатель 2 Ручка

### ■ **Установка пялец для вышивания бейсболок на машину**

Для установки пялец для вышивания бейсболок на вышивальную машину требуется привод устройства для вышивания бейсболок. Перед установкой пялец для вышивания бейсболок на машину установите привод устройства для вышивания бейсболок на каретку. (См. раздел "Установка привода устройства для вышивания бейсболок", с. 265.)

Перед установкой устройства для вышивания бейсболок отрегулируйте положение фиксаторов бейсболки так, чтобы они соответствовали типу (размеру) вышиваемой бейсболки. Чтобы отрегулировать положение фиксаторов, сдвиньте фиксаторы вперед или назад в зависимости от размера бейсболки.

- <sup>a</sup> **Ослабьте 4 винта на фиксаторах бейсболки на 2–3 оборота, а затем переместите фиксаторы бейсболки в такое положение, в котором будет поддерживаться натяжение бейсболки.**
- Не вынимайте винты, чтобы их не потерять. Поверните винты лишь настолько, чтобы ослабить их затяжку.

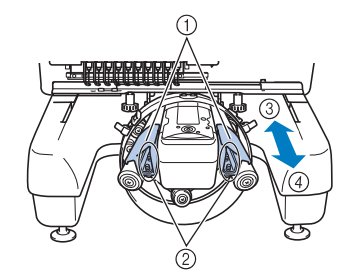

- 1 Фиксаторы бейсболки
- 2 Винты
- 3 Низкий профиль (короткие бейсболки)
- 4 Стандартный (высокие бейсболки)
- Для фиксаторов с правой и левой стороны необходимо настроить одинаковое положение.

#### <sup>b</sup> **Установите пяльцы для вышивания бейсболок на привод устройства для вышивания бейсболок.**

Поверните влево устройство для вышивания бейсболок так, чтобы козырек бейсболки не задевал вышивальную машину. Не устанавливайте устройство для вышивания бейсболок в положении, когда козырек направлен вправо; в противном случае части устройства могут задеть вышивальную машину.

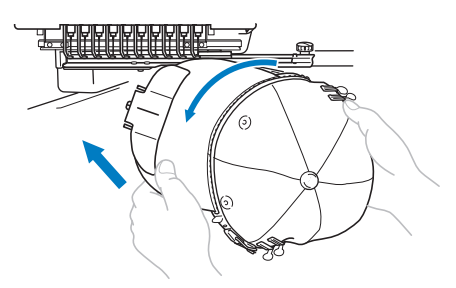

• Внимательно следите за тем, чтобы пяльцы для вышивания бейсболок не задевали за расположенные рядом части машины, такие как прижимная лапка.

Поверните устройство для вышивания бейсболок так, чтобы передняя часть бейсболки была направлена вверх, и совместите кольцо устройства с кольцом привода устройства. Перемещая пяльцы для вышивания бейсболок влево и вправо, совместите паз в пяльцах для вышивания бейсболок с направляющей планкой на приводе устройства для вышивания бейсболок, а затем вдвиньте пяльцы, так чтобы они со щелчком зафиксировались на месте.

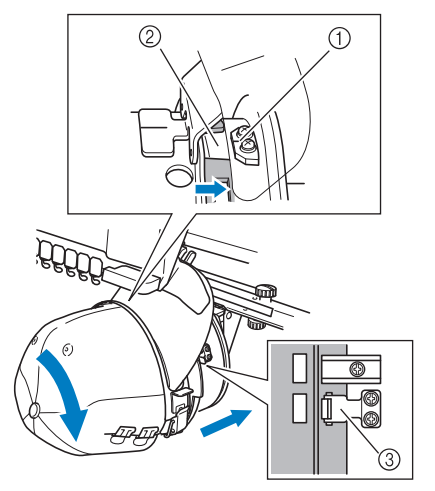

- 1 Направляющая планка на приводе устройства для вышивания бейсболок
- 2 Паз на пяльцах для вышивания бейсболок
- 3 Держатель
- → Устройство для вышивания бейсболок закрепляется держателями. Убедитесь, что все держатели на приводе надежно зафиксированы в отверстиях устройства. На этом установка пялец для вышивания бейсболок завершается, и бейсболка готова для вышивания.

## ■ **Снятие пялец для вышивания бейсболок**

По окончании вышивания снимите пяльцы для вышивания бейсболок, а затем снимите с них бейсболку.

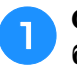

#### <sup>a</sup> **Снимите пяльцы для вышивания бейсболок с привода устройства для вышивания бейсболок.**

Большими пальцами обеих рук возьмитесь за ручки на правой и левой стороне держателей устройства для вышивания бейсболок и без усилия потяните на себя. Эта операция показана на иллюстрации.

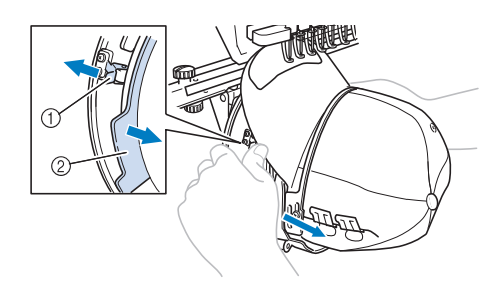

1 Держатель

2 Ручка

Перед снятием устройства для вышивания бейсболок поверните его влево так, чтобы козырек бейсболки не задевал вышивальную машину.

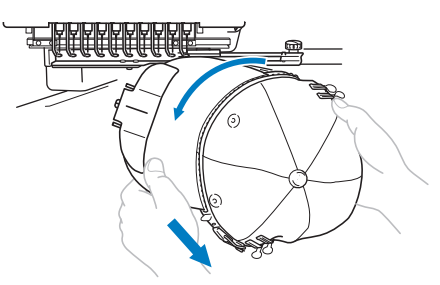

• Внимательно следите за тем, чтобы пяльцы для вышивания бейсболок не задевали за расположенные рядом части машины, такие как прижимная лапка.

<sup>b</sup> **Снимите держатель козырька и разомкните фиксатор на устройстве для вышивания бейсболок, снимите зажимы, а затем снимите бейсболку.**

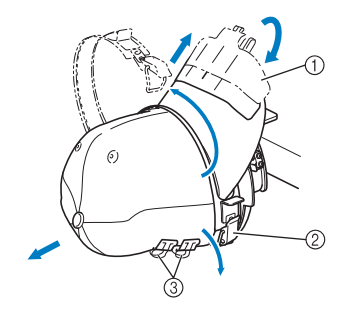

- 1 Держатель для полей (козырька)
- 2 Замок с защелкой
- 3 Зажимы

## **Установка рамы устройства для вышивания**

По окончании вышивания с использованием устройства для вышивания бейсболок, снимите проставку игольной пластины и привод устройства для вышивания бейсболок, а затем повторно установите раму для пялец.

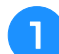

#### <sup>a</sup> **Снимите проставку игольной пластины.**

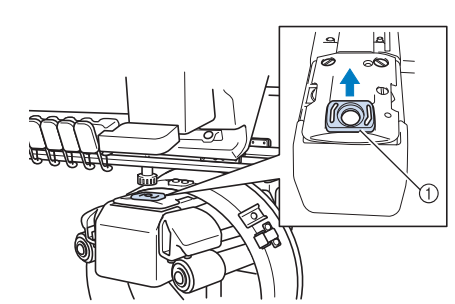

1 Проставка игольной пластины

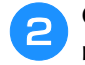

<sup>b</sup> **Ослабьте затяжку двух нижних винтов с накаткой.**

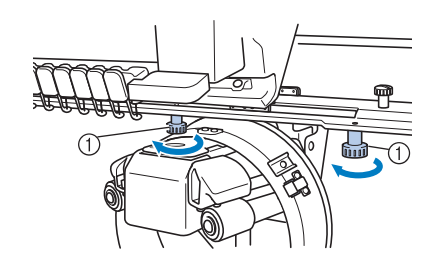

(1) Винты с накаткой

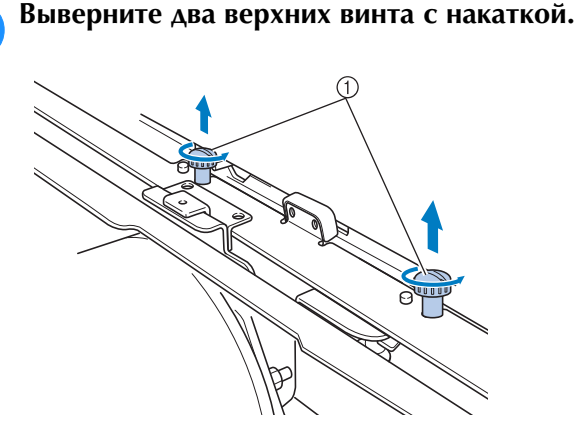

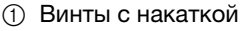

<sup>d</sup> **Снимите привод устройства для вышивания бейсболок.**

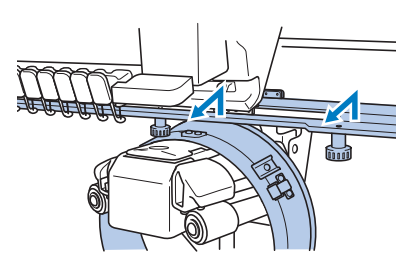

#### Примечание

- Внимательно следите за тем, чтобы привод устройства для вышивания бейсболок не задевал за расположенные рядом части машины, такие как прижимная лапка.
- **е Совместите отверстие на держателе ленты защиты от пота со средней линией направляющей планки и вставьте два винта с накаткой, вывернутые в пункте**  <sup>c</sup>**, в отверстия сверху, а затем затяните эти винты.**

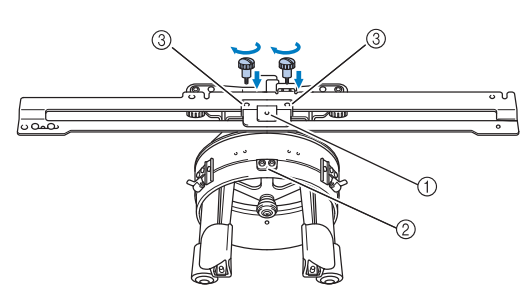

- 1 Отверстие на держателе ленты, подшитой внутри головного убора
- 2 Средняя линия направляющей планки
- 3 Отверстия для винтов
- Вставьте винты с накаткой в отверстия, в которых первоначально был установлен привод устройства для вышивания бейсболок (отверстия, из которых винты с накаткой были вывернуты в пункте <sup>2</sup> на с. 265).
- → Движущаяся секция привода устройства для вышивания бейсболок закреплена.

**6 Совместите отверстия на раме для пялец со штифтами в предназначенной для установки этих пялец пластине каретки.**

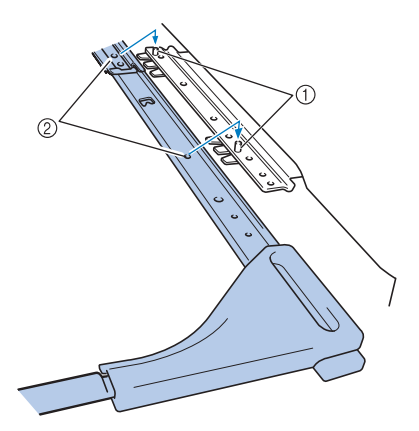

1 Штифты в пластине для установки пялец

2 Отверстия на раме для пялец

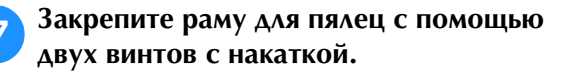

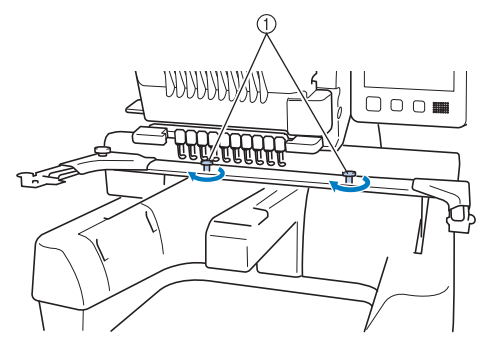

1 Для этого используйте винты с накаткой, прилагаемые к машине (винты с накаткой, вывернутые в пункте **1** на с. 265).

# **• ПОРОЖ**

**• Для того чтобы туго затянуть винты с накаткой, воспользуйтесь входящей в комплект машины дискообразной отверткой.**

## **Дополнительная информация об оцифровке**

При создании рисунка для вышивания с использованием устройства для вышивания бейсболок обратите внимание на следующие пункты, для того чтобы избежать проблем регистрации (несоблюдение промежутков в рисунке).

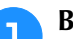

#### <sup>a</sup> **Выполните вышивание с подкладкой.**

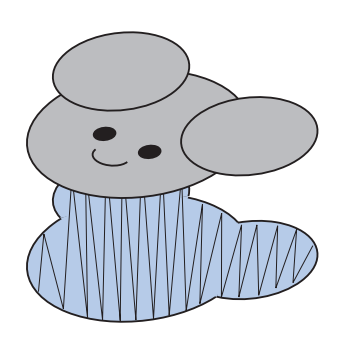

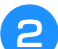

## **Вышивайте рисунок от центра к краям.**

При использовании машины рисунки вышиваются в том порядке, в котором они выбраны при их комбинировании. В показанном ниже примере для получения комбинированного рисунка "BEAR" выберите буквы в таком порядке: "E" $\rightarrow$ "A" $\rightarrow$ "B" $\rightarrow$ "R".

Неправильный порядок вышивания

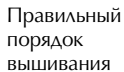

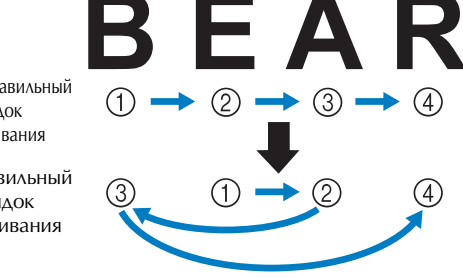

#### Примечание

• НЕ ВЫПОЛНЯЙТЕ ВЫШИВАНИЕ от одного конца рисунка к другому, в противном случае может произойти сморщивание или усадка ткани.

<sup>c</sup> **При вышивании контуров рисунков следите за тем, чтобы ширина атласного стежка составляла по крайней мере 2 мм, и чтобы стежки перекрывали ткань по крайней мере на 1 мм. Следите также за тем, чтобы в контурах в каждой области или букве не было никаких переходов, выполненных длинными стежками.**

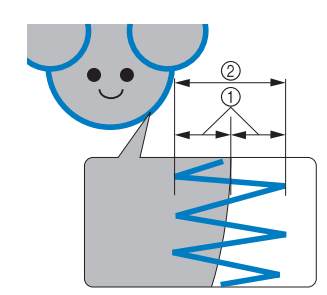

1 Минимум 1 мм

2 Минимум 2 мм

# **ОСТОРОЖНО!**

**• Не выполняйте вышивание более чем на четырех перекрывающихся уровнях.**

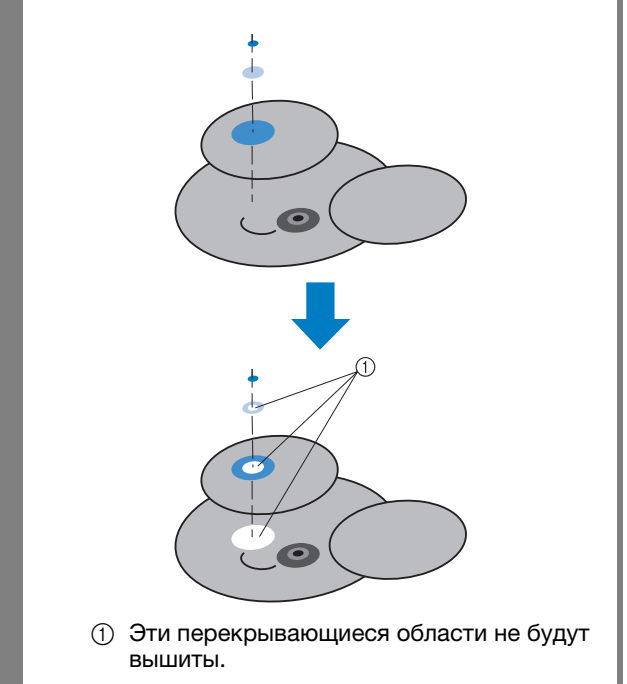

# **Использование дополнительного устройства намотки шпулек**

При намотке нижней нити на металлическую шпульку используйте дополнительное (приобретаемое отдельно) устройство намотки шпулек. Процедуры использования дополнительного устройства намотки шпулек описаны ниже.

## **Меры предосторожности**

Меры предосторожности, связанные с электропитанием машины, см. на с. 32.

# **ОСТОРОЖНО!**

- **Установите устройство намотки шпулек на ровную устойчивую поверхность.**
- **Используйте только шпульки, входящие в комплект поставки данного устройства намотки шпулек.**

## **Дополнительное устройство намотки шпулек и принадлежности к нему**

Проверьте наличие в упаковке устройства намотки шпулек и следующих принадлежностей к нему:

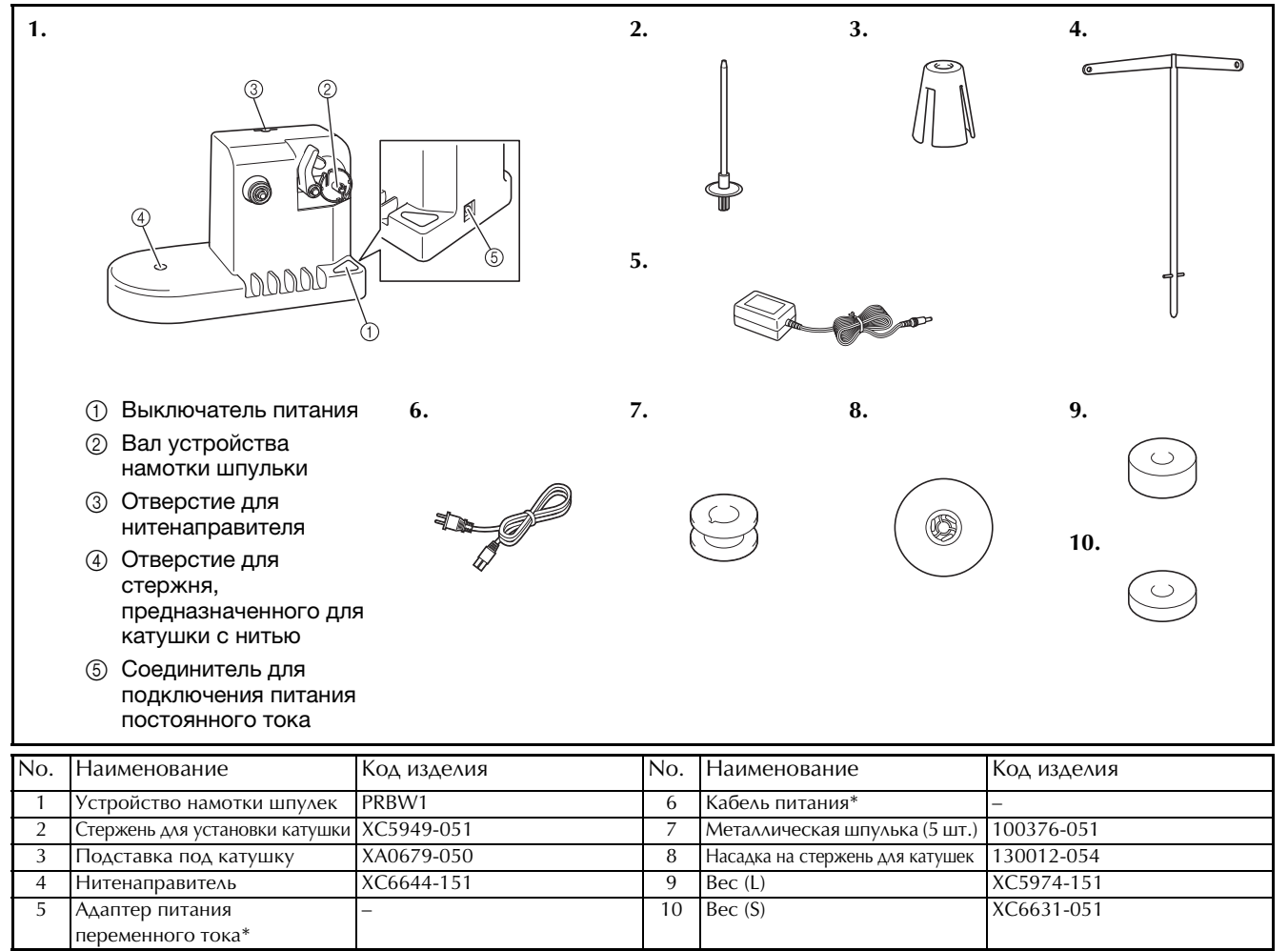

Обратитесь к своему официальному дилеру Brother.

#### Напоминание

- Коды изделий в комплекте устройства намотки шпулек могут отличаться в зависимости от страны/региона приобретения машины.
- Для некоторых моделей вышивальных машин устройство намотки шпулек входит в комплект поставки машины.

*7*

## **Установка дополнительного устройства намотки шпулек**

Установите на устройство намотки шпулек стержень для катушки, подставку под катушку и нитенаправитель.

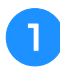

#### <sup>a</sup> **Вставьте стержень для катушки и наденьте подставку под катушку.**

Опустите держатель и вставьте стержень для катушки прямо в предназначенное для него отверстие. Затем наденьте подставку под катушку.

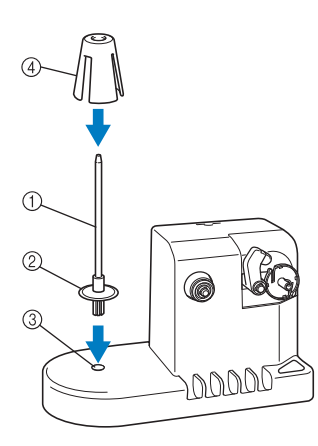

- 1 Стержень для установки катушки
- 2 Держатель стержня для установки катушек
- 3 Отверстие для стержня, предназначенного для катушки с нитью
- (4) Подставка под катушку

#### <sup>b</sup> **Вставьте нитенаправитель.**

Вставьте нитенаправитель прямо в предназначенное для него отверстие, при этом совместите штифты на нитенаправителе с пазами, расположенными по обеим сторонам отверстия.

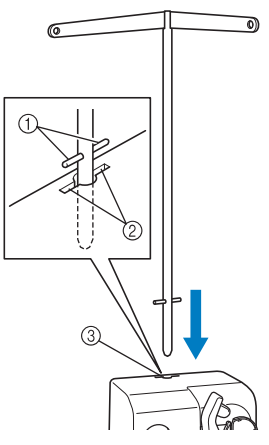

- 1 Штифты на нитенаправителе
- 2 Пазы в отверстии для нитенаправителя
- 3 Отверстие для нитенаправителя
- Вставьте нитенаправитель до упора и убедитесь, что он надежно закреплен.

## **Подключение адаптера питания переменного тока**

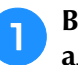

<sup>a</sup> **Вставьте разъем сетевого шнура в адаптер питания переменного тока.**

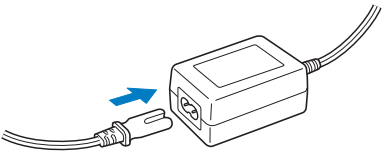

<sup>b</sup> **Вставьте разъем шнура адаптера питания переменного тока в соединитель для подключения питания постоянного тока на устройстве намотки шпулек, а затем вставьте вилку сетевого шнура в розетку бытовой электросети.**

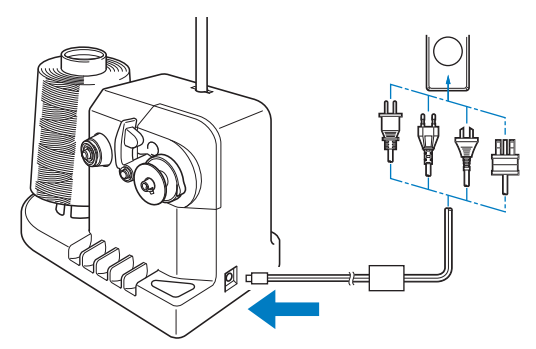

• Убедитесь, что разъем адаптера питания переменного тока надежно подключен к соединителю для подключения питания постоянного тока на устройстве намотки шпулек.

# **ОСТОРОЖН**

- **Необходимо использовать кабель питания, входящий в комплект поставки машины. Использование любого другого кабеля питания может привести к повреждению машины.**
- **Используйте только тот адаптер питания переменного тока, который входит в комплект поставки устройства намотки шпулек. Использование каких-либо иных адаптеров питания переменного тока может привести к повреждению устройства.**
- **Перед подключением или отключением адаптера питания переменного тока убедитесь, что устройство в настоящий момент не функционирует.**
- **После использования устройства намотки шпулек выньте вилку сетевого шнура из электрической розетки.**

## **Намотка шпульки**

Приготовьте шпульку и катушку с нитью для намотки шпульки. Для намотки шпульки используйте хлопчатобумажную нить или нить из полиэфирных волокон (полиэстер) (74 dtex/2 – 100 dtex/2).

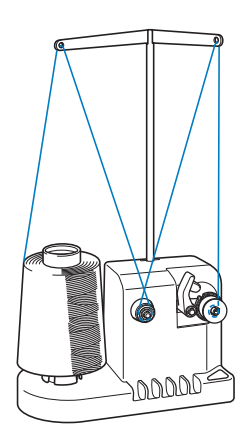

<sup>a</sup> **Поверните шпульку таким образом, чтобы паз на ней находился точно напротив пружины на валу устройства намотки шпулек, и наденьте шпульку на вал.**

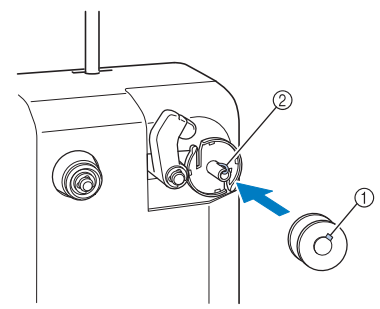

- 1 Паз на шпульке
- 2 Пружина на валу

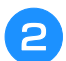

<sup>b</sup> **Установите на стержень катушку с нитью.**

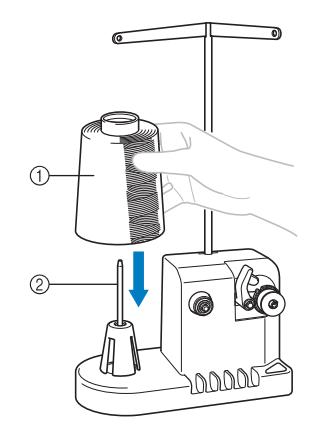

- 1 Катушка с нитью
- 2 Стержень для установки катушки

#### Примечание

- При использовании маленьких катушек снимите подставку под катушку и установите катушку непосредственно на стержень для установки катушек. Кроме того, для обеспечения устойчивости маленькой катушки используйте входящую в комплект специальную насадку на стержень.
- <sup>c</sup> **Проведите нить сквозь отверстие в левом плече нитенаправителя в направлении передней стороны устройства намотки (к себе).**

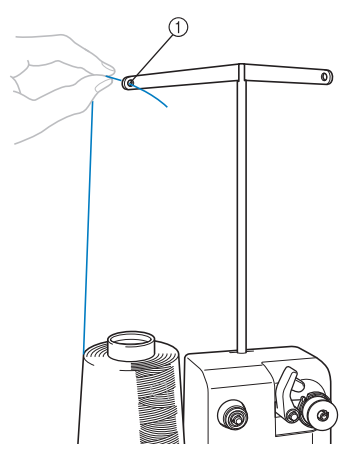

- (1) Отверстие в нитенаправителе
- <sup>d</sup> **Проведите нить вокруг регулятора натяжения, как показано на рисунке. Следите за тем, чтобы нить была правильно заправлена в регулятор натяжения.**

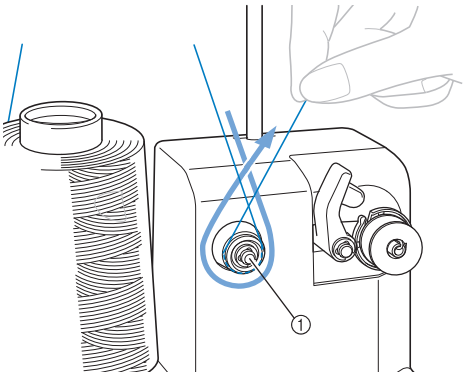

1 Регулятор натяжения

<sup>e</sup> **Проденьте нить сквозь отверстие в правом плече нитенаправителя в направлении задней стороны устройства (от себя).**

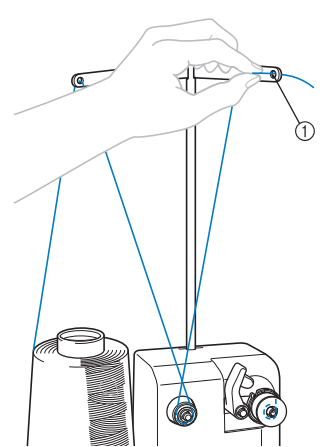

(1) Отверстие в нитенаправителе

<sup>f</sup> **Намотайте на шпульку по часовой стрелке 4 или 5 витков нити, как показано на рисунке.**

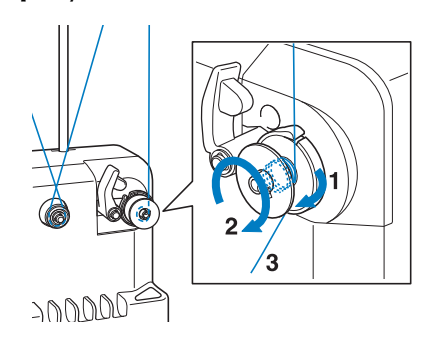

g**Проведите конец нити через направляющую прорезь в седле устройства намотки шпулек и потяните нить. Нить будет обрезана приспособлением для обрезки.**

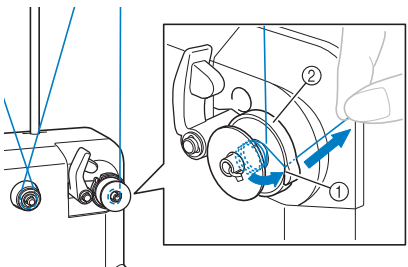

## JOODDE

- 1 Направляющая прорезь
- 2 Седло устройства намотки шпульки

#### Примечание

• Строго следуйте описанной процедуре. Если не обрезать нить с помощью приспособления для обрезки и выполнять намотку шпульки, когда нить натянута слишком слабо, это может вызвать запутывание нити вокруг шпульки и привести к поломке иглы при вышивании.

**В Поверните держатель шпульки, так чтобы он зафиксировался со щелчком.**

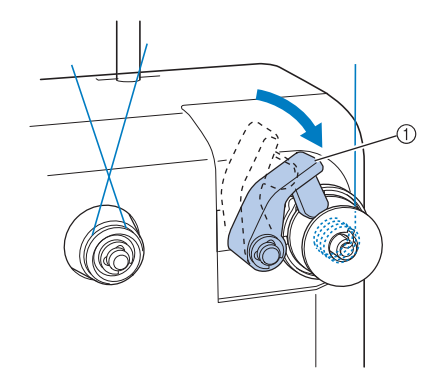

1 Держатель шпульки

<sup>i</sup> **Нажмите на сетевой выключатель, чтобы начать намотку шпульки.**

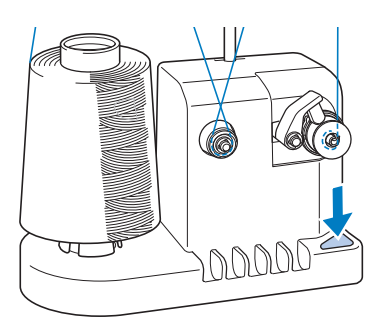

- → Начинается намотка шпульки.
- <sup>j</sup> **Когда намотка завершается, вращение шпульки автоматически прекращается и держатель шпульки возвращается в свое исходное положение.**

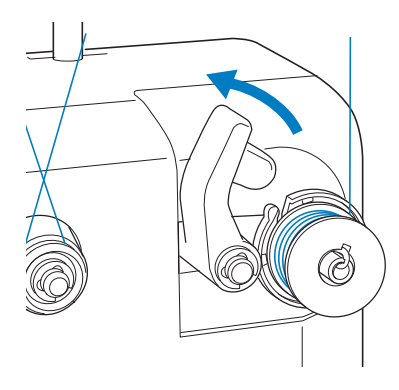

### <sup>k</sup> **Снимите шпульку.**

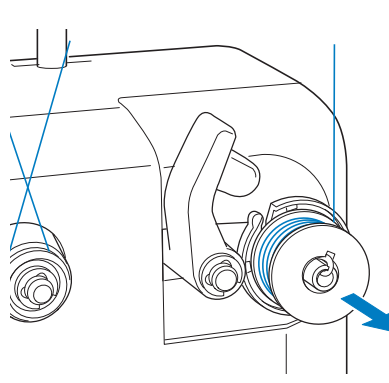

#### Примечание

• При снятии шпульки не тяните на себя седло устройства намотки шпулек. В противном случае крепление седла устройства намотки шпулек может быть ослаблено, или седло вообще может быть снято, что приведет к повреждению устройства намотки шпулек.

<sup>l</sup> **Протяните нить через направляющую прорезь в седле устройства намотки шпулек, чтобы обрезать ее приспособлением для обрезки.**

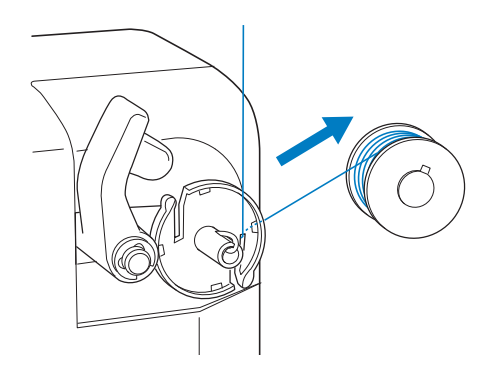

# **ОСТОРОЖНО!**

**• Проверьте правильность намотки шпульки – если нить намотана на шпульку неплотно, то возможна поломка иглы или неправильное натяжение нити.**

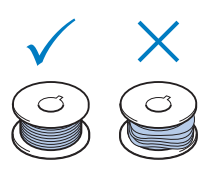

- **При каждой замене шпульки проверяйте чистоту шпульного колпачка. Вокруг отверстия в пружине регулировки натяжения нити на шпульном колпачке постоянно накапливается воск и пыль с нити, что приводит в нарушению настройки натяжения нити. Подробную информацию см. в разделе "Очистка шпульного колпачка", с. 286.**
- **После каждой замены шпульки проверяйте натяжение нижней нити.**
- **В зависимости от типа нижней нити ее натяжение может варьироваться. Обязательно проверьте натяжение нижней нити и при необходимости отрегулируйте его.**

**В случае металлических шпулек используйте как большой (L), так и маленький (S) вес. Подробные инструкции по регулировке натяжения нижней нити см. на с. 124.**

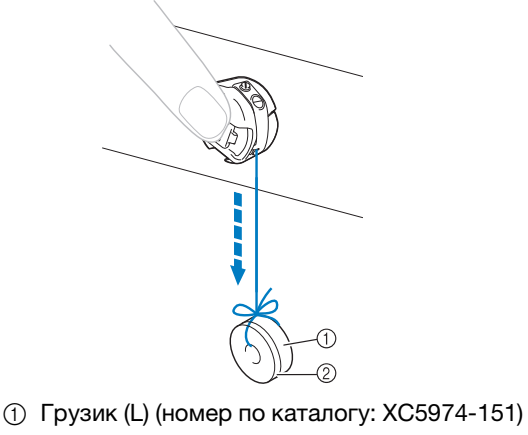

2 Грузик (S) (номер по каталогу: XC6631-051)

## ■ **Если намотка шпульки прекратилась до того, как шпулька полностью намотана:**

Устройство намотки шпулек автоматически останавливается, если нить не подается, например, если она запуталась вокруг стержня для катушки. В этом случае заправьте нить в устройство намотки шпулек правильно, а затем выполните намотку шпульки надлежащим образом.

# **Техническое обслуживание**

Ниже описаны простые операции по уходу за вышивальной машиной и ее техническому обслуживанию. Содержите машину в чистоте, иначе могут возникнуть нарушения ее работы.

# **Очистка ЖК-дисплея**

Если поверхность ЖК-дисплея загрязнилась, аккуратно протрите ее мягкой сухой тканью. Не пользуйтесь органическими моющими и очищающими средствами.

## **Наружная очистка машины**

Если поверхность машины загрязнилась незначительно, протрите ее мягкой сухой тканью. Если наружные поверхности машины сильно загрязнены, слегка смочите чистую тряпочку нейтральным моющим средством, тщательно выжмите ее и протрите поверхности машины. После этого вытрите машину сухой тканью.

# **ОСТОРОЖНО!**

**• Перед очисткой машины выньте вилку сетевого шнура из розетки. В противном случае возможна травма или поражение электрическим током.**

#### Примечание

• Не используйте продукты химического производства, такие как бензин или какие-либо растворители.

# **Очистка челночного устройства**

Для лучшей работы машины периодически очищайте челночное устройство и окружающие его поверхности от пыли и обрывков нити.

Для этого используйте прилагаемую щеточку для очистки.

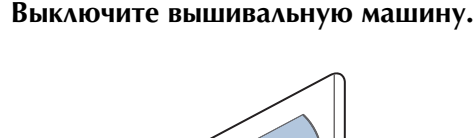

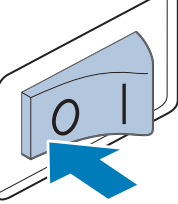

# **ОСТОРОЖНО!**

**• Перед очисткой машины выньте вилку сетевого шнура из розетки. В противном случае возможна травма или поражение электрическим током.**

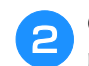

<sup>b</sup> **Откройте крышку челночного устройства и выньте шпульный колпачок. (См. с. 36.)**

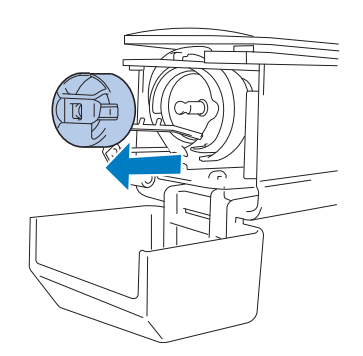

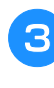

<sup>c</sup> **При помощи прилагаемой щеточки удалите обрывки нити и пыль из челнока и из окружающих его механизмов и с поверхностей.**

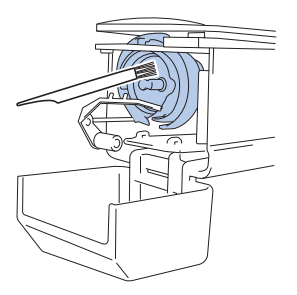

# **ОСТОРОЖНО!**

**• Если на поверхности челнока имеются царапины или он поврежден, обратитесь к официальному дилеру Brother.**

<sup>d</sup> **По окончании очистки вставьте шпульный колпачок в челночное устройство и закройте крышку челночного устройства. (См. раздел с. 37.)**

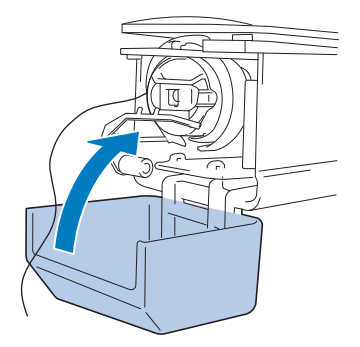

## **Очистка поверхности вокруг игольной пластины**

Если вокруг подвижного ножа, неподвижного ножа или приспособления для захвата нити скопились обрывки нити и пыль, это может привести к неправильной обрезке нити (в этом случае отобразится сообщение об ошибке) или к повреждению различных частей машины. Ежемесячно выполняйте очистку поверхности вокруг игольной пластины.

Для этого пользуйтесь изогнутой отверткой и входящей в комплект машины щеточкой для очистки.

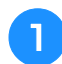

<sup>a</sup> **Выключите вышивальную машину.**

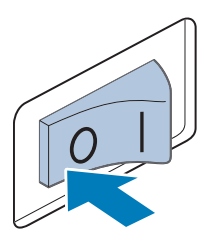

# **ОСТОРОЖНО!**

**• Перед очисткой машины выньте вилку сетевого шнура из розетки. В противном случае возможна травма или поражение электрическим током.**

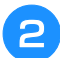

#### <sup>b</sup> **Снимите игольную пластину.**

С помощью изогнутой отвертки ослабьте винты и снимите игольную пластину, затем откройте крышку челночного устройства.

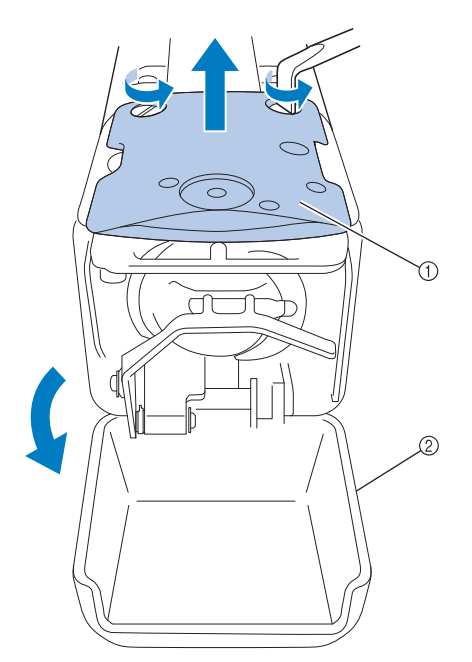

- 1 Игольная пластина
- 2 Крышка челночного устройства

**3** Снимите проставку.

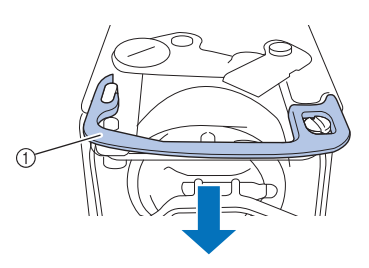

**1** Проставка

<sup>d</sup> **При помощи прилагаемой щеточки удалите все обрывки нити и пыль с подвижного ножа, неподвижного ножа, приспособления для захвата нити и с окружающих их поверхностей.**

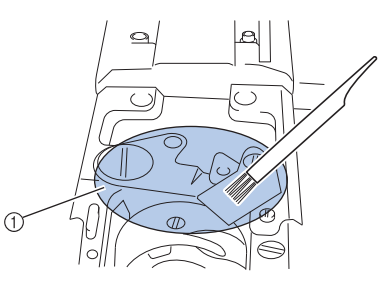

- (1) Удалите все обрывки нити в этой зоне
- **е После очистки установите проставку на место.**

Сначала расположите один конец проставки так, чтобы он вошел в овальную выемку. Затем наденьте второй конец проставки на головку винта. Зафиксируйте проставку, сдвинув ее в направлении стрелки.

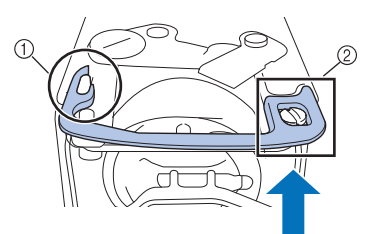

- 1 Овальная выемка
- 2 Головка винта

<sup>f</sup> **Установите на место игольную пластину в порядке, обратном тому, в котором пластина была снята в пункте** b**. Закройте крышку челночного устройства.**

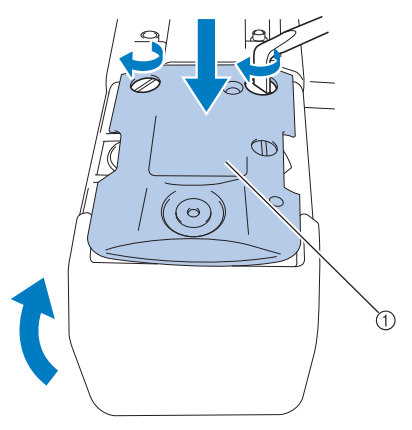

1 Игольная пластина

## **Очистка шпульного колпачка**

Вокруг отверстия в пружине регулировки натяжения нити на шпульном колпачке постоянно накапливается воск и пыль с нити, что приводит в нарушению настройки натяжения нити. Поэтому при каждой замене шпульки следует чистить это отверстие и поверхность вокруг него.

Для этого используйте кусочек бумаги толщиной с визитную карточку.

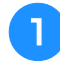

<sup>a</sup> **Откройте крышку челночного устройства, выньте шпульный колпачок, а затем достаньте из него шпульку. (См. раздел с. 36.)**

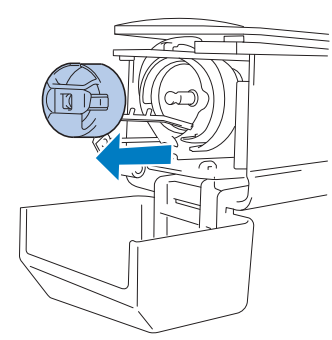

<sup>b</sup> **Для удаления пыли подсуньте кусочек плотной бумаги под пружину регулировки натяжения нити.**

Уголком кусочка плотной бумаги удалите пыль с поверхности вокруг отверстия.

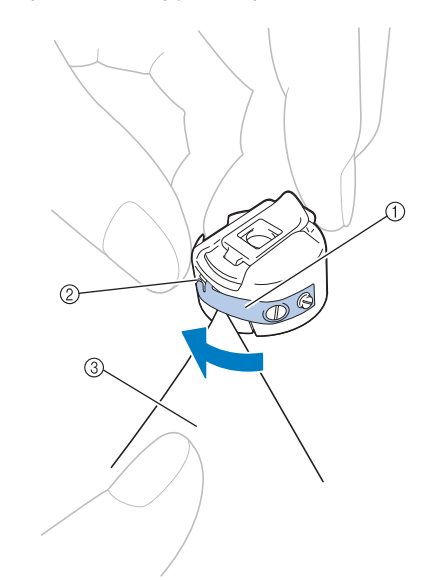

- 1 Пружина регулировки натяжения нити
- (2) Отверстие
- 3 Бумага

#### Примечание

• Не отгибайте пружину регулировки натяжения нити. Для очистки шпульного колпачка не пользуйтесь никакими предметами, кроме плотной бумаги указанной толщины.

<sup>c</sup> **При помощи прилагаемой щеточки очистите изнутри шпульный колпачок от пыли и обрывков нити.**

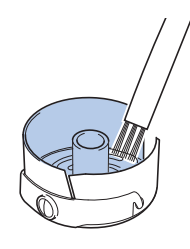

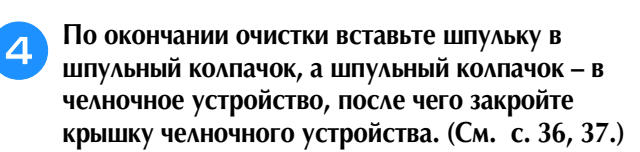

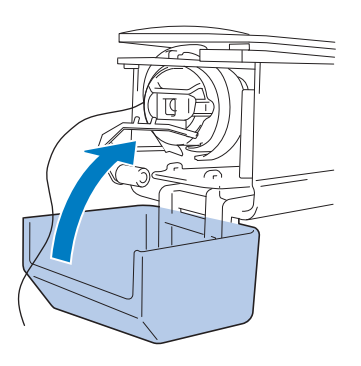
# **Очистка путей заправки верхней нити**

Если в нитенаправителях или блоке натяжения в пути заправки верхней нити скопилась пыль или обрывки нити, нить может порваться во время вышивания. Периодически очищайте путь заправки верхней нити.

# ■ **Очистка нитенаправителей**

### <sup>a</sup> **При помощи прилагаемой щеточки удалите все обрывки нити и пыль из-под пластин нитенаправителей.**

Очистите пластины нитенаправителей для верхнего и среднего нитенаправителей.

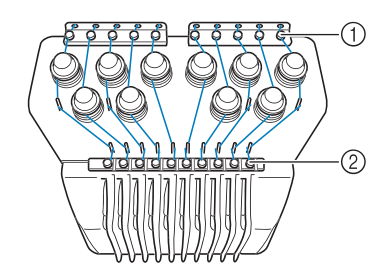

- (1) Верхний нитенаправитель
- 2 Средний нитенаправитель

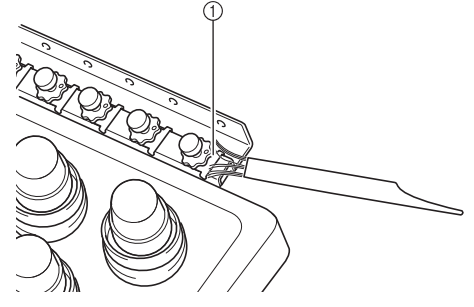

### (1) Пластина нитенаправителя

# ■ **Разборка и очистка блока натяжения**

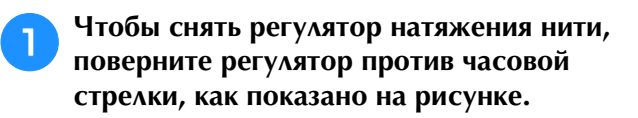

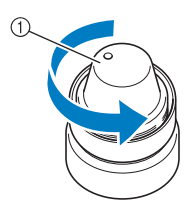

1 Регулятор натяжения нити

<sup>b</sup> **При помощи прилагаемой щеточки для очистки удалите все обрывки нити и пыль с двух войлочных шайб (верхней, нижней) внутри регулятора натяжения нити.**

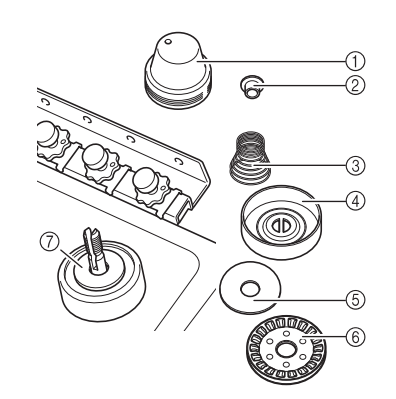

- (1) Регулятор натяжения нити
- 2 Нейлоновая шайба
- 3 Пружина натяжения
- (4) Базовая пружина натяжения
- 5 Войлочная шайба (верхняя)
- 6 Магнитный диск
- 7 Войлочная шайба (нижняя)

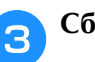

# <sup>c</sup> **Сборка блока натяжения.**

### Примечание

• При сборке блока натяжения будьте внимательны и не установите регулятор натяжения верхним краем вниз. В нижней части имеется магнит.

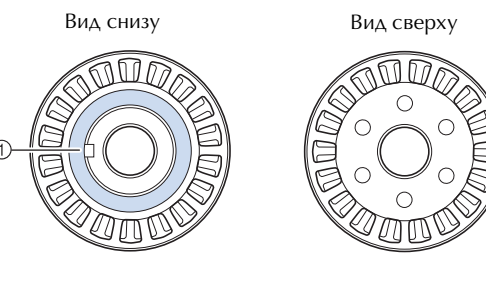

- (1) Магнит
- При сборке регулятора натяжения будьте внимательны и следите, чтобы не потерять детали и чтобы все детали были установлены на свои места. Если блоки натяжения собраны неправильно, возможно неправильное функционирование машины.

# **Смазка машины**

Для продления срока службы узлов вышивальной машины и обеспечения ее нормальной работы необходимо перед первым использованием машины произвести ее смазку. При нанесении недостаточного количества масла на челнок может отобразиться сообщение об ошибке.

Впоследствии ежедневно перед

использованием смазывайте челночное устройство одной каплей смазочного масла, а через каждые 40–50 часов эксплуатации машины смазывайте одной каплей масла войлочную шайбу нижнего игловодителя.

## ■ **Смазка челнока**

Нажмите кнопку ......

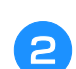

<sup>b</sup> **Нажмите кнопку .**

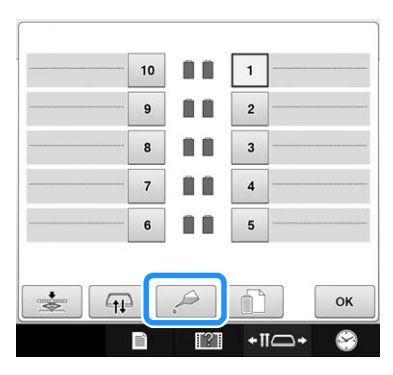

→ Появляется следующее сообщение.

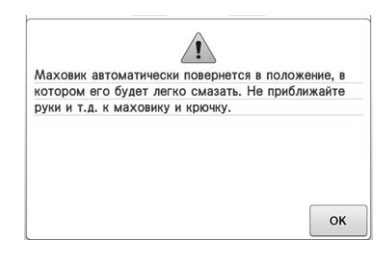

<sup>c</sup> **Откройте крышку челночного устройства и выньте шпульный колпачок. (См. с. 36, 37.)**

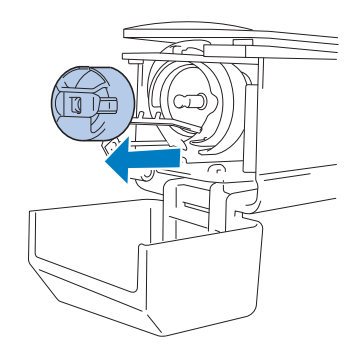

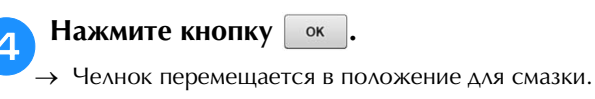

**е Капните в челночное устройство одну каплю масла.**

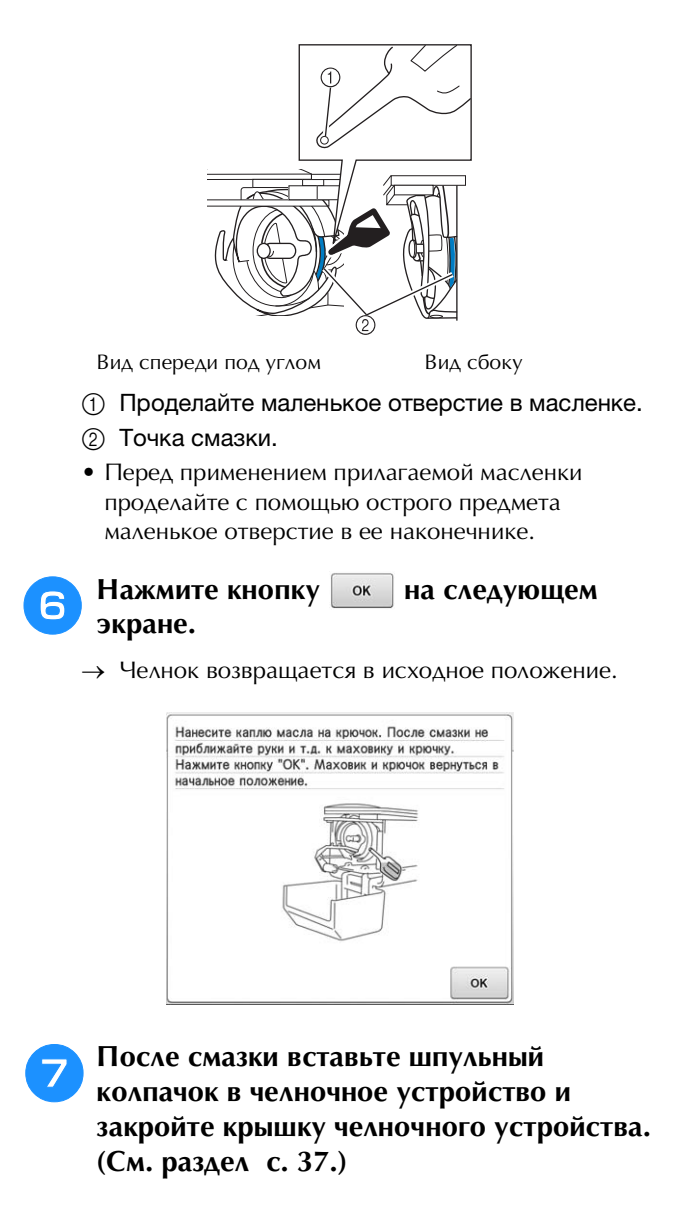

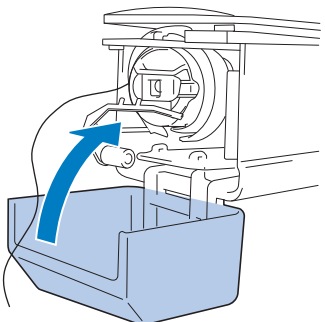

# ■ Смазка игловодителей

На экране вышивки выберите один игловодитель. (Описание экрана игловодителей см. на с. 63.) Поверните маховик против часовой стрелки, чтобы переместить игловодитель в самое нижнее положение. Капните одну каплю масло на игловодитель как можно выше над войлочной шайбой.

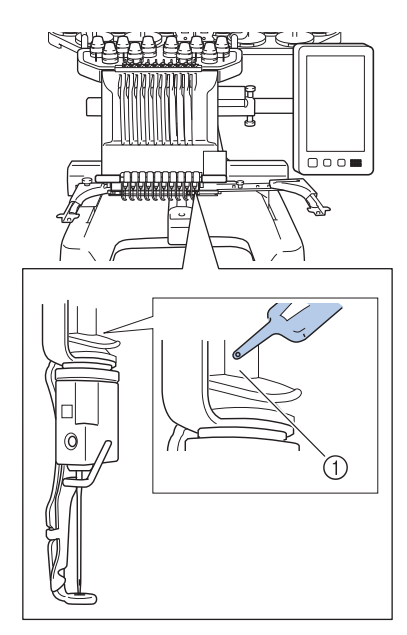

- 1) Точка смазки.
- При чрезмерном количестве масла, использованного при смазке, оно может попадать на вышиваемое изделие.

#### Примечание

- Ежедневно перед использованием машины следует капнуть каплю смазочного масла на челнок.
- Каждые 40-50 часов эксплуатации машины смазывайте одной каплей смазочного масла нижний игловодитель над войлочной шайбой.
- Применяйте только специальное масло для смазывания швейных машин. Применение масел каких-либо иных типов может привести к повреждению вышивальной машины.
- При смазке не капайте слишком много масла. В противном случае ткань или нить при шитье могут загрязниться. В случае чрезмерной смазки сотрите излишки масла тряпкой.
- Если при шитье рвется нить или шум при работе машины становится слишком громким, смажьте челнок.

# Сервисное сообщение

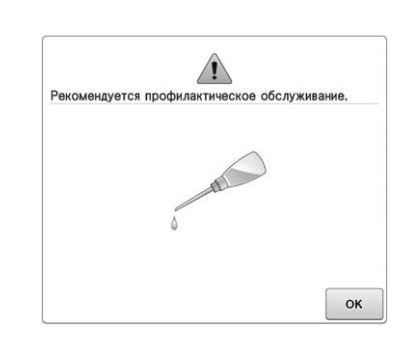

Если появилось такое сообщение, рекомендуется отнести машину в ближайший официальный сервисный центр Brother для проведения плановой проверки машины. Хотя

после нажатия кнопки • это сообщение исчезает и машина продолжает работать, сообщение отобразится еще несколько раз, пока не будет выполнена соответствующая операция обслуживания.

Если появилось такое сообщение, позаботьтесь о том, чтобы выполнить требуемую операцию обслуживания машины. Эти действия гарантируют вам продолжительную и непрерывную работу машины в будущем.

# **Поиск и устранение неисправностей**

# **Отображение инструкций по устранению неисправностей на экране**

В вышивальной машине реализована простая в использовании функция поиска и устранения неисправностей для решения проблем, возникающих в процессе шитья. Нажмите кнопку, на которой описана возникшая проблема, и ознакомьтесь с причинами, описание которых появится на экране.

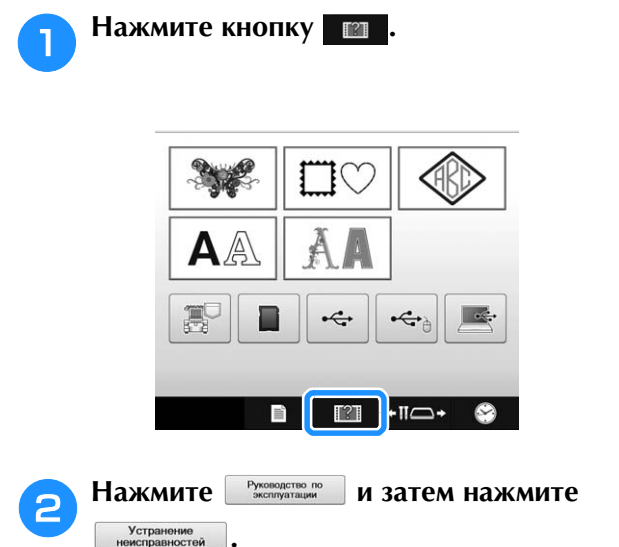

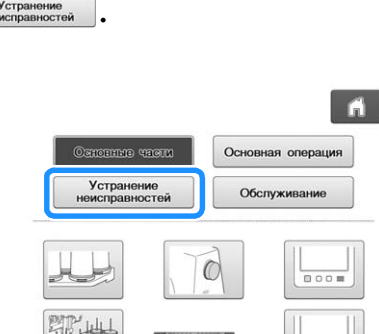

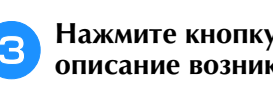

<sup>c</sup> **Нажмите кнопку, на которой содержится описание возникшей проблемы.**

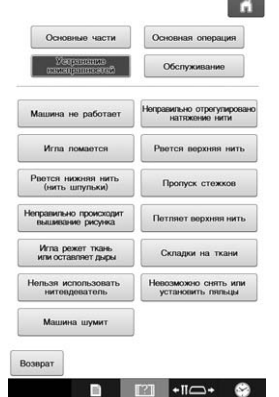

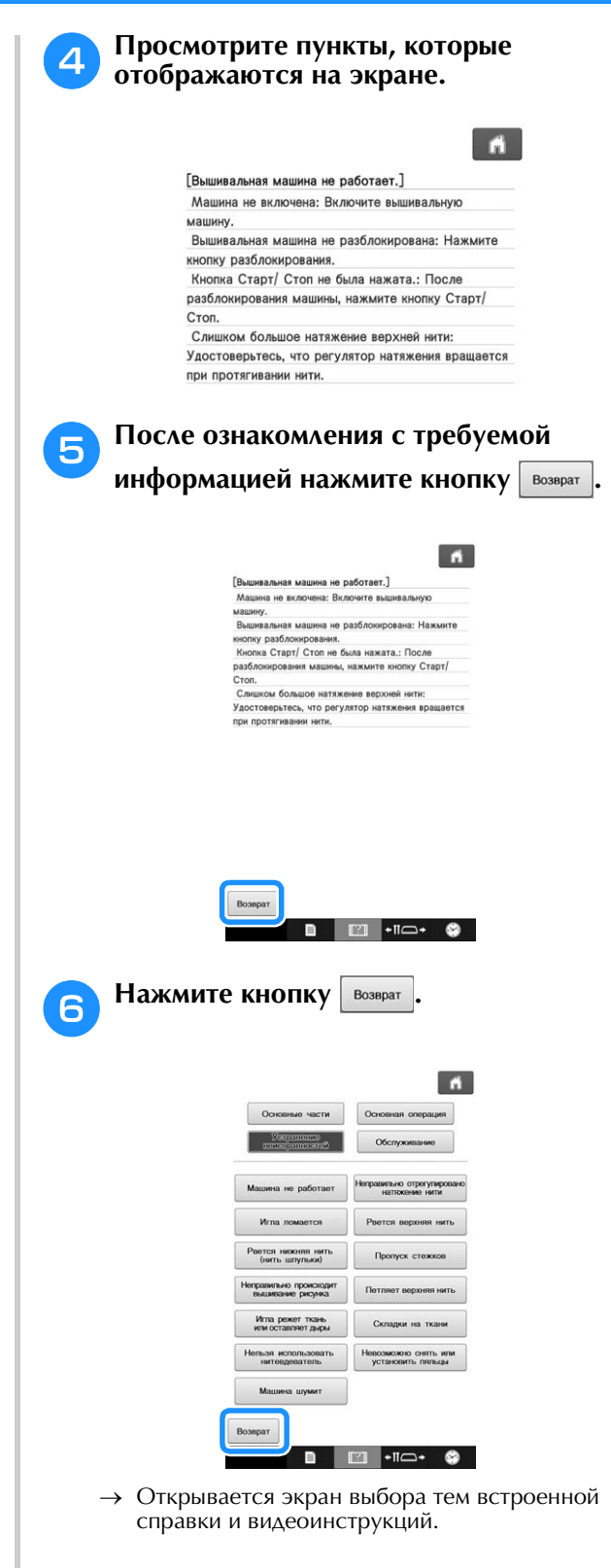

# **Поиск и устранение неисправностей**

Если машина перестала нормально работать, то перед тем как обратиться за помощью в сервисный центр, просмотрите приведенные ниже пункты и выполните необходимые действия.

Если предлагаемые действия по устранению неисправности не решили возникшую проблему, обратитесь к официальному дилеру Brother.

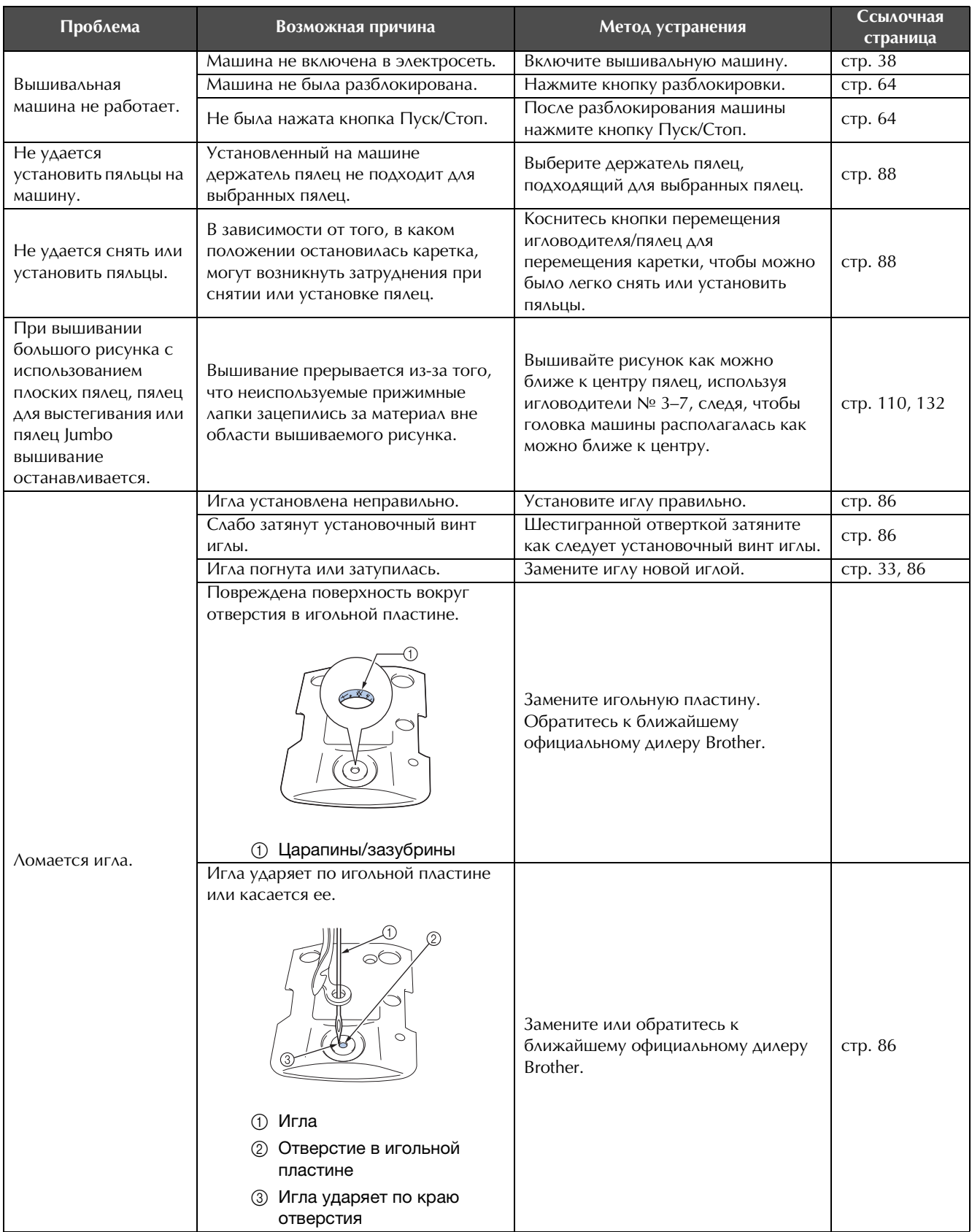

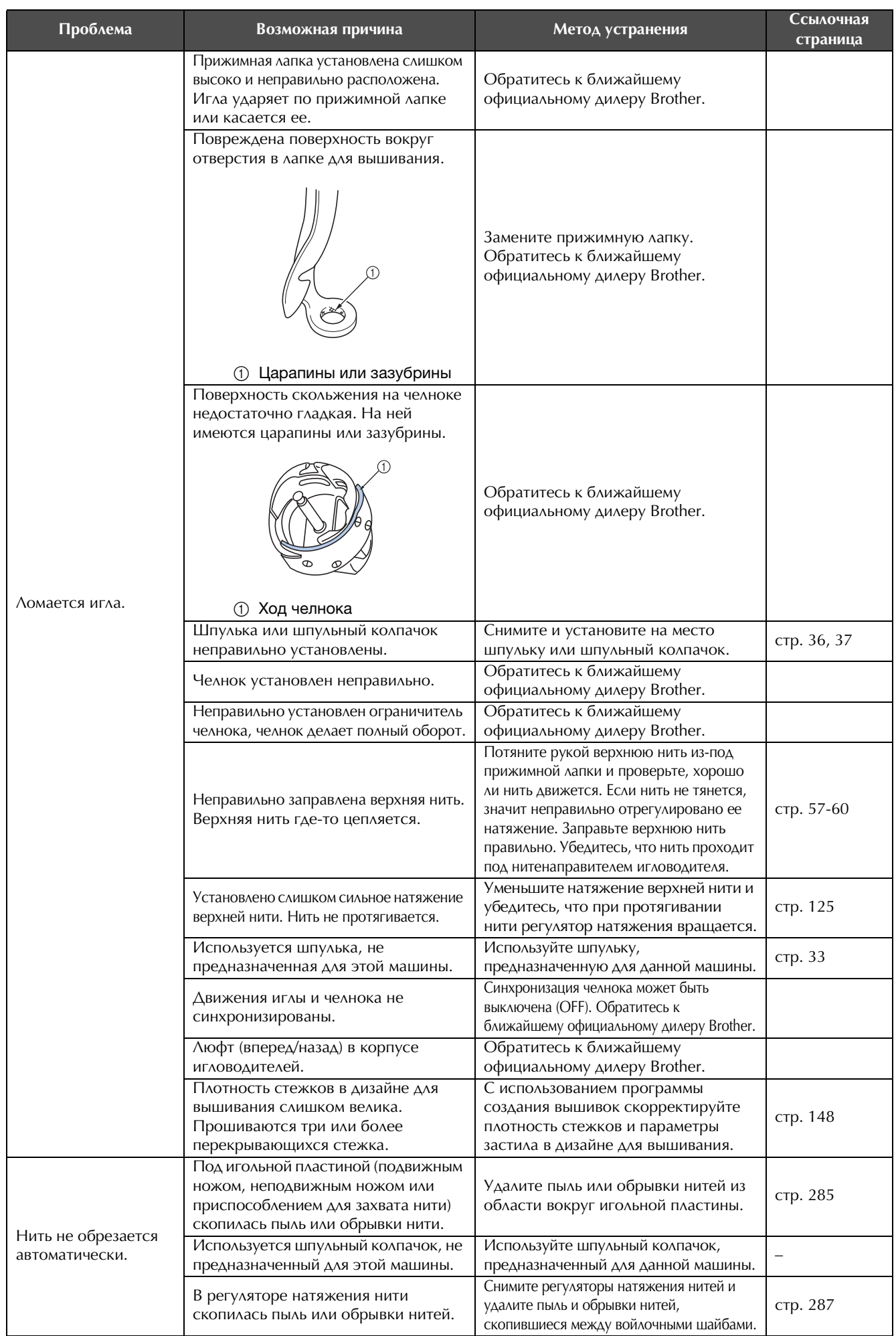

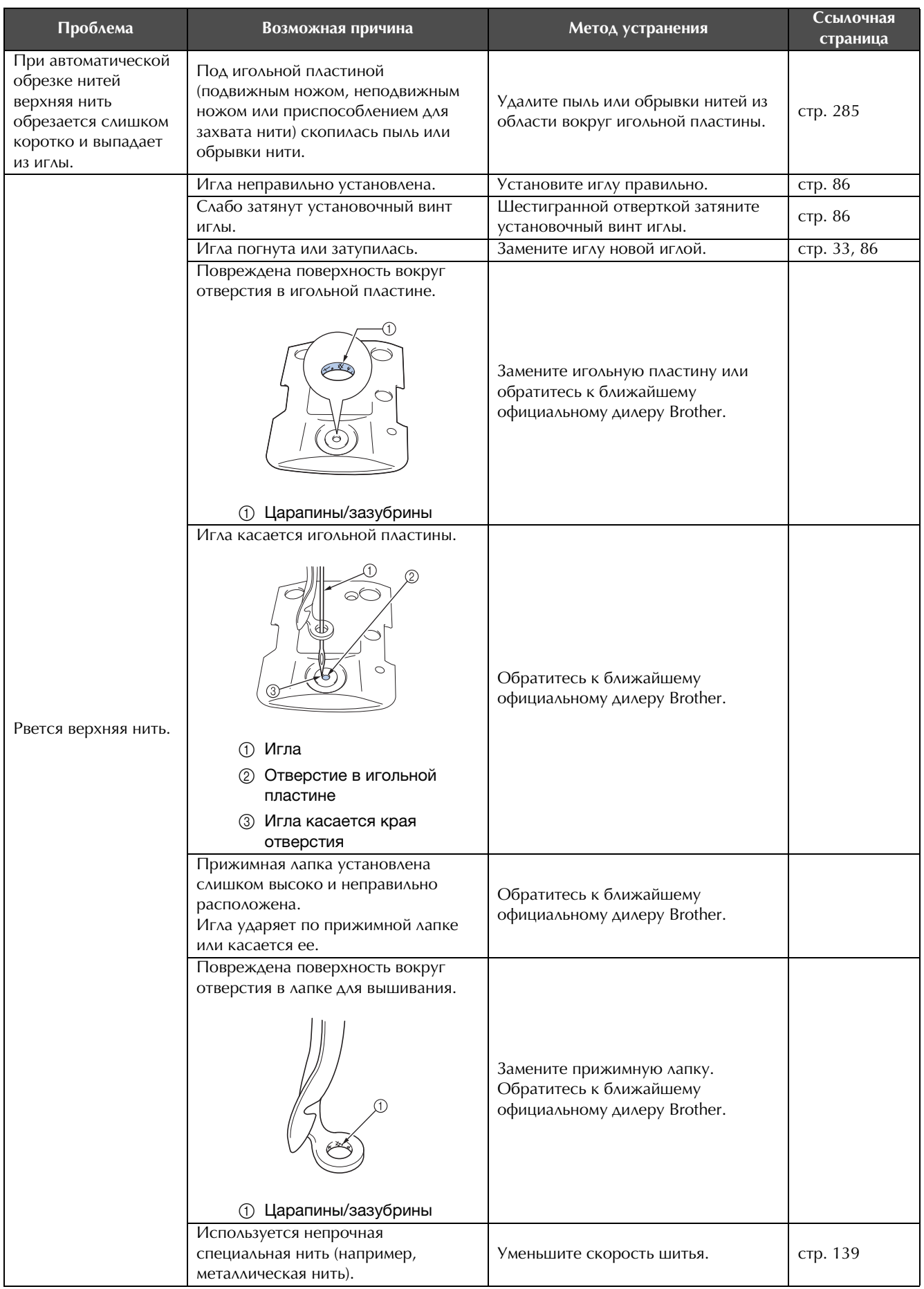

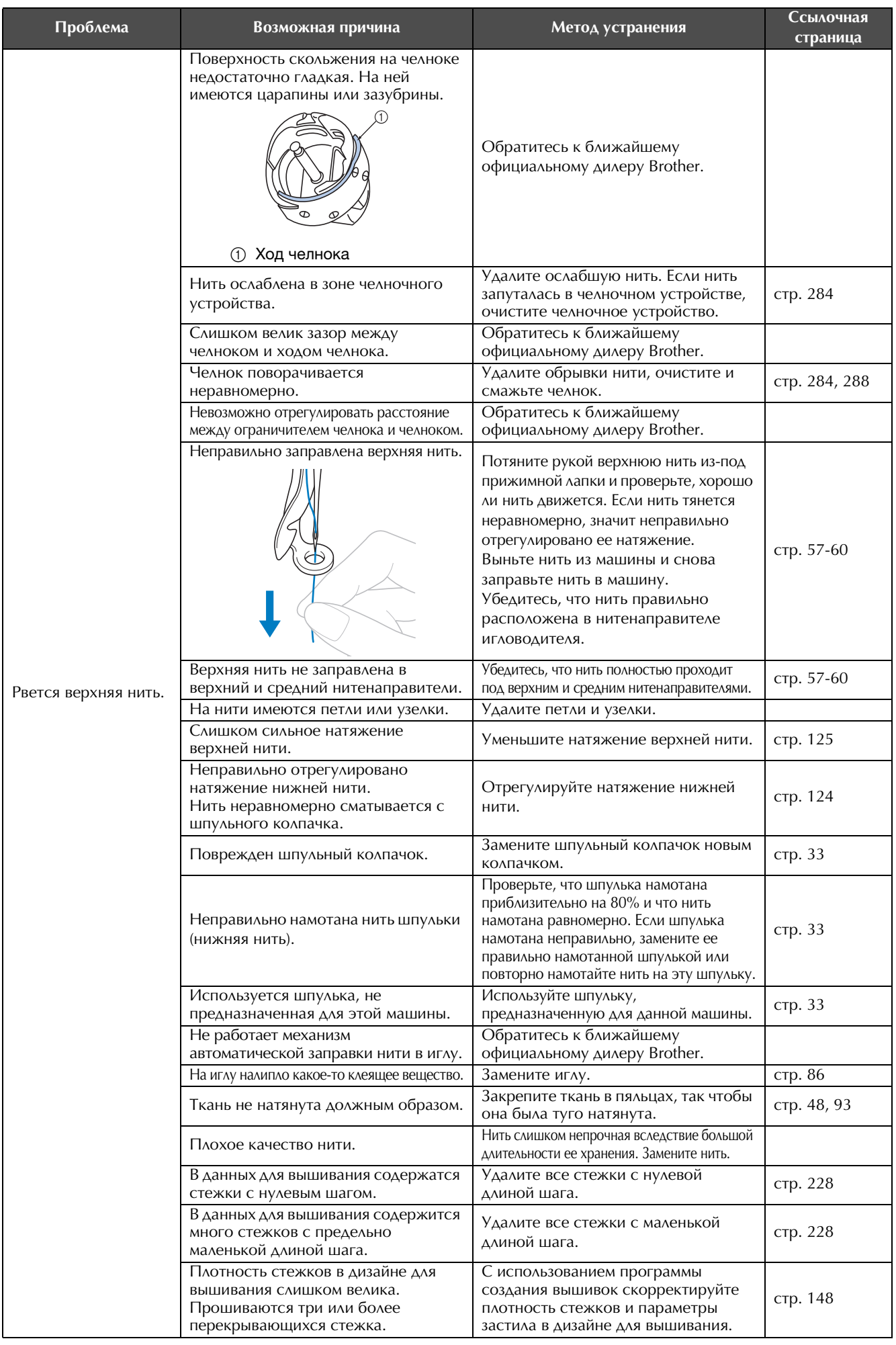

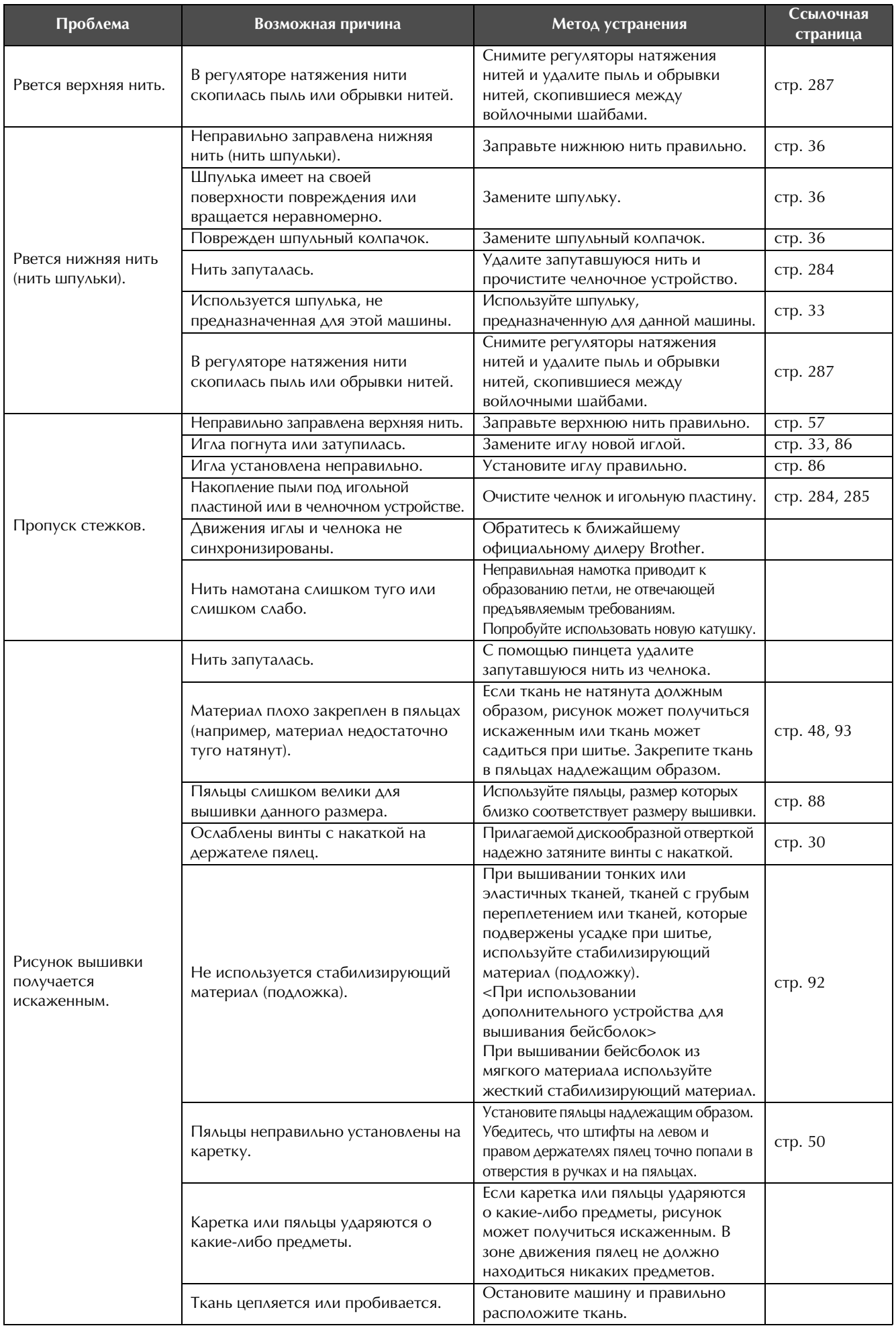

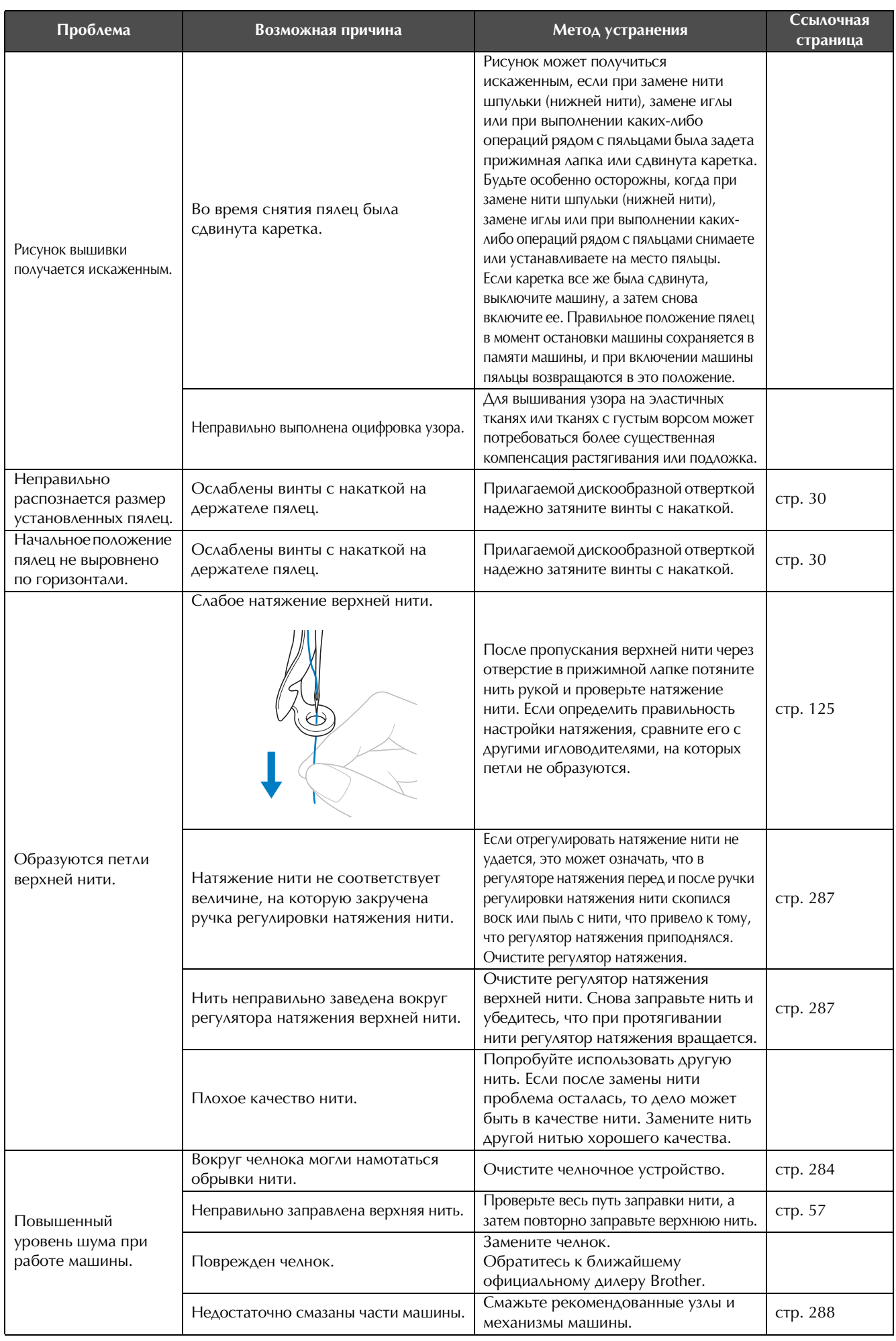

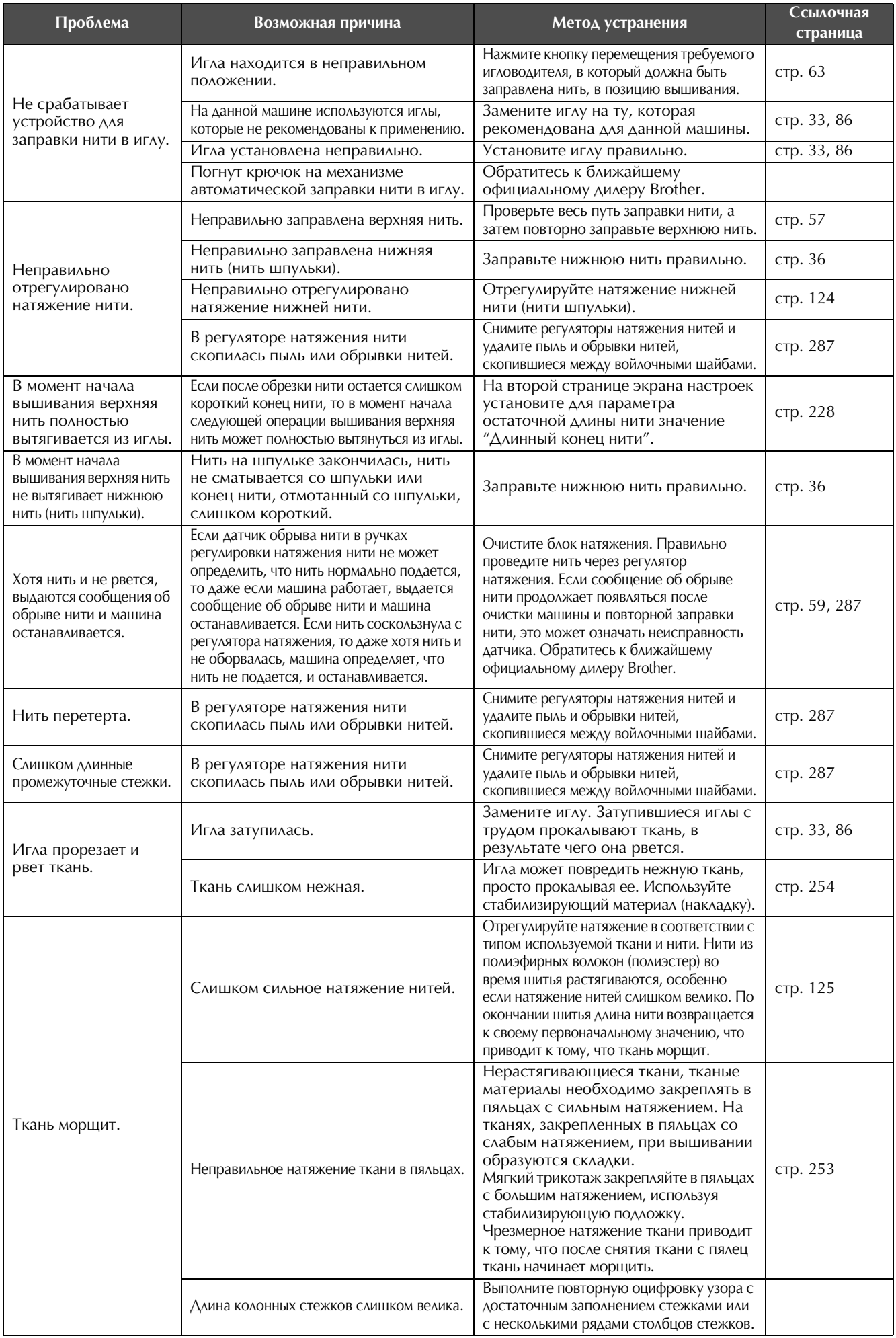

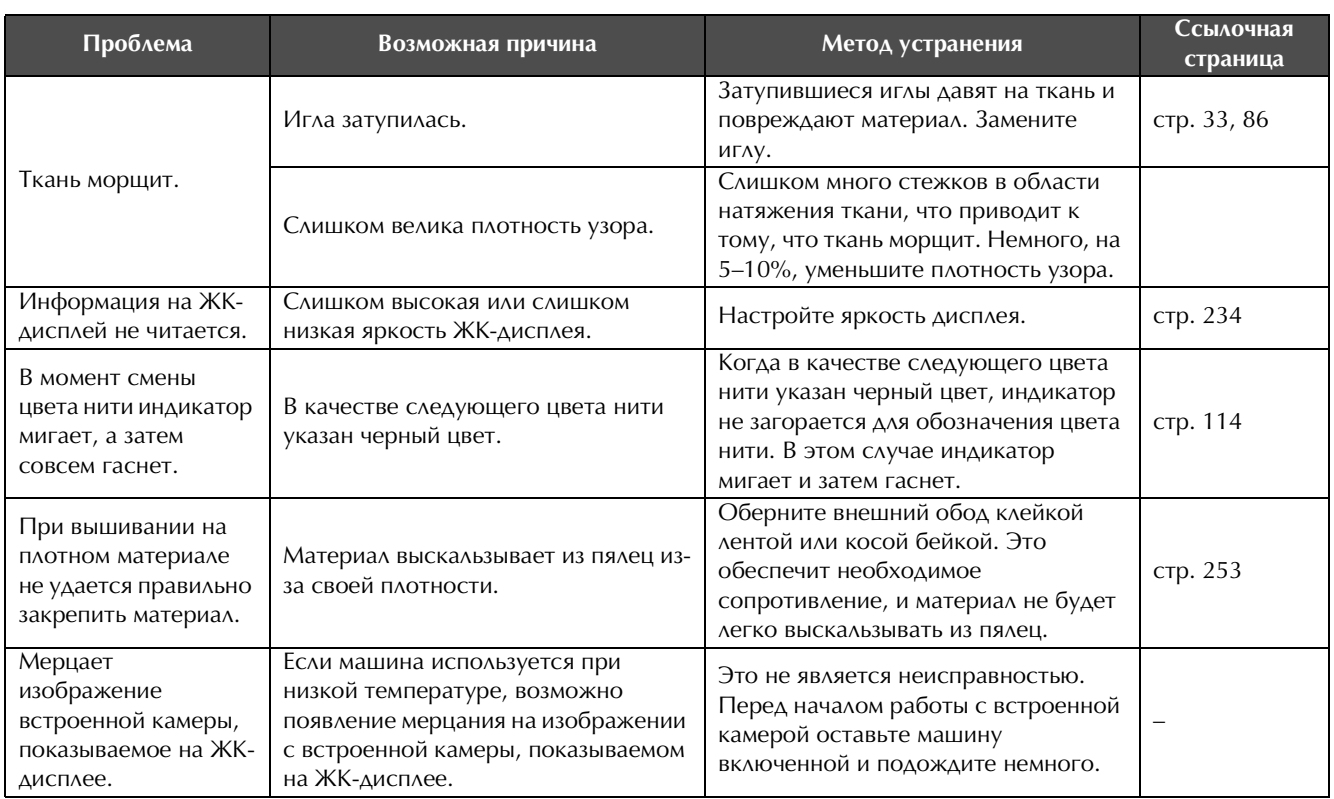

# **ОСТОРОЖНО!**

- **Данная машина оснащена механизмом обнаружения нити. Если в машину не заправлена верхняя нить, машина не будет работать нормально, даже если нажать кнопку Пуск/Стоп после разблокирования машины.**
- **Если машина внезапно остановилась:**
	- **Выключите машину и выньте вилку сетевого шнура из розетки.**
	- **Повторно включите машину, строго следуя соответствующей процедуре. См. с. 38.**

# **Сообщения об ошибках**

Если нажать кнопку Пуск/Стоп в тот момент, когда машина настроена неправильно, или если операция выполняется неправильно, то машина останавливается и звучит сигнал зуммера и на ЖКдисплее появляется сообщение об ошибке. Если появляется сообщение об ошибке, решите проблему в соответствии с инструкциями в этом сообщении.

Для закрытия этого сообщения нажмите кнопку  $\boxed{\alpha}$  или выполните операцию правильно, а затем

нажмите кнопку  $\lfloor \cdot \cdot \cdot \rfloor$ . Если это сообщение появляется снова, обратитесь к ближайшему официальному дилеру Brother.

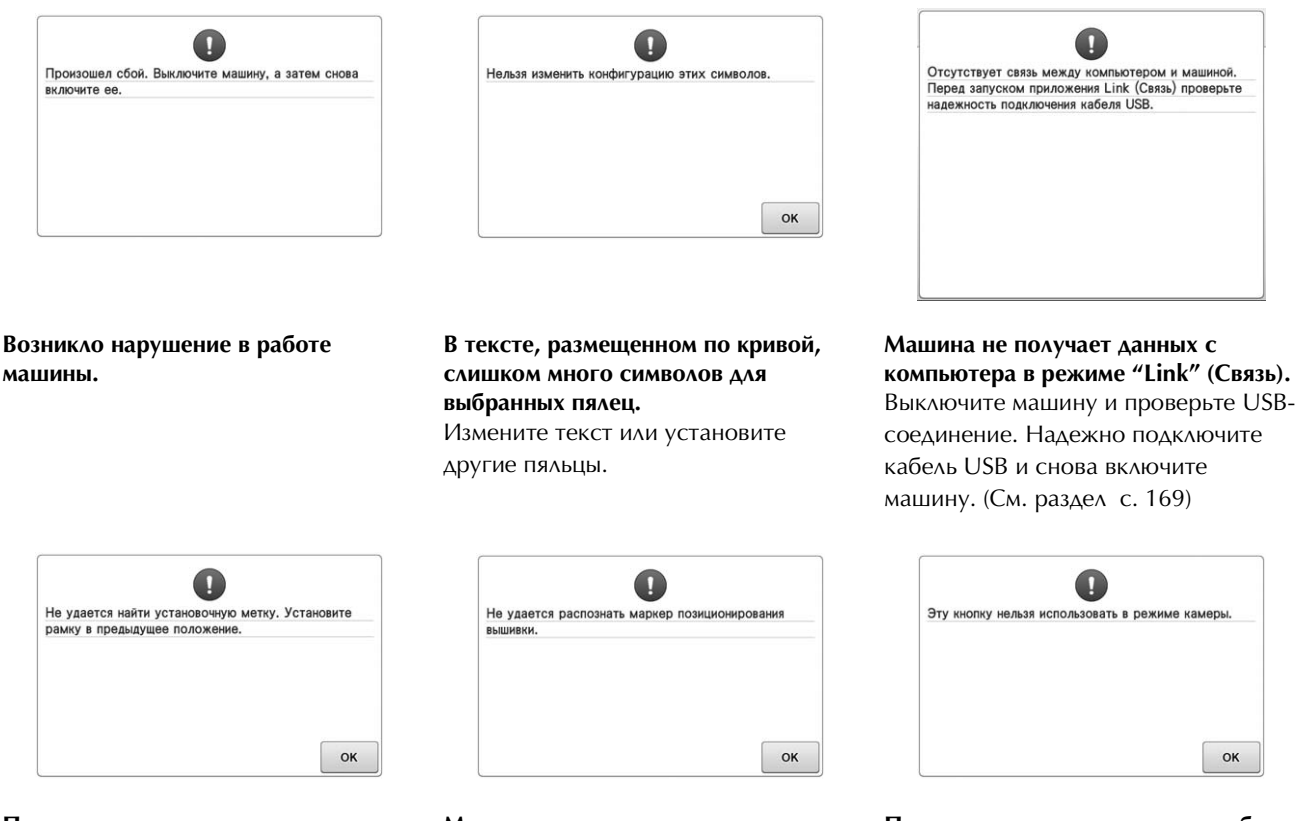

**При вышивании рисунка для дополнительных пялец Jumbo машина не распознала отметку позиционирования.**

Снова выполните процедуру, начиная с шага  $\left( \frac{1}{260} \right)$  ( с. 260).

**Машине не распознала отметку позиционирования вышивки.** Убедитесь, что отметка позиционирования вышивки находится в выделенной области. Если проблема не устранится, измените положение маркера.

**После переключения в режим работы с камерой нажатием кнопки некоторые кнопки недоступны.** Чтобы активировать недоступную

кнопку, нажмите кнопку  $\left[\begin{matrix} 1 & 0 \\ 0 & 1 \end{matrix}\right]$ , чтобы отменить режим работы с камерой.

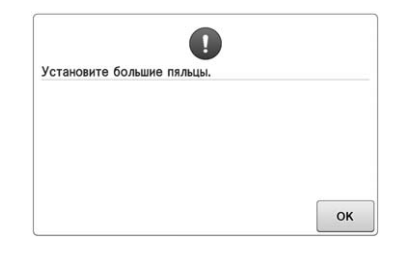

#### **Установленные пяльцы слишком малы.**

Проверьте, какие пяльцы могут использоваться, и установите пяльцы большего размера. (См. раздел с. 48.)

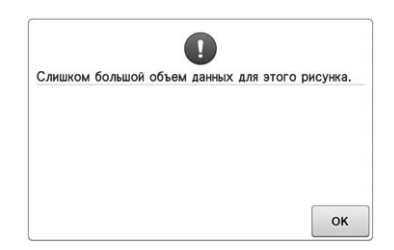

**Редактируемые рисунки требуют слишком большого объема памяти, или редактируется слишком много рисунков для имеющегося свободного объема памяти.**

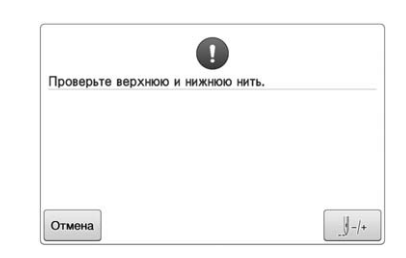

**Верхняя нить оборвана, или нить соскользнула с регулятора натяжения или с нитенаправителя, или нить заправлена в машину неправильно.** Убедитесь, что нить проходит под верхним и средним нитенаправителями, и правильно заправьте верхнюю нить. (См. раздел с. 57.) Если нить не порвана, очистите нитенаправители и блок натяжения. (См. раздел с. 287.)

# **В регуляторе натяжения нити**

**скопилась пыль или обрывки нитей.** Снимите регуляторы натяжения нитей и удалите пыль и обрывки нитей, скопившиеся между войлочными шайбами. (См. раздел с. 287.)

#### **Нижняя нить оборвалась или закончилась.**

Проверьте наличие нити на шпульке и наличие приблизительно 50 мм отмотанной со шпульки нити, а затем повторно установите шпульку. (См. раздел с. 36.)

### **Слишком сильное натяжение нитей.**

Проверьте натяжение верхней и нижней нити и отрегулируйте его. (См. раздел с. 124.)

\* Поскольку могут быть и другие причины, используйте таблицу "Поиск и устранение неисправностей". Рвется верхняя нить. (См. раздел с. 293.)

Рвется нижняя нить (нить шпульки). (См. раздел с. 295.)

 $*$  Нажмите  $\left| \frac{\beta}{2} \right|$ , чтобы переместить иглу назад или вперед. (См. раздел с. 116.)

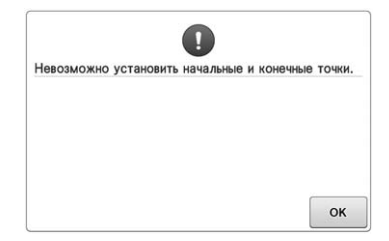

**Вышивание невозможно начать с заданной начальной позиции.**

Измените начальную позицию или заново закрепите ткань в пяльцах и измените позицию вышивания. (См. 93, 135.)

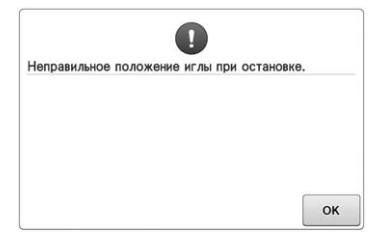

**Игла остановилась в неправильном положении.**

Поверните маховик таким образом, чтобы метка на маховике оказалась наверху.

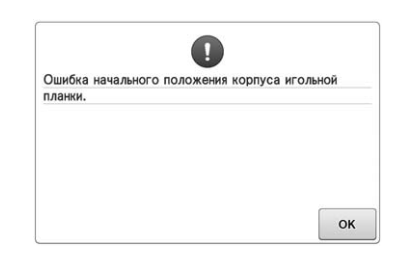

### **Корпус игловодителей не может быть перемещен в исходное положение.**

Нажмите кнопку  $\begin{array}{|c|c|c|c|c|c|} \hline \end{array}$  для

автоматической установки корпуса игловодителей в исходное положение.

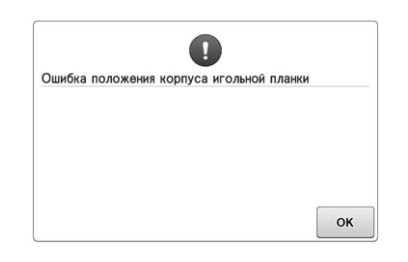

#### **Корпус игловодителей остановился в неправильном положении.**

Нажмите кнопку <sup>ок</sup> для автоматической установки корпуса игловодителей в исходное положение.

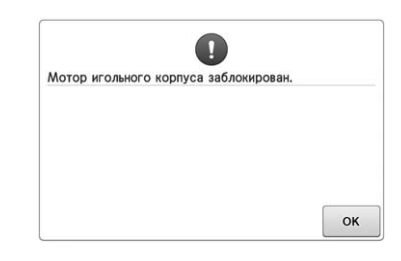

### **Двигатель корпуса игловодителей заблокирован.**

Нажмите кнопку <sup>ок</sup> для

автоматической установки корпуса игловодителей в исходное положение.

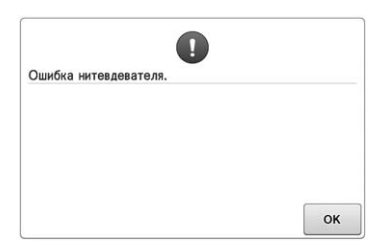

### **Не работает механизм автоматической заправки нити в иглу.** Удалите нить, запутавшуюся в механизме автоматической заправки

нити, и затем нажмите кнопку  $\begin{bmatrix} \infty \end{bmatrix}$ .

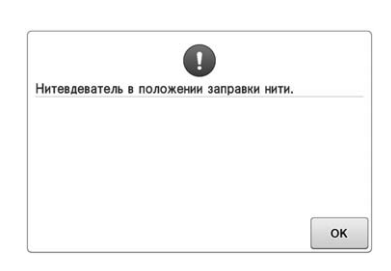

#### **Во время автоматической заправки нити в иглу выполнялась еще какаято операция.**

Нажмите кнопку автоматической заправки нити в иглу, а затем по окончании заправки нити в иглу выполните эту операцию. (См. раздел с. 61.)

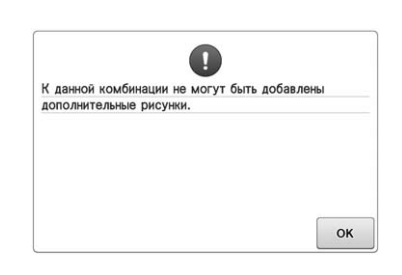

### **Комбинируется слишком много рисунков для имеющегося объема памяти.**

Удалите несколько рисунков из комбинированного рисунка.

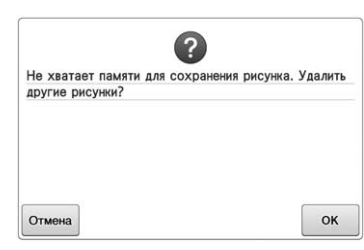

**Рисунок не удалось сохранить, поскольку память заполнена.** Удалите несколько рисунков.

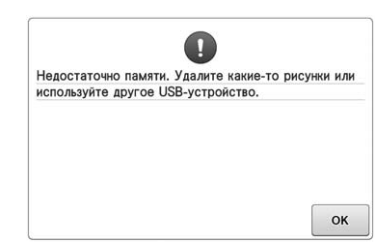

### **Превышен объем памяти USBносителя.**

Слишком много данных на машине или на USB-носителе.

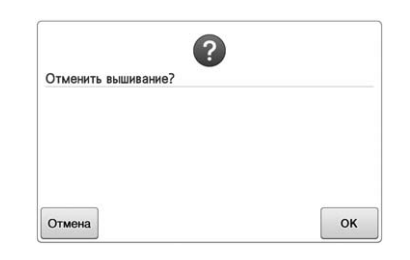

 **была нажата на экране вышивки.**

Нажмите | ок | для возврата к экрану настроек процедуры вышивания. Предыдущая вышивка на экране вышивки будет отменена.

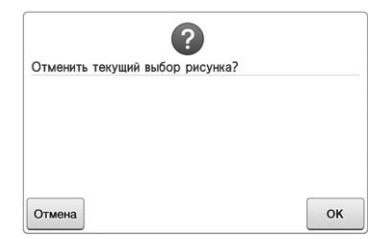

**Выбранный рисунок будет удален, поскольку была нажата кнопка .**

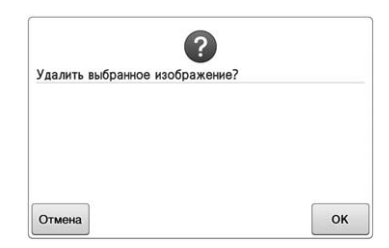

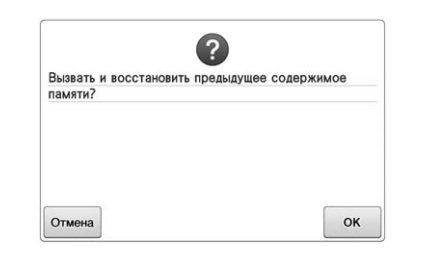

#### **Изображение будет удалено. Во время шитья машина была выключена и затем снова включена.**

Нажмите кнопку  $\begin{array}{c|c} 0 & 0 \\ \end{array}$  Аля возвращения машины в то состояние (позиция рисунка и количество стежков), в котором она находилась в момент выключения. Совместите позицию иглы и вышейте остаток рисунка согласно инструкциям, приведенным в разделе "Возобновление вышивания после выключения машины", с. 122.

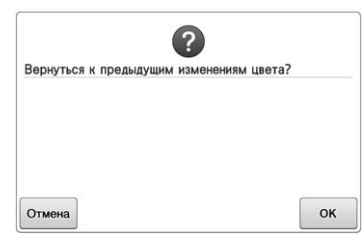

多  **была нажата во время изменения цветов нитей.**

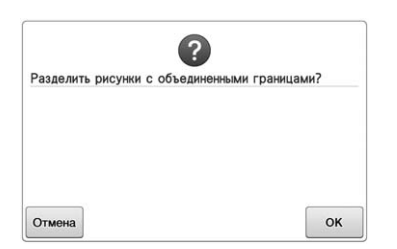

**Сохраненный комбинированный рисунок повернут на экране настроек процедуры вышивания.**

Сортировка цветов для комбинированного рисунка

обрамления отменяется после

нажатия кнопки | ок | . В этом

случае также удаляется разметка нитью, даже если она настроена.

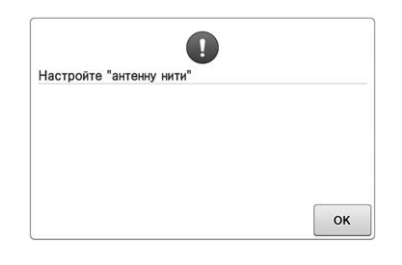

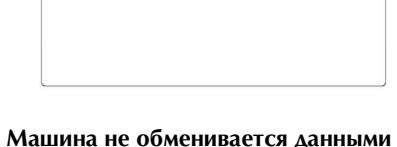

 $\frac{1}{2}$ 

– Перед запуском приложения Link (Связь) убедитесь<br>что машина подключена к компьютеру через кабель<br>USB.

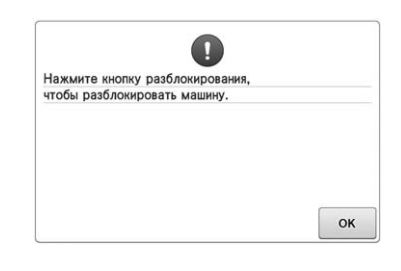

### **Не подготовлен кронштейн узла нитенаправителя.**

Подготовьте кронштейн узла нитенаправителя. (См. раздел "Подготовка узла нитенаправителя", с. 28.)

**Машина не обменивается данными с компьютером в режиме "Link" (Связь).**

Выключите и снова включите машину.

#### **Кнопка обрезки нити была нажата перед разблокировкой машины.**

Нажмите кнопку **Делокировка** для использования устройства обрезки нити.

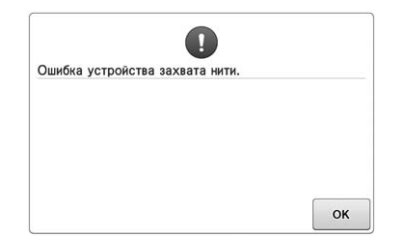

**Не работает устройство захвата нити.** Удалите нить, запутавшуюся в устройстве захвата нити.

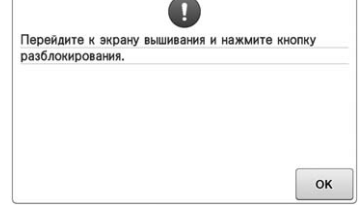

**Нажата кнопка обрезки нити, когда отображался любой другой экран, кроме экрана вышивания или экрана настроек процедуры вышивания.** Перед использованием функции обрезки нити откройте экран вышивания или экран настроек процедуры вышивания.

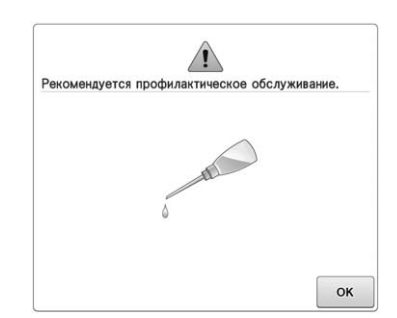

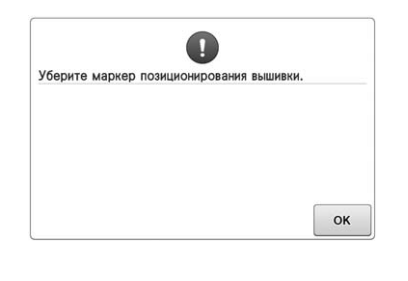

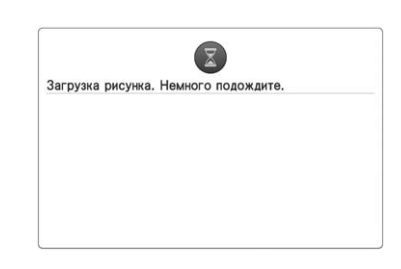

**Необходимо произвести обслуживание машины. (См. раздел с. 289.)**

**Машина распознала маркер позиции вышивки.**

Удалите маркер позиции вышивки и

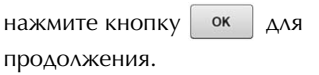

**Машина получает ранее сохраненный рисунок.**

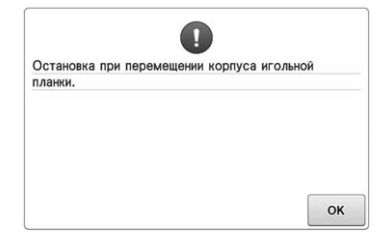

**Машина останавливается, когда корпус игловодителей приходит в движение.**

Нажмите кнопку | ок | для

автоматической установки корпуса игловодителей в исходное положение.

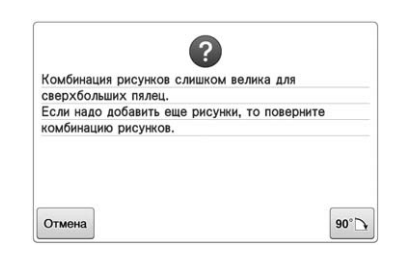

**Комбинация рисунков букв/символов слишком велика для пялец.** Поверните рисунок на 90° и

продолжите комбинирование букв/ символов.

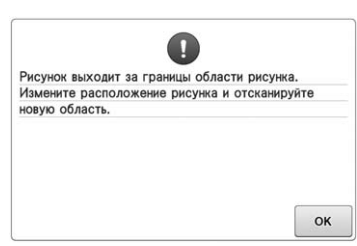

**Для выравнивания положения вышивания используется встроенная камера, но маркер позиции вышивки находится слишком близко к краю или рисунок выходит за пределы пялец.**

Измените положение маркера позиции вышивки и попытайтесь заново выполнить выравнивания позиции.

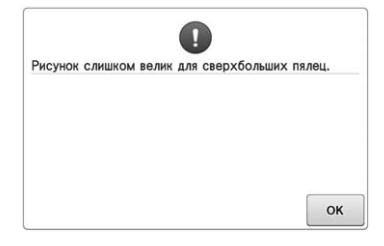

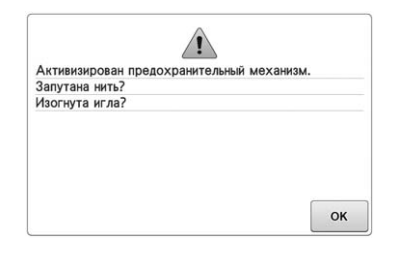

 $\mathbf 1$ Данное USB-устройство защищено от записи,<br>поэтому данные не могут быть удалены. Перед<br>попыткой удалить данные снимите защиту. **OK** 

**Комбинация рисунков букв/символов слишком велика для сверхбольших пялец.**

Измените комбинацию рисунков букв/символов.

#### **Электродвигатель блокирован вследствие запутывания нити или по другим причинам, связанным с подачей нити.**

Если нить запуталась в шпульном колпачке, очистите челнок и смажьте его. (См. разделы с. 286 и 289.)

**На USB-устройстве установлена защита от записи.** Отмените защиту от записи.

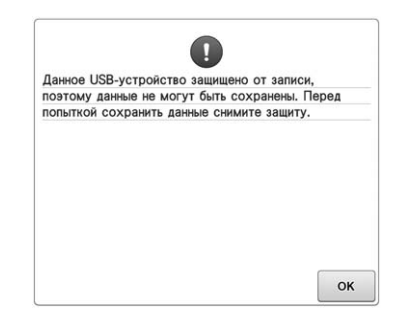

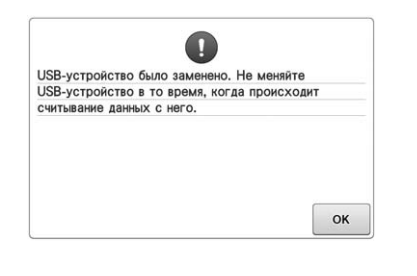

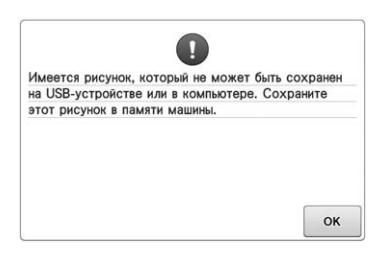

#### **На USB-устройстве установлена защита от записи.**

Нажмите кнопку  $\alpha$  и отмените защиту от записи.

**Предпринята попытка выбрать рисунок после замены USB-носителя, на котором сохранен этот рисунок.**

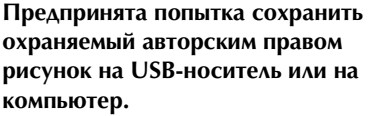

В соответствии с законами об авторском праве рисунки, воспроизведение или редактирование которых запрещено, нельзя сохранять на USB-носителе или компьютере. Сохраните этот рисунок в памяти машины.

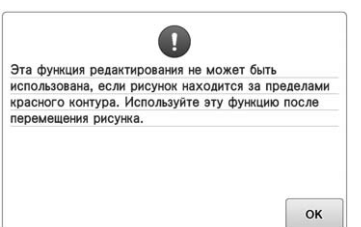

**Предпринята попытка использования функции редактирования рисунка, который не полностью находится в пределах красной рамки.**

Передвиньте рисунок так, чтобы он полностью находился в пределах рамки.

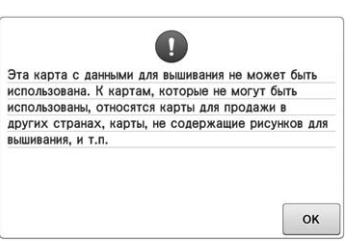

**Вставлена карта вышивания, которая не может использоваться на данной машине.**

Выньте карту вышивания.

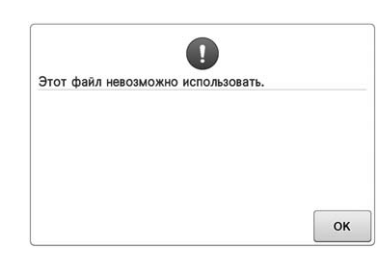

**Формат файла не поддерживается данной машиной.** 

Проверьте список совместимых форматов файла. (См. раздел с. 230.)

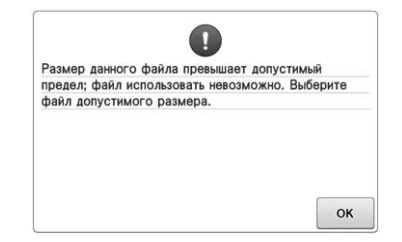

**Размер файла превышает емкость карты машины.**

**Подтвердите размер и формат файла. (См. раздел с. 230.)**

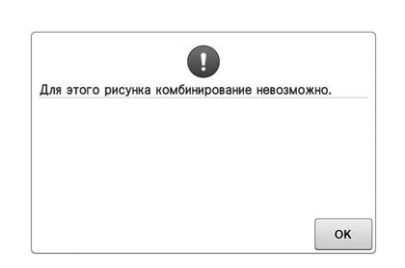

**Большой (раздельный) рисунок вышивания выбран для комбинирования с другим рисунком.** Комбинирование такого рисунка невозможно.

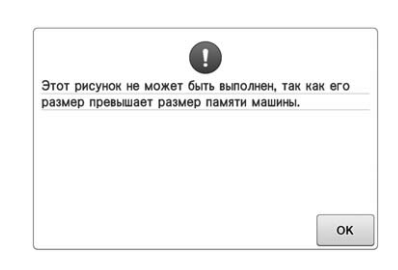

**Рисунок содержит слишком много стежков и не может использоваться.** Данные, количество стежков в которых превышает значение, указанное в технических характеристиках машины (500 000 стежков), не могут быть отображены. Уменьшите количество стежков с использованием программного обеспечения создания данных.

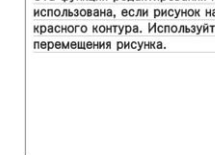

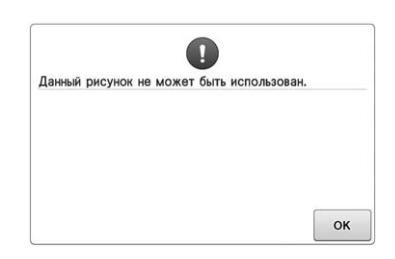

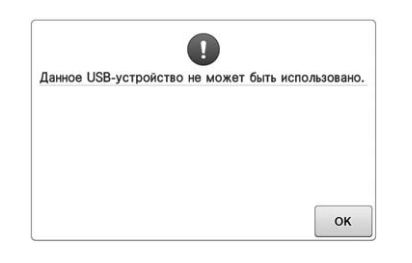

**Предпринята попытка получения рисунка, загруженного для другой Предпринята попытка использования несовместимого носителя.**

 $\mathbf{Z}$ Передача по USB

**USB-носитель передает данные.**

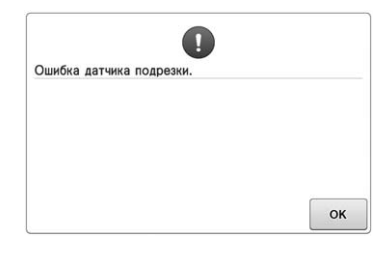

**машины.**

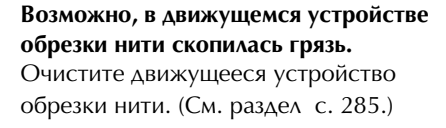

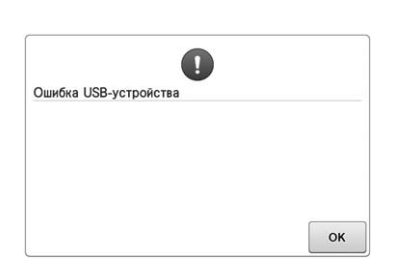

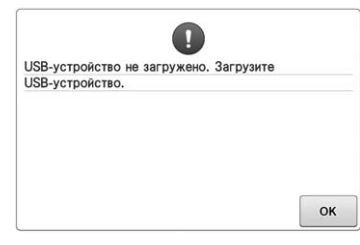

**Ошибка USB-носителя. Предпринята попытка вызова или сохранения рисунка, когда не подключен USB-носитель.** Вставьте USB-носитель.

Если появится какое-либо из представленных ниже сообщений, обратитесь к ближайшему официальному дилеру Brother.

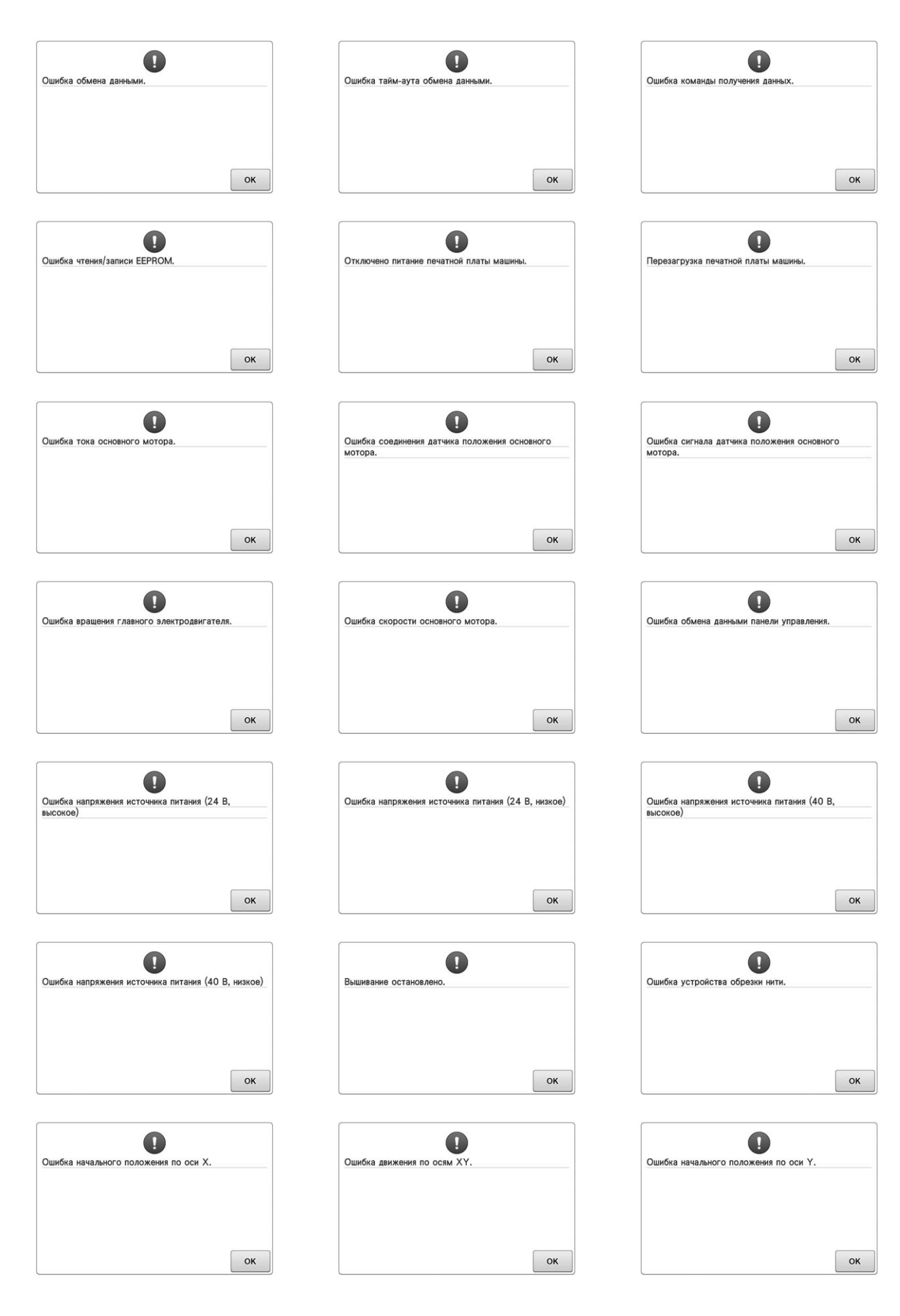

# Если машина не реагирует на нажатие кнопок

Если при нажатии экранных кнопок ничего не происходит (не удается выбрать (отметить) никакие кнопки или нажатие кнопок срабатывает некорректно), настройте сенсорный экран, как описано ниже.

Нажмите на любую точку сенсорного экрана, выключите машину, а затем снова включите ее.

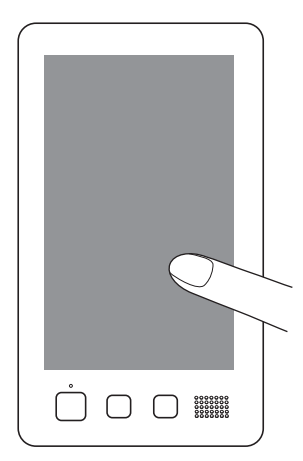

- Продолжайте нажимать на сенсорный экран (касаться его) до тех пор, пока на нем не покажется представленное ниже отображение.
- Кнопка "Пуск/Стоп" подсвечена красным цветом.
- → Появляется экран настроек.

С помощью входящего в комплект поставки машины пера для сенсорного экрана нажмите по очереди на центр перекрестий на экране, с 1 по 13.

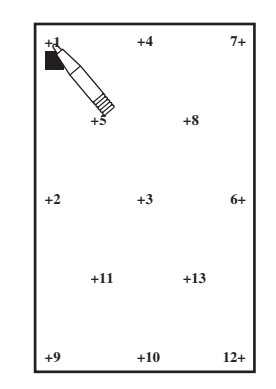

- → При нажатии каждого пронумерованного перекрестия значения AD Value X и AD Value Y меняются и отображают переменные.
- Если при нажатии перекрестия № 13 раздается звуковой сигнал, это означает, что при настройке произошла ошибка: при этом на экране появляется сообщение "ERROR". Снова нажмите на перекрестия начиная с номера, показанного на экране.

# А ОСТОРОЖНО!

Для настройки сенсорного экрана используйте только прилагаемое перо для нажатия кнопок на сенсорном экране. Не используйте для этого механические карандаши, отвертки или какие-либо другие твердые или острые предметы. Не надавливайте на экран дисплея слишком сильно, достаточно лишь касаться отображаемых на нем символов. В противном случае экран дисплея может быть поврежден.

Когда необходимые регулировки на сенсорном экране выполнены, появляется сообщение "SUCCESS".

### Примечание

• Если кнопки по-прежнему не реагируют даже после настройки сенсорного экрана, или если настроить сенсорный экран не удается, обратитесь к ближайшему официальному дилеру Brother.

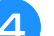

Выключите и снова включите машину.

# **Технические характеристики вышивальной машины**

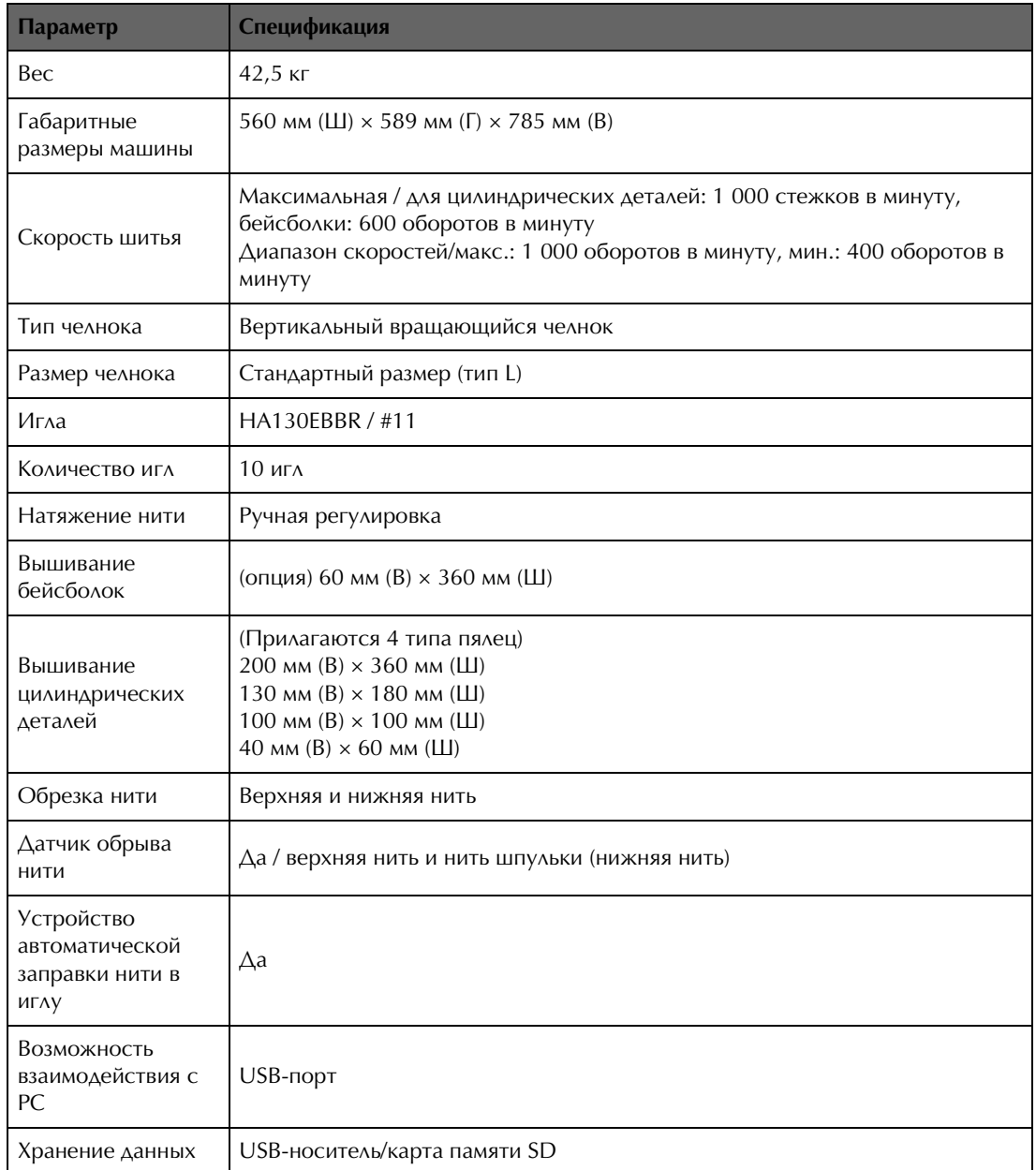

# Обновление программного обеспечения машины

Загружать обновления программного обеспечения для вышивальной машины можно на USBноситель или на компьютер.

Если программа обновления доступна на веб-сайте "http://support.brother.com", загрузите файлы, следуя инструкциям на веб-сайте и шагам, указанным ниже.

Для загрузки новых версий или обновлений программного обеспечения (\*\*\*\*\*\*\*\*\*\*.upf) для швейной машины можно использовать USB-носитель.

#### Примечание

• При использовании USB-носителя для обновления программного обеспечения перед запуском обновления убедитесь, что на используемом USB-носителе не сохранено никаких данных, кроме файла обновления.

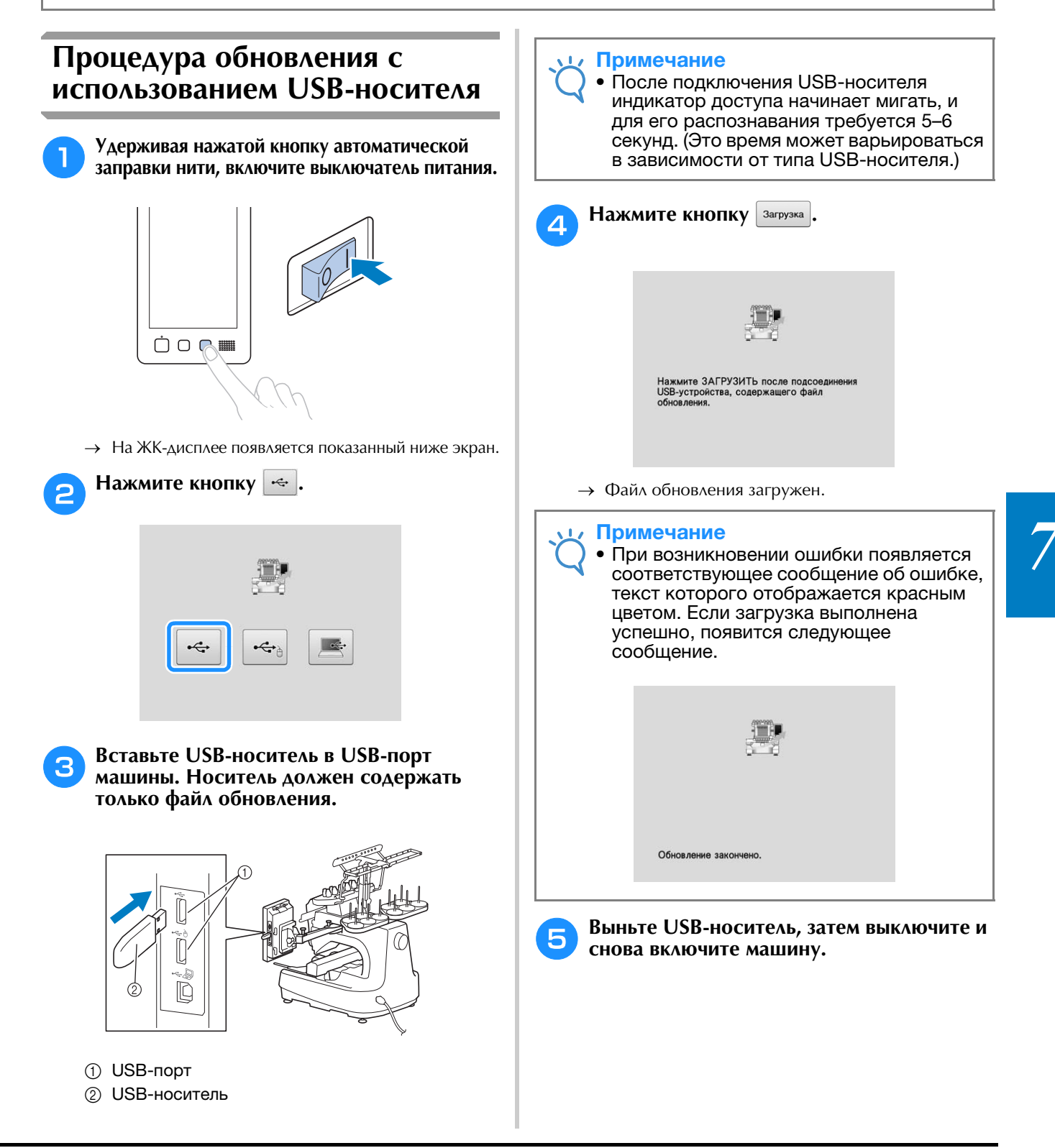

# **Процедура обновления с использованием компьютера**

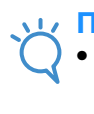

### Примечание

• Не подключайте дополнительные USBустройства к компьютеру при использовании USB-кабеля.

Список компьютеров и операционных систем см. в разделе "Подключение машины к компьютеру", с. 148.

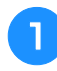

### <sup>a</sup> **Удерживая нажатой кнопку автоматической заправки нити, включите выключатель питания.**

→ На ЖК-дисплее появляется показанный ниже экран.

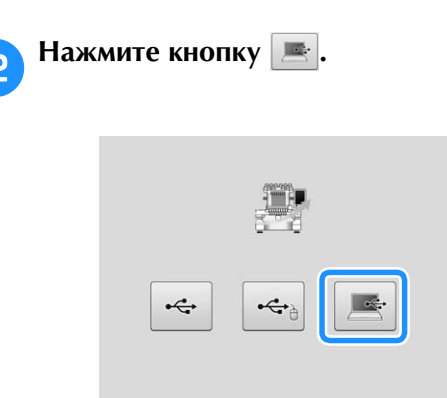

- <sup>c</sup> **Подключите соединители USB-кабеля к соответствующим USB-портам на компьютере и на машине.**
	- → Папка "Съемный диск" отображается в окне "Компьютер (Мой компьютер)".

### <sup>d</sup> **Скопируйте файл обновления в папку "Съемный диск".**

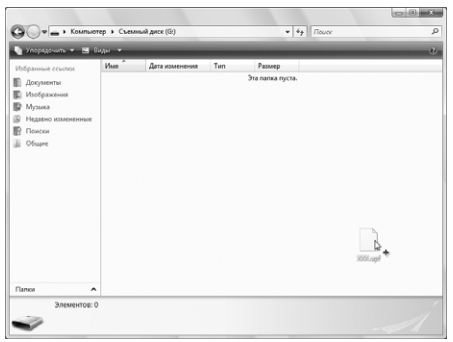

**Нажмите кнопку Загрузка** Нажмите ЗАГРУЗИТЬ после сохранения<br>файла обновления на машине. → Файл обновления загружен. Примечание • При возникновении ошибки появляется соответствующее сообщение об ошибке, текст которого отображается красным цветом. Если загрузка выполнена успешно, появится следующее сообщение.Обновление закончено

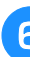

**6 Отсоедините USB-кабель и выключите машину, а затем снова включите ее.**

# Указатель

### $\mathbf D$

 $\overline{D}$ 

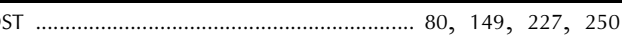

# $\dot{\textbf{U}}$

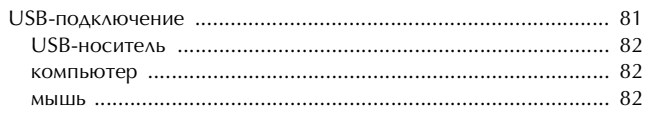

### $\mathbf{A}$

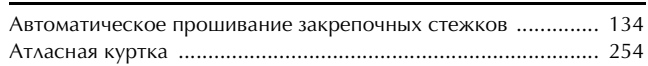

# $\boldsymbol{\mathsf{b}}$

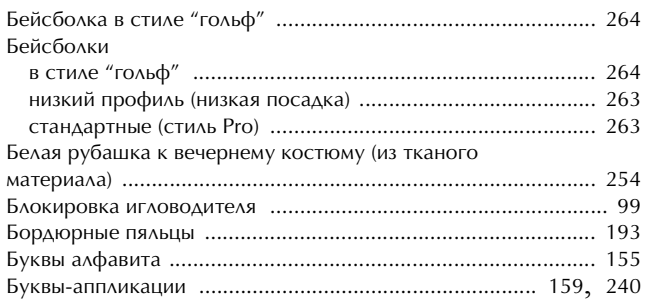

### $\mathbf{B}$

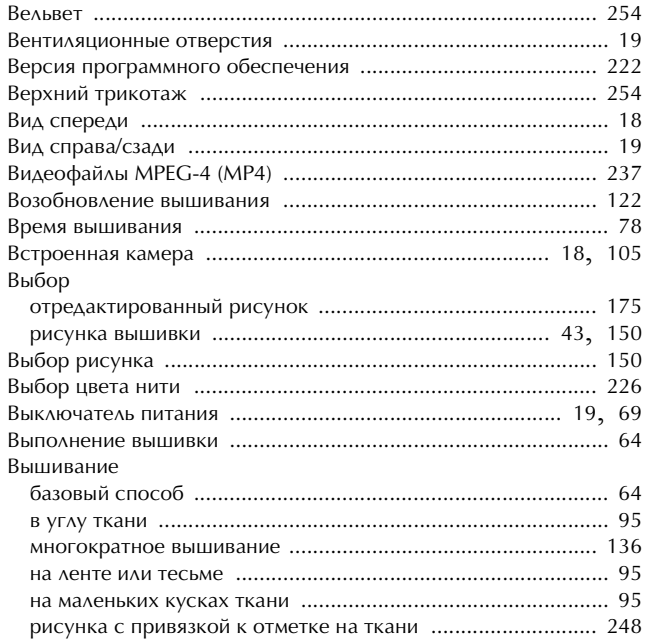

### $\Gamma$

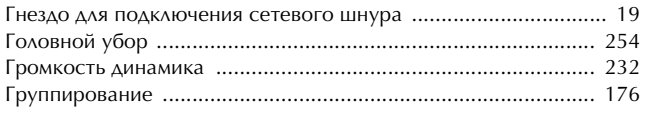

# $\overline{\mathsf{A}}$

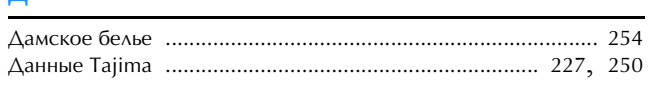

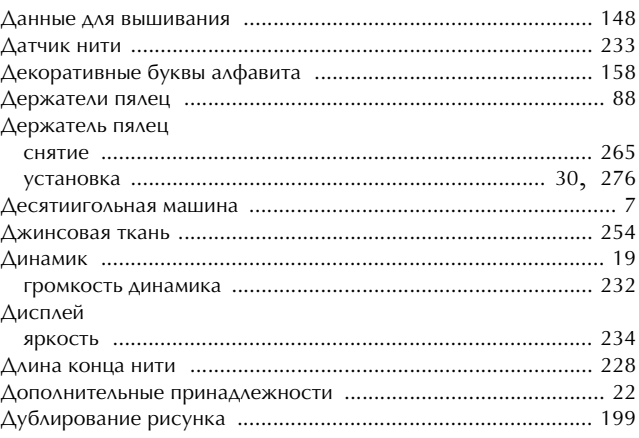

### $\mathsf{E}$

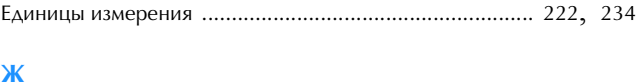

# 

### $\overline{\mathbf{3}}$

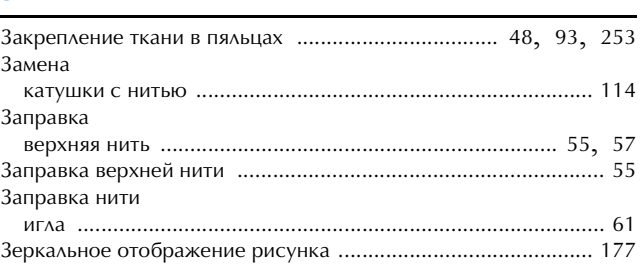

### $\mathbf{M}$

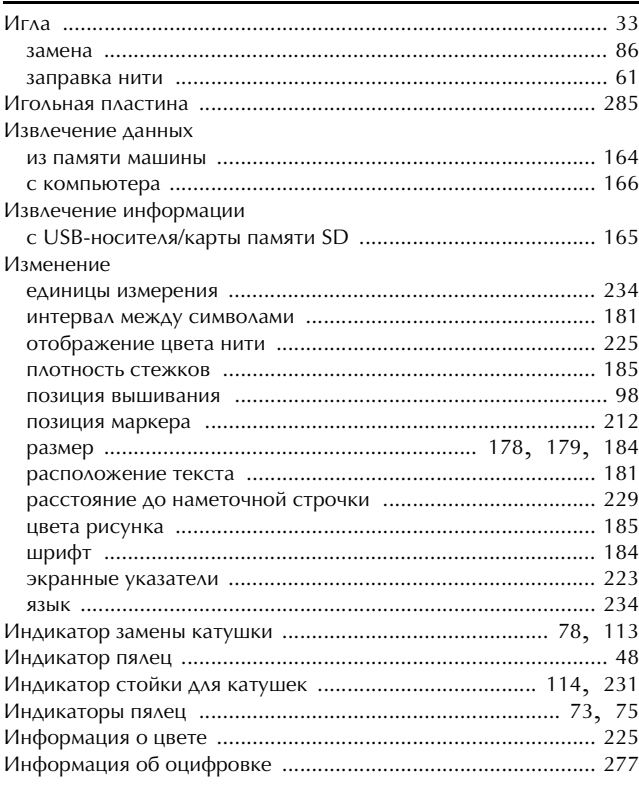

# **К**

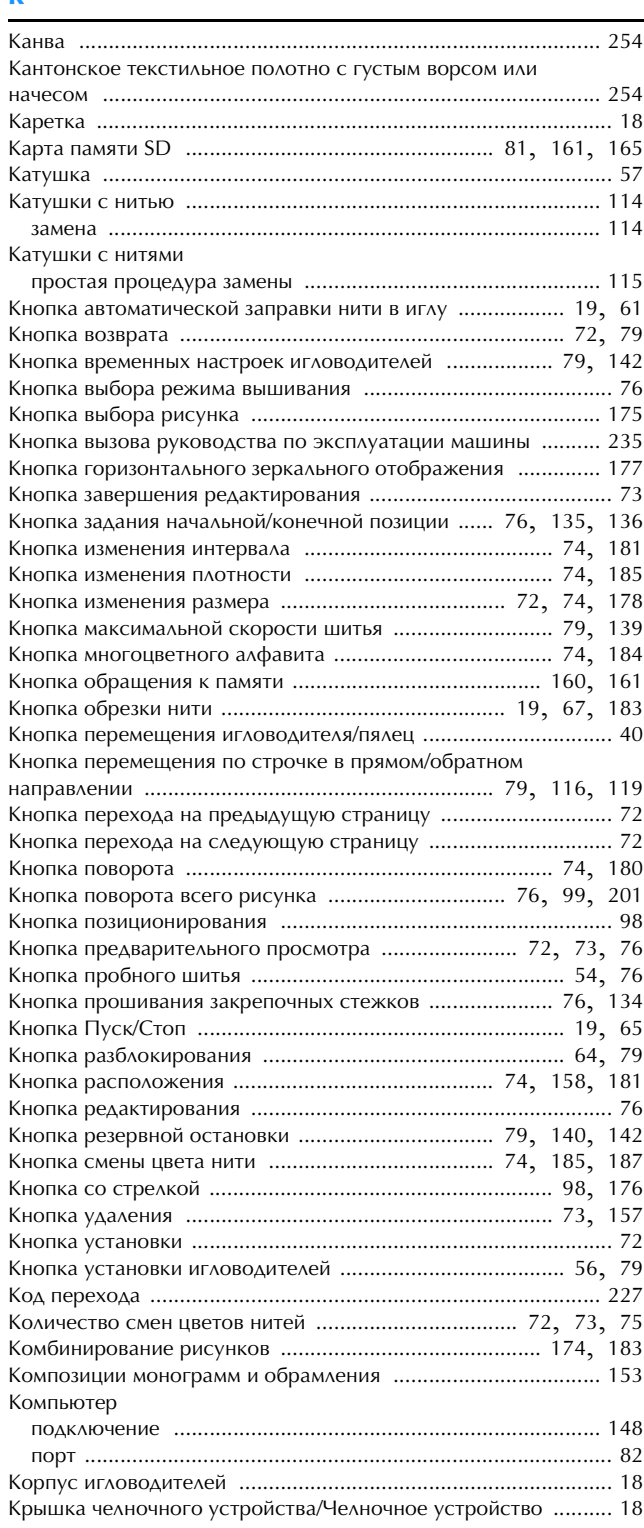

### **Л**

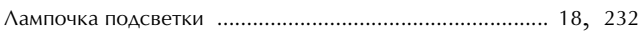

# **М**

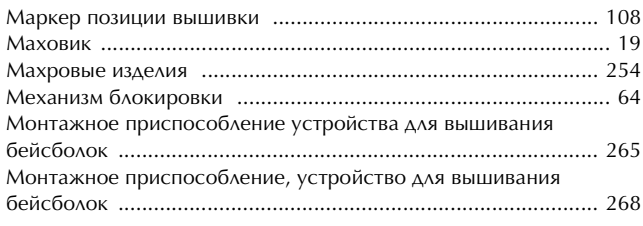

### **Н**

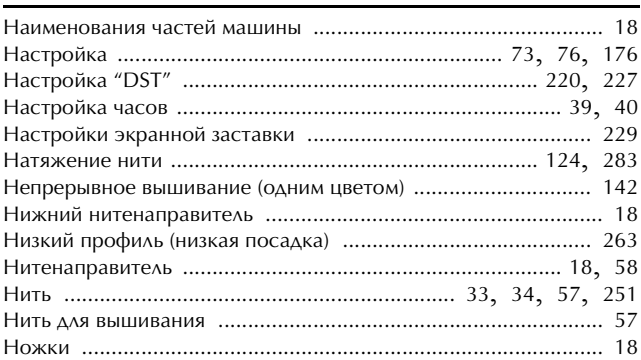

# **О**

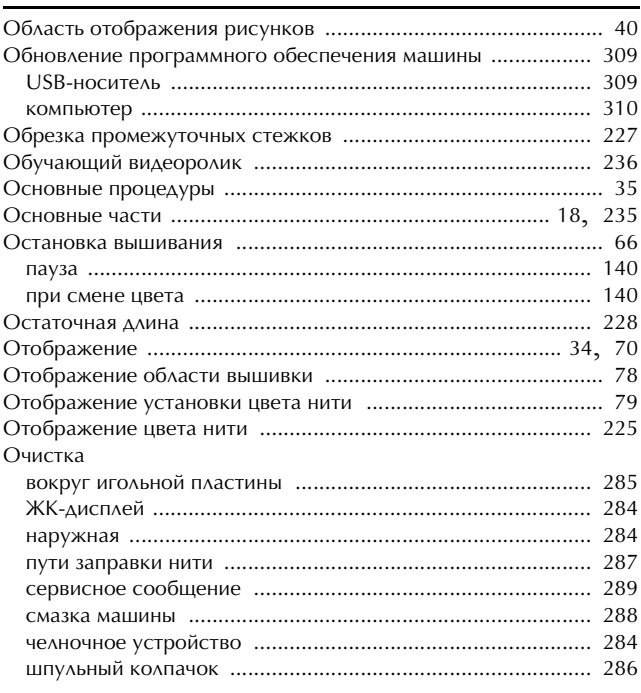

### **П**

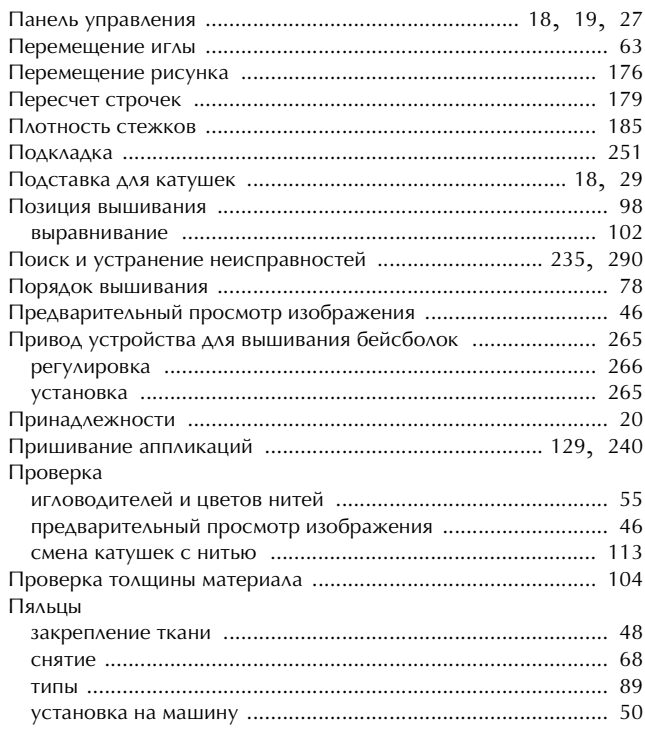

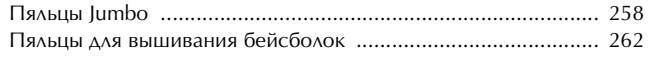

### $\pmb{P}$

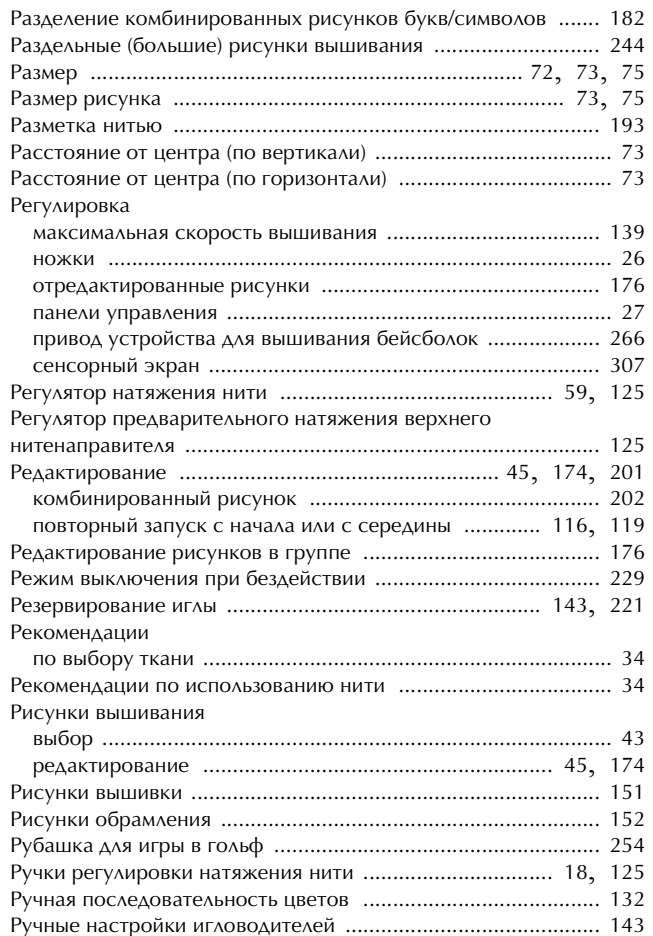

# $\overline{\mathbf{C}}$

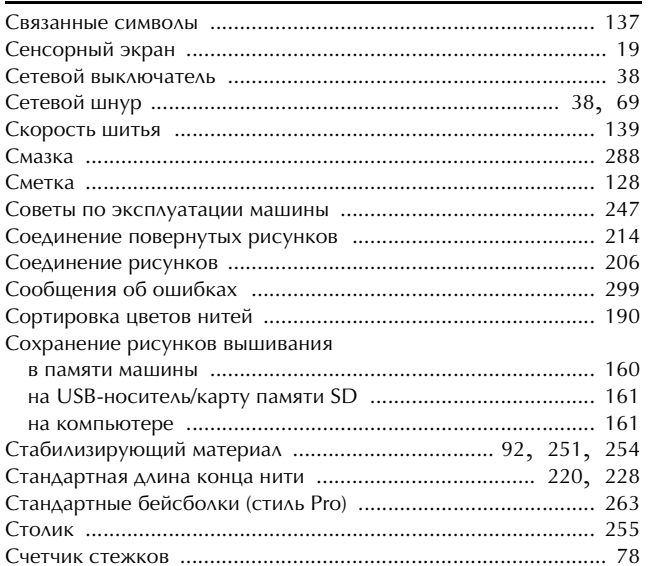

### T

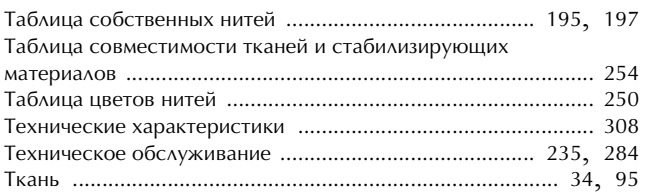

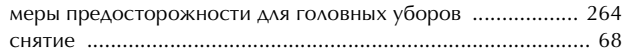

# $\mathbf{y}$

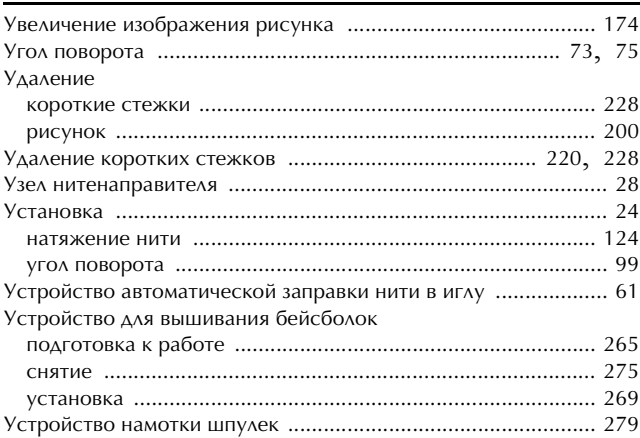

### $\boldsymbol{\Phi}$

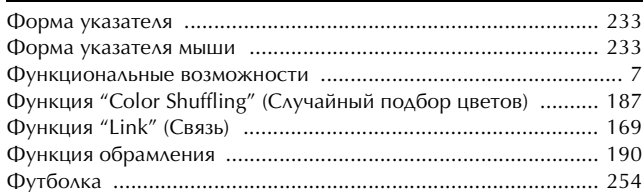

### $\pmb{\chi}$

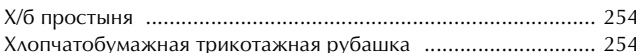

# Ц

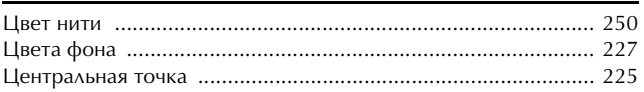

### Ч

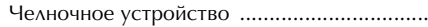

### Ш

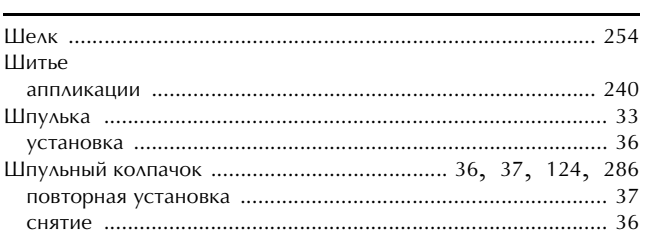

# $\frac{1}{2}$

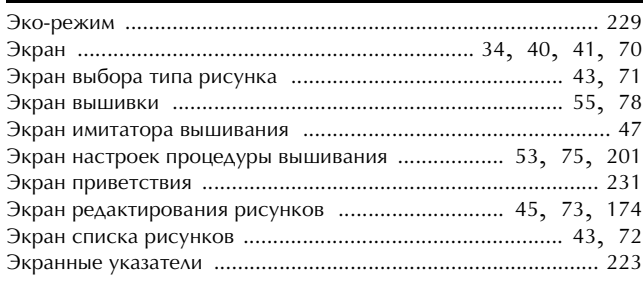

### $\mathbf{a}$

См. раздел о поддержке продуктов и ответы на часто задаваемые вопросы на нашем веб-сайте **http://support.brother.com/**.

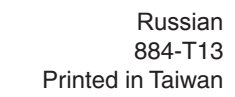

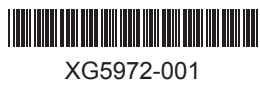